Versione 2.0 Dicembre 2010

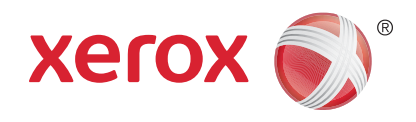

# Xerox® WorkCentre™ 5735/5740/ 5745/5755/5765/5775/5790 Guida per l'utente

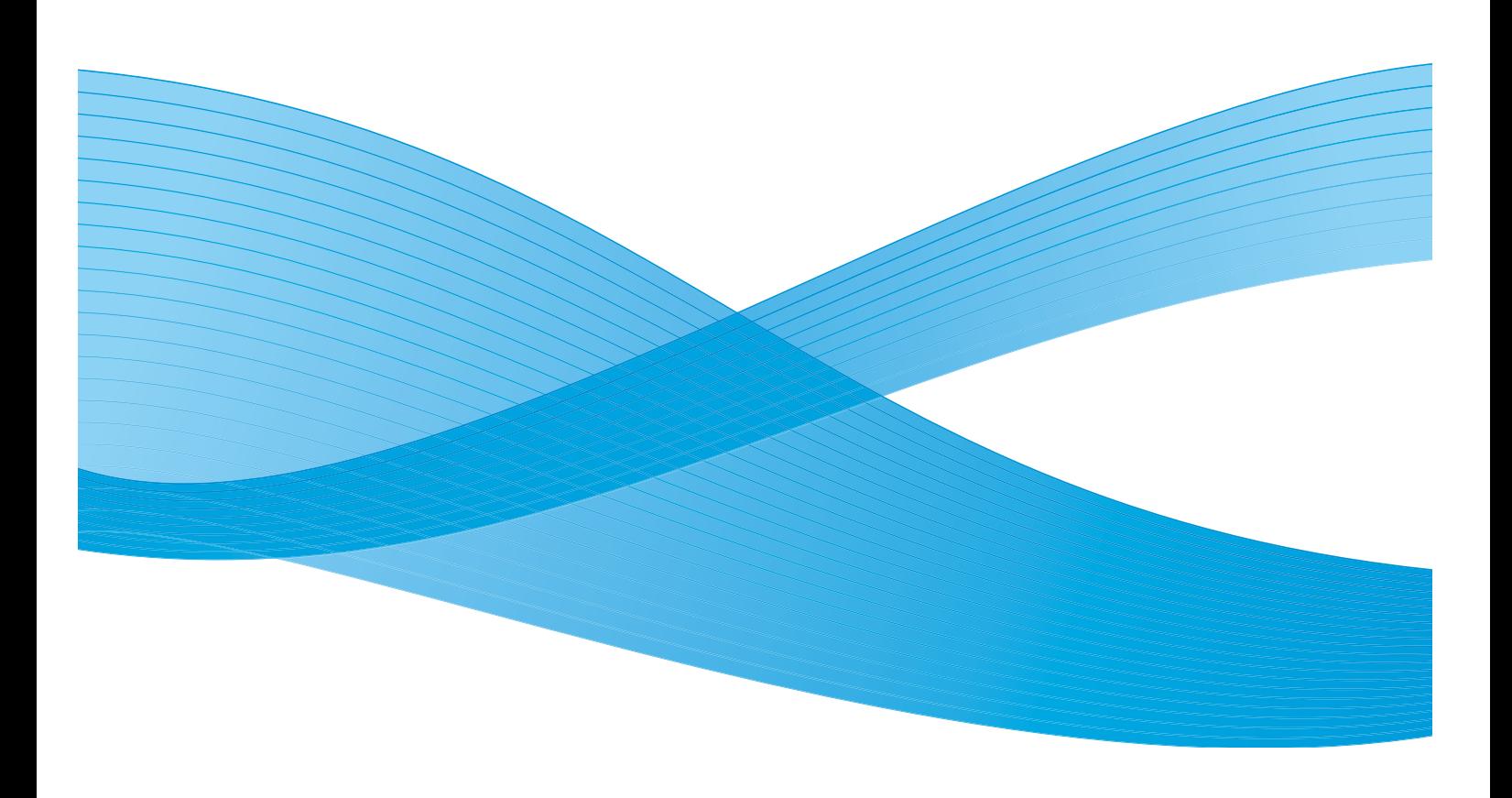

©2011 Xerox Corporation. Tutti i diritti riservati. I diritti non pubblicati sono protetti ai sensi delle leggi sul copyright degli Stati Uniti. Il contenuto di questa pubblicazione non può essere riprodotto in alcuna forma senza l'autorizzazione di Xerox Corporation.

XEROX® e XEROX con marchio figurativo® sono marchi di Xerox Corporation negli Stati Uniti e/o in altri paesi.

Questo documento viene periodicamente modificato. Eventuali modifiche, correzioni tipografiche e aggiornamenti tecnici verranno inclusi nelle edizioni successive.

Documento versione 2.0: dicembre 2010

Tradotto da: Xerox CTC European Operations Bessemer Road Welwyn Garden City Hertfordshire AL7 1BU Regno Unito

# Indice generale

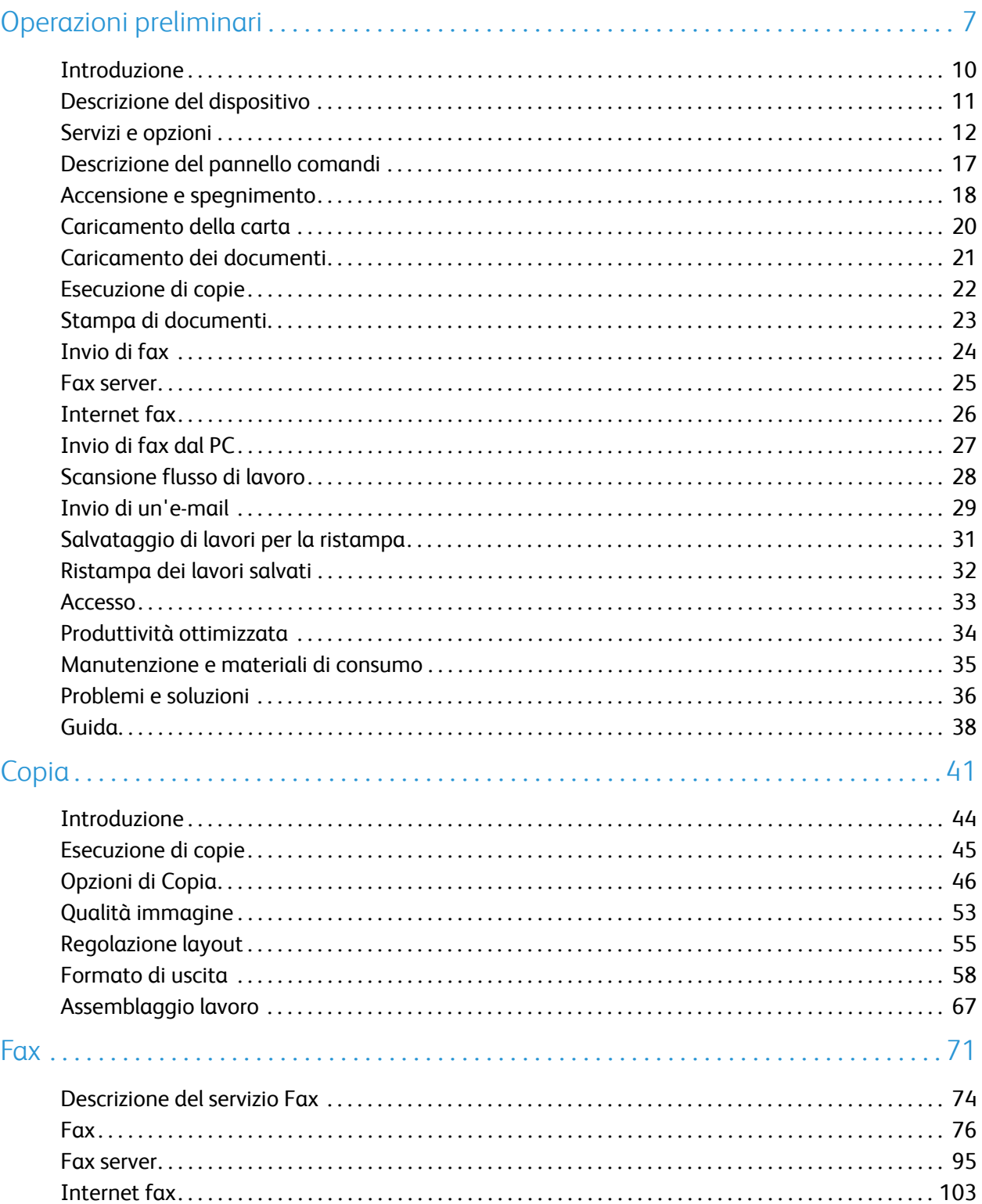

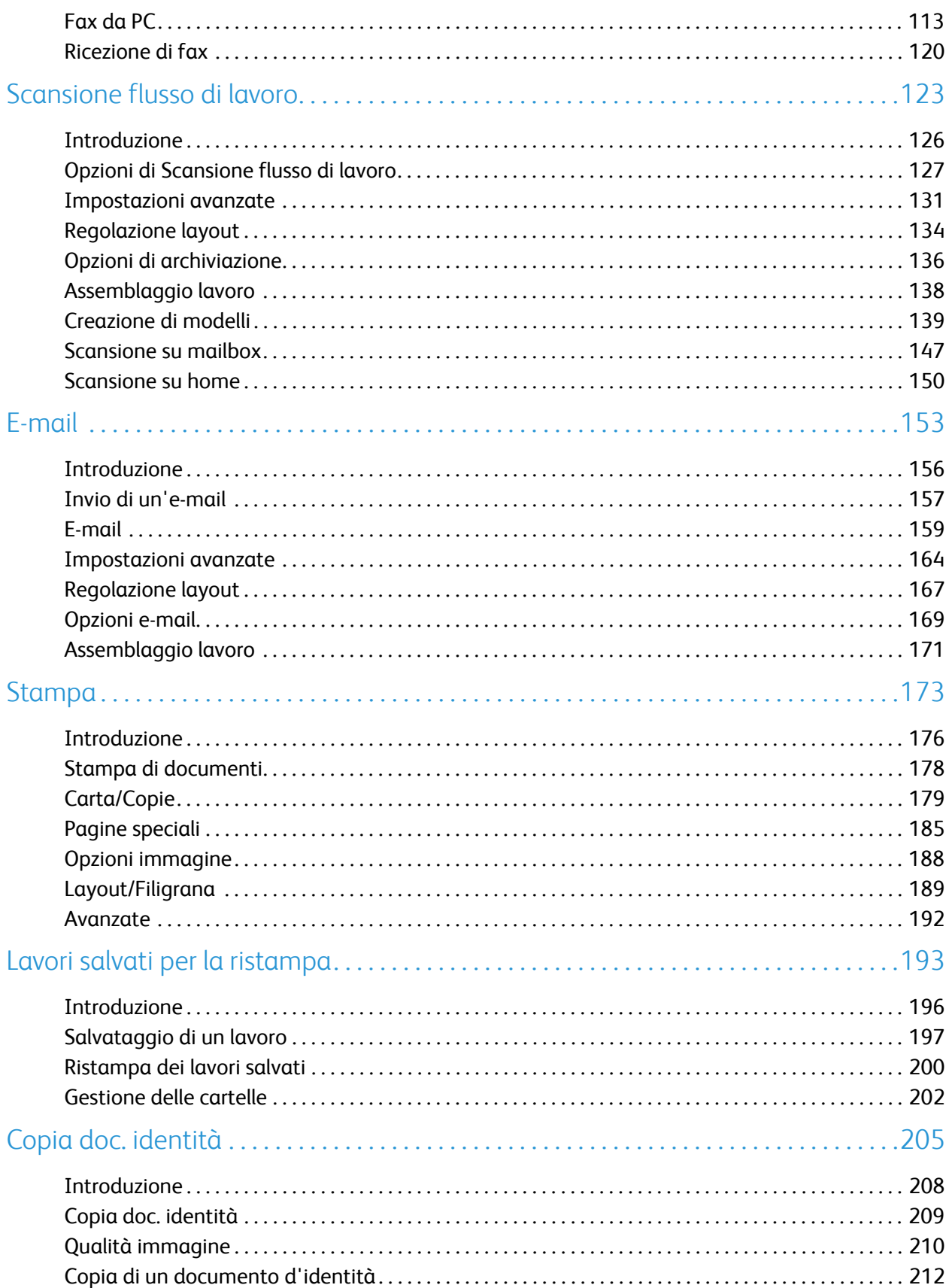

WorkCentre™ 5735/5740/5745/5755/5765/5775/5790  $\overline{4}$ Indice generale

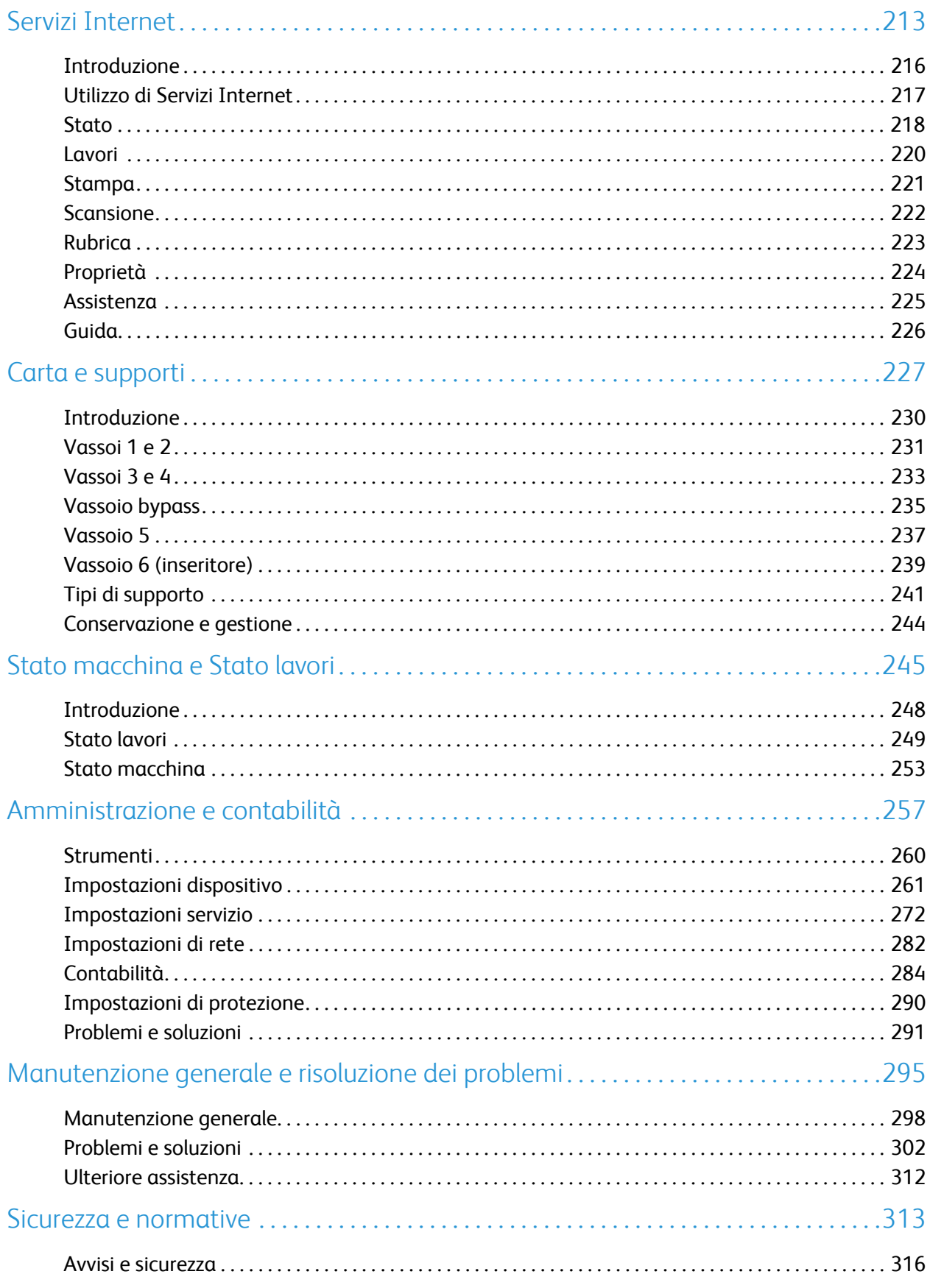

WorkCentre™ 5735/5740/5745/5755/5765/5775/5790 5 Indice generale

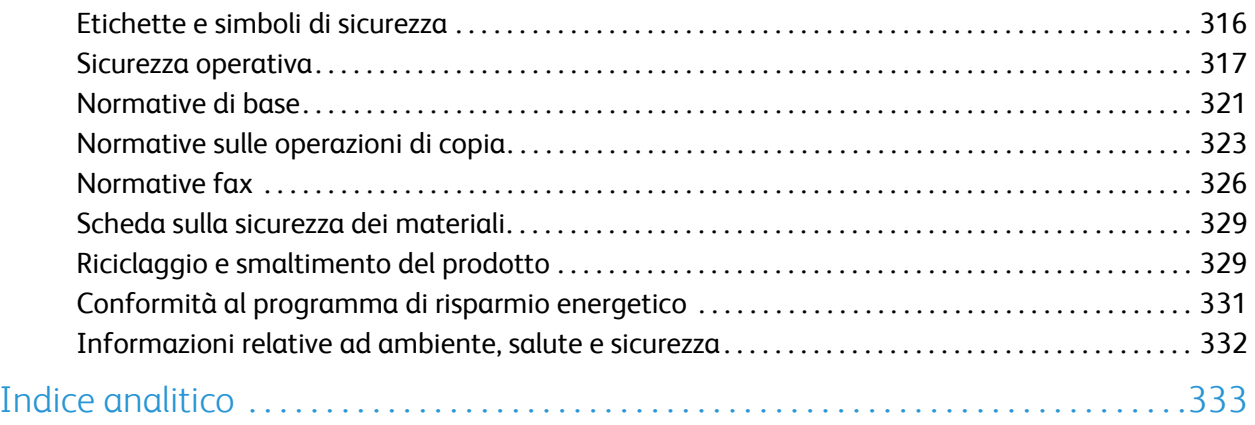

Versione 2.0 Dicembre 2010

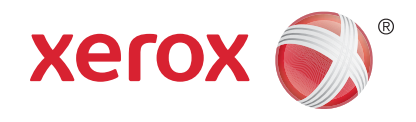

# <span id="page-6-0"></span>Xerox® WorkCentre™ 5735/5740/ 5745/5755/5765/5775/5790 Operazioni preliminari

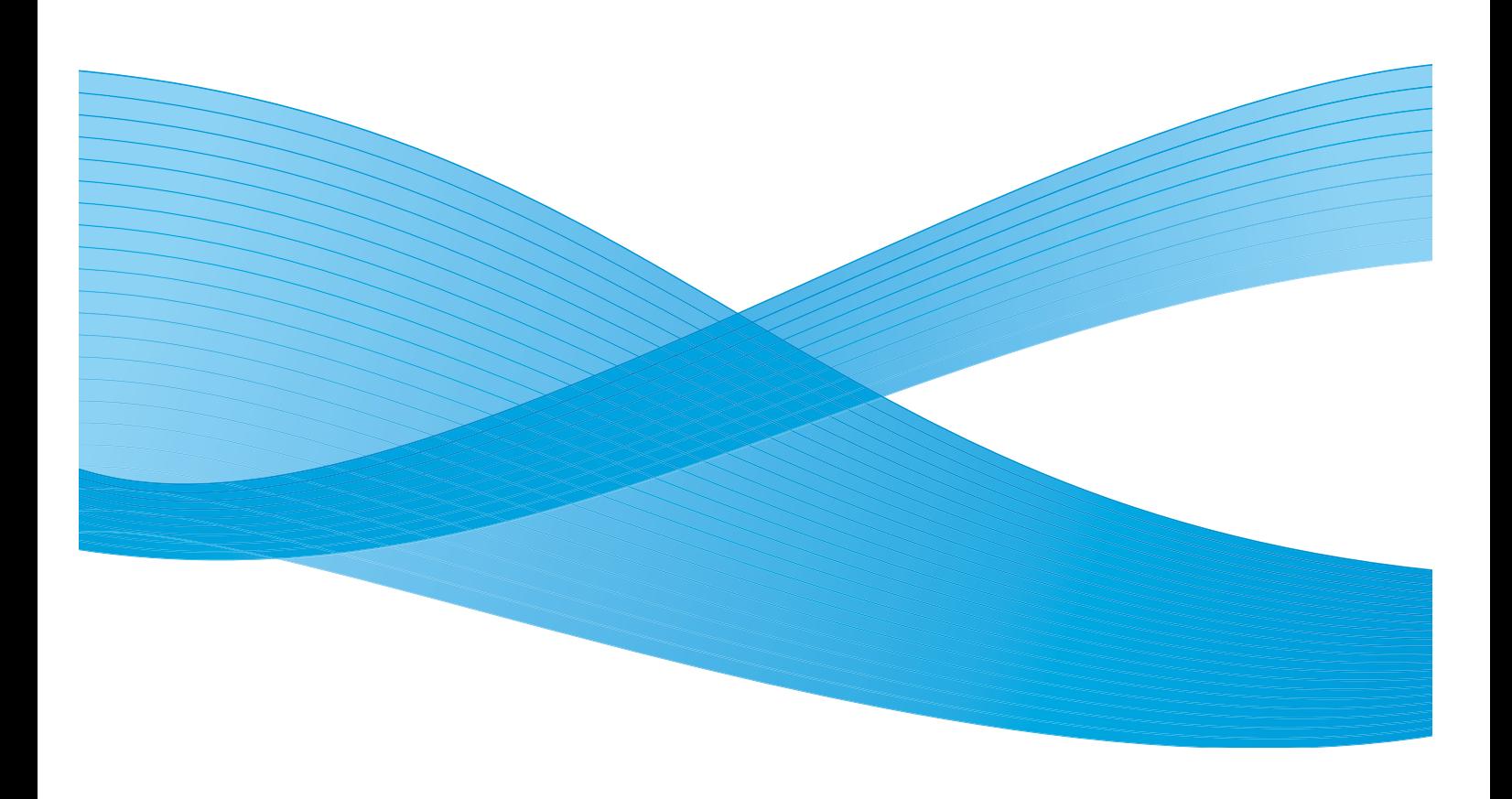

©2011 Xerox Corporation. Tutti i diritti riservati. I diritti non pubblicati sono protetti ai sensi delle leggi sul copyright degli Stati Uniti. Il contenuto di questa pubblicazione non può essere riprodotto in alcuna forma senza l'autorizzazione di Xerox Corporation.

XEROX® e XEROX con marchio figurativo® sono marchi di Xerox Corporation negli Stati Uniti e/o in altri paesi.

Questo documento viene periodicamente modificato. Eventuali modifiche, correzioni tipografiche e aggiornamenti tecnici verranno inclusi nelle edizioni successive.

Documento versione 2.0: dicembre 2010

# Indice generale

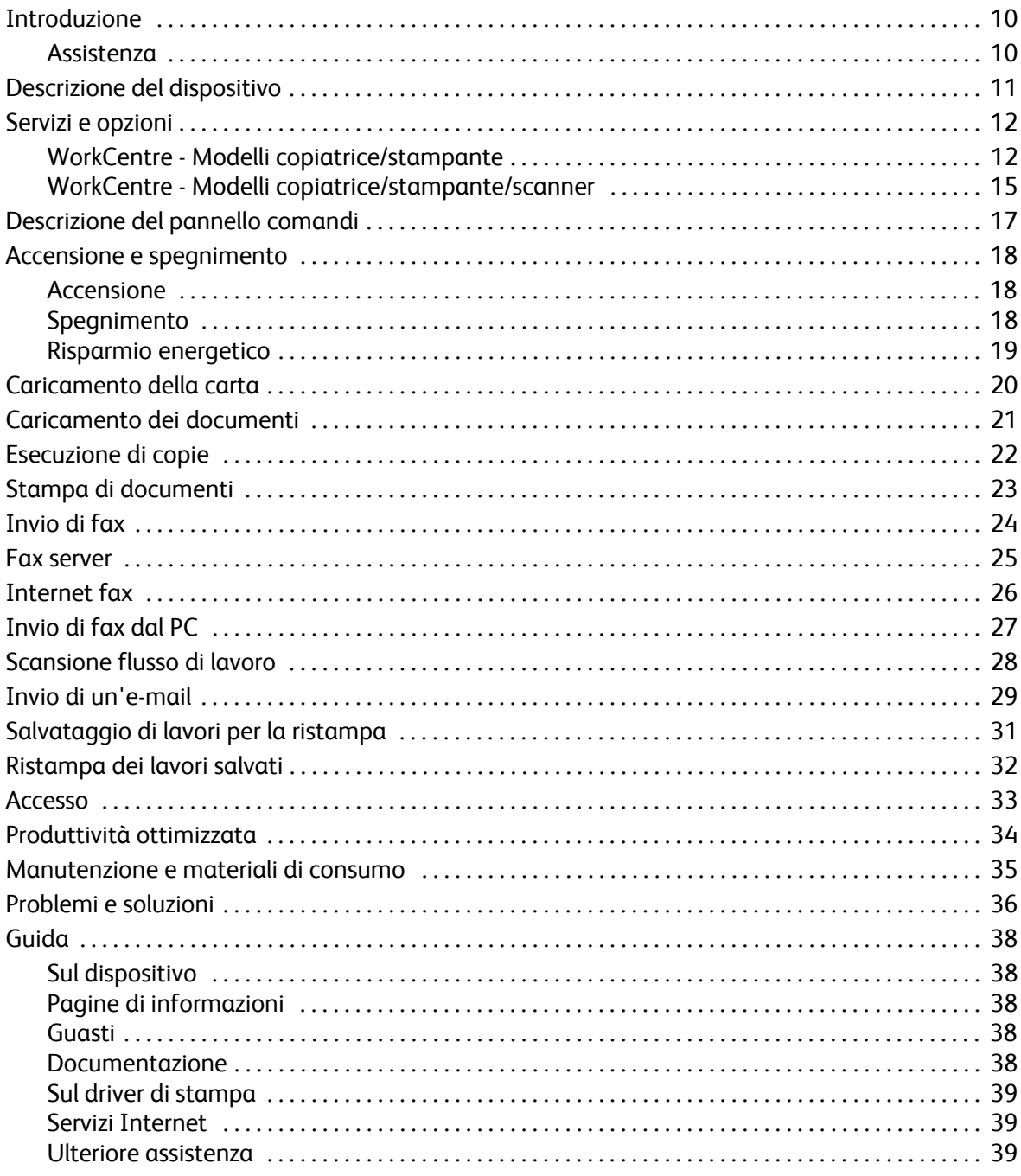

### <span id="page-9-0"></span>Introduzione

Questo dispositivo non è una comune copiatrice, bensì un sistema digitale in grado di eseguire copie, fax, stampe e scansioni (in base al modello e alla configurazione in uso).

Sono disponibili due configurazioni:

- **WorkCentre Copiatrice/Stampante**: dispositivo digitale multifunzione in grado di eseguire copie, stampe, fax (opzione facoltativa), e-mail e scansioni in rete (con opzione facoltativa).
- **WorkCentre Copiatrice/Stampante/Scanner**: dispositivo digitale multifunzione avanzato in grado di offrire funzionalità avanzate. Questo sistema è in grado di eseguire copie, stampe, scansioni, e-mail e fax (opzione facoltativa).

Per ogni modello sono disponibili 7 configurazioni, con velocità di 35, 40, 45, 55, 65, 75 o 90 copie/ stampe al minuto. Se richiesto, tutte le configurazioni possono essere aggiornate per soddisfare qualunque esigenza. Per ulteriori informazioni, rivolgersi al rivenditore Xerox autorizzato.

Per ulteriore assistenza nell'identificare il proprio modello, la configurazione nonché ulteriori opzioni disponibili, vedere [Descrizione del dispositivo a pagina 11](#page-10-0).

In questa Guida per l'utente vengono descritte tutte le funzioni e le opzioni disponibili in un sistema WorkCentre con configurazione completa, alcune delle quali potrebbero non essere disponibili nel dispositivo in uso. Per ulteriori informazioni sui componenti opzionali o su altre configurazioni del dispositivo, rivolgersi al rivenditore Xerox autorizzato.

#### <span id="page-9-1"></span>Assistenza

Per assistenza durante o dopo l'installazione del prodotto, visitare il sito Web Xerox per soluzioni e assistenza in linea.

Per ulteriore assistenza, chiamare gli esperti del *centro di assistenza Xerox* oppure contattare il rivenditore autorizzato. Quando si chiama, fornire il numero di serie della macchina. Per comodità, annotare il numero di serie della macchina nello spazio qui sotto:

# \_\_\_\_\_\_\_\_\_\_\_\_\_\_\_\_\_\_\_\_\_\_\_\_\_\_\_\_\_\_\_\_\_\_\_\_\_\_\_\_\_\_\_\_\_\_\_\_\_\_\_\_\_\_\_\_\_\_\_\_\_\_\_\_\_\_\_\_\_\_\_\_\_\_\_\_\_\_

Aprire lo sportello anteriore della macchina per accedere al numero di serie. Il numero di serie si trova su una targhetta sopra la cartuccia toner. Il numero di telefono del *centro di assistenza Xerox* o del rivenditore autorizzato viene fornito all'installazione del dispositivo. Per comodità, annotare il numero di telefono nello spazio qui sotto:

Numero di telefono del *Centro di assistenza Xerox* o del rivenditore autorizzato:

# \_\_\_\_\_\_\_\_\_\_\_\_\_\_\_\_\_\_\_\_\_\_\_\_\_\_\_\_\_\_\_\_\_\_\_\_\_\_\_\_\_\_\_\_\_\_\_\_\_\_\_\_\_\_\_\_\_\_\_\_\_\_\_\_\_\_\_\_\_\_\_\_\_\_\_\_\_\_

#### <span id="page-10-0"></span>Descrizione del dispositivo

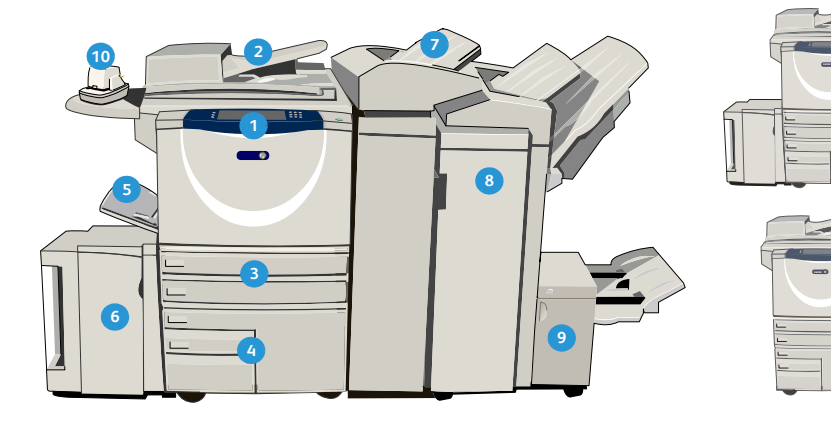

**Pannello comandi:** schermo sensibile e **1 8** tastierino numerico.

- **Alimentatore automatico e lastra di 2 9 esposizione:** utilizzati per scansire uno o più documenti. La *lastra di esposizione* può essere utilizzata per scansire documenti singoli, rilegati, di formato personalizzato o danneggiati.
- **1 Vassoi carta 1 e 2:** vassoi in dotazione standard **10** su tutti i modelli. I vassoi carta 1 e 2 sono completamente regolabili e possono essere utilizzati per formati da 5,5 x 8,5 poll. a 11 x 17 poll. (da A5 a A3).
- **Vassoi 3 e 4:** vassoi carta ad alta capacità. I **4 11** vassoi 3 e 4 sono dedicati per alimentare formati A4 o 8,5 x 11 pollici.
- **Vassoio bypass:** utilizzato per supporti di stampa **5 12** non standard.
- **Vassoio carta 5:** vassoio ad alta capacità **6 13** opzionale. È un vassoio dedicato, utilizzato per alimentare formati A4 (o 8,5 x 11 pollici) LEF (alimentazione lato lungo). Per il vassoio sono disponibili kit opzionali per accomodare formati carta da 11 x 17 poll., A3, 8,5 x 14 poll., 8,5 x 11 poll. o A4 SEF (alimentazione lato corto).
- **1 Vassoio 6 (inseritore):** vassoio carta opzionale **14** per l'utilizzo con la stazione di finitura per grandi volumi. Il vassoio va utilizzato per inserire fogli prestampati tra le copie e, dal momento che viene escluso dal processo di stampa, non può essere selezionato per alimentare supporti da stampare.

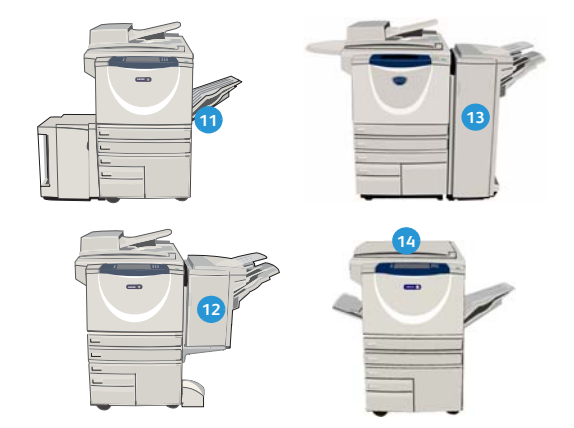

- **Stazione di finitura per grandi volumi:** dispositivo di finitura opzionale che consente di fascicolare, sfalsare, impilare e pinzare le copie. Questa stazione può essere fornita di una stazione libretto nonché di kit di piegatura tripla e perforazione.
- **Stazione di finitura libretto e dispositivo di piegatura tripla:** dispositivi opzionali per pinzare e piegare libretti e opuscoli, installabili con la stazione di finitura per grandi volumi.
- **Pinzatrice:** dispositivo opzionale che permette la pinzatura manuale di fino a 50 fogli (richiede l'installazione dell'apposito ripiano).
- **Vassoio di ricezione a sfalsamento (OCT)**: utilizzato per l'uscita di copie con o senza fascicolazione. Ogni fascicolo viene sfalsato rispetto al precedente per facilità di separazione.
- **Stazione di finitura Basic Office:** dispositivo opzionale che consente di impilare, fascicolare, pinzare e sfalsare le copie.
- **Stazione di finitura Office:** dispositivo opzionale che consente di impilare, fascicolare, pinzare e sfalsare le copie. Per la stazione di finitura sono disponibili alcuni kit di perforazione.
- **Copertura della lastra di esposizione**: è una copertura con cerniere piatte per la *lastra di esposizione*. La copertura è montata al posto dell'*alimentatore automatico* ed è fornita in dotazione standard con alcune configurazioni.

### <span id="page-11-0"></span>Servizi e opzioni

Il dispositivo può essere fornito di vari servizi e opzioni. Molti servizi sono forniti in dotazione standard e richiedono semplicemente l'abilitazione o la configurazione tramite hardware aggiuntivo di terze parti. Ulteriori kit e funzioni opzionali sono inoltre disponibili per l'acquisto e l'installazione. Le opzioni disponibili dipendono dal modello WorkCentre in uso.

#### <span id="page-11-1"></span>WorkCentre - Modelli copiatrice/stampante

#### **Chiave:**

• Standard  $\circ$  Opzione **Non** disponibile

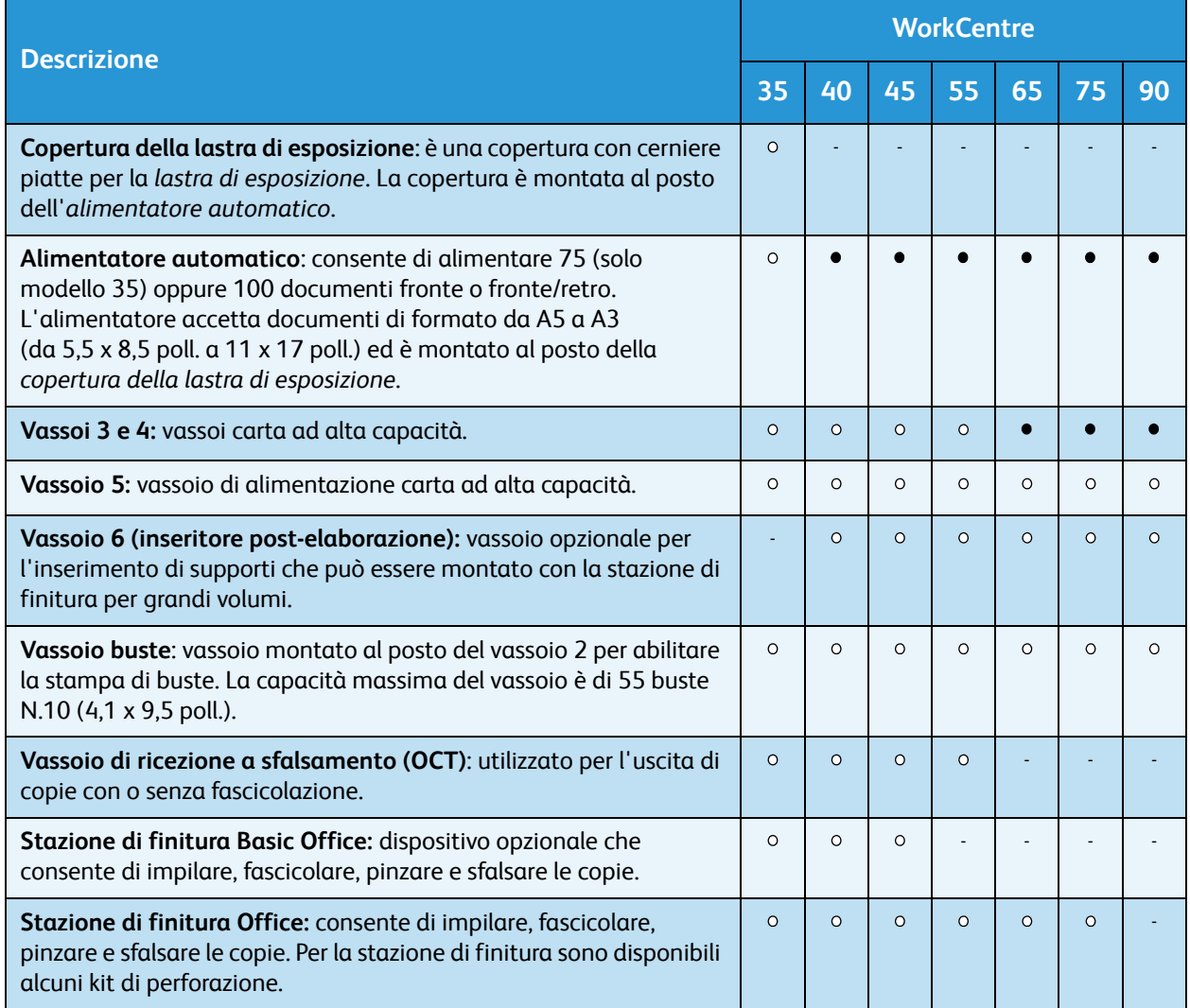

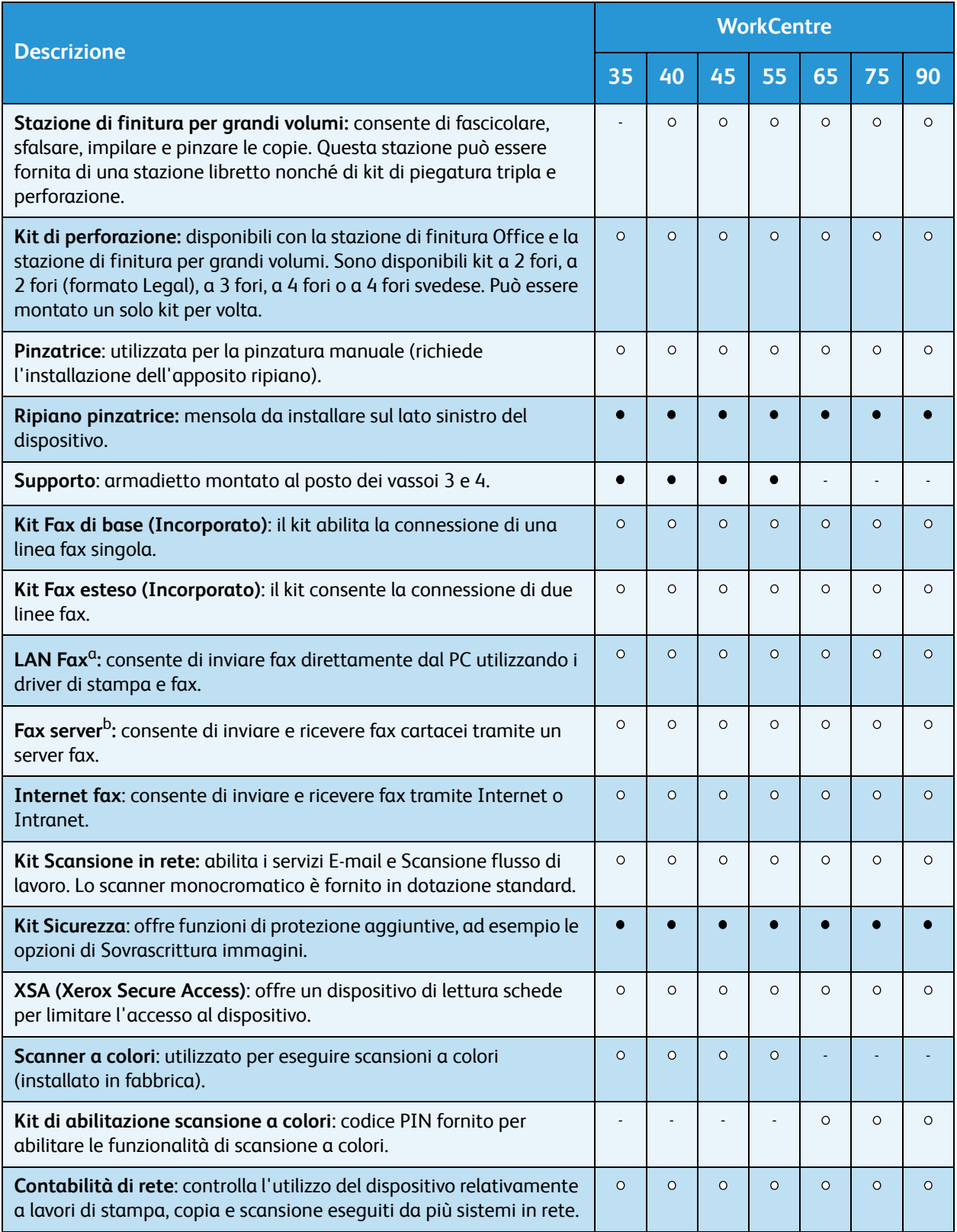

#### Servizi e opzioni

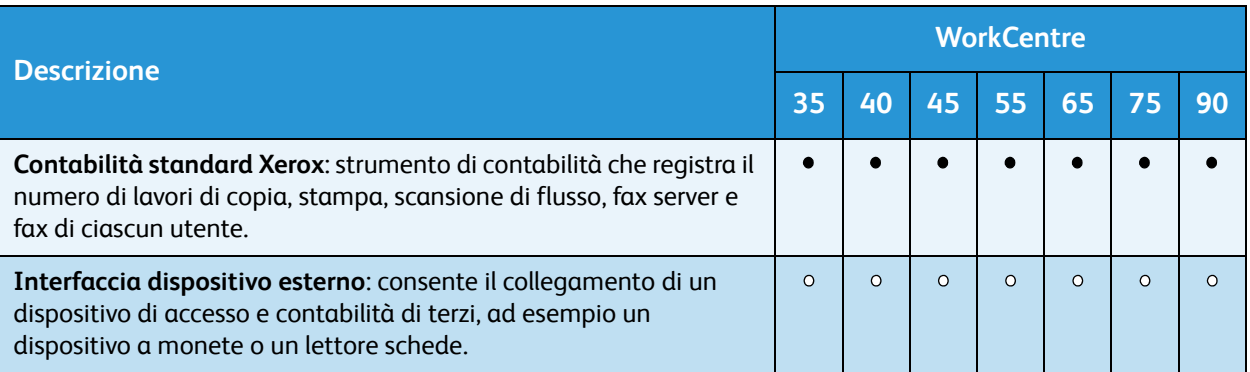

a. L'opzione richiede la configurazione e l'installazione del kit Fax di base (o Fax esteso) oppure dell'opzione Fax server di terzi.

b. L'opzione richiede la configurazione e l'installazione dell'opzione Fax server di terzi.

#### <span id="page-14-0"></span>WorkCentre - Modelli copiatrice/stampante/scanner

#### **Chiave:**

Standard Opzione Non disponibile

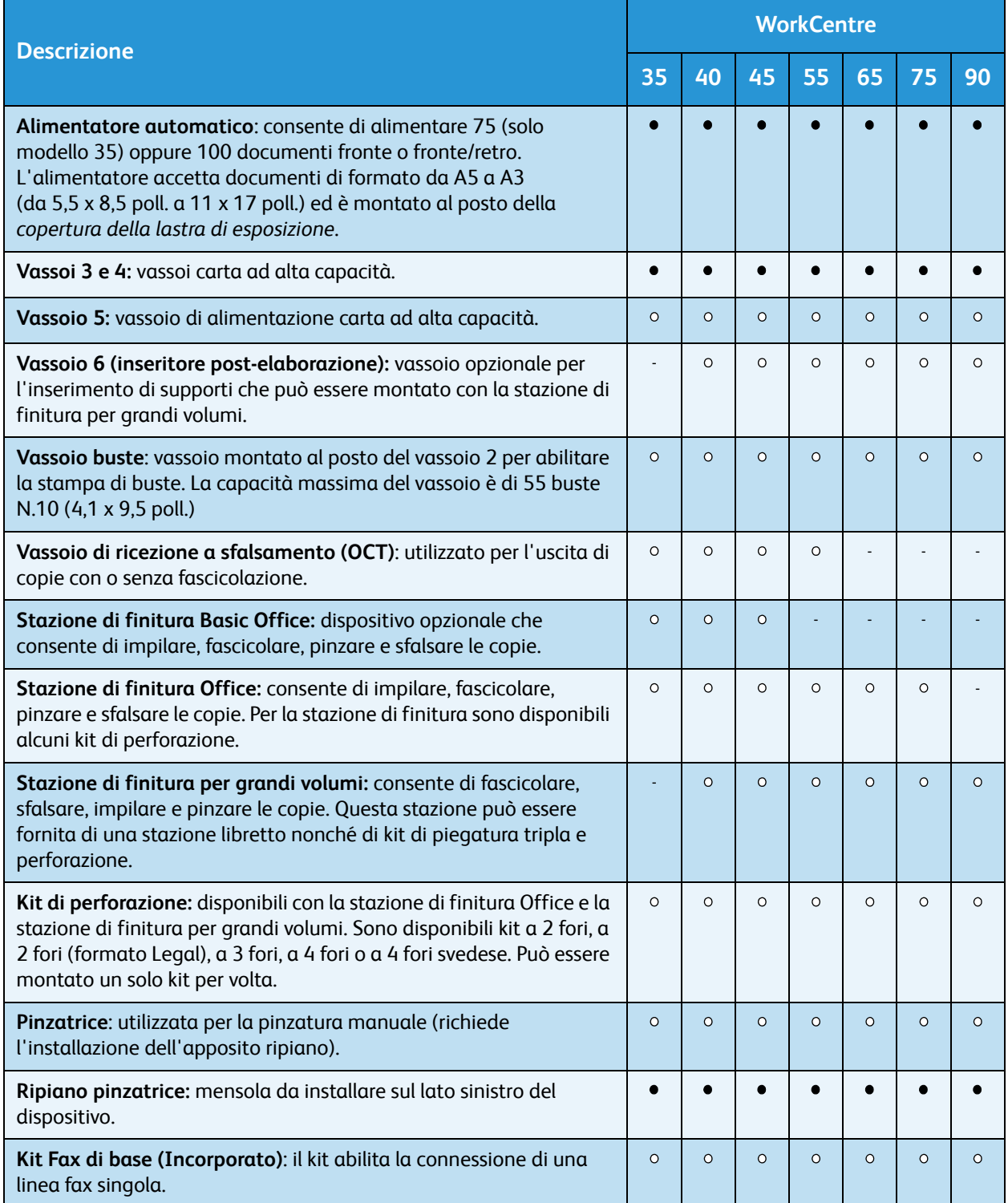

#### Servizi e opzioni

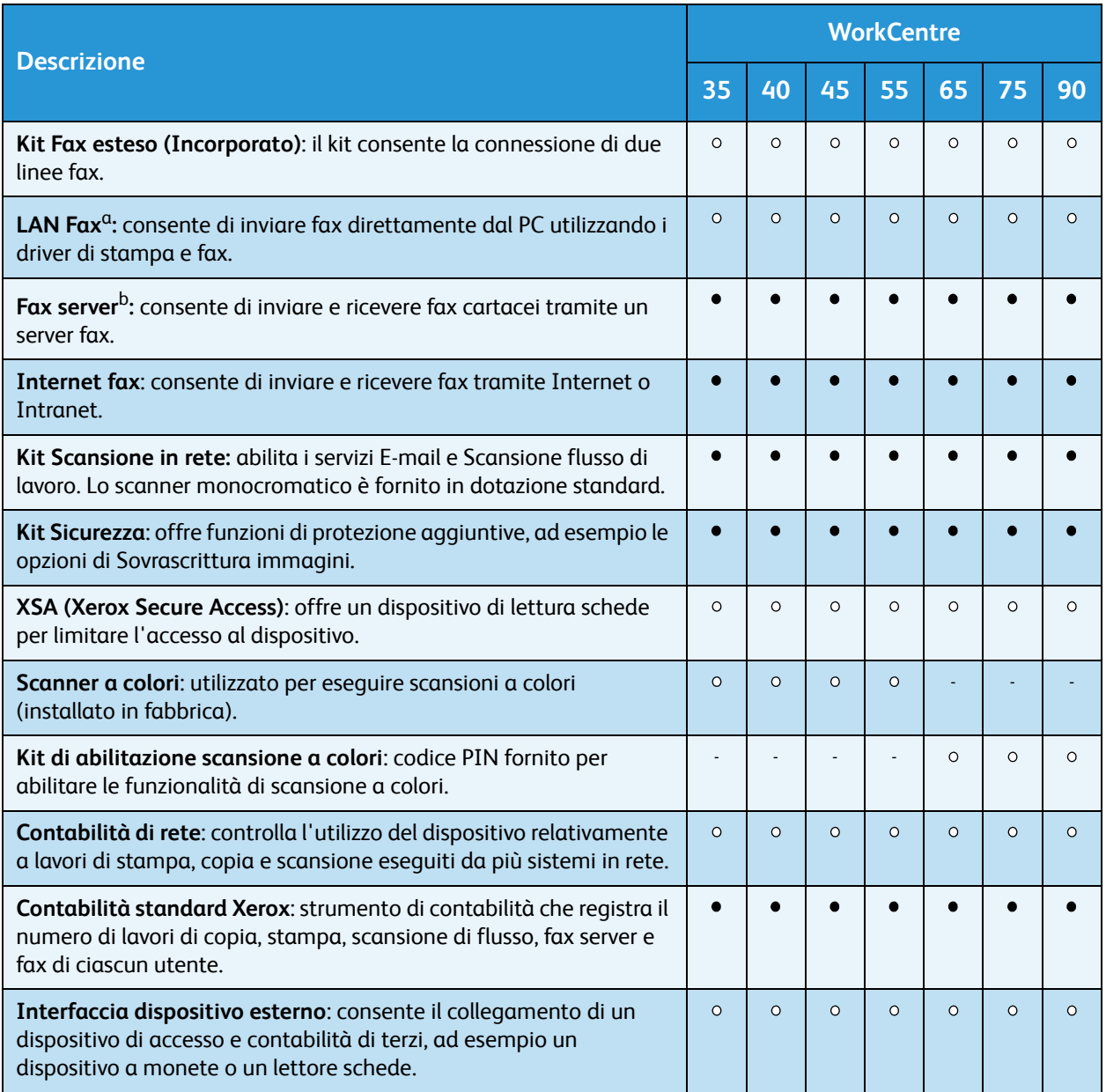

a. L'opzione richiede la configurazione e l'installazione del kit Fax di base (o Fax esteso) oppure dell'opzione Fax server di terzi.

b. L'opzione richiede la configurazione e l'installazione dell'opzione Fax server di terzi.

#### <span id="page-16-0"></span>Descrizione del pannello comandi

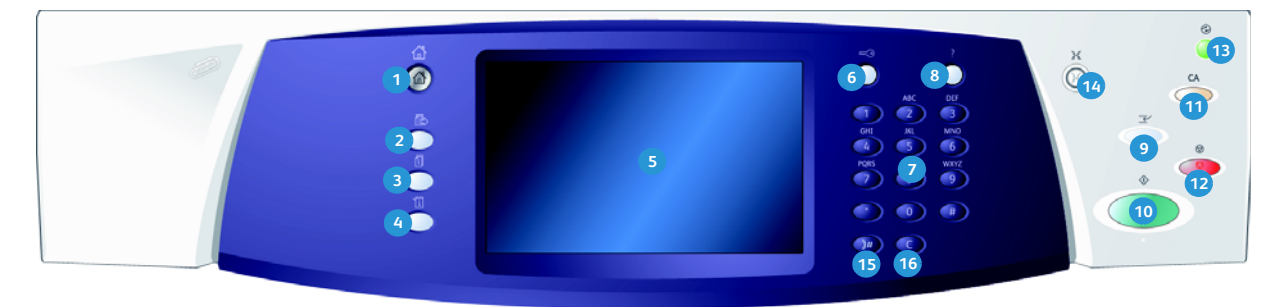

- **h** Home Servizi: fornisce accesso ai servizi disponibili nel sistema.
- **Servizi:** consente di ritornare alla schermata **2 10** della funzione di copia, fax o scansione precedente quando è visualizzata la schermata Stato lavori o Stato macchina.
- **Stato lavori:** consente di controllare **3 11** l'avanzamento dei lavori attivi oppure di visualizzare informazioni dettagliate sui lavori completati.
- **Stato macchina**: consente di controllare lo stato **4 12** del dispositivo, dei contatori di fatturazione e dei materiali di consumo oppure di stampare rapporti e la documentazione per l'utente. Questo pulsante può essere utilizzato anche durante l'accesso alla modalità Strumenti.
- **Schermo sensibile:** consente di selezionare le **5 13** funzioni di programmazione e di visualizzare le procedure di risoluzione dei problemi nonché informazioni generali relative al dispositivo.
- **Accesso:** consente di immettere i dettagli di **6 14** accesso e di scollegarsi dal sistema.
- **Tastierino numerico:** utilizzare il tastierino **7 15** numerico per immettere caratteri alfanumerici.
- **Guida:** visualizza i messaggi della Guida per le **8 16**funzioni del dispositivo.
- **Interruzione stampa:** consente di mettere in pausa un lavoro in fase di stampa per eseguire un lavoro di copia più urgente.
- **Avvio:** consente di avviare un lavoro.
- **Cancella tutto:** premere il pulsante una volta per cancellare la voce corrente. Premere il pulsante due volte per ritornare alle impostazioni predefinite.
- **Arresto:** consente di interrompere il lavoro in corso.
- **Risparmio energetico:** consente di selezionare la modalità di risparmio energetico, eseguire un riavvio rapido oppure disinserire il sistema.
- **Lingua:** consente di selezionare una lingua diversa per la visualizzazione delle opzioni sullo schermo sensibile.
- Pausa di selezione: utilizzare per inserire una pausa durante la composizione di un numero fax.
- **'C' (Cancella voce):** cancella l'inserimento precedente sul tastierino numerico.

### <span id="page-17-0"></span>Accensione e spegnimento

#### <span id="page-17-1"></span>Accensione

- 1. Controllare che il dispositivo sia collegato a una presa di corrente idonea e che il cavo di alimentazione sia inserito completamente nella presa elettrica del dispositivo.
- 2. Premere l'interruttore di **accensione**. Il processo di accensione completo (per attivare tutte le opzioni installate) dura meno di 3 minuti.

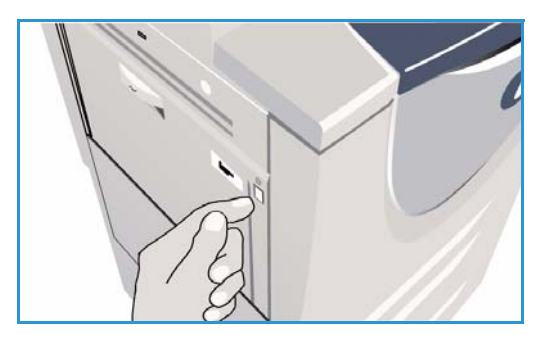

#### <span id="page-17-2"></span>Spegnimento

- 1. Premere l'interruttore di **accensione**. Vengono visualizzate le **opzioni di disinserimento**:
	- Se si seleziona **Risparmio energetico**, viene attivato il *Modo economizzatore* appropriato per la configurazione del dispositivo.
	- Se si seleziona e conferma **Riavvio rapido**, il dispositivo si riavvia. Eventuali lavori di copia nell'elenco lavori vengono cancellati, mentre i lavori di stampa vengono recuperati.
	- Se si seleziona e conferma **Disinserimento**, il dispositivo viene spento.
- **(b)** Onzioni di disinsor obign oiw **Dist**
- Se si seleziona **Annulla**, le opzioni di spegnimento vengono annullate e il dispositivo è disponibile per l'uso.
- 2. Selezionare **Disinserimento**. Viene visualizzata una schermata di conferma per avvisare che potrebbero andare persi dati se si spegne il dispositivo.

Nota: la conferma dello spegnimento comporta la cancellazione di tutti i lavori in coda.

3. Selezionare il pulsante **Conferma** per spegnere il dispositivo. Il dispositivo avvia la sequenza di spegnimento controllata e rimane acceso per circa 45 secondi prima di spegnersi.

#### Risparmio energetico

Il dispositivo è progettato per limitare il consumo energetico riducendolo automaticamente dopo intervalli di tempo prestabiliti. L'amministratore del sistema può impostare le opzioni di *Risparmio energetico*. Il pulsante *Risparmio energetico* sul pannello comandi consente di visualizzare le opzioni di *Disinserimento*. Per attivare la modalità *Risparmio energetico*, seguire le istruzioni qui sotto.

1. Premere il pulsante **Risparmio energetico** sul pannello comandi.

Vengono visualizzate le opzioni di **Disinserimento**.

2. Selezionare **Risparmio energetico**. Il dispositivo entra immediatamente in modalità *Potenza ridotta*.

Se è stata configurata la modalità *Economizzatore*, il dispositivo entra in questa *modalità* dopo un determinato periodo.

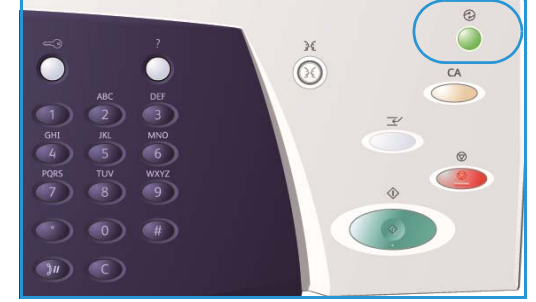

Quando il dispositivo è in modalità *Risparmio* 

*energetico*, il pulsante **Risparmio energetico** è illuminato. Una luce fissa indica che il dispositivo è in modalità *Potenza ridotta*. Una luce lampeggiante indica che il dispositivo è in modalità *Economizzatore*.

3. Per riattivare il dispositivo dalla modalità *Potenza ridotta* o *Economizzatore*, premere un pulsante sullo schermo sensibile o sul pannello comandi. Il dispositivo impiega più tempo per uscire dalla modalità *Economizzatore*.

Per informazioni sull'impostazione delle opzioni di **Risparmio energetico**, vedere il documento System Administrator Guide (Guida per l'amministratore del sistema).

### <span id="page-19-0"></span>Caricamento della carta

- 1. Aprire il vassoio carta richiesto.
	- **I vassoi carta 1 e 2** sono regolabili per tutti i formati compresi tra A5 e A3 (da 5,5 x 8,5 poll. a 11 x 17 poll.).
	- **I vassoi carta 3 e 4** sono vassoi dedicati per caricare supporti di formato A4 o 8,5 x 11 pollici LEF.
	- **Il vassoio 5** è un vassoio ad alta capacità opzionale. Nella configurazione standard, il vassoio è impostato sul formato A4 o 8,5 x 11 pollici LEF. Per il vassoio sono disponibili inoltre kit opzionali per accomodare formati A3 (o 11 x 17 poll.) e A4 (o 8,5 x 11 poll.) con alimentazione lato corto (SEF).
	- **Il vassoio bypass** è in grado di accomodare la maggior parte dei supporti in una gamma di formati compresi tra A6 e A3 SEF (4,25 x 5,5 poll. e 11 x 17 poll. SEF).

Nota: LEF = Alimentazione lato lungo e SEF = Alimentazione lato corto.

2. Caricare la carta senza superare la linea di riempimento massimo.

Se si carica carta nel vassoio 1 o 2, accertarsi che le guide della carta nei vassoi siano nella posizione corretta per il formato. Regolare ciascuna guida stringendo tra le dita il meccanismo di blocco e facendo scorrere la guida in modo che tocchi appena il bordo dei supporti.

Se si carica carta nel vassoio bypass, posizionarla contro il lato anteriore del vassoio e poi spostare la guida posteriore fino a toccare il bordo posteriore della pila.

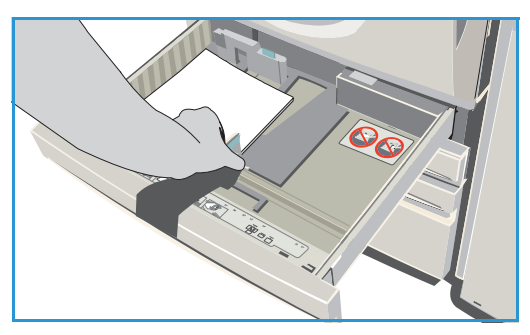

Se si carica carta nel vassoio 5, premere il pulsante per aprire lo sportello. Attendere che il vassoio carta si abbassi. Il supporto richiesto viene visualizzato sullo schermo. Inserire i supporti nel vassoio posizionandoli contro il lato destro dello stesso.

- 3. Chiudere il vassoio o lo sportello del vassoio. Il vassoio bypass rimane aperto.
- 4. Se viene visualizzata la schermata *Impostazioni carta*, selezionare prima il formato, il tipo e il colore dei supporti caricati e poi **Conferma**.

Se si carica carta in un vassoio *dedicato*, è necessario caricare supporti del formato e del tipo specificati sullo schermo sensibile. La schermata *Impostazioni carta* non viene visualizzata.

Per informazioni sul caricamento di supporti non standard, vedere Tipi di supporto a pagina 241 di [Carta e supporti](#page-240-1)[.](http://www.xerox.com) 

[Per informazioni specifiche su WorkCentre™ 5735/5740/5745/5755/5765/5775/5790, visitare il sito](http://www.xerox.com)  www.xerox.com.

## <span id="page-20-0"></span>Caricamento dei documenti

È possibile caricare gli originali nell'*alimentatore automatico* o appoggiarli sulla *lastra di esposizione*.

1. Caricare i documenti a faccia in su nel *vassoio dell'alimentatore automatico*. Regolare le guide in modo che tocchino i documenti.

Oppure...

2. Sollevare l'*alimentatore automatico*. Appoggiare il documento a faccia in giù sulla *lastra di esposizione* e allinearlo alla freccia nell'angolo in alto a destra (lato posteriore). Chiudere l'*alimentatore automatico*.

Nota: gli originali vengono scansiti una sola volta, anche quando si seleziona una quantità multipla di copie.

[Per informazioni specifiche su WorkCentre™ 5735/5740/](http://www.xerox.com) 5745/5755/5765/5775/5790, visitare il sito www.xerox.com.

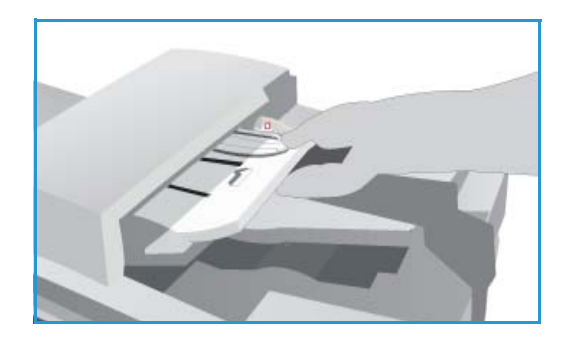

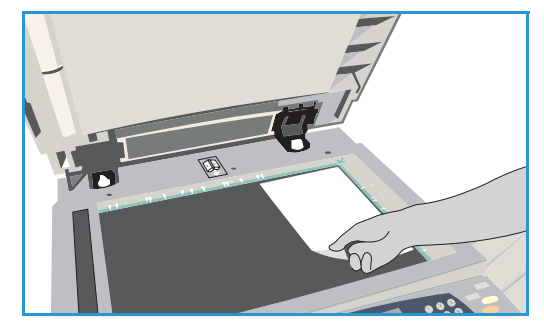

#### <span id="page-21-0"></span>Esecuzione di copie

1. Caricare i documenti a faccia in su nel *vassoio dell'alimentatore automatico*. Regolare le guide in modo che tocchino i documenti.

Oppure...

Sollevare l'*alimentatore automatico*. Appoggiare il documento a faccia in giù sulla *lastra di esposizione* e allinearlo alla freccia nell'angolo in alto a destra (lato posteriore). Chiudere l'*alimentatore automatico*.

- 2. Premere il pulsante **Cancella tutto** (CA) due volte per annullare eventuali programmazioni di schermata precedenti.
- 3. Premere il pulsante **Home page Servizi** e selezionare l'opzione **Copia**. Vengono visualizzate le funzioni di *Copia*.

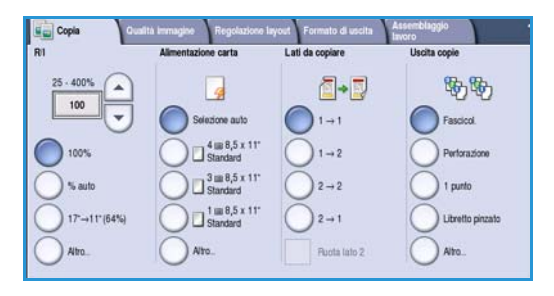

4. Selezionare le funzioni richieste sullo schermo sensibile.

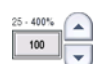

**Riduzione/Ingrandimento** consente di ridurre o ingrandire l'immagine dal 25% al 400%.

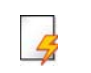

**Alimentazione carta** consente di selezionare il vassoio e il formato carta richiesto per le copie.

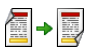

Lati da copiare consente di produrre copie fronte o fronte/retro.

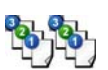

**Uscita copie** consente di selezionare opzioni per fascicolare, pinzare o piegare le copie (a seconda del dispositivo di finitura disponibile).

- 5. Inserire la quantità di copie utilizzando il tastierino numerico e premere **Avvio** per scansire gli originali.
- 6. Rimuovere gli originali dall'*alimentatore automatico* o dalla *lastra di esposizione* al termine della scansione.

Nota: il lavoro entra nell'elenco lavori pronto per la stampa.

7. Selezionare **Stato lavori** per visualizzare l'elenco lavori e controllare lo stato del proprio lavoro. Se il lavoro viene trattenuto nell'elenco significa che richiede risorse aggiuntive. Per identificare le risorse richieste, selezionare il lavoro e poi il pulsante **Dettagli lavoro**. Quando le risorse richieste diventano disponibili, il lavoro viene stampato.

Per informazioni su altre opzioni di *Copia*, vedere [Opzioni di Copia a pagina 46 di Copia.](#page-45-1)

Per informazioni sulla copia di un documento di identità, vedere Copia di un documento d'identità a [pagina 212 di Copia doc. identità.](#page-211-1)

WorkCentre™ 5735/5740/5745/5755/5765/5775/5790 Operazioni preliminari 22

## <span id="page-22-0"></span>Stampa di documenti

- 1. Accertarsi che il driver di stampa Xerox corretto sia stato installato nel PC. Per informazioni sull'installazione dei driver, vedere il documento System Administrator Guide (Guida per l'amministratore del sistema).
- 2. Aprire il documento da stampare. Dall'applicazione, selezionare **File > Stampa**, quindi scegliere il dispositivo Xerox dall'elenco di stampanti visualizzato.
- 3. Per modificare le proprietà di stampa predefinite, selezionare **Proprietà**.

Il driver dispone di varie schede che contengono opzioni e proprietà.

- Utilizzare la scheda **Carta/Copie** per scegliere il tipo di carta, il formato, il colore e altre opzioni di uscita quale la stampa fronte/retro.
- La scheda **Pagine speciali** consente di aggiungere copertine, inserti e pagine non standard.
- La scheda **Opzioni immagine** consente di registrare la qualità dell'immagine.
- La scheda **Layout/Filigrana** offre varie opzioni per aggiungere filigrane alle pagine, modificare l'orientamento dell'immagine (orizzontale o verticale) e abilitare la stampa di libretti e immagine multiple.

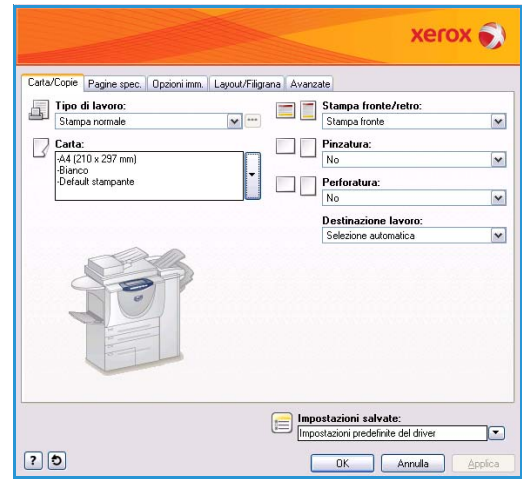

• La scheda **Avanzate** contiene varie opzioni per font, documento e stampa.

Scegliere le opzioni richieste per il lavoro e poi selezionare **OK** per stampare il documento.

4. Il lavoro di stampa, una volta inviato al dispositivo, viene visualizzato nell'elenco *Lavori attivi*. Per visualizzare l'elenco sul dispositivo, premere il pulsante **Stato lavori** sul pannello comandi.

Se il lavoro viene trattenuto nell'elenco, significa che richiede risorse aggiuntive, l'accesso utente o l'inserimento di un codice di accesso per essere stampato. Per identificare le risorse richieste, selezionare il lavoro e scegliere **Risorse richieste**. Quando le risorse richieste diventano disponibili, il lavoro viene stampato. Se è richiesto un acceso utente o un codice di accesso, accedere alla macchina o selezionare **Rilascia** e immettere l'ID di stampa protetta.

Per informazioni su altre opzioni di *Stampa*, vedere [Stampa di documenti a pagina 178 di Stampa.](#page-177-1)

## <span id="page-23-0"></span>Invio di fax

- 1. Caricare i documenti a faccia in su nel *vassoio dell'alimentatore automatico*. Regolare le guide in modo che tocchino i documenti. Oppure... Sollevare l'*alimentatore automatico*. Appoggiare il documento a faccia in giù sulla *lastra di esposizione* e allinearlo alla freccia nell'angolo in alto a destra (lato posteriore). Chiudere l'*alimentatore automatico*.
- 2. Premere il pulsante **Cancella tutto** (CA) due volte per annullare eventuali programmazioni di schermata precedenti.
- 3. Premere il pulsante **Home Servizi** e selezionare l'opzione **Fax**. Vengono visualizzate le funzioni *Fax*.
- 4. Inserire il numero fax del destinatario in uno di questi modi:
	- **Selezione da tastierino**: selezionare l'area di inserimento del numero sullo schermo sensibile e poi inserire il numero utilizzando il tastierino numerico.

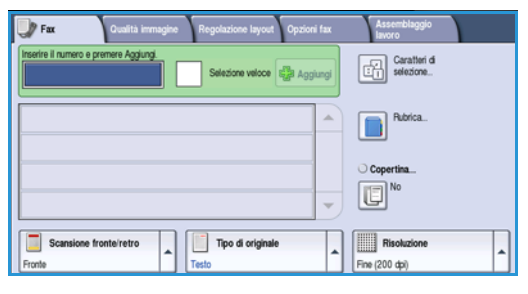

- **Selezione manuale**: se al dispositivo è connesso un telefono, selezionare il pulsante Selezione manuale e poi comporre il numero utilizzando il telefono oppure il tastierino numerico.
- **Selezione veloce**: selezionare l'area di inserimento del numero e poi inserire il numero di selezione veloce a 3 cifre, quindi selezionare l'opzione **Selezione veloce**.
- **Rubrica**: selezionare il pulsante **Rubrica** per accedere alla rubrica fax. Selezionare una voce dalla Rubrica per aggiungerla all'elenco destinatari. Continuare ad aggiungere destinatari in base alle esigenze e poi selezionare **Chiudi** per tornare alla schermata precedente.
- 5. Se necessario, selezionare **Aggiungi** per aggiungere il numero inserito all'elenco destinatari. Inserire altri numeri secondo necessità. Il fax viene inviato a tutti i numeri contenuti nell'elenco destinatari.
- 6. Selezionare le funzioni richieste per il fax utilizzando lo schermo sensibile:

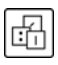

**Caratteri di selezione**: caratteri alfanumerici che hanno una funzione fax specifica e possono essere inseriti come parte del numero fax.

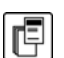

**Copertina**: consente di inviare un fax con una copertina.

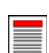

**Scansione fronte/retro**: consente di scegliere se gli originali sono fronte o fronte/retro.

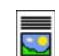

**Tipo di originale**: consente di definire l'originale come documento di testo, testo e foto o foto.

**Risoluzione**: da utilizzare per ottimizzare le impostazioni di risoluzione.

7. Premere **Avvio** per eseguire la scansione degli originali ed elaborare il lavoro fax. Rimuovere gli originali dall'*alimentatore automatico* o dalla *lastra di esposizione* al termine della scansione.

Nota: il *fax* viene aggiunto all'elenco lavori, pronto per essere inviato.

8. Selezionare **Stato lavori** per visualizzare l'elenco lavori e controllare lo stato del proprio lavoro.

Per informazioni su altre opzioni di *Fax*, vedere [Invio di fax a pagina 76 di Fax.](#page-75-1)

#### <span id="page-24-0"></span>Fax server

- 1. Caricare i documenti a faccia in su nel *vassoio dell'alimentatore automatico*. Regolare le guide in modo che tocchino i documenti. Oppure... Sollevare l'*alimentatore automatico*. Appoggiare il documento a faccia in giù sulla *lastra di esposizione* e allinearlo alla freccia nell'angolo in alto a destra (lato posteriore). Chiudere l'*alimentatore automatico*.
- 2. Premere il pulsante **Cancella tutto** (CA) due volte per annullare eventuali programmazioni di schermata precedenti.
- 3. Premere il pulsante **Home Servizi** e selezionare l'opzione **Fax server**. Vengono visualizzate le funzioni di *Fax server*.
- 4. Inserire il numero fax del destinatario in uno di questi modi:
	- **Selezione da tastierino**: selezionare l'area di inserimento del numero sullo schermo sensibile e poi inserire il numero utilizzando il tastierino numerico.

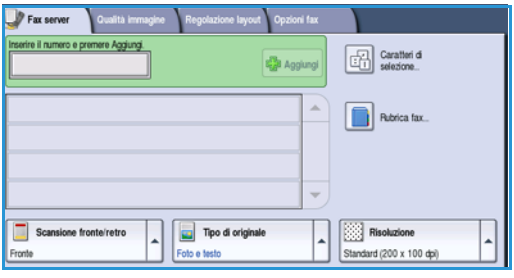

- **Rubrica fax**: premere il pulsante **Rubrica fax** e selezionare una voce dalla rubrica per aggiungerla all'elenco destinatari.
- 5. Selezionare **Aggiungi** per aggiungere il numero all'elenco destinatari.
- 6. Selezionare le funzioni richieste per il fax utilizzando lo schermo sensibile:

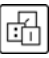

**Caratteri di selezione**: caratteri alfanumerici che hanno una funzione fax specifica e possono essere inseriti come parte del numero fax.

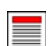

**Scansione fronte/retro**: consente di scegliere se gli originali sono fronte o fronte/retro.

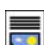

**Tipo di originale**: consente di definire l'originale come documento di testo, testo e foto o foto.

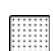

**Risoluzione**: da utilizzare per ottimizzare le impostazioni di risoluzione.

7. Premere **Avvio** per scansire gli originali ed elaborare il lavoro *Fax server*. Rimuovere gli originali dall'*alimentatore automatico* o dalla *lastra di esposizione* al termine della scansione.

Nota: il lavoro *Fax server* viene aggiunto all'elenco lavori, pronto per essere inviato.

8. Selezionare **Stato lavori** per visualizzare l'elenco lavori e controllare lo stato del proprio lavoro.

Per informazioni su altre opzioni di *Fax server*, vedere [Invio di fax mediante Fax server a pagina 95 di Fax.](#page-94-1)

## <span id="page-25-0"></span>Internet fax

- 1. Caricare i documenti a faccia in su nel *vassoio dell'alimentatore automatico*. Regolare le guide in modo che tocchino i documenti. Oppure... Sollevare l'*alimentatore automatico*. Appoggiare il documento a faccia in giù sulla *lastra di esposizione* e allinearlo alla freccia nell'angolo in alto a destra (lato posteriore). Chiudere l'*alimentatore automatico*.
- 2. Premere il pulsante **Cancella tutto** (CA) due volte per annullare eventuali programmazioni di schermata precedenti.
- 3. Premere il pulsante **Home Servizi** e selezionare l'opzione **Internet fax**. Vengono visualizzate le funzioni di *Internet fax*.
- 4. Selezionare **Nuovi destinatari**.
- 5. Selezionare **A** o **Cc** per il destinatario utilizzando il menu a discesa a sinistra della casella di inserimento.
- 6. Immettere l'indirizzo e-mail utilizzando la tastiera.
	- È possibile inserire fino a 128 caratteri alfanumerici.

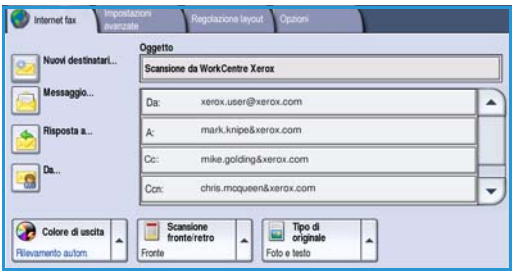

- Per eliminare un carattere, utilizzare il tasto Backspace; per cancellare tutta la voce, selezionare il pulsante **X**.
- Utilizzare il pulsante **Tastiere...** per accedere alle tastiere di altre lingue.

Selezionare **Aggiungi** per aggiungere l'indirizzo e-mail all'elenco destinatari. Continuare ad aggiungere indirizzi e-mail finché tutti i destinatari non sono stati aggiunti all'elenco, quindi selezionare **Salva**. Tutti i destinatari vengono visualizzati nell'elenco destinatari.

Se è stata impostata una rubrica, inserire il nome del destinatario e poi selezionare **Cerca**. Viene visualizzato l'elenco dei destinatari che corrispondono ai criteri di ricerca. Selezionare l'indirizzo e-mail richiesto e scegliere **Aggiungi (A:)** o **Aggiungi (Cc:)** dal menu a discesa. L'indirizzo e-mail viene aggiunto all'elenco destinatari. L'elenco dei risultati di ricerca può inoltre essere utilizzato per aggiungere destinatari multipli all'elenco destinatari. Selezionare **Chiudi** per uscire.

- 7. Inserire i dettagli per **Messaggio**, **Risposta a**, **Da** e **Oggetto** in base alle esigenze.
- 8. Selezionare le funzioni richieste per il fax utilizzando lo schermo sensibile:

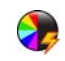

**Colore di uscita** consente di replicare i colori dell'originale oppure di cambiare le copie in bianco e nero, scala di grigi o colore.

Nota: la funzione potrebbe non essere disponibile nel dispositivo in uso.

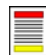

**Scansione fronte/retro**: consente di scegliere se gli originali sono fronte o fronte/retro.

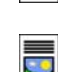

**Tipo di originale**: consente di definire l'originale come documento di testo, testo e foto o foto.

9. Premere **Avvio** per scansire gli originali ed elaborare il lavoro *Internet fax*. Rimuovere gli originali dall'*alimentatore automatico* o dalla *lastra di esposizione* al termine della scansione.

Nota: il lavoro *Internet fax* viene aggiunto all'elenco lavori, pronto per essere inviato.

10. Selezionare **Stato lavori** per visualizzare l'elenco lavori e controllare lo stato del proprio lavoro.

Per informazioni su altre opzioni di *Internet fax*, vedere [Invio di fax mediante Internet fax a pagina 103](#page-102-1)  [di Fax.](#page-102-1)

### <span id="page-26-0"></span>Invio di fax dal PC

- 1. Accertarsi che il driver di stampa Xerox corretto sia stato installato nel PC e che l'opzione Fax da PC sia disponibile. Per informazioni sull'installazione dei driver, vedere il documento System Administrator Guide (Guida per l'amministratore del sistema).
- 2. Aprire il documento da inviare come fax. Selezionare prima **File > Stampa** e poi il dispositivo Xerox dall'elenco di stampanti visualizzato.
- 3. Selezionare il pulsante **Proprietà** per visualizzare le preferenze di stampa del driver.
- 4. Selezionare **Fax** come **Tipo di lavoro** nella schermata *Carta/Copie* del driver di stampa.

Viene aperta automaticamente la schermata *Fax*. Questa schermata visualizza i destinatari del fax corrente. È possibile selezionare l'opzione *Aggiungi destinatario fax* o *Aggiungi da elenco telefonico*.

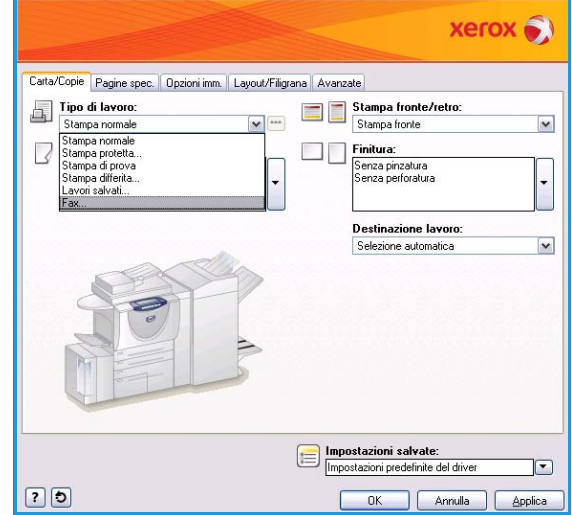

- 5. Per aggiungere un nuovo destinatario, selezionare il pulsante **Aggiungi destinatario**.
- 6. Inserire nome e numero di fax del destinatario. Inserire le informazioni supplementari.

Selezionare l'opzione **Salva nell'elenco telefonico personale** se si desidera aggiungere il destinatario all'Elenco telefonico personale.

La finestra Fax dispone di varie schede che contengono opzioni e proprietà.

- Utilizzare la scheda **Foglio intestazione** per aggiungere una copertina al fax.
- Utilizzare la scheda **Opzioni** per abilitare la stampa del rapporto di conferma, scegliere una specifica velocità di invio oppure la risoluzione del fax. È possibile inoltre specificare l'orario di invio del fax utilizzando l'opzione *Ora di invio*.
- 7. Scegliere le opzioni richieste per il lavoro fax e poi selezionare **OK** per inviare il documento. Il fax viene inoltrato all'elenco lavori del dispositivo, pronto per essere trasmesso.

Per informazioni su altre opzioni di *Fax da PC*, vedere [Opzioni di Fax da PC a pagina 115 di Fax.](#page-114-0)

Operazioni preliminari

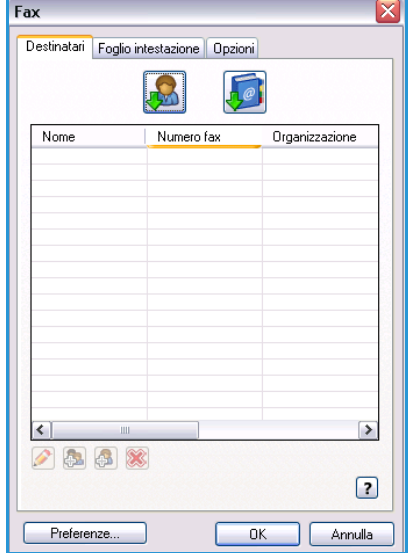

### <span id="page-27-0"></span>Scansione flusso di lavoro

*Scansione flusso di lavoro* consente di scansire un originale cartaceo e di convertirlo in un file elettronico. Il file viene copiato in un percorso di archiviazione su un server di rete, una workstation oppure sul disco rigido del dispositivo. Le impostazioni utilizzate per la scansione dell'originale sono memorizzate in un modello.

- 1. Caricare i documenti a faccia in su nel *vassoio dell'alimentatore automatico*. Regolare le guide in modo che tocchino i documenti. Oppure... Sollevare l'*alimentatore automatico*. Appoggiare il documento a faccia in giù sulla *lastra di esposizione* e allinearlo alla freccia nell'angolo in alto a destra (lato posteriore). Chiudere l'*alimentatore automatico*.
- 2. Premere il pulsante **Cancella tutto** (CA) due volte per annullare eventuali programmazioni di schermata precedenti.
- 3. Premere il pulsante **Home page Servizi** e selezionare l'opzione **Scansione flusso di lavoro**. Vengono visualizzate le funzioni di *Scansione flusso di lavoro*.
- 4. Selezionare un modello per il lavoro tra quelli visualizzati nell'elenco. Tutte le impostazioni correnti vengono riconfigurate su quelle del modello.
- le: Cartella locale privata PUBLIC Paaron4scr P Adrian **O** Finance Colore di uscita Scansione<br>fronteiretro Tipo di<br>criginale  $\overline{\phantom{a}}$

5. Selezionare le funzioni richieste per il lavoro di scansione utilizzando lo schermo sensibile. Se

necessario, cambiare le impostazioni del modello selezionando le opzioni delle schede *Scansione flusso di lavoro*, *Impostazioni avanzate*, *Regolazione layout* e *Opzioni di archiviazione*:

**Colore di uscita** consente di replicare i colori dell'originale oppure di cambiare le copie in bianco e nero, scala di grigi o colore.

Nota: la funzione potrebbe non essere disponibile nel dispositivo in uso.

 $\bullet$ 

**Scansione fronte/retro** consente di scegliere se gli originali sono fronte o fronte/retro. È possibile inoltre ruotare il lato retro.

**Tipo di originale** consente di definire l'originale come documento di testo, testo e foto o foto.

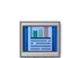

**Preselezioni di scansione** consente di configurare le impostazioni di scansione per adattare l'immagine scansita all'utilizzo previsto.

6. Premere **Avvio** per eseguire la scansione degli originali ed elaborare il lavoro di *Scansione flusso di lavoro*. Rimuovere gli originali dall'*alimentatore automatico* o dalla *lastra di esposizione* al termine della scansione. Il lavoro di *Scansione flusso di lavoro* entra nella coda lavori ed è pronto per l'archiviazione. Le immagini scansite vengono quindi memorizzate nel percorso specificato sul modello e sono pronte per il recupero da parte dell'utente.

Per informazioni su altre opzioni di *Scansione flusso di lavoro*, vedere [Opzioni di Scansione flusso di](#page-126-1)  [lavoro a pagina 127 di Scansione flusso di lavoro.](#page-126-1)

WorkCentre™ 5735/5740/5745/5755/5765/5775/5790 Operazioni preliminari 28

### <span id="page-28-0"></span>Invio di un'e-mail

- 1. Caricare i documenti a faccia in su nel *vassoio dell'alimentatore automatico*. Regolare le guide in modo che tocchino i documenti. Oppure... Sollevare l'*alimentatore automatico*. Appoggiare il documento a faccia in giù sulla *lastra di esposizione* e allinearlo alla freccia nell'angolo in alto a destra (lato posteriore). Chiudere l'*alimentatore automatico*.
- 2. Premere il pulsante **Cancella tutto** (CA) due volte per annullare eventuali programmazioni di schermata precedenti.
- 3. Premere il pulsante **Home page Servizi** e selezionare l'opzione **E-mail**. Vengono visualizzate le funzioni di *E-mail*.

Nota: per utilizzare la crittografia e la firma e-mail, accertarsi di aver effettuato l'accesso alla macchina.

- 4. Selezionare **Nuovi destinatari**.
- 5. Selezionare **A**, **Cc** o **Ccn** per il destinatario utilizzando il menu a discesa a sinistra della casella di inserimento.

Immettere l'indirizzo e-mail utilizzando la tastiera.

- È possibile inserire fino a 128 caratteri alfanumerici.
- Per eliminare un carattere, utilizzare il tasto Backspace; per cancellare tutta la voce, selezionare il pulsante **X**.
- Utilizzare il pulsante **Tastiere...** per accedere alle tastiere di altre lingue.

Selezionare **Aggiungi** per aggiungere l'indirizzo e-mail all'elenco destinatari. Continuare ad aggiungere indirizzi e-mail finché tutti i destinatari non sono stati aggiunti all'elenco, quindi selezionare **Salva**.

Tutti i destinatari vengono visualizzati nell'elenco destinatari.

Nota: se la crittografia e-mail è abilitata, i messaggi e-mail verranno inviati solo ai destinatari che dispongono di un certificato di crittografia valido. La crittografia garantisce che i messaggi possano essere letti solo dal destinatario designato. Inoltre, se la firma e-mail è abilitata, il destinatario può essere certo che il messaggio proviene dalla persona contrassegnata come mittente.

Se è stata impostata una rubrica, inserire il nome del destinatario e poi selezionare **Cerca**. Viene visualizzato l'elenco dei destinatari che corrispondono ai criteri di ricerca. Selezionare l'indirizzo e-mail richiesto e scegliere **Aggiungi (A:)**, **Aggiungi (Cc:)** o **Aggiungi (Ccn:)** dal menu a discesa. L'indirizzo e-mail viene aggiunto all'elenco destinatari. L'elenco dei risultati di ricerca può inoltre essere utilizzato per aggiungere destinatari multipli all'elenco destinatari. Selezionare **Chiudi** per uscire.

Se si è connessi alla macchina e l'indirizzo e-mail è noto, verrà visualizzato il pulsante **Aggiungi**. Premere il pulsante **Aggiungi** per aggiungere se stessi automaticamente all'elenco destinatari.

Nota: il pulsante **Aggiungi** non è visibile quando la funzione **Invia solo a sé** è abilitata dall'amministratore del sistema.

6. Inserire i dettagli per **Messaggio**, **Risposta a**, **Da** e **Oggetto** in base alle esigenze.

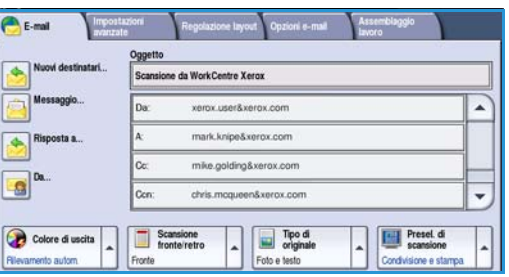

7. Selezionare le funzioni richieste per l'e-mail utilizzando lo schermo sensibile.

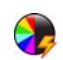

**Colore di uscita** consente di replicare i colori dell'originale oppure di cambiare le copie in bianco e nero, scala di grigi o colore.

Nota: la funzione potrebbe non essere disponibile nel dispositivo in uso.

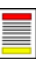

Scansione fronte/retro consente di scegliere se gli originali sono fronte o fronte/retro. È possibile inoltre ruotare il lato retro.

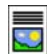

**Tipo di originale** consente di definire l'originale come documento di testo, testo e foto o foto.

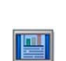

**Preselezioni di scansione** consente di configurare le impostazioni di scansione per adattare l'immagine scansita all'utilizzo previsto.

8. Premere **Avvio** per scansire gli originali ed elaborare il lavoro *e-mail*. Rimuovere gli originali dall'*alimentatore automatico* o dalla *lastra di esposizione* al termine della scansione.

Nota: il lavoro *e-mail* viene aggiunto all'elenco lavori, pronto per essere inviato.

9. Selezionare **Stato lavori** per visualizzare l'elenco lavori e controllare lo stato del proprio lavoro. Per informazioni su altre opzioni di *E-mail*, vedere [Invio di un'e-mail a pagina 157 di E-mail.](#page-156-1)

## <span id="page-30-0"></span>Salvataggio di lavori per la ristampa

1. Caricare i documenti a faccia in su nel *vassoio dell'alimentatore automatico*. Regolare le guide in modo che tocchino i documenti.

Oppure...

Sollevare l'*alimentatore automatico*. Appoggiare il documento a faccia in giù sulla *lastra di esposizione* e allinearlo alla freccia nell'angolo in alto a destra (lato posteriore). Chiudere l'*alimentatore automatico*.

- 2. Premere il pulsante **Cancella tutto** (CA) due volte per annullare eventuali programmazioni di schermata precedenti.
- 3. Premere il pulsante **Home page Servizi** e selezionare l'opzione **Copia**. Vengono visualizzate le funzioni di *Copia*.
- 4. Programmare le funzioni lavoro richieste.

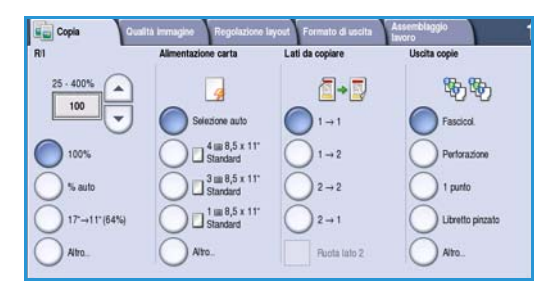

- 5. Selezionare la scheda **Assemblaggio lavoro** e poi **Salva lav. per rist.**.
- 6. Selezionare l'opzione desiderata.
	- **Copia e salva** consente di salvare il lavoro e di stamparne una copia.
	- **Salva solo** consente di salvare il lavoro senza stamparlo.
- 7. Selezionare una cartella in cui memorizzare il lavoro.
- 8. Selezionare **Nome nuovo lavoro** e inserire il nome del lavoro utilizzando il tastierino.

Selezionare **Salva** per salvare il nome del lavoro e tornare alla schermata precedente.

- 9. Premere **Avvio** per eseguire il lavoro.
- 10. Il lavoro viene scansito e salvato, con il nome inserito, nella cartella selezionata. Se è stato scelto **Copia e salva**, viene stampata anche una copia del lavoro.

I lavori possono essere salvati anche utilizzando le opzioni del driver di stampa o tramite Servizi Internet. Per ulteriori informazioni sul *salvataggio di lavori per la ristampa*, vedere [Salvataggio di un](#page-196-1)  [lavoro a pagina 197 di Lavori salvati per la ristampa.](#page-196-1)

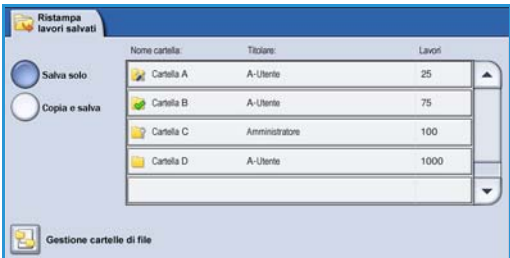

### <span id="page-31-0"></span>Ristampa dei lavori salvati

- 1. Premere il pulsante **Home Servizi**.
- 2. Selezionare l'opzione **Ristampa lavori salvati**. Vengono visualizzate le cartelle che contengono lavori salvati.
- 3. Selezionare la cartella richiesta. Se necessario, utilizzare la barra di scorrimento per accedere a tutte le cartelle.

Viene visualizzato l'elenco dei lavori contenuti nella cartella.

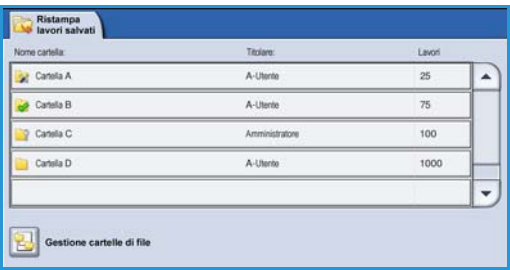

- 4. Selezionare prima il lavoro e poi l'opzione di stampa o salvataggio prescelta.
	- **Stampa** consente di stampare il lavoro selezionato utilizzando le impostazioni salvate correnti.
	- Se si cambiano le impostazioni di stampa rispetto a quelle del lavoro originale, selezionare **Stampa e salva** per stampare il lavoro e poi memorizzarlo con le nuove impostazioni.

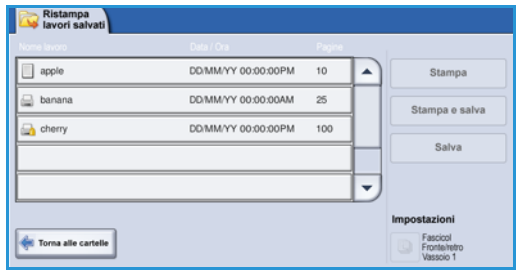

 $C<sub>th</sub>$ 

• **Salva** consente di salvare il lavoro selezionato senza stamparlo. Il lavoro viene salvato al posto del lavoro originale con le nuove impostazioni selezionate.

Se è necessario modificare le impostazioni del lavoro prima di stamparlo, selezionare l'opzione **Impostazioni**. Selezionare le opzioni richieste e scegliere **Stampa**, **Stampa e salva** oppure **Salva**.

- 5. Se il lavoro è protetto, eseguire l'accesso o immettere il codice di accesso richiesto **Stampa lavoro**.
- 6. Selezionare **Stato lavori** per visualizzare elenchi lavori e controllare lo stato del proprio lavoro. Per ulteriori informazioni, vedere [Stato lavori](#page-248-1)  [a pagina 249 di Stato macchina e Stato lavori.](#page-248-1)

È possibile ristampare i lavori salvati utilizzando Servizi Internet. Per ulteriori informazioni sulle funzioni di *Ristampa lavori salvati*, vedere [Ristampa dei lavori salvati a pagina 200 di Lavori salvati per la](#page-199-1)  [ristampa.](#page-199-1)

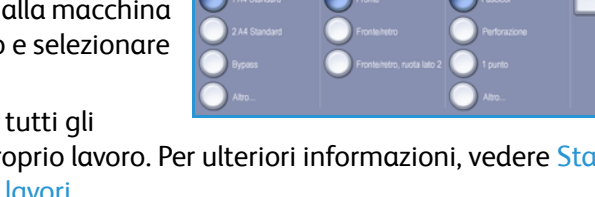

#### <span id="page-32-0"></span>Accesso

Se nel dispositivo sono state abilitate le funzioni di *autenticazione o contabilità*, potrebbe essere necessario eseguire l'accesso prima di utilizzare alcuni o tutti i servizi. L'immagine di un lucchetto su un pulsante indica che, per utilizzare il servizio corrispondente, è necessario eseguire l'accesso.

- 1. Per eseguire l'accesso, selezionare il pulsante **Accesso** sul pannello comandi. Se si seleziona un servizio bloccato, verranno richiesti nome utente e password di accesso.
- 2. Utilizzare la tastiera per inserire il **Nome utente**. Se occorre una password, selezionare il pulsante **Avanti** e poi utilizzare la tastiera per inserire la **Password**.

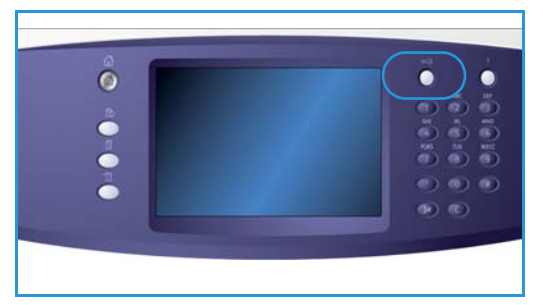

Selezionare il pulsante **Invio**.

3. Se nel dispositivo è in uso un sistema di contabilità, potrebbe essere necessario inserire altre informazioni, ad esempio un ID utente o un ID account. Se è installato un *Dispositivo interfaccia esterna* (FDI), viene chiesto di eseguire l'accesso tramite il dispositivo installato, ad esempio un lettore di schede o una gettoniera.

I dettagli utente vengono visualizzati nell'area Dettagli utente sul lato destro della visualizzazione messaggi.

- 4. Per eseguire la disconnessione, premere di nuovo il tasto **Accesso**, oppure selezionare l'area Dettagli utente e scegliere **Logout** dal menu a discesa.
- 5. Viene visualizzata una schermata di conferma; selezionare **Logout** o **Annulla**.

### <span id="page-33-0"></span>Produttività ottimizzata

Questo dispositivo è un sistema multifunzione potente con numerose funzioni digitali integrate in un'unica macchina progettata per supportare gruppi di lavoro con molti utenti in ambienti aziendali diversi. Il dispositivo consente di semplificare il flusso di lavoro grazie all'utilizzo di funzioni che migliorano la produttività, ad esempio:

- Rubriche in linea
- Funzionalità di personalizzazione per soddisfare specifici processi di lavoro.
- Potenti funzioni documentali, ad esempio *Creazione libretto*, *Pagine speciali*, *Lavoro composto* e *Annotazioni*

Per massimizzare la produttività, utilizzare il pulsante **Stato lavori** per accedere all'elenco *Lavori attivi* e gestire i lavori. Se un lavoro è urgente, innalzarne la priorità utilizzando l'opzione **Sposta in alto**.

Se un lavoro è **trattenuto** nell'elenco, significa che richiede risorse aggiuntive o un codice di protezione per essere stampato. Il motivo di questo stato viene visualizzato nella schermata *Avanzamento*. Una volta inserito il codice o soddisfatta la richiesta, il lavoro viene rilasciato per la stampa.

Per ulteriori informazioni sulla personalizzazione o sull'utilizzo del dispositivo, vedere Strumenti a [pagina 260 di Amministrazione e contabilità.](#page-259-1)

#### <span id="page-34-0"></span>Manutenzione e materiali di consumo

Il dispositivo funziona con vari materiali di consumo che richiedono periodicamente il rifornimento o la sostituzione, ad esempio carta, punti metallici e CRU (Customer Replaceable Unit, unità sostituibili dall'utente). Per ordinare materiali di consumo Xerox, rivolgersi al rivenditore Xerox autorizzato, fornendo il nome della propria azienda, il numero del prodotto e il numero di serie della macchina.

Per ulteriori informazioni sulla posizione del numero di serie, vedere [Informazioni macchina a pagina](#page-252-1) [253 di Stato macchina e Stato lavori.](#page-252-1)

#### CRU (Customer Replaceable Unit)

Sulla macchina sono presenti sei unità sostituibili:

- Cartuccia toner (R1)
- Modulo xerografico (R2)
- Modulo fonditore (R3)
- Contenitore toner di scarto (R4)
- Filtro ozono (R5)
- Rullo di alimentazione dell'alimentatore automatico (R6)

Quando è necessario ordinare uno dei componenti indicati sopra, il dispositivo visualizza un messaggio sullo schermo sensibile. Il messaggio indica che l'unità è quasi esaurita. Sostituire l'unità solo quando il sistema lo richiede sullo schermo.

Per sostituire un'unità CRU, seguire le istruzioni sullo schermo sensibile oppure leggere le istruzioni fornite con ogni nuova unità.

#### Cartucce punti e contenitore dei residui di perforazione

Se il dispositivo dispone di una stazione di finitura o di una pinzatrice, occorrerà sostituire le cartucce punti quando il dispositivo visualizza un messaggio di istruzioni in merito. Se la stazione di finitura è dotata della perforatrice opzionale, sarà necessario vuotare il contenitore dei residui di perforazione quando il dispositivo visualizza un messaggio di istruzioni in merito.

#### Attività di pulizia

La pulizia regolare del dispositivo garantisce la rimozione di polvere e residui vari. Pulire le coperture, il pannello comandi e lo schermo sensibile con un panno morbido non lanuginoso, inumidito con acqua. Per pulire la *lastra di esposizione*, applicare il liquido di pulizia Xerox o il detergente antistatico Xerox su un panno non lanuginoso, non direttamente sulla *lastra*. Rimuovere eventuali residui con un panno o una salvietta.

Per ulteriori informazioni sulle attività di manutenzione, vedere [Manutenzione generale a pagina 298](#page-297-1)  [di Manutenzione generale e risoluzione dei problemi.](#page-297-1)

### <span id="page-35-0"></span>Problemi e soluzioni

La qualità delle copie viene influenzata da vari fattori. Sul dispositivo, varie animazioni e messaggi consentono di individuare e risolvere i problemi con facilità. Alcuni problemi possono essere risolti semplicemente riavviando il dispositivo. Se, dopo il riavvio, il problema non è stato risolto, vedere alcune delle aree riportate qui sotto per identificare possibili soluzioni.

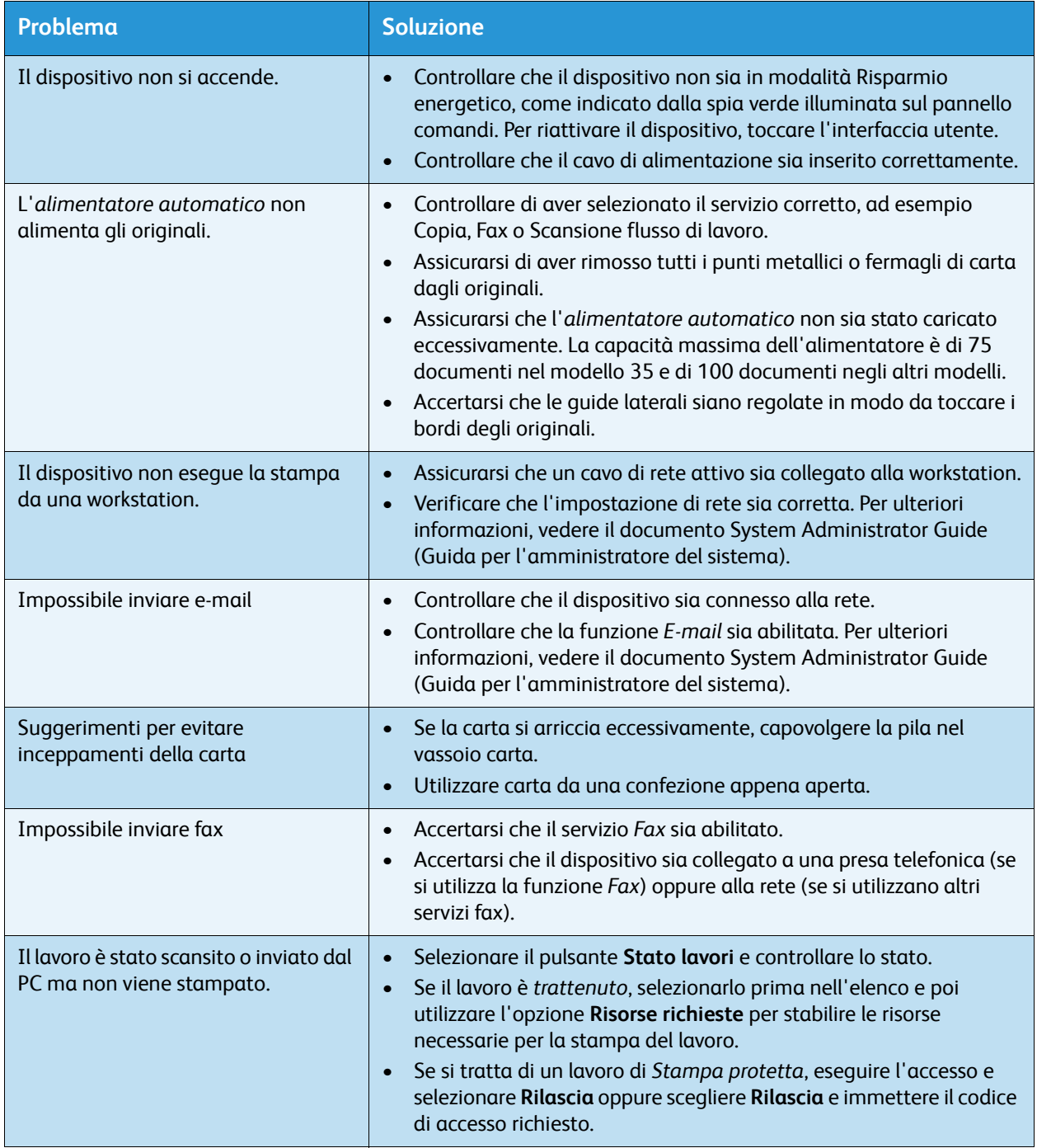
Per ulteriori informazioni sulla risoluzione dei problemi, vedere [Problemi e soluzioni a pagina 302 di](#page-301-0)  [Manutenzione generale e risoluzione dei problemi.](#page-301-0)

## Eliminazione degli inceppamenti

Gli inceppamenti hanno varie cause. Quando si verifica un inceppamento, il dispositivo visualizza istruzioni per rimuoverlo sullo schermo.

#### **Inceppamenti della carta**

A inceppamento eliminato, i fogli stampati rimossi verranno ristampati automaticamente.

- 1. Sulla schermata di errore viene segnalato il punto in cui la carta è inceppata. Utilizzare le manopole verdi indicate nelle istruzioni visualizzate per rimuovere la carta inceppata.
- 2. Controllare che le manopole e le levette da utilizzare per eliminare l'inceppamento siano nella posizione corretta. Le luci lampeggianti rosse dietro le manopole e le levette utilizzate per eliminare l'inceppamento non dovrebbero essere visibili.

Nota: le aree di eliminazione degli inceppamenti variano in base alla configurazione della macchina.

#### **Inceppamento dei documenti**

- 1. Rimuovere tutti i documenti dall'*alimentatore automatico* e dalla *lastra di esposizione* come indicato.
- 2. Riordinare i documenti come erano all'inizio del lavoro e ricaricarli. I documenti vengono ricircolati automaticamente in modo da recuperare il lavoro.

Per ulteriori informazioni e assistenza, vedere [Problemi e soluzioni a pagina 302 di Manutenzione](#page-301-0)  [generale e risoluzione dei problemi.](#page-301-0)

Guida

## Guida

Quando si usa il dispositivo, è possibile accedere con facilità e rapidità a informazioni dettagliate di assistenza. Suggerimenti, informazioni e il sistema della Guida sono accessibili in vari modi.

## Sul dispositivo

Selezionare il pulsante **Guida** in qualsiasi momento per visualizzare le schermate della guida in linea. Ulteriori informazioni vengono fornite tramite messaggi, istruzioni su schermo e grafica.

## Pagine di informazioni

È possibile accedere alla documentazione per l'utente e a vari rapporti per stamparli sul dispositivo.

- 1. Selezionare prima il pulsante **Stato macchina** e poi **Informazioni macchina**.
- 2. Selezionare **Pagine di informazioni**. Viene visualizzato l'elenco dei rapporti e della documentazione disponibili.
- 3. Selezionare il rapporto o documento richiesto e poi scegliere **Stampa**.

## Documentazione

La documentazione del dispositivo offre una risposta alla maggior parte delle domande di un utente.

- **Guida per l'utente**: la Guida per l'utente è divisa in sezioni e contiene istruzioni e informazioni sulle funzioni del dispositivo.
- **Fogli di procedure**: i fogli delle procedure offrono una descrizione generale delle funzioni di base del dispositivo e possono essere stampati ed esposti vicino alla macchina.
- **System Administrator Guide**: (Guida per l'amministratore del sistema) contiene informazioni e istruzioni dettagliate sulla connessione del dispositivo alla rete e sull'installazione delle funzioni opzionali.

La documentazione per l'utente è disponibile per l'accesso e la stampa sul dispositivo. Sono disponibili inoltre ulteriori documenti (su disco o sul sito Web Xerox).

## Guasti

È possibile accedere a informazioni su guasti ed errori direttamente sul dispositivo. Sullo schermo vengono visualizzati l'elenco dei guasti e i registri di errore del dispositivo. La schermata contiene 3 opzioni:

- **Tutti gli errori**
- **Messaggi attivi**
- **Registro eventi**

Per accedere alla pagina Guasti: selezionare prima il pulsante **Stato macchina**, poi **Guasti**, quindi scegliere l'opzione richiesta.

## Sul driver di stampa

Fare clic su **?** (Guida) nella schermata del driver di stampa oppure premere [F1] sulla tastiera del PC per informazioni sulla schermata visualizzata del driver di stampa.

## Servizi Internet

Per accedere a *Servizi Internet*, aprire il browser Web sulla workstation. Nel campo URL, immettere http:// seguito dall'indirizzo IP del dispositivo. Premere **Invio** per visualizzare la home page.

Fare clic su **Indice** per visualizzare il contenuto del sito *Servizi Internet*.

Fare clic su **Guida** per accedere al sito Web di assistenza Xerox.

Nota: per individuare l'indirizzo IP del dispositivo, stampare un rapporto di configurazione. Per istruzioni, vedere [Stampa rapporti a pagina 253 di Stato macchina e Stato lavori.](#page-252-0) 

#### Ulteriore assistenza

Per ulteriori assistenza, visitare il sito Web dedicato ai clienti all'indirizzo www.xerox.com oppure rivolgersi al *centro assistenza clienti Xerox* indicando il numero di serie della macchina.

Per individuare il numero di serie della macchina e le informazioni sui contatti del dispositivo, premere il pulsante **Stato macchina** sul pannello comandi. Le informazioni di assistenza clienti e il numero di serie della macchina sono visualizzati nella scheda **Informazioni macchina**.

Guida

Versione 2.0 Dicembre 2010

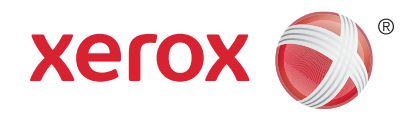

# Xerox® WorkCentre™ 5735/5740/ 5745/5755/5765/5775/5790 Copia

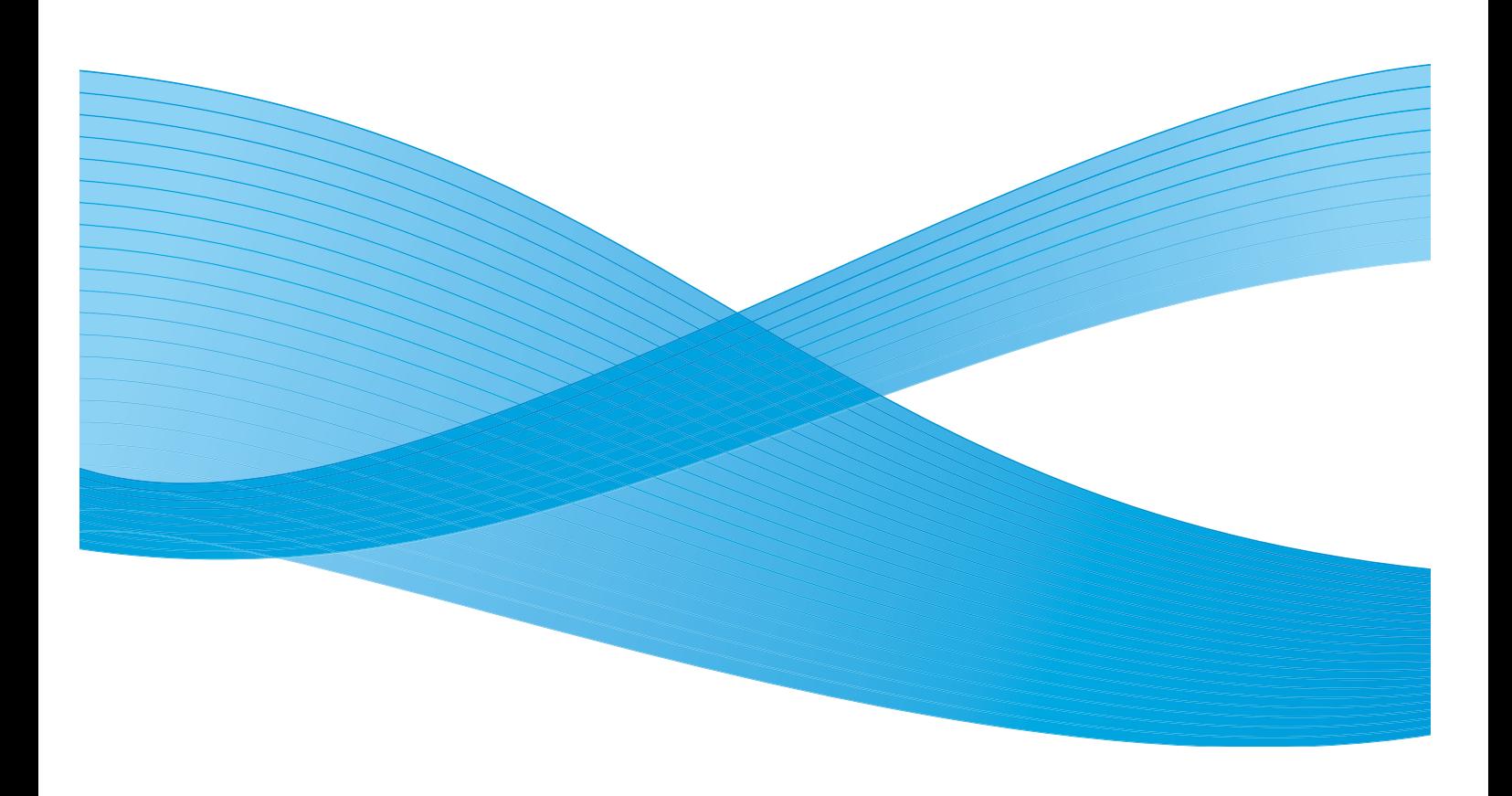

©2011 Xerox Corporation. Tutti i diritti riservati. I diritti non pubblicati sono protetti ai sensi delle leggi sul copyright degli Stati Uniti. Il contenuto di questa pubblicazione non può essere riprodotto in alcuna forma senza l'autorizzazione di Xerox Corporation.

XEROX® e XEROX con marchio figurativo® sono marchi di Xerox Corporation negli Stati Uniti e/o in altri paesi.

Questo documento viene periodicamente modificato. Eventuali modifiche, correzioni tipografiche e aggiornamenti tecnici verranno inclusi nelle edizioni successive.

Documento versione 2.0: dicembre 2010

Tradotto da: Xerox CTC European Operations Bessemer Road Welwyn Garden City Hertfordshire AL7 1BU Regno Unito

# Indice generale

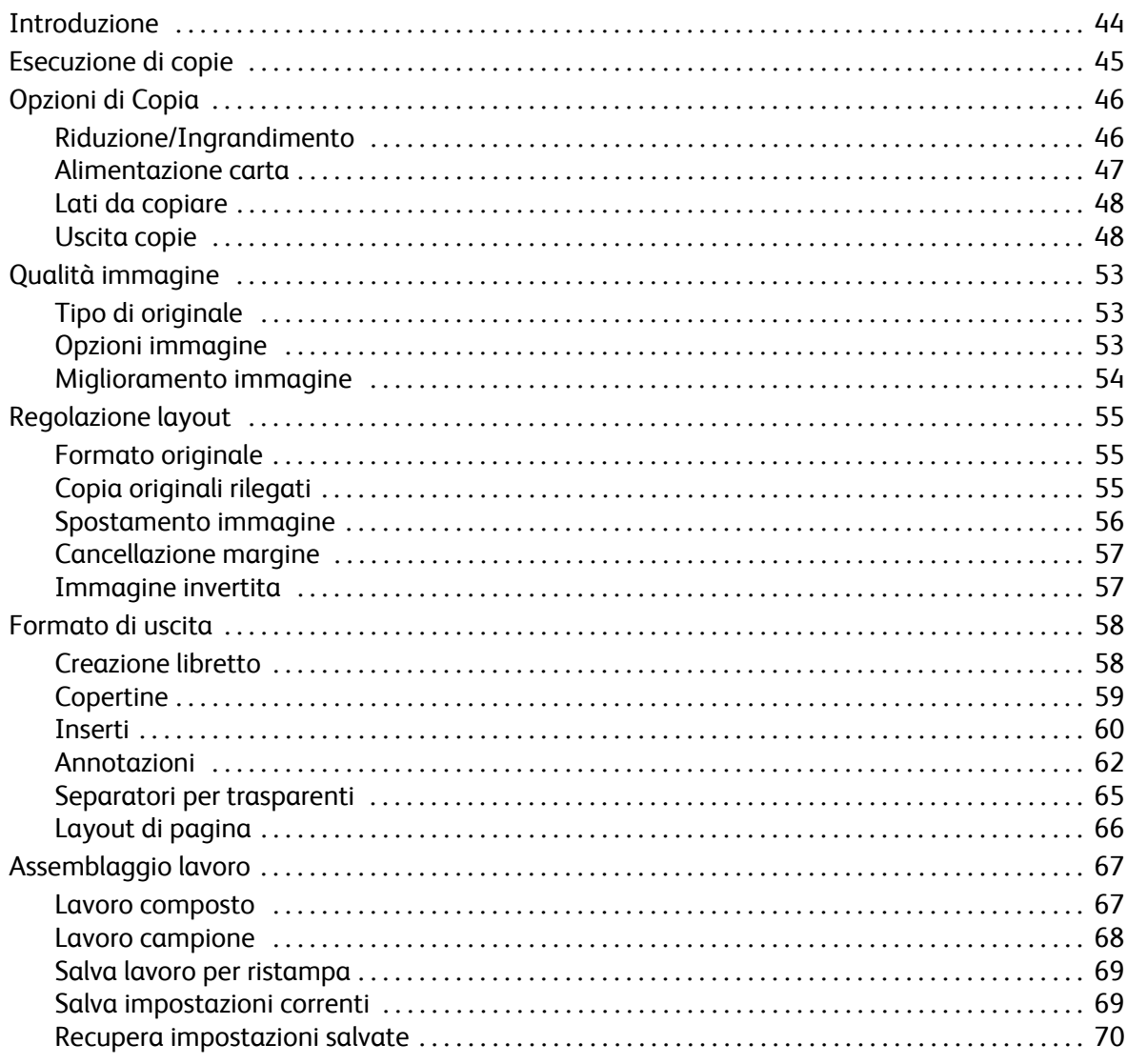

## <span id="page-43-0"></span>Introduzione

Questa sezione descrive le funzioni di copia del dispositivo, comprese le opzioni per *Riduzione/Ingrandimento*, *Lati da copiare*, *Regolazione layout*, *Qualità immagine*, *Formato di uscita*, *Assemblaggio lavoro* e altre ancora.

Quando si seleziona **Avvio** dal servizio Copia, il dispositivo esegue la scansione degli originali e memorizza temporaneamente le immagini, quindi stampa le immagini in base alle selezioni effettuate.

- 1. Per selezionare il servizio **Copia**, premere il pulsante **Home Servizi**.
- 2. Selezionare l'opzione **Copia**. Vengono visualizzate ulteriori opzioni e funzioni.

Per istruzioni sull'utilizzo delle funzioni di *Copia* di base, vedere [Esecuzione di copie a pagina 45](#page-44-0).

Se nel dispositivo sono state abilitate le funzioni di

autenticazione o contabilità, l'accesso alle funzioni potrebbe richiedere l'inserimento dei dettagli di accesso. Vedere [Accesso a pagina 33 di Operazioni preliminari.](#page-32-0)

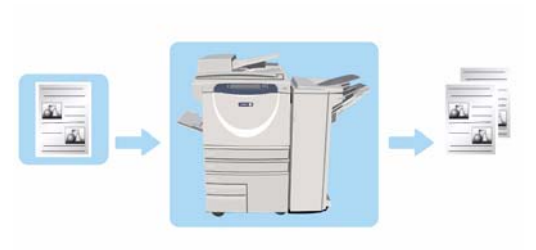

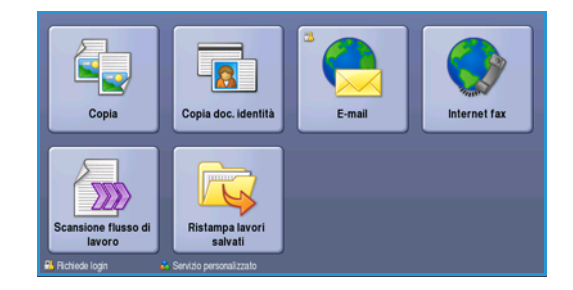

## <span id="page-44-0"></span>Esecuzione di copie

1. Caricare i documenti a faccia in su nel *vassoio dell'alimentatore automatico*. Regolare le guide in modo che tocchino i documenti.

Oppure...

Sollevare l'*alimentatore automatico*. Appoggiare il documento a faccia in giù sulla *lastra di esposizione* e allinearlo alla freccia nell'angolo in alto a destra (lato posteriore). Chiudere l'*alimentatore automatico*.

- 2. Premere il pulsante **Cancella tutto** (CA) due volte per annullare eventuali programmazioni di schermata precedenti.
- 3. Premere il pulsante **Home page Servizi** e selezionare l'opzione **Copia**. Vengono visualizzate le funzioni di *Copia*.

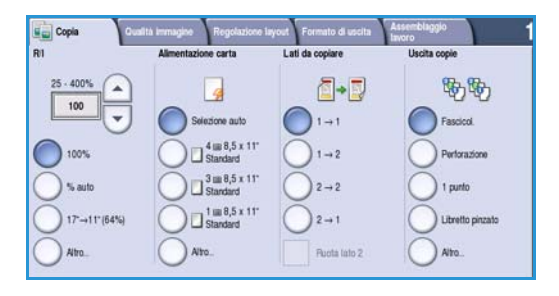

4. Selezionare le funzioni richieste sullo schermo sensibile.

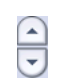

**Riduzione/Ingrandimento** consente di ridurre o ingrandire l'immagine dal 25% al 400%.

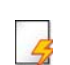

**Alimentazione carta** consente di selezionare il vassoio e il formato carta richiesto per le copie.

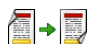

Lati da copiare consente di produrre copie fronte o fronte/retro.

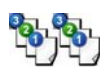

**Uscita copie** consente di selezionare opzioni per fascicolare, pinzare o piegare le copie (a seconda del dispositivo di finitura disponibile).

- 5. Inserire la quantità di copie utilizzando il tastierino numerico e premere **Avvio** per scansire gli originali.
- 6. Rimuovere gli originali dall'*alimentatore automatico* o dalla *lastra di esposizione* al termine della scansione.

Nota: il lavoro entra nell'elenco lavori pronto per la stampa.

7. Selezionare **Stato lavori** per visualizzare l'elenco lavori e controllare lo stato del proprio lavoro.

Se il lavoro viene trattenuto nell'elenco significa che richiede risorse aggiuntive. Per identificare le risorse richieste, selezionare il lavoro e poi il pulsante **Dettagli lavoro**. Quando le risorse richieste diventano disponibili, il lavoro viene stampato.

## <span id="page-45-0"></span>Opzioni di Copia

La scheda *Copia* include le selezioni di copia di base, ad esempio *Riduzione/Ingrandimento*, *Alimentazione carta*, *Lati da copiare* e *Uscita copie*. Ogni opzione è descritta dettagliatamente di seguito.

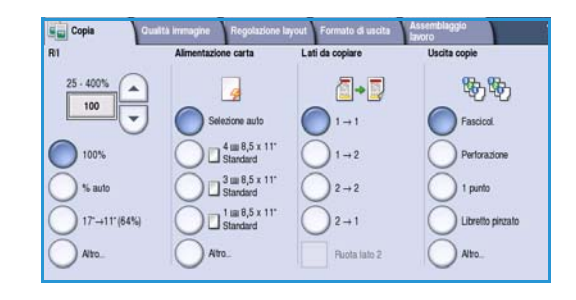

## <span id="page-45-1"></span>Riduzione/Ingrandimento

Il dispositivo offre varie opzioni per ridurre o ingrandire le copie rispetto all'originale, incluse opzioni per selezionare un rapporto specifico, proporzionale o indipendente, e altre per consentire la scelta da una serie di pulsanti di preselezione predefiniti. Per comodità, un facile accesso alla selezione dei rapporti è disponibile nella scheda *Copia*, *nell'area Riduzione/Ingrandimento*. Utilizzare il pulsante **Altro...** per accedere a ulteriori opzioni che non sono contenute nella schermata principale.

Le immagini di originali posti sulla *lastra di esposizione* possono essere ingrandite o ridotte dal 400% al 25%. Le immagini di originali alimentati attraverso *l'alimentatore automatico* possono essere ingrandite o ridotte dal 200% al 25%.

- Utilizzare i pulsanti *freccia* nella schermata *Copia* per selezionare la percentuale di riduzione o ingrandimento richiesta.
- In alternativa, selezionare il pulsante del **rapporto** 100 e utilizzare il tastierino numerico per digitare il rapporto richiesto.
- Impostare la casella del rapporto su 100% se si desidera che le dimensioni dell'immagine di uscita siano identiche a quelle dell'originale.
- Altre opzioni, elencate qui sotto, includono la riduzione da A3 a A4, l'opzione **% auto** e **Altro**.

#### **% proporzionale**

Le selezioni eseguite in questa schermata consentono di ridurre o ingrandire l'immagine dello stesso fattore in entrambe le direzioni, in modo da mantenere le proporzioni dell'immagine.

- Selezionare il pulsante % variabile 100 e utilizzare il tastierino numerico o i *pulsanti a freccia* per immettere il rapporto richiesto.
- Utilizzare i pulsanti di **Preselezioni** per selezionare **100%**, **% auto** o i rapporti utilizzati più frequentemente (che possono essere impostati dall'amministratore). I rapporti proporzionali selezionati appaiono come valori percentuali accanto al pulsante.

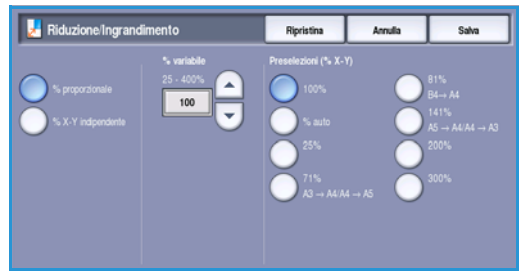

Quando si seleziona **% auto**, il dispositivo sceglie il rapporto migliore per ridurre o ingrandire l'originale sul formato carta selezionato. Prima di utilizzare questa opzione, è necessario specificare un vassoio carta.

#### **% X-Y indipendente**

Questa selezione consente di impostare rapporti di riduzione o ingrandimento diversi per la dimensione **X** (larghezza) e la dimensione **Y** (altezza) dell'immagine. Questo produce una copia distorta dell'originale.

- Selezionare i pulsanti 100 di % X-Y variabile e utilizzare il tastierino numerico o i *pulsanti a freccia* per immettere i rapporti di **Larghezza - % X** e **Lunghezza - % Y** richiesti.
- Utilizzare i pulsanti di **Preselezioni (% X/Y)** per selezionare **100%/100%**, **% X-Y indipendente automatica** o i rapporti utilizzati più frequentemente (che possono essere impostati dall'amministratore).

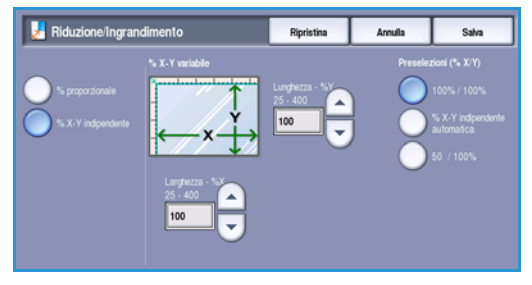

I rapporti proporzionali selezionati X e Y appaiono come valori percentuali accanto al pulsante.

Utilizzare **100% / 100%** per generare un'immagine delle stesse dimensioni dell'originale.

**% X-Y indipendente automatica** consente di adattare automaticamente l'immagine dell'originale alla carta selezionata. È possibile che la riduzione o l'ingrandimento non sia proporzionale e che l'immagine venga distorta per adattarla alla carta. Prima di utilizzare questa opzione, è necessario specificare un vassoio carta oppure selezionare **Selezione automatica** sulla schermata *Alimentazione carta*.

Selezionare **Salva** per salvare le selezioni e uscire.

#### <span id="page-46-0"></span>Alimentazione carta

Nella sezione *Alimentazione carta* della scheda *Copia* è possibile selezionare un vassoio carta oppure l'opzione **Selezione automatica**. Utilizzare **Altro...** per accedere a tutte le opzioni.

- **Selezione automatica** consente di selezionare automaticamente il formato carta appropriato per ogni originale in base al formato dell'originale e a eventuali rapporti di ingrandimento/riduzione selezionati direttamente.
- In alternativa, è possibile selezionare un vassoio carta contenente il formato e il tipo di carta richiesti. Viene visualizzato il formato e il tipo di supporto caricato in ciascun vassoio.

Quando si seleziona il pulsante **Altro...**, viene visualizzata la schermata *Alimentazione carta* in cui appaiono tutti i vassoi, nonché il formato, il tipo e il colore dei supporti caricati in ciascuno.

• Nell'elenco è possibile selezionare il vassoio da utilizzare. Il vassoio scelto viene evidenziato in blu.

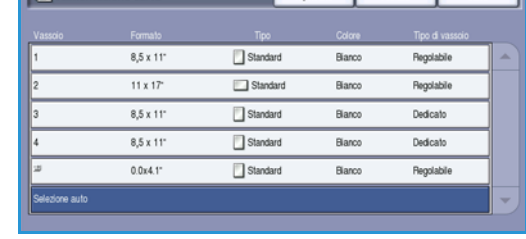

• Se la funzione di *scambio automatico dei vassoi* è stata abilitata dall'amministratore del sistema e più vassoi contengono supporti dello stesso formato, colore e tipo, il dispositivo passa automaticamente a un altro vassoio quando il vassoio attivo è vuoto.

Selezionare **Salva** per salvare le selezioni e uscire.

#### Opzioni di Copia

## <span id="page-47-0"></span>Lati da copiare

Il dispositivo consente di eseguire copie solo fronte o fronte/retro da originali solo fronte o fronte/retro utilizzando l'*alimentatore automatico* o la *lastra di esposizione*. Le opzioni disponibili sono elencate sotto.

- **1 > 1**: utilizzare questa opzione se gli originali sono fronte e si eseguono copie fronte.
- **1 > 2**: utilizzare questa opzione se gli originali sono fronte e si eseguono copie fronte/retro. È possibile inoltre selezionare il pulsante **Ruota lato 2** per ruotare la seconda pagina di 180<sup>o</sup>.
- **2 > 2**: utilizzare questa opzione per eseguire copie fronte/retro da originali fronte/retro. È possibile inoltre selezionare il pulsante Ruota lato 2 per ruotare il secondo lato di 180<sup>o</sup>.
- **2 >1**: l'opzione consente di eseguire copie fronte da originali fronte/retro.

Nota: se si utilizza la *lastra di esposizione* per scansire gli originali, viene visualizzato un messaggio quando il dispositivo è pronto per la scansione del lato 2. Continuare la scansione finché non sono stati scansiti tutti i lati.

## <span id="page-47-1"></span>Uscita copie

Le opzioni di *Uscita copie* utilizzate più spesso vanno selezionate direttamente dalla scheda *Copia*. Le opzioni disponibili dipendono dal dispositivo di finitura e dai kit installati. Per ulteriori informazioni, vedere [Dispositivi di finitura a pagina 51](#page-50-0).

Utilizzare **Altro...** per accedere a tutte le opzioni. Al termine della programmazione, selezionare **Salva** per salvare le selezioni e uscire.

#### **No**

Selezionare No se non è necessario applicare un'opzione di finitura alle copie.

#### **Fascicolazione**

Selezionare l'opzione di *Fascicolazione* desiderata. Le opzioni disponibili sono elencate sotto.

- **Fascicolate** consente di ordinare le copie in fascicoli: 1,2,3; 1,2,3; 1,2,3.
- **Non fascicolate** consente di ordinare le copie in pile 1,1,1 2,2,2 3,3,3.

#### **Pinzato**

Le opzioni di pinzatura disponibili dipendono dal dispositivo di finitura installato e dall'impostazione di configurazione. Per informazioni sulle opzioni disponibili, vedere [Servizi e opzioni a pagina 12 di](#page-11-0)  [Operazioni preliminari.](#page-11-0)

- **1 punto**: selezionare questa opzione e poi l'angolo prescelto per il punto metallico. Un singolo punto viene applicato nell'angolo selezionato.
- **2 punti**: selezionare questa opzione e poi il bordo prescelto per i punti metallici. Due punti vengono applicati sul bordo selezionato.
- **Pinzatura multipla**: quando si seleziona questa opzione, in base al formato della carta, vengono applicati tre o quattro punti sul bordo selezionato. Ad esempio:
	- 4 punti = A4 LEF, A3, 8,5 x 11 poll. LEF, 11 x 17 poll., 8 x 10 poll. LEF.
	- 3 punti = 8 x 10 poll. SEF, 8,5 x 11 poll. SEF, 8,5 x 5,5 poll. LEF, A4 SEF, A5 LEF, 8,5 x 14 poll. SEF, B5 SEF.

Nota: SEF indica Alimentazione lato corto, mentre LEF indica Alimentazione lato lungo.

Nota: per alcune selezioni di pinzatura, il dispositivo esegue la rotazione dell'immagine. Se non è possibile eseguire la pinzatura, verificare che l'opzione Rotazione immagine sia impostata su **Sì** in Strumenti. Vedere [Rotazione immagine automatica a pagina 281 di Amministrazione e](#page-280-0)  [contabilità.](#page-280-0)

#### **Perforato/pinzato**

Le opzioni *Perforato/pinzato* dipendono dal dispositivo di finitura e dal kit di perforazione disponibili. Per informazioni sulle opzioni disponibili, vedere [Servizi e opzioni a pagina 12 di Operazioni preliminari.](#page-11-0)

L'opzione va selezionata quando si desiderano copie perforate oppure perforate e pinzate. Poiché ogni foglio viene perforato individualmente, non esiste un limite al numero massimo di fogli nel fascicolo. La perforazione può essere selezionata solo per supporti A4 LEF e A3 SEF (216 x 279 mm LEF e 279 x 432 mm SEF). Prima di selezionare l'opzione *Perforato/pinzato*, selezionare l'opzione di *Fascicolazione* richiesta. Le opzioni disponibili sono elencate sotto.

- **Solo perforazione**: selezionare questa opzione per perforare i fascicoli o le pile di copie sul bordo sinistro.
- **1 punto**: selezionare questa opzione per perforare i fascicoli e aggiungere un unico punto metallico. Selezionare la posizione per il punto.
- **2 punti**: selezionare questa opzione per perforare i fascicoli o le pile di copie e aggiungere due punti metallici. Selezionare il bordo per i punti.

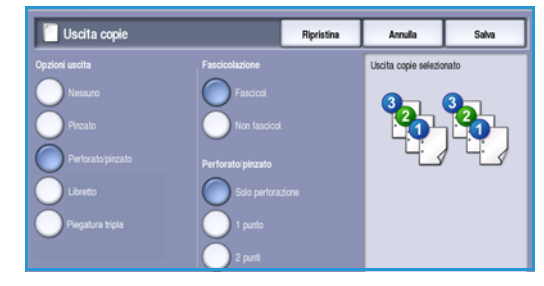

#### **Libretto**

Se nel dispositivo è installata una stazione di finitura per grandi volumi con stazione libretto, è possibile utilizzare la funzione *Creazione libretto* per produrre automaticamente libretti piegati e pinzati. Specifiche applicabili per la stazione di finitura libretto:

- Formati carta: A3, 11 x 17 poll., A4, 8,5 x 11 poll., 8,5 x 13 poll. e 8,5 x 14 poll.
- Grammature accettate: da 60 a 216 g/m² (da 16 a 57 lb).
- Tutti i supporti devono essere alimentati dal lato corto (SEF).
- Spessore libretto:

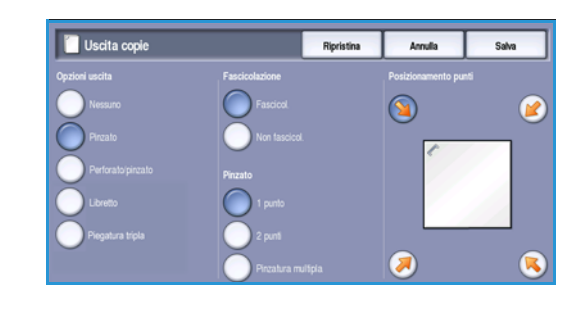

- Per i libretti *piegati e pinzati*, un massimo di 15 fogli di carta da 80 g/m² (20 lb) o spessore equivalente. Ad esempio, sono consentiti 13 fogli di carta da 80 g/m² (20 lb) e una copertina da 160 g/m² (43 lb).
- Per i libretti *solo piegati*, un massimo di 5 fogli di carta da 80 g/m² (20 lb) o spessore equivalente. Ad esempio, sono consentiti 3 fogli di carta da 80 g/m² (20 lb) e una copertina da 200 g/m² (53 lb).

Se si utilizza l'opzione *Creazione libretto - Sì*, il dispositivo esegue la scansione degli originali, quindi riduce e dispone automaticamente le immagini nella corretta sequenza sul supporto selezionato in modo che, una volta piegati i fogli, si ottenga un libretto. È possibile inserire una copertina nel libretto automaticamente, vedere [Copertine a pagina 59.](#page-58-0)

Le opzioni disponibili sono elencate sotto.

#### **Creazione libretto**

- **No**: selezionare questa opzione quando il layout delle copie deve corrispondere a quello degli originali. Ad esempio, quando gli originali hanno già un layout libretto.
- **Sì**: selezionare questa opzione quando si desidera che la macchina riduca automaticamente e disponga le immagini in un layout libretto.

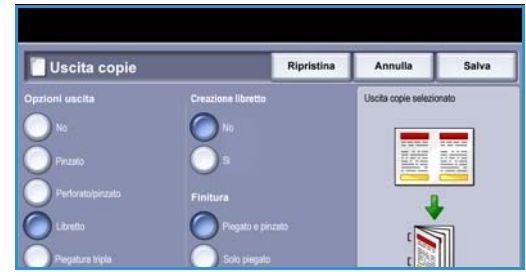

#### **Finitura**

- **Piegato e pinzato**: consente di piegare e pinzare le copie lungo il margine interno per creare libretti.
- **Solo piegato**: consente di piegare le copie lungo il margine interno per creare libretti.
- **Nessuno**: selezionare questa opzione se non si desidera che il dispositivo pieghi e pinzi le copie.

#### **Piegatura tripla**

Se nel dispositivo è installato il modulo di piegatura tripla opzionale, è possibile piegare un singolo foglio di carta A4 o 8,5 x 11 poll. con grammatura compresa tra 60 e 120 g/m² (da 16 a 32 lb) con Piegatura a C o Piegatura a Z. Gli originali devono essere sempre alimentati dal lato corto (SEF).

- Piegatura a C : la pagina viene piegata come mostrato. Selezionare **Fascicolate** per ottenere fascicoli oppure **Non fascicol.** per semplici pile.
- **Piegatura a Z** : la pagina viene piegata come mostrato. Selezionare **Fascicolate** per ottenere fascicoli oppure **Non fascicol.** per semplici pile.

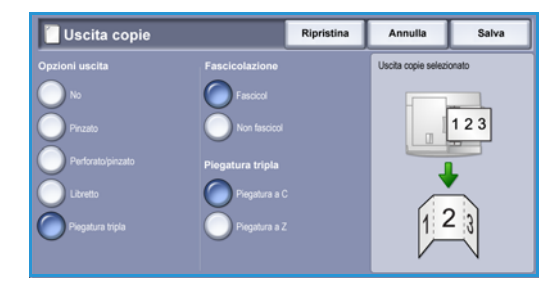

## <span id="page-50-0"></span>**Dispositivi di finitura**

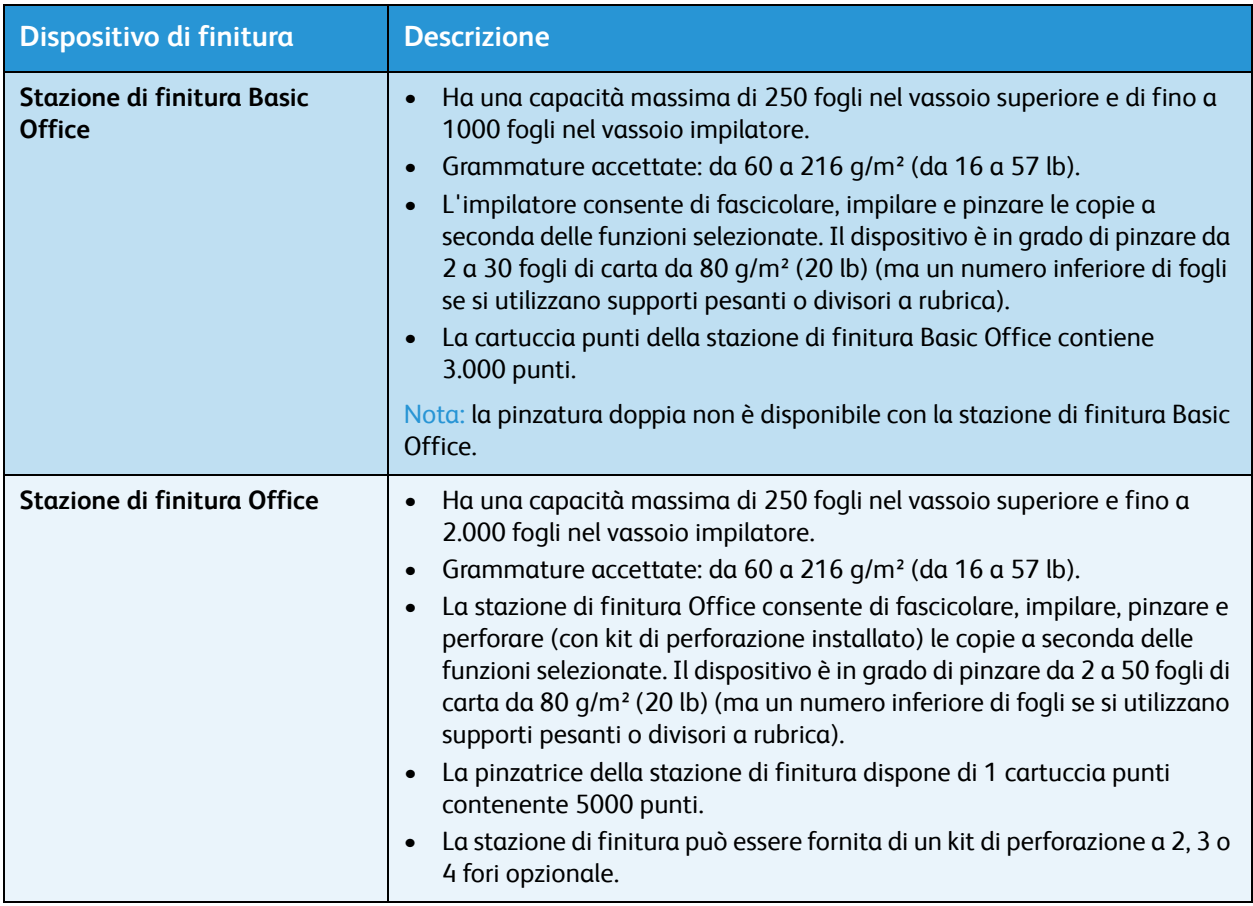

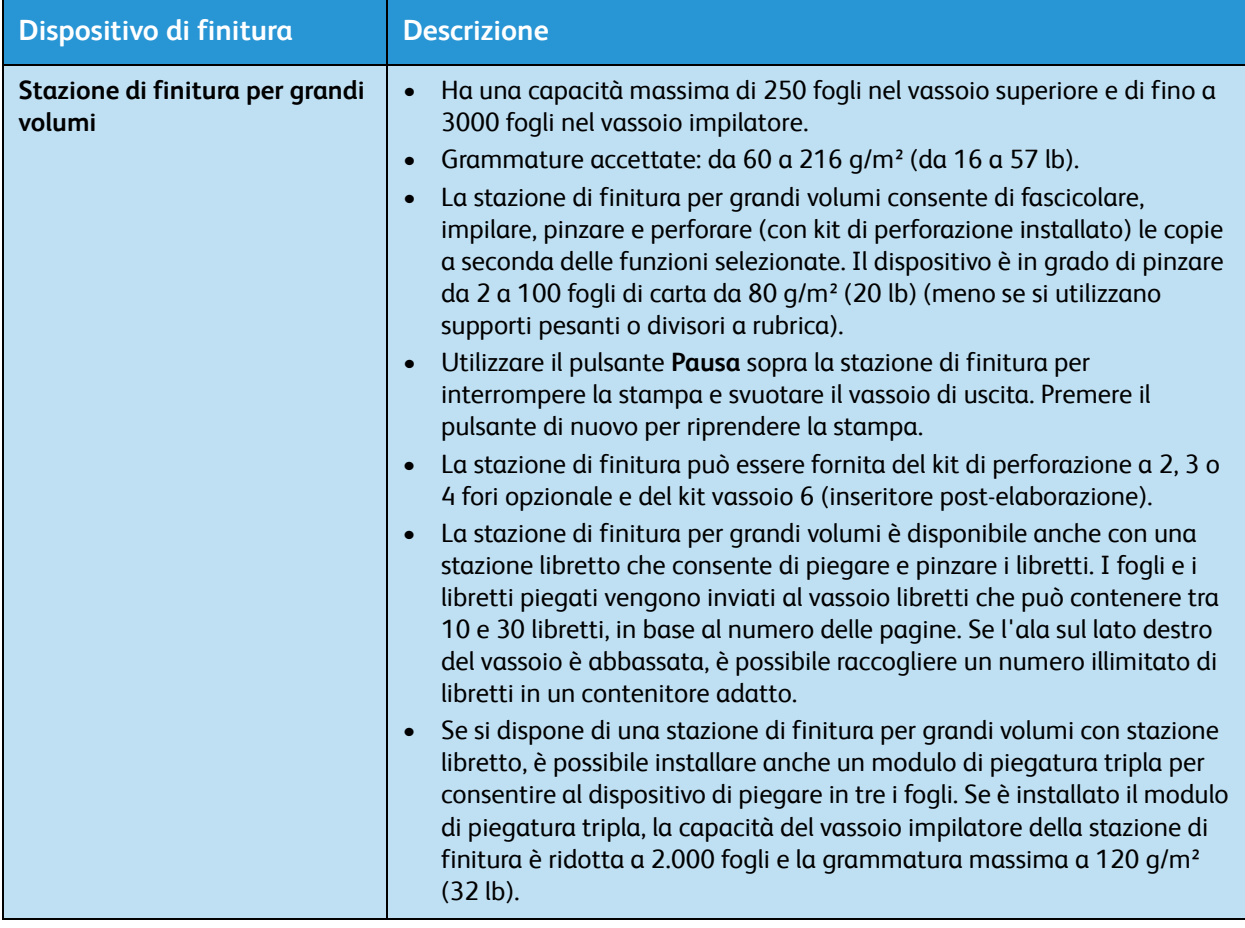

## <span id="page-52-0"></span>Qualità immagine

Il dispositivo è in grado di migliorare la qualità delle copie utilizzando le funzioni di *Qualità immagine*. La sezione descrive le opzioni disponibili e quando utilizzarle. Le opzioni includono funzioni di impostazione del tipo di originale e di controllo di luminosità, scurezza, definizione e contrasto dell'immagine.

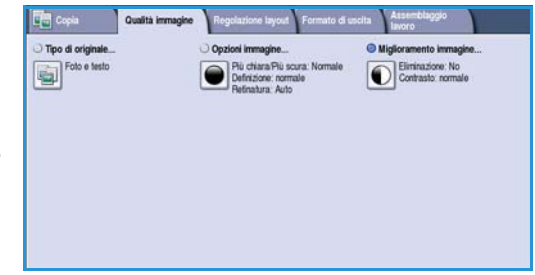

## <span id="page-52-1"></span>Tipo di originale

La funzione consente di migliorare la qualità delle copie in base al tipo di immagini originali copiate e al modo in cui sono state generate.

• **Foto e testo** è l'opzione consigliata per originali contenenti foto di alta qualità o disegni al tratto e testo. Se si utilizza questa impostazione, l'immagine scansita conterrà foto di alta qualità, ma la definizione di testo e disegni al tratto sarà leggermente ridotta.

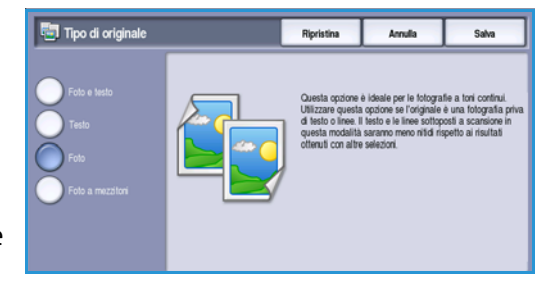

- **Testo** consente di migliorare la definizione ed è l'opzione consigliata per testo e disegni al tratto.
- **Foto** è l'opzione utilizzata in particolare per originali che contengono fotografie o immagini a tono continuo, senza testo o disegni al tratto. Foto consente di ottenere la migliore qualità per fotografie, ma una qualità inferiore per testo e disegni al tratto.
- **Foto a mezzitoni** è l'opzione utilizzata se l'originale è tratto da una rivista o giornale contenente fotografie o testo.

Selezionare **Salva** per salvare le selezioni e uscire.

## <span id="page-52-2"></span>Opzioni immagine

*Opzioni immagine* offre opzioni per modificare l'aspetto delle copie. Le opzioni disponibili sono elencate sotto.

#### **Più chiara/Più scura**

L'opzione consente di regolare manualmente il grado di luminosità o scurezza delle immagini scansite.

- Spostare il pulsante di scorrimento verso il basso per scurire l'immagine scansita di originali chiari, quali i disegni a matita.
- Spostare il pulsante di scorrimento verso l'alto per schiarire l'immagine scansita di originali scuri, ad esempio mezzitoni oppure originali con sfondo colorato.

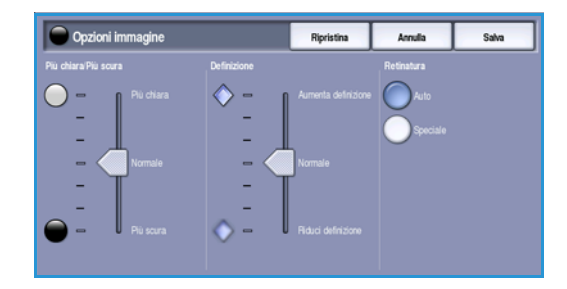

#### Qualità immagine

#### **Definizione**

Consente di regolare manualmente la definizione delle immagini scansite.

- Spostare l'indicatore verso l'alto per aumentare la definizione dell'immagine scansita.
- Spostare l'indicatore verso il basso per diminuire la definizione delle immagini scansite.

#### **Retinatura**

L'opzione è disponibile insieme alle opzioni *Foto e testo*, *Testo* e *Foto a mezzitoni* di Tipo di originale. Le opzioni di *Retinatura* sono elencate di seguito.

- **Auto** riduce il rischio che appaiano macchie o aree con trame o motivi diversi dall'area circostante sulle copie.
- **Speciale** consente di ottimizzare le fotografie a tono continuo o le immagini a mezzitoni con alta frequenza. L'opzione viene utilizzata per creare immagini più uniformi e meno granulose da immagini a toni continui e mezzitoni.

Selezionare **Salva** per salvare le selezioni e uscire.

## <span id="page-53-0"></span>Miglioramento immagine

*Miglioramento immagine* fornisce opzioni per migliorare la qualità delle copie, riducendo il fondo o regolando il contrasto. Le opzioni disponibili sono elencate sotto.

#### **Eliminazione fondo**

Eliminazione fondo consente di migliorare gli originali con sfondi colorati riducendo o eliminando lo sfondo sulle copie. L'opzione è utile con originali di carta colorata.

- Selezionare **Eliminazione automatica** per eliminare automaticamente il fondo non desiderato.
- Selezionare **No** per disattivare la funzione Eliminazione fondo, in particolare quando:
	- La regolazione *Più scura* non produce una copia soddisfacente da originali chiari.
	- L'originale ha un bordo grigio o colorato (ad esempio un certificato).
	- Si desidera riprodurre dei dettagli persi a causa di un bordo scuro quando si utilizzano originali rilegati.

#### **Contrasto**

La funzione consente di controllare la densità dell'immagine sulla copia e di eseguire una compensazione se l'originale ha troppo o troppo poco contrasto.

- Spostare l'indicatore verso l'**alto** per riprodurre tonalità bianche e nere più nitide per testo e linee ma ridurre la definizione delle illustrazioni.
- Spostare l'indicatore verso il **basso** per riprodurre più dettagli nelle aree chiare e scure dell'originale.

Selezionare **Salva** per salvare le selezioni e uscire.

WorkCentre™ 5735/5740/5745/5755/5765/5775/5790 Copia 54

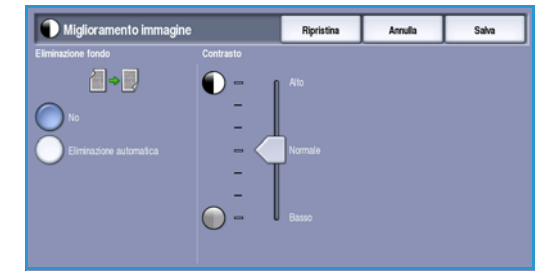

## <span id="page-54-0"></span>Regolazione layout

Con *Regolazione layout* è possibile modificare l'aspetto delle immagini sulle copie. La funzione consente di spostare l'immagine, creare un'immagine speculare, cancellare un'area da uno o tutti i bordi dell'originale ed eseguire copie da originali rilegati.

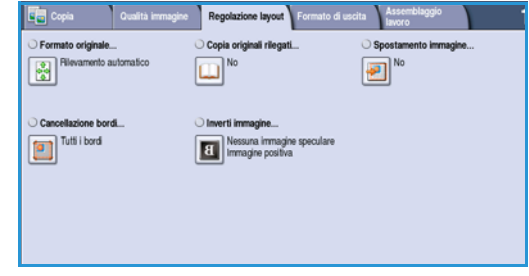

### <span id="page-54-1"></span>Formato originale

*Formato originale* consente di specificare il rilevamento automatico del formato di originali, originali misti o il formato specifico dell'immagine da scansire. Le opzioni disponibili sono elencate sotto.

• **Rilevamento automatico** è l'impostazione predefinita e consente il rilevamento automatico del formato. Il formato rilevato viene confrontato a un formato carta standard.

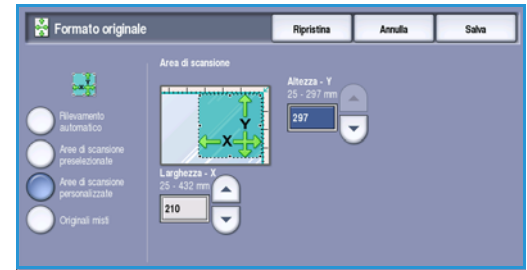

- **Aree di scansione preselezionate** consente di definire il formato dell'originale da un elenco di formati standard preimpostati. È possibile visualizzare l'elenco utilizzando la barra di scorrimento.
- L'opzione **Aree di scansione personalizzate** consente di immettere un'area specifica da scansire. Misurare l'area da scansire sull'originale e immettere le misure degli assi X e Y nei campi forniti. Viene scansita solo l'area specificata.
- **Originali misti** consente di scansire documenti che contengono pagine di formato diverso. Le pagine devono avere la stessa larghezza, come nei formati A4 LEF e A3 SEF (216 x 279 mm LEF e 279 x 432 mm SEF). Altre combinazioni sono visualizzate sulla schermata. Il dispositivo rileva il formato dei documenti e produce questi risultati di uscita:
	- Se si seleziona **% auto** per R/I e un vassoio specifico sotto **Alimentazione carta**, tutte le immagini vengono ridotte o ingrandite e copiate su carta dello stesso formato.
	- Se si sceglie **Selezione automatica** per la carta, le immagini vengono copiate mantenendo il formato originale e le copie escono con formati misti.

Selezionare **Salva** per salvare le selezioni e uscire.

## <span id="page-54-2"></span>Copia originali rilegati

**ATTENZIONE: non** chiudere l'*alimentatore automatico* durante la scansione di originali rilegati.

Questa funzione consente di specificare la pagina o le pagine di un libro da scansire. L'originale rilegato va appoggiato sulla *lastra di esposizione* a faccia in giù, con il dorso allineato al contrassegno che si trova sul lato posteriore della *lastra*. Allineare la parte superiore dell'originale al lato posteriore della *lastra di esposizione*.

Regolazione layout

Il dispositivo identifica il formato dell'originale durante la scansione. Se le pagine hanno un bordo nero o di colore scuro, il dispositivo interpreta il formato delle pagine come più piccolo di quello che è. Per evitare questo problema, utilizzare la funzione **Aree di scansione personalizzate** in **Formato originale** per immettere le dimensioni esatte della pagina. Per ulteriori informazioni, vedere [Formato originale a](#page-54-1)  [pagina 55.](#page-54-1)

• **Entrambe le pagine** consente di scansire entrambe le pagine; la pagina sinistra del libro viene scansita per prima. Utilizzare i pulsanti *freccia* per specificare una quantità compresa tra 0 e 50 mm (da 0 a 2 poll.) da cancellare dal centro del libro per eliminare segni non desiderati riprodotti dal margine interno del libro.

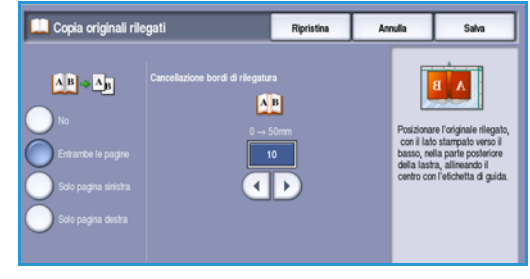

• **Sinistra e poi destra** o **Destra e poi sinistra** consente di scansire entrambe le pagine nell'ordine specificato.

Queste opzioni sostituiscono l'opzione **Entrambe le pagine** ma non vengono visualizzate se non sono prima abilitate tramite **Strumenti**. Vedere [Opzioni display a pagina 270 di Amministrazione](#page-269-0)  [e contabilità.](#page-269-0)

- **Solo pagina sinistra**: consente di scansire solo la pagina sinistra. Utilizzare i *pulsanti a freccia* per specificare una quantità compresa tra 0 e 25 mm (da 0 a 1 poll.) da cancellare dal lato destro della pagina per eliminare segni non desiderati riprodotti dal margine interno del libro.
- **Solo pagina destra**: consente di scansire solo la pagina destra. Utilizzare i *pulsanti a freccia* per specificare una quantità compresa tra 0 e 25 mm (da 0 a 1 poll.) da cancellare dal lato sinistro della pagina per eliminare segni non desiderati riprodotti dal margine interno del libro.

Selezionare **Salva** per salvare le selezioni e uscire.

## <span id="page-55-0"></span>Spostamento immagine

*Spostamento immagine* consente di selezionare la posizione dell'immagine sulla copia. Le opzioni disponibili sono elencate sotto.

- **Centra automaticamente** consente di trasferire automaticamente l'immagine scansita al centro del supporto selezionato. Per risultati ottimali, l'originale deve essere più piccolo del supporto di uscita o, in alternativa, l'immagine deve essere ridotta.
- **Spostamento margine** consente di spostare l'immagine sulla pagina verso l'alto/il basso oppure verso sinistra/destra in modo da ottenere margini più grandi o più piccoli. Immettere lo spostamento richiesto selezionando un campo o utilizzando i pulsanti *freccia*.

Il valore di spostamento va immesso in incrementi di 1 mm (0,1 poll.) fino a 50 mm (2,0 poll.).

Quando si copia in modalità fronte/retro sono disponibili due opzioni:

- Regolare il margine del lato 2 in modo indipendente dal lato 1.
- Utilizzare **Speculare Lato 1** in modo che lo spostamento del lato 2 sia identico a quello del lato 1 se occorre un margine di rilegatura.

Selezionare **Salva** per salvare le selezioni e uscire.

WorkCentre™ 5735/5740/5745/5755/5765/5775/5790 Copia 56

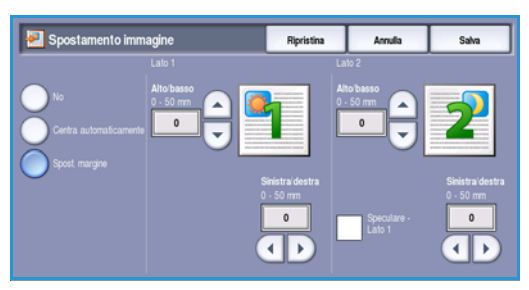

## <span id="page-56-0"></span>Cancellazione margine

*Cancellazione margine* consente di specificare la quantità di immagine da cancellare sui bordi dell'originale. Ad esempio, è possibile rimuovere segni causati da fori e punti metallici nell'originale. Le opzioni disponibili sono elencate sotto.

- **Tutti i bordi** consente di cancellare la stessa quantità da tutti i bordi. Utilizzare i *pulsanti a freccia* per regolare la quantità da cancellare, da 3 a 50 mm (da 0,1 a 2,0 poll.). Oppure, selezionare il campo di inserimento e immettere la quantità. Tutti i segni o difetti compresi in questo spazio vengono cancellati.
- **Bordi indipendenti** consente di cancellare una quantità indipendente da ciascuno dei bordi, sui lati 1 e 2. Utilizzare i *pulsanti a freccia* per regolare la quantità da cancellare, da 3 a 50 mm (da 0,1 a 2,0 poll.). Oppure, selezionare il campo di inserimento appropriato e immettere la quantità.

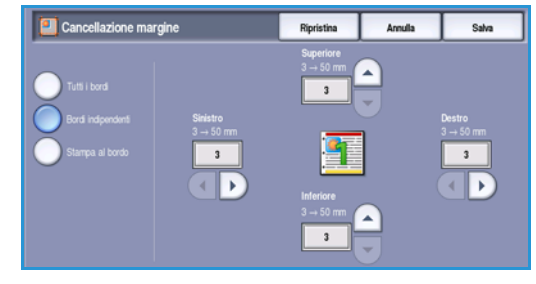

• **Stampa al bordo** consente di stampare le immagini fino al bordo sulle copie.

Nota: la funzione può limitare tuttavia la capacità di pulizia automatica del sistema e causare difetti sulle copie se viene utilizzata troppo spesso.

Selezionare **Salva** per salvare le selezioni e uscire.

## <span id="page-56-1"></span>Immagine invertita

*Immagine invertita* consente di invertire l'immagine o creare un'immagine negativa. La funzione è utile per gli originali che presentano uno sfondo scuro e/o testo e immagini chiare. Consente, inoltre, di ridurre il consumo di toner.

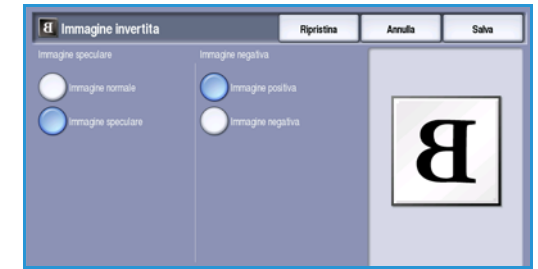

Le opzioni disponibili sono elencate sotto.

- **Immagine speculare** consente di invertire l'immagine originale creando un'immagine speculare dell'originale.
- **Immagine negativa** consente di convertire in chiaro le aree scure e in scuro le aree chiare dell'originale.

Selezionare **Salva** per salvare le selezioni e uscire.

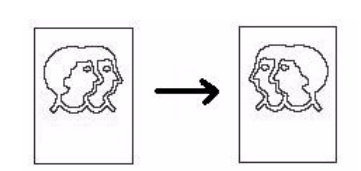

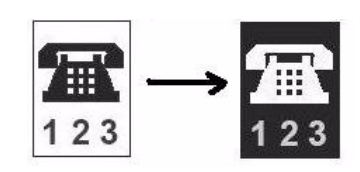

## <span id="page-57-0"></span>Formato di uscita

Le opzioni di Formato di uscita consentono di modificare le immagini copiate e di migliorare l'aspetto e lo stile dei lavori di copia. Ad esempio, è possibile aggiungere copertine e annotazioni alle copie, creare libretti, porre più immagini su una pagina e separare i trasparenti.

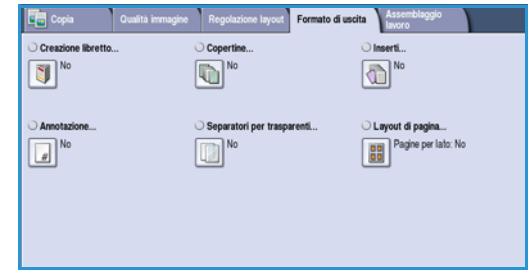

## <span id="page-57-1"></span>Creazione libretto

*Creazione libretto* consente la produzione di libretti da originali fronte o fronte/retro. Il dispositivo esegue la scansione degli originali quindi riduce e dispone automaticamente le immagini nella corretta sequenza sul supporto di uscita selezionato, in modo che, una volta piegati i fogli, si ottenga un libretto.

È possibile inserire una copertina nel libretto automaticamente. Per ulteriori informazioni, vedere [Copertine a pagina 59](#page-58-0).

Se è installata una stazione di finitura per grandi volumi con stazione libretto, è possibile utilizzare la funzione *Creazione libretto* per generare automaticamente libretti piegati e pinzati. Specifiche applicabili per la stazione di finitura libretto:

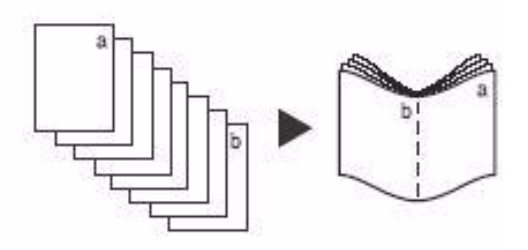

- Formati carta: A3, 11 x 17 poll., A4, 8,5 x 11 poll., 8,5 x 13 poll. e 8,5 x 14 poll.
- Grammature accettate: da 60 a 216 g/m² (da 16 a 57 lb).
- Tutti i supporti devono essere alimentati dal lato corto (SEF).
- Spessore libretto:
	- Per i libretti *piegati e pinzati*, un massimo di 15 fogli di carta da 80 g/m² (20 lb) o spessore equivalente. Ad esempio, sono consentiti 13 fogli di carta da 80 g/m² (20 lb) e una copertina da 160 g/m² (43 lb).
	- Per i libretti *solo piegati*, un massimo di 5 fogli di carta da 80 g/m² (20 lb) o spessore equivalente. Ad esempio, sono consentiti 3 fogli di carta da 80 g/m² (20 lb) e una copertina da 200 g/m² (53 lb).

Per creare un libretto:

1. Nella scheda *Copia*, selezionare l'opzione di **Alimentazione carta** per il lavoro. Se si desidera pinzare e/o piegare le copie, è necessario selezionare un vassoio con carta alimentata dal lato corto (SEF).

Nota: *Creazione libretto* non è disponibile se l'opzione **Selezione auto** è attiva.

- 2. Selezionare la scheda **Formato di uscita**.
- 3. Toccare il pulsante **Creazione libretto...**
- WorkCentre™ 5735/5740/5745/5755/5765/5775/5790 Copia 58

4. Selezionare l'opzione di *Ordine di lettura* richiesta per le copie, **Da sinistra a destra** o **Da destra a sinistra**.

Nota: l'opzione *Ordine di lettura* potrebbe non essere visualizzata se non è stata abilitata in **Strumenti**. Vedere [Imposta default copia a pagina 272 di Amministrazione e contabilità.](#page-271-0)

- 5. Se è installata una stazione di finitura per grandi volumi con stazione libretto, selezionare l'opzione di finitura richiesta:
	- **Piegato e pinzato**: consente di piegare e pinzare le copie lungo il margine interno per creare libretti.
	- **Solo piegato**: consente di piegare le copie lungo il margine interno per creare libretti.
- 6. In *Originale*, selezionare **Originali fronte** o **Originali fronte/retro**, in base agli originali da scansire.
- 7. Selezionare **Salva** per confermare le selezioni.
- 8. Caricare gli originali nell'*alimentatore automatico* e selezionare **Avvio** per eseguire il lavoro.

## <span id="page-58-0"></span>**Copertine**

**Copertine** consente di aggiungere pagine vuote o stampate alla parte anteriore e posteriore (o a entrambe) del fascicolo. L'opzione viene utilizzata anche per aggiungere una copertina a un libretto. Il supporto delle copertine può essere diverso da quello del resto del lavoro.

Nota: non è possibile utilizzare **Copertine** con l'opzione **Selezione automatica** per la carta. È necessario specificare un vassoio carta.

Utilizzare le seguenti istruzioni per programmare **Copertine**:

- 1. Nella scheda *Copia*, selezionare la carta da utilizzare per la parte principale del lavoro.
- 2. Caricare i supporti per le copertine in un altro vassoio, accertandosi che l'orientamento e il formato dei supporti siano identici a quelli della carta utilizzata per la parte principale del lavoro.

Nota: per informazioni sul caricamento dei supporti, vedere [Carta e supporti a pagina 227](#page-226-0).

Aggiornare la schermata *Impostazioni supporti* e **confermare** le selezioni.

- 3. Selezionare **Copertine** dalla scheda **Formato di uscita**.
- 4. In *Opzioni copertina*, selezionare l'opzione richiesta.
	- **Nessuna copertina**
	- **Solo copertina anteriore** consente di aggiungere una copertina anteriore vuota o stampata al documento.
	- **Solo copertina posteriore** consente di aggiungere una copertina posteriore vuota o stampata al documento.

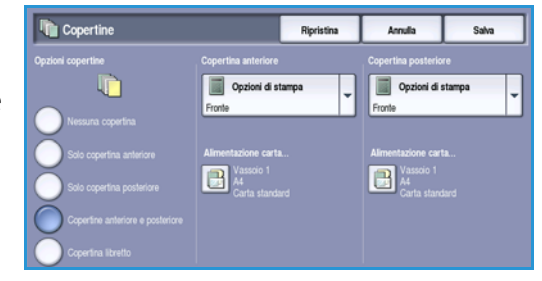

• **Copertine anteriore e posteriore** consente di aggiungere una copertina anteriore e una posteriore vuota o stampata al documento. Le opzioni di stampa e alimentazione carta possono essere programmate individualmente per ciascuna copertina.

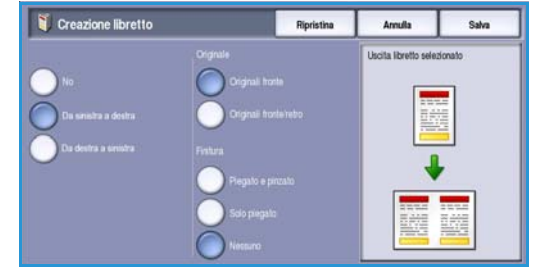

- **Copertina libretto** consente di aggiungere una copertina a un libretto quando si utilizza l'opzione *Creazione libretto*.
- 5. Selezionare le **Opzioni di stampa** richieste per le copertine selezionate.
	- **Vuoto** consente di utilizzare un foglio vuoto per la copertina.
	- **Fronte** consente di stampare un'immagine su un lato della copertina.
	- **Fronte/retro** consente di stampare un'immagine su entrambi i lati della copertina.
	- **F/R, ruota lato 2** consente di stampare un'immagine su entrambi i lati della copertina. L'immagine sul lato retro viene ruotata per cambiare l'orientamento di lettura.
- 6. Selezionare l'**alimentazione carta** richiesta per le copertine selezionate.
- 7. Selezionare **Salva** per confermare le selezioni.
- 8. Caricare gli originali nell'*alimentatore automatico* e selezionare **Avvio** per eseguire il lavoro.

### <span id="page-59-0"></span>Inserti

**Inserti** consente di inserire pagine vuote di supporto diverso dal resto del lavoro all'interno del documento oppure di stampare specifiche pagine su un supporto diverso. Per alimentare gli inserti è possibile utilizzare 2 vassoi. Se si desidera inserire pagine vuote, è necessario aggiungere un foglio bianco nel fascicolo degli originali prima della scansione.

Se si dispone di una stazione di finitura per grandi volumi ed è installato il vassoio 6 (inseritore), è possibile alimentare gli inserti da questo vassoio. I supporti caricati nel vassoio 6 non vengono stampati, quindi non è necessario aggiungere pagine vuote nel fascicolo degli originali. Quando si inseriscono i numeri di pagina per l'inserto, i fogli degli inserti vengono conteggiati come pagina singola.

Nota: non è possibile utilizzare **Inserti** con l'opzione **Selezione automatica** per la carta. È necessario specificare un vassoio carta.

Seguire queste istruzioni per programmare gli **Inserti**.

- 1. Nella scheda *Copia*, selezionare la carta da utilizzare per la parte principale del lavoro.
- 2. Caricare i supporti per gli inserti in un altro vassoio, accertandosi che l'orientamento e il formato dei supporti siano identici a quelli della carta utilizzata per la parte principale del lavoro.

Nota: per informazioni sul caricamento dei supporti, vedere [Carta e supporti a pagina 227](#page-226-0).

Aggiornare la schermata *Impostazioni supporti* e **confermare** le selezioni.

- 3. Se occorrono inserti vuoti, aggiungere fogli bianchi al fascicolo di originali nei punti in cui devono essere aggiunti gli inserti.
- 4. Selezionare **Inserti** dalla scheda **Formato di uscita**.
- 5. Selezionare **Sì** per abilitare gli inserti.
- 6. Inserire il numero di pagina dell'inserto. I numeri di pagina corrispondono ai numeri delle pagine fisiche e non ai numeri di pagina che potrebbero essere già stampati sul documento.

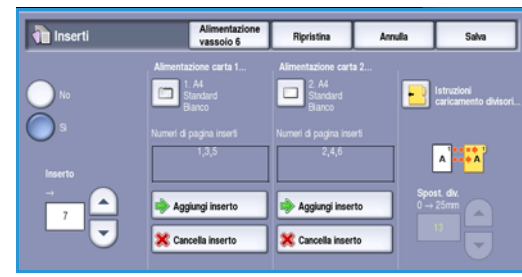

Per eseguire una copia fronte/retro da un originale fronte/retro, ogni pagina del documento ha 2 numeri di pagina, per cui è necessario conteggiare ogni lato del documento.

Se si utilizza il vassoio 6 (inseritore) opzionale, ogni inserto viene conteggiato come singola pagina. Tenerlo presente quando si inserisce il numero di pagina dei successivi inserti. Se si utilizza l'inseritore per alimentare inserti, utilizzare l'opzione **Alimentazione separatori - Vassoio 6**.

Utilizzare i *pulsanti a freccia* oppure selezionare la casella di inserimento e immettere il numero di pagina tramite il tastierino numerico.

#### Formato di uscita

7. Selezionare l'opzione di **Alimentazione carta** richiesta per l'inserto utilizzando le opzioni **Alimentazione carta 1** oppure **Alimentazione carta 2**.

Se è necessario inserire un divisore a rubrica, accertarsi di selezionare il vassoio che contiene i divisori a rubrica. Per istruzioni su come caricare i divisori a rubrica, selezionare l'opzione **Istruzioni caricamento divisori**. Accertarsi che siano caricati inserti nella corretta quantità e sequenza per il lavoro. Se si stampa su divisori a rubrica, utilizzare l'opzione **Spost. div.** per inserire il valore di spostamento richiesto in modo che l'immagine del divisore venga stampata correttamente.

- 8. Selezionare **Aggiungi inserto** per aggiungere l'inserto all'elenco. Viene visualizzato un riepilogo degli inserti e del rispettivo vassoio di alimentazione. Per cancellare l'ultimo inserto immesso, utilizzare l'opzione **Cancella ultimo inserto**.
- 9. Continuare a programmare gli inserti richiesti.
- 10. Selezionare **Salva** per confermare le selezioni.
- 11. Caricare gli originali nell'*alimentatore automatico* e selezionare **Avvio** per eseguire il lavoro.

## <span id="page-61-0"></span>Annotazioni

La funzione **Annotazioni** consente di aggiungere automaticamente commenti, numeri di pagina, data e *timbri Bates* alle copie. È possibile selezionare una o tutte le opzioni di annotazione e specificare dove devono apparire sulla copia. È possibile inoltre selezionare l'aspetto delle annotazioni, ad esempio le dimensioni del font.

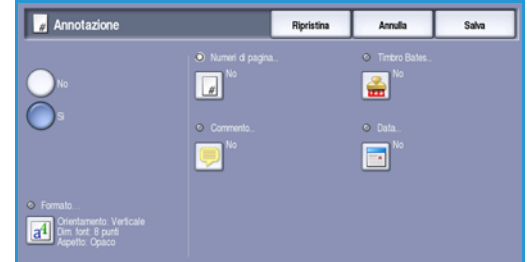

Le opzioni disponibili sono elencate sotto.

- **Numeri di pagina** per stampare automaticamente un numero pagina in una posizione specificata sulla pagina. I numeri pagina vengono incrementati automaticamente di uno. Per le copie fronte/retro, il numero di pagina viene stampato su entrambi i lati e conteggiato come due pagine.
- **Commento** per aggiungere fino a 50 caratteri alfanumerici in una posizione specificata sulla pagina. È possibile modificare un commento esistente oppure creare e modificare un nuovo commento.
- **Data** per aggiungere la data corrente in un formato e in una posizione specifici sulla pagina. La data stampata è quella impostata nel dispositivo.
- **Timbro Bates** per aggiungere un timbro Bates selezionato in una posizione specifica sulla pagina. Il timbro Bates è utilizzato principalmente nei settori legale e aziendale e consiste di un prefisso impostato (ad esempio il numero di un caso o un riferimento cliente) insieme a un numero pagina applicati al documento durante la fase di elaborazione. Il prefisso può contenere fino a un massimo di 8 caratteri alfanumerici. È possibile aggiungere un nuovo prefisso o sceglierne uno esistente nell'elenco fornito.

#### **Numeri di pagina**

Utilizzare le seguenti istruzioni per programmare *Numeri di pagina*:

- 1. Selezionare **Formato di uscita**, **Annotazioni** e quindi il pulsante **Numeri di pagina**. Selezionare il pulsante **Sì**.
- 2. Selezionare uno dei *pulsanti a freccia* per determinare la posizione del numero di pagina sulla pagina.
- 3. Selezionare la casella di immissione **Numero di pagina iniziale** e utilizzare il tastierino numerico per inserire il primo numero di pagina che si desidera stampare sulla prima copia.

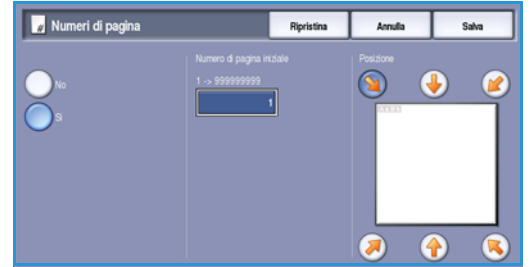

- 4. Selezionare **Salva** per memorizzare le selezioni e tornare alla schermata *Annotazioni*. Programmare le annotazioni aggiuntive come richiesto.
- 5. Programmare le opzioni **Formato** richieste per le *Annotazioni*. Per istruzioni, vedere Formato e stile a pagina 65.
- 6. Selezionare **Salva** per confermare le selezioni.
- 7. Caricare gli originali nell'*alimentatore automatico* e selezionare **Avvio** per eseguire il lavoro.

#### **Commento**

Utilizzare le seguenti istruzioni per aggiungere un *Commento*:

- 1. Selezionare **Formato di uscita**, **Annotazioni** e quindi il pulsante **Commento**. Selezionare il pulsante **Sì**.
- 2. Selezionare uno dei *pulsanti a freccia* per determinare la posizione del commento sulla pagina.
- 3. Scegliere se visualizzare il commento su **Tutte le pagine**, **Tutte le pagine eccetto la prima** o **Solo prima pagina**.

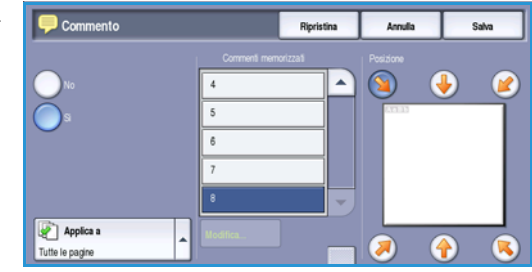

- 4. Utilizzare la *barra di scorrimento* per visualizzare l'elenco dei commenti disponibili e selezionare il commento richiesto.
- 5. Per aggiungere un nuovo commento all'elenco, evidenziare una casella di inserimento vuota e utilizzare il tastierino numerico per immettere fino a un massimo di 50 caratteri alfanumerici. Per modificare un commento esistente, evidenziare il commento nell'elenco e selezionare il pulsante **Modifica**. Utilizzare la tastiera per modificare la voce e poi selezionare **Salva** per chiudere la tastiera.
- 6. Selezionare **Salva** per memorizzare le selezioni e tornare alla schermata *Annotazioni*. Programmare *Annotazioni* aggiuntive come richiesto.
- 7. Programmare le opzioni **Formato** richieste per le *Annotazioni*. Per istruzioni, vedere Formato e stile a pagina 65.
- 8. Selezionare **Salva** per confermare le selezioni.
- 9. Caricare gli originali nell'*alimentatore automatico* e selezionare **Avvio** per eseguire il lavoro.

#### Formato di uscita

#### **Data**

Utilizzare le seguenti istruzioni per aggiungere la *Data*:

- 1. Selezionare **Formato di uscita**, **Annotazioni** e quindi il pulsante **Data**. Selezionare il pulsante **Sì**.
- 2. Selezionare uno dei *pulsanti a freccia* per determinare la posizione della data sulla pagina.
- 3. Specificare il formato della data selezionando il pulsante **GG/MM/AAAA**, **MM/GG/AAAA** o **AAAA/ MM/GG**.
- 4. Scegliere se visualizzare la data su **Tutte le pagine**, **Tutte le pagine eccetto la prima** o **Solo prima pagina**.
- 5. Selezionare **Salva** per memorizzare le selezioni e tornare alla schermata *Annotazioni*. Programmare *Annotazioni* aggiuntive come richiesto.
- 6. Programmare le opzioni **Formato** richieste per le *Annotazioni*. Per istruzioni, vedere Formato e stile a pagina 65.
- 7. Selezionare **Salva** per confermare le selezioni.
- 8. Caricare gli originali nell'*alimentatore automatico* e selezionare **Avvio** per eseguire il lavoro.

#### **Timbro Bates**

Utilizzare le seguenti istruzioni per programmare un *Timbro Bates*:

- 1. Selezionare prima **Formato di uscita**, poi **Annotazioni** e quindi il pulsante **Timbro Bates**. Selezionare il pulsante **Sì**.
- 2. Selezionare uno dei *pulsanti a freccia* per determinare la posizione del *timbro Bates* sulla pagina.
- 3. Selezionare la casella **Numero pagina iniziale** e utilizzare il tastierino numerico per immettere un numero pagina iniziale. Per impostare la lunghezza del numero di pagina iniziale è consentito aggiungere degli zeri iniziali, ad esempio 000000001.

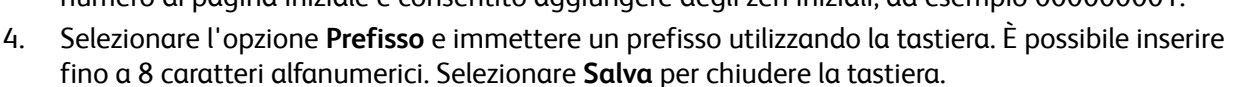

- 5. Selezionare **Salva** per memorizzare le selezioni e tornare alla schermata *Annotazioni*. Programmare *Annotazioni* aggiuntive come richiesto.
- 6. Programmare le opzioni **Formato** richieste per le *Annotazioni*. Per istruzioni, vedere Formato e stile a pagina 65.
- 7. Selezionare **Salva** per confermare le selezioni.
- 8. Caricare gli originali nell'*alimentatore automatico* e selezionare **Avvio** per eseguire il lavoro.

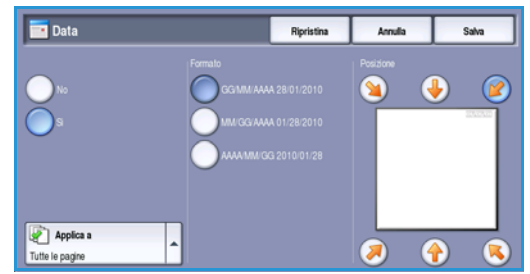

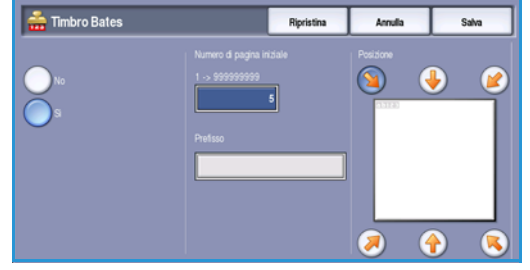

### **Formato e stile**

Per specificare l'orientamento, lo stile e i requisiti di stampa delle annotazioni selezionate, selezionare l'opzione **Formato**:

• **Orientamento** consente di specificare l'orientamento di stampa delle annotazioni, Verticale oppure Orizzontale.

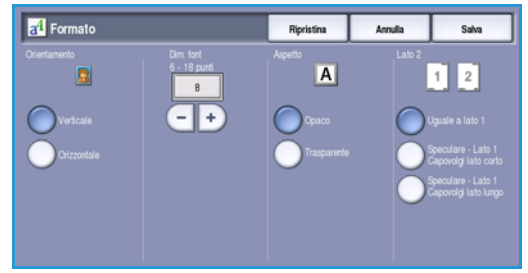

- **Dim. font**: utilizzare i pulsanti **-/+** per selezionare le dimensioni del font per l'annotazione oppure selezionare la casella di inserimento e immettere le dimensioni richieste utilizzando il tastierino numerico.
- **Aspetto**: consente di specificare l'aspetto del testo dell'annotazione, **Opaco** oppure **Trasparente**. Con *Opaco*, il testo dell'annotazione copre l'immagine della copia su cui è posizionato. Con *Trasparente*, l'immagine della copia su cui è posizionato il testo dell'annotazione rimane visibile.
- Le opzioni di **Lato 2** consentono di specificare i requisiti di stampa se la copia è fronte/retro.
	- Con **Uguale a lato 1**, le impostazioni vengono applicate a entrambi i lati (1 e 2) della copia.
	- Con **Speculare Lato 1, Capovolgi lato lungo**, le copie si aprono da destra a sinistra come un libro, con il bordo di rilegatura sulla sinistra. La posizione dell'annotazione sul lato 2 replica in modo speculare quella dell'annotazione sul lato 1. Ad esempio, se un numero di pagina è posizionato nell'angolo in basso a sinistra del lato 1, il numero verrà visualizzato nell'angolo in basso a destra sul lato 2.
	- Con **Speculare Lato 1, Capovolgi lato corto**, le copie si aprono dal basso all'alto come un calendario, con il bordo di rilegatura in alto. La posizione dell'annotazione sul lato 2 replica in modo speculare quella dell'annotazione sul lato 1. Ad esempio, se un numero di pagina è posizionato nell'angolo in basso a sinistra del lato 1, il numero verrà visualizzato nell'angolo in alto a sinistra sul lato 2.

Selezionare **Salva** per salvare le selezioni e uscire.

## <span id="page-64-0"></span>Separatori per trasparenti

Utilizzare *Separatori per trasparenti* per separare ogni trasparente stampato con un foglio vuoto o prestampato, alimentato da un vassoio carta specificato.

- 1. Selezionare il pulsante **Separatori per trasparenti** dalla scheda **Formato di uscita**.
- 2. Selezionare l'opzione di *Separatori per trasparenti* richiesta:
	- **No**
	- **Separatori vuoti** consente di aggiungere un foglio vuoto dopo ogni trasparente.
	- **Separatori stampati** consente di aggiungere una copia dopo ogni trasparente.

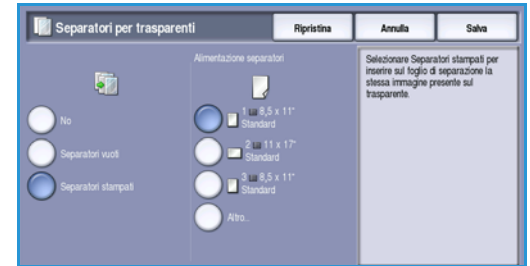

- 3. Selezionare il vassoio con i separatori. La carta selezionata deve avere lo stesso formato e orientamento dei trasparenti. Se necessario, selezionare **Altro...** per accedere a tutte le opzioni vassoio.
- 4. Selezionare **Salva** per confermare le selezioni.

Formato di uscita

5. Caricare gli originali nell'*alimentatore automatico* e selezionare **Avvio** per eseguire il lavoro.

Per istruzioni sul caricamento dei trasparenti, vedere [Tipi di supporto a pagina 241 di Carta e supporti.](#page-240-0)

## <span id="page-65-0"></span>Layout di pagina

La funzione *Layout di pagina* è ideale per dispense, storyboard e per archiviare. Consente di inserire fino a 36 immagini su una pagina. Le immagini vengono ridotte o ingrandite a seconda dei casi e vengono stampate su una sola pagina con orientamento orizzontale o verticale in base al vassoio carta selezionato. Le opzioni disponibili sono elencate sotto.

Nota: alcune funzioni non possono essere utilizzate insieme alla funzione *Layout di pagina* e appaiono in grigio (deselezionate) sullo schermo sensibile.

Gli esempi mostrati qui sono le copie tipiche che possono essere prodotte quando si utilizza la funzione *Layout di pagina*.

> Nota: 16 è il numero massimo di immagini per carta di formato A4 (8,5 x 11 poll.).

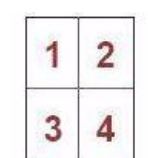

4 originali usando 2 6 originali usando righe e 2 colonne

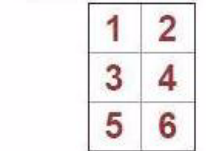

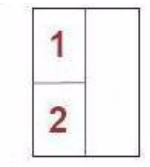

3 righe e 2 colonne 2 righe e 1 colonna2 originali usando

1. Selezionare il vassoio che contiene la carta da utilizzare.

Nota: l'opzione *Layout di pagina* non è disponibile se si sceglie *Selezione automatica* per la carta.

- 2. Selezionare il pulsante **Layout di pagina** sulla scheda **Formato di uscita**.
- 3. Selezionare **Pagine per lato** per abilitare l'opzione Layout di pagina.
- 4. Selezionare **Orientamento immagini**, **Verticale** per immagini con orientamento verticale oppure **Orizzontale** per immagini con orientamento orizzontale.
- 5. Inserire il valore di **Righe** e **Colonne** richieste (da 1 a 6) utilizzando i *pulsanti a freccia*.
- 6. Selezionare **Salva** per confermare le selezioni.
- 7. Caricare gli originali nell'*alimentatore automatico* e selezionare **Avvio** per eseguire il lavoro.

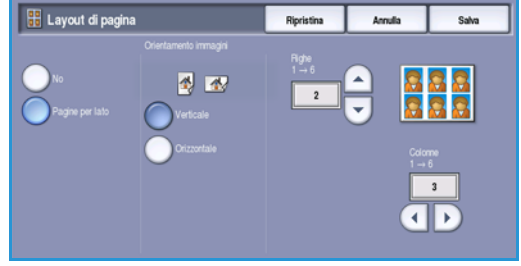

WorkCentre™ 5735/5740/5745/5755/5765/5775/5790 Copia 66

## <span id="page-66-0"></span>Assemblaggio lavoro

La scheda *Assemblaggio lavoro* offre varie funzioni per migliorare la produttività, ad esempio per programmare un lavoro che richiede particolari selezioni per pagine o sezioni specifiche, produrre un *Lavoro campione* prima di stampare l'intero lavoro oppure memorizzare e recuperare programmazioni usate frequentemente.

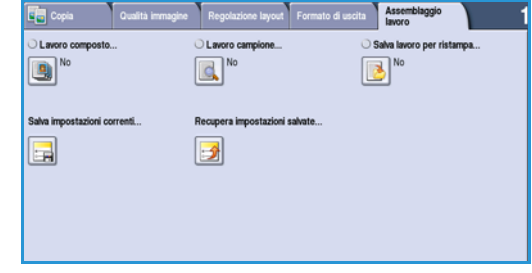

#### <span id="page-66-1"></span>Lavoro composto

Utilizzare questa funzione per lavori che richiedono impostazioni diverse per ogni pagina o per un gruppo di pagine.

È possibile selezionare le impostazioni da applicare a pagine singole o segmenti di un lavoro completo. Suddividere innanzitutto gli originali in sezioni da programmare singolarmente.

- 1. Selezionare il pulsante **Lavoro composto** nella scheda **Assemblaggio lavoro**.
- 2. Abilitare *Lavoro composto* selezionando il pulsante **Sì**, quindi selezionare **Salva**.
- 3. Selezionare le opzioni richieste per il primo segmento del lavoro.

Se si utilizza *Lavoro composto* per un lavoro con divisori a rubrica, accertarsi che i divisori a rubrica siano caricati correttamente e poi selezionare il vassoio che li contiene. Per istruzioni sul caricamento, selezionare l'opzione **Istruzioni caricamento divisori**.

Nota: se si selezionano supporti a rubrica, l'immagine viene spostata automaticamente a destra di 13 mm (0,5 poll.) se l'originale del divisore ha un formato A4 oppure 8,5 x 11 pollici.

- 4. Caricare gli originali del primo segmento e premere **Avvio**.
- 5. Rimuovere gli originali del primo segmento a scansione terminata. Nella schermata *Lavoro composto* viene visualizzato il primo segmento nell'elenco. Le opzioni seguenti possono essere applicate a qualsiasi segmento:
	- **Ultimo segmento per campione** consente di eseguire una stampa di prova dell'ultimo segmento scansito. Il campione viene inviato al modulo di uscita. Se il risultato è soddisfacente, è possibile continuare la programmazione del *lavoro composto*.
	- **Cancella ultimo segmento** consente di cancellare l'ultimo segmento scansito. È possibile continuare la programmazione del *lavoro composto*.

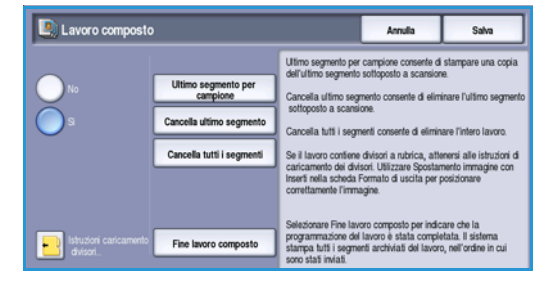

Originali di formato diverso

Alcune pagine con testo e altre con foto

Alcune pagine fronte/retro e altre solo fronte

Più di 100 pagine

- **Cancella tutti i segmenti** consente di cancellare il *lavoro composto* corrente e di tornare alla schermata principale *Lavoro composto*.
- 6. Selezionare le opzioni richieste per il secondo segmento.
- 7. Caricare gli originali del secondo segmento e premere **Avvio**.
- 8. Ripetere questi passaggi finché non sono state programmate e scansite tutte le sezioni del lavoro.
- 9. Al termine della scansione dell'ultimo segmento, selezionare **Fine lavoro composto** per indicare che la scansione è terminata. Il lavoro viene elaborato e completato.

#### <span id="page-67-0"></span>Lavoro campione

Quando si eseguono molte copie di fascicoli, utilizzare la funzione *Lavoro campione* per rivedere una copia di prova e controllare che tutte le impostazioni di stampa siano corrette prima di stampare i fascicoli rimanenti.

- 1. Selezionare il pulsante **Lavoro campione** nella scheda **Assemblaggio lavoro**.
- 2. Selezionare il pulsante **Sì** e quindi scegliere **Salva**.
- 3. Caricare gli originali nell'*alimentatore automatico* e programmare i requisiti del lavoro. Inserire la quantità totale richiesta e premere il pulsante **Avvio**.

Viene stampata una sola copia del lavoro, ovvero il *lavoro campione*.

L'intero lavoro viene trattenuto nell'*elenco lavori*.

4. Accedere al lavoro selezionando il pulsante **Stato lavori**.

Il lavoro visualizza lo stato *Trattenuto: Stampa di prova*.

5. Selezionare il lavoro nell'elenco.

Se il *lavoro campione* è accettabile, selezionare **Rilascia**. Vengono stampati i fascicoli richiesti. Se il *lavoro campione* non è accettabile, selezionare **Cancella** e **Cancella lavoro** per confermare. Il lavoro viene cancellato dall'elenco.

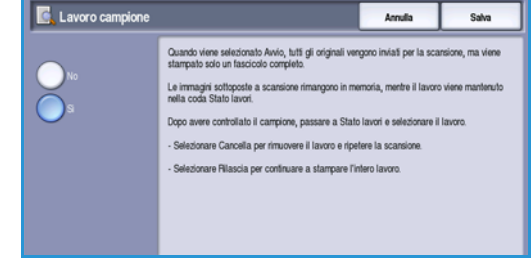

## <span id="page-68-0"></span>Salva lavoro per ristampa

La funzione **Salva lavoro per ristampa** consente di scansire documenti cartacei, di salvarli come file (o lavori) elettronici e di memorizzarli in una cartella sul dispositivo. Con l'immagine vengono salvate anche le impostazioni del lavoro, ad esempio le selezioni fronte/retro e le selezioni relative alla qualità dell'immagine.

Una volta archiviato il lavoro, è possibile selezionarlo e stamparlo successivamente in base alle esigenze. Quando si seleziona il lavoro, vengono recuperate e visualizzate molte delle impostazioni salvate durante l'archiviazione del documento. Queste impostazioni possono essere modificate e applicate alle copie.

Per archiviare un lavoro per la ristampa:

- 1. Programmare le funzioni lavoro richieste.
- 2. Selezionare il pulsante **Salva lavoro per ristampa** nella scheda **Assemblaggio lavoro***.*
- 3. Selezionare l'opzione **Salva lav. per rist.** richiesta:
	- **Copia e salva** consente di salvare il lavoro e di stamparne una copia.
	- **Salva solo** consente di salvare il lavoro senza stamparlo.

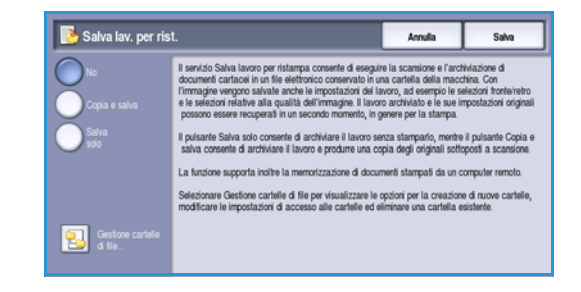

- 4. Selezionare una cartella in cui memorizzare il lavoro.
- 5. Selezionare **Nome nuovo lavoro** e inserire il nome del lavoro utilizzando il tastierino. Selezionare **Salva** per salvare il nome del lavoro e tornare alla schermata precedente.
- 6. Caricare gli originali nell'*alimentatore automatico* e selezionare **Avvio** per eseguire il lavoro. Il lavoro viene scansito e salvato, con il nome inserito, nella cartella selezionata. Se è stato scelto **Copia e salva**, viene stampata anche una copia del lavoro.

Per informazioni su Gestione cartelle di file, vedere Gestione delle cartelle a pagina 202 di Lavori salvati [per la ristampa.](#page-201-0)

## <span id="page-68-1"></span>Salva impostazioni correnti

Nella memoria del dispositivo è possibile memorizzare come *Impostazioni salvate* un massimo di dieci combinazioni di selezioni di funzioni comunemente utilizzate. È possibile memorizzare solo la programmazione del lavoro, NON l'immagine. Ogni volta che le *impostazioni salvate* vengono recuperate e utilizzate, è necessario eseguire la scansione dell'immagine. Per salvare le impostazioni correnti:

- 1. Programmare le funzioni lavoro richieste.
- 2. Selezionare il pulsante **Salva impostazioni correnti** nella scheda **Assemblaggio lavoro**.
- 3. Utilizzare i *pulsanti a freccia* per immettere il numero per le impostazioni salvate.

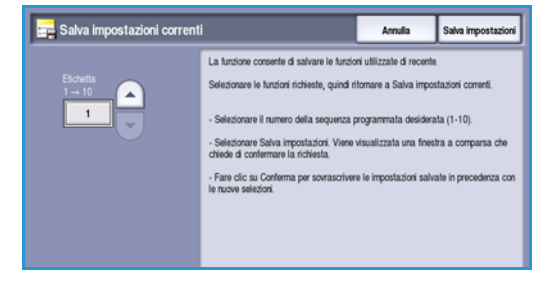

Se il numero inserito è già stato scelto per altre impostazioni salvate, viene visualizzato un messaggio di conferma. Selezionare **Sovrascrivi** per sovrascrivere le impostazioni salvate oppure **Annulla** per annullare l'operazione di *salvataggio delle impostazioni correnti*.

4. Selezionare **Salva impostazioni**.

Le impostazioni vengono memorizzate e sono disponibili per il recupero utilizzando la funzione *Recupera impostazioni salvate*.

### <span id="page-69-0"></span>Recupera impostazioni salvate

Questa funzione consente di *recuperare le impostazioni salvate* dalla memoria del dispositivo e di applicarle al lavoro corrente. È possibile apportare modifiche alle impostazioni recuperate, ma le modifiche non vengono memorizzate con le impostazioni salvate. Per recuperare impostazioni salvate:

- 1. Selezionare il pulsante **Recupera impostazioni salvate** nella scheda **Assemblaggio lavoro**.
- 2. Utilizzare i *pulsanti a freccia* per immettere il numero per le impostazioni salvate.
- 3. Selezionare il pulsante **Carica impostazioni** per recuperare le informazioni di programmazione. Le funzioni di programmazione richiamate diventano attive.

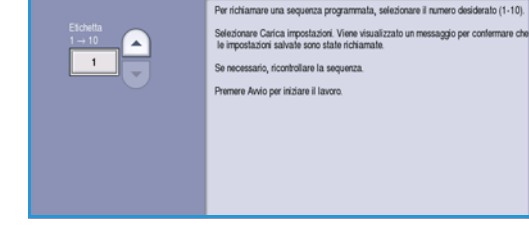

Annulla Carica impostazio

Recupera impostazioni salvate

- 4. È possibile modificare ulteriormente le funzioni. Tali modifiche non vengono salvate con le impostazioni. Modificare le selezioni in base alle esigenze.
- 5. Caricare gli originali e premere il pulsante **Avvio** per eseguire il lavoro.

Versione 2.0 Dicembre 2010

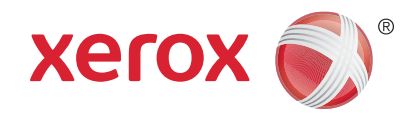

# Xerox® WorkCentre™ 5735/5740/ 5745/5755/5765/5775/5790 Fax

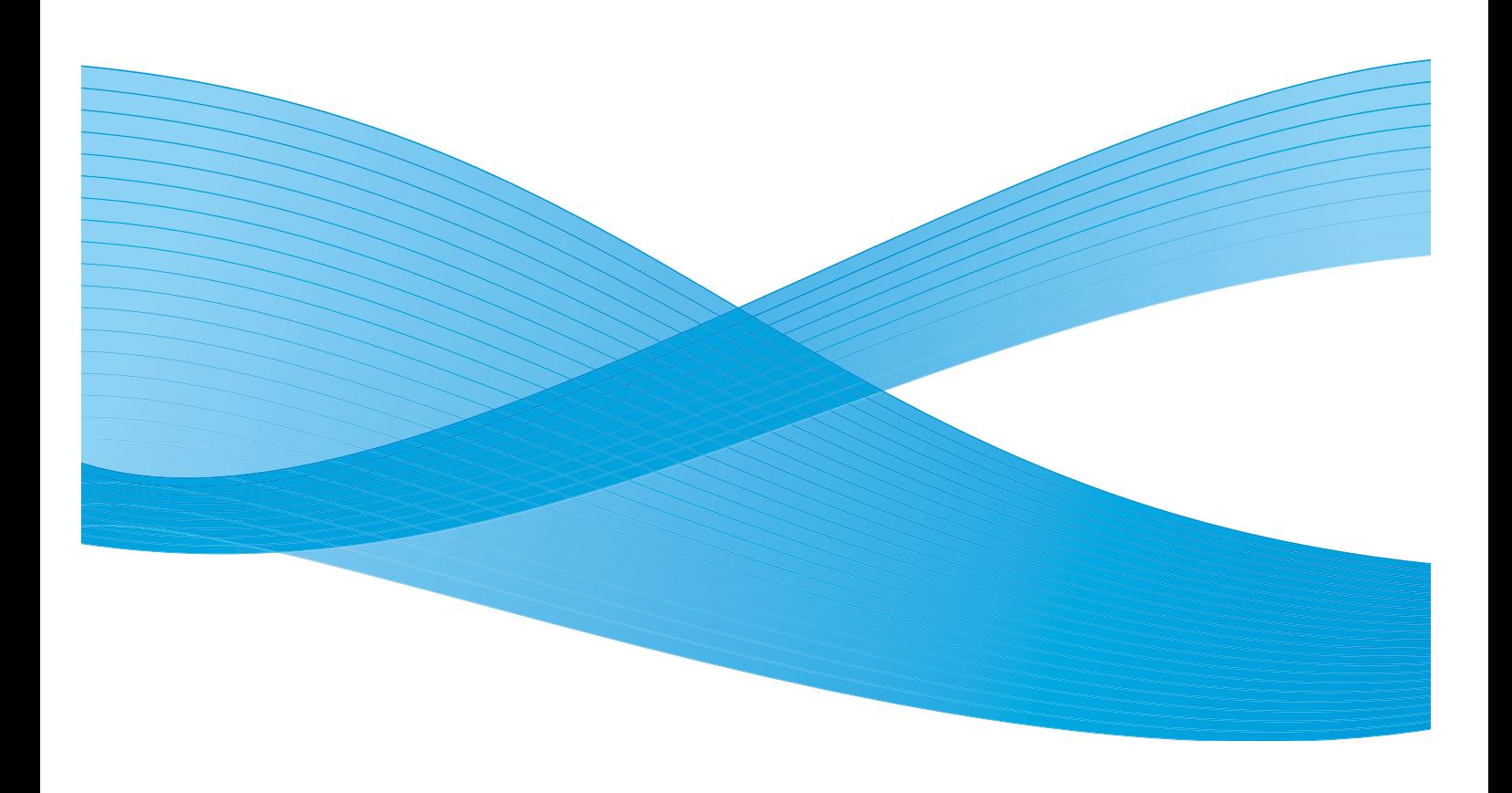

©2011 Xerox Corporation. Tutti i diritti riservati. I diritti non pubblicati sono protetti ai sensi delle leggi sul copyright degli Stati Uniti. Il contenuto di questa pubblicazione non può essere riprodotto in alcuna forma senza l'autorizzazione di Xerox Corporation.

XEROX® e XEROX con marchio figurativo® sono marchi di Xerox Corporation negli Stati Uniti e/o in altri paesi.

Questo documento viene periodicamente modificato. Eventuali modifiche, correzioni tipografiche e aggiornamenti tecnici verranno inclusi nelle edizioni successive.

Documento versione 2.0: dicembre 2010

Tradotto da: Xerox CTC European Operations Bessemer Road Welwyn Garden City Hertfordshire AL7 1BU Regno Unito
# Indice generale

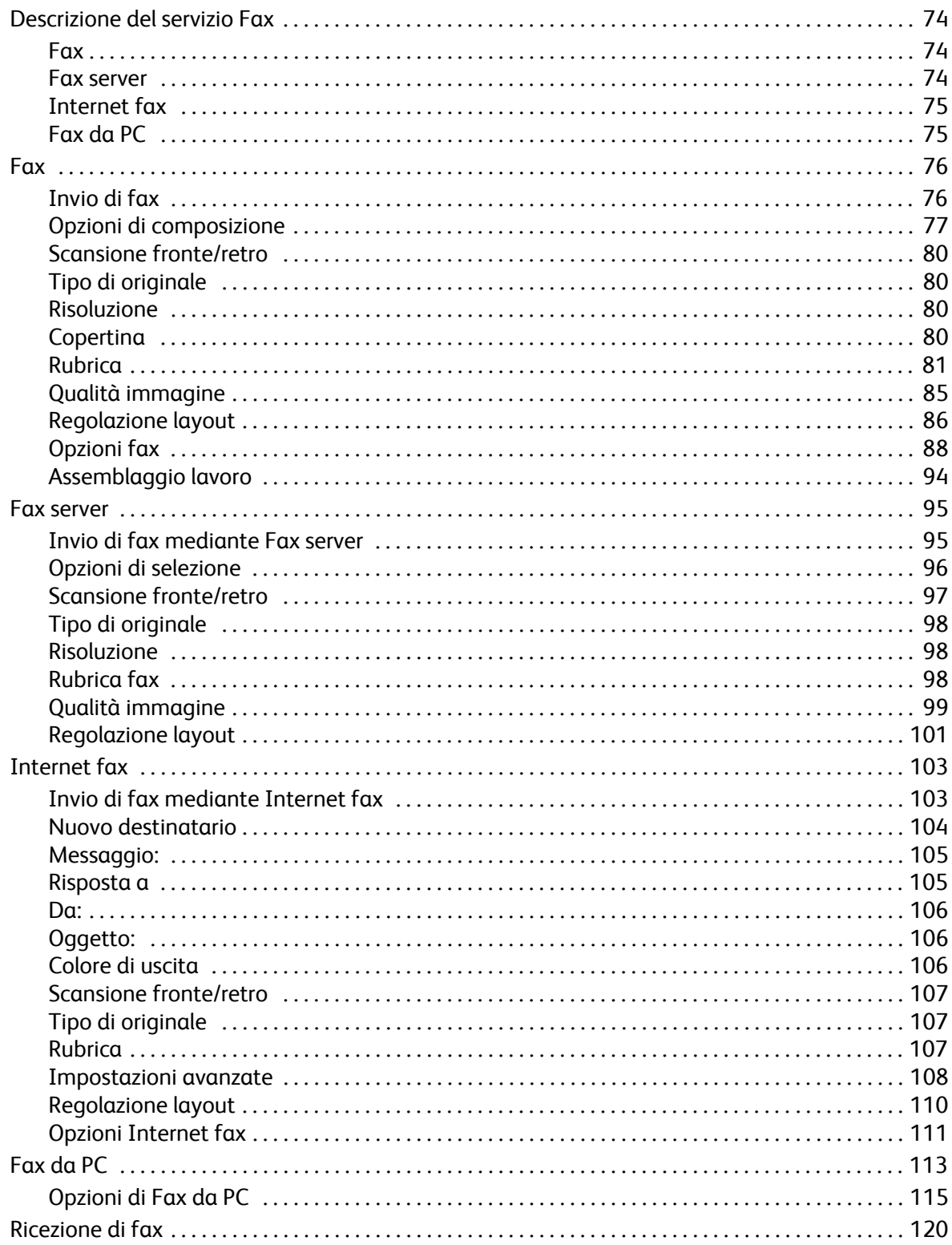

# <span id="page-73-0"></span>Descrizione del servizio Fax

Sono disponibili alcune opzioni Fax per l'installazione e l'abilitazione nel dispositivo. Le opzioni disponibili sono:

# <span id="page-73-1"></span>Fax

Se è installata l'opzione *Fax*, il dispositivo è connesso direttamente a una linea telefonica, offrendo all'utente il controllo diretto delle trasmissioni fax. Questo tipo di fax viene inviato utilizzando le normali linee telefoniche e il costo viene quindi addebitato in base alle tariffe in vigore.

Con la funzione *Fax* è possibile scansire documenti e inviarli alla maggior parte dei fax connessi alla rete telefonica.

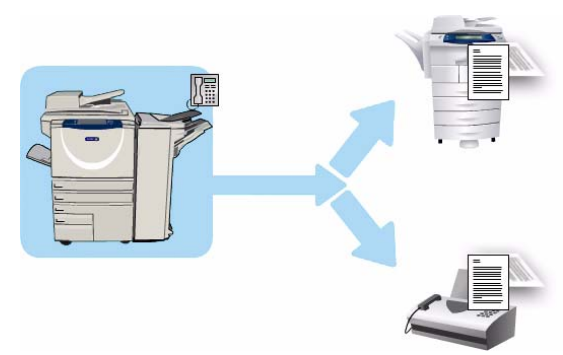

I fax ricevuti possono essere stampati automaticamente sul dispositivo, trattenuti nell'elenco lavori finché non viene inserto l'apposito codice di accesso oppure inviati a un indirizzo e-mail utilizzando la funzione *Inoltro fax*. Per ulteriori informazioni, vedere [Ricezione di fax a pagina 120.](#page-119-0)

L'opzione *Fax* standard consente la connessione del dispositivo a un telefono. È disponibile anche un'opzione Fax estesa che utilizza due linee telefoniche. L'utilizzo di due linee telefoniche consente di inviare fax simultaneamente a due destinazioni, ricevere fax simultaneamente da due destinazioni oppure di inviare e ricevere fax simultaneamente.

Per istruzioni sull'utilizzo delle funzioni del servizio *Fax*, vedere [Fax a pagina 76](#page-75-0).

Nota: se nel dispositivo sono installate le opzioni *Fax* e *Fax server*, l'attivazione di una disabilita l'altra. Sebbene i due servizi rimangano installati nel dispositivo, uno è abilitato mentre l'altro è disabilitato.

### <span id="page-73-2"></span>Fax server

*Fax server* consente di eseguire la scansione di documenti e di inviarli a qualsiasi apparecchio fax connesso alla rete telefonica. Le immagini vengono inviate dal dispositivo a un server fax di terze parti, dal quale vengono poi inoltrate al numero di fax selezionato tramite la rete telefonica.

La trasmissione dei fax è pertanto controllata dal server e ciò può limitare le opzioni fax disponibili. Ad esempio, il server potrebbe essere

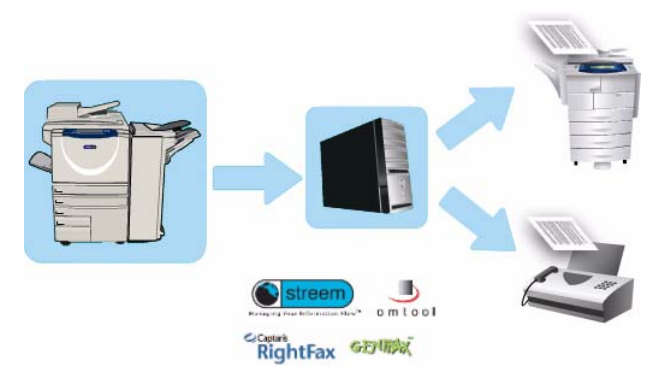

impostato in modo da raccogliere e inviare tutti i fax nelle fasce orarie più convenienti.

WorkCentre™ 5735/5740/5745/5755/5765/5775/5790 Fax 74

Per istruzioni sull'utilizzo delle funzioni del servizio *Fax server*, vedere [Fax server a pagina 95.](#page-94-0)

Nota: se nel dispositivo sono installate le opzioni *Fax* e *Fax server*, l'attivazione di una disabilita l'altra. Sebbene i due servizi rimangano installati nel dispositivo, uno è abilitato mentre l'altro è disabilitato.

# <span id="page-74-0"></span>Internet fax

La funzione **Internet fax** consente di creare un file di immagini dalla scansione di un documento cartaceo. L'immagine scansita viene convertita in formato e-mail e trasmessa tramite Internet o Intranet.

I nomi dei destinatari possono essere selezionati da una rubrica o immessi manualmente utilizzando la tastiera. I fax

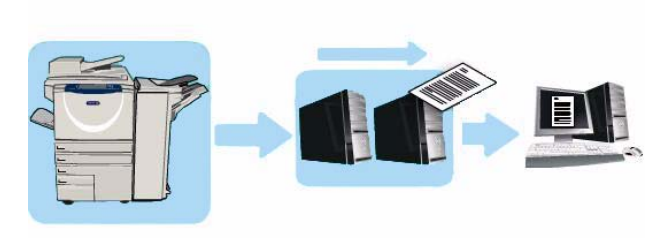

ricevuti tramite *Internet fax* sono inviati automaticamente dal server al dispositivo come lavori di stampa.

Per istruzioni sull'utilizzo delle funzioni del servizio *Internet fax*, vedere [Internet fax a pagina 103.](#page-102-0)

# <span id="page-74-1"></span>Fax da PC

Il servizio **Fax da PC** nel driver di stampa di WorkCentre™ 5735/5740/5745/5755/5765/ 5775/5790 consente di inviare un fax a qualsiasi apparecchio fax tramite la rete telefonica da un PC o una workstation. Questa funzione offre il notevole vantaggio di non dover stampare il documento prima di inviarlo come fax e di poter completare l'operazione senza allontanarsi dalla workstation.

I due requisiti necessari per utilizzare questa opzione sono:

- Una configurazione stampante connessa.
- L'abilitazione del servizio Fax nel dispositivo.

Per istruzioni sull'utilizzo delle funzioni del servizio *Fax da PC*, vedere [Fax da PC a pagina 113](#page-112-0).

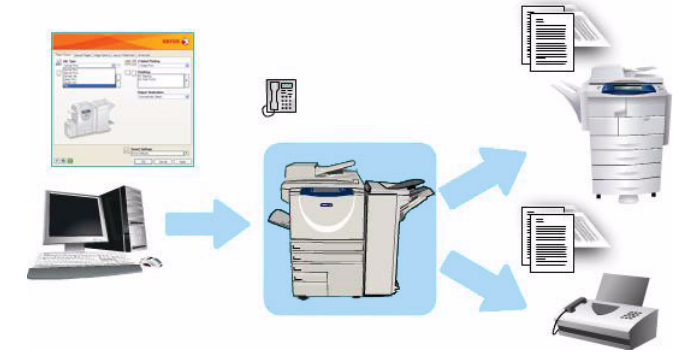

# <span id="page-75-0"></span>Fax

Se nel dispositivo sono state abilitate le funzioni di autenticazione o contabilità, l'accesso alle funzioni potrebbe richiedere l'inserimento dei dettagli di accesso. Vedere [Accesso a pagina 33 di Operazioni](#page-32-0)  [preliminari.](#page-32-0)

- 1. Per selezionare il servizio **Fax**, premere il pulsante **Home Servizi**.
- 2. Selezionare l'opzione **Fax**.

Quando viene scelto un servizio nel dispositivo, vengono visualizzate ulteriori opzioni e funzioni. La maggior parte delle schermate delle funzioni è dotata di pulsanti che consentono di confermare o annullare le scelte.

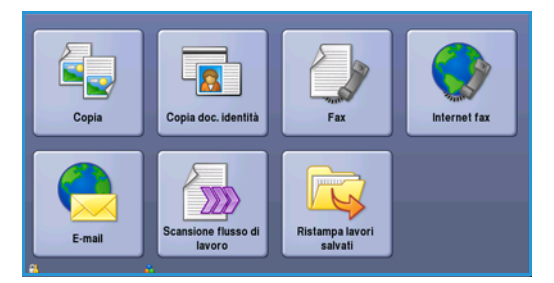

- **Ripristina** consente di ripristinare i valori della schermata corrente su quelli visualizzati al momento dell'apertura della schermata.
- **Annulla** consente di ripristinare la schermata e di visualizzare la schermata precedente.
- **Salva** consente di salvare le selezioni effettuate e di visualizzare la schermata precedente.
- **Chiudi** consente di chiudere la schermata e di visualizzare la schermata precedente.

Se un'opzione non è necessaria, disabilitarla utilizzando l'opzione **No**.

# <span id="page-75-1"></span>Invio di fax

- 1. Caricare i documenti a faccia in su nel *vassoio dell'alimentatore automatico*. Regolare le guide in modo che tocchino i documenti. Oppure... Sollevare l'*alimentatore automatico*. Appoggiare il documento a faccia in giù sulla *lastra di esposizione* e allinearlo alla freccia nell'angolo in alto a destra (lato posteriore). Chiudere l'*alimentatore automatico*.
- 2. Premere il pulsante **Cancella tutto** (AC) due volte per annullare eventuali programmazioni di schermata precedenti.
- 3. Premere il pulsante **Home Servizi** e selezionare l'opzione **Fax**. Vengono visualizzate le funzioni *Fax*.
- 4. Inserire il numero fax del destinatario in uno di questi modi:
	- **Selezione da tastierino**: selezionare l'area di inserimento del numero sullo schermo sensibile e poi inserire il numero utilizzando il tastierino numerico.

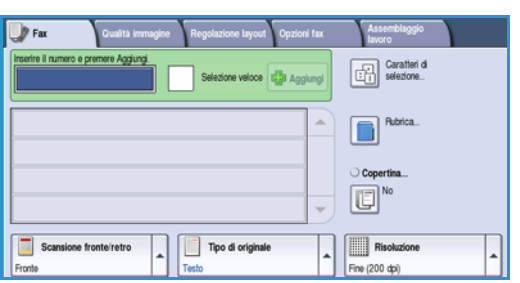

- **Selezione manuale**: se al dispositivo è connesso un telefono, selezionare il pulsante Selezione manuale e poi comporre il numero utilizzando il telefono oppure il tastierino numerico.
- **Selezione veloce**: selezionare l'area di inserimento del numero e poi inserire il numero di selezione veloce a 3 cifre, quindi selezionare l'opzione **Selezione veloce**.

Fax

• **Rubrica**: selezionare il pulsante **Rubrica** per accedere alla rubrica fax. Selezionare una voce dalla Rubrica per aggiungerla all'elenco destinatari. Continuare ad aggiungere destinatari in base alle esigenze e poi selezionare **Chiudi** per tornare alla schermata precedente.

Nota: per utilizzare la funzione *Invio batch* e inviare più fax alla stessa destinazione con un'unica trasmissione, vedere [Invio batch a pagina 79](#page-78-0) per istruzioni.

- 5. Se necessario, selezionare **Aggiungi** per aggiungere il numero inserito all'elenco destinatari. Inserire altri numeri secondo necessità. Il fax viene inviato a tutti i numeri contenuti nell'elenco destinatari.
- 6. Selezionare le funzioni richieste per il fax utilizzando lo schermo sensibile:

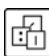

**Caratteri di selezione**: caratteri alfanumerici che hanno una funzione fax specifica e possono essere inseriti come parte del numero fax.

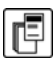

**Copertina**: consente di inviare un fax con una copertina.

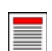

**Scansione fronte/retro**: consente di scegliere se gli originali sono fronte o fronte/retro.

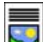

**Tipo di originale**: consente di definire l'originale come documento di testo, testo e foto o foto.

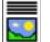

**Risoluzione**: da utilizzare per ottimizzare le impostazioni di risoluzione.

7. Premere **Avvio** per eseguire la scansione degli originali ed elaborare il lavoro fax. Rimuovere gli originali dall'*alimentatore automatico* o dalla *lastra di esposizione* al termine della scansione.

Nota: il *fax* viene aggiunto all'elenco lavori, pronto per essere inviato.

8. Selezionare **Stato lavori** per visualizzare l'elenco lavori e controllare lo stato del proprio lavoro.

# <span id="page-76-0"></span>Opzioni di composizione

Le opzioni di selezione consentono di inserire il numero o i numeri fax di destinazione. Selezionare l'opzione di selezione appropriata per il lavoro fax.

### **Selezione manuale**

- 1. Selezionare il campo numero fax e inserire il numero fax richiesto utilizzando il tastierino numerico.
- 2. Se occorrono caratteri speciali, utilizzare l'opzione **Caratteri di selezione** per inserire il numero e altri caratteri di selezione aggiuntivi. Per ulteriori informazioni, vedere [Caratteri di selezione a](#page-77-0)  [pagina 78](#page-77-0).

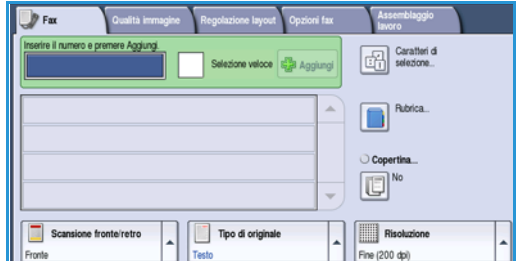

- 3. Selezionare **Aggiungi** per aggiungere il numero all'elenco destinatari. Inserire altri numeri secondo necessità.
- 4. Per modificare l'elenco destinatari:
- Selezionare la voce nell'elenco. Se necessario, utilizzare la *barra di scorrimento* per accedere a tutte le voci.
- Utilizzare **Modifica** per correggere la voce. Utilizzare **Rimuovi** per cancellare la voce nell'elenco, oppure **Rimuovi tutto** per cancellare tutte le voci.

Il fax viene inviato a tutti i numeri contenuti nell'elenco destinatari.

### **Selezione veloce**

Se la *Rubrica* contiene dei numeri, è possibile selezionarli tramite un numero di **Selezione veloce**. A ogni voce nella *Rubrica* è assegnato un numero di *Selezione veloce* a tre cifre, mostrato accanto alla voce. Per informazioni sulla Rubrica, vedere [Rubrica a pagina 81](#page-80-0).

- 1. Selezionare l'opzione **Selezione veloce**.
- 2. Selezionare il campo di inserimento del numero fax e inserire il numero di selezione veloce a 3 cifre.
- 3. Selezionare **Aggiungi** per aggiungere il numero all'elenco destinatari.
- 4. Inserire altri numeri secondo necessità.

L'opzione *Selezione veloce* può essere utilizzata insieme a *Selezione manuale* per aggiungere voci all'elenco destinatari.

### <span id="page-77-0"></span>**Caratteri di selezione**

È possibile accedere a caratteri di selezione aggiuntivi tramite il pulsante **Caratteri di selezione**. Utilizzare questa opzione per inserire il numero fax se occorrono caratteri speciali. Per inserire un numero fax utilizzando i caratteri di selezione:

- 1. Selezionare il pulsante **Caratteri di selezione**.
- 2. Utilizzare il tastierino numerico per inserire il numero e altri caratteri di selezione aggiuntivi.

Sono disponibili i caratteri seguenti:

• **Pausa di selezione [,]**: l'opzione consente di inserire una pausa tra i numeri. Per avere dei tempi di pausa più lunghi, aggiungere più pause. Se si utilizzano numeri di codice di addebito,

inserire una pausa dopo il numero fax ma prima del numero di codice di addebito.

- **Impulsi-toni [:]**: l'opzione consente di passare dalla selezione a impulsi a quella a toni, e viceversa.
- **Maschera dati [/]**: l'opzione consente di proteggere informazioni riservate. Ad esempio, se per una chiamata è richiesto uno speciale codice di fatturazione o numero di carta di credito, è sufficiente utilizzare il carattere *Maschera dati* per proteggere i dati riservati. Selezionare il carattere / prima di inserire numeri riservati. Dopo l'ultimo numero riservato, selezionare nuovamente il carattere / per disabilitare la maschera dati. I caratteri compresi tra i simboli / vengono visualizzati come asterischi (\*).

WorkCentre™ 5735/5740/5745/5755/5765/5775/5790 Fax 78

**B** For Garatteri d  $\sqrt{2\pi}$  and  $123$ n 回  $\Box$ **Risch** Tipo di

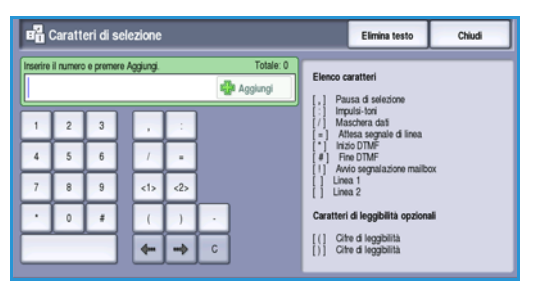

Fax

- **Attesa segnale di linea [=]**: l'opzione consente di sospendere la selezione finché non viene rilevato il segnale di linea previsto. L'opzione consente inoltre di rilevare un segnale specifico durante l'accesso a una linea esterna o ad altri servizi.
- **Inizio DTMF [\*]**: l'opzione inizia una sequenza di caratteri DTMF (Dual Tone Multi-frequency).
- **Fine DTMF [#]**: l'opzione termina una sequenza di caratteri DTMF (Dual Tone Multifrequency).
- **Avvio segnale mailbox**: l'opzione interrompe una composizione fax regolare e inizia una procedura DTMF (Dual Tone Multi-frequency) per la mailbox fax.
- **Caratteri di leggibilità opzionali [Spazio ( ) ]**: questi caratteri sono utilizzati per facilitare la leggibilità ma non incidono sul numero inserito. Ad esempio, per identificare il prefisso del numero fax, utilizzare i *carattere di leggibilità* (1234) 567890.

Se sono disponibili più linee fax, è possibile utilizzare anche i seguenti caratteri:

- **Linea 1 [<1>]**: consente di selezionare la linea 1 per comporre il numero. Se si utilizza l'identificatore di selezione della linea, le impostazioni fax vengono temporaneamente sovrascritte. Questa opzione è valida solo per il lavoro in corso.
- **Linea 2 [<2>]**: consente di selezionare la linea 2 per comporre il numero. Se si utilizza l'identificatore di selezione della linea, le impostazioni fax vengono temporaneamente sovrascritte. Questa opzione è valida solo per il lavoro in corso.
- 3. Dopo aver immesso il numero fax e i caratteri di selezione richiesti, selezionare **Aggiungi** per aggiungere il numero all'elenco destinatari.
- 4. Selezionare **Chiudi** per tornare alle opzioni fax.

# <span id="page-78-0"></span>Invio batch

La funzione *Invio batch* consente di inviare vari lavori fax allo stesso apparecchio fax di destinazione durante una sola trasmissione. Ciò riduce il tempo di connessione e il costo della chiamata. *Invio batch* viene abilitato da Strumenti. Per ulteriori informazioni sull'abilitazione della funzione *Invio batch*, vedere [Invio batch a pagina 276 di Amministrazione e contabilità.](#page-275-0)

Dopo che *Invio batch* è stato abilitato, la funzione viene applicata a tutte le trasmissioni fax. Dopo aver abilitato *Invio batch*, configurare le impostazioni del lavoro fax in base alle esigenze. Per consentire ad altri lavori fax di essere inviati insieme al proprio, aggiungere un ritardo all'orario di trasmissione. Per ulteriori informazioni, vedere [Invio differito a pagina 89](#page-88-0)

Inserire il numero di destinazione fax e poi selezionare il pulsante **Avvio**. Il fax viene inoltrato all'elenco lavori, pronto per essere trasmesso. Se viene inoltrato un lavoro fax con la stessa destinazione del lavoro fax trattenuto, il sistema visualizza un messaggio.

Alla scadenza dell'orario differito, tutti i fax con la stessa destinazione vengono raggruppati e trasmessi insieme. Tutte le impostazioni individuali dei lavori fax vengono mantenute, tranne la velocità di comunicazione: il sistema utilizza la velocità del primo lavoro fax per i restanti lavori.

Nota: se la funzione *Invio batch* è abilitata e viene programmato un lavoro con invio differito, i successivi lavori fax programmati per l'invio alla stessa destinazione vengono aggiunti automaticamente al batch e trattenuti fino all'orario pianificato.

# <span id="page-79-0"></span>Scansione fronte/retro

L'opzione *Scansione fronte/retro* consente di impostare la scansione fronte o fronte/retro dell'originale. Per abilitare l'opzione *Fronte/retro*, è necessario caricare i documenti nell'*alimentatore automatico*. Le opzioni disponibili sono elencate sotto.

- **Fronte** va utilizzato se gli originali sono fronte.
- **Fronte/retro** va utilizzato se gli originali sono fronte/retro. Per scansire gli originali con questa opzione, utilizzare l'*alimentatore automatico*.
- **Fronte/retro, ruota lato 2** va utilizzato se l'originale è fronte/retro e viene sfogliato come un calendario.

# <span id="page-79-1"></span>Tipo di originale

Utilizzare questa opzione per definire il tipo di originale utilizzato per la scansione. La corretta selezione migliora la qualità dell'immagine di uscita. Le opzioni disponibili sono elencate sotto.

- **Foto e testo** è l'opzione consigliata per originali contenenti foto di alta qualità o disegni al tratto e testo. Se si utilizza questa impostazione, l'immagine scansita conterrà foto di alta qualità, ma la definizione di testo e disegni al tratto sarà leggermente ridotta.
- **Foto** è l'opzione utilizzata in particolare per originali che contengono fotografie o immagini a tono continuo, senza testo o disegni al tratto. Foto consente di ottenere la migliore qualità per fotografie, ma una qualità inferiore per testo e disegni al tratto.
- **Testo** consente di migliorare la definizione ed è l'opzione consigliata per testo e disegni al tratto. L'opzione richiede tempi di comunicazione inferiori.
- **Foto a mezzitoni** è l'opzione utilizzata se l'originale è tratto da una rivista o giornale contenente fotografie o testo.

# <span id="page-79-2"></span>Risoluzione

La *Risoluzione* influisce sull'aspetto del fax stampato dall'apparecchio ricevente. Un valore di risoluzione più alto produce una migliore qualità dell'immagine. Una risoluzione più bassa riduce i tempi di comunicazione. Le opzioni disponibili sono elencate sotto.

- **Standard (200x100 dpi)** è l'opzione consigliata per originali di testo. Richiede un tempo di comunicazione ridotto, ma non consente di ottenere la migliore qualità per grafica e foto.
- **Fine (200 dpi)** è l'opzione consigliata per disegni al tratto e fotografie. Si tratta della scelta migliore nella maggior parte dei casi.
- **Superfine (600 dpi)** è l'opzione consigliata per fotografie e mezzitoni oppure immagini con toni grigi. Richiede tempi di trasmissione maggiori ma genera la qualità immagine migliore.

# <span id="page-79-3"></span>**Copertina**

La funzione *Copertina* consente di allegare una copertina fax al documento trasmesso. L'utilizzo di questa funzione sostituisce la routine di invio manuale di una copertina fax ogni volta che si invia un documento.

La *Copertina* include le informazioni seguenti:

- **A**: il nome dei destinatari, può essere inserito a livello del dispositivo.
- WorkCentre™ 5735/5740/5745/5755/5765/5775/5790 Fax 80
- **Da**: il nome del mittente, come è stato inserito nel dispositivo.
- **Commento**: il commento viene inserito come specificato nell'elenco dei commenti.
- **Ora invio**: la data e l'ora della trasmissione fax. In base all'impostazione, l'ora è visualizzata nel formato a 12 o 24 ore. Questa informazione viene aggiunta automaticamente alla copertina fax.
- **Pagine**: il conteggio delle pagine esclusa la copertina fax. Questa informazione viene aggiunta automaticamente alla copertina fax.
- **Numero fax**: il numero dell'apparecchio fax di invio. Questa informazione viene aggiunta automaticamente alla copertina fax.

Per selezionare una *Copertina*:

- 1. Selezionare prima il pulsante **Copertina** e poi **Sì**.
- 2. Selezionare il campo **A...** e inserire il nome del destinatario utilizzando la tastiera.
	- È possibile inserire un massimo di 30 caratteri alfanumerici.
	- Per eliminare un carattere, utilizzare il tasto Backspace; per cancellare tutta la voce, selezionare il pulsante **X**.
	- Utilizzare il pulsante **Tastiere...** per accedere alle tastiere di altre lingue.
- 3. Selezionare il campo **Da...** e inserire il nome del mittente utilizzando la tastiera.
- 4. Selezionare il commento richiesto nell'elenco.

Se è richiesto un commento personalizzato, selezionare lo spazio di un commento disponibile e poi **Modifica**. Immettere il testo richiesto utilizzando la tastiera e poi selezionare **Salva**.

- 5. Per cancellare un commento nell'elenco, selezionare il commento e scegliere **Elimina**. Selezionare **Elimina** nella schermata di conferma visualizzata.
- 6. Selezionare **Salva** per salvare le selezioni e uscire.

### <span id="page-80-0"></span>Rubrica

La *Rubrica* è utilizza per memorizzare numeri fax singoli o gruppi di numeri fax utilizzati di frequente. È possibile memorizzare un massimo di 200 voci singole e 40 voci di gruppo. Per ogni numero memorizzato, è anche possibile configurare impostazioni di trasmissione. L'accesso alla *Rubrica* è possibile da tutte le schermate in cui è necessario inserire un numero fax. Seguire queste istruzioni per impostare e utilizzare voci *individuali* o di *gruppo*.

Fax

81

WorkCentre™ 5735/5740/5745/5755/5765/5775/5790

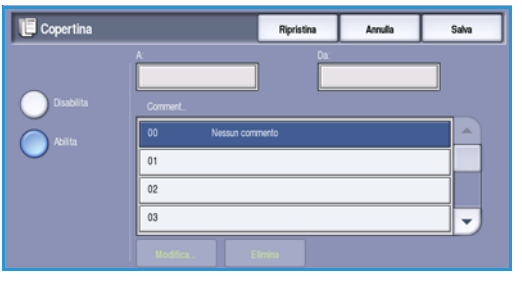

### **Utilizzo della Rubrica**

Se la *Rubrica* contiene dei numeri, è possibile selezionarli tramite il pulsante **Rubrica**.

1. Selezionare il pulsante **Rubrica**.

Per impostazione predefinita, viene visualizzato un elenco di *individui* immessi nella *Rubrica*. Per aggiungere una voce di *gruppo* all'elenco, selezionare il menu a discesa **Individui** e selezionare **Gruppi**. Vengono visualizzati i *Gruppi* disponibili.

2. Toccare le intestazioni di colonna per ordinare le voci in ordine crescente. Toccare nuovamente l'intestazione per ordinarle in ordine decrescente.

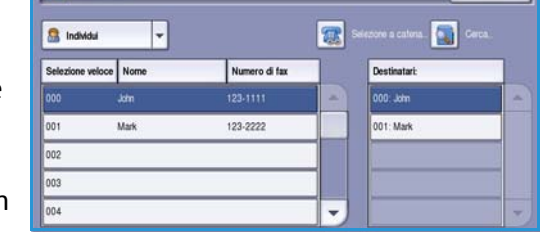

**T** Rubrica fax

- 3. Per cercare destinatari, toccare il pulsante **Cerca...** Toccare il menu a discesa per ricercare individui o gruppi e immettere il termine di ricerca utilizzando la tastiera dello schermo sensibile.
- 4. Toccare **Cerca**. Vengono visualizzati i risultati della ricerca.
- 5. Selezionare il destinatario richiesto e scegliere **Aggiungi a destinatari** dal menu a discesa. Il numero viene aggiunto all'elenco destinatari.

Continuare ad aggiungere destinatari in base alle esigenze.

- 6. Per modificare una voce esistente, nella rubrica, selezionare la voce dall'elenco e scegliere il pulsante **Modifica dettagli**. Modificare la voce come richiesto e scegliere **Salva**.
- 7. Per cancellare una voce nell'elenco, selezionare la voce da cancellare e scegliere **Elimina voce** dal menu a discesa. Selezionare **Elimina voce** nella schermata di conferma visualizzata.
- 8. Selezionare **Chiudi** per tornare alla schermata delle opzioni fax.

Il fax viene inviato a tutti i numeri contenuti nell'elenco destinatari.

### **Utilizzo di Selezione a catena**

La funzione *Selezione a catena* consente di creare un singolo destinatario fax aggiungendo due o più numeri fax insieme. Ad esempio, un prefisso può essere memorizzato separatamente dal numero di telefono. Selezione a catena combina queste due voci in un unico numero fax.

- 1. Selezionare **Rubrica** e quindi il pulsante **Selezione a catena**.
- 2. Se prima del numero fax sono richiesti numeri o caratteri di selezione speciali, utilizzare il tastierino numerico per immetterli.
- 3. Selezionare la voce di *Rubrica* richiesta e scegliere **Aggiungi a destinatario**.
- 4. Il numero fax viene aggiunto al numero nella casella di immissione *Destinatari*.

Continuare ad aggiungere numeri utilizzando il tastierino numerico o la *Rubrica* fino a quando il numero non è completo.

- 5. Selezionare **Salva** per salvare il numero e tornare alla schermata *Rubrica*.
- 6. Selezionare **Chiudi** per tornare alle opzioni fax.

WorkCentre™ 5735/5740/5745/5755/5765/5775/5790 Fax 82

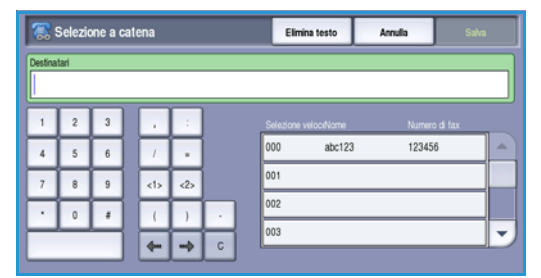

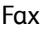

Il numero viene visualizzato nell'elenco destinatari.

### **Impostazione della Rubrica**

#### **Individui**

- 1. Selezionare la scheda **Fax** e il pulsante **Rubrica**.
- 2. Selezionare il pulsante **Individui** dal menu a discesa.
- 3. Selezionare una posizione vuota nell'elenco delle voci. Se necessario, utilizzare la *barra di scorrimento*.

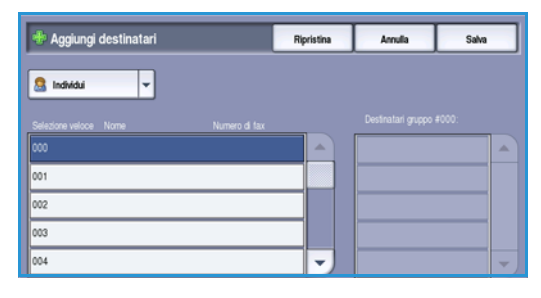

- 4. Selezionare il campo del **nome del destinatario** e inserire il nome del destinatario utilizzando la tastiera. Per eliminare un carattere, utilizzare il tasto Backspace; per cancellare tutta la voce, selezionare il pulsante **X**. Selezionare **Salva**.
- 5. Selezionare il campo **Numero di fax** e inserire il nome di fax utilizzando la tastiera. Utilizzare il pulsante **Caratteri di selezione** per inserire il numero se

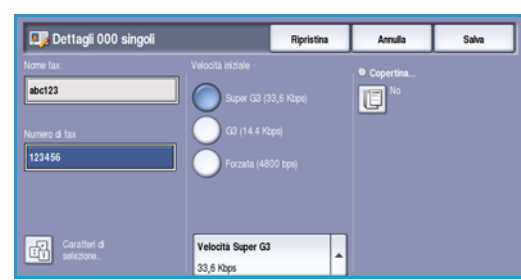

occorrono caratteri speciali. Per ulteriori informazioni, vedere [Caratteri di selezione a pagina 78](#page-77-0)*.*

- 6. Selezionare una **Velocità iniziale** per il destinatario. Utilizzare il menu a discesa per selezionare una velocità per l'opzione scelta. Per ulteriori informazioni, vedere [Velocità iniziale a pagina 88](#page-87-1).
- 7. Selezionare **Copertina** e scegliere **Sì** per includere una copertina per il destinatario. Completare i dettagli richiesti. Per ulteriori informazioni, vedere [Copertina a pagina 80](#page-79-3).
- 8. Selezionare il pulsante **Salva**. La nuova voce viene visualizzata nell'elenco.
- 9. Per correggere una voce, selezionarla e poi utilizzare l'opzione **Modifica dettagli**.

#### **Gruppi**

Le voci di gruppo consentono di raggruppare voci singole in un unico numero per trasmissioni broadcast utilizzate regolarmente. Quando si trasmette un fax a più destinazioni è sufficiente inserire il numero del gruppo. I numeri fax possono essere aggiunti a un gruppo solo se sono già inseriti come voci individuali.

- 1. Per aggiungere una voce di *Gruppo*, selezionare la scheda **Fax** e il pulsante **Rubrica**.
- 2. Selezionare l'opzione **Gruppi** dal menu a discesa.
- 3. Selezionare una posizione vuota nell'elenco delle voci. Se necessario, utilizzare la *barra di scorrimento*.

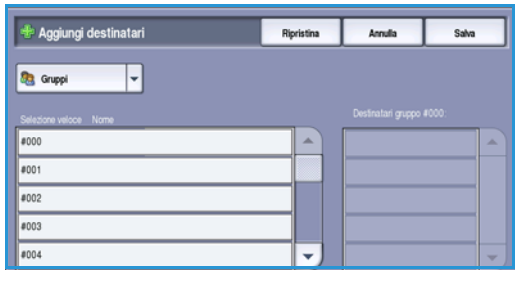

4. Selezionare il campo **Nome gruppo...** e inserire il nome del *Gruppo* utilizzando la tastiera. Per eliminare un carattere, utilizzare il tasto Backspace;

per cancellare tutta la voce, selezionare il pulsante **X**. Selezionare **Salva**.

5. Selezionare il pulsante **Aggiungi destinatari** per aggiungere destinatari al *Gruppo*.

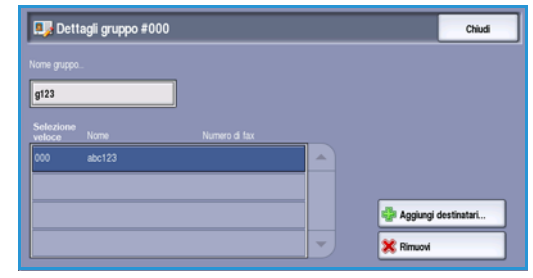

- 6. È possibile aggiungere destinatari di tipo *Individuo* o *Gruppo* a un gruppo:
	- Per aggiungere una voce singola, selezionare **Individui** dal menu a discesa. Selezionare la voce richiesta e scegliere **Aggiungi al gruppo**.
	- Per aggiungere una voce di gruppo al nuovo gruppo, selezionare **Gruppo** dal menu a discesa. Selezionare la voce di gruppo richiesta e scegliere **Aggiungi al gruppo**.
- 7. Continuare ad aggiungere individui o gruppi fino a quando non sono stati aggiunti tutti i destinatari.
- 8. Per cancellare voci dal Gruppo, utilizzare **Rimuovi**.
- 9. Al termine, selezionare **Salva**. I destinatari vengono visualizzati nell'elenco.
- 10. Selezionare **Chiudi** per tornare alla schermata *Rubrica*. A questo punto il nuovo *Gruppo* è creato.
- 11. Per modificare una voce del *gruppo*, utilizzare l'opzione **Modifica dettagli**.

Fax

### Fax

# <span id="page-84-0"></span>Qualità immagine

Le opzioni di *Qualità immagine* offrono accesso a funzioni che migliorano la qualità delle immagini o delle copie. Per accedere alle opzioni di *Qualità immagine*, selezionare **Home Servizi** e **Fax**. Quindi selezionare la scheda **Qualità immagine**.

# **Opzioni immagine**

## **Più chiara/Più scura**

L'opzione consente di regolare manualmente il grado di luminosità o scurezza delle immagini scansite.

- Spostare il pulsante di scorrimento verso il basso per scurire l'immagine scansita di originali chiari, quali i disegni a matita.
- Spostare il pulsante di scorrimento verso l'alto per schiarire l'immagine scansita di originali scuri, ad esempio mezzitoni oppure originali con sfondo colorato.

# **Miglioramento immagine**

### **Eliminazione fondo**

Eliminazione fondo consente di migliorare gli originali con sfondi colorati riducendo o eliminando lo sfondo sulle copie. L'opzione è utile con originali di carta colorata.

- Selezionare **Eliminazione automatica** per eliminare automaticamente il fondo non desiderato.
- Selezionare **No** per disattivare la funzione Eliminazione fondo, in particolare quando:
	- La regolazione *Più scura* non produce una copia soddisfacente da originali chiari.
	- L'originale ha un bordo grigio o colorato (ad esempio un certificato).
	- Si desidera riprodurre dei dettagli persi a causa di un bordo scuro quando si utilizzano originali rilegati.

Selezionare **Salva** per salvare le selezioni e uscire.

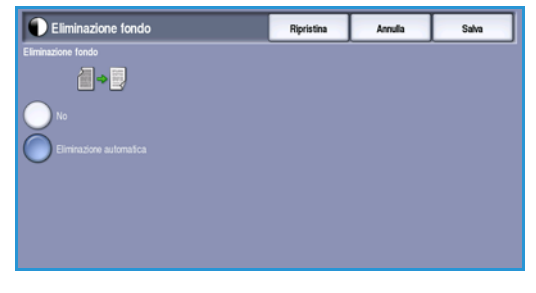

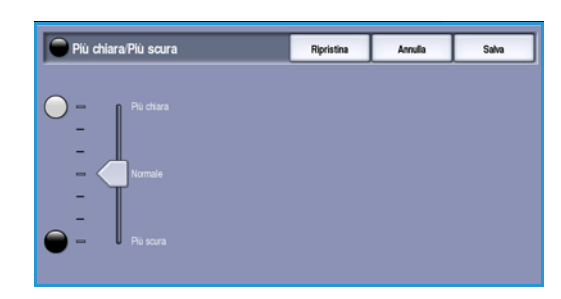

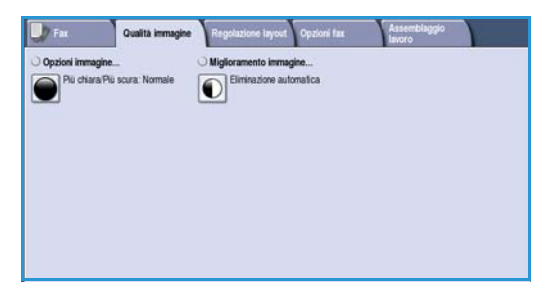

# <span id="page-85-0"></span>Regolazione layout

Le opzioni di *Regolazione layout* consentono di modificare il tipo e il formato del documento da scansire, ad esempio nel caso di un formato personalizzato oppure un libro. Regolazione layout consente inoltre di specificare le modalità di elaborazione dei documenti troppo larghi per l'apparecchio fax ricevente. Per accedere alle opzioni di *Regolazione layout*, selezionare **Home Servizi** e **Fax**. Quindi selezionare la scheda **Regolazione layout**.

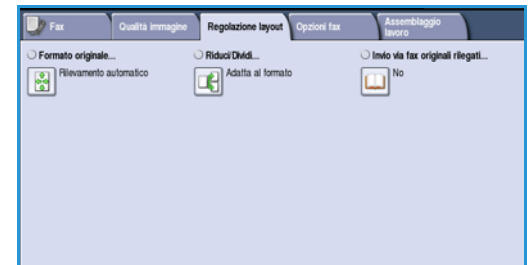

### <span id="page-85-1"></span>**Formato originale**

Quando si esegue la scansione dalla *lastra di esposizione* o dall'*alimentatore automatico*, selezionare **Formato originale** per inserire il formato del documento. Questa informazione viene utilizzata dal dispositivo per calcolare le dimensioni dell'originale e dell'immagine scansita. È anche possibile selezionare **Rilevamento aut.** per il rilevamento automatico del formato, o **Originali misti** se si esegue la scansione di formati misti. Le opzioni disponibili sono elencate sotto.

- **Rilevamento automatico** è l'impostazione predefinita e consente il rilevamento automatico del formato. Il formato rilevato viene confrontato a un formato carta standard.
- L'opzione **Aree di scansione preselezionate** consente di definire il formato dell'originale scegliendo l'opzione da un elenco di formati standard preimpostati. È possibile visualizzare l'elenco utilizzando la barra di scorrimento.

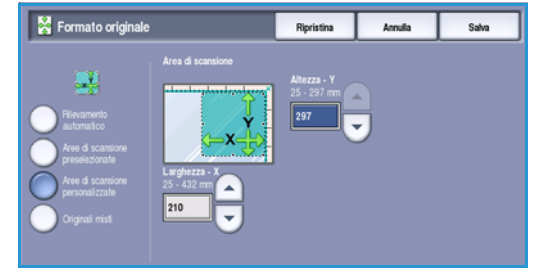

- L'opzione **Aree di scansione personalizzate** consente di immettere un'area specifica da scansire. Misurare l'area da scansire sull'originale e immettere le misure degli assi X e Y nei campi forniti. Viene scansita solo l'area specificata.
- **Originali misti** consente di scansire documenti che contengono pagine di formato diverso. Le pagine devono avere la stessa larghezza, come nei formati A4 LEF e A3 SEF (216 x 279 mm LEF e 279 x 432 mm SEF). Altre combinazioni sono visualizzate sulla schermata. Il dispositivo rileva il formato dei documenti automaticamente e stabilisce se l'apparecchio fax ricevente supporta i diversi formati. Se l'apparecchio fax ricevente non supporta i formati pagina inviati, l'immagine viene ridotta o ingrandita per adattarla.

Selezionare **Salva** per salvare le selezioni e uscire.

### **Riduci/Dividi**

Selezionare **Riduci/Dividi** per specificare come stampare il fax se il formato del documento inviato è più grande del formato disponibile sull'apparecchio fax ricevente. Le opzioni disponibili sono elencate sotto.

- **Adatta al formato** questa opzione consente di ridurre l'immagine per adattarla al formato carta dell'apparecchio fax ricevente.
- **Suddividi su più pagine** questa opzione consente di suddividere il documento in 2 parti uguali, oppure di inserire la maggior parte dell'immagine in una pagina e il resto nella pagina successiva.

Selezionare **Salva** per salvare le selezioni e uscire.

### **Invio via fax originali rilegati**

**ATTENZIONE:** non chiudere l'*alimentatore automatico* durante la scansione di originali rilegati.

Selezionare **Invio via fax originali rilegati** per specificare la pagina o le pagine di un libro da scansire. L'originale rilegato va appoggiato sulla *lastra di esposizione* a faccia in giù, con il dorso allineato al contrassegno che si trova sul lato posteriore della *lastra di esposizione*. Allineare la parte superiore dell'originale al lato posteriore della *lastra di esposizione*.

Il dispositivo identifica il formato dell'originale durante la scansione. Se le pagine hanno un bordo nero o di colore scuro, il dispositivo interpreta il formato delle pagine come più piccolo di quello che è. Per evitare questo problema, utilizzare la funzione **Aree di scansione personalizzate** in **Formato originale** per immettere le dimensioni esatte della pagina. Per ulteriori informazioni, vedere [Formato originale a](#page-85-1)  [pagina 86.](#page-85-1)

Le opzioni disponibili sono elencate sotto.

• **Entrambe le pagine** consente di scansire entrambe le pagine; la pagina sinistra del libro viene scansita per prima. Utilizzare i pulsanti *freccia* per specificare una quantità compresa tra 0 e 50 mm (da 0 a 2 poll.) da cancellare dal centro del libro per eliminare segni non desiderati riprodotti dal margine interno del libro.

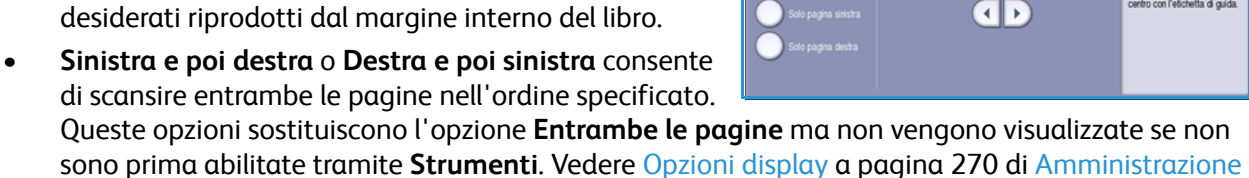

- [e contabilità.](#page-269-0) • **Solo pagina sinistra** consente di scansire solo la pagina sinistra. Utilizzare i *pulsanti a freccia* per specificare una quantità compresa tra 0 e 25 mm (da 0 a 1 poll.) da cancellare dal lato destro della pagina per eliminare segni non desiderati riprodotti dal margine interno del libro.
- **Solo pagina destra** consente di scansire solo la pagina destra. Utilizzare i *pulsanti a freccia* per specificare una quantità compresa tra 0 e 25 mm (da 0 a 1 poll.) da cancellare dal lato sinistro della pagina per eliminare segni non desiderati riprodotti dal margine interno del libro.

Selezionare **Salva** per salvare le selezioni e uscire.

Con la funzione *Lavoro composto* è possibile inviare via fax diverse pagine di un documento rilegato. Per ulteriori informazioni, vedere [Lavoro composto a pagina 94.](#page-93-1)

Annula

Utilizzare questa funzione per gestire i documenti grandi Adatta al formato consente di ridurre i documenti grandi pe

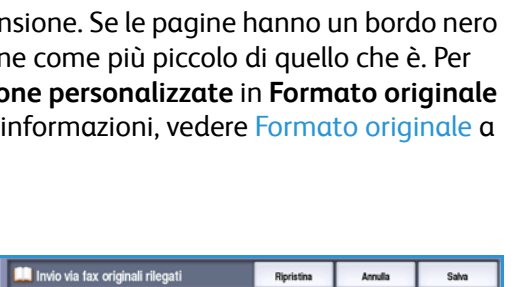

AR.

 $\overline{AB}$   $\rightarrow$   $\overline{AB}$ 

# <span id="page-87-0"></span>Opzioni fax

Nella scheda *Opzioni fax* è possibile specificare le modalità di trasmissione e di stampa sull'apparecchio fax ricevente. Per accedere a *Opzioni fax*, selezionare prima **Home Servizi** e poi **Fax**. Selezionare quindi la scheda **Opzioni fax**.

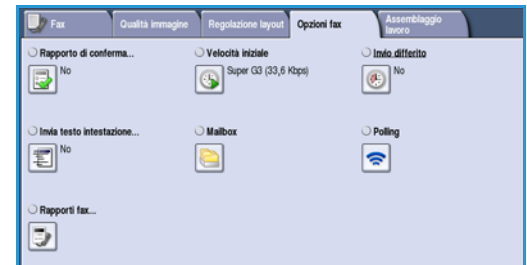

## **Rapporto di conferma**

Selezionare **Rapporto di conferma** per stampare un rapporto di inoltro fax e stabilire se un lavoro fax è riuscito o no. Le opzioni visualizzate dipendono dalle impostazioni abilitate in *Strumenti*. Per ulteriori informazioni, vedere il documento System Administrator Guide (Guida per l'amministratore del sistema).

Le opzioni disponibili sono elencate sotto.

#### **Stampa conferma**

- Utilizzare questa opzione per stampare un rapporto contenente dettagli relativi alla trasmissione di un fax, insieme a una copia ridotta della prima pagina inviata.
- Il *Rapporto di conferma* è stampato dopo ogni trasmissione.
- Se si invia un fax a più destinatari, viene stampato un unico rapporto contenente l'elenco completo dei destinatari.

#### **Stampa se errore**

• Selezionare questa opzione per stampare il *Rapporto di conferma* solo se si verifica un errore durante la trasmissione.

Selezionare **Salva** per salvare le selezioni e uscire.

### <span id="page-87-1"></span>**Velocità iniziale**

Utilizzare **Velocità iniziale** per selezionare la velocità massima di trasmissione del fax. La velocità di trasmissione effettiva dipende tuttavia dall'apparecchio fax ricevente. Le opzioni disponibili sono elencate sotto.

#### **Super G3 (33,6 Kbps)**

- Si tratta della gamma di velocità di trasmissione maggiore ed è l'impostazione predefinita.
- Determina inoltre la velocità di trasmissione da utilizzare in base alla capacità massima dell'apparecchio fax ricevente.
- Questa velocità limita gli errori di trasmissione utilizzando la modalità *ECM (Error Correction Mode)*. La velocità di trasmissione iniziale è di 33.600 bit al secondo (bps).

#### **G3 (14,4 kbps)**

- Si tratta della gamma di velocità di trasmissione fax G3 standard. Questi valori vengono utilizzati in ambienti fax dove interferenze e problemi sulla rete telefonica impediscono le trasmissioni fax a velocità maggiori.
- Seleziona la modalità di trasmissione in base alla capacità massima dell'apparecchio fax ricevente.
- La velocità di trasmissione iniziale è di 14.400 bit al secondo (bps). Questa velocità limita gli errori di trasmissione utilizzando la modalità *ECM (Error Correction Mode)*.

#### **Forzata (4800 bps)**

- Questa opzione viene utilizzata in zone con qualità di trasmissione povera, quando la linea telefonica è disturbata o quando le connessioni fax sono facilmente soggette a problemi.
- Forzata (4800 bps) è una velocità di trasmissione più lenta ma meno soggetta ad errori. In alcune zone, l'utilizzo di Forzata (4800 bps) non è consentito.

Selezionare **Salva** per salvare le selezioni e uscire.

### <span id="page-88-0"></span>**Invio differito**

Selezionare **Invio differito** per specificare l'ora in cui trasmettere il fax (entro le successive 24 ore). Utilizzare questa funzione per trasmettere fax nelle fasce orarie a tariffa ridotta o in paesi o fusi orari diversi. *Invio differito* può essere utilizzato anche con le opzioni *Mailbox* e *Polling*.

- 1. Selezionare **Ora specifica** e scegliere il campo **Ora** e **Minuti** per immettere un orario di invio del fax.
- 2. Utilizzare i *pulsanti a freccia* o il tastierino numerico per immettere i valori di Ora e Minuti.

Se il dispositivo è impostato in modo da visualizzare l'ora nel formato a 12 ore, è necessario selezionare anche il pulsante **AM** o **PM**.

3. Selezionare **Salva** per salvare le selezioni e uscire.

Una volta scansito, il fax viene archiviato in memoria e inviato all'ora specificata.

Nota: è possibile utilizzare *Invio differito* per l'*Invio batch* di lavori fax. Per ulteriori informazioni, vedere [Invio batch a pagina 79](#page-78-0)

### **Invia testo intestazione**

La funzione consente di includere informazioni di intestazione quando si invia un fax. Queste informazioni sono in aggiunta al testo di intestazione standard e vengono stampate nella parte superiore di ogni pagina del fax. Le informazioni incluse vengono visualizzate sulla schermata e possono essere personalizzate utilizzando Strumenti. Per ulteriori informazioni, vedere il documento System Administrator Guide (Guida per l'amministratore del sistema).

Selezionare **Sì** e poi **Salva** per abilitare la stampa del *testo di intestazione* sulla copia fax.

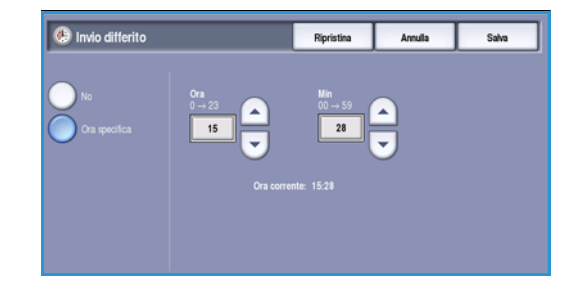

### **Mailbox**

Le mailbox sono aree della memoria del dispositivo dove vengono memorizzati i fax in entrata e in uscita. Le mailbox consentono di memorizzare tutti i fax ricevuti. In modo analogo, l'archiviazione di fax in una mailbox per *polling* consente a utenti remoti di recuperarli su richiesta.

Prima di poter memorizzare i fax, le mailbox devono essere impostate dall'amministratore del sistema. È possibile memorizzare nel dispositivo fino a 200 mailbox elettroniche. Per consentire a un utente remoto di inviare un fax a una mailbox, è necessario che l'utente remoto conosca il numero della mailbox. Per recuperare un fax da una mailbox, l'utente remoto deve conoscere il numero della mailbox e, se necessario, il codice di accesso.

Il codice di accesso alla mailbox assicura che i fax trattenuti nella mailbox siano protetti e accessibili solo a utenti autorizzati. Il codice di accesso è composto da 4 cifre. Se la mailbox è stata impostata con un codice di accesso 0000, è possibile inserire qualsiasi combinazione di numeri come codice di accesso per la mailbox.

Selezionare il pulsante **Mailbox**. Le opzioni disponibili sono elencate sotto.

#### **Invia a mailbox remota**

Questa funzione consente di inviare un fax direttamente alla mailbox privata di un individuo su una macchina remota. La mailbox della macchina remota deve essere attiva.

- 1. Selezionare **Invia a mailbox remota**.
- 2. Selezionare il campo **Numero di fax** e inserire il numero di fax del destinatario utilizzando il tastierino numerico. Oppure, selezionare prima l'opzione **Rubrica** e poi il destinatario dall'elenco.

Per inviare un documento a una mailbox remota, è necessario conoscere il numero di mailbox dei destinatari.

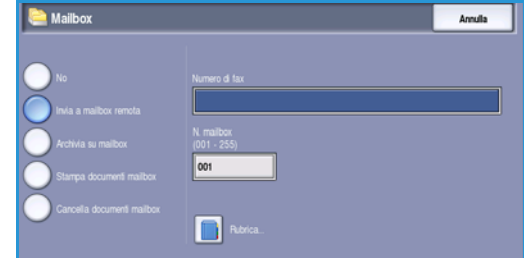

- 3. Selezionare il campo di inserimento **N. mailbox** e poi inserire il numero della mailbox (compreso tra 001 e 255).
- 4. Selezionare **Salva** per salvare le selezioni e uscire.
- 5. Se necessario, utilizzare **Invio differito** per programmare un orario per l'invio del fax. Per ulteriori informazioni, vedere [Invio differito a pagina 89.](#page-88-0)
- 6. Caricare gli originali e selezionare **Avvio** sul pannello comandi per inviare il fax alla mailbox del destinatario.

Per informazione, viene visualizzato un messaggio di *archiviazione sulla mailbox remota*.

Se abilitato dall'amministratore del sistema, un rapporto viene stampato a invio documenti completato.

Fax

#### **Archivia su mailbox**

Questa funzione consente di memorizzare documenti per successive operazioni di polling. Il documento viene memorizzato nella mailbox e inviato automaticamente a un fax remoto su richiesta.

- 1. Selezionare il pulsante **Archivia su mailbox**.
- 2. Selezionare il campo di inserimento **N. mailbox** e poi inserire il numero della mailbox (compreso tra 001 e 200).
- 3. Selezionare il campo di inserimento **Codice mailbox** e poi inserire il valore a 4 cifre.
- 4. Caricare gli originali e selezionare **Avvio**.

Il lavoro fax viene scansito e archiviato nella mailbox, quindi viene ripristinata la schermata *Mailbox*.

#### **Stampa documenti mailbox**

I fax memorizzati nella mailbox possono essere stampati.

- 1. Selezionare il pulsante **Stampa documenti mailbox**.
- 2. Selezionare il campo di inserimento **N. mailbox** e poi inserire il numero della mailbox (compreso tra 001 e 200).
- 3. Selezionare il campo di inserimento **Codice mailbox** e poi inserire il valore a 4 cifre.
- 4. Selezionare **Avvio** per stampare il contenuto della mailbox.

In base all'impostazione dei *criteri di polling e mailbox*, i documenti possono essere cancellati dopo la stampa.

#### **Cancella documenti mailbox**

Tutti i fax memorizzati nella mailbox possono essere cancellati. I *documenti mailbox* sono i fax memorizzati e pronti per il *polling* e i fax ricevuti nella mailbox.

- 1. Selezionare il pulsante **Cancella documenti mailbox**.
- 2. Selezionare il campo di inserimento **N. mailbox** e poi inserire il numero della mailbox (compreso tra 001 e 200).
- 3. Selezionare il campo di inserimento **Codice mailbox** e poi inserire il valore a 4 cifre.
- 4. Selezionare **Avvio** per cancellare il contenuto della mailbox.

Nota: l'intervallo di tempo di memorizzazione dei fax è impostato dall'amministratore del sistema.

Prima di cancellare i fax memorizzati nella mailbox selezionata, viene visualizzata una schermata di conferma.

 $\overline{a}$ 

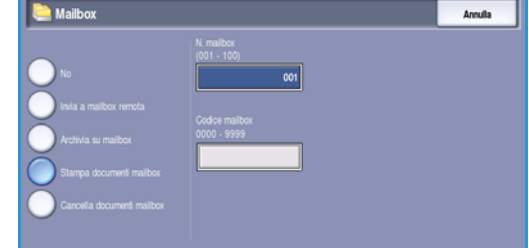

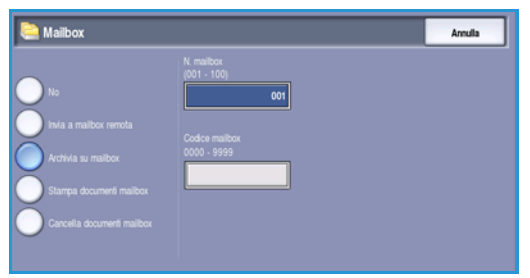

# **Polling**

Utilizzando la funzione Polling, è possibile recuperare e stampare sul dispositivo i documenti archiviati in un apparecchio fax remoto. Inoltre, la funzione consente a un apparecchio fax remoto di recuperare tramite polling i documenti archiviati nel dispositivo. Il polling è molto utile per rendere disponibili informazioni aggiornate senza doverle ridistribuire.

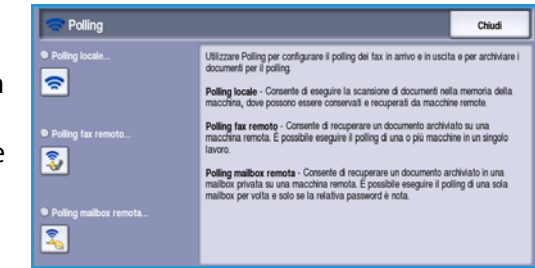

### **Polling locale**

La funzione *Polling locale* consente di lasciare un documento fax nella memoria del dispositivo per essere recuperato da un altro apparecchio fax. Se un fax è in memoria, può essere recuperato una volta e poi cancellato oppure recuperato più volte in base all'impostazione dei *criteri di polling e mailbox*.

Selezionare il pulsante **Polling locale** e poi **Sì** per abilitare il *polling locale*. Le opzioni disponibili sono elencate sotto.

- **Polling protetto** è l'opzione utilizzata per i documenti riservati. L'accesso è concesso solo se i numeri fax dei dispositivi che eseguono il recupero sono stati inseriti oppure se è selezionata l'opzione **Consenti accesso a tutti i numeri della rubrica**.
	- a. Selezionare il pulsante **Polling protetto** e poi **Abilitato**.
	- b. Selezionare il pulsante **Codici di accesso polling** e poi immettere i numeri fax dei dispositivi che eseguiranno il recupero. Oppure, selezionare **Consenti accesso a tutti i numeri della rubrica** per autorizzare tutti i numeri di fax archiviati nella Rubrica ad accedere al documento.
	- c. Utilizzare **Aggiungi** per aggiungere più numeri all'elenco. Per cancellare dall'elenco una voce, selezionarla e poi scegliere **Cancella**.

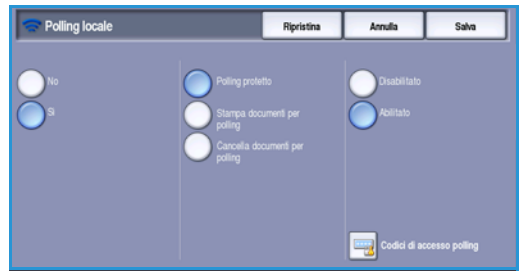

- d. Selezionare **Chiudi** per uscire.
- e. Caricare gli originali da memorizzare per il polling e premere **Avvio**.

Gli originali vengono scansiti e memorizzati, pronti per il polling.

- **Stampa documenti per polling** consente di stampare i documenti archiviati in memoria.
- **Cancella documenti per polling** consente di cancellare tutti i documenti archiviati. Viene visualizzata una schermata di conferma; selezionare **Cancella tutto** o **Annulla**.

Selezionare **Salva** per salvare le selezioni e uscire.

### **Polling fax remoto**

La funzione *Polling fax remoto* consente di chiamare un apparecchio fax remoto. La chiamata consente di individuare e recuperare i fax archiviati sull'apparecchio remoto. Il polling remoto consente di

WorkCentre™ 5735/5740/5745/5755/5765/5775/5790 Fax 92

sottoporre a polling un apparecchio remoto immediatamente o a un orario specifico. È possibile sottoporre a polling più apparecchi remoti contemporaneamente.

- 1. Selezionare il pulsante **Polling fax remoto** e poi **Sì**. Infine selezionare **Salva**.
- 2. Immettere i numeri fax dei dispositivi per il polling. Utilizzare **Aggiungi** per aggiungere più numeri all'elenco.

Utilizzare l'opzione **Selezione veloce** o **Rubrica** per aggiungere un numero specifico dalla directory.

- 3. Se necessario, utilizzare **Invio differito** per programmare un orario in cui eseguire il polling dell'apparecchio remoto. Per ulteriori informazioni, vedere [Invio differito a pagina 89.](#page-88-0)
- 4. Selezionare **Avvio** per iniziare il polling.

Il dispositivo remoto viene sottoposto a polling e il documento recuperato viene stampato.

#### **Polling mailbox remota**

La funzione *Polling mailbox remota* consente di chiamare un sistema remoto dotato di mailbox. La chiamata consente di individuare e recuperare i fax memorizzati nella mailbox. È necessario conoscere il numero e il codice di accesso della mailbox.

- 1. Selezionare il pulsante **Polling mailbox remota**.
- 2. Selezionare il campo di inserimento **Numero di fax** e inserire il nome di fax del dispositivo remoto utilizzando il tastierino numerico. Utilizzare l'opzione **Rubrica** per aggiungere il numero, se richiesto.

Utilizzare l'opzione **Caratteri di selezione** per inserire il numero se occorrono caratteri speciali. Per ulteriori informazioni, vedere [Caratteri di selezione a](#page-77-0)  [pagina 78](#page-77-0).

- **Polling mailbox remota** Annulla n
- 3. Selezionare il campo di inserimento **N. mailbox** e poi inserire il numero della mailbox (compreso tra 001 e 200).
- 4. Selezionare il campo di inserimento **Codice mailbox** e poi inserire il valore a 4 cifre.
- 5. Selezionare **Avvio** per iniziare il polling della mailbox.

Viene eseguito il polling del dispositivo remoto e il documento recuperato viene stampato.

### **Rapporti fax**

Il dispositivo consente di stampare vari rapporti fax. Selezionare una delle seguenti opzioni:

- **Rapporto attività** stampa i dettagli delle ultime 50 operazioni fax.
- **Rapporto rubrica individui** stampa i dettagli di tutte le voci nella Rubrica individui.
- **Rapporto rubrica gruppi** stampa i dettagli di tutti i gruppi nella Rubrica gruppi.
- **Rapporto opzioni** stampa i dettagli di configurazione della scheda fax.

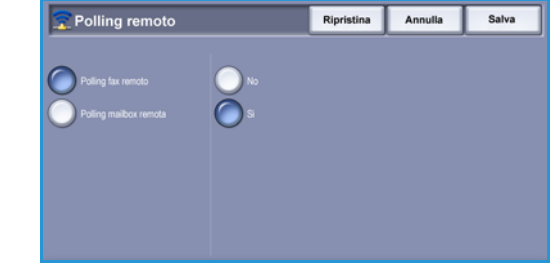

• **Rapporto lavori in attesa** stampa informazioni sui lavori in coda nel dispositivo e dettagli sulla quantità di memoria disponibile.

Selezionare **Stampa rapporto** per stampare il rapporto selezionato.

# <span id="page-93-0"></span>Assemblaggio lavoro

Questa scheda consente di accedere alla funzione *Lavoro composto* per organizzare lavori che contengono originali differenti o che richiedono programmazioni diverse. Per accedere alle opzioni di *Assemblaggio lavoro*, selezionare prima **Home Servizi** e poi **Fax**. Quindi, selezionare la scheda **Assemblaggio lavoro**.

#### <span id="page-93-1"></span>**Lavoro composto**

Utilizzare questa funzione per lavori che richiedono impostazioni diverse per ogni pagina o per un gruppo di pagine.

È possibile selezionare le impostazioni da applicare a pagine singole o segmenti di un lavoro completo. Suddividere innanzitutto gli originali in sezioni da programmare singolarmente.

- 1. Selezionare il pulsante **Lavoro composto** nella scheda **Assemblaggio lavoro**.
- 2. Abilitare *Lavoro composto* selezionando il pulsante **Sì**, quindi selezionare **Salva**.
- 3. Selezionare le opzioni richieste per il primo segmento del lavoro.
- 4. Caricare gli originali del primo segmento e premere **Avvio**.
- 5. Rimuovere gli originali del primo segmento. Nella schermata *Lavoro composto* viene visualizzato il primo segmento nell'elenco. Sono disponibili per l'applicazione le seguenti opzioni:
	- **Cancella ultimo segmento** consente di cancellare l'ultimo segmento scansito. È possibile continuare la programmazione del *lavoro composto*.
	- **Cancella tutti i segmenti** consente di cancellare il *lavoro composto* corrente e di tornare alla schermata principale *Lavoro composto*.
- 6. Selezionare le opzioni richieste per il secondo segmento.
- 7. Caricare gli originali del secondo segmento e premere **Avvio**.
- 8. Ripetere questi passaggi finché non sono state programmate e scansite tutte le sezioni del lavoro.
- 9. Al termine della scansione dell'ultimo segmento, selezionare **Fine lavoro composto** per indicare che la scansione è terminata e che il lavoro può essere elaborato e completato.

#### Fax

#### **D** Lavoro composto Annulla Salva Cancella ultimo segni Cancella tutti i segmenti Cancella ultimo segment Al termine della scansione di tutti i segmenti, s<br>lavoro composto per avviare la trasmissione. Fine lavoro composto

Alcune pagine con testo e altre con foto

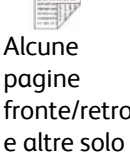

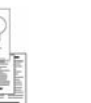

Originali di

Più di 100 pagine

fronte/retro e altre solo fronte formato diverso

# <span id="page-94-0"></span>Fax server

Se nel dispositivo sono state abilitate le funzioni di autenticazione o contabilità, l'accesso alle funzioni potrebbe richiedere l'inserimento dei dettagli di accesso. Vedere [Accesso a pagina 33 di Operazioni](#page-32-0)  [preliminari.](#page-32-0)

- 1. Per selezionare il servizio **Fax server**, premere il pulsante **Home Servizi**.
- 2. Selezionare l'opzione **Fax server**.

Quando viene scelto un servizio nel dispositivo, vengono visualizzate ulteriori opzioni e funzioni. La maggior parte delle schermate delle funzioni è dotata di pulsanti che consentono di confermare o annullare le scelte.

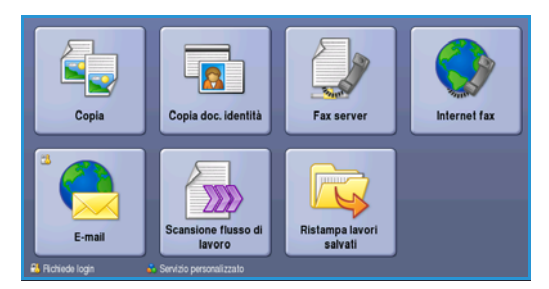

- **Ripristina** consente di ripristinare i valori della schermata corrente su quelli visualizzati al momento dell'apertura della schermata.
- **Annulla** consente di ripristinare la schermata e di visualizzare la schermata precedente.
- **Salva** consente di salvare le selezioni effettuate e di visualizzare la schermata precedente.
- **Chiudi** consente di chiudere la schermata e di visualizzare la schermata precedente.

Se un'opzione non è necessaria, disabilitarla utilizzando l'opzione **No**.

# <span id="page-94-1"></span>Invio di fax mediante Fax server

- 1. Caricare i documenti a faccia in su nel *vassoio dell'alimentatore automatico*. Regolare le guide in modo che tocchino i documenti. Oppure... Sollevare l'*alimentatore automatico*. Appoggiare il documento a faccia in giù sulla *lastra di esposizione* e allinearlo alla freccia nell'angolo in alto a destra (lato posteriore). Chiudere l'*alimentatore automatico*.
- 2. Premere il pulsante **Cancella tutto** (AC) due volte per annullare eventuali programmazioni di schermata precedenti.
- 3. Premere il pulsante **Home Servizi** e selezionare l'opzione **Fax server**. Vengono visualizzate le funzioni di *Fax server*.
- 4. Inserire il numero fax del destinatario in uno di questi modi:
	- **Selezione da tastierino**: selezionare l'area di inserimento del numero sullo schermo sensibile e poi inserire il numero utilizzando il tastierino numerico.

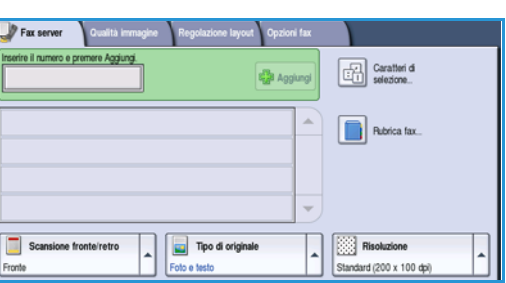

- **Rubrica fax**: premere il pulsante **Rubrica fax** e poi selezionare una voce dalla rubrica per aggiungerla all'elenco destinatari.
- 5. Selezionare **Aggiungi** per aggiungere il numero all'elenco destinatari.

Fax server

6. Selezionare le funzioni richieste per il fax utilizzando lo schermo sensibile:

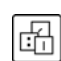

**Caratteri di selezione**: caratteri alfanumerici che hanno una funzione fax specifica e possono essere inseriti come parte del numero fax.

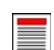

**Scansione fronte/retro**: consente di scegliere se gli originali sono fronte o fronte/retro.

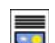

**Tipo di originale**: consente di definire l'originale come documento di testo, testo e foto o foto.

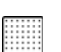

**Risoluzione**: da utilizzare per ottimizzare le impostazioni di risoluzione.

7. Premere **Avvio** per scansire gli originali ed elaborare il lavoro *Fax server*. Rimuovere gli originali dall'*alimentatore automatico* o dalla *lastra di esposizione* al termine della scansione.

Nota: il lavoro *Fax server* viene aggiunto all'elenco lavori, pronto per essere inviato.

8. Selezionare **Stato lavori** per visualizzare l'elenco lavori e controllare lo stato del proprio lavoro.

# <span id="page-95-0"></span>Opzioni di selezione

Le opzioni di selezione consentono di inserire il numero o i numeri fax di destinazione. Selezionare l'opzione di selezione appropriata per il lavoro fax.

Per accedere alle *opzioni di selezione*, selezionare **Home Servizi** e **Fax server**.

### **Selezione manuale**

- 1. Selezionare il campo numero fax e inserire il numero fax richiesto utilizzando il tastierino numerico.
- 2. Se occorrono caratteri speciali, utilizzare l'opzione **Caratteri di selezione** per inserire il numero e altri caratteri di selezione aggiuntivi. Per ulteriori informazioni, vedere [Qualità immagine a pagina 85.](#page-84-0)
- 3. Selezionare **Aggiungi** per aggiungere il numero all'elenco destinatari. Inserire altri numeri secondo necessità.

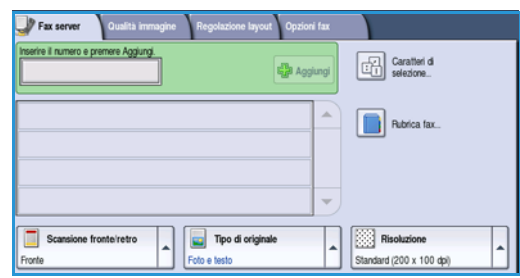

Il fax viene inviato a tutti i numeri contenuti nell'elenco destinatari.

### **Caratteri di selezione**

È possibile accedere a caratteri di selezione aggiuntivi tramite il pulsante **Caratteri di selezione**. Utilizzare questa opzione per inserire il numero fax se occorrono caratteri speciali. Per inserire un numero fax utilizzando i caratteri di selezione:

- 1. Selezionare il pulsante **Caratteri di selezione**.
- 2. Utilizzare il tastierino numerico per inserire il numero e altri caratteri di selezione aggiuntivi.

Sono disponibili i caratteri seguenti:

• **Pausa di selezione [,]**: l'opzione consente di inserire una pausa tra i numeri. La pausa consente di passare da una linea interna a una esterna durante la selezione automatica. Per avere dei

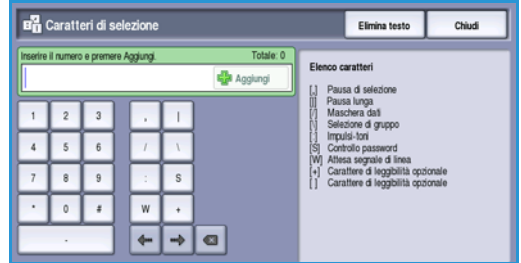

tempi di pausa più lunghi, aggiungere più pause. Se si utilizzano numeri di codice di addebito, inserire una pausa dopo il numero fax ma prima del numero di codice di addebito.

- **Pausa lunga [,]** consente di inserire una pausa lunga tra i numeri.
- **Maschera dati [/]**: l'opzione consente di proteggere informazioni riservate. Ad esempio, se per una chiamata è richiesto uno speciale codice di fatturazione o numero di carta di credito, è sufficiente utilizzare il carattere *Maschera dati* per proteggere i dati riservati. Selezionare il carattere / prima di inserire numeri riservati. Dopo l'ultimo numero riservato, selezionare nuovamente il carattere / per disabilitare la maschera dati. I caratteri compresi tra i simboli / vengono visualizzati come asterischi (\*).
- **Selezione di gruppo [\]** per aggiungere un altro numero fax alla voce se il fax è trasmesso a più destinatari.
- **Impulsi-toni [:]**: l'opzione consente di passare dalla selezione a impulsi a quella a toni, e viceversa.
- **Controllo password [S]** per identificare i terminali remoti, verificando che sia stato selezionato il numero corretto.
- **Attendere per rilevamento segnale [W]** consente di sospendere la selezione fino a quando non viene rilevato il segnale di rete previsto. L'opzione consente inoltre di rilevare un segnale specifico durante l'accesso a una linea esterna o ad altri servizi.
- **Caratteri di leggibilità opzionali [+]** e **[ ]**: sono caratteri utilizzati a scopo di leggibilità ma non incidono sul numero inserito. Ad esempio, per identificare il prefisso di un numero fax, utilizzare lo spazio ( ) 01234 567890.
- 3. Dopo aver immesso il numero fax e i caratteri di selezione richiesti, selezionare **Aggiungi** per aggiungere il numero all'elenco destinatari.
- 4. Selezionare **Chiudi** per tornare alle opzioni fax.

# <span id="page-96-0"></span>Scansione fronte/retro

L'opzione *Scansione fronte/retro* consente di impostare la scansione fronte o fronte/retro dell'originale. Per abilitare l'opzione *Fronte/retro*, è necessario caricare i documenti nell'*alimentatore automatico*. Le opzioni disponibili sono elencate sotto.

• **Fronte** è utilizzata se gli originali sono fronte.

- **Fronte/retro** è utilizzata per originali fronte/retro. Per scansire gli originali con questa opzione, utilizzare l'*alimentatore automatico*.
- **Fronte/retro, ruota lato 2** se l'originale si apre come un calendario.

# <span id="page-97-0"></span>Tipo di originale

Utilizzare questa opzione per definire il tipo di originale da utilizzare per la scansione. La corretta selezione migliora la qualità dell'immagine di uscita. Le opzioni disponibili sono elencate sotto.

- **Foto e testo** è l'opzione consigliata per originali contenenti foto di alta qualità o disegni al tratto e testo. Se si utilizza questa impostazione, l'immagine scansita conterrà foto di alta qualità, ma la definizione di testo e disegni al tratto sarà leggermente ridotta.
- **Foto** è l'opzione utilizzata in particolare per originali che contengono fotografie o immagini a tono continuo, senza testo o disegni al tratto. Foto consente di ottenere la migliore qualità per fotografie, ma una qualità inferiore per testo e disegni al tratto.
- **Testo** consente di migliorare la definizione ed è l'opzione consigliata per testo e disegni al tratto. L'opzione richiede tempi di comunicazione inferiori.
- **Foto a mezzitoni** è l'opzione utilizzata se l'originale è tratto da una rivista o giornale contenente fotografie o testo.

## <span id="page-97-1"></span>Risoluzione

La *Risoluzione* influisce sull'aspetto del fax stampato dall'apparecchio ricevente. Un valore di risoluzione più alto produce una migliore qualità dell'immagine. Una risoluzione più bassa riduce i tempi di comunicazione. Le opzioni disponibili sono elencate sotto.

- **Standard (200x100 dpi)** è l'opzione consigliata per documenti di testo. Richiede un tempo di comunicazione ridotto, ma non consente di ottenere la migliore qualità per grafica e foto.
- **Fine (200 dpi)** è l'opzione consigliata per disegni al tratto e fotografie. Si tratta della scelta migliore nella maggior parte dei casi.

# <span id="page-97-2"></span>Rubrica fax

La *Rubrica fax* è utilizzata per memorizzare singoli numeri fax utilizzati di frequente. L'accesso alla *Rubrica fax* è possibile da tutte le schermate in cui è necessario inserire un numero fax. È possibile aggiungere un massimo di 29 voci.

### **Utilizzo della Rubrica fax**

Se la *Rubrica fax* contiene dei numeri, è possibile selezionarli tramite il pulsante **Rubrica fax**.

- 1. Selezionare il pulsante **Rubrica fax**. Viene visualizzato un elenco dei numeri fax immessi nella *Rubrica fax*.
- 2. Selezionare il numero richiesto e scegliere **Aggiungi a destinatari** dal menu a discesa. Il numero viene aggiunto all'elenco destinatari.

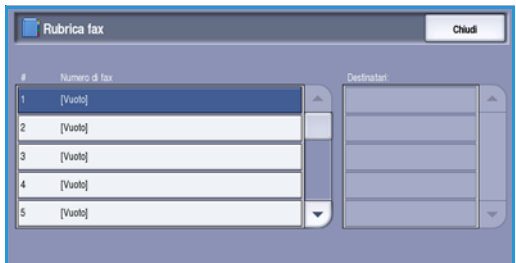

Fax server

Continuare ad aggiungere destinatari in base alle esigenze.

- 3. Per modificare una voce, selezionarla nell'elenco e scegliere il pulsante **Modifica**. Modificare la voce come richiesto e scegliere **Salva**.
- 4. Per cancellare una voce nell'elenco, selezionare la voce da cancellare e scegliere **Elimina voce** dal menu a discesa. Selezionare **Elimina voce** nella schermata di conferma visualizzata.
- 5. Selezionare **Chiudi** per tornare alle opzioni fax.

Il fax viene inviato a tutti i numeri contenuti nell'elenco destinatari.

### **Impostazione della Rubrica fax**

- 1. Selezionare la scheda **Fax server** e poi il pulsante **Rubrica fax**.
- 2. Selezionare una posizione vuota nell'elenco delle voci. Se necessario, utilizzare la *barra di scorrimento*.
- 3. Inserire il numero fax nel campo di **modifica del numero fax**.

Utilizzare il tasto **C** per cancellare un carattere errato oppure il pulsante **X** per cancellare tutta la voce.

#### Selezionare **Salva**.

La nuova voce viene visualizzata nell'elenco.

4. Per utilizzare la voce per il lavoro corrente, selezionare la voce nell'elenco e scegliere **Aggiungi a destinatari**.

Il numero viene aggiunto all'elenco destinatari.

- 5. Per modificare una voce, selezionarla nell'elenco e scegliere il pulsante **Modifica**. Modificare la voce come richiesto e scegliere **Salva**.
- 6. Per uscire dalla *Rubrica fax*, selezionare **Chiudi**.

# <span id="page-98-0"></span>Qualità immagine

Le opzioni di *Qualità immagine* offrono accesso a funzioni che migliorano la qualità delle immagini o delle copie. Per accedere alle opzioni di *Qualità immagine*, selezionare **Home Servizi** e **Fax server**. Quindi selezionare la scheda **Qualità immagine**.

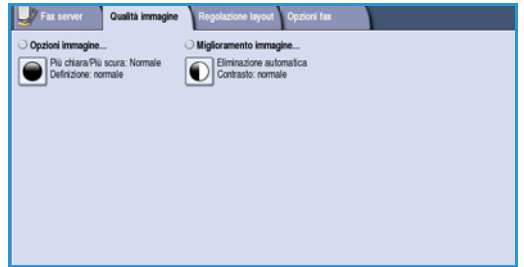

### **Opzioni immagine**

Selezionare **Opzioni immagine** per regolare la luminosità/la scurezza dell'immagine o per aumentarne la definizione. Le opzioni disponibili sono elencate sotto.

Fax server

#### **Più chiara/Più scura**

L'opzione consente di regolare manualmente il grado di luminosità o scurezza delle immagini scansite.

- Spostare il pulsante di scorrimento verso il basso per scurire l'immagine scansita di originali chiari, quali i disegni a matita.
- Spostare il pulsante di scorrimento verso l'alto per schiarire l'immagine scansita di originali scuri, ad esempio mezzitoni oppure originali con sfondo colorato.

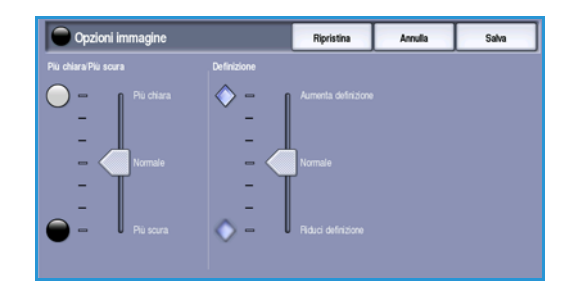

#### **Definizione**

Consente di regolare manualmente la definizione delle immagini scansite.

- Spostare l'indicatore verso l'alto per aumentare la definizione dell'immagine scansita.
- Spostare l'indicatore verso il basso per diminuire la definizione delle immagini scansite.

Selezionare **Salva** per salvare le selezioni e uscire.

### **Miglioramento immagine**

Selezionare **Miglioramento immagine** per ridurre lo sfondo e registrare l'immagine.

Le opzioni disponibili sono elencate sotto.

#### **Eliminazione fondo**

L'opzione consente di migliorare gli originali con sfondi colorati, riducendo o eliminando lo sfondo. L'opzione è utile con originali di carta colorata.

- Selezionare **Eliminazione automatica** per eliminare automaticamente il fondo non desiderato.
- Selezionare **No** per disattivare la funzione Eliminazione fondo, in particolare quando:
	- La regolazione **Più scura** non produce una copia soddisfacente da originali chiari.
	- L'originale ha un bordo grigio o colorato (ad esempio un certificato).
	- Si desidera riprodurre dei dettagli persi a causa di un bordo scuro quando si utilizzano originali rilegati.

#### **Contrasto**

*Contrasto* consente di controllare la densità dell'immagine sulla copia e di eseguire una compensazione se l'originale ha troppo o troppo poco contrasto.

• Selezionare **Contrasto manuale** per impostare personalmente il livello di contrasto. Spostare l'indicatore verso l'impostazione **Alto** per riprodurre tonalità bianche e nere più nitide per testo e linee ma ridurre la definizione delle illustrazioni. Spostare l'indicatore verso l'impostazione **Basso** per aumentare la definizione delle aree chiaro/scure dell'originale.

Selezionare **Salva** per salvare le selezioni e uscire.

WorkCentre™ 5735/5740/5745/5755/5765/5775/5790 Fax 100

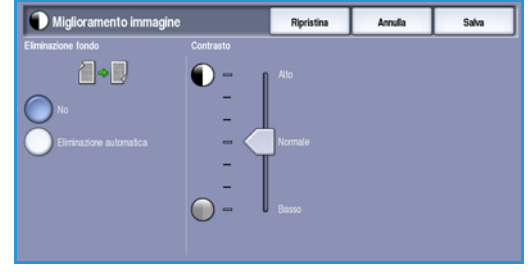

# <span id="page-100-0"></span>Regolazione layout

Le opzioni di *Regolazione layout* consentono di specificare il formato (o i formati misti) degli originali da scansire. Per accedere alle opzioni di *Regolazione layout*, selezionare prima **Home Servizi** e poi **Fax server**. Quindi selezionare la scheda **Regolazione layout**.

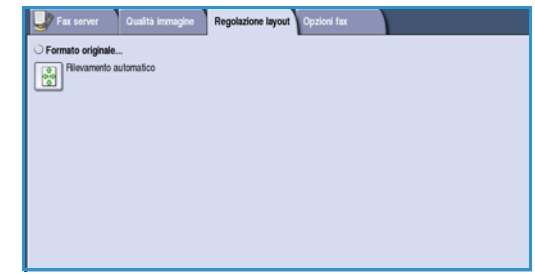

## **Formato originale**

Quando si esegue la scansione dalla *lastra di esposizione* o dall'*alimentatore automatico*, selezionare **Formato originale** per inserire il formato del documento. Questa informazione viene utilizzata dal dispositivo per calcolare le dimensioni dell'originale e dell'immagine scansita. È anche possibile selezionare **Rilevamento aut.** per il rilevamento automatico del formato, o **Originali misti** se si esegue la scansione di formati misti. Le opzioni disponibili sono elencate sotto.

- **Rilevamento automatico** è l'impostazione predefinita e consente il rilevamento automatico del formato. Il formato rilevato viene confrontato a un formato carta standard.
- L'opzione **Aree di scansione preselezionate** consente di definire il formato dell'originale scegliendo l'opzione da un elenco di formati standard preimpostati. È possibile visualizzare l'elenco utilizzando la barra di scorrimento.
- L'opzione **Aree di scansione personalizzate** consente di immettere un'area specifica da scansire. Misurare l'area da scansire sull'originale e immettere le misure degli assi X e Y nei campi forniti. Viene scansita solo l'area specificata.

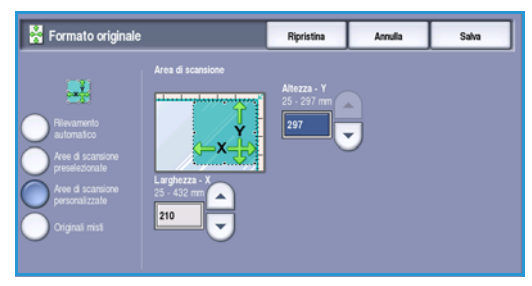

• **Originali misti** consente di scansire documenti che contengono pagine di formato diverso. Le pagine devono avere la stessa larghezza, come nei formati A4

LEF e A3 SEF (216 x 279 mm LEF e 279 x 432 mm SEF). Altre combinazioni sono visualizzate sulla schermata.

Il dispositivo rileva il formato dei documenti automaticamente e stabilisce se l'apparecchio fax ricevente supporta i diversi formati. Se l'apparecchio fax ricevente non supporta i formati pagina inviati, l'immagine viene ridotta o ingrandita per adattarla.

Selezionare **Salva** per salvare le selezioni e uscire.

Fax server

# Opzioni fax

Le *Opzioni fax* consentono di specificare l'orario per la trasmissione del fax. Per accedere a *Opzioni fax*, selezionare **Home Servizi** e **Fax server**. Quindi selezionare la scheda **Opzioni fax**.

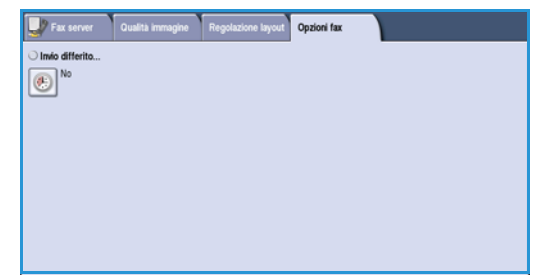

### **Invio differito**

Selezionare **Invio differito** per specificare l'ora in cui

trasmettere il fax (entro le successive 24 ore). Utilizzare questa funzione per trasmettere fax nelle fasce orarie a tariffa ridotta o in paesi o fusi orari diversi. *Invio differito* può essere utilizzato anche con le opzioni Mailbox e Polling.

- 1. Selezionare **Ora specifica** e scegliere il campo **Ora** e **Minuti** per immettere un orario di invio del fax.
- 2. Utilizzare i *pulsanti a freccia* o il tastierino numerico per immettere i valori di Ora e Minuti. Se il dispositivo è impostato in modo da visualizzare l'ora nel formato a 12 ore, è necessario selezionare anche il pulsante **AM** o **PM**.
- 3. Selezionare **Salva**, quindi programmare ed eseguire la scansione del lavoro fax.

Il fax verrà memorizzato nella memoria e inviato all'ora specificata.

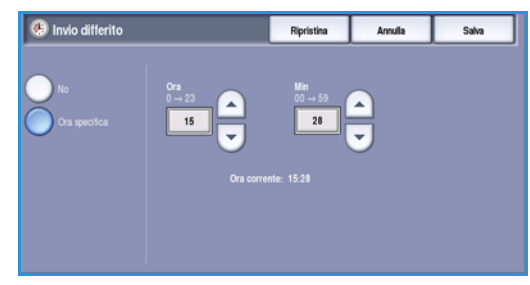

# <span id="page-102-0"></span>Internet fax

Se nel dispositivo sono state abilitate le funzioni di autenticazione o contabilità, l'accesso alle funzioni potrebbe richiedere l'inserimento dei dettagli di accesso. Vedere [Accesso a pagina 33 di Operazioni](#page-32-0)  [preliminari.](#page-32-0)

- 1. Per selezionare il servizio **Internet fax**, premere il pulsante **Home Servizi**.
- 2. Selezionare l'opzione **Internet fax**.

Quando viene scelto un servizio nel dispositivo, vengono visualizzate ulteriori opzioni e funzioni. La maggior parte delle schermate delle funzioni è dotata di pulsanti che consentono di confermare o annullare le scelte.

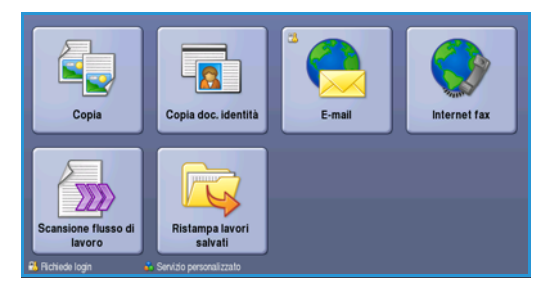

- **Ripristina** consente di ripristinare i valori della schermata corrente su quelli visualizzati al momento dell'apertura della schermata.
- **Annulla** consente di ripristinare la schermata e di visualizzare la schermata precedente.
- **Salva** consente di salvare le selezioni effettuate e di visualizzare la schermata precedente.
- **Chiudi** consente di chiudere la schermata e di visualizzare la schermata precedente.

Se un'opzione non è necessaria, disabilitarla utilizzando l'opzione **No**.

# <span id="page-102-1"></span>Invio di fax mediante Internet fax

- 1. Caricare i documenti a faccia in su nel *vassoio dell'alimentatore automatico*. Regolare le guide in modo che tocchino i documenti. Oppure... Sollevare l'*alimentatore automatico*. Appoggiare il documento a faccia in giù sulla *lastra di esposizione* e allinearlo alla freccia nell'angolo in alto a destra (lato posteriore). Chiudere l'*alimentatore automatico*.
- 2. Premere il pulsante **Cancella tutto** (AC) due volte per annullare eventuali programmazioni di schermata precedenti.
- 3. Premere il pulsante **Home Servizi** e selezionare l'opzione **Internet fax**. Vengono visualizzate le funzioni di *Internet fax*.
- 4. Selezionare **Nuovi destinatari**.
- 5. Selezionare **A**, **Cc** o **Ccn** per il destinatario utilizzando il menu a discesa a sinistra della casella di inserimento.
- 6. Immettere l'indirizzo e-mail utilizzando la tastiera.
	- È possibile inserire fino a 128 caratteri alfanumerici.
		- Per eliminare un carattere, utilizzare il tasto Backspace; per cancellare tutta la voce, selezionare il pulsante **X**.
	- Utilizzare il pulsante **Tastiere...** per accedere alle tastiere di altre lingue.

Selezionare **Aggiungi** per aggiungere l'indirizzo e-mail all'elenco destinatari. Continuare ad aggiungere indirizzi e-mail finché tutti i destinatari non sono stati aggiunti all'elenco, quindi selezionare **Salva**.

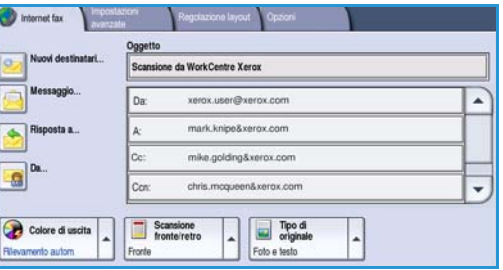

Tutti i destinatari vengono visualizzati nell'elenco destinatari.

Se è stata impostata una rubrica, inserire il nome del destinatario e poi selezionare **Cerca**. Viene visualizzato l'elenco dei destinatari che corrispondono ai criteri di ricerca. Selezionare l'indirizzo email richiesto e scegliere **Aggiungi (A:)**, **Aggiungi (Cc:)** o **Aggiungi (Ccn:)** dal menu a discesa. L'indirizzo e-mail viene aggiunto all'elenco destinatari. L'elenco dei risultati di ricerca può inoltre essere utilizzato per aggiungere destinatari multipli all'elenco destinatari. Selezionare **Chiudi** per uscire.

- 7. Inserire i dettagli per **Messaggio**, **Risposta a**, **Da** e **Oggetto** in base alle esigenze.
- 8. Selezionare le funzioni richieste per il fax utilizzando lo schermo sensibile:

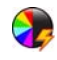

**Colore di uscita** consente di replicare i colori dell'originale oppure di cambiare le copie in bianco e nero, scala di grigi o colore.

Nota: la funzione potrebbe non essere disponibile nel dispositivo in uso.

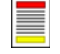

**Scansione fronte/retro**: consente di scegliere se gli originali sono fronte o fronte/retro.

**Tipo di originale**: consente di definire l'originale come documento di testo, testo e foto o foto.

9. Premere **Avvio** per scansire gli originali ed elaborare il lavoro *Internet fax*. Rimuovere gli originali dall'*alimentatore automatico* o dalla *lastra di esposizione* al termine della scansione.

Nota: il lavoro *Internet fax* viene aggiunto all'elenco lavori, pronto per essere inviato.

10. Selezionare **Stato lavori** per visualizzare l'elenco lavori e controllare lo stato del proprio lavoro.

# <span id="page-103-0"></span>Nuovo destinatario

Utilizzare questa opzione per immettere i dettagli di tutti i destinatari del lavoro Internet fax. Per immettere i dettagli del destinatario:

- 1. Selezionare **Nuovi destinatari**.
- 2. Selezionare **A**, **Cc** o **Ccn** per il destinatario utilizzando il menu a discesa a sinistra della casella di inserimento.
- 3. Immettere l'indirizzo e-mail utilizzando la tastiera.
	- È possibile inserire fino a 128 caratteri alfanumerici.
	- Per eliminare un carattere, utilizzare il tasto Backspace; per cancellare tutta la voce, selezionare il pulsante **X**.
	- Utilizzare il pulsante **Tastiere...** per accedere alle tastiere di altre lingue.
- 4. Selezionare **Aggiungi** per aggiungere l'indirizzo e-mail all'elenco destinatari.
- 5. Continuare ad aggiungere indirizzi e-mail finché tutti i destinatari non sono stati aggiunti all'elenco.

Selezionare **Chiudi**.

Tutti i destinatari vengono visualizzati nell'elenco destinatari.

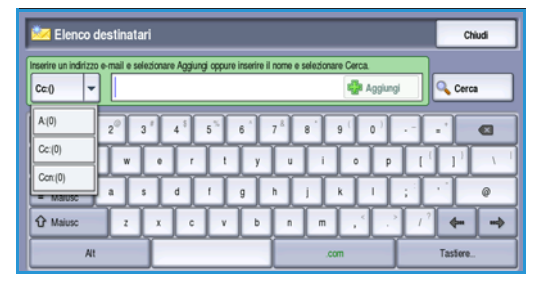

Se è stata impostata una *Rubrica*, è possibile utilizzare l'opzione **Cerca** per cercare indirizzi e-mail. Vedere [Rubrica a pagina 107.](#page-106-2)

### <span id="page-104-0"></span>Messaggio:

Questa opzione è utilizzata per immettere un messaggio per l'internet fax. Il messaggio è il testo contenuto all'interno del fax e non la riga dell'oggetto.

- 1. Con la tastiera, immettere il messaggio richiesto.
	- È possibile inserire fino a 128 caratteri alfanumerici.
	- Per eliminare un carattere, utilizzare il tasto Backspace; per cancellare tutta la voce, selezionare il pulsante **X**.
	- Utilizzare il pulsante **Tastiere...** per accedere alle tastiere di altre lingue.
- 2. Selezionare **Salva** per salvare le selezioni e uscire.

## <span id="page-104-1"></span>Risposta a

La funzione **Risposta a** consente di includere l'indirizzo a cui il destinatario deve inviare la risposta, ad esempio l'indirizzo del mittente. Se si è eseguito il login tramite l'autenticazione e i dati del mittente sono disponibili nella *Rubrica*, viene visualizzato l'indirizzo e-mail.

- 1. Con la tastiera, immettere il messaggio richiesto.
	- È possibile inserire fino a 128 caratteri alfanumerici.
	- Per eliminare un carattere, utilizzare il tasto Backspace; per cancellare tutta la voce, selezionare il pulsante **X**.
	- Utilizzare il pulsante **Tastiere...** per accedere alle tastiere di altre lingue.

Se è stata impostata una rubrica, inserire il nome richiesto e poi selezionare **Cerca**. Viene visualizzato l'elenco dei nomi che corrispondono ai criteri di ricerca. Selezionare l'indirizzo e-mail e scegliere **Salva**.

2. Se necessario, selezionare **Salva** per salvare le selezioni e uscire.

L'indirizzo e-mail inserito viene visualizzato nel campo **Risposta a**.

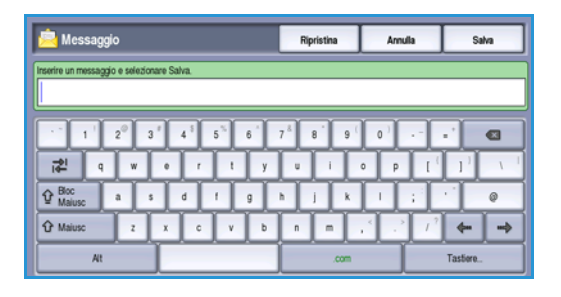

#### Internet fax

# <span id="page-105-0"></span>Da:

Per immettere o modificare il nome del mittente:

- 1. Selezionare **Da**.
- 2. Se è visualizzato un nome predefinito, selezionare il pulsante **X** per cancellare la voce.
- 3. Usare la tastiera per inserire l'indirizzo e-mail del mittente.
	- È possibile inserire fino a 128 caratteri alfanumerici.

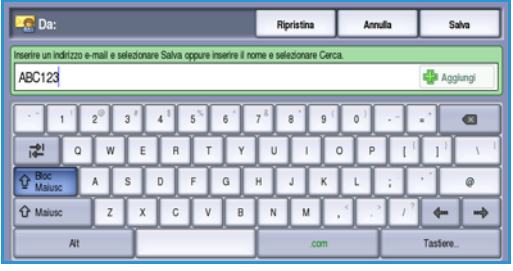

- Per eliminare un carattere, utilizzare il tasto Backspace; per cancellare tutta la voce, selezionare il pulsante **X**.
- Utilizzare il pulsante **Tastiere...** per accedere alle tastiere di altre lingue.

Se è stata impostata una rubrica, inserire il nome richiesto e poi selezionare **Cerca**. Viene visualizzato l'elenco dei nomi che corrispondono ai criteri di ricerca. Selezionare l'indirizzo e-mail e scegliere **Salva**.

4. Se necessario, selezionare **Salva** per salvare e tornare alla schermata precedente, oppure **Annulla** per uscire.

L'indirizzo e-mail inserito viene visualizzato nel campo **Da**.

# <span id="page-105-1"></span>Oggetto:

Per immettere un oggetto per l'Internet fax:

- 1. Selezionare il campo **Oggetto**.
- 2. Con la tastiera, immettere l'oggetto dell'Internet fax.
	- È possibile inserire fino a 128 caratteri alfanumerici.
	- Per eliminare un carattere, utilizzare il tasto Backspace; per cancellare tutta la voce, selezionare il pulsante **X**.
	- Utilizzare il pulsante **Tastiere...** per accedere alle tastiere di altre lingue.
- 3. Selezionare **Salva** per salvare e tornare alla schermata precedente, oppure **Annulla** per uscire.

L'oggetto inserito viene visualizzato nel campo **Oggetto**.

# <span id="page-105-2"></span>Colore di uscita

Selezionare l'opzione Rilevamento automatico in Colore di uscita per rilevare automaticamente il colore dell'originale e replicarlo nella copia, nonché per generare una copia in bianco e nero, in scala di grigi o a colori. Le opzioni disponibili sono elencate sotto.

- **Rilevamento automatico** per selezionare copie che corrispondono all'originale.
- **B/N** per selezionare copie in bianco e nero, indipendentemente dal colore dell'originale.
- **Scala di grigi** per utilizzare scale di grigi anziché il colore.

• **Colore** per selezionare copie a colori dall'originale.

Nota: la funzione potrebbe non essere disponibile nel dispositivo in uso.

# <span id="page-106-0"></span>Scansione fronte/retro

L'opzione *Scansione fronte/retro* consente di impostare la scansione fronte o fronte/retro dell'originale. Per abilitare l'opzione *Fronte/retro*, è necessario caricare i documenti nell'*alimentatore automatico*. Le opzioni disponibili sono elencate sotto.

- **Fronte** è utilizzata se gli originali sono fronte.
- **Fronte/retro** è utilizzata per originali fronte/retro. Per scansire gli originali con questa opzione, utilizzare l'*alimentatore automatico*.
- **Fronte/retro, ruota lato 2** se l'originale si apre come un calendario.

# <span id="page-106-1"></span>Tipo di originale

Utilizzare questa opzione per definire il tipo di originale utilizzato per la scansione. La corretta selezione migliora la qualità dell'immagine di uscita. Le opzioni disponibili sono elencate sotto.

- **Foto e testo** è l'opzione consigliata per originali contenenti foto di alta qualità o disegni al tratto e testo. Se si utilizza questa impostazione, l'immagine scansita conterrà foto di alta qualità, ma la definizione di testo e disegni al tratto sarà leggermente ridotta.
- **Testo** consente di migliorare la definizione ed è l'opzione consigliata per testo e disegni al tratto.
- **Foto** è l'opzione utilizzata in particolare per originali che contengono fotografie o immagini a tono continuo, senza testo o disegni al tratto. Foto consente di ottenere la migliore qualità per fotografie, ma una qualità inferiore per testo e disegni al tratto.

# <span id="page-106-2"></span>Rubrica

Se il dispositivo è stato configurato per accedere alla Rubrica interna e alla Rubrica di rete, è possibile utilizzare queste rubriche per selezionare i destinatari. Per informazioni sull'impostazione delle rubriche, vedere il documento System Administrator Guide (Guida per l'amministratore del sistema).

- 1. Selezionare **Nuovi destinatari**.
- 2. Inserire il nome del destinatario e poi selezionare **Cerca**. Vengono visualizzate le voci che corrispondono ai criteri di ricerca.
- 3. Selezionare l'indirizzo e-mail richiesto. I dettagli del destinatario vengono visualizzati nell'elenco.
- 4. Scegliere **Aggiungi (A:)**, **Aggiungi (Cc:)** o **Aggiungi (Ccn:)** dal menu a discesa.

L'indirizzo e-mail viene aggiunto all'elenco destinatari. Continuare ad aggiungere indirizzi e-mail in base alle esigenze.

5. Per eseguire la ricerca in rubriche diverse, utilizzare l'opzione **Rubrica interna**. Scegliere la *Rubrica* richiesta utilizzando il menu a discesa, quindi eseguire la ricerca utilizzando il metodo descritto sopra.

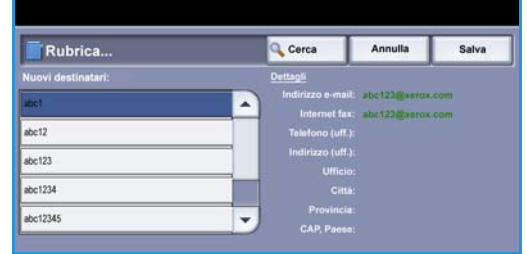

#### Internet fax

- 6. Selezionare **Elenco destinatari** per visualizzare l'elenco destinatari corrente. Per cancellare una voce dall'elenco, selezionare prima la voce e poi **Rimuovi** dal menu a discesa. Il destinatario viene rimosso dall'elenco.
- 7. Selezionare **Cerca** per continuare ad aggiungere destinatari oppure **Chiudi** per uscire.

L'opzione **Cerca** della *Rubrica* può essere utilizzata inoltre durante l'inserimento dell'indirizzo e-mail di *Risposta a* o *Da*.

## <span id="page-107-0"></span>Impostazioni avanzate

Le opzioni di *Impostazioni avanzate* offrono accesso a funzioni che migliorano la qualità delle immagini o delle copie. Per accedere a *Impostazioni avanzate*, selezionare **Home Servizi** e **Internet fax**. Quindi selezionare la scheda **Impostazioni avanzate**.

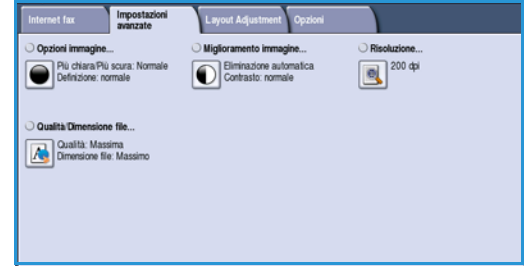

### **Opzioni immagine**

Selezionare **Opzioni immagine** per regolare la luminosità/la scurezza dell'immagine o per aumentarne la definizione. Le opzioni disponibili sono elencate sotto.

#### **Più chiara/Più scura**

L'opzione consente di regolare manualmente il grado di luminosità o scurezza delle immagini scansite.

- Spostare il pulsante di scorrimento verso il basso per scurire l'immagine scansita di originali chiari, quali i disegni a matita.
- Spostare il pulsante di scorrimento verso l'alto per schiarire l'immagine scansita di originali scuri, ad esempio mezzitoni oppure originali con sfondo colorato.

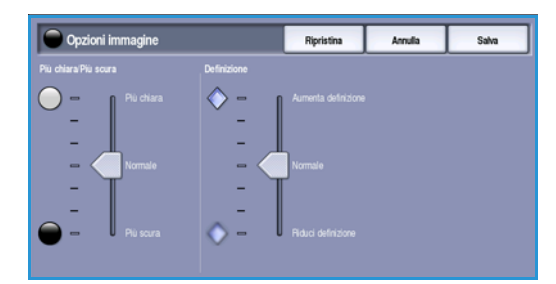

#### **Definizione**

Consente di regolare manualmente la definizione delle immagini scansite.

- Spostare l'indicatore verso l'alto per aumentare la definizione dell'immagine scansita.
- Spostare l'indicatore verso il basso per diminuire la definizione delle immagini scansite.

Selezionare **Salva** per salvare le selezioni e uscire.

### **Miglioramento immagine**

Selezionare **Miglioramento immagine** per ridurre lo sfondo e regolare il contrasto dell'immagine. Le opzioni disponibili sono elencate sotto.
#### **Eliminazione fondo**

L'opzione consente di migliorare gli originali con sfondi colorati, riducendo o eliminando lo sfondo. L'opzione è utile con originali di carta colorata.

- Selezionare **Eliminazione automatica** per eliminare automaticamente il fondo non desiderato.
- Selezionare **No** per disattivare la funzione *Eliminazione fondo*, in particolare quando:
	- La regolazione Più scura non produce una copia soddisfacente da originali chiari.
	- L'originale ha un bordo grigio o colorato (ad esempio un certificato).
	- Si desidera riprodurre dei dettagli persi a causa di un bordo scuro quando si utilizzano originali rilegati.

#### **Contrasto**

*Contrasto* consente di controllare la densità dell'immagine sulla copia e di eseguire una compensazione se l'originale ha troppo o troppo poco contrasto.

• Selezionare **Contrasto manuale** per impostare personalmente il livello di contrasto. Spostare l'indicatore verso l'impostazione **Alto** per riprodurre tonalità bianche e nere più nitide per testo e linee ma ridurre la definizione delle illustrazioni. Spostare l'indicatore verso l'impostazione **Basso** per aumentare la definizione delle aree chiaro/scure dell'originale.

Selezionare **Salva** per salvare le selezioni e uscire.

#### **Risoluzione**

La *Risoluzione* influisce sull'aspetto dell'immagine scansita. Un valore di risoluzione più alto produce una migliore qualità dell'immagine. Una risoluzione più bassa riduce i tempi di comunicazione. Le opzioni disponibili sono elencate sotto.

- **72 dpi**: opzione consigliata per copie da visualizzare su schermo. Consente di generare file di dimensioni minime.
- **100 dpi**: opzione consigliata per produrre copie di documenti di testo di bassa qualità.
- **150 dpi**: opzione consigliata per documenti e disegni al tratto di qualità media, non consente di ottenere la migliore qualità per foto e immagini grafiche.
- **200 x 100 dpi**: opzione consigliata per documenti aziendali standard e fotografie.
- **200 dpi**: opzione consigliata per documenti e disegni al tratto di qualità media, non consente di ottenere la migliore qualità per foto e immagini grafiche.
- **300 dpi**: opzione consigliata per documenti di testo di alta qualità scansiti tramite applicazioni *OCR*. È l'opzione consigliata anche per disegni al tratto di alta qualità o foto e grafica di media qualità. Si tratta della scelta migliore nella maggior parte dei casi.
- **400 dpi**: opzione consigliata per foto e grafica. Genera una qualità immagine media per fotografie e grafica.

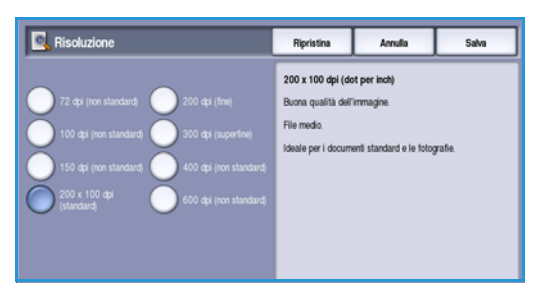

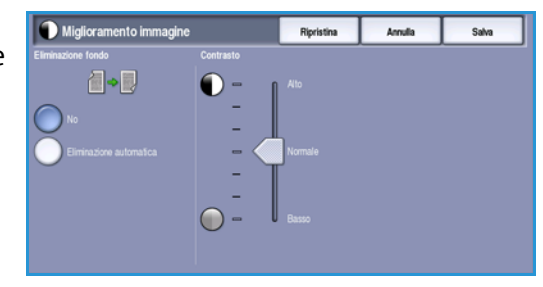

#### Internet fax

• **600 dpi**: opzione consigliata per foto e grafica di alta qualità. Genera file di grandi dimensioni ma con la migliore qualità immagine in assoluto.

Selezionare **Salva** per salvare le selezioni e uscire.

#### **Qualità/Dimensioni file**

Le impostazioni di **Qualità/Dimensione file** consentono di effettuare una scelta tra la qualità dell'immagine scansita e le dimensioni del file. Queste impostazioni consentono di ottenere la massima qualità possibile o le dimensioni più piccole per i file. Un file di piccole dimensioni offre una qualità dell'immagine leggermente inferiore ma presenta dei vantaggi quando viene condiviso su una rete. Un file di grandi dimensioni offre una migliore qualità dell'immagine ma richiede tempi di trasmissione in rete più lunghi. Le opzioni disponibili sono elencate sotto.

- **Normale/Piccolo**: genera file di piccole dimensioni utilizzando tecniche di compressione avanzate. La qualità immagine è accettabile, ma con alcuni originali può verificarsi una degradazione della qualità del testo ed errori di sostituzione dei caratteri.
- **Alta/Grande**: genera file più grandi con una migliore qualità immagine.
- **Massima/Massimo**: genera i file più grandi e la migliore qualità immagine possibile. I file di grandi dimensioni non sono ideali per la condivisione e la trasmissione in rete.

Selezionare **Salva** per salvare le selezioni e uscire.

### Regolazione layout

Le opzioni di *Regolazione layout* consentono di modificare l'immagine scansita e migliorare l'aspetto e lo stile del documento trasmesso via fax. Per accedere alle opzioni di *Regolazione layout*, selezionare **Home Servizi** e **Internet fax**. Quindi, selezionare la scheda **Regolazione layout**.

#### **Formato originale**

Quando si esegue la scansione dalla *lastra di esposizione* o dall'*alimentatore automatico*, selezionare **Formato originale** per inserire il formato del documento. Questa informazione viene utilizzata dal dispositivo per calcolare le dimensioni dell'originale e dell'immagine scansita. È possibile inoltre selezionare **Rilevamento automatico** per il rilevamento automatico del formato. Le opzioni disponibili sono elencate sotto.

- **Rilevamento automatico** è l'impostazione predefinita e consente il rilevamento automatico del formato. Il formato rilevato viene confrontato a un formato carta standard.
- L'opzione **Aree di scansione preselezionate** consente di definire il formato dell'originale scegliendo l'opzione da un elenco di formati standard preimpostati. È possibile visualizzare l'elenco utilizzando la barra di scorrimento.

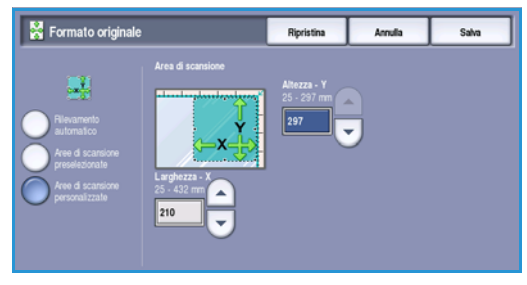

• L'opzione **Aree di scansione personalizzate** consente di immettere un'area specifica da scansire. Misurare l'area da scansire sull'originale e immettere le misure degli assi X e Y nei campi forniti. Viene scansita solo l'area specificata.

Selezionare **Salva** per salvare le selezioni e uscire.

#### Opzioni Internet fax

La scheda *Opzioni* di Internet fax consente di modificare temporaneamente il formato del file immagine, di impostare un indirizzo *Risposta a* e di aggiungere un breve messaggio. Nella scheda è possibile inoltre abilitare il *Rapporto di conferma*. Per accedere alla scheda *Opzioni* di Internet fax, selezionare **Home Servizi** e **Internet fax**. Quindi selezionare la scheda **Opzioni**.

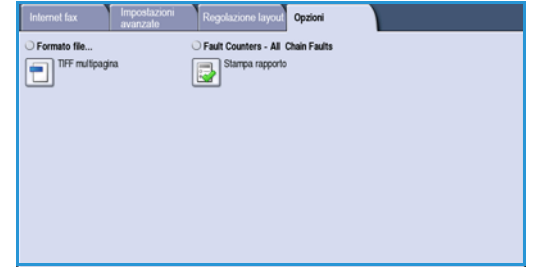

#### **Formato file**

**Formato file** determina il tipo di file creato e può essere temporaneamente cambiato per il lavoro corrente. È possibile selezionare il formato file da utilizzare per l'immagine scansita. Le opzioni disponibili sono elencate sotto.

#### **TIFF multipagina (Tagged Image File Format)**

- Questo formato genera un file TIFF singolo contenente alcune pagine di immagini scansite.
- Per aprire questo tipo di formato file, è necessario un programma software più specifico.

#### **PDF Solo immagine (Portable Document Format)**

• Consente ai destinatari che dispongono del software appropriato di visualizzare, stampare o modificare il file del lavoro *Internet fax*, indipendentemente dalla piattaforma del computer in uso.

Nota: in base al dispositivo di ricezione, la selezione **PDF** potrebbe non essere compatibile se la risoluzione è impostata su **200 dpi**.

Selezionare **Salva** per salvare le selezioni e uscire.

#### **Rapporto di conferma**

Questa funzione consente di stampare un rapporto di conferma che indica lo stato di consegna del lavoro internet fax. Ogni destinatario internet fax fornisce una conferma di ricezione quando il lavoro viene ricevuto. Dopo che la conferma è stata ricevuta dal dispositivo, il rapporto viene compilato e stampato.

Nota: è possibile che il rapporto venga ritardato in base alla velocità di risposta del destinatario.

Internet fax

#### **Stampa rapporto**

- Quando l'internet fax viene inviato, il dispositivo richiede una conferma da ogni destinatario.
- Dopo che il destinatario conferma la ricezione, il rapporto viene compilato e stampato automaticamente.

Selezionare **Salva** per salvare le selezioni e uscire.

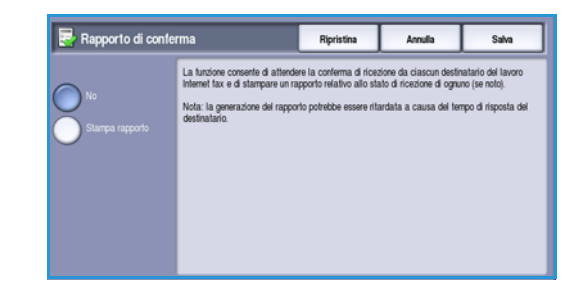

## Fax da PC

Per inviare il lavoro via fax, l'opzione Fax deve essere installata nella stampante e il fax deve essere abilitato nella schermata *Opzioni installabili*.

- 1. Selezionare o creare un documento sul PC.
- 2. Aprire il documento all'interno dell'applicazione, selezionare **Stampa**, quindi scegliere la stampante WorkCentre™ 5735/ 5740/5745/5755/5765/5775/5790.

Se la stampante non è disponibile nel menu, è possibile che non sia installata correttamente. Per ulteriori informazioni, rivolgersi all'amministratore del sistema.

3. Selezionare il pulsante **Proprietà** per visualizzare le preferenze di stampa del driver.

4. Selezionare **Fax** come **Tipo di lavoro** nella schermata Carta/Copie del driver di stampa.

Viene automaticamente visualizzata la schermata Destinatari fax. Questa schermata visualizza i destinatari del fax corrente.

5. È possibile selezionare l'opzione *Aggiungi destinatario fax* o *Aggiungi da elenco telefonico*.

Selezionare il pulsante **Aggiungi destinatario**. Inserire nome e numero di fax del destinatario. Inserire le informazioni supplementari. Selezionare l'opzione **Salva nell'elenco telefonico personale** se si desidera aggiungere il destinatario all'Elenco telefonico personale.

Per inserire un destinatario da un elenco telefonico, selezionare il pulsante **Aggiungi da elenco telefonico**. Selezionare l'elenco telefonico richiesto. Il sistema recupera le informazioni sull'elenco telefonico e visualizza le voci.

- Digitare o selezionare il nome richiesto nell'elenco.
- Utilizzare la freccia verde per aggiungere all'elenco un destinatario dall'elenco telefonico.

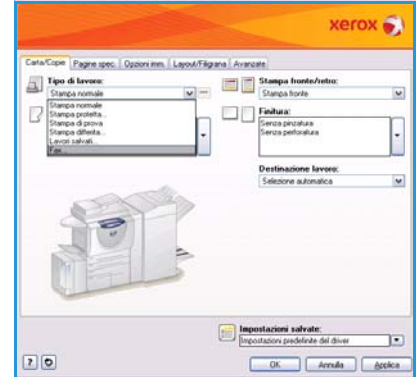

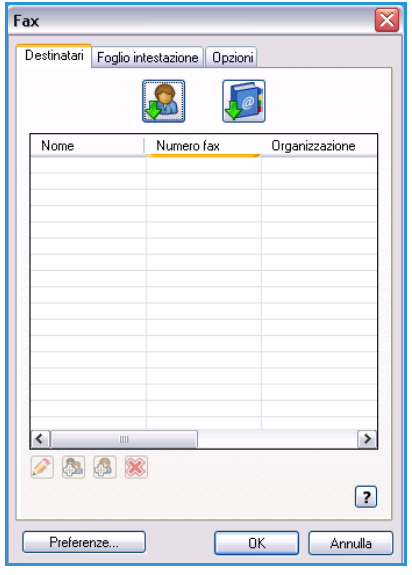

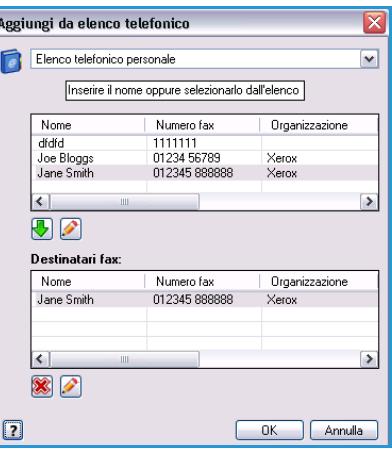

• Utilizzare il pulsante **Modifica** per modificare la voce nell'elenco destinatari.

• Utilizzare il pulsante **Cancella** per cancellare una voce nell'elenco.

Dopo aver selezionato tutte le opzioni richieste, scegliere **OK** per continuare a effettuare le selezioni per il lavoro.

6. Se è richiesta una *copertina* da inviare con il fax, selezionare **Stampa un foglio intestazione** nella scheda *Copertina*. La finestra delle opzioni *Copertina* viene visualizzata automaticamente consentendo di personalizzare la pagina in base alle esigenze. Per ulteriori informazioni, vedere [Foglio intestazione a pagina 117](#page-116-0).

Dopo aver selezionato tutte le opzioni richieste, scegliere **OK**.

- 7. Selezionare la scheda **Opzioni** per programmare le seguenti opzioni:
	- **Rapporto di conferma** consente di stampare sul dispositivo un rapporto di conferma che contiene i dettagli della trasmissione.
	- **Velocità di invio** consente di selezionare la velocità massima di trasmissione del fax. La velocità di trasmissione effettiva dipende tuttavia dall'apparecchio fax ricevente. Selezionare **Super G3 (33,6 kbps)**, **G3 (14,4 kbps)** oppure **Forzata (4800 bps)**
	- **Risoluzione fax** influisce sull'aspetto del fax ricevuto sull'apparecchio fax remoto. Un valore di risoluzione più alto produce una migliore qualità dell'immagine. Una risoluzione più bassa riduce i tempi di comunicazione. Selezionare **Standard**, **Fine** oppure **Superfine**.

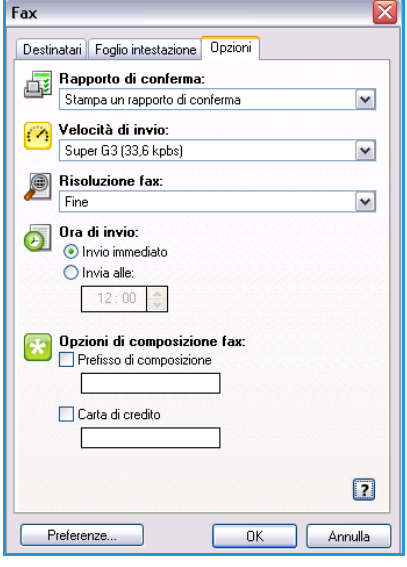

- **Ora di invio** consente di specificare l'orario di invio del fax. **Invio immediato** consente di inviare fax immediatamente, mentre **Invia alle** consente di specificare l'ora in cui trasmettere il fax (entro le successive 24 ore).
- **Opzioni di composizione fax**: consentono di inserire un prefisso di composizione da aggiungere al numero fax oppure il numero di una carta di credito se si utilizza un sistema di fatturazione.

Dopo aver selezionato tutte le opzioni richieste, scegliere **OK**.

- 8. Selezionare **OK** nella schermata del driver di stampa e **OK** nella schermata *Stampa*. Viene visualizzata la schermata *Conferma fax* con l'elenco dei destinatari scelti.
- 9. Se si desidera apportare modifiche, modificare i dettagli selezionando il pulsante con l'icona della matita. Se le informazioni sono corrette, selezionare il pulsante **OK**. Il fax viene inviato all'elenco lavori del dispositivo, pronto per essere trasmesso.
- 10. Selezionare il pulsante **Stato lavori** sul pannello comandi per visualizzare l'elenco lavori. Il lavoro verrà visualizzato nell'elenco. Se l'elenco è vuoto, il lavoro potrebbe essere già stato elaborato. Per ulteriori informazioni, vedere [Stato lavori a pagina 249 di Stato macchina e Stato lavori.](#page-248-0)

WorkCentre™ 5735/5740/5745/5755/5765/5775/5790 Fax 114

(Obbligatorio)

 $OK$  Annulla

## Opzioni di Fax da PC

#### **Destinatari**

Utilizzare l'opzione *Destinatari* per immettere un destinatario o gruppo di destinatari per il fax.

1. Selezionare **Fax** come *Tipo di lavoro* nella schermata *Carta/Copie* del driver di stampa.

Viene automaticamente visualizzata la schermata *Destinatari fax*.

Questa schermata visualizza i destinatari del fax corrente ed è normalmente vuota. Per aggiungere un nuovo destinatario, selezionare il pulsante **Aggiungi destinatario**.

- 2. Immettere le informazioni seguenti per il destinatario:
	- Nome
	- Numero fax
	- Organizzazione
	- Numero di telefono
	- Indirizzo e-mail
	- Mailbox
- 3. Selezionare la casella **Salva nell'elenco telefonico personale** se si desidera aggiungere il destinatario all'Elenco telefonico personale. Selezionare **OK** per confermare la scelta effettuata.

La voce viene aggiunta all'elenco destinatari.

4. Per inserire un destinatario da un elenco telefonico, selezionare il pulsante **Aggiungi da elenco telefonico**.

È possibile scegliere tra 3 elenchi telefonici: Elenco telefonico personale, Elenco telefonico condiviso e Elenco telefonico LDAP condiviso. Le informazioni di Elenco telefonico personale e di Elenco telefonico condiviso sono memorizzate in file di dati. Il file di Elenco telefonico personale si trova sul PC o nello spazio di memorizzazione file dell'utente. Il file di Elenco telefonico condiviso si trova su un server e può essere condiviso con altri utenti. L'opzione Elenco telefonico LDAP condiviso viene collegata alla rubrica dell'azienda, se disponibile.

Selezionare l'elenco telefonico richiesto. Il sistema recupera le informazioni sull'elenco telefonico e visualizza le voci.

- Digitare o selezionare il nome richiesto nell'elenco.
- Utilizzare la freccia verde per aggiungere all'elenco un destinatario dall'elenco telefonico.
- Utilizzare il pulsante **Modifica** per modificare la voce nell'elenco destinatari.
- Utilizzare il pulsante **Cancella** per cancellare una voce nell'elenco.
- 5. Dopo aver selezionato tutte le opzioni richieste, scegliere **OK** per continuare a effettuare le selezioni per il lavoro.

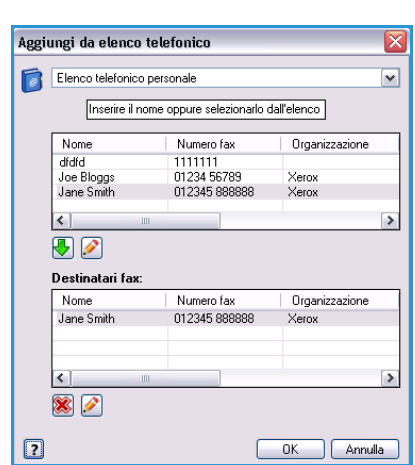

 $\triangledown$  Salva nell'elenco telefonico personale

Modifica destinatario fax

Numero fax: 01234 56789 Organizzazione: Numero di telefono: 01234 56788 Indirizzo e-mail: joe.bloggs@xerox.com Mailbox  $010$ 

Nome:<br>Doe Bloggs

 $\boxed{2}$ 

Fax da PC

#### **Preferenze**

La schermata *Preferenze* consente di configurare gli elenchi telefonici e di visualizzare le impostazioni più adatte alle proprie esigenze.

#### **Preferenze elenco telefonico**

Selezionare **Fax** come *Tipo di lavoro* nella schermata *Carta/Copie* del driver di stampa. Viene automaticamente visualizzata la schermata *Destinatari fax*.

Selezionare il pulsante **Preferenze** nella parte inferiore della schermata Fax con la scheda *Destinatari* per accedere alla schermata *Preferenze elenco telefonico*.

• Le informazioni dell'**Elenco telefonico personale** sono memorizzate in file con estensione .pb oppure .xpd. È possibile creare diversi file di questo tipo e selezionarli come elenco telefonico personale. Gli elenchi telefonici verranno visualizzati come opzioni nella schermata *Aggiungi da elenco telefonico*. Con questa opzione è possibile creare un elenco telefonico

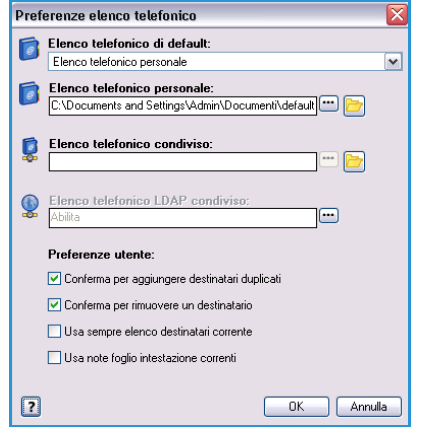

personale o condiviso oppure è possibile importare un file CSV (solo Windows). È possibile memorizzare un massimo di 1.000 voci per elenco telefonico.

- **Elenco telefonico condiviso** mostra il percorso di un elenco telefonico condiviso, a cui possono accedere numerosi utenti e che si trova in genere su un server di rete. È possibile copiare informazioni dall'elenco telefonico condiviso su un elenco telefonico personale, ma gli elenchi telefonici condivisi sono in genere impostati sulla modalità di sola lettura.
- **Elenco telefonico LDAP condiviso** mostra il percorso di un elenco telefonico LDAP (Lightweight Directory Access Protocol) condiviso, se abilitato. LDAP è un protocollo utilizzato spesso per rubriche aziendali. Questo elenco telefonico si trova su un server di rete e può essere visualizzato da numerosi utenti. È possibile copiare informazioni dall'elenco telefonico LDAP a un elenco telefonico personale. Per accedere a un elenco telefonico LDAP, è necessario impostare la comunicazione bidirezionale e configurare l'elenco telefonico sul dispositivo utilizzando Servizi Internet.

Per ulteriori informazioni su importazione, esportazione e creazione di elenchi telefonici, vedere la **Guida in linea (?)** nella schermata *Preferenze* del driver di stampa.

#### **Preferenze utente**

Selezionare le *preferenze utente* richieste:

- **Conferma per aggiungere destinatari duplicati** avverte se un destinatario viene aggiunto due volte.
- **Conferma per rimuovere un destinatario** avverte se si cancella un destinatario dall'elenco destinatari fax.
- **Usa sempre elenco destinatari corrente** è utilizzata se si inviano fax sempre agli stessi destinatari. L'opzione elimina la necessità di creare un elenco destinatari ogni volta che si invia un fax.

• **Usa note foglio intestazione correnti** invia sempre fax con gli stessi messaggi sulla copertina fax. Questa opzione elimina la necessità di creare un messaggio copertina ogni volta che si invia un fax.

#### <span id="page-116-0"></span>**Foglio intestazione**

L'opzione *Foglio intestazione* consente di aggiungere una copertina al fax.

Selezionare **Stampa un foglio intestazione** per inviare una copertina fax con il lavoro. Vengono visualizzate le opzioni del foglio intestazione.

- Selezionare le *Informazioni sul destinatario* da stampare:
	- Utilizzare **Mostra nomi destinatari** per stampare i nomi dei destinatari sul foglio intestazione.
	- Utilizzare **Nascondi nomi destinatari** se non si desidera stampare i nomi destinatari sul foglio intestazione.
	- Utilizzare **Mostra testo personalizzato** per personalizzare il foglio intestazione con le proprie informazioni.
- Selezionare le *informazioni sul mittente* da stampare:
	- Utilizzare **Mostra informazioni sul mittente** per stampare le informazioni sul mittente sul foglio intestazione.
	- Utilizzare **Nascondi informazioni sul mittente** se non si desidera stampare le informazioni sul mittente sul foglio intestazione.
- Immettere i dettagli del mittente da includere sul foglio intestazione:
	- Numero fax
	- Organizzazione
	- Numero di telefono
	- Indirizzo e-mail
- Utilizzare **Immagine foglio intestazione** per selezionare un'immagine o il testo da includere nel foglio intestazione. Selezionare **Nuovo** per importare un'immagine da includere o per creare testo personalizzato.
- Utilizzare **Opzioni di anteprima** per selezionare il formato carta per la copertina.

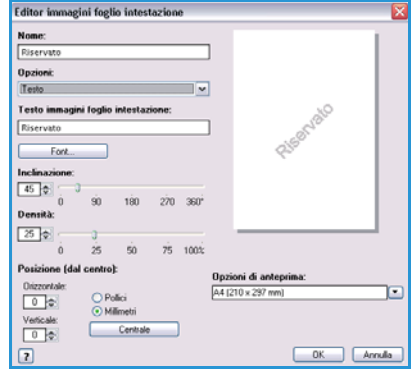

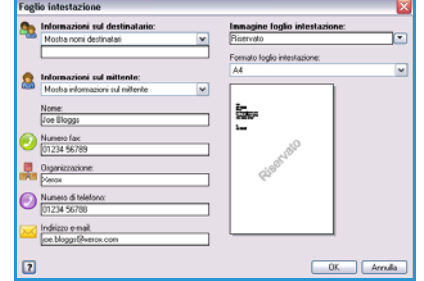

#### **Opzioni**

In questa schermata sono disponibili 5 opzioni di trasmissione fax che è possibile utilizzare per personalizzare la trasmissione del fax.

#### **Rapporto di conferma**

È possibile scegliere di stampare un *Rapporto di conferma* che indica se la trasmissione è riuscita o fallita.

Selezionare **Stampa un rapporto di conferma** utilizzando il menu a discesa.

#### **Velocità di invio**

È possibile scegliere tra 3 possibili velocità di trasmissione. Selezionare *Velocità di invio* per scegliere la velocità di trasmissione. Le opzioni disponibili sono elencate sotto.

- **Super G3 (33,6 Kbps)**: si tratta della velocità di trasmissione maggiore ed è l'impostazione predefinita. Determina inoltre la velocità di trasmissione da utilizzare in base alla capacità massima dell'apparecchio fax ricevente. Questa velocità limita gli errori di trasmissione utilizzando la modalità *ECM (Error Correction Mode)*. La velocità di trasmissione iniziale è di 33.600 bit al secondo (bps).
- **G3 (14,4 kbps)**: utilizza la gamma di velocità di trasmissione fax G3 standard. Questi valori vengono utilizzati in ambienti fax dove interferenze e problemi sulla rete telefonica impediscono le trasmissioni fax a velocità maggiori. Seleziona la modalità di trasmissione in base alla capacità massima dell'apparecchio fax ricevente. La velocità di trasmissione iniziale è di 14.400 bit al secondo (bps). Questa velocità limita gli errori di trasmissione utilizzando la modalità *ECM (Error Correction Mode)*.
- **Forzata (4800 bps)** viene utilizzata in zone con scarsa qualità di trasmissione, quando la linea telefonica è disturbata o quando le connessioni fax sono facilmente soggette a problemi. *Forzata (4800 bps)* è una velocità di trasmissione più lenta ma meno soggetta ad errori. In alcune zone, l'utilizzo di *Forzata (4800 bps)* non è consentito.

#### **Risoluzione fax**

È possibile scegliere tra 3 possibili risoluzioni immagine in base al tipo di documento inviato. Risoluzioni più elevate migliorano la qualità dell'immagine ricevuta ma richiedono tempi di trasmissione più lunghi. Le opzioni disponibili sono elencate sotto.

- **Standard (200 x 100dpi)** è opzione consigliata per originali di testo. Richiede un tempo di comunicazione ridotto, ma non consente di ottenere la migliore qualità per grafica e foto.
- **Fine (200 dpi)** è l'opzione consigliata per disegni al tratto e fotografie. Si tratta della scelta migliore nella maggior parte dei casi.
- **Superfine (600 dpi)** è l'opzione consigliata per fotografie e mezzitoni oppure immagini con toni grigi. Richiede tempi di trasmissione maggiori ma genera la qualità immagine migliore.

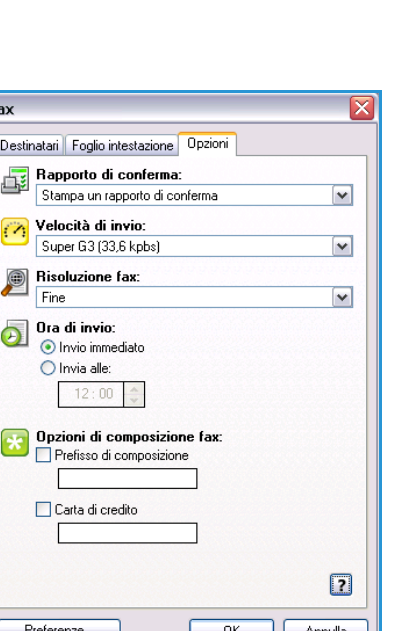

#### **Ora di invio**

Questa opzione viene talvolta definita *Invio differito*. Utilizzare questa funzione per trasmettere fax nelle fasce orarie a tariffa ridotta o in paesi o fusi orari diversi. Come impostazione predefinita, il fax viene inviato immediatamente.

Per inviare il fax a un orario specifico nelle 24 ore successive, selezionare **Invia alle:** e inserire o usare i *pulsanti a freccia* per scegliere l'ora locale di invio del fax.

#### **Opzioni di composizione fax**

Utilizzare questa opzione se è necessario aggiungere un numero per accedere a una linea esterna, o un prefisso al numero destinatario o se è richiesto un numero di carta di credito.

- Selezionare **Prefisso di composizione** se, ad esempio, è necessario aggiungere un numero per accedere a una linea esterna o un prefisso al numero fax selezionato nella schermata dei destinatari.
- Selezionare **Carta di credito** se si desidera addebitare la chiamata su una carta di credito.

## Ricezione di fax

Tutti i fax in arrivo vengono inoltrati all'elenco *Lavori attivi* come lavori fax e possono essere configurati per la stampa immediata oppure essere trattenuti finché non viene inserito un codice di protezione. Se il dispositivo è dotato del servizio Fax, è possibile inoltre configurare i fax ricevuti per l'inoltro a un indirizzo e-mail oppure a un archivio file utilizzando la funzione *Inoltro fax*.

### Fax protetti

Se l'amministratore ha attivato la funzione **Ricezione protetta**, tutti i fax in arrivo richiedono un codice per essere rilasciati per la stampa.

- 1. Per rilasciare un *Fax protetto* per la stampa, premere il pulsante **Stato lavori** e poi selezionare il fax trattenuto nell'elenco.
- 2. Per rilasciare un fax per la stampa, selezionare il pulsante **Rilascia**.

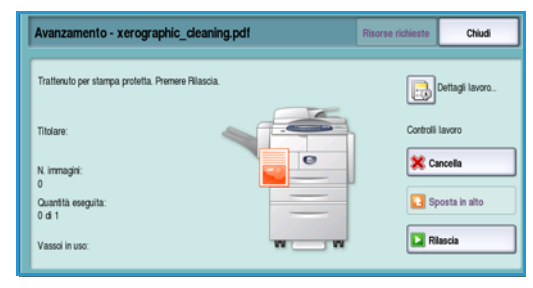

3. Utilizzare il tastierino numerico per immettere il codice e selezionare il pulsante **Rilascia lavoro**.

Il lavoro fax protetto viene rilasciato per la stampa.

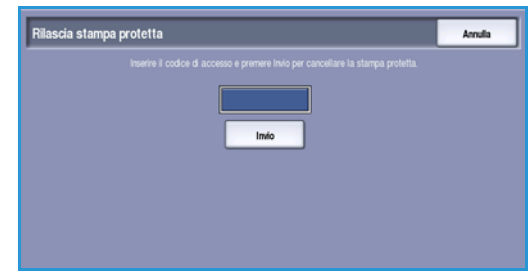

## Inoltro di fax

La funzione di inoltro fax consente di abilitare il dispositivo per l'invio dei lavori fax in arrivo a uno o più indirizzi e-mail, a un archivio oppure sia a indirizzi e-mail che ad archivi.

Nota: per poter abilitare la funzione di inoltro fax, è necessario che l'opzione Fax sia installata e abilitata e che la funzione Scansione flusso di lavoro o E-mail sia abilitata.

La funzione di *inoltro fax* viene impostata dall'amministratore del sistema utilizzando Servizi Internet. I lavori fax in arrivo da inoltrare vengono specificati utilizzando il rispettivo numero fax. L'indirizzo e-mail e/o l'archivio viene quindi inserito come indirizzo di inoltro per i lavori fax specificati.

- **Inoltro fax a e-mail**: il lavoro fax viene inoltrato come allegato a un indirizzo e-mail. Durante l'impostazione, è possibile inserire le informazioni da includere nell'e-mail, ad esempio l'oggetto o un messaggio. Quando l'utente riceve un fax inoltrato nella posta elettronica, il fax apparirà come e-mail singola (o più di una) in base alle dimensioni del lavoro.
- **Inoltro fax ad archivio**: il lavoro fax viene inoltrato a un archivio di condivisione file SMB e viene archiviato in base ai parametri specificati dall'amministratore di sistema. È possibile impostare una notifica e-mail per informare l'utente che il lavoro fax è stato archiviato ed è pronto per il recupero. L'utente può accedere quindi al file server per recuperare il documento fax inoltrato archiviato.

L'amministratore del sistema specifica i tipi di formato file da utilizzare per il lavoro fax. Le opzioni disponibili sono:

- PDF Solo immagine
- PDF ricercabile
- TIFF multipagina
- XPS solo immagine
- XPS ricercabile

È possibile inoltre impostare la funzione in modo che una copia del fax venga stampata sul dispositivo prima dell'inoltro.

Se l'inoltro del lavoro fax non riesce, è possibile impostare il dispositivo in modo che venga stampata una copia del documento ricevuto oppure che venga inviata una notifica di inoltro non riuscito all'utente.

Ricezione di fax

Versione 2.0 Dicembre 2010

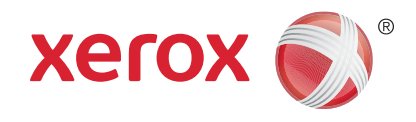

# Xerox® WorkCentre™ 5735/5740/ 5745/5755/5765/5775/5790 Scansione flusso di lavoro

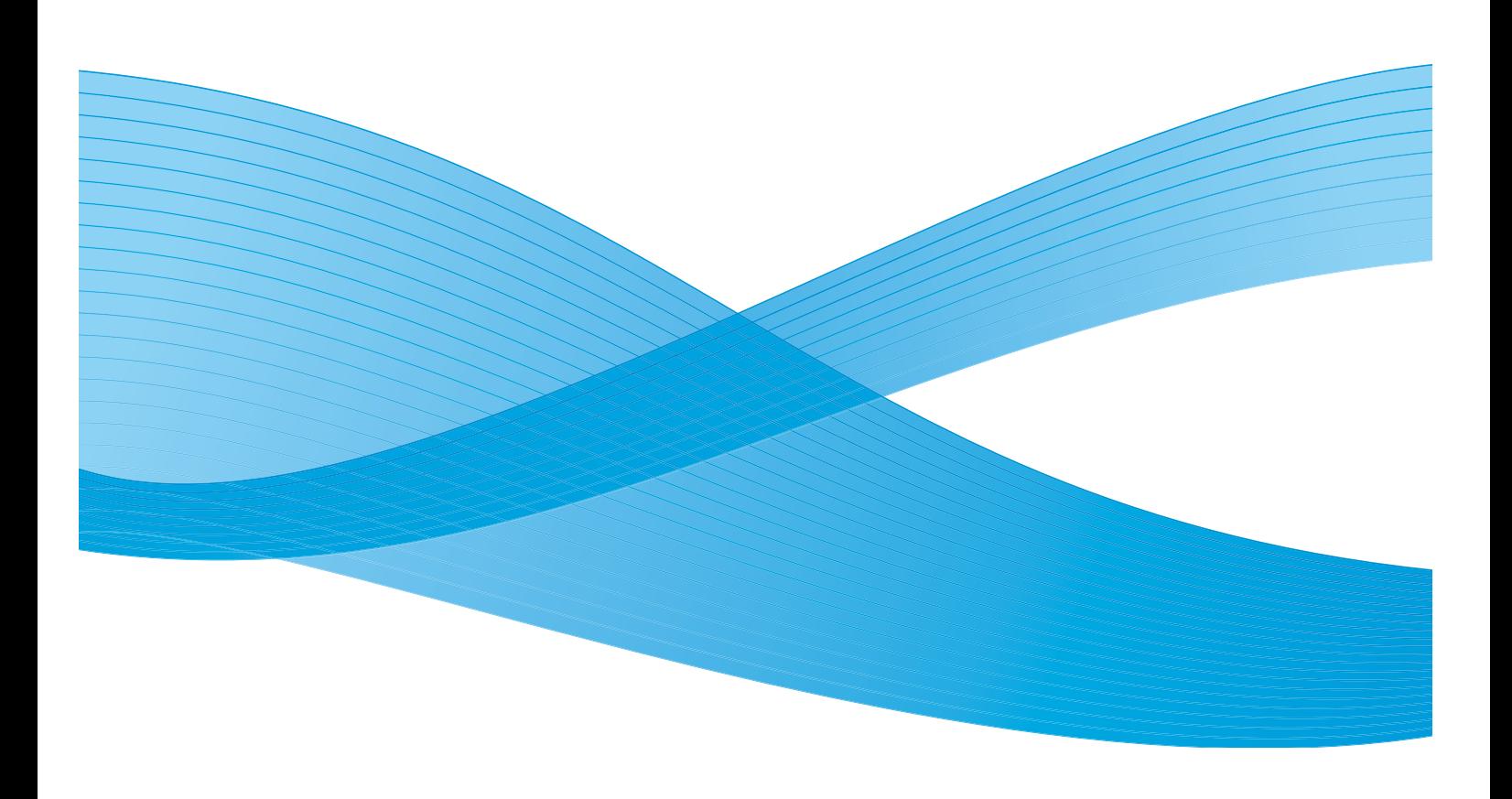

©2011 Xerox Corporation. Tutti i diritti riservati. I diritti non pubblicati sono protetti ai sensi delle leggi sul copyright degli Stati Uniti. Il contenuto di questa pubblicazione non può essere riprodotto in alcuna forma senza l'autorizzazione di Xerox Corporation.

XEROX® e XEROX con marchio figurativo® sono marchi di Xerox Corporation negli Stati Uniti e/o in altri paesi.

Questo documento viene periodicamente modificato. Eventuali modifiche, correzioni tipografiche e aggiornamenti tecnici verranno inclusi nelle edizioni successive.

Documento versione 2.0: dicembre 2010

Tradotto da: Xerox CTC European Operations Bessemer Road Welwyn Garden City Hertfordshire AL7 1BU Regno Unito

## Indice generale

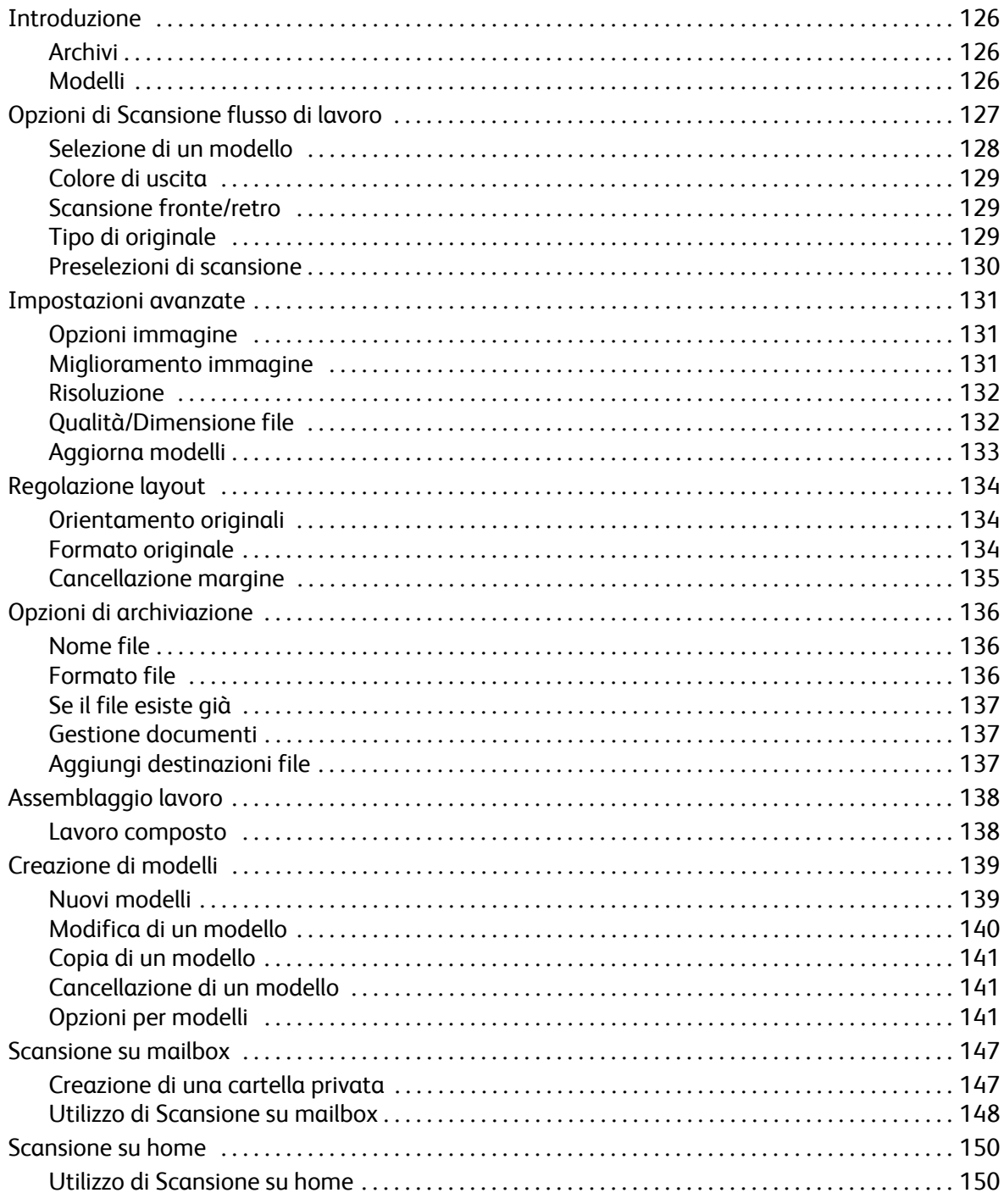

## <span id="page-125-0"></span>Introduzione

La funzione *Scansione flusso di lavoro* consente di creare un file di immagini dalla scansione di un documento cartaceo. Utilizzare la funzione *Scansione flusso di lavoro* quando il dispositivo e il computer hanno accesso allo stesso percorso di archiviazione. Il file scansito si trova in un percorso di archiviazione di rete noto come archivio, così come specificato dal modello selezionato nel dispositivo.

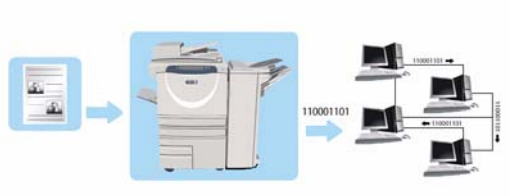

L'opzione *Scansione flusso di lavoro* standard consente la

memorizzazione e il recupero delle immagini in formato elettronico da un server o workstation sulla rete. Sono disponibili due ulteriori opzioni:

- *Scansione su mailbox* archivia l'immagine nella memoria del dispositivo. Da qui l'utente può recuperare i file utilizzando *Servizi Internet*. Per ulteriori informazioni, vedere [Scansione su mailbox](#page-146-0)  [a pagina 147.](#page-146-0)
- *Scansione su home* consente all'utente di inviare i file a un percorso sulla rete specificato come destinazione *Home*. Per ulteriori informazioni, vedere [Scansione su home a pagina 150](#page-149-0).

*Scansione flusso di lavoro* viene impostata dall'amministratore del sistema utilizzando *Servizi Internet*. Una volta che la funzione di scansione è stata impostata e abilitata, gli utenti possono utilizzare *Servizi Internet* per creare modelli e cartelle.

## <span id="page-125-1"></span>Archivi

Gli *archivi* sono directory o percorsi di archiviazione impostati in un server, in cui vengono salvati e trattenuti i file di scansione. Gli *archivi* vengono impostati utilizzando *Servizi Internet*. Prima di utilizzare la *Scansione flusso di lavoro*, è necessario che l'amministratore del sistema imposti gli archivi disponibili nel dispositivo. La selezione di un modello consente di individuare l'archivio o il percorso in cui vengono archiviati i lavori di scansione. Una volta impostati dall'amministratore del sistema come destinazione di scansione, gli *archivi* vengono convalidati tramite *Servizi Internet*. È possibile definire fino a 5 *archivi* (1 di default e 4 supplementari). A impostazione completata, gli *archivi* sono disponibili per la scelta durante la modifica dei modelli.

## <span id="page-125-2"></span>Modelli

I modelli sono utilizzati per scansire o inviare fax al dispositivo tramite il servizio *Scansione flusso di lavoro*. I modelli definiscono i parametri del lavoro di scansione o fax. Le informazioni relative alla destinazione finale del lavoro (archivio) e le impostazioni di qualità immagine sono definite nel modello, insieme al nome del modello. Il nome del modello è visualizzato nell'elenco dei modelli, accessibile dallo schermo sensibile del dispositivo.

È possibile selezionare un modello esistente senza modificarlo oppure utilizzare *Servizi Internet* per creare un nuovo modello o modificarne uno esistente. Per completare un lavoro *Scansione flusso di lavoro*, è necessario selezionare un modello tramite lo schermo sensibile.

Le operazioni relative ai modelli possono essere eseguite utilizzando *Servizi Internet* o *FreeFlow*™ *SMARTsend*™. Per informazioni sui modelli di *FreeFlow*™ *SMARTsend*™, fare riferimento alla Guida per l'utente di *FreeFlow*™ SMARTsend™. La guida fa parte della documentazione del software *FreeFlow*™ fornita con il dispositivo.

WorkCentre™ 5735/5740/5745/5755/5765/5775/5790 Scansione flusso di lavoro 126

## <span id="page-126-0"></span>Opzioni di Scansione flusso di lavoro

- 1. Per selezionare il servizio **Scansione flusso di lavoro**, premere il pulsante **Home page Servizi**.
- 2. Selezionare l'opzione **Scansione flusso di lavoro**. Vengono visualizzate ulteriori opzioni e funzioni. La maggior parte delle schermate delle funzioni è dotata di pulsanti che consentono di confermare o annullare le scelte.

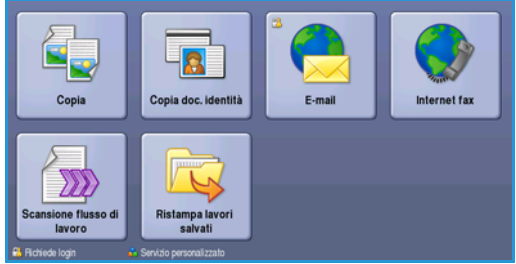

- **Ripristina** consente di ripristinare i valori della schermata corrente su quelli visualizzati al momento dell'apertura della schermata.
- **Annulla** consente di ripristinare la schermata e di visualizzare la schermata precedente.
- **Salva** consente di salvare le selezioni effettuate e di visualizzare la schermata precedente.
- **Chiudi** consente di chiudere la schermata e di visualizzare la schermata precedente.

Se un'opzione non è necessaria, disabilitarla utilizzando l'opzione **No**.

Se nel dispositivo sono state abilitate le funzioni di autenticazione o contabilità, l'accesso alle funzioni potrebbe richiedere l'inserimento dei dettagli di accesso. Vedere [Accesso a pagina 33 di Operazioni](#page-32-0)  [preliminari.](#page-32-0)

*Scansione flusso di lavoro* consente di scansire un originale cartaceo e di convertirlo in un file elettronico. Il file viene copiato in un percorso di archiviazione su un server di rete, una workstation oppure sul disco rigido del dispositivo. Le impostazioni utilizzate per la scansione dell'originale sono memorizzate in un modello.

## Utilizzo di Scansione flusso di lavoro

- 1. Caricare i documenti a faccia in su nel *vassoio dell'alimentatore automatico*. Regolare le guide in modo che tocchino i documenti. Oppure... Sollevare l'*alimentatore automatico*. Appoggiare il documento a faccia in giù sulla *lastra di esposizione* e allinearlo alla freccia nell'angolo in alto a destra (lato posteriore). Chiudere l'*alimentatore automatico*.
- 2. Premere il pulsante **Cancella tutto** (CA) due volte per annullare eventuali programmazioni di schermata precedenti.
- 3. Premere il pulsante **Home page Servizi** e selezionare l'opzione **Scansione flusso di lavoro**. Vengono visualizzate le funzioni di *Scansione flusso di lavoro*.
- 4. Selezionare un modello per il lavoro tra quelli visualizzati nell'elenco. Tutte le impostazioni correnti vengono riconfigurate su quelle del modello.

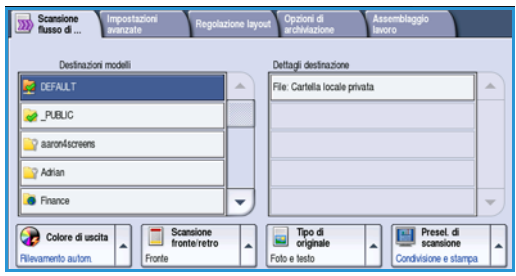

Opzioni di Scansione flusso di lavoro

- 5. Selezionare le funzioni richieste per il lavoro di scansione utilizzando lo schermo sensibile. Se necessario, cambiare le impostazioni del modello selezionando le opzioni delle schede *Scansione flusso di lavoro*, *Impostazioni avanzate*, *Regolazione layout* e *Opzioni di archiviazione*:
	- $\bullet$  .

**Colore di uscita** consente di replicare i colori dell'originale oppure di cambiare le copie in bianco e nero, scala di grigi o colore.

Nota: la funzione potrebbe non essere disponibile nel dispositivo in uso.

**Scansione fronte/retro** consente di scegliere se gli originali sono fronte o fronte/retro. È possibile inoltre ruotare il lato retro.

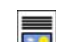

**Tipo di originale** consente di definire l'originale come documento di testo, testo e foto o foto.

**Preselezioni di scansione** consente di configurare le impostazioni di scansione per adattare **P** l'immagine scansita all'utilizzo previsto.

6. Premere **Avvio** per eseguire la scansione degli originali ed elaborare il lavoro di *Scansione flusso di lavoro*. Rimuovere gli originali dall'*alimentatore automatico* o dalla *lastra di esposizione* al termine della scansione. Il lavoro di *Scansione flusso di lavoro* entra nella coda lavori ed è pronto per l'archiviazione. Le immagini scansite vengono quindi memorizzate nel percorso specificato sul modello e sono pronte per il recupero da parte dell'utente.

## <span id="page-127-0"></span>Selezione di un modello

Per utilizzare un modello, selezionare il modello richiesto nell'elenco *Destinazioni modelli*. Per garantire che siano disponibili i modelli più recenti, selezionare **Aggiorna modelli** dalla scheda **Impostazioni avanzate**. Se necessario, utilizzare la barra di scorrimento per accedere ai modelli non visualizzati nell'elenco. Sono disponibili alcuni tipi di modello:

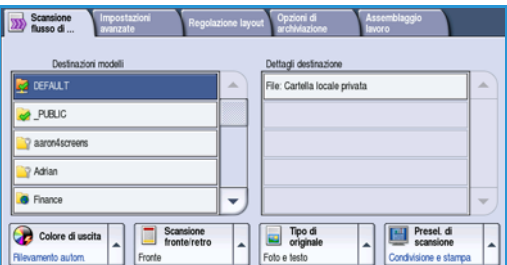

- Il **modello predefinito** è il modello fornito insieme al software del dispositivo ed è sempre disponibile, visualizzato in cima all'elenco. È compito dell'amministratore del sistema, dopo aver impostato l'archivio dei file, definire i parametri del modello *predefinito*. Qualsiasi utente può selezionare il modello *predefinito*, programmare le selezioni richieste per un lavoro e scansire gli originali.
- **I modelli locali pubblici o privati** vengono creati utilizzando *Servizi Internet*. Gli utenti possono creare un nuovo modello oppure copiare, modificare o cancellare un modello esistente.
- I **modelli di rete** sono modelli di scansione di rete e flusso di lavoro avanzati creati con altre applicazioni di scansione.
- Il **modello home** è il modello della funzione *Scansione su home* ed è disponibile se si è connessi al dispositivo con autenticazione. Le immagini vengono scansite e inviate in un'area specifica per l'utente connesso.
- I **modelli di mailbox pubbliche o private** consentono di scansire immagini su mailbox pubbliche o private, impostate sul dispositivo utilizzando *Servizi Internet*. È necessario assegnare un nome alla cartella di una mailbox. Le mailbox private, inoltre, richiedono talvolta una password di protezione.

WorkCentre™ 5735/5740/5745/5755/5765/5775/5790 Scansione flusso di lavoro 128

## <span id="page-128-0"></span>Colore di uscita

Selezionare l'opzione *Rilevamento automatico* in Colore di uscita per rilevare automaticamente il colore dell'originale e replicarlo nella copia, nonché per generare una copia in bianco e nero, in scala di grigi o a colori. Le opzioni disponibili sono elencate sotto.

- **Rilevamento automatico** per selezionare copie che corrispondono all'originale.
- **B/N** per selezionare copie in bianco e nero, indipendentemente dal colore dell'originale.
- **Scala di grigi** per utilizzare scale di grigi anziché il colore.
- **Colore** per selezionare copie a colori dall'originale.

Nota: la funzione potrebbe non essere disponibile nel dispositivo in uso.

### <span id="page-128-1"></span>Scansione fronte/retro

L'opzione *Scansione fronte/retro* consente di impostare la scansione fronte o fronte/retro dell'originale. Le opzioni disponibili sono elencate sotto.

- **Fronte** va utilizzato se gli originali sono fronte.
- **Fronte/retro** va utilizzato se gli originali sono fronte/retro. Per scansire gli originali con questa opzione utilizzare l'*alimentatore automatico*.
- **Fronte/retro, ruota lato 2** se l'originale si apre come un calendario. Per scansire gli originali con questa opzione utilizzare l'*alimentatore automatico*.

## <span id="page-128-2"></span>Tipo di originale

Utilizzare questa opzione per definire il tipo di originale utilizzato per la scansione. La corretta selezione migliora la qualità dell'immagine di uscita. Le opzioni disponibili sono elencate sotto.

- **Foto e testo** è l'opzione consigliata per originali contenenti foto di alta qualità o disegni al tratto e testo. Se si utilizza questa impostazione, l'immagine scansita conterrà foto di alta qualità, ma la definizione di testo e disegni al tratto sarà leggermente ridotta.
- **Testo** consente di migliorare la definizione ed è l'opzione consigliata per testo e disegni al tratto.
- **Foto** è l'opzione utilizzata in particolare per originali che contengono fotografie o immagini a tono continuo, senza testo o disegni al tratto. Foto consente di ottenere la migliore qualità per fotografie, ma una qualità inferiore per testo e disegni al tratto.

Opzioni di Scansione flusso di lavoro

## <span id="page-129-0"></span>Preselezioni di scansione

Utilizzare **Preselezioni di scansione** per ottimizzare le impostazioni di scansione in base all'utilizzo previsto dei documenti scansiti. Le opzioni disponibili sono elencate sotto.

- **Condivisione e stampa**: opzione utilizzata per condividere file da visualizzare su schermo e per stampare documenti aziendali standard. Con questa impostazione si ottengono file piccoli e una qualità standard per le immagini.
- **Archiviazione File piccolo**: è l'opzione migliore per i documenti aziendali standard da memorizzare elettronicamente per archiviazione permanente. Con questa impostazione si ottengono file molto piccoli e una qualità standard per le immagini.
- **Scansione semplice** viene utilizzata per un'elaborazione più rapida, ma può produrre file troppo grandi. Con questa impostazione viene applicato solo un livello minimo di compressione e di elaborazione delle immagini.
- **OCR** ideale per documenti che vengono elaborati tramite software di riconoscimento ottico dei caratteri (OCR). Con questa impostazione si ottengono file grandi e la migliore qualità per le immagini.
- **Stampa alta qualità** ideale per i documenti aziendali contenenti grafici e foto dettagliate. Con questa impostazione si ottengono file grandi e la migliore qualità per le immagini.
- **Altro...** va utilizzato per accedere a tutte le opzioni di *Preselezioni di scansione* disponibili. Se si utilizza questa opzione, selezionare **Salva** per salvare le selezioni e uscire.

## <span id="page-130-0"></span>Impostazioni avanzate

Le opzioni di *Impostazioni avanzate* offrono accesso a funzioni che migliorano la qualità delle immagini o delle copie. Per accedere a *Impostazioni avanzate*, selezionare **Home page Servizi** e **Scansione flusso di lavoro**. Quindi selezionare la scheda **Impostazioni avanzate**.

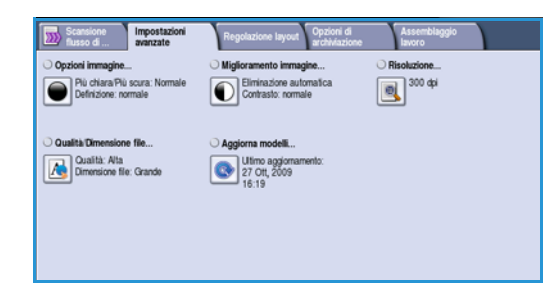

## <span id="page-130-1"></span>Opzioni immagine

Selezionare **Opzioni immagine** per regolare la luminosità/la scurezza dell'immagine o per aumentarne la definizione. Le opzioni disponibili sono elencate sotto.

- **Più chiara/Più scura** consente di regolare manualmente la luminosità o la scurezza delle immagini scansite.
	- Spostare il pulsante di scorrimento verso il basso per scurire l'immagine scansita di originali chiari, quali i disegni a matita.
	- Spostare il pulsante di scorrimento verso l'alto per schiarire l'immagine scansita di originali scuri, ad esempio mezzitoni oppure originali con sfondo colorato.

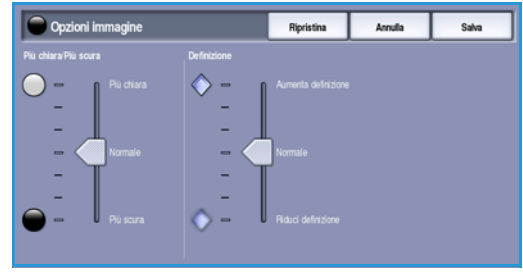

- **Definizione** consente di regolare manualmente la definizione delle immagini scansite.
	- Spostare l'indicatore verso l'alto per aumentare la definizione dell'immagine scansita.
	- Spostare l'indicatore verso il basso per diminuire la definizione delle immagini scansite.

**D** Migliora

日

Selezionare **Salva** per salvare le selezioni e uscire.

#### <span id="page-130-2"></span>Miglioramento immagine

Selezionare **Miglioramento immagine** per ridurre lo sfondo e regolare il contrasto dell'immagine. Le opzioni disponibili sono elencate sotto.

- **Eliminazione fondo** consente di migliorare i documenti con sfondi colorati, riducendo o eliminando lo sfondo dall'originale. L'opzione è utile con originali di carta colorata.
	- Selezionare **Eliminazione automatica** per eliminare automaticamente il fondo non desiderato.
	- Selezionare **No** per disattivare la funzione *Eliminazione fondo*, in particolare quando:
		- La regolazione Più scura non produce una copia soddisfacente da originali chiari.
		- L'originale ha un bordo grigio o colorato (ad esempio un certificato).
		- Si desidera riprodurre dei dettagli persi a causa di un bordo scuro quando si utilizzano originali rilegati.

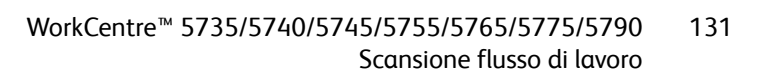

Impostazioni avanzate

- **Contrasto** consente di controllare la densità dell'immagine sulla copia e di eseguire una compensazione se l'originale ha troppo o troppo poco contrasto.
	- Spostare l'indicatore verso l'alto per riprodurre tonalità bianche e nere più nitide per testo e linee ma ridurre la definizione delle illustrazioni.
	- Spostare l'indicatore verso il basso per aumentare la definizione delle aree chiaro/scure dell'originale.

Selezionare **Salva** per salvare le selezioni e uscire.

### <span id="page-131-0"></span>Risoluzione

La **Risoluzione** influisce sull'aspetto dell'immagine scansita. Un valore di risoluzione più alto produce una migliore qualità dell'immagine. Un valore di risoluzione più basso riduce il tempo di trasferimento del file in rete. Le opzioni disponibili sono elencate sotto.

- **72 dpi** consigliata per copie da visualizzare su schermo. Consente di generare file di dimensioni minime.
- **100 dpi** consigliata per produrre copie di documenti di testo di bassa qualità.
- **150 dpi** consigliata per documenti e disegni al tratto di qualità media, non consente di ottenere la migliore qualità per foto e immagini grafiche.
- **200 dpi** consigliata per documenti e disegni al tratto di qualità media, non consente di ottenere la migliore qualità per foto e immagini grafiche.
- **300 dpi** consigliata per documenti di testo di alta qualità scansiti tramite applicazioni *OCR*. È l'opzione consigliata anche per disegni al tratto di alta qualità o foto e grafica di media qualità. Si tratta della risoluzione predefinita ed è la scelta migliore nella maggior parte dei casi.
- **400 dpi**: opzione consigliata per foto e grafica. Genera una qualità immagine media per fotografie e grafica.
- **600 dpi**: opzione consigliata per foto e grafica di alta qualità. Genera file di grandi dimensioni ma con la migliore qualità immagine in assoluto.

Selezionare **Salva** per salvare le selezioni e uscire.

## <span id="page-131-1"></span>Qualità/Dimensione file

Le impostazioni di **Qualità/Dimensione file** consentono di effettuare una scelta tra la qualità dell'immagine scansita e le dimensioni del file. Queste impostazioni consentono di ottenere la massima qualità possibile o le dimensioni più piccole per i file. Un file di piccole dimensioni offre una qualità dell'immagine leggermente inferiore ma presenta dei vantaggi quando viene condiviso su una rete. Un file di grandi dimensioni offre una migliore qualità dell'immagine ma richiede tempi di trasmissione in rete più lunghi. Le opzioni disponibili sono elencate sotto.

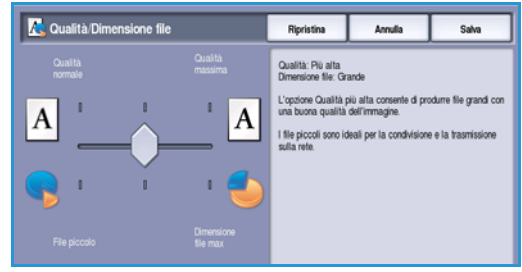

WorkCentre™ 5735/5740/5745/5755/5765/5775/5790 Scansione flusso di lavoro 132

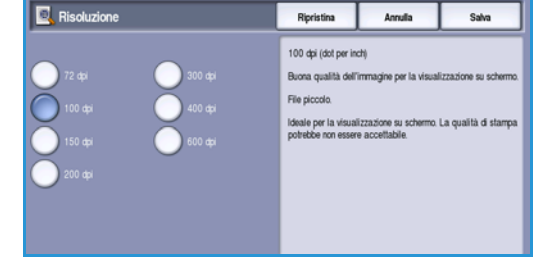

- **Normale/Piccolo**: genera file di piccole dimensioni utilizzando tecniche di compressione avanzate. La qualità immagine è accettabile, ma con alcuni originali può verificarsi una degradazione della qualità del testo ed errori di sostituzione dei caratteri.
- **Alta/Grande**: genera file più grandi con una migliore qualità immagine.
- **Massima/Massimo**: genera i file più grandi e la migliore qualità immagine possibile. I file di grandi dimensioni non sono ideali per la condivisione e la trasmissione in rete.

Selezionare **Salva** per salvare le selezioni e uscire.

Nota: se si modifica l'opzione **Qualità/Dimensione file** è possibile incidere sulle impostazioni nelle opzioni **Preselezione di scansione** della scheda *Scansione flusso di lavoro*.

## <span id="page-132-0"></span>Aggiorna modelli

La funzione **Aggiorna modelli** consente di recuperare modelli o flussi di lavoro nuovi o aggiornati rimuovendo gli elementi obsoleti dall'elenco.

- 1. Selezionare **Aggiorna elenco modelli** per recuperare immediatamente le informazioni modello aggiornate.
- 2. Selezionare l'opzione **Aggiorna elenco** per confermare che è richiesto un aggiornamento.

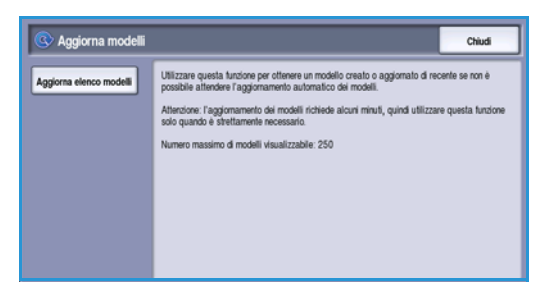

3. Selezionare **Chiudi**.

Nota: la selezione di questa opzione può causare un ritardo e il servizio Scansione flusso di lavoro non sarà disponibile per alcuni minuti. Il ritardo non riguarda gli altri servizi disponibili nel dispositivo.

## <span id="page-133-0"></span>Regolazione layout

Le opzioni di *Regolazione layout* consentono di modificare l'immagine scansita e di migliorare l'aspetto e lo stile delle copie. Per accedere alle opzioni di *Regolazione layout* sul dispositivo, selezionare **Home page Servizi** e **Scansione flusso di lavoro**. Quindi selezionare la scheda **Regolazione layout**.

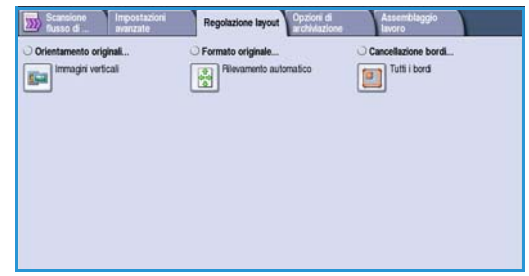

## <span id="page-133-1"></span>Orientamento originali

Utilizzare questa opzione per specificare l'orientamento degli originali sottoposti a scansione. L'orientamento delle immagini degli originali deve corrispondere all'orientamento selezionato. Il dispositivo utilizza questa informazione per identificare le immagini che vanno ruotate per produrre le copie richieste.

- **Originali verticali**: le immagini sugli originali hanno orientamento verticale. Quando l'opzione viene selezionata, viene visualizzata una rappresentazione grafica dell'orientamento dell'immagine.
- **Originali orizzontali**: le immagini sugli originali hanno orientamento orizzontale. Quando l'opzione viene selezionata, viene visualizzata una rappresentazione grafica dell'orientamento dell'immagine.

Selezionare **Salva** per salvare le selezioni e uscire.

## <span id="page-133-2"></span>Formato originale

**Formato originale** consente di specificare il rilevamento automatico del formato di originali, originali misti o il formato specifico dell'immagine da scansire. Le opzioni disponibili sono elencate sotto.

- **Rilevamento automatico** è l'impostazione predefinita e consente il rilevamento automatico del formato. Il formato rilevato viene confrontato a un formato carta standard.
- **Aree di scansione preselezionate** consente di definire il formato dell'originale da un elenco di formati standard preimpostati. È possibile visualizzare l'elenco utilizzando la barra di scorrimento.
- L'opzione **Aree di scansione personalizzate** consente di immettere un'area specifica da scansire. Misurare l'area da scansire sull'originale e immettere le misure degli assi X e Y nei campi forniti. Viene scansita solo l'area specificata.
- Formato originale Ripristina Annulla Salva

• **Originali misti** consente di scansire documenti che contengono pagine di formato diverso. Le pagine devono avere la stessa larghezza, come nei formati A4

LEF e A3 SEF (216 x 279 mm LEF e 279 x 432 mm SEF). Altre combinazioni sono visualizzate sulla schermata.

Selezionare **Salva** per salvare le selezioni e uscire.

WorkCentre™ 5735/5740/5745/5755/5765/5775/5790 Scansione flusso di lavoro 134

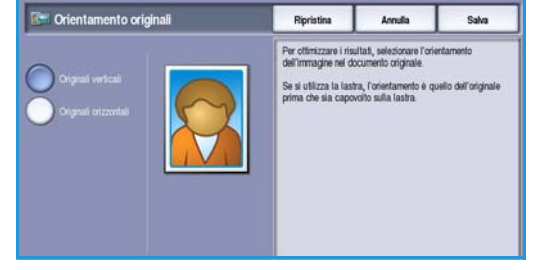

### <span id="page-134-0"></span>Cancellazione margine

*Cancellazione margine* consente di specificare la quantità di immagine da cancellare sui bordi dell'originale. Ad esempio, è possibile rimuovere segni causati da fori e punti metallici nell'originale. Le opzioni disponibili sono elencate sotto.

- **Tutti i bordi** consente di cancellare la stessa quantità da tutti i bordi. Utilizzare i *pulsanti a freccia* per regolare la quantità da cancellare da 1 a 50 mm (da 0,1 a 2,0 poll.). Tutti i segni o difetti compresi in questo spazio vengono cancellati.
- **Bordi indipendenti** consente di cancellare una quantità indipendente da ciascuno dei bordi, sui lati 1 e 2.

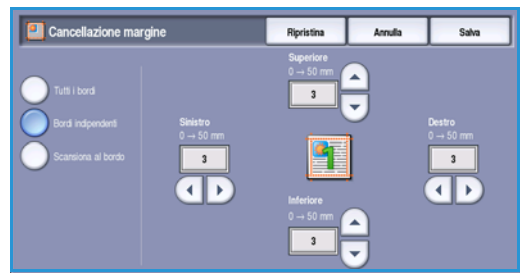

Utilizzare i *pulsanti a freccia* per regolare la quantità per ciascun bordo, nell'intervallo da 1 a 50 mm (da 0,1 a 2,0 poll.).

• **Scansiona al bordo** consente di effettuare una scansione da bordo a bordo dell'originale.

Selezionare **Salva** per salvare le selezioni e uscire.

## <span id="page-135-0"></span>Opzioni di archiviazione

Utilizzare le opzioni di archiviazione per specificare i dettagli relativi alle immagini scansite da memorizzare, ad esempio il nome file, il formato file e le condizioni di sovrascrittura. Per accedere a *Opzioni di archiviazione*, selezionare **Home page Servizi** e **Scansione flusso di lavoro**. Quindi selezionare la scheda **Opzioni di archiviazione**.

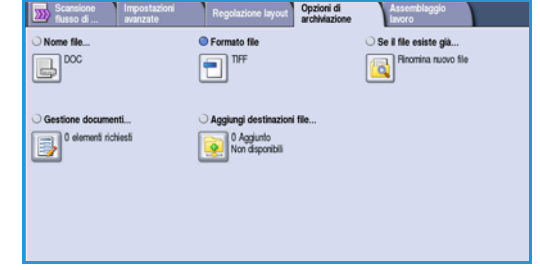

## <span id="page-135-1"></span>Nome file

Questa funzione consente di assegnare un nome al file che viene memorizzato.

- 1. Con la tastiera, immettere il nome del file.
	- È possibile inserire un massimo di 50 caratteri alfanumerici.
	- Per eliminare un carattere, utilizzare il tasto Backspace; per cancellare tutta la voce, selezionare il pulsante **X**.
	- Utilizzare il pulsante **Tastiere...** per accedere alle tastiere di altre lingue.
- 2. Selezionare **Salva** per salvare le selezioni e uscire.

### <span id="page-135-2"></span>Formato file

Il *Formato file* determina il tipo di file creato e può essere temporaneamente cambiato per il lavoro corrente. È possibile selezionare il formato file da utilizzare per l'immagine scansita.

• **TIFF (Tagged Image File Format)** genera un file grafico che può essere aperto con una vasta gamma di pacchetti software di grafica per varie piattaforme di computer. Per ogni immagine scansita viene prodotto un file separato.

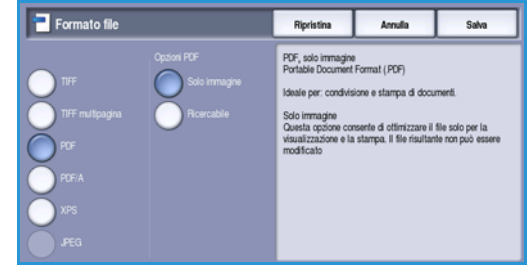

- **TIFF multipagina** genera un file TIFF singolo contenente alcune pagine di immagini scansite. Per aprire questo tipo di formato file, è necessario un programma software più specifico.
- **PDF (Portable Document Format)** consente ai destinatari di visualizzare, stampare o modificare il file, indipendentemente dalla piattaforma del computer in uso. I destinatari devono disporre del software appropriato.

Nota: in base al dispositivo di ricezione, la selezione **PDF** potrebbe non essere compatibile se la risoluzione è impostata su **200 dpi**.

- **PDF/A** è uno standard di settore per la conservazione a lungo termine dei documenti basati sul formato PDF. Potrebbe essere necessario controllare le **Impostazioni avanzate** per verificare che siano appropriate per uso esteso.
- **XPS (XML Paper Specification)** consente ai destinatari dell'immagine scansita di visualizzare, stampare o modificare il file, indipendentemente dalla piattaforma del computer in uso. I destinatari devono disporre del software appropriato.
- WorkCentre™ 5735/5740/5745/5755/5765/5775/5790 Scansione flusso di lavoro 136

Selezionare **Salva** per salvare le selezioni e uscire.

### <span id="page-136-0"></span>Se il file esiste già

Questa opzione è utilizzata per determinare la modalità di gestione dei nomi file duplicati.

- **Rinomina nuovo file** consente al dispositivo di assegnare un nome univoco al nuovo file (o alla nuova cartella).
- **Aggiungi data al nome** consente di aggiungere la data e un identificatore orario al nome del file.

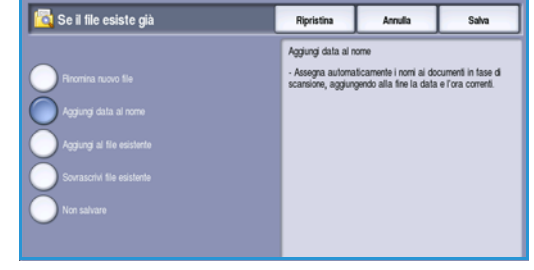

• **Aggiungi al file esistente** consente di aggiungere il file dell'immagine scansita appena creata a un documento esistente con lo stesso nome.

Nota: l'opzione non è disponibile insieme alle opzioni di formato file TIFF multipagina e PDF.

- **Sovrascrivi file esistente** consente di sovrascrivere il file esistente con lo stesso nome.
- **Non salvare**: le immagini scansite non vengono salvate se esiste un file con lo stesso nome.

Selezionare **Salva** per salvare le selezioni e uscire.

#### <span id="page-136-1"></span>Gestione documenti

La funzione *Gestione documenti* consente agli utenti di assegnare dati descrittivi a un lavoro scansito. È possibile accedere ai dati descrittivi da altre applicazioni software per la ricerca, l'indicizzazione e l'elaborazione automatica dei documenti scansiti.

I requisiti dei dati di *Gestione documenti* vengono definiti singolarmente e programmati nel modello di Scansione flusso di lavoro.

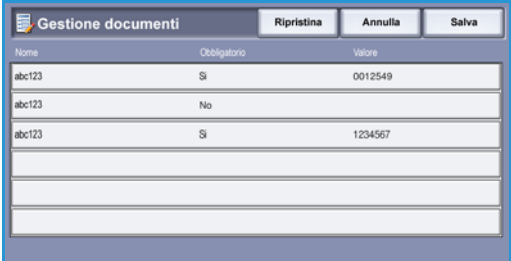

I campi dati di *Gestione documenti* possono essere obbligatori o facoltativi. Se i dati sono obbligatori, viene chiesto all'utente di inserire i dati prima che sia consentita la scansione. Dopo che i dati richiesti sono stati immessi, è possibile iniziare il lavoro di scansione. Se i dati sono opzionali, viene chiesto di inserire i dati ma l'utente può completare il lavoro senza inserire i dati.

### <span id="page-136-2"></span>Aggiungi destinazioni file

L'opzione consente di selezionare ulteriori percorsi di rete come destinazioni di archiviazione dei documenti scansiti. Queste destinazioni di archiviazione aggiuntive devono essere impostate dall'amministratore del sistema utilizzando *Servizi Internet*.

- 1. Selezionare la destinazione richiesta nell'elenco.
- 2. Per visualizzare informazioni sulla destinazione, selezionare **Visualizza dettagli**.
- 3. Selezionare **Salva** per salvare le selezioni e uscire.

Vengono visualizzati il percorso di archiviazione e le informazioni di destinazione.

## <span id="page-137-0"></span>Assemblaggio lavoro

Questa scheda consente di accedere alla funzione *Lavoro composto* per organizzare lavori che contengono originali differenti o che richiedono programmazioni diverse. Per accedere alle opzioni di *Assemblaggio lavoro*, selezionare **Home page Servizi** e **Scansione flusso di lavoro**. Quindi selezionare la scheda **Assemblaggio lavoro**.

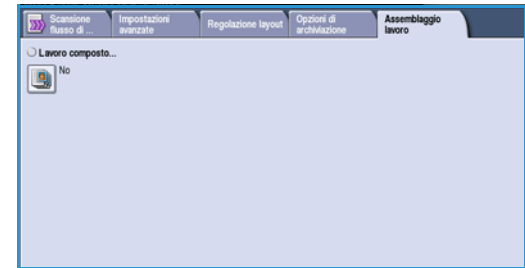

#### <span id="page-137-1"></span>Lavoro composto

Utilizzare questa funzione per lavori che richiedono impostazioni diverse per ogni pagina o per un gruppo di pagine.

È possibile selezionare le impostazioni da applicare a pagine singole o segmenti di un lavoro completo. Suddividere innanzitutto gli originali in sezioni da programmare singolarmente.

- 1. Selezionare il pulsante **Lavoro composto** nella scheda **Assemblaggio lavoro**.
- 2. Abilitare *Lavoro composto* selezionando il pulsante **Sì**, quindi selezionare **Salva**.
- 3. Selezionare le opzioni richieste per il primo segmento del lavoro.
- 4. Caricare gli originali del primo segmento e premere **Avvio**.
- 5. Rimuovere gli originali del primo segmento. Nella schermata *Lavoro composto* viene visualizzato il primo segmento nell'elenco.

**Cancella tutti i segmenti** consente di cancellare il *lavoro composto* corrente e di tornare alla schermata principale *Lavoro composto*.

- 6. Selezionare le opzioni richieste per il secondo segmento.
- 7. Caricare gli originali del secondo segmento e premere **Avvio**.
- 8. Ripetere questi passaggi finché non sono state programmate e scansite tutte le sezioni del lavoro.
- 9. Al termine della scansione dell'ultimo segmento, selezionare **Fine lavoro composto** per indicare che la scansione è terminata e che il lavoro può essere elaborato e completato.

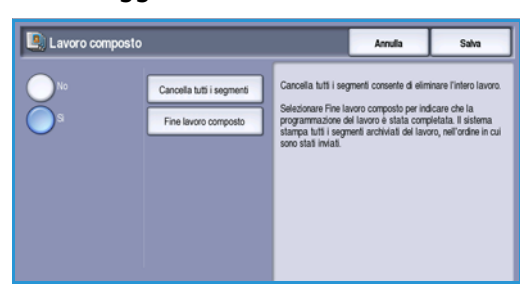

Originali di formato diverso

WorkCentre™ 5735/5740/5745/5755/5765/5775/5790 Scansione flusso di lavoro 138

Alcune pagine con testo e altre con foto

Alcune pagine fronte/retro e altre solo fronte

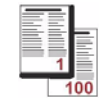

Più di 100 pagine

## <span id="page-138-0"></span>Creazione di modelli

È possibile creare, modificare e cancellare modelli utilizzando l'opzione *Servizi Internet* nel dispositivo. Le operazioni sui modelli sono possibili solo dopo che l'amministratore del sistema ha definito gli archivi e il modello *predefinito* utilizzando *Servizi Internet*. Per accedere a *Servizi Internet*:

- 1. Aprire il browser Web dalla workstation.
- 2. Nel campo URL, immettere http:// seguito dall'indirizzo IP del dispositivo. Ad esempio, se l'indirizzo IP è 192.168.100.100, immettere quanto segue nel campo URL: http:// 192.168.100.100.

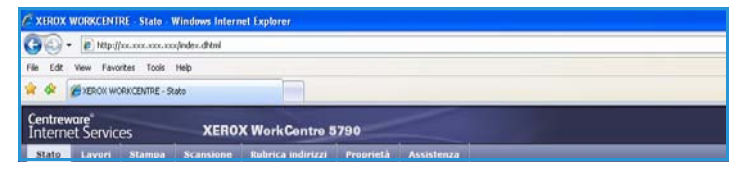

3. Premere **Invio** per visualizzare la home page. Vengono visualizzate le opzioni di *Servizi Internet* per il dispositivo.

Nota: per individuare l'indirizzo IP del dispositivo, stampare un rapporto di configurazione. Per istruzioni, vedere [Stampa rapporti a pagina 253 di Stato macchina e Stato lavori.](#page-252-0)

#### <span id="page-138-1"></span>Nuovi modelli

1. Per creare un nuovo modello, selezionare l'opzione *Scansione* e scegliere **Crea nuovo modello**.

> Nota: viene visualizzata una finestra di informazioni generali su *Nuovo modello di distribuzione*.

- 2. Immettere il nome da visualizzare come nome del modello nel dispositivo.
- 3. Completare i campi *Descrizione* e *Titolare*, se richiesto.
- 4. Selezionare le opzioni di **Aggiungi destinazione al modello** richieste.
	- **Seleziona da un elenco predefinito** va selezionata se la

iovo modello di distribuzione Informazioni generali

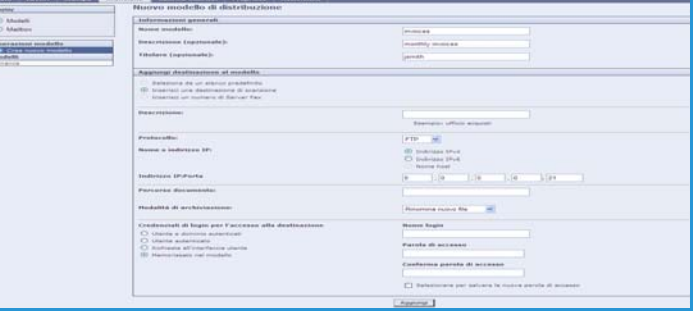

destinazione file richiesta è disponibile nel menu a discesa.

- **Inserisci una destinazione di scansione** va selezionata se è necessario inserire una nuova destinazione file per le immagini scansite.
- **Inserisci un numero di Server Fax** va selezionata per inserire un numero di telefono se le immagini vengono inviate a un server fax.
- **Destinazione file** consente di selezionare la destinazione file richiesta dal menu a discesa.
- **Descrizione** consente di inserire un nome per la destinazione del file.
- **Protocollo, Indirizzo IP e Porta** consentono di selezionare il tipo di protocollo e di inserire i dettagli dell'indirizzo se si inviano le immagini scansite a una nuova destinazione.
- **Percorso documento** consente di specificare il percorso alla destinazione selezionata, se richiesto.
- **Modalità di archiviazione** consente di determinare in che modo il dispositivo gestisce i nomi file duplicati.
	- **Rinomina nuovo file** consente al dispositivo di assegnare un nome univoco al nuovo file (o alla nuova cartella).
	- **Aggiungi al file esistente** consente di aggiungere il file dell'immagine scansita appena creata a un documento esistente con lo stesso nome.
	- L'opzione non è disponibile insieme alle opzioni di formato file TIFF multipagina e PDF.
	- **Sovrascrivi file esistente** consente di sovrascrivere il file esistente con lo stesso nome.
	- **Non salvare**: le immagini scansite non vengono salvate se esiste un file con lo stesso nome.
	- **Aggiungi data al nome** consente di aggiungere la data e un identificatore orario al nome del file.
- **Nome login** oppure **Credenziali di login**: consentono di inserire i dettagli di accesso richiesti per accedere alla destinazione del file.
- 5. Selezionare il pulsante **Aggiungi** per creare il modello.

Il nome del nuovo modello viene aggiunto nell'elenco a sinistra della schermata. Il nuovo modello viene compilato con le stesse impostazioni del modello *predefinito*.

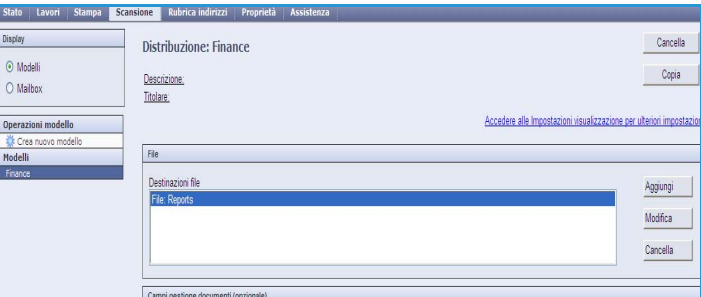

È ora possibile modificare le impostazioni come richiesto.

## <span id="page-139-0"></span>Modifica di un modello

È possibile modificare i modelli esistenti utilizzando *Servizi Internet*.

- 1. Per modificare un modello, selezionare l'opzione *Scansione* in *Servizi Internet*.
- 2. Selezionare il modello nell'elenco nella parte sinistra della schermata. Vengono visualizzate le impostazioni del modello. Per informazioni sulle impostazioni disponibili, vedere [Opzioni per modelli a pagina 141.](#page-140-2)
- 3. Selezionare **Modifica** per modificare le opzioni richieste.
- 4. Selezionare **Salva** per salvare il valore inserito e uscire.

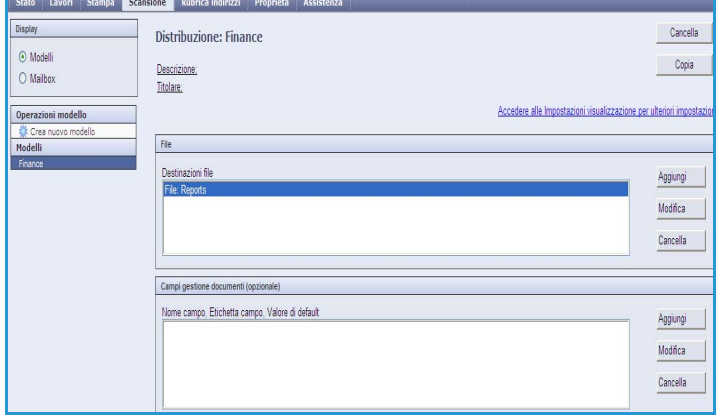

Cancella

Copia

Aggiungi

## <span id="page-140-0"></span>Copia di un modello

È possibile copiare e utilizzare un modello come base per un nuovo modello utilizzando *Servizi Internet*.

- 1. Per copiare un modello, selezionare l'opzione *Scansione* in *Servizi Internet*.
- 2. Selezionare il modello nell'elenco nella parte sinistra della schermata.
- 3. Selezionare il pulsante **Copia**.
- 4. Immettere il nome del nuovo modello la descrizione del modello e il nome del titolare, se necessario. Se il nome non viene modificato, "Copia" viene aggiunto al nome del modello.

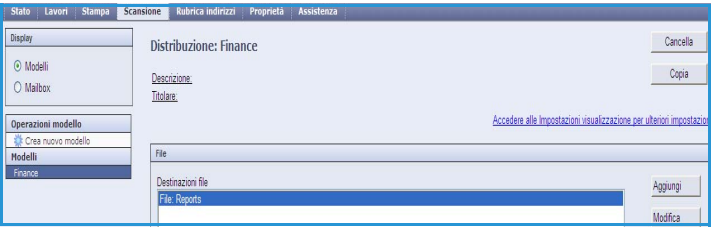

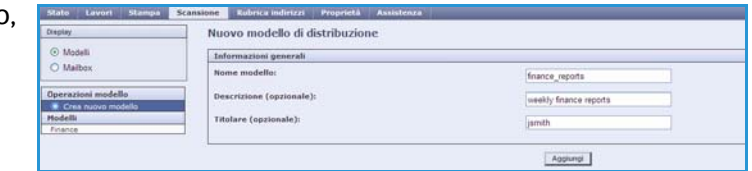

**Distribuzione: Finance** 

Descrizione

Titolare:

File Destinazioni file<br>File: Reports

5. Selezionare **Aggiungi**.

Viene visualizzata una copia esatta del modello originale con il nuovo nome.

6. Selezionare il modello copiato ed effettuare le modifiche richieste.

#### <span id="page-140-1"></span>Cancellazione di un modello

È possibile cancellare i modelli esistenti utilizzando *Servizi Internet*.

- 1. Per cancellare un modello, selezionare l'opzione *Scansione* in *Servizi Internet*.
- 2. Selezionare il modello nell'elenco nella parte sinistra della schermata.
- 3. Selezionare il pulsante **Cancella**.

Il modello viene cancellato nell'elenco nella parte sinistra della schermata.

(a) Modell

O Malhoy

Nota: il modello *predefinito* non può essere cancellato.

### <span id="page-140-2"></span>Opzioni per modelli

#### **Servizi di destinazione**

Questa opzione è utilizzata per scegliere se il modello è per archiviazione e/o l'invio fax.

• **File** va selezionato se occorre solo scansire e memorizzare gli originali nel percorso di archiviazione designato.

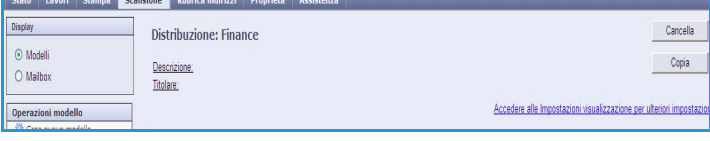

• **Fax** va selezionato se occorre anche inviare le immagini scansite via fax a una destinazione fax remota. In questo caso, è necessario inserire anche la destinazione fax.

#### **File**

Questa opzione è utilizzata per selezionare il percorso di archiviazione richiesto per le immagini scansite.

Una destinazione di archiviazione di default è sempre disponibile. Se percorsi aggiuntivi sono stati definiti dall'amministratore del sistema, anche questi possono essere aggiunti al modello.

> $\circ$  $\frac{0pe}{100}$

- 1. Per aggiungere una nuova destinazione, selezionare **Aggiungi**. Vengono visualizzate le opzioni di **Destinazione file**.
- 2. Selezionare le opzioni di destinazione richieste:
	- **Seleziona da un elenco predefinito** va selezionata se la destinazione file richiesta è disponibile nel menu a discesa.
	- **Inserisci una destinazione di scansione** va selezionata se è necessario inserire una nuova destinazione file per le immagini scansite.

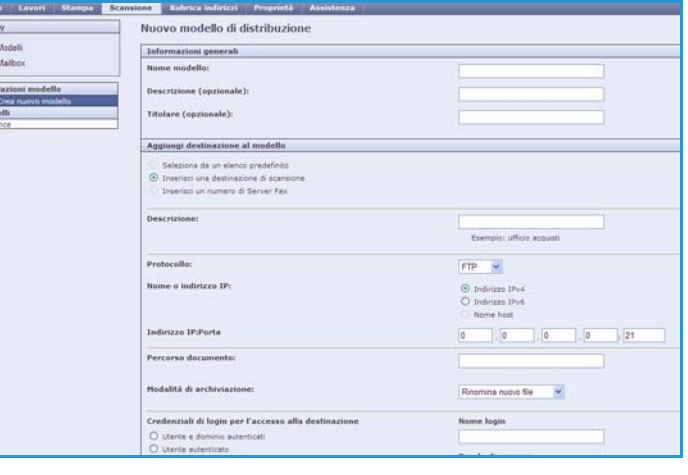

- **Inserisci un numero di Server Fax** va selezionata per inserire un numero di telefono se le immagini vengono inviate a un server fax.
- **Destinazione file** consente di selezionare la destinazione file richiesta dal menu a discesa.
- **Descrizione** consente di inserire un nome per la destinazione del file.
- **Protocollo, Indirizzo IP e Porta** consentono di selezionare il tipo di protocollo e di inserire i dettagli dell'indirizzo se si inviano le immagini scansite a una nuova destinazione.
- **Percorso documento** consente di specificare il percorso alla destinazione selezionata, se richiesto.
- **Modalità di archiviazione** consente di determinare in che modo il dispositivo gestisce i nomi file duplicati.
	- **Rinomina nuovo file** consente al dispositivo di assegnare un nome univoco al nuovo file (o alla nuova cartella).
	- **Aggiungi al file esistente** consente di aggiungere il file dell'immagine scansita appena creata a un documento esistente con lo stesso nome.
	- L'opzione non è disponibile insieme alle opzioni di formato file TIFF multipagina e PDF.
	- **Sovrascrivi file esistente** consente di sovrascrivere il file esistente con lo stesso nome.
	- **Non salvare**: le immagini scansite non vengono salvate se esiste un file con lo stesso nome.
	- **Aggiungi data al nome** consente di aggiungere la data e un identificatore orario al nome del file.
- **Nome login** oppure **Credenziali di login**: consentono di inserire i dettagli di accesso richiesti per accedere alla destinazione del file.
- 3. Selezionare **Salva** per aggiungere la nuova destinazione e uscire dalla schermata. La destinazione viene elencata.
- WorkCentre™ 5735/5740/5745/5755/5765/5775/5790 Scansione flusso di lavoro 142

#### **Campi gestione documenti**

Questa opzione consente agli utenti di assegnare dati descrittivi a un lavoro scansito. Questi dati sono accessibili da altre applicazioni software per la ricerca, l'indicizzazione e l'elaborazione automatica dei documenti scansiti.

1. Per aggiungere un campo, selezionare **Aggiungi** e immettere i dati richiesti.

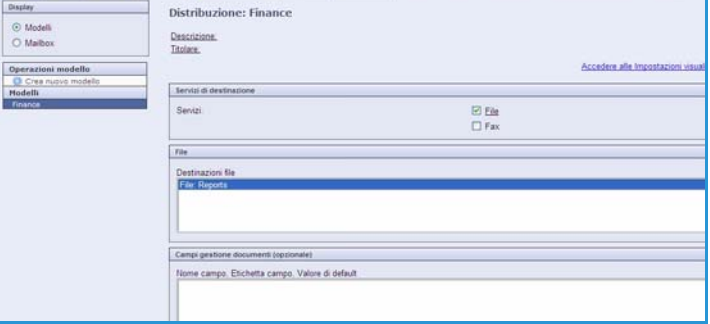

- 2. Selezionare **Modificabile** se è necessario immettere dati al momento della scansione. Selezionare **Non modificabile** per includere dati fissi.
- 3. Immettere un'etichetta campo e un valore predefinito, se richiesto. Se è richiesta l'immissione utente, selezionare **Richiedi immissione utente**. Se i dati immessi sono riservati, ad esempio un codice di accesso, selezionare **Nascondi immissione utente**. Se è necessario aggiungere i dettagli della voce al registro, selezionare **Registra immissione utente nel Registro lavori**.
- 4. Selezionare **Applica** per salvare la voce del campo.

#### **Scansione flusso di lavoro**

Queste opzioni sono utilizzate per impostare le opzioni di base per il lavoro. Le opzioni disponibili sono elencate sotto.

• **Colore di uscita** consente di rilevare automaticamente il colore dell'originale e di replicarlo nella copia oppure di generare una copia in bianco e nero, in scala di grigi o a colori.

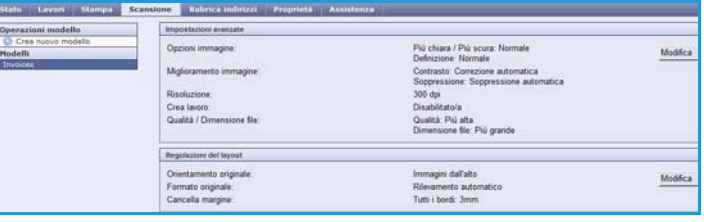

Nota: la funzione potrebbe non essere disponibile nel dispositivo in uso.

- **Scansione fronte/retro** consente di impostare la scansione e l'archiviazione di 1 o 2 lati del documento originale.
- **Tipo contenuto** consente di definire il tipo di originale utilizzato per la scansione.
- **Come è stato prodotto l'originale** consente di selezionare il metodo di produzione dell'originale.
- Utilizzare **Preselezioni di scansione** per ottimizzare le impostazioni di scansione in base all'utilizzo previsto dei documenti scansiti.

#### **Impostazioni avanzate**

Queste impostazioni offrono opzioni di scansione avanzate per regolare o migliorare la qualità delle immagini e selezionare le dimensioni di file.

Sono disponibili le seguenti opzioni:

- Utilizzare **Opzioni immagine** per regolare la qualità dell'immagine da applicare al documento scansito.
- Utilizzare **Miglioramento immagine** per selezionare un'impostazione di qualità immagine appropriata per gli originali.
- Utilizzare **Risoluzione** per definire la risoluzione da utilizzare per la scansione dell'originale. Risoluzioni di scansione più grandi migliorano la qualità dell'immagine ma creano un file di immagini di dimensioni maggiori.

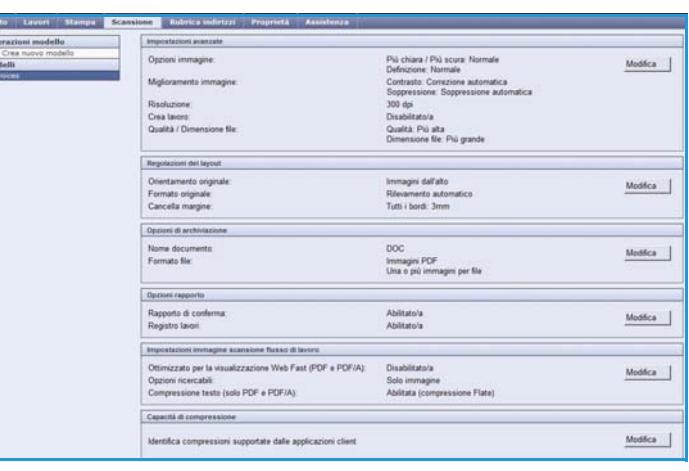

- **Crea lavoro** consente di creare un lavoro che richiede impostazioni diverse per ogni pagina, o un segmento di pagine o che contiene più originali di quanti possono essere scansiti contemporaneamente nell'*alimentatore automatico*.
- Le impostazioni di **Qualità/Dimensione file** consentono di effettuare una scelta tra la qualità dell'immagine scansita e le dimensioni del file. Queste impostazioni consentono di ottenere la massima qualità possibile o le dimensioni più piccole per i file. Un file di piccole dimensioni offre una qualità dell'immagine leggermente inferiore ma presenta dei vantaggi quando viene condiviso su una rete. Un file di grandi dimensioni offre una migliore qualità dell'immagine ma richiede tempi di trasmissione in rete più lunghi.

Selezionare **Modifica** per modificare le opzioni. Selezionare **Applica** per salvare le selezioni e uscire.

#### **Regolazione layout**

Queste opzioni consentono di modificare l'immagine scansita e migliorare l'aspetto e lo stile dell'immagine archiviata.
Sono disponibili le seguenti opzioni:

- Utilizzare **Orientamento originale** per specificare l'orientamento degli originali scansiti.
- Utilizzare **Formato originale** per immettere il formato del documento quando si segue la scansione dalla *lastra di esposizione* o dall'*alimentatore automatico*. Questa informazione viene utilizzata dal dispositivo per calcolare le dimensioni dell'originale e dell'immagine scansita.

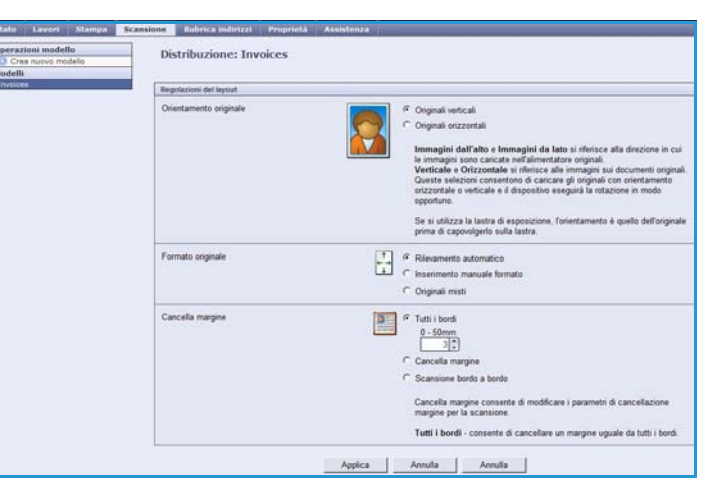

• Utilizzare **Cancella margine** per evitare di riprodurre sull'immagine scansita eventuali macchie, linee e segni di perforazione presenti sull'originale.

#### **Opzioni di archiviazione**

Queste opzioni sono utilizzate per specificare il nome documento e il formato file utilizzati per memorizzare le immagini scansite. Sono disponibili le seguenti opzioni:

- **Nome documento** consente di assegnare un nome al file da memorizzare.
- **Formato file** determina il tipo di file creato e può essere temporaneamente cambiato per il lavoro corrente.

#### **Opzioni rapporto**

Queste opzioni sono utilizzate per abilitare il foglio di conferma e il registro lavori.

- **Rapporto di conferma** fornisce informazioni sulla riuscita del lavoro di scansione e consente la stampa sul dispositivo quando il lavoro è completato.
- **Registro lavori** consente di stampare un elenco degli ultimi lavori la cui elaborazione è stata completata.

#### **Impostazioni immagine scansione flusso di lavoro**

Queste impostazioni sono utilizzate per configurare l'ottimizzazione immagine, le opzioni ricercabili e le impostazioni di compressione. Sono disponibili le seguenti opzioni:

- **Ottimizzato per la visualizzazione Web Fast**: consente di impostare il dispositivo per ottimizzare il file di immagine per la visualizzazione su sito Web.
- **Opzioni ricercabili**: consente di determinare se il contenuto del file è compatibile con la ricerca e le opzioni lingua richieste.
- **Compressione testo**: consente di abilitare la compressione del testo se il formato file di uscita è PDF o PDF/A.

#### **Capacità di compressione**

Utilizzare questa funzionalità per scegliere la compressione PDF migliore per i tipi di supporto inviati più spesso al dispositivo Xerox. Il dispositivo è in grado di eseguire l'ottimizzazione per testo e immagini misti oppure per solo testo o immagini.

- **G4 MMR (CCITT Gruppo 4)** garantisce una compressione senza perdita di dati. Il formato è ampiamente supportato, benché la compressione di alcuni tipi di documento non sia particolarmente efficace.
- **JBIG2** è il tipo di compressione utilizzato in genere per i documenti che contengono testo e mezzitoni. Per questo formato di compressione è necessario Acrobat 5 con PDF versione 1.4 o superiore.
- **Compressione Flate** è il tipo di compressione utilizzato per immagini in b/n o a colori e per dati generici. Si tratta di un formato di compressione senza perdita di dati che combina l'algoritmo LZ77 e la codifica Huffman adattiva (RFC 1951).
- **Compressione MRC** consente di personalizzare la compressione da applicare alle immagini di tipo MRC (Mixed Raster Content).

### Scansione su mailbox

*Scansione su mailbox* consente di eseguire la scansione di originali cartacei e di memorizzarli nel dispositivo per recuperarli in seguito. Per utilizzare *Scansione su mailbox* è possibile utilizzare una cartella pubblica predefinita oppure creare una cartella privata utilizzando *Servizi Internet*. Se si crea una cartella privata, è necessario assegnare un nome alla cartella e, talvolta, inserire una password di protezione.

La cartella pubblica predefinita e le cartelle private impostate vengono visualizzate sul dispositivo sotto l'elenco modelli. Per

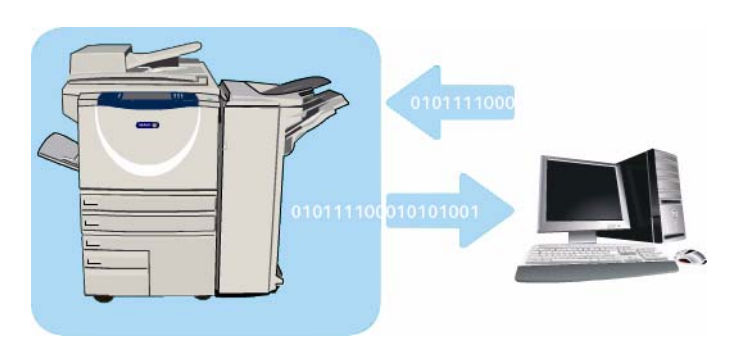

memorizzare immagini in una cartella, selezionare la cartella e scansire le immagini. Se è stata selezionata una cartella privata, potrebbe essere richiesto l'inserimento di una password.

Le immagini scansite possono quindi essere recuperate sul PC collegandosi a *Servizi Internet* e poi selezionando la cartella richiesta. Se è stata selezionata una cartella privata, potrebbe essere richiesto l'inserimento di una password. È possibile quindi stampare i documenti scansiti o scaricarli nel PC.

Per utilizzare questa funzione, è necessario che l'opzione *Scansione flusso di lavoro* sia installata. NON è necessario tuttavia che gli archivi e i modelli di *Scansione flusso di lavoro* siano configurati.

### Creazione di una cartella privata

Per creare una cartella privata:

- 1. Aprire il browser Web dalla workstation.
- 2. Nel campo URL, immettere http:// seguito dall'indirizzo IP del dispositivo. Ad esempio, se l'indirizzo IP è 192.168.100.100, immettere quanto segue nel campo URL: http:// 192.168.100.100.

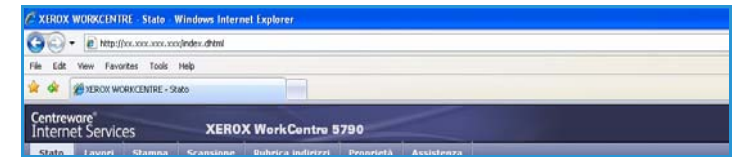

3. Premere **Invio** per visualizzare la home page. Vengono visualizzate le opzioni di *Servizi Internet* per il dispositivo.

Nota: per individuare l'indirizzo IP del dispositivo, stampare un rapporto di configurazione. Per istruzioni, vedere [Stampa rapporti a pagina 253 di Stato macchina e Stato lavori.](#page-252-0)

4. Selezionare **Scansione** e scegliere **Mailbox** dalle opzioni visualizzate.

Vengono visualizzate le opzioni *Scansione su mailbox*.

- 5. Selezionare **Crea cartella** e immettere il nome della cartella, una password e la conferma della password (se necessario).
- 6. Selezionare **Applica**. La nuova cartella viene creata e visualizzata nell'elenco cartelle.

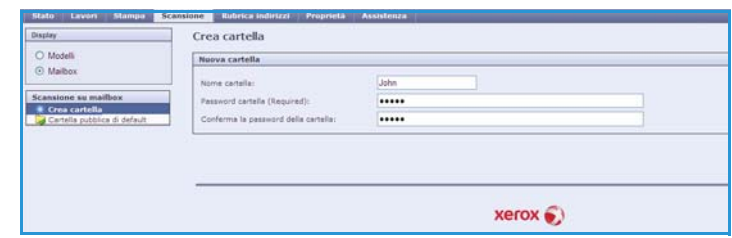

7. Per accedere alla cartella privata e personalizzarne le opzioni, selezionare prima la cartella. Se necessario, inserire la password della cartella.

Selezionare **Personalizza le impostazioni** per personalizzare le selezioni di scansione utilizzando l'opzione **Modifica**. Dopo aver personalizzato ciascuna opzione, selezionare **Applica**.

Al termine, selezionare **Indietro** per tornare alla schermata *Contenuto della cartella*.

8. Per modificare la password della cartella o cancellare la cartella, utilizzare l'opzione **Modifica la cartella**.

A questo punto la cartella privata è impostata e viene visualizzata nell'elenco dei modelli quando l'opzione *Scansione flusso di lavoro* è selezionata nel dispositivo.

### Utilizzo di Scansione su mailbox

- 1. Caricare i documenti originali nell'*alimentatore automatico* o sulla *lastra di esposizione*.
- 2. Premere il pulsante **Cancella tutto** (AC) due volte e quindi **Conferma** per annullare eventuali programmazioni di schermata precedenti.
- 3. Premere il pulsante **Home page Servizi** e selezionare l'opzione **Scansione flusso di lavoro**. Vengono visualizzate le funzioni di *Scansione flusso di lavoro*.

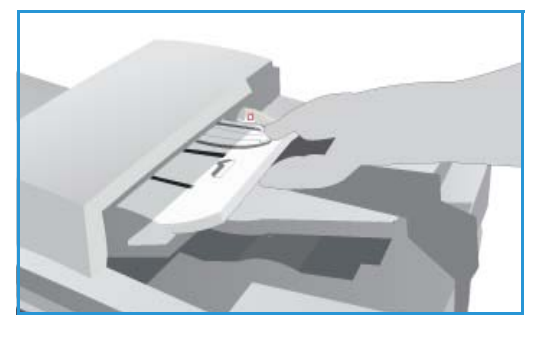

- 4. Selezionare il modello di cartella nell'elenco di destinazioni modello. Se è stata selezionata una cartella privata, potrebbe essere richiesto l'inserimento di una password. Immettere la password della cartella utilizzando la tastiera.
- 5. Apportare le modifiche di programmazione necessarie in **Colore di uscita** (se disponibile), **Scansione fronte/retro**, **Tipo di originale** e **Preselezioni di scansione**. Per ulteriori informazioni, vedere [Opzioni di Scansione flusso di lavoro a pagina 127.](#page-126-0)
- 6. Ulteriori opzioni di *Scansione flusso di lavoro* sono disponibili in ciascuna delle schede. Per ulteriori informazioni, vedere le seguenti sezioni:
	- [Impostazioni avanzate a pagina 131](#page-130-0)
	- [Regolazione layout a pagina 134](#page-133-0)
	- [Opzioni di archiviazione a pagina 136](#page-135-0)
	- [Assemblaggio lavoro a pagina 138](#page-137-0)
- 7. Premere **Avvio** per eseguire la scansione degli originali ed elaborare il lavoro di *Scansione flusso di lavoro*.

Rimuovere gli originali dall'*alimentatore automatico* o dalla *lastra di esposizione* al termine della scansione.

Il lavoro di *Scansione flusso di lavoro* entra nella coda lavori ed è pronto per l'archiviazione.

8. Selezionare **Stato lavori** per visualizzare tutti gli elenchi lavori e controllare lo stato del proprio lavoro. Per ulteriori informazioni, vedere Stato lavori a pagina 249 di Stato macchina e Stato lavori. Le immagini scansite vengono archiviate nella cartella selezionata, da dove sono accessibili tramite *Servizi Internet*.

#### Accesso ai lavori in una mailbox

1. Per accedere a *Servizi Internet*, aprire il browser Web sulla workstation.

Nel campo URL, immettere http:// seguito dall'indirizzo IP del dispositivo. Ad esempio, se l'indirizzo IP è 192.168.100.100, immettere quanto segue nel campo URL: http:// 192.168.100.100.

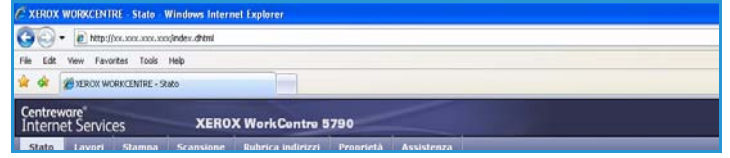

Premere **Invio** per visualizzare la home page.

Vengono visualizzate le opzioni di *Servizi Internet* per il dispositivo.

Nota: per individuare l'indirizzo IP del dispositivo, stampare un rapporto di configurazione. Per istruzioni, vedere [Stampa rapporti a pagina 253 di Stato macchina e Stato lavori.](#page-252-0)

- 2. Selezionare **Scansione** e scegliere **Mailbox** dalle opzioni visualizzate.
- 3. Selezionare la cartella richiesta. Se si tratta di una cartella privata, potrebbe essere richiesto l'inserimento di una password. Inserire la password della cartella e poi selezionare **OK**.

Viene visualizzato un elenco del contenuto della cartella. Se necessario, utilizzare l'opzione **Aggiorna la vista** per aggiornare l'elenco del contenuto.

L'opzione **Modifica le impostazioni** oppure **Modifica la cartella** va utilizzata per aggiornare le impostazioni della cartella oppure per cancellare la cartella dal dispositivo.

**Cancella tutto** consente di cancellare tutti i lavori dalla cartella.

- 4. Selezionare il file richiesto. Sono disponibili le seguenti opzioni:
	- **Download** per salvare una copia del file in un percorso specifico. Se si seleziona Download, è necessario selezionare **Salva** e specificare un percorso file.

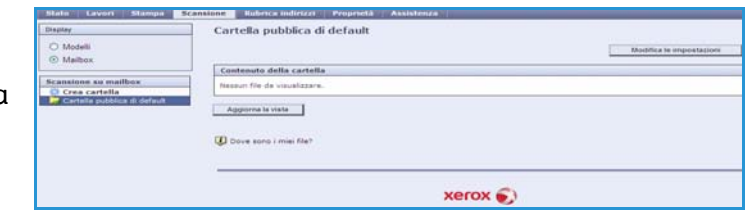

- **Ristampa** può essere utilizzata per stampare il file sul dispositivo. Il lavoro viene immediatamente inviato al dispositivo e stampato.
- **Cancella** consente di rimuovere in modo permanente il file dalla cartella e dal dispositivo.

Selezionare prima l'opzione richiesta dal menu a discesa e poi **Vai**.

### Scansione su home

*Scansione su home* consente di eseguire la scansione di originali cartacei su WorkCentre™ 5735/5740/ 5745/5755/5765/5775/5790 e di inviarli a una destinazione sulla rete specificata come destinazione "Home".

Inserire i dati di autenticazione di rete nel dispositivo. Viene visualizzato un modello *Scansione su home*. Quando si esegue la scansione di un documento, il server di autenticazione fornisce le informazioni a seconda dell'utente che ha effettuato l'accesso al dispositivo.

Per utilizzare questa funzione, è necessario che l'opzione *Scansione flusso di lavoro* sia installata. NON è necessario tuttavia che gli archivi e i modelli di *Scansione flusso di lavoro* siano configurati.

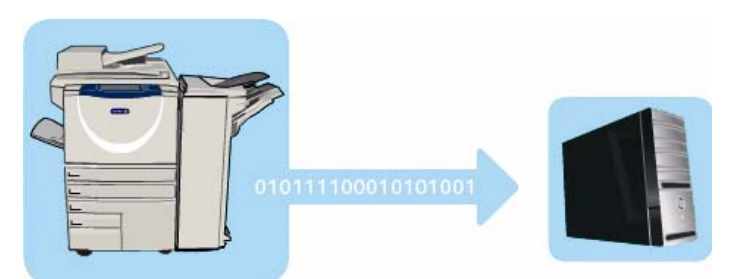

L'opzione *Scansione su home* viene abilitata dall'amministratore del sistema in *Servizi Internet*. Affinché la funzione sia disponibile, l'amministratore del sistema deve inoltre abilitare l'autenticazione di rete. È anche possibile utilizzare la connettività *LDAP (Lightweight Directory Application Protocol)*.

### Utilizzo di Scansione su home

È necessario che l'opzione *Scansione su home* sia abilitata e impostata dall'amministratore del sistema prima che il modello di *Scansione su home* sia disponibile nel sistema. Per utilizzare questa opzione, è necessario accedere al dispositivo utilizzando l'autenticazione di rete.

- 1. Caricare i documenti originali nell'*alimentatore automatico* o sulla *lastra di esposizione*.
- 2. Premere il pulsante **Cancella tutto** (AC) due volte e quindi **Conferma** per annullare eventuali programmazioni di schermata precedenti.
- 3. Per eseguire l'accesso, selezionare il pulsante **Accesso** sul pannello comandi.
- 4. Utilizzare la tastiera per immettere il **Nome utente**, quindi selezionare il pulsante **Avanti**. Utilizzare la tastiera per immettere la **Password**, quindi selezionare il pulsante **Invio**.
- 5. Premere il pulsante **Home page Servizi** e selezionare l'opzione **Scansione flusso di lavoro**. Vengono visualizzate le funzioni di *Scansione flusso di lavoro*.
- 6. Selezionare il modello di **Scansione su home** nell'elenco di destinazioni modelli.

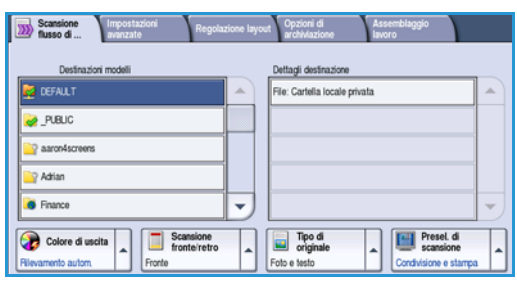

7. Apportare le modifiche di programmazione necessarie in **Colore di uscita** (se disponibile), **Scansione fronte/retro**, **Tipo di originale** e **Preselezioni di scansione**.

Ulteriori opzioni di *Scansione flusso di lavoro* sono disponibili in ciascuna delle schede. Per ulteriori informazioni, vedere le seguenti sezioni:

- [Impostazioni avanzate a pagina 131](#page-130-0)
- [Regolazione layout a pagina 134](#page-133-0)
- [Opzioni di archiviazione a pagina 136](#page-135-0)
- [Assemblaggio lavoro a pagina 138](#page-137-0)
- 8. Premere **Avvio** per scansire gli originali ed elaborare il lavoro di *Scansione su home*. Rimuovere gli originali dall'*alimentatore automatico* o dalla *lastra di esposizione* al termine della scansione.

Il lavoro entra nella coda lavori pronto per l'archiviazione nel percorso home specificato.

9. Selezionare **Stato lavori** per visualizzare tutti gli elenchi lavori e controllare lo stato del proprio lavoro. Per ulteriori informazioni, vedere [Stato lavori a pagina 249 di Stato macchina e Stato lavori.](#page-248-0) Le immagini scansite vengono memorizzate nel percorso specificato sul modello e sono pronte per il recupero da parte dell'utente.

Scansione su home

Versione 2.0 Dicembre 2010

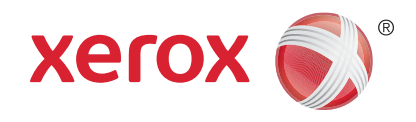

# Xerox® WorkCentre™ 5735/5740/ 5745/5755/5765/5775/5790 E-mail

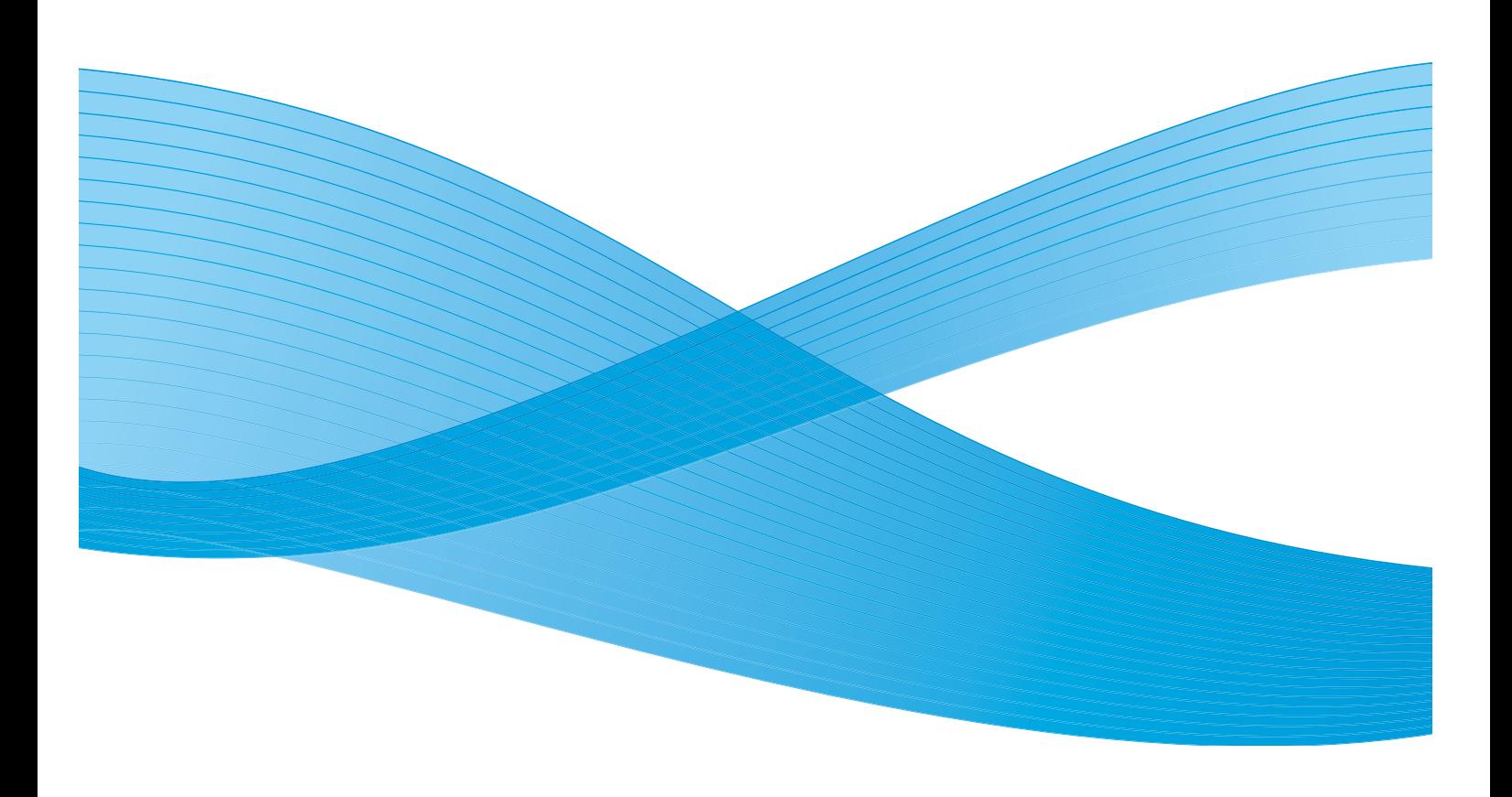

©2011 Xerox Corporation. Tutti i diritti riservati. I diritti non pubblicati sono protetti ai sensi delle leggi sul copyright degli Stati Uniti. Il contenuto di questa pubblicazione non può essere riprodotto in alcuna forma senza l'autorizzazione di Xerox Corporation.

XEROX® e XEROX con marchio figurativo® sono marchi di Xerox Corporation negli Stati Uniti e/o in altri paesi.

Questo documento viene periodicamente modificato. Eventuali modifiche, correzioni tipografiche e aggiornamenti tecnici verranno inclusi nelle edizioni successive.

Documento versione 2.0: dicembre 2010

Tradotto da: Xerox CTC European Operations Bessemer Road Welwyn Garden City Hertfordshire AL7 1BU Regno Unito

# Indice generale

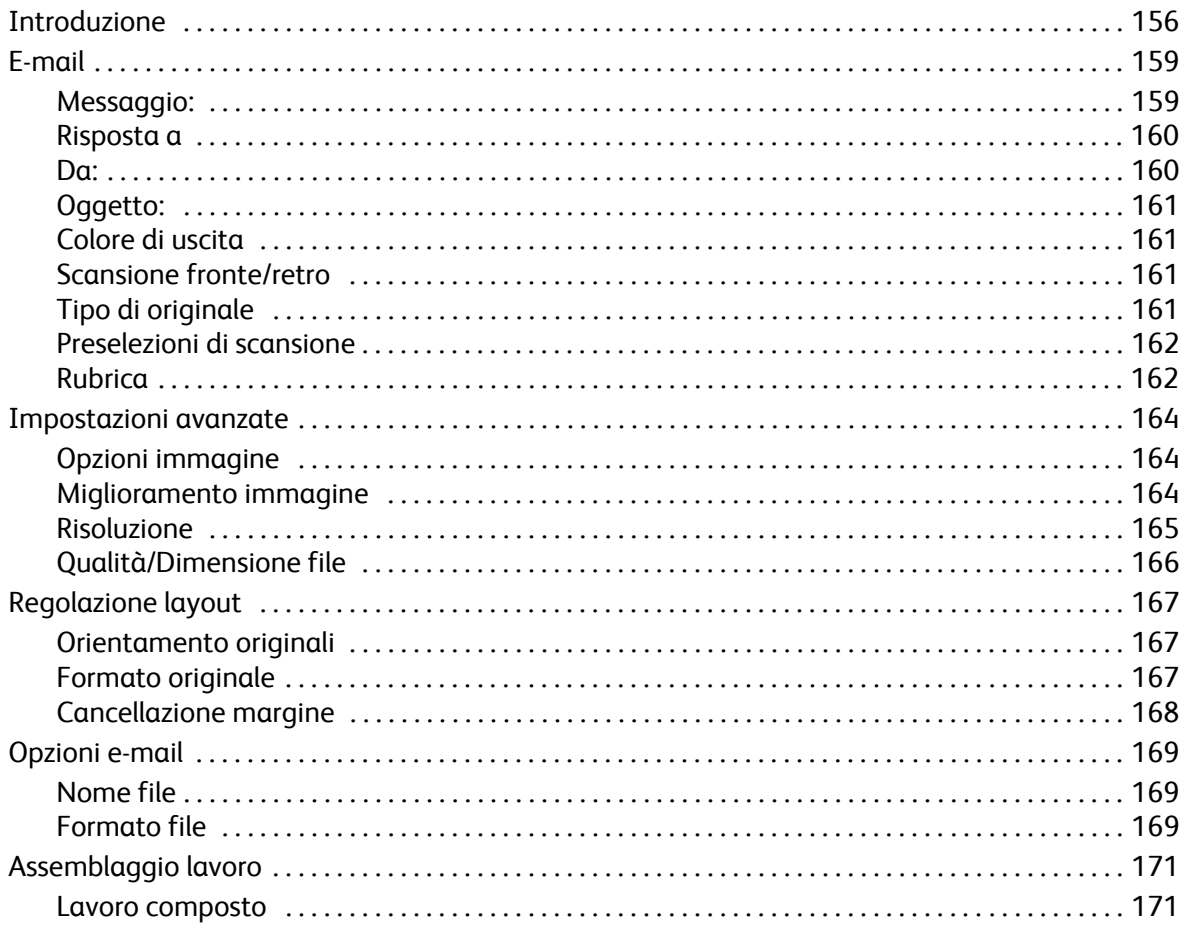

## <span id="page-155-0"></span>Introduzione

La funzione *E-mail* consente di creare un file di immagini dalla scansione di un documento cartaceo. L'immagine scansita viene inviata via e-mail ai destinatari specificati tramite la rete Internet o intranet.

La funzione *E-mail* consente di aggiungere e rimuovere destinatari nonché di modificare l'oggetto del messaggio e-mail.

- 1. Per selezionare il servizio **E-mail**, premere il pulsante **Home Servizi**.
- 2. Selezionare l'opzione **E-mail**. Vengono visualizzate ulteriori opzioni e funzioni.

La maggior parte delle schermate delle funzioni è dotata di pulsanti che consentono di confermare o annullare le scelte.

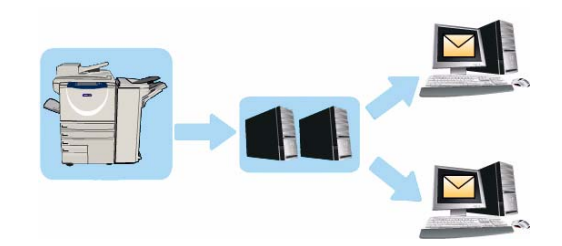

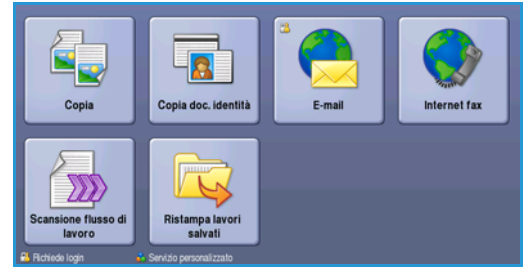

- **Ripristina** consente di ripristinare i valori della schermata corrente su quelli visualizzati al momento dell'apertura della schermata.
- **Annulla** consente di ripristinare la schermata e di visualizzare la schermata precedente.
- **Salva** consente di salvare le selezioni effettuate e di visualizzare la schermata precedente.
- **Chiudi** consente di chiudere la schermata e di visualizzare la schermata precedente.

Se un'opzione non è necessaria, disabilitarla utilizzando l'opzione **No**.

Per istruzioni sull'utilizzo delle funzioni *E-mail* di base, vedere [Invio di un'e-mail a pagina 157.](#page-156-0)

Se nel dispositivo sono state abilitate le funzioni di autenticazione o contabilità, l'accesso alle funzioni potrebbe richiedere l'inserimento dei dettagli di accesso. Vedere [Accesso a pagina 33 di Operazioni](#page-32-0)  [preliminari.](#page-32-0)

### <span id="page-156-0"></span>Invio di un'e-mail

- 1. Caricare i documenti a faccia in su nel *vassoio dell'alimentatore automatico*. Regolare le guide in modo che tocchino i documenti. Oppure... Sollevare l'*alimentatore automatico*. Appoggiare il documento a faccia in giù sulla *lastra di esposizione* e allinearlo alla freccia nell'angolo in alto a destra (lato posteriore). Chiudere l'*alimentatore automatico*.
- 2. Premere il pulsante **Cancella tutto** (CA) due volte per annullare eventuali programmazioni di schermata precedenti.
- 3. Premere il pulsante **Home page Servizi** e selezionare l'opzione **E-mail**. Vengono visualizzate le funzioni di *Email*.

Nota: per utilizzare la crittografia e la firma e-mail, accertarsi di aver effettuato l'accesso alla macchina.

- 4. Selezionare **Nuovi destinatari**.
- 5. Selezionare **A**, **Cc** o **Ccn** per il destinatario utilizzando il menu a discesa a sinistra della casella di inserimento.

Immettere l'indirizzo e-mail utilizzando la tastiera.

- È possibile inserire fino a 128 caratteri alfanumerici.
- Per eliminare un carattere, utilizzare il tasto Backspace; per cancellare tutta la voce, selezionare il pulsante **X**.
- Utilizzare il pulsante **Tastiere...** per accedere alle tastiere di altre lingue.

Selezionare **Aggiungi** per aggiungere l'indirizzo e-mail all'elenco destinatari. Continuare ad aggiungere indirizzi e-mail finché tutti i destinatari non sono stati aggiunti all'elenco, quindi selezionare **Salva**.

Tutti i destinatari vengono visualizzati nell'elenco destinatari.

Nota: se la crittografia e-mail è abilitata, i messaggi e-mail verranno inviati solo ai destinatari che dispongono di un certificato di crittografia valido. La crittografia garantisce che i messaggi possano essere letti solo dal destinatario designato. Inoltre, se la firma e-mail è abilitata, il destinatario può essere certo che il messaggio proviene dalla persona contrassegnata come mittente.

Se è stata impostata una rubrica, inserire il nome del destinatario e poi selezionare **Cerca**. Viene visualizzato l'elenco dei destinatari che corrispondono ai criteri di ricerca. Selezionare l'indirizzo email richiesto e scegliere **Aggiungi (A:)**, **Aggiungi (Cc:)** o **Aggiungi (Ccn:)** dal menu a discesa. L'indirizzo e-mail viene aggiunto all'elenco destinatari. L'elenco dei risultati di ricerca può inoltre essere utilizzato per aggiungere destinatari multipli all'elenco destinatari. Selezionare **Chiudi** per uscire.

Se si è connessi alla macchina e l'indirizzo e-mail è noto, verrà visualizzato il pulsante **Aggiungi**. Premere il pulsante **Aggiungi** per aggiungere se stessi automaticamente all'elenco destinatari.

Nota: il pulsante **Aggiungi** non è visibile quando la funzione **Invia solo a sé** è abilitata dall'amministratore del sistema.

6. Inserire i dettagli per **Messaggio**, **Risposta a**, **Da** e **Oggetto** in base alle esigenze.

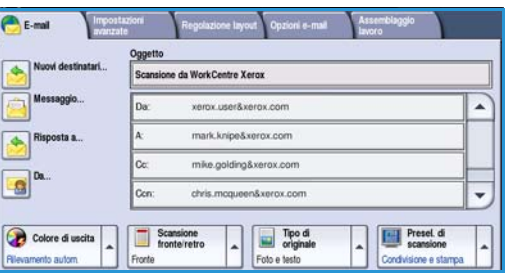

Invio di un'e-mail

7. Selezionare le funzioni richieste per l'e-mail utilizzando lo schermo sensibile.

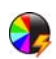

**Colore di uscita** consente di replicare i colori dell'originale oppure di cambiare le copie in bianco e nero, scala di grigi o colore.

Nota: la funzione potrebbe non essere disponibile nel dispositivo in uso.

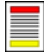

Scansione fronte/retro consente di scegliere se gli originali sono fronte o fronte/retro. È possibile inoltre ruotare il lato retro.

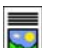

**Tipo di originale** consente di definire l'originale come documento di testo, testo e foto o foto.

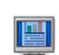

**Preselezioni di scansione** consente di configurare le impostazioni di scansione per adattare l'immagine scansita all'utilizzo previsto.

8. Premere **Avvio** per scansire gli originali ed elaborare il lavoro *e-mail*. Rimuovere gli originali dall'*alimentatore automatico* o dalla *lastra di esposizione* al termine della scansione.

Nota: il lavoro *e-mail* viene aggiunto all'elenco lavori, pronto per essere inviato.

9. Selezionare **Stato lavori** per visualizzare l'elenco lavori e controllare lo stato del proprio lavoro.

 $\overline{\phantom{a}}$ 

Preset di

## <span id="page-158-0"></span>E-mail

Queste opzioni *E-mail* consentono di accedere alle funzioni necessarie per la programmazione dei lavori e-mail semplici. Dettagli quali gli indirizzi dei destinatari, le informazioni di *Risposta a* e l'oggetto vengono inseriti qui.

### Nuovo destinatario

Utilizzare questa opzione per inserire i dettagli di tutti i destinatari dell'e-mail. Per immettere i dettagli del destinatario:

- 1. Selezionare **Nuovi destinatari**.
- 2. Selezionare **A**, **Cc** o **Ccn** per il destinatario utilizzando il menu a discesa a sinistra della casella di inserimento.
- 3. Immettere l'indirizzo e-mail utilizzando la tastiera.
	- È possibile inserire fino a 128 caratteri alfanumerici.
	- Per eliminare un carattere, utilizzare il tasto Backspace; per cancellare tutta la voce, selezionare il pulsante **X**.

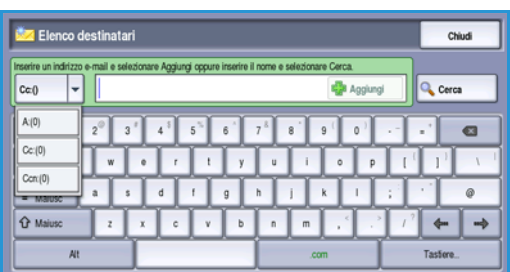

Tipo di

**In Work Centre Yerry** 

Scan<br>front

s

Colore di u

- Utilizzare il pulsante **Tastiere...** per accedere alle tastiere di altre lingue.
- 4. Selezionare **Aggiungi** per aggiungere l'indirizzo e-mail all'elenco destinatari.
- 5. Continuare ad aggiungere indirizzi e-mail finché tutti i destinatari non sono stati aggiunti all'elenco.

Selezionare **Chiudi**.

Tutti i destinatari vengono visualizzati nell'elenco destinatari.

Se è stata impostata una *Rubrica*, è possibile utilizzare l'opzione **Cerca** per cercare indirizzi e-mail. Vedere [Rubrica a pagina 162.](#page-161-1)

### <span id="page-158-1"></span>Messaggio:

Utilizzare questa opzione per immettere il messaggio dell'e-mail. Per messaggio si intende il testo contenuto nel messaggio e-mail, non la riga dell'oggetto.

- 1. Con la tastiera, immettere il messaggio richiesto.
	- È possibile inserire fino a 128 caratteri alfanumerici.
	- Per eliminare un carattere, utilizzare il tasto Backspace; per cancellare tutta la voce, selezionare il pulsante **X**.
	- Utilizzare il pulsante **Tastiere...** per accedere alle tastiere di altre lingue.

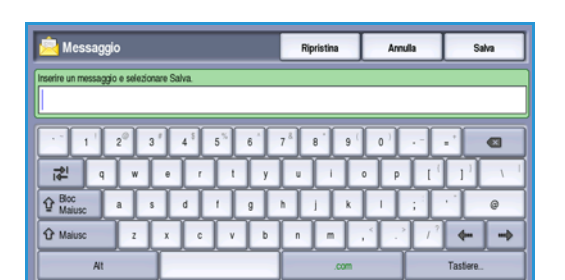

2. Selezionare **Salva** per salvare le selezioni e uscire.

#### E-mail

### <span id="page-159-0"></span>Risposta a

La funzione **Risposta a** consente di includere l'indirizzo a cui il destinatario deve inviare la risposta, ad esempio l'indirizzo del mittente. Se si è eseguito il login tramite l'autenticazione e i propri dati sono disponibili nella *Rubrica*, viene visualizzato l'indirizzo e-mail personale.

- 1. Con la tastiera, immettere il messaggio richiesto.
	- È possibile inserire fino a 128 caratteri alfanumerici.
	- Per eliminare un carattere, utilizzare il tasto Backspace; per cancellare tutta la voce, selezionare il pulsante **X**.
	- Utilizzare il pulsante **Tastiere...** per accedere alle tastiere di altre lingue.

Se è stata impostata una rubrica, inserire il nome richiesto e poi selezionare **Cerca**. Viene visualizzato l'elenco dei nomi che corrispondono ai criteri di ricerca. Selezionare l'indirizzo e-mail e scegliere **Salva**.

2. Se necessario, selezionare **Salva** per salvare le selezioni e uscire.

L'indirizzo e-mail inserito viene visualizzato nel campo **Risposta a**.

#### <span id="page-159-1"></span>Da:

Per immettere o modificare il nome del mittente:

- 1. Selezionare **Da**.
- 2. Se è visualizzato un nome predefinito, selezionare il pulsante **X** per cancellare la voce.
- 3. Usare la tastiera per inserire l'indirizzo e-mail del mittente.
	- È possibile inserire fino a 128 caratteri alfanumerici.
- $\overline{Z_{k}}$  Da:  $abc123$  $\frac{1}{2}$   $\frac{1}{2}$   $\frac{1}{2}$   $\frac{1}{4}$   $\frac{1}{5}$   $\frac{1}{5}$   $\frac{1}{6}$ a  $\boxed{ \bigcirc \frac{\text{Boc}}{\text{Maiusc}} }$  $\overline{a}$ **Q** Maiusc  $c$   $v$  $\mathbf{r}$  $\boldsymbol{x}$  $\mathbf{L}$
- Per eliminare un carattere, utilizzare il tasto Backspace; per cancellare tutta la voce, selezionare il pulsante **X**.
- Utilizzare il pulsante **Tastiere...** per accedere alle tastiere di altre lingue.

Se è stata impostata una rubrica, inserire il nome richiesto e poi selezionare **Cerca**. Viene visualizzato l'elenco dei nomi che corrispondono ai criteri di ricerca. Selezionare l'indirizzo e-mail e scegliere **Salva**.

4. Se necessario, selezionare **Salva** per salvare e tornare alla schermata precedente, oppure **Annulla** per uscire.

L'indirizzo e-mail inserito viene visualizzato nel campo **Da**.

### <span id="page-160-0"></span>Oggetto:

Per immettere l'oggetto dell'e-mail:

- 1. Selezionare il campo **Oggetto**.
- 2. Con la tastiera, immettere l'oggetto dell'e-mail.
	- È possibile inserire fino a 128 caratteri alfanumerici.
	- Per eliminare un carattere, utilizzare il tasto Backspace; per cancellare tutta la voce, selezionare il pulsante **X**.
	- Utilizzare il pulsante **Tastiere...** per accedere alle tastiere di altre lingue.
- 3. Selezionare **Salva** per salvare e tornare alla schermata precedente, oppure **Annulla** per uscire.

L'oggetto inserito viene visualizzato nel campo **Oggetto**.

### <span id="page-160-1"></span>Colore di uscita

Selezionare l'opzione Rilevamento automatico in Colore di uscita per rilevare automaticamente il colore dell'originale e replicarlo nella copia, nonché per generare una copia in bianco e nero, in scala di grigi o a colori. Le opzioni disponibili sono elencate sotto.

- **Rilevamento automatico** per selezionare copie che corrispondono all'originale.
- **B/N** per selezionare copie in bianco e nero, indipendentemente dal colore dell'originale.
- **Scala di grigi** per utilizzare scale di grigi anziché il colore.
- **Colore** per selezionare copie a colori dall'originale.

Nota: la funzione potrebbe non essere disponibile nel dispositivo in uso.

### <span id="page-160-2"></span>Scansione fronte/retro

L'opzione *Scansione fronte/retro* consente di impostare la scansione fronte o fronte/retro dell'originale. Per abilitare l'opzione *Fronte/retro*, è necessario caricare i documenti nell'*alimentatore automatico*. Le opzioni disponibili sono elencate sotto.

- **Fronte** è utilizzata se gli originali sono fronte.
- **Fronte/retro** è l'opzione da utilizzare per originali fronte/retro. Per scansire gli originali con questa opzione utilizzare l'*alimentatore automatico*.
- **Fronte/retro, ruota lato 2** se l'originale si apre come un calendario.

### <span id="page-160-3"></span>Tipo di originale

Utilizzare questa opzione per definire il tipo di originale utilizzato per la scansione. La corretta selezione migliora la qualità dell'immagine di uscita. Le opzioni disponibili sono elencate sotto.

- **Foto e testo** è l'opzione consigliata per originali contenenti foto di alta qualità o disegni al tratto e testo. Se si utilizza questa impostazione, l'immagine scansita conterrà foto di alta qualità, ma la definizione di testo e disegni al tratto sarà leggermente ridotta.
- **Testo** consente di migliorare la definizione ed è l'opzione consigliata per testo e disegni al tratto.

• **Foto** è l'opzione utilizzata in particolare per originali che contengono fotografie o immagini a tono continuo, senza testo o disegni al tratto. Foto consente di ottenere la migliore qualità per fotografie, ma una qualità inferiore per testo e disegni al tratto.

### <span id="page-161-0"></span>Preselezioni di scansione

Utilizzare **Preselezioni di scansione** per ottimizzare le impostazioni di scansione in base all'utilizzo previsto dei documenti scansiti. Le opzioni disponibili sono elencate sotto.

- **Condivisione e stampa**: opzione utilizzata per condividere file da visualizzare su schermo e per stampare documenti aziendali standard. Con questa impostazione si ottengono file piccoli e una qualità standard per le immagini.
- **Archiviazione File piccolo**: opzione ideale per i documenti aziendali standard che verranno archiviati elettronicamente. Con questa impostazione si

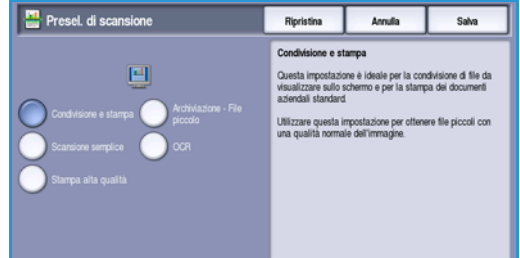

- ottengono file molto piccoli e una qualità standard per le immagini. • **OCR**: ideale per documenti che vengono elaborati tramite software di riconoscimento ottico dei caratteri (OCR). Con questa impostazione si ottengono file grandi e la migliore qualità per le
- immagini. • **Stampa alta qualità**: opzione ideale per i documenti aziendali contenenti grafici e foto
- dettagliate. Con questa impostazione si ottengono file grandi e la migliore qualità per le immagini.
- **Scansione semplice** consente un'elaborazione più rapida, ma può produrre file troppo grandi. Con questa impostazione viene applicato solo un livello minimo di compressione e di elaborazione delle immagini.

**Altro...** va utilizzato per accedere a tutte le opzioni di *Preselezioni di scansione* disponibili. Se si utilizza questa opzione, selezionare **Salva** per salvare le selezioni e uscire.

### <span id="page-161-1"></span>Rubrica

Se il dispositivo è stato configurato per accedere alla Rubrica interna e alla Rubrica di rete, è possibile utilizzare queste rubriche per selezionare i destinatari. Per informazioni sull'impostazione delle rubriche, vedere il documento System Administrator Guide (Guida per l'amministratore del sistema).

- 1. Selezionare **Nuovi destinatari**.
- 2. Inserire il nome del destinatario e poi selezionare **Cerca**. Vengono visualizzate le voci che corrispondono ai criteri di ricerca.
- 3. Selezionare l'indirizzo e-mail richiesto. I dettagli del destinatario vengono visualizzati nell'elenco.

#### E-mail

4. Scegliere **Aggiungi (A:)**, **Aggiungi (Cc:)** o **Aggiungi (Ccn:)** dal menu a discesa.

L'indirizzo e-mail viene aggiunto all'elenco destinatari. Continuare ad aggiungere indirizzi e-mail in base alle esigenze.

5. Per eseguire la ricerca in rubriche diverse, utilizzare l'opzione **Rubrica interna**. Scegliere la *Rubrica* richiesta utilizzando il menu a discesa, quindi eseguire la ricerca utilizzando il metodo descritto sopra.

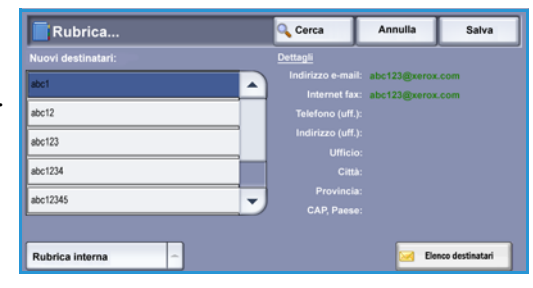

- 6. Selezionare **Elenco destinatari** per visualizzare l'elenco destinatari corrente. Per cancellare una voce dall'elenco, selezionare prima la voce e poi **Rimuovi** dal menu a discesa. Il destinatario viene rimosso dall'elenco.
- 7. Selezionare **Cerca** per continuare ad aggiungere destinatari oppure **Chiudi** per uscire.

L'opzione **Cerca** della *Rubrica* può essere utilizzata inoltre durante l'inserimento dell'indirizzo e-mail di *Risposta a* o *Da*.

## <span id="page-163-0"></span>Impostazioni avanzate

Le opzioni di *Impostazioni avanzate* offrono accesso a funzioni che migliorano la qualità delle immagini o delle copie. Per accedere a *Impostazioni avanzate*, selezionare **Home Servizi** ed **E-mail**. Quindi selezionare la scheda **Impostazioni avanzate**.

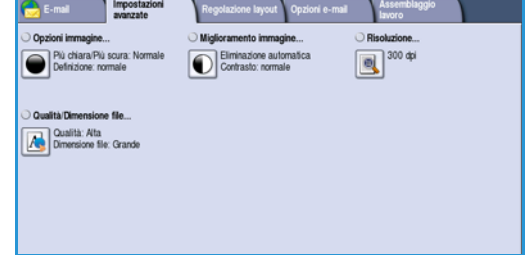

### <span id="page-163-1"></span>Opzioni immagine

Selezionare **Opzioni immagine** per regolare la luminosità/la scurezza dell'immagine o per aumentarne la definizione. Le opzioni disponibili sono elencate sotto.

- **Più chiara/Più scura** consente di regolare manualmente la luminosità o la scurezza delle immagini scansite.
	- Spostare il pulsante di scorrimento verso il basso per scurire l'immagine scansita di originali chiari, quali i disegni a matita.
	- Spostare il pulsante di scorrimento verso l'alto per schiarire l'immagine scansita di originali scuri, ad esempio mezzitoni oppure originali con sfondo colorato.
- **Definizione** consente di regolare manualmente la definizione delle immagini scansite.
	- Spostare l'indicatore verso l'alto per aumentare la definizione dell'immagine scansita.
	- Spostare l'indicatore verso il basso per diminuire la definizione delle immagini scansite.

Selezionare **Salva** per salvare le selezioni e uscire.

### <span id="page-163-2"></span>Miglioramento immagine

Selezionare **Miglioramento immagine** per ridurre lo sfondo e regolare il contrasto dell'immagine. Le opzioni disponibili sono elencate sotto.

• **Eliminazione fondo** consente di migliorare i documenti con sfondi colorati, riducendo o eliminando lo sfondo dall'originale. L'opzione è utile con originali di carta colorata.

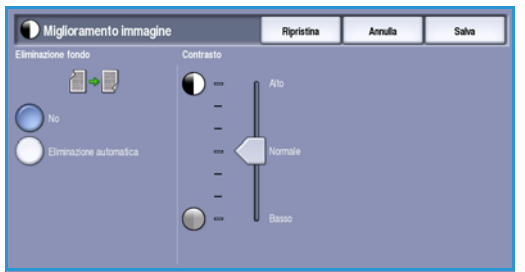

- Selezionare **Eliminazione automatica** per eliminare automaticamente il fondo non desiderato.
	- Selezionare **No** per disattivare la funzione *Eliminazione fondo*, in particolare quando:
		- La regolazione Più scura non produce una copia soddisfacente da originali chiari.
		- L'originale ha un bordo grigio o colorato (ad esempio un certificato).

WorkCentre™ 5735/5740/5745/5755/5765/5775/5790 E-mail 164

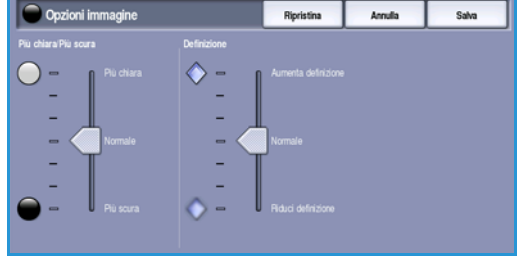

- Si desidera riprodurre dei dettagli persi a causa di un bordo scuro quando si utilizzano originali rilegati.
- **Contrasto** consente di controllare la densità dell'immagine sulla copia e di eseguire una compensazione se l'originale ha troppo o troppo poco contrasto.
	- Spostare l'indicatore verso l'alto per riprodurre tonalità bianche e nere più nitide per testo e linee ma ridurre la definizione delle illustrazioni.
	- Spostare l'indicatore verso il basso per aumentare la definizione delle aree chiaro/scure dell'originale.

Selezionare **Salva** per salvare le selezioni e uscire.

### <span id="page-164-0"></span>Risoluzione

La **Risoluzione** influisce sull'aspetto dell'immagine scansita. Un valore di risoluzione più alto produce una migliore qualità dell'immagine. Un valore di risoluzione più basso riduce il tempo di trasferimento del file in rete. Le opzioni disponibili sono elencate sotto.

• **72 dpi** consigliata per copie da visualizzare su schermo. Consente di generare file di dimensioni minime.

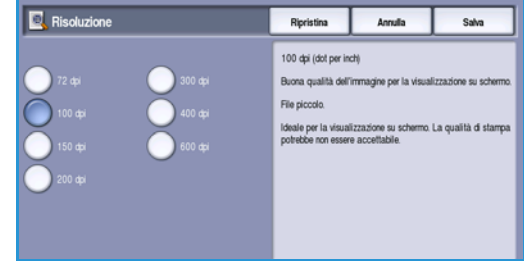

- **100 dpi** consigliata per produrre copie di documenti di testo di bassa qualità.
- **150 dpi** consigliata per documenti e disegni al tratto di qualità media, non consente di ottenere la migliore qualità per foto e immagini grafiche.
- **200 dpi** consigliata per documenti e disegni al tratto di qualità media, non consente di ottenere la migliore qualità per foto e immagini grafiche.
- **300 dpi** consigliata per documenti di testo di alta qualità scansiti tramite applicazioni *OCR*. È l'opzione consigliata anche per disegni al tratto di alta qualità o foto e grafica di media qualità. Si tratta della risoluzione predefinita ed è la scelta migliore nella maggior parte dei casi.
- **400 dpi**: opzione consigliata per foto e grafica. Genera una qualità immagine media per fotografie e grafica.
- **600 dpi**: opzione consigliata per foto e grafica di alta qualità. Genera file di grandi dimensioni ma con la migliore qualità immagine in assoluto.

Selezionare **Salva** per salvare le selezioni e uscire.

### <span id="page-165-0"></span>Qualità/Dimensione file

Le impostazioni di **Qualità/Dimensione file** consentono di effettuare una scelta tra la qualità dell'immagine scansita e le dimensioni del file. Queste impostazioni consentono di ottenere la massima qualità possibile o le dimensioni più piccole per i file. Un file di piccole dimensioni offre una qualità dell'immagine leggermente inferiore ma presenta dei vantaggi quando viene condiviso su una rete. Un file di grandi dimensioni offre una migliore qualità dell'immagine ma richiede tempi di trasmissione in rete più lunghi. Le opzioni disponibili sono elencate sotto.

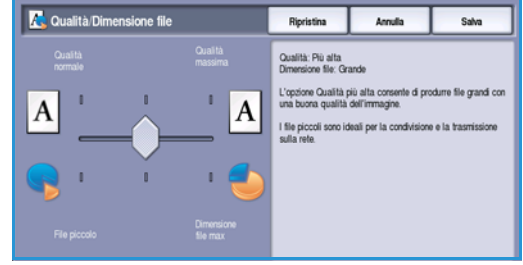

- **Normale/Piccolo**: genera file di piccole dimensioni utilizzando tecniche di compressione avanzate. La qualità immagine è accettabile, ma con alcuni originali può verificarsi una degradazione della qualità del testo ed errori di sostituzione dei caratteri.
- **Alta/Grande**: genera file più grandi con una migliore qualità immagine.
- **Massima/Massimo**: genera i file più grandi e la migliore qualità immagine possibile. I file di grandi dimensioni non sono ideali per la condivisione e la trasmissione in rete.

Selezionare **Salva** per salvare le selezioni e uscire.

Nota: modificando l'opzione **Qualità/Dimensione file** si potrebbero influenzare le impostazioni delle opzioni di **Preselezione di scansione** della scheda *E-mail*.

## <span id="page-166-0"></span>Regolazione layout

Le opzioni di *Regolazione layout* consentono di modificare l'immagine scansita e di migliorare l'aspetto e lo stile delle copie. Per accedere alle opzioni di *Regolazione layout*, selezionare prima **Home Servizi** e poi **E-mail**. Quindi selezionare la scheda **Regolazione layout**.

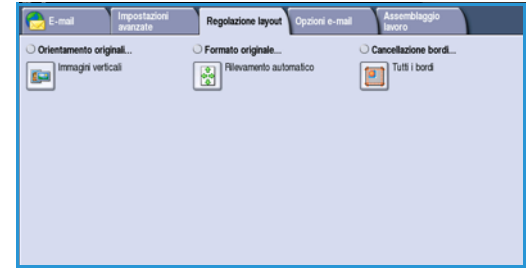

### <span id="page-166-1"></span>Orientamento originali

Utilizzare questa opzione per specificare l'orientamento degli originali sottoposti a scansione. L'orientamento delle immagini degli originali deve corrispondere all'orientamento selezionato. Il dispositivo utilizza questa informazione per identificare le immagini che vanno ruotate per produrre le copie richieste.

- **Originali verticali**: le immagini sugli originali hanno orientamento verticale. Quando l'opzione viene selezionata, viene visualizzata una rappresentazione grafica dell'orientamento dell'immagine.
- **Originali orizzontali**: le immagini sugli originali hanno orientamento orizzontale. Quando l'opzione viene selezionata, viene visualizzata una rappresentazione grafica dell'orientamento dell'immagine.

Selezionare **Salva** per salvare le selezioni e uscire.

### <span id="page-166-2"></span>Formato originale

*Formato originale* consente di specificare il rilevamento automatico del formato di originali, originali misti o il formato specifico dell'immagine da scansire. Le opzioni disponibili sono elencate sotto.

- **Rilevamento automatico** è l'impostazione predefinita e consente il rilevamento automatico del formato. Il formato rilevato viene confrontato a un formato carta standard.
- **Aree di scansione preselezionate** consente di definire il formato dell'originale da un elenco di formati standard preimpostati. È possibile visualizzare l'elenco utilizzando la barra di scorrimento.
- L'opzione **Aree di scansione personalizzate** consente di immettere un'area specifica da scansire. Misurare l'area da scansire sull'originale e immettere le misure degli assi X e Y nei campi forniti. Viene scansita solo l'area specificata.
- **Originali misti** consente di scansire documenti che contengono pagine di formato diverso. Le pagine devono avere la stessa larghezza, come nei formati A4

LEF e A3 SEF (216 x 279 mm LEF e 279 x 432 mm SEF). Altre combinazioni sono visualizzate sulla schermata.

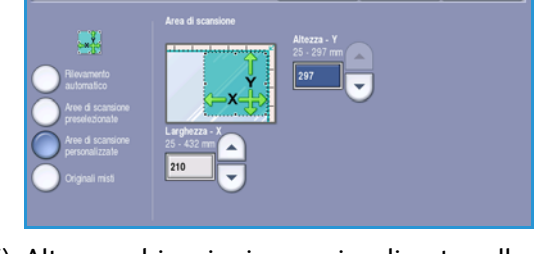

Annulla

Formato originale

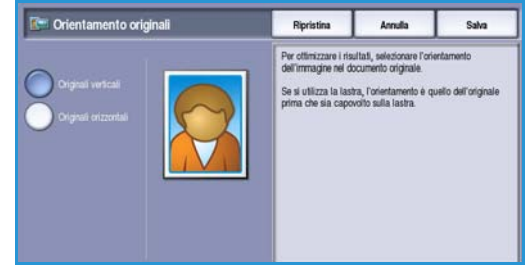

Regolazione layout

Selezionare **Salva** per salvare le selezioni e uscire.

#### <span id="page-167-0"></span>Cancellazione margine

*Cancellazione margine* consente di specificare la quantità di immagine da cancellare sui bordi dell'originale. Ad esempio, è possibile rimuovere segni causati da fori e punti metallici nell'originale. Le opzioni disponibili sono elencate sotto.

Cancellazione margine

Anula

Salva

- **Tutti i bordi** consente di cancellare la stessa quantità da tutti i bordi. Utilizzare i *pulsanti a freccia* per regolare la quantità da cancellare da 1 a 50 mm (da 0,1 a 2,0 poll.). Tutti i segni o difetti compresi in questo spazio vengono cancellati.
- **Bordi indipendenti** consente di cancellare quantità diverse da ogni bordo.

Utilizzare i *pulsanti a freccia* per regolare la quantità

- da cancellare per ogni bordo, compresa nell'intervallo da 0 a 50 mm (da 0,0 a 2,0 poll.).
- **Scansiona al bordo** consente di effettuare una scansione da bordo a bordo dell'originale.

Selezionare **Salva** per salvare le selezioni e uscire.

## <span id="page-168-0"></span>Opzioni e-mail

La scheda *Opzioni e-mail* consente di modificare temporaneamente il formato del file di immagine e-mail, di impostare un indirizzo *Risposta a* e di aggiungere un breve messaggio. Per accedere a *Opzioni e-mail*, selezionare **Home page Servizi** ed **E-mail**. Quindi selezionare la scheda **Opzioni e-mail**.

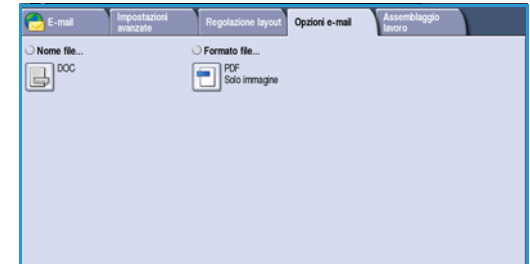

### <span id="page-168-1"></span>Nome file

Questa funzione consente di assegnare un nome al file che viene inviato via e-mail.

- 1. Con la tastiera, immettere il nome del file.
	- È possibile inserire un massimo di 50 caratteri alfanumerici.
	- Per eliminare un carattere, utilizzare il tasto Backspace; per cancellare tutta la voce, selezionare il pulsante **X**.
	- Utilizzare il pulsante **Tastiere...** per accedere alle tastiere di altre lingue.
- 2. Selezionare **Salva** per salvare le selezioni e uscire.

### <span id="page-168-2"></span>Formato file

Il **Formato file** determina il tipo di file creato. È possibile selezionare il formato file da utilizzare per l'immagine scansita. Le opzioni disponibili sono elencate sotto.

- **PDF (Portable Document Format)** consente ai destinatari che dispongono del software appropriato di visualizzare, stampare o modificare il file, indipendentemente dalla piattaforma del computer in uso.
	- **Solo immagine** consente di ottimizzare il file per la visualizzazione e la stampa. Il file non può essere modificato.

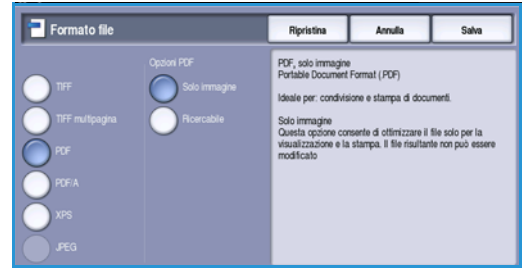

• **Ricercabile** consente di elaborare il file utilizzando un processo OCR *(riconoscimento ottico dei caratteri)*. Questa operazione può richiedere alcuni minuti ma rende ricercabile e modificabile il testo nel file. Se si seleziona **Ricercabile**, il menu **Lingua documento** diventa disponibile. Selezionare la lingua appropriata dal menu.

In base al dispositivo di ricezione, la selezione **PDF** potrebbe non essere compatibile se la risoluzione è impostata su **200 dpi**.

• **PDF/A** è uno standard di settore per la conservazione a lungo termine dei documenti basati sul formato PDF. Potrebbe essere necessario controllare le **Impostazioni avanzate** per verificare che siano appropriate per uso esteso.

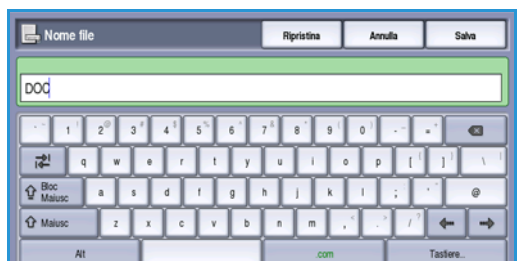

#### Opzioni e-mail

- **Solo immagine** consente di ottimizzare il file per la visualizzazione e la stampa. Il file non può essere modificato.
- **Ricercabile** consente di elaborare il file utilizzando un processo OCR *(riconoscimento ottico dei caratteri)*. Questa operazione può richiedere alcuni minuti ma rende ricercabile e modificabile il testo nel file. Se si seleziona **Ricercabile**, il menu **Lingua documento** diventa disponibile. Selezionare la lingua appropriata dal menu.
- **XPS (XML Paper Specification)** è un formato Microsoft proprietario simile a PDF.
	- **Solo immagine** consente di ottimizzare il file per la visualizzazione e la stampa. Il file non può essere modificato.
	- **Ricercabile** consente di elaborare il file utilizzando un processo OCR *(riconoscimento ottico dei caratteri)*. Questa operazione può richiedere alcuni minuti ma rende ricercabile e modificabile il testo nel file. Se si seleziona **Ricercabile**, il menu **Lingua documento** diventa disponibile. Selezionare la lingua appropriata dal menu.
- **TIFF multipagina (Tagged Image File Format)** genera un file TIFF singolo contenente diverse pagine di immagini scansite. Per aprire questo tipo di formato file, è necessario un programma software più specifico.
- **TIFF (1 file per pagina)** genera un file grafico compresso che può essere aperto con vari pacchetti software grafici su una vasta gamma di piattaforme di computer. Per ogni immagine scansita viene prodotto un file separato.
- **JPEG (1 file per pagina) (Joint Photographic Experts Group)** genera un file grafico compresso che può essere aperto con vari pacchetti software grafici su una vasta gamma di piattaforme di computer. Per ogni immagine scansita viene prodotto un file separato.

Selezionare **Salva** per salvare le selezioni e uscire.

### <span id="page-170-0"></span>Assemblaggio lavoro

Questa scheda consente di accedere alla funzione *Lavoro composto* per organizzare lavori che contengono originali differenti o che richiedono programmazioni diverse. Per accedere alle opzioni di *Assemblaggio lavoro*, selezionare **Home Servizi** ed **E-mail**. Quindi selezionare la scheda **Assemblaggio lavoro**.

<span id="page-170-1"></span>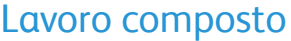

Utilizzare questa funzione per lavori che richiedono impostazioni diverse per ogni pagina o per un gruppo di pagine.

È possibile selezionare le impostazioni da applicare a pagine singole o segmenti di un lavoro completo. Suddividere innanzitutto gli originali in sezioni da programmare singolarmente.

Alcune pagine con testo e altre con foto

 $\left[\begin{matrix}\rule{0pt}{12pt}\quad\quad \\ \rule{0pt}{12pt}\quad\quad \end{matrix}\right]^{\mathrm{s}}$ 

Alcune pagine fronte/retro e altre solo fronte

Più di 100

Originali di formato diverso pagine

- 1. Selezionare il pulsante **Lavoro composto** nella scheda **Assemblaggio lavoro**.
- 2. Abilitare *Lavoro composto* selezionando il pulsante **Sì**, quindi selezionare **Salva**.
- 3. Selezionare le opzioni richieste per il primo segmento del lavoro.
- 4. Caricare gli originali del primo segmento e premere **Avvio**.
- 5. Rimuovere gli originali del primo segmento. Nella schermata *Lavoro composto* viene visualizzato il primo segmento nell'elenco.

**Cancella tutti i segmenti** consente di cancellare il *lavoro composto* corrente e di tornare alla schermata principale *Lavoro composto*.

- 6. Selezionare le opzioni richieste per il secondo segmento.
- 7. Caricare gli originali del secondo segmento e premere **Avvio**.
- 8. Ripetere questi passaggi finché non sono state programmate e scansite tutte le sezioni del lavoro.
- 9. Al termine della scansione dell'ultimo segmento, selezionare **Fine lavoro composto** per indicare che la scansione è terminata e che il lavoro può essere elaborato e completato.

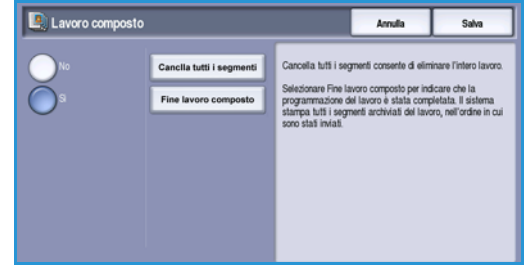

#### WorkCentre™ 5735/5740/5745/5755/5765/5775/5790 E-mail 171

Assemblaggio lavoro

WorkCentre™ 5735/5740/5745/5755/5765/5775/5790 E-mail 172

Versione 2.0 Dicembre 2010

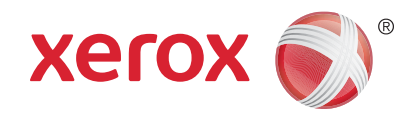

# Xerox® WorkCentre™ 5735/5740/ 5745/5755/5765/5775/5790 Stampa

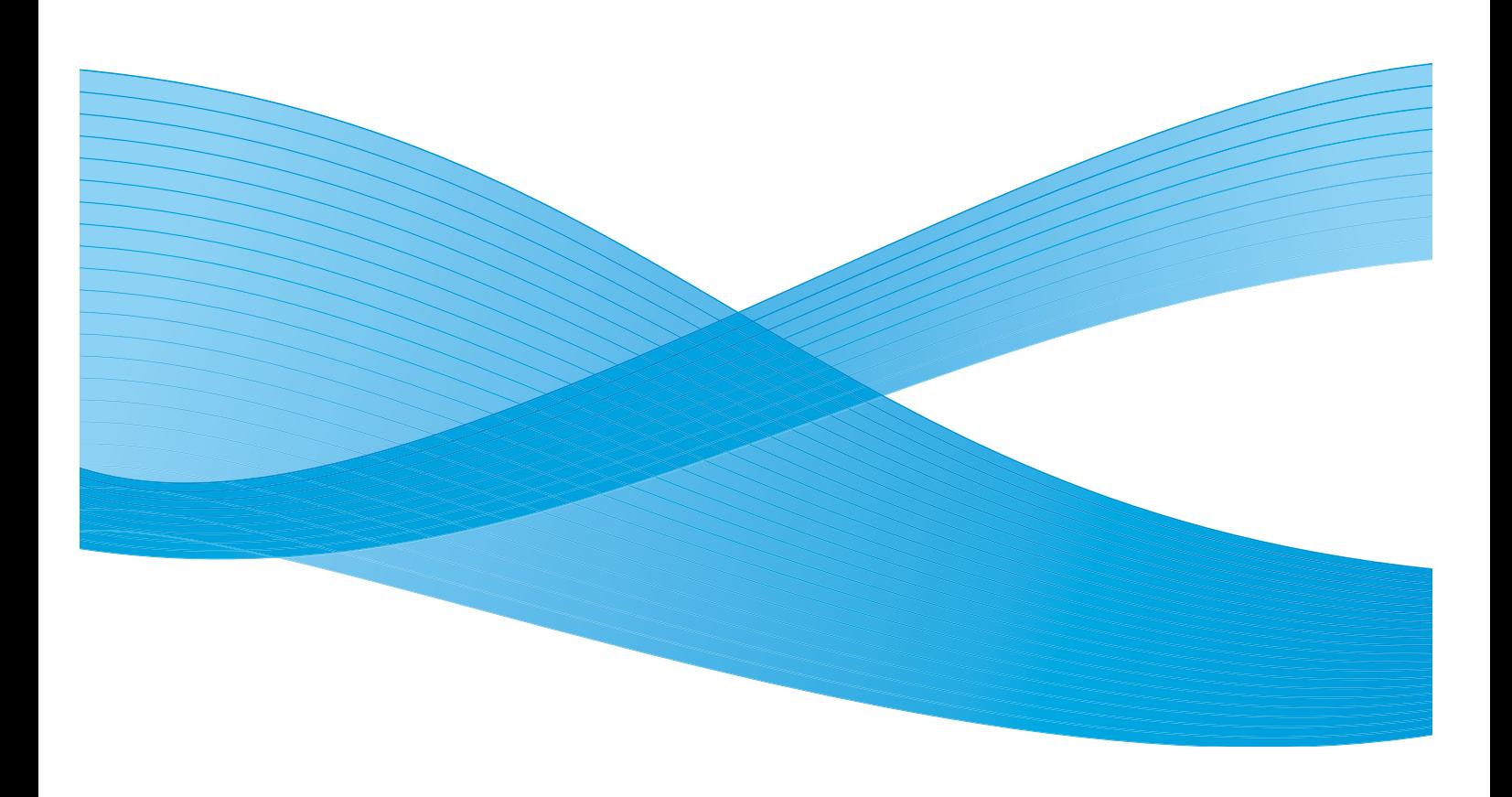

©2011 Xerox Corporation. Tutti i diritti riservati. I diritti non pubblicati sono protetti ai sensi delle leggi sul copyright degli Stati Uniti. Il contenuto di questa pubblicazione non può essere riprodotto in alcuna forma senza l'autorizzazione di Xerox Corporation.

XEROX® e XEROX con marchio figurativo® sono marchi di Xerox Corporation negli Stati Uniti e/o in altri paesi.

Questo documento viene periodicamente modificato. Eventuali modifiche, correzioni tipografiche e aggiornamenti tecnici verranno inclusi nelle edizioni successive.

Documento versione 2.0: dicembre 2010

Tradotto da: Xerox CTC European Operations Bessemer Road Welwyn Garden City Hertfordshire AL7 1BU Regno Unito

# Indice generale

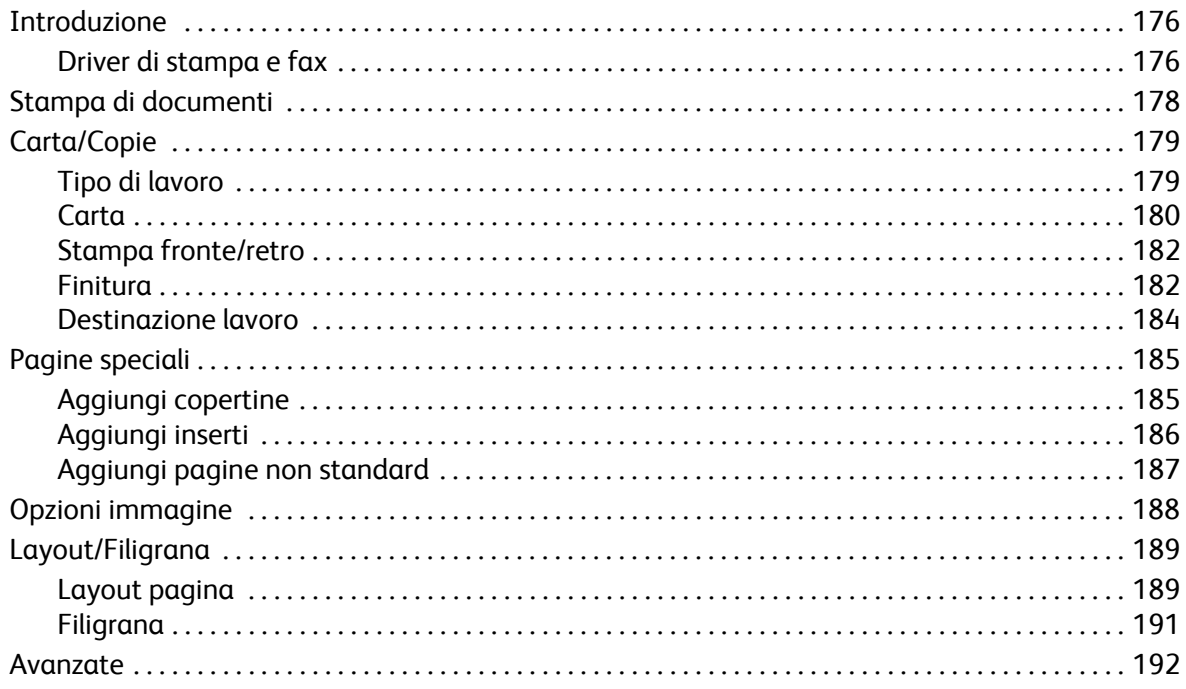

## <span id="page-175-0"></span>Introduzione

WorkCentre™ 5735/5740/5745/5755/5765/5775/5790 produce stampe di alta qualità da documenti elettronici. Le funzioni di stampa avanzate del dispositivo consentono di creare documenti con finitura professionale con un semplice clic del mouse.

Accedere alla stampante dall'applicazione del PC tramite un driver di stampa. Il driver di stampa consente di convertire il codice dei documenti elettronici in un linguaggio comprensibile alla stampante. Con questa stampante è possibile utilizzare anche driver di stampa generici. Tuttavia, dal momento che non tutte le funzioni potrebbero essere attivate, è consigliabile utilizzare sempre i driver di stampa in dotazione con la stampante.

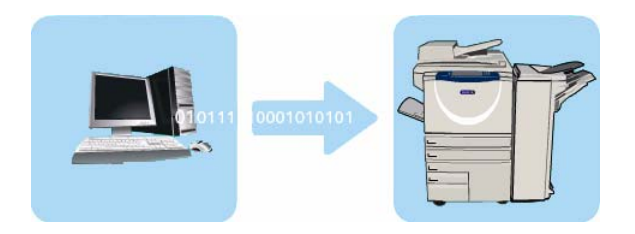

Per istruzioni sull'utilizzo delle funzioni di *Stampa* di base, vedere [Stampa di documenti a pagina 178](#page-177-0).

Sono disponibili vari driver di stampa che consentono di utilizzare il dispositivo con i sistemi operativi più comuni. I driver sono disponibili su un disco fornito con il dispositivo o possono essere scaricati dal sito Web Xerox all'indirizzo www.xerox.com.

Le istruzioni per l'installazione di WorkCentre™ 5735/5740/5745/5755/5765/5775/5790 e dei driver di stampa sono fornite nel documento System Administrator Guide (Guida per l'amministratore del sistema).

### <span id="page-175-1"></span>Driver di stampa e fax

Insieme al dispositivo sono disponibili alcuni driver per gli utenti Windows. È possibile che driver specifici siano già stati scaricati sul proprio PC dall'amministratore. Tuttavia, se si è autorizzati a scegliere il driver, le informazioni fornite di seguito consentono di stabilire qual è il driver più adatto alla propria workstation.

Per il dispositivo sono disponibili driver di stampa PostScript, PCL, PCL 6 e PPD.

- Il driver **PostScript** offre maggiori possibilità di modificare le dimensioni e di manipolare le immagini, consentendo una migliore precisione nella realizzazione dei grafici. PostScript offre inoltre varie opzioni di gestione degli errori e sostituzione di font.
- Il driver **PCL (Printer Command Language)** dispone in genere di meno funzioni avanzate rispetto al driver PostScript. Tuttavia, l'utilizzo del driver PCL consente di elaborare la maggior parte dei lavori più velocemente.
- Il **driver PPD** consiste in un file PPD (PostScript Printer Description), ovvero un file di testo leggibile che offre un approccio uniforme per specificare funzioni speciali per i driver di stampa che interpretano PostScript. Xerox offre alcuni file PDD PostScript da utilizzare con driver di stampa PostScript generici per Windows XP/Server 2003/Vista.

Inoltre, è possibile scegliere un driver GPD (Global Print Driver) o MED (Mobile Express Driver).

- **Global Print Driver**: il driver è disponibile per i linguaggi di descrizione stampante PS, PCL o PCL6, come i driver specifici per il dispositivo citati sopra. Il driver GPD consente di gestire sia le stampanti Xerox che le stampanti di altri produttori tramite un'unica interfaccia facile da usare. Il driver facilita la gestione delle stampanti a livello aziendale, semplificando l'aggiunta e l'aggiornamento delle stampanti senza cambiare driver.
- **Mobile Express Driver**: il driver consente di trovare e usare qualsiasi stampante PostScript di una sede utilizzando un'unica, semplice interfaccia, senza richiedere installazioni o scaricamento di driver.

Dopo aver scelto il driver di stampa più adatto, installarlo nella workstation. Per ulteriori informazioni sull'installazione dei driver, vedere il documento System Administrator Guide (Guida per l'amministratore del sistema) oppure rivolgersi all'amministratore del sistema.

Nota: nella workstation è possibile caricare più driver di stampa per il dispositivo. Quando si invia il lavoro in stampa, è possibile scegliere il driver di stampa più adatto al lavoro.

#### **Informazioni sui driver di stampa e fax**

La **Guida** in linea è la fonte principale di informazioni per l'utilizzo dei driver di stampa. È possibile accedere alla guida in linea tramite il pulsante ? che si trova sulle schermate del driver. La guida in linea contiene descrizioni delle funzioni, procedure dettagliate, informazioni sul sistema Xerox, informazioni di risoluzione dei problemi e informazioni di assistenza.

### <span id="page-177-0"></span>Stampa di documenti

- 1. Accertarsi che il driver di stampa Xerox corretto sia stato installato nel PC. Per informazioni sull'installazione dei driver, vedere il documento System Administrator Guide (Guida per l'amministratore del sistema).
- 2. Aprire il documento da stampare. Dall'applicazione, selezionare **File > Stampa**, quindi scegliere il dispositivo Xerox dall'elenco di stampanti visualizzato.
- 3. Per modificare le proprietà di stampa predefinite, selezionare **Proprietà**.

Il driver dispone di varie schede che contengono opzioni e proprietà.

- Utilizzare la scheda **Carta/Copie** per scegliere il tipo di carta, il formato, il colore e altre opzioni di uscita quale la stampa fronte/retro.
- La scheda **Pagine speciali** consente di aggiungere copertine, inserti e pagine non standard.
- La scheda **Opzioni immagine** consente di registrare la qualità dell'immagine.
- La scheda **Layout/Filigrana** offre varie opzioni per aggiungere filigrane alle pagine, modificare l'orientamento dell'immagine (orizzontale o verticale) e abilitare la stampa di libretti e immagine multiple.

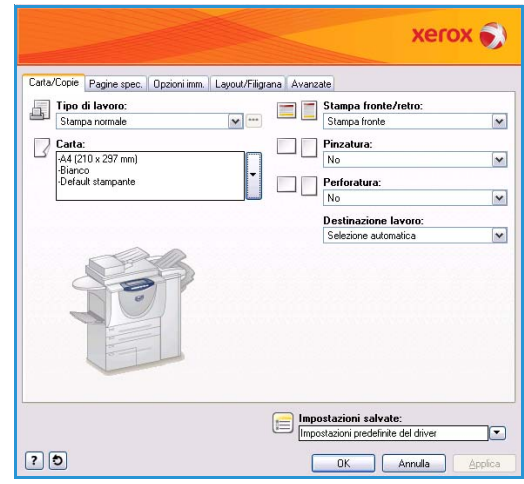

• La scheda **Avanzate** contiene varie opzioni per font, documento e stampa.

Scegliere le opzioni richieste per il lavoro e poi selezionare **OK** per stampare il documento.

4. Il lavoro di stampa, una volta inviato al dispositivo, viene visualizzato nell'elenco *Lavori attivi*. Per visualizzare l'elenco sul dispositivo, premere il pulsante **Stato lavori** sul pannello comandi.

Nota: se la funzione Trattieni tutti i lavori è abilitata dall'amministratore del sistema, i lavori di stampa inviati alla macchina verranno elencati in **Lavori trattenuti** o nell'elenco dei **lavori trattenuti non identificati**. Vedere [Lavori trattenuti a pagina 250 di Stato macchina e Stato](#page-249-0)  [lavori.](#page-249-0)

Se il lavoro viene trattenuto nell'elenco, significa che richiede risorse aggiuntive, l'accesso utente o l'inserimento di un codice di accesso per essere stampato. Per identificare le risorse richieste, selezionare il lavoro e poi il pulsante **Risorse richieste**. Quando le risorse richieste diventano disponibili, il lavoro viene stampato. Se è richiesto un acceso utente o un codice di accesso, accedere alla macchina e selezionare **Rilascia** oppure selezionare **Rilascia** e immettere l'ID di stampa protetta.

### <span id="page-178-0"></span>Carta/Copie

Utilizzare la scheda *Carta/Copie* per selezionare i requisiti di stampa di base per il lavoro. Identificare il tipo di lavoro inviato, la carta, i lati stampati, nonché i requisiti di finitura e qualità.

Nota: alcune funzioni sono supportate solo da configurazioni di stampante, sistemi operativi o driver specifici. È possibile che il numero di funzioni o opzioni elencate sia superiore a quello supportato dal dispositivo in uso.

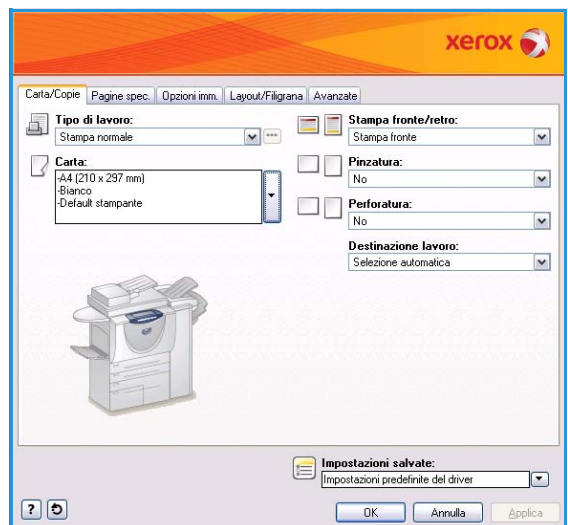

### <span id="page-178-1"></span>Tipo di lavoro

Utilizzare questa opzione per selezionare il tipo di lavoro inviato alla stampante.

- **Stampa normale** consente di stampare il lavoro immediatamente senza richiedere un accesso utente o un codice di accesso.
- **Stampa protetta** è l'opzione utilizzata per lavori riservati. Il lavoro viene trattenuto nel dispositivo finché non viene autenticato eseguendo l'accesso o si immette un codice di accesso per rilasciarlo per la stampa.

Quando si seleziona questo tipo di lavoro, viene visualizzata la schermata *Stampa protetta* con la richiesta di immettere un codice di accesso univoco.

I lavori che arrivano alla stampante vengono trattenuti nella coda Lavori di stampa protetti, Lavori trattenuti o Lavori trattenuti non identificati finché non vengono rilasciati utilizzando il codice di accesso immesso al momento dell'invio.

Nota: se l'elenco contiene più lavori protetti con lo stesso codice di protezione, inserire il codice una sola volta per consentire di rilasciare uno o tutti i lavori per la stampa.

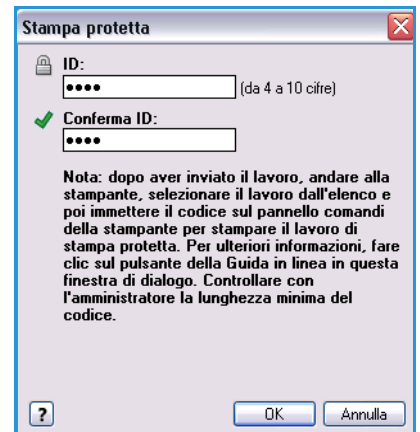

• **Stampa di prova** stampa una sola copia del lavoro come campione e trattiene le copie restanti nell'elenco lavori sulla stampante.

Dopo che la stampa di prova è stata controllata, è possibile rilasciare i fascicoli rimanenti per la stampa, oppure cancellare il lavoro se non è più richiesto.

• **Stampa differita** utilizzare questa opzione per immettere un'ora specifica per stampare il lavoro. Questo è utile per lavori di grandi dimensioni oppure se si desidera stampare tutti i lavori contemporaneamente. Quando si seleziona questo tipo di lavoro, viene visualizzata la schermata *Stampa differita*.

Immettere l'ora richiesta e inviare il lavoro. Il lavoro rimane nell'elenco lavori fino all'ora specificata per la stampa.

• **Lavori salvati** consente di memorizzare il lavoro nel disco rigido della stampante in modo che possa essere stampato su richiesta o da Servizi Internet CentreWare.

Al lavoro viene assegnato un nome ed è possibile selezionare **Salva** o **Salva e stampa**. Viene anche specificata la *Cartella* di memorizzazione del lavoro. Questo determina se il lavoro è disponibile ad altri utenti o in una cartella privata.

Se il lavoro richiede un codice di accesso, selezionare **Lavori salvati in stampa protetta** e immettere il codice di accesso richiesto. Questo codice di accesso è richiesto per stampare il lavoro.

Nota: per salvare lavori nella stampante, abilitare Memorizzazione lavori nella schermata Opzioni installabili.

• **Fax**: utilizzare questa opzione per inviare il documento come lavoro fax da PC. Il lavoro viene inviato dal PC alla stampante sulla rete, quindi trasmesso via fax sulla linea telefonica alla destinazione fax specificata.

Quando si seleziona questo tipo di lavoro, viene visualizzata la schermata *Fax* per specificare i destinatari fax ed eventuali altre impostazioni fax.

Per ulteriori informazioni, vedere [Fax da PC a pagina 113 di Fax.](#page-112-0)

Nota: per inviare il lavoro via fax, l'opzione Fax deve essere installata nella stampante e il fax deve essere abilitato nella schermata *Opzioni installabili*.

### <span id="page-179-0"></span>**Carta**

Questa opzione visualizza informazioni sulla carta da utilizzare per il lavoro di stampa, ad esempio formato e tipo.

Per cambiare la carta da utilizzare per la stampa, selezionare il menu a discesa Carta. Le opzioni disponibili sono elencate sotto.

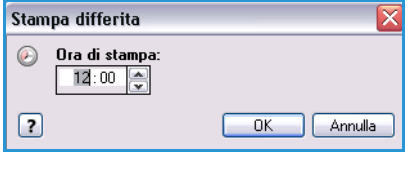

 $\overline{\mathbf{r}}$ 

ᢛ

Annulla

**Lavori salvati**  $\Box$   $\odot$  Salva ○ Salva e stampa Nome lavoro: (Obbligatorio)

> Cartella: Cartella pubblica predefinita

> > $ID:$

 $\boxed{2}$ 

Conferma ID:

A √ Lavori salvati in stampa protetta

da 4 a 10 cifre)

 $\mathbb{O}\mathsf{K}$ 

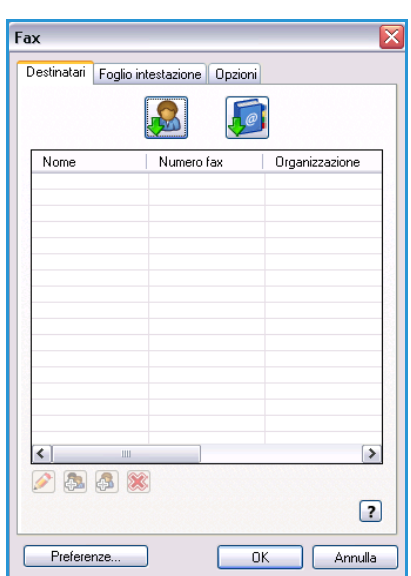
Carta/Copie

- **Altro formato**: selezionare l'opzione per visualizzare la schermata *Formato carta*. Selezionare il formato carta e la quantità di ridimensionamento richiesti.
- **Altro colore**: utilizzare l'opzione per selezionare un colore carta per il lavoro di stampa. Selezionare un colore dal menu a discesa. **Selezione automatica**: utilizzare l'opzione per abilitare la stampante per la selezione di un colore carta.
- **Altro tipo**: utilizzare l'opzione per selezionare un tipo di carta o supporto da utilizzare per il lavoro di stampa. **Selezione automatica**: utilizzare l'opzione per abilitare la stampante per la selezione di un tipo.
- **Seleziona da vassoio**: utilizzare l'opzione per selezionare un vassoio specifico per la stampa del lavoro. La stampante utilizza carta solo dal vassoio selezionato, anche quando più vassoi contengono lo stesso formato e tipo di carta. Utilizzare **Selezione automatica** per abilitare la stampante per la selezione di un vassoio contenente carta del formato e del tipo selezionati per il lavoro.

### **Selezione carta avanzata**

Selezionare questa opzione per visualizzare la schermata *Selezione carta avanzata*. Se è disponibile una connessione bidirezionale con la stampante, viene visualizzata la carta caricata in ciascun vassoio.

Selezionare il vassoio, il formato, il colore e il tipo di carta da utilizzare per la stampa.

Se si seleziona **Inserti a rubrica** come tipo di carta, l'immagine

viene spostata automaticamente a destra di 13 mm (0,5 poll.). Accertarsi che siano caricati inserti nella corretta quantità e sequenza per il lavoro.

Nota: per informazioni sul caricamento di tipi di carta diversi, vedere Tipi di supporto a pagina 241 [di Carta e supporti.](#page-240-0)

#### **Separatori per trasparenti**

Selezionare questa opzione per visualizzare la schermata *Separatori per trasparenti*. Se si seleziona questa opzione, un foglio vuoto o stampato viene inserito dopo ogni trasparente. Il tipo di carta per il lavoro deve essere impostato su **Trasparenti** utilizzando l'opzione di menu **Altro tipo**.

- Selezionare **Separatori vuoti** o **Separatori stampati** utilizzando il menu a discesa *Opzioni separatore*.
- Selezionare il colore nell'elenco di *Colore separatore*.

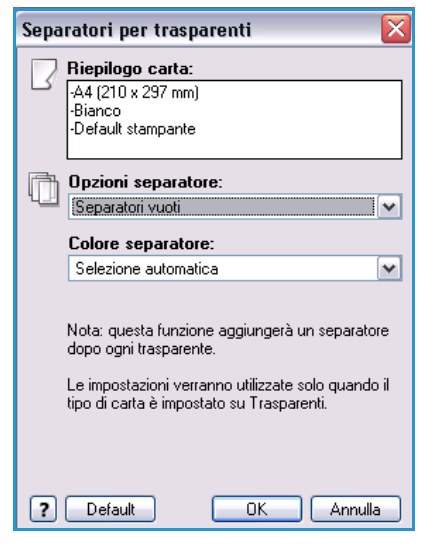

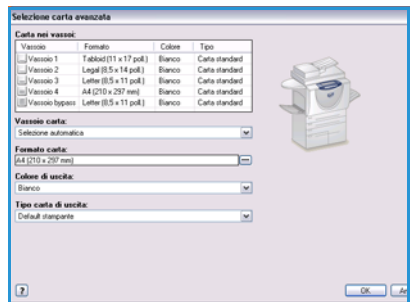

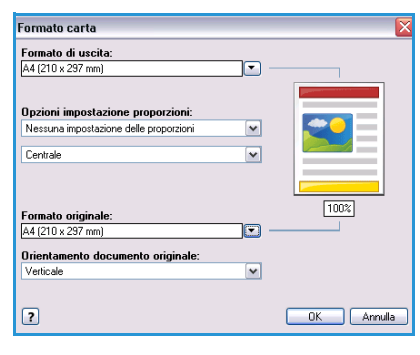

Carta/Copie

### Stampa fronte/retro

È possibile stampare il lavoro automaticamente su entrambi i lati di un foglio.

- **Fronte** consente di stampare su un solo lato del supporto o trasparente. Utilizzare questa opzione quando si stampa su trasparenti, buste o etichette.
- **Stampa fronte/retro** consente di stampare su entrambi i lati di un foglio. Le immagini vengono stampate in modo che sia possibile rilegare il lavoro sul bordo lungo dei fogli.
- **Stampa fronte/retro, lato corto** consente di stampare su entrambi i lati di un foglio. Le immagini vengono stampate in modo che sia possibile rilegare il lavoro sul bordo corto dei fogli.

Nota: alcuni tipi di supporto, formati e grammature non sono compatibili con la stampa automatica sui due lati. Per informazioni sulle specifiche, visitare www.xerox.com.

### Finitura

Utilizzare questa opzione per selezionare le opzioni di finitura per il lavoro di stampa, ad esempio pinzatura e perforazione. Per modificare le opzioni di finitura, selezionare il pulsante a destra del riepilogo per visualizzare il menu a discesa delle selezioni di finitura.

### **Pinzatura**

- Selezionare il numero o la posizione dei punti richiesti per pinzare ogni fascicolo.
- Selezionare **Nessuna pinzatura** per disattivare la pinzatura.

Nota: le opzioni di pinzatura variano in base al tipo di stazione di finitura.

#### **Perforatura**

- Selezionare **Perforatura** per perforare la carta.
- Selezionare **Senza perforatura** per disattivare la perforatura.

Nota: il numero di fori e la loro posizione dipende dalla perforatrice installata nella stazione di finitura.

#### **Piegatura**

- **Piegatura doppia** consente di piegare le copie al centro, creando due parti.
- **Piegatura tripla a C** consente di piegare le copie per creare tre parti, con il risvolto esterno piegato su quello interno.
- **Piegatura tripla a Z** consente di piegare le copie per creare tre parti in un effetto a Z.
- Selezionare **Senza piegatura** per disattivare la piegatura.

### **Creazione libretto**

Selezionare questa voce di menu per visualizzare la schermata *Creazione libretto* per scegliere il layout libretto e le opzioni di finitura libretto.

#### **Finitura libretti**

- Selezionare **Piegatura libretto** per piegare il libretto.
- Selezionare **Piegatura e pinzatura libretto** per pinzare il libretto al centro e quindi piegarlo.

#### **Libretto**

- Se si utilizza questa opzione, le pagine del documento vengono riorganizzate nella sequenza corretta per creare il libretto.
- Utilizzare **Stampa profili** per inserire un bordo intorno alle immagini o al testo su ogni pagina.

#### **Formato carta libretto**

- Utilizzare **Selezione automatica** per abilitare la selezione del formato carta per il lavoro.
- Per selezionare un formato carta per il lavoro, deselezionare la casella di controllo e utilizzare il menu a discesa.

#### **Margini libretto**

- Margini libretto determina se utilizzare solo l'area stampabile del foglio o l'intero foglio per contenere le pagine virtuali con la funzione Libretto.
	- **Standard** garantisce che l'immagine completa venga adattata su due pagine per foglio, anche se l'originale ha poco o nessuno spazio bianco sui bordi.
	- Con **No**, si presuppone che l'originale abbia spazio bianco sui bordi a sufficienza per contenere due pagine per foglio, ad esempio quando si stampano due immagini A4 su carta A3 (o due immagini con formato 8,5 x 11 poll. su carta con formato 11 x 17 poll.).

#### **Margine interno**

- Utilizzare questa opzione per spostare le immagini in modo da creare un margine al centro per il libretto.
- L'opzione fornisce lo spazio per la piegatura centrale del libretto.
- Specificare la distanza orizzontale (in punti) tra le immagini pagina. Un punto equivale a 1/72 poll. o a 0,35 mm.

#### **Scorrimento**

- Questa opzione consente di spostare gradualmente le immagini sul documento, eseguendo uno spostamento minore al centro del libretto e maggiore sulle pagine esterne del libretto. Questo è utile per libretti composti da più di 10 pagine.
- L'impostazione di **Scorrimento** consente di compensare il leggero spostamento delle immagini di pagina verso l'esterno causato dallo spessore della carta quando viene piegata.

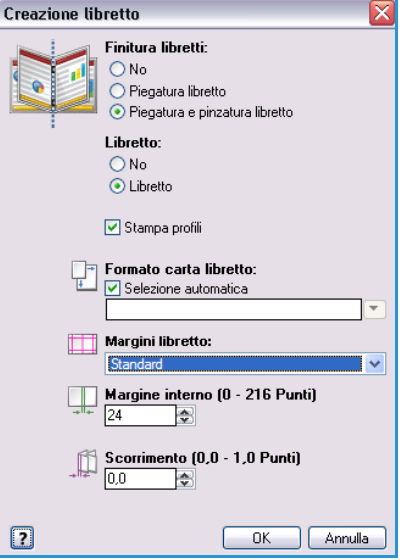

#### Carta/Copie

• Specificare, in decimi di punto, la quantità di spostamento verso l'esterno delle immagini di pagina.

Nota: alcuni tipi di supporto, formati e grammature non sono compatibili con la pinzatura, la perforatura o la piegatura. Per informazioni sulle specifiche, visitare www.xerox.com.

### Destinazione lavoro

- Utilizzare questa opzione per selezionare la destinazione delle copie dalle scelte vassoio disponibili nel menu a discesa.
- Utilizzare **Selezione automatica** per inviare le copie stampate a una destinazione in base al formato carta.

Nota: una destinazione che appare deselezionata potrebbe non essere disponibile a causa di altre impostazioni selezionate.

## Pagine speciali

La scheda *Pagine spec.* consente di aggiungere, modificare o cancellare fogli di intestazione, inserti o pagine non standard.

La tabella fornisce un riepilogo delle pagine speciali programmate per il lavoro di stampa. Nella tabella è possibile includere un massimo di 250 inserti e pagine non standard. La larghezza delle colonne nella tabella può essere modificata.

Per modificare, eliminare o spostare una voce nella tabella utilizzare i seguenti pulsanti:

- *Modifica* consente di selezionare voci singole o multiple e di modificare le proprietà delle voci selezionate.
- **Cancella** consente di cancellare una singola voce o una selezione di voci.
- **Cancella tutto** consente di cancellare tutte le voci nella tabella.

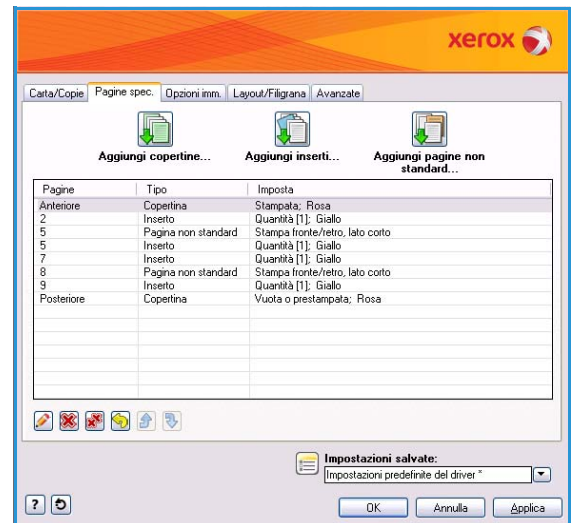

- **Ripristina** consente di annullare le ultime azioni in caso di errore.
- **Su** e **Giù** consentono di spostare le voci verso l'alto o verso il basso nella tabella.

Alcune funzioni sono supportate solo da configurazioni di stampante, sistemi operativi o driver specifici. È possibile che il numero di funzioni o opzioni elencate sia superiore a quello supportato dal dispositivo in uso.

## Aggiungi copertine

Utilizzare questa opzione per aggiungere copertine vuote o stampate alle stampe.

- 1. Per aggiungere una copertina selezionare il pulsante **Aggiungi copertine** sopra la tabella.
- 2. Selezionare l'opzione richiesta nell'elenco di *Opzioni copertina*.
	- **Solo anteriore** genera una copertina anteriore.
	- **Solo posteriore** genera una copertina posteriore.
	- **Anteriore e posteriore: uguali** genera una copertina anteriore e una posteriore con le stesse impostazioni, sullo stesso supporto.
	- **Anteriore e posteriore: diverse** genera una copertina anteriore e posteriore con requisiti di programmazione indipendenti e, se richiesto, su supporti diversi.
- 3. Selezionare le *Impostazioni carta* per le opzioni copertina selezionate.
- 4. Selezionare le opzioni di stampa:
	- **Vuota o prestampata** consente di inserire un foglio vuoto o prestampato senza stampare alcuna immagine.

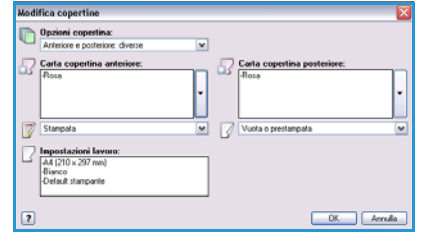

- **Stampata** utilizza la prima pagina del documento per stampare la copertina anteriore, se selezionata, e l'ultima pagina per stampare la copertina posteriore, se selezionata.
- 5. Selezionare **OK** per salvare le selezioni e uscire.

I dettagli delle copertine sono visualizzati nella tabella.

## Aggiungi inserti

Utilizzare questa opzione per aggiungere inserti vuoti o prestampati alle stampe. Per programmare gli inserti, inserire il numero della pagina prima dell'inserto. Se è richiesto un inserto come prima pagina, è possibile specificare **Prima di pagina 1**. Prima della programmazione, si consiglia di esaminare il documento e di identificare i numeri di pagina dove occorrono inserti.

Questa opzione viene utilizzata anche se occorrono inserti a rubrica vuoti o prestampati nel lavoro. Per informazioni sul caricamento degli inserti a rubrica, vedere Tipi di supporto a pagina 241 di Carta e [supporti.](#page-240-0)

Per aggiungere un inserto selezionare il pulsante **Aggiungi inserti** sopra la tabella.

6. Con il menu a discesa *Opzioni inserti*, scegliere se inserire l'inserto **Prima di pagina 1** oppure selezionare **Dopo pagina**  per collocare l'inserto dopo i numeri di pagina specificati.

Nota: per aggiungere un inserto nella parte anteriore del documento, utilizzare l'opzione **Prima di pagina 1**.

- 7. Selezionare il numero di inserti richiesto.
- 8. Specificare il numero pagina prima di ogni inserto. Se occorrono più inserti, si consiglia di inserire tutti i numeri pagina, separati da una virgola, o di specificare un intervallo di pagine separate da un trattino.
- 9. Selezionare i requisiti sotto *Carta* per gli inserti e scegliere **OK**. se per gli inserti si utilizzano supporti a rubrica, accertarsi che questi siano caricati nella corretta quantità e sequenza per il lavoro.

Quantità inserti: Ð  $\sqrt{1}$ Pagine:  $3, 5, 8$ Inserire il numero delle pagine e/o l'intervallo di pagine separati da virgole<br>Ad esempio: 1,3, 5-12. Carta: **Werde** Impostazioni lavoro: 3  $-44$  (210 x 297 mm)  $\boxed{?}$ OK Annulla

 $\overline{\mathbf{x}}$ 

ज

Aggiungi inserti

Opzioni inserti: Dopo pagina

Nota: se per inserti vuoti o prestampati si utilizzano supporti a rubrica, vedere Tipi di supporto a [pagina 241 di Carta e supporti.](#page-240-0)

Tutti gli inserti programmati vengono visualizzati nella tabella.

10. Se alcuni inserti hanno una programmazione particolare, ad esempio un colore carta o un numero di inserti diverso, selezionare la voce richiesta e utilizzare il pulsante **Modifica** per cambiare la programmazione.

## Aggiungi pagine non standard

Utilizzare questa opzione per specificare le caratteristiche di tutte le pagine nel lavoro di stampa che differiscono dalle impostazioni utilizzate per la maggior parte del lavoro. Ad esempio, il lavoro di stampa potrebbe contenere 30 pagine che vengono stampate su carta di formato standard e due pagine che vengono stampate su carta di formato diverso. Utilizzare questa opzione per indicare queste due pagine non standard e selezionare il formato carta alternativo da utilizzare.

L'opzione viene utilizzata anche se nel lavoro occorrono inserti a rubrica stampati. Per informazioni sul caricamento degli inserti a rubrica, vedere [Tipi di supporto a pagina 241 di Carta e supporti.](#page-240-0)

Per aggiungere *Pagine non standard*, selezionare il pulsante **Aggiungi pagine non standard** sopra la tabella.

1. Inserire il numero di pagina per la programmazione delle pagine non standard. Se occorrono più pagine non standard, si consiglia di inserire tutti i numeri pagina, separati da una virgola o di specificare un intervallo di pagine separato da un trattino.

Se per alcune pagine non standard è richiesta una programmazione indipendente, la voce può essere modificata dalla tabella.

2. Selezionare i requisiti sotto *Carta* per le pagine non standard, quindi selezionare **OK**.

Se si seleziona **Inserti a rubrica** come tipo di carta, l'immagine viene spostata automaticamente a destra di 13 mm (0,5 poll.). Accertarsi che siano caricati inserti nella corretta quantità e sequenza per il lavoro.

Se viene visualizzata l'opzione **Usa impostazione lav.**, viene utilizzata la stessa carta del lavoro principale.

Nota: se si aggiungono inserti a rubrica, vedere [Tipi di supporto a pagina 241 di Carta e supporti.](#page-240-0)

- 3. Selezionare i requisiti sotto *Stampa fronte/retro* per le pagine non standard:
	- **Usa impostazione lav.** utilizza la stessa programmazione applicata al lavoro principale.
	- **Stampa fronte** consente di stampare le pagine non standard solo sul lato uno.
	- **Stampa fronte/retro** consente di stampare le pagine no standard su entrambi i lati del foglio con le immagini stampate in modo da poter rilegare il lavoro sul bordo lungo dei fogli.
	- Stampa fronte/retro, lato corto consente di stampare pagine non standard su entrambi i lati del foglio con le immagini stampate in modo da poter rilegare il lavoro s bordo corto dei fogli.

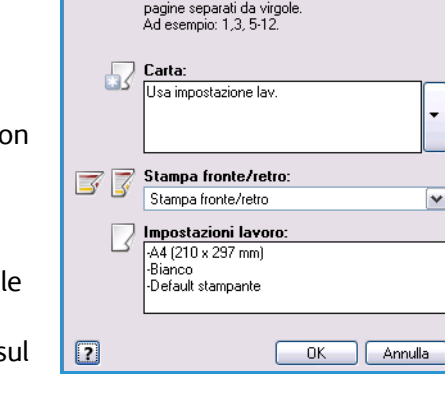

nserire il numero delle pagine e/o l'intervallo di

Aggiungi pagine non standard  $\overline{\bigoplus_{r,s}\mathsf{Pagine}}$  $\bar{7.9}$ 

*Impostazioni lavoro* consente di visualizzare i requisiti carta specificati per il lavoro principale.

4. Selezionare **OK** per salvare le selezioni e uscire.

Tutti le pagine non standard programmate vengono visualizzate nella tabella.

5. Se delle pagine non standard richiedono una programmazione indipendente, ad esempio un colore carta diverso o un numero di inserti diverso, selezionare la voce e utilizzare il pulsante **Modifica** per cambiare la programmazione.

## Opzioni immagine

La scheda *Opzioni immagine* consente di registrare la luminosità o la scurezza dell'immagine.

Spostare l'indicatore a sinistra per scurire l'immagine oppure a destra per schiarirla. Viene visualizzata una rappresentazione grafica della registrazione.

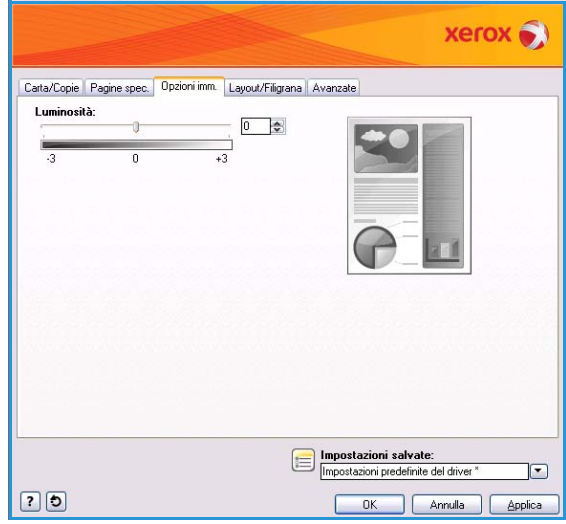

## Layout/Filigrana

La scheda *Layout/Filigrana* contiene impostazioni per la selezione del layout di pagina, del layout libretto e delle opzioni filigrana.

Alcune funzioni sono supportate solo da configurazioni di stampante, sistemi operativi o driver specifici. È possibile che il numero di funzioni o opzioni elencate sia superiore a quello supportato dal dispositivo in uso.

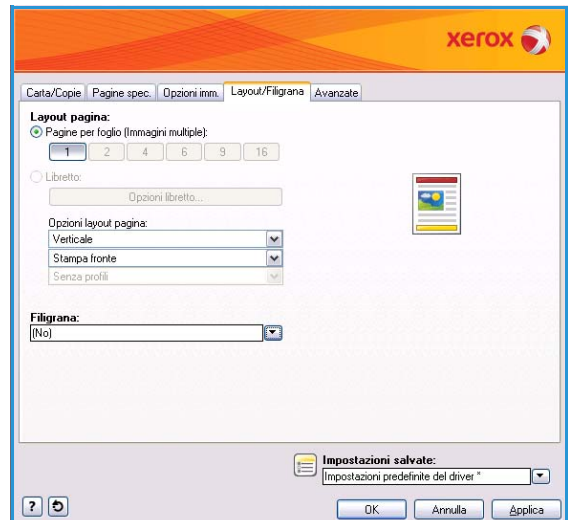

### Layout pagina

### **Pagine per foglio (Immagini multiple)**

Selezionare questa opzione per stampare 1, 2, 4, 6, 9 o 16 pagine su ogni lato di un foglio. La selezione di più pagine per foglio consente di risparmiare carta ed è utile quando si desidera rivedere il layout del documento.

### **Libretto**

Stampa automaticamente 2 pagine su ogni lato di ciascun foglio.

Il driver di stampa modifica l'ordine delle pagine in modo che formino un libretto quando vengono piegate e pinzate.

Per programmare impostazioni libretto aggiuntive, selezionare il pulsante *Opzioni libretto*.

- **Piegatura libretto** consente di piegare il libretto.
- **Piegatura e pinzatura libretto** consente di pinzare il libretto al centro e quindi di piegarlo.
- **Formato carta libretto**: utilizzare **Selezione automatica** per abilitare la stampante per la selezione del formato carta per il lavoro. Per selezionare un formato carta per il lavoro, deselezionare la casella di controllo e utilizzare il menu a discesa.

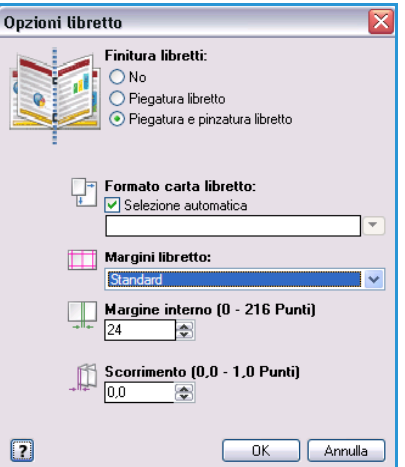

#### Layout/Filigrana

- **Margini libretto** determina se utilizzare solo l'area stampabile del foglio o l'intero foglio per contenere le pagine virtuali con la funzione Libretto. **Standard** garantisce che l'immagine completa venga adattata su due pagine per foglio, anche se l'originale ha poco o nessuno spazio bianco sui bordi. Con **No**, si presuppone che l'originale abbia spazio bianco sui bordi a sufficienza per contenere due pagine per foglio, ad esempio quando si stampano due immagini A4 su carta A3 (o due immagini con formato 8,5 x 11 poll. su carta con formato 11 x 17 poll.).
- **Margine interno**: utilizzare questa opzione per spostare le immagini e creare un margine al centro del libretto. L'opzione fornisce lo spazio per la piegatura centrale del libretto. Specificare la distanza orizzontale (in punti) tra le immagini pagina. Un punto equivale a 1/72 poll. o a 0,35 mm.
- **Scorrimento** consente di spostare gradualmente le immagini sul documento, con meno spostamento nelle pagine interne del libretto e più spostamento nelle pagine esterne del libretto. Questo è utile per libretti composti da più di 10 pagine. Specificare, in decimi di punto, la quantità di spostamento verso l'esterno delle immagini di pagina.

Nota: alcuni tipi di supporto, formati e grammature non sono compatibili con la pinzatura, la perforatura o la piegatura. Per informazioni sulle specifiche, visitare www.xerox.com. Se il documento è già formattato come un libretto, non selezionare **Libretto**.

### **Opzioni layout pagina**

Se l'orientamento non è già impostato nell'applicazione, selezionarlo dal primo menu a discesa.

- **Verticale** consente di stampare il testo e le immagini lungo la dimensione più corta del foglio.
- **Orizzontale** consente di stampare il testo e le immagini lungo la dimensione più lunga del foglio.
- **Orizzontale ruotato** consente di inserire il testo orizzontale e le immagini capovolte (ruota il testo e le immagini di 180 gradi).

Selezionare l'opzione dei lati stampati richiesta dal secondo menu a discesa.

- **Fronte** consente di stampare su un solo lato del supporto o trasparente. Utilizzare questa opzione quando si stampa su trasparenti, buste o etichette.
- **Stampa fronte/retro** consente di stampare le pagine non standard su entrambi i lati del foglio con le immagini stampate in modo da poter rilegare il lavoro sul bordo lungo dei fogli.
- **Stampa fronte/retro, lato corto** consente di stampare le pagine non standard su entrambi i lati del foglio con le immagini stampate in modo da poter rilegare il lavoro sul bordo corto dei fogli.

Nota: è possibile inoltre selezionare queste opzioni nella scheda Carta/Copie per Stampa fronte/ retro.

Se si selezionano più pagine per foglio per *Pagine per foglio* o *Libretto*, selezionare una delle seguenti opzioni dal terzo menu a discesa.

- **Senza profili**: non viene stampato alcun bordo intorno a ciascuna pagina.
- **Traccia profili**: consente di stampare un bordo intorno a ogni pagina.

## Filigrana

Una filigrana è un'immagine o del testo (indipendente da quello fornito dall'applicazione) che viene stampato su tutte le pagine o sulla prima pagina del lavoro.

Le opzioni per la filigrana si trovano nel menu a discesa. Sono disponibili delle filigrane preimpostate: **Bozza**, **Riservato** e **Copia**.

Dopo aver selezionato una filigrana, utilizzare il menu *Opzioni* per scegliere se stampare la filigrana sullo sfondo, in primo piano o unita al lavoro. Selezionare inoltre se stampare la filigrana su tutte le pagine o solo sulla prima pagina.

Filigrane aggiuntive possono essere create utilizzando l'opzione **Nuovo**. Viene visualizzata la schermata *Editor di filigrane* con le opzioni per creare una nuova filigrana.

- **Nome** consente di assegnare un nome alla filigrana. Il nome appare nel menu di selezione della filigrana nella scheda *Layout/Filigrana*. Quando si crea una nuova filigrana, digitare un nome di lunghezza inferiore a 255 caratteri.
- Il menu a discesa **Opzioni** consente di scegliere il tipo di filigrana da creare. Selezionare una delle seguenti opzioni:
	- **Testo** utilizza i caratteri digitati nel campo *Testo*. Questo testo viene visualizzato nel documento come filigrana.
	- **Data/ora** utilizza un'indicazione data/ora come filigrana. Scegliere se includere il giorno della settimana, la data, l'ora e/o il fuso orario nell'elenco a discesa **Formato di data/ora**.

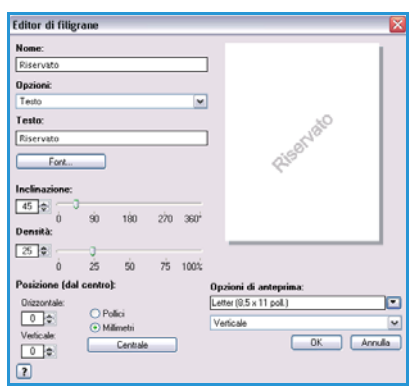

- **Immagine** utilizza un'immagine come filigrana. L'immagine può essere nel formato Bitmap, GIF o JPG. Specificare il nome file nel campo *Nome file* oppure selezionare il pulsante *Scegli file* per selezionare l'immagine da utilizzare.
- **Font**: se si seleziona **Testo** o **Data/ora**, selezionare questa opzione per accedere alla schermata *Font* per modificare la famiglia, lo stile e la dimensione dei font da utilizzare per il testo.
- **Inclinazione**: se si seleziona **Testo** o **Data/ora**, specificare un'inclinazione o spostare la barra di scorrimento per selezionare l'inclinazione del testo sulla pagina. L'inclinazione predefinita è 45 gradi.
- **Proporzioni**: se si seleziona **Immagine**, specificare la percentuale o spostare la barra di scorrimento per selezionare la percentuale di proporzioni dell'immagine.
- **Densità**: specificare una densità per la filigrana o spostare la barra di scorrimento per selezionare la densità. La densità predefinita è 25%.
- Utilizzare **Posizione (dal centro)** per selezionare i millimetri (o pollici) di spostamento della filigrana dal centro della pagina oppure selezionare l'opzione **Centrale** per centrare la filigrana.
- **Opzioni di anteprima** consente di selezionare il formato e l'orientamento della carta da utilizzare per l'anteprima della filigrana.

Utilizzare l'opzione **Modifica** per modificare una filigrana esistente. Per cancellare la filigrana selezionata, scegliere **Cancella** dal menu a discesa.

Nota: non tutte le applicazioni supportano la stampa di filigrane.

## Avanzate

La scheda *Avanzate* consente di selezionare opzioni di stampa avanzate che vengono raramente modificate.

Nota: alcune funzioni sono supportate solo da configurazioni di stampante, sistemi operativi o driver specifici. È possibile che il numero di funzioni o opzioni elencate sia superiore a quello supportato dal dispositivo in uso.

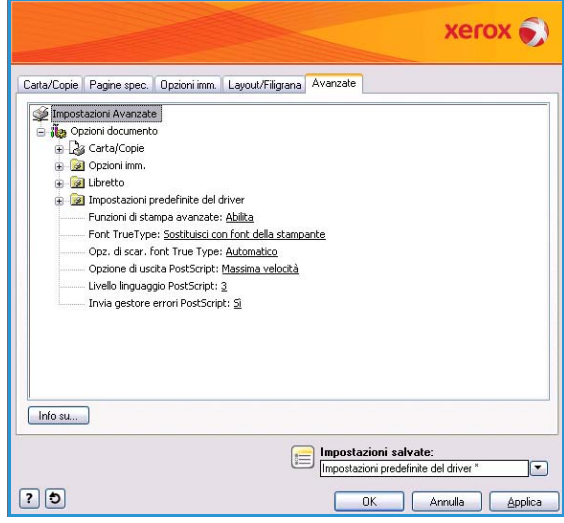

Versione 2.0 Dicembre 2010

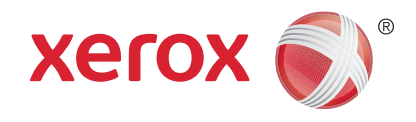

# Xerox® WorkCentre™ 5735/5740/ 5745/5755/5765/5775/5790 Lavori salvati per la ristampa

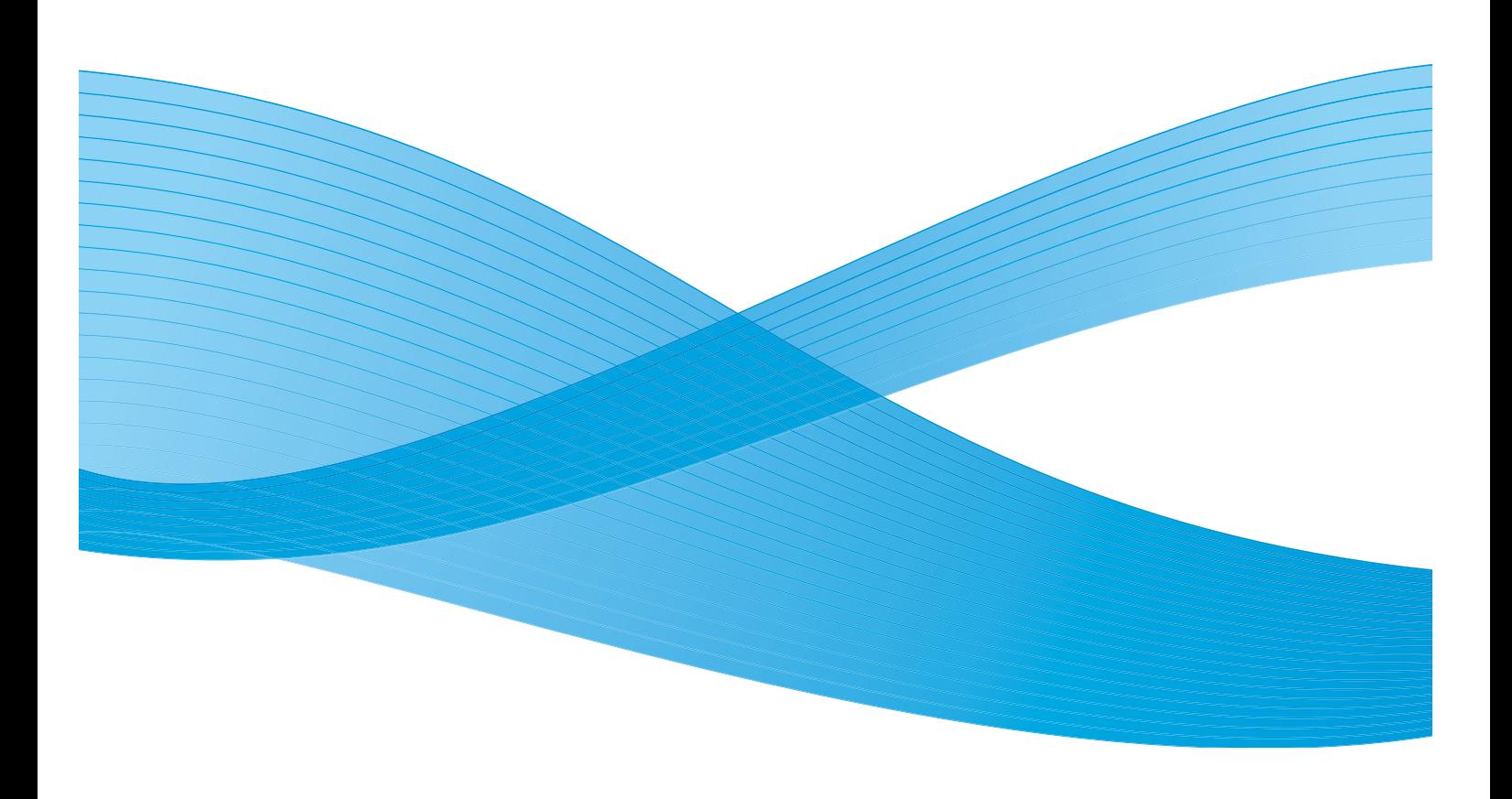

©2011 Xerox Corporation. Tutti i diritti riservati. I diritti non pubblicati sono protetti ai sensi delle leggi sul copyright degli Stati Uniti. Il contenuto di questa pubblicazione non può essere riprodotto in alcuna forma senza l'autorizzazione di Xerox Corporation.

XEROX® e XEROX con marchio figurativo® sono marchi di Xerox Corporation negli Stati Uniti e/o in altri paesi.

Questo documento viene periodicamente modificato. Eventuali modifiche, correzioni tipografiche e aggiornamenti tecnici verranno inclusi nelle edizioni successive.

Documento versione 2.0: dicembre 2010

Tradotto da: Xerox CTC European Operations Bessemer Road Welwyn Garden City Hertfordshire AL7 1BU Regno Unito

# Indice generale

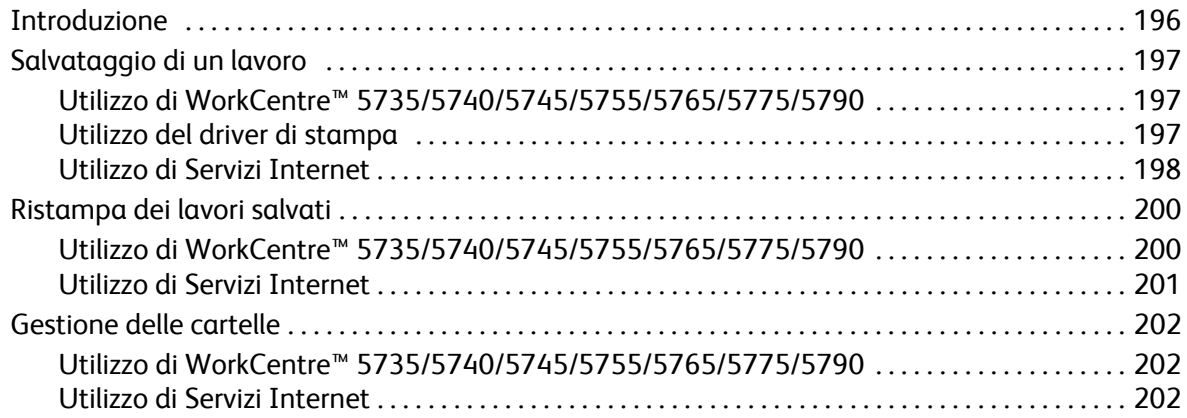

## <span id="page-195-0"></span>Introduzione

*Ristampa lavori salvati* è una funzione standard che può essere abilitata nel dispositivo. Ristampa lavori salvati consente di recuperare i lavori che sono stati memorizzati nel dispositivo utilizzando la funzione *Salva per ristampa* del servizio *Copia*, il driver di stampa oppure l'opzione *Invio in stampa* di *Servizi Internet*.

Prima di utilizzare l'opzione *Ristampa lavori salvati*, è necessario salvare un lavoro in una cartella del dispositivo.

Per ulteriori informazioni sulle funzioni di base di *Salva lavoro per ristampa*, vedere [Salvataggio di un](#page-196-0)  [lavoro a pagina 197.](#page-196-0)

I lavori vengono copiati in una cartella nel dispositivo e sono disponibili per essere recuperati successivamente per la stampa. I lavori possono essere richiamati e stampati con la frequenza necessaria.

- 1. Per selezionare il servizio **Ristampa lavori salvati**, premere il pulsante **Home Servizi**.
- 2. Selezionare l'opzione **Ristampa lavori salvati**. Vengono visualizzate ulteriori opzioni e funzioni. La maggior parte delle schermate delle funzioni è dotata di pulsanti che consentono di confermare o annullare le scelte.

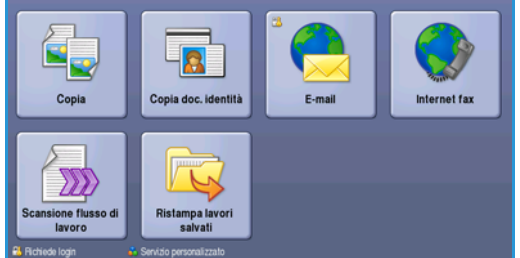

- **Ripristina** consente di ripristinare i valori della schermata corrente su quelli visualizzati al momento dell'apertura della schermata.
- **Annulla** consente di ripristinare la schermata e di visualizzare la schermata precedente.
- **Salva** consente di salvare le selezioni effettuate e di visualizzare la schermata precedente.
- **Chiudi** consente di chiudere la schermata e di visualizzare la schermata precedente.

Per ulteriori informazioni sulle funzioni di base di *Ristampa lavori salvati*, vedere [Ristampa dei lavori](#page-199-0)  [salvati a pagina 200.](#page-199-0)

Se nel dispositivo sono state abilitate le funzioni di autenticazione o contabilità, l'accesso alle funzioni potrebbe richiedere l'inserimento dei dettagli di accesso. Vedere [Accesso a pagina 33 di Operazioni](#page-32-0)  [preliminari.](#page-32-0)

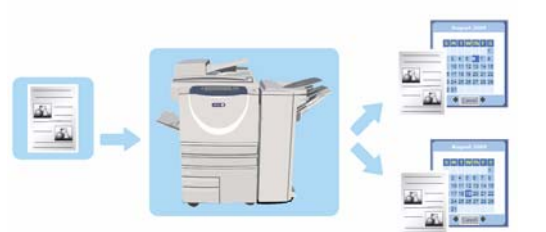

## <span id="page-196-0"></span>Salvataggio di un lavoro

Prima di utilizzare l'opzione *Ristampa lavori salvati*, è necessario salvare un lavoro in una cartella del dispositivo. È possibile salvare lavori utilizzando il servizio Copia sul dispositivo, il driver di stampa dal PC oppure Servizi Internet.

## <span id="page-196-1"></span>Utilizzo di WorkCentre™ 5735/5740/5745/5755/5765/5775/5790

Per archiviare un lavoro utilizzando il dispositivo:

- 1. Premere il pulsante **Home Servizi**.
- 2. Selezionare l'opzione **Copia**. Vengono visualizzate ulteriori opzioni e funzioni.
- 3. Programmare le funzioni lavoro richieste.
- 4. Selezionare il pulsante **Salva lavoro per ristampa** nella scheda **Assemblaggio lavoro***.*
- 5. Selezionare l'opzione **Salva lav. per rist.** richiesta:
	- **Copia e salva** consente di salvare il lavoro e di stamparne una copia.
	- **Salva solo** consente di salvare il lavoro senza stamparlo.
- 6. Selezionare una cartella in cui memorizzare il lavoro.
- 7. Selezionare **Nome nuovo lavoro** e inserire il nome del lavoro utilizzando il tastierino. Selezionare **Salva** per salvare il nome del lavoro e tornare alla schermata precedente.
- 8. Caricare gli originali nell'*alimentatore automatico* e selezionare **Avvio** per eseguire il lavoro.
- 9. Il lavoro viene scansito e salvato, con il nome inserito, nella cartella selezionata. Se è stato scelto **Copia e salva**, viene stampata anche una copia del lavoro.

Per informazioni su Gestione cartelle di file, vedere [Gestione delle cartelle a pagina 202](#page-201-0).

## <span id="page-196-2"></span>Utilizzo del driver di stampa

Per archiviare un lavoro utilizzando il driver di stampa:

- 1. Aprire il documento e selezionare **Stampa** dal menu *File* dell'applicazione. Viene visualizzata la finestra Stampa dell'applicazione.
- 2. Selezionare la stampante *WorkCentre™ 5735/5740/5745/5755/5765/5775/5790* dal menu a discesa *Nome stampante*.
- 3. Selezionare **Proprietà** per accedere alle impostazioni di stampa per il lavoro.

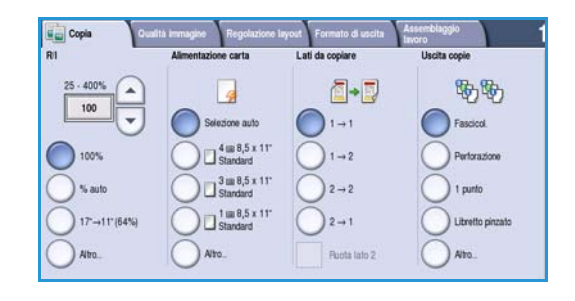

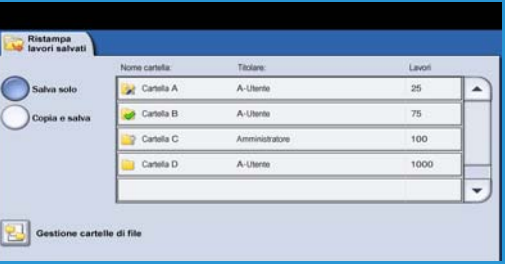

Salvataggio di un lavoro

4. Selezionare il menu a discesa *Tipo di lavoro* e scegliere **Lavori salvati.**

Vengono visualizzate le opzioni di *Lavori salvati*.

- 5. Programmare le opzioni di Lavori salvati come prescelto:
	- Selezionare **Salva** per memorizzare soltanto il lavoro oppure **Salva e stampa** per memorizzare e stampare il lavoro.
	- **Nome lavoro** consente di inserire un nome per il lavoro. Per utilizzare invece il nome file del documento inviato, selezionare Usa nome documento.
	- **Cartella** consente di selezionare un percorso in cui memorizzare il lavoro. Mentre la *Cartella pubblica predefinita* è disponibile per tutti gli utenti, altre cartelle potrebbero avere limiti di accesso.
	- **Lavori salvati in stampa protetta** consente di aggiungere un codice di accesso al lavoro. È possibile quindi accedere al lavoro e stamparlo solo utilizzando questo codice.
- 6. Selezionare **OK** per salvare le impostazioni e uscire dalle opzioni Lavori salvati. Programmare le funzioni di stampa richieste per il lavoro salvato.
- 7. L'opzione **Guida (?)** fornisce una descrizione di tutte le opzioni.
- 8. Selezionare **OK** per salvare le impostazioni di stampa.
- 9. Selezionare **OK** nella finestra di dialogo Stampa per inviare il lavoro.

In base alla selezione eseguita, il lavoro viene elaborato e inviato al dispositivo per il salvataggio o il salvataggio e la stampa.

## <span id="page-197-0"></span>Utilizzo di Servizi Internet

Per creare un lavoro salvato, è possibile anche utilizzare l'opzione **Stampa** di *Servizi Internet*. Il file del lavoro inviato deve essere in un formato pronto per la stampa, ad esempio un file PDF o PostScript.

- 1. Aprire il browser Web dalla workstation.
- 2. Nel campo URL, immettere http:// seguito dall'indirizzo IP del dispositivo. Ad esempio, se l'indirizzo IP è 192.168.100.100, immettere quanto segue nel campo URL: http:// 192.168.100.100.

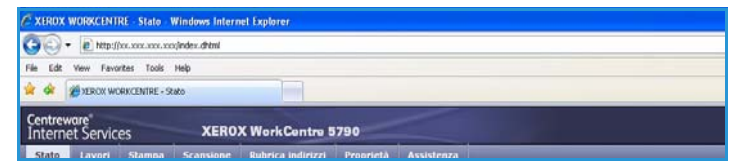

3. Premere **Invio** per visualizzare la home page. Vengono visualizzate le opzioni di *Servizi Internet* per il dispositivo.

Nota: per individuare l'indirizzo IP del dispositivo, stampare un rapporto di configurazione. Per istruzioni, vedere [Stampa rapporti a pagina 253 di Stato macchina e Stato lavori.](#page-252-0)

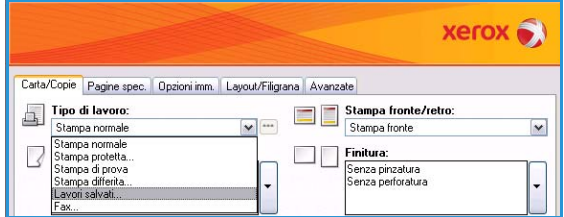

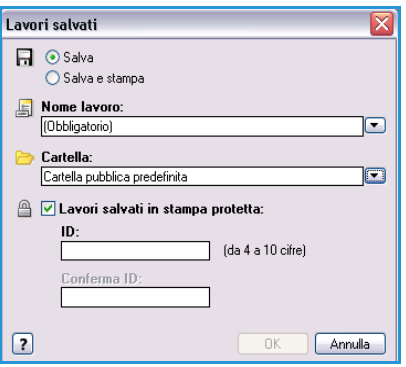

- 4. Selezionare **Stampa** per accedere alle opzioni *Invio lavori*.
- 5. Immettere il nome del file del lavoro da salvare, oppure utilizzare l'opzione **Sfoglia** per cercare il file.
- 6. Selezionare il menu a discesa *Tipo di lavoro* e scegliere **Salva lavoro per ristampa.**

Vengono visualizzate le opzioni di **Lavori salvati**.

- Selezionare **Salva** per memorizzare soltanto il lavoro oppure **Salva e stampa** per memorizzare e stampare il lavoro.
- **Nome lavoro** consente di inserire un nome per il lavoro.
- **Cartella** consente di selezionare un percorso in cui memorizzare il lavoro. Mentre la *Cartella pubblica predefinita* è disponibile per tutti gli utenti, altre cartelle potrebbero avere limiti di accesso.
- **Lavori salvati in stampa protetta** consente di aggiungere un codice di accesso al lavoro. È possibile quindi accedere al lavoro e stamparlo solo utilizzando questo codice.
- Programmare le opzioni di **Carta**, **Stampa fronte/retro**, **Fascicolazione**, **Orientamento**, **Vassoio di destinazione** nonché le opzioni di finitura in base alle esigenze.
- 7. Selezionare **Invia lavoro** nella parte superiore della pagina per inviare il lavoro al dispositivo tramite Internet.

In base alla selezione eseguita, il lavoro viene elaborato e inviato al dispositivo per il salvataggio o il salvataggio e la stampa.

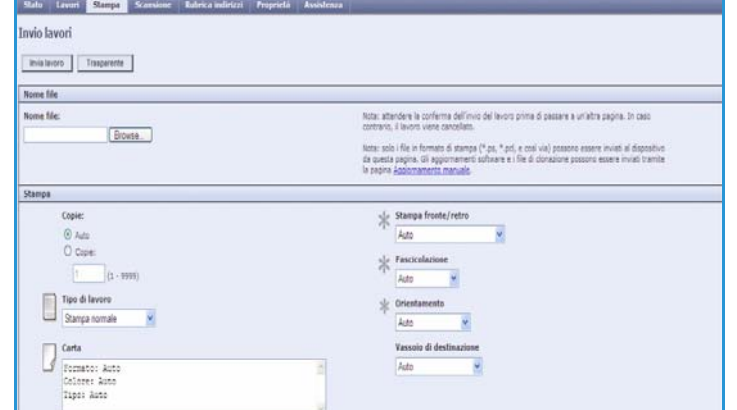

## <span id="page-199-0"></span>Ristampa dei lavori salvati

È possibile ristampare lavori salvati utilizzando lo schermo sensibile del dispositivo oppure accedendo ai *Servizi Internet*.

## <span id="page-199-1"></span>Utilizzo di WorkCentre™ 5735/5740/5745/5755/5765/5775/5790

- 1. Premere il pulsante **Home Servizi**.
- 2. Selezionare l'opzione **Ristampa lavori salvati**. Vengono visualizzate le cartelle che contengono lavori salvati.
- 3. Selezionare la cartella richiesta. Se necessario, utilizzare la barra di scorrimento per accedere a tu le cartelle.

Viene visualizzato l'elenco dei lavori contenuti nel cartella.

- 4. Selezionare prima il lavoro e poi l'opzione di stampa o salvataggio prescelta.
	- **Stampa** consente di stampare il lavoro selezionato utilizzando le impostazioni salvate correnti.
	- Se si cambiano le impostazioni di stampa rispetto a quelle del lavoro originale, selezionare **Stampa e salva** per stampare il lavoro e poi memorizzarlo con le nuove impostazioni.
	- **Salva** consente di salvare il lavoro selezionato senza stamparlo. Il lavoro viene salvato al posto del lavoro originale con le nuove impostazioni selezionate.

Se è necessario modificare le impostazioni del lavoro prima di stamparlo, selezionare l'opzione **Impostazioni**. Selezionare le opzioni richieste e scegliere **Stampa**, **Stampa e salva** oppure **Salva**.

- 5. Se il lavoro è protetto, eseguire l'accesso alla macchina o immettere il codice di accesso richiesto e selezionare **Stampa lavoro**.
- 6. Selezionare **Stato lavori** per visualizzare tutti gli elenchi lavori e controllare lo stato del proprio lavoro. Per ulteriori informazioni, vedere Stato lavori [a pagina 249 di Stato macchina e Stato lavori.](#page-248-0)

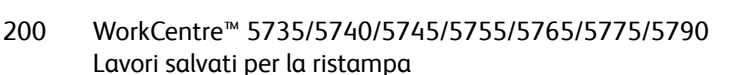

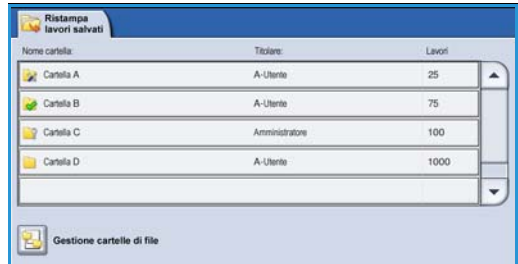

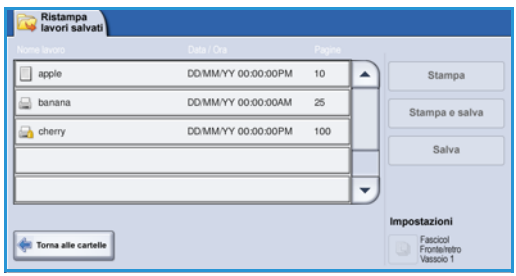

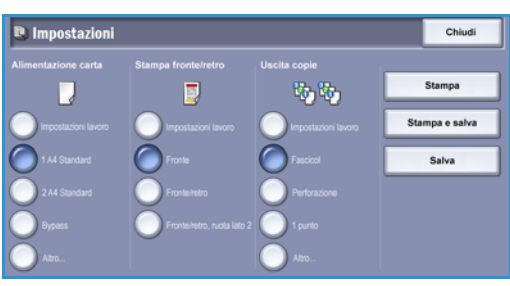

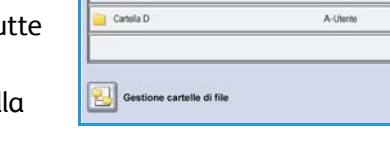

## <span id="page-200-0"></span>Utilizzo di Servizi Internet

È possibile ristampare lavori salvati utilizzando *Servizi Internet*:

- 1. Aprire il browser Web dalla workstation.
- 2. Nel campo URL, immettere http:// seguito dall'indirizzo IP del dispositivo. Ad esempio, se l'indirizzo IP è 192.168.100.100, immettere quanto segue nel campo URL: http:// 192.168.100.100.

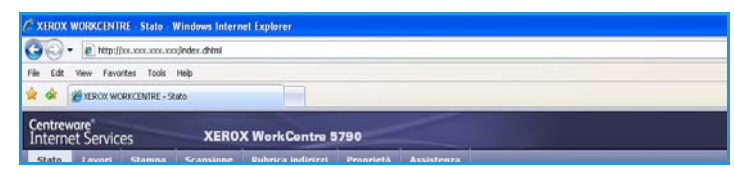

3. Premere **Invio** per visualizzare la home page.

Vengono visualizzate le opzioni di *Servizi Internet* per il dispositivo.

Nota: per individuare l'indirizzo IP del dispositivo, stampare un rapporto di configurazione. Per istruzioni, vedere [Stampa rapporti a pagina 253 di Stato macchina e Stato lavori.](#page-252-0)

- 4. Selezionare la scheda **Lavori**. Questa schermata mostra i lavori che si trovano nella coda del dispositivo.
- 5. Per accedere all'elenco dei *lavori salvati*, selezionare la scheda **Lavori salvati**.

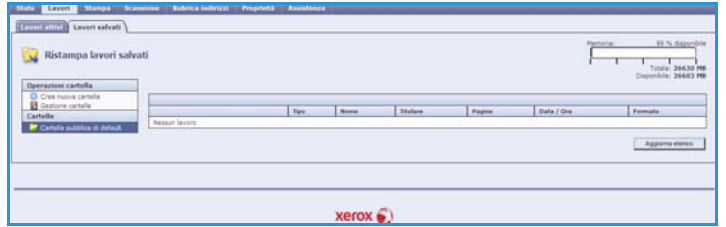

- 6. Selezionare la cartella contenente il lavoro da stampare.
- 7. Selezionare la casella di controllo accanto al lavoro da stampare. È possibile scegliere diversi lavori e specificare il numero di copie desiderato.
- 8. Selezionare **Lavoro di stampa** dal menu a discesa e scegliere **Vai**.
- 9. Il lavoro o i lavori selezionati vengono stampati sul dispositivo utilizzando le impostazioni di stampa salvate per ciascun lavoro.

## <span id="page-201-0"></span>Gestione delle cartelle

Le cartelle vengono impostate dall'amministratore del sistema utilizzando *Servizi Internet* e possono essere gestite anche dagli utenti. Le operazioni di gestione delle cartelle possono essere eseguite direttamente sul dispositivo, utilizzando il servizio *Ristampa lavori salvati* oppure dal PC, utilizzando *Servizi Internet*.

## <span id="page-201-1"></span>Utilizzo di WorkCentre™ 5735/5740/5745/5755/5765/5775/5790

- 1. Premere il pulsante **Home Servizi**.
- 2. Selezionare l'opzione **Ristampa lavori salvati**. Vengono visualizzate le cartelle che contengono lavori salvati.
- 3. Selezionare l'opzione **Gestione cartelle di file**. Le opzioni di Gestisci cartelle sono elencate di seguito.
	- **Apri cartella** consente di aprire la cartella selezionata.
- Cestione cartelle di file  $rac{1}{2}$ Data Or Rinomina lavoro Seleziona tutto DD/MM/YY 00:00:00PM **SC** Cancella
- **Nuova cartella** consente di creare una nuova cartella. Inserire il nome della cartella e selezionare le opzioni di accesso richieste.
- **Modifica cartella** consente di modificare il nome oppure i dettagli di accesso della cartella.
- **Cancella** consente di cancellare una cartella e il suo contenuto.

All'interno di una cartella, le opzioni sono le seguenti.

- **Torna alle cartelle** consente di ritornare all'elenco di cartelle.
- **Rinomina lavoro** consente di rinominare il lavoro selezionato.
- **Seleziona tutto** consente di selezionare tutti i lavori nella cartella.
- **Deseleziona tutto** consente di deselezionare eventuali lavori selezionati.
- **Cancella** consente di cancellare i file selezionati.
- 4. Selezionare **Chiudi** per uscire dall'opzione Gestione cartelle di file.

## <span id="page-201-2"></span>Utilizzo di Servizi Internet

#### **Crea nuova cartella**

È possibile gestire le cartelle e i file salvati che contengono utilizzando *Servizi Internet*.

- 1. Aprire il browser Web dalla workstation.
- 2. Nel campo URL, immettere http:// seguito dall'indirizzo IP del dispositivo. Ad esempio, se l'indirizzo IP è 192.168.100.100, immettere quanto segue nel campo URL: http:// 192.168.100.100.
- 3. Premere **Invio** per visualizzare la home page.

Vengono visualizzate le opzioni di *Servizi Internet* per il dispositivo.

Nota: per individuare l'indirizzo IP del dispositivo, stampare un rapporto di configurazione. Per istruzioni, vedere [Stampa rapporti a pagina 253 di Stato macchina e Stato lavori.](#page-252-0)

- 4. Selezionare l'opzione **Lavori**.
- 5. Selezionare la scheda **Lavori salvati** per accedere alle opzioni cartella.
- 6. Selezionare **Crea nuova cartella**.
- 7. Inserire un nome per la cartella nel campo **Nome**.

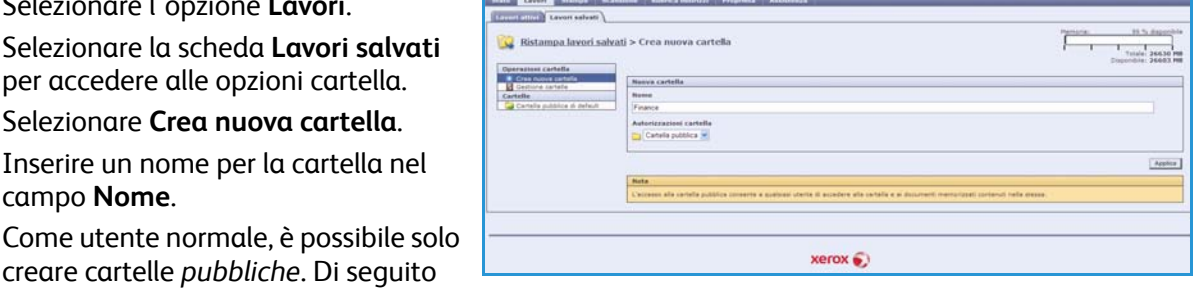

creare cartelle *pubbliche*. Di seguito sono indicati gli altri tipi di cartelle che è possibile visualizzare.

- La cartella **Pubblica** è una cartella creata da un utente. La cartella può essere utilizzata da chiunque e non prevede alcuna restrizione di accesso. Qualsiasi utente può accedere ai documenti in questa cartella e modificarli.
- La cartella di **Sola lettura** viene creata dall'amministratore oppure da un utente come cartella *pubblica di sola lettura*. Qualunque utente può accedere ai documenti contenuti nella cartella e stamparli, ma non cancellarli o modificarli.
- La cartella **Privata** può essere creata da un utente solo quando il dispositivo si trova in modalità di *autenticazione*. L'utente contrassegna la cartella come *privata*, dopodiché la cartella è visibile solo al titolare e all'amministratore del sistema.
- 8. Dopo aver selezionato le autorizzazioni appropriate, selezionare il pulsante **Applica**. La cartella viene visualizzata nell'*elenco cartelle*.

### **Modifica o cancellazione di una cartella**

È possibile utilizzare *Servizi Internet* per modificare o cancellare cartelle esistenti che contengono *lavori salvati*.

- 1. Aprire il browser Web dalla workstation.
- 2. Nel campo URL, immettere http:// seguito dall'indirizzo IP del dispositivo. Ad esempio, se l'indirizzo IP è 192.168.100.100, immettere quanto segue nel campo URL: http:// 192.168.100.100.

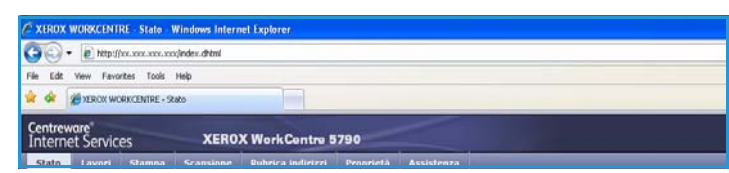

3. Premere **Invio** per visualizzare la home page.

Vengono visualizzate le opzioni di *Servizi Internet* per il dispositivo.

Nota: per individuare l'indirizzo IP del dispositivo, stampare un rapporto di configurazione. Per istruzioni, vedere [Stampa rapporti a pagina 253 di Stato macchina e Stato lavori.](#page-252-0)

- 4. Selezionare l'opzione **Lavori**.
- 5. Selezionare la scheda **Lavori salvati** per accedere alle opzioni cartella.
- 6. Selezionare **Gestione cartelle**.

Nella finestra vengono visualizzate tutte le cartelle *pubbliche* e le eventuali cartelle *private* di cui si è titolari.

Selezionare la casella accanto alla cartella da modificare.

Gestione delle cartelle

7. Selezionare le opzioni richieste per la cartella.

> È possibile cancellare la cartella selezionando il pulsante **Cancella la cartella**.

La cartella e il suo contenuto vengono

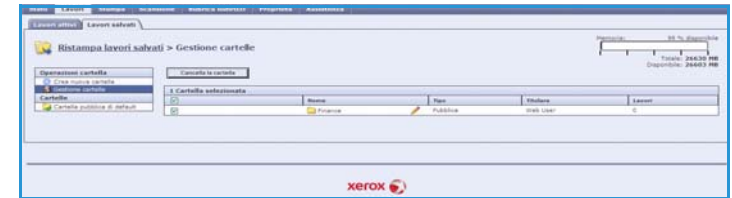

cancellati nell'elenco in questa schermata e nell'elenco delle cartelle disponibili sul dispositivo.

Versione 2.0 Dicembre 2010

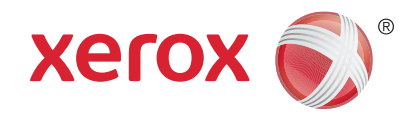

# Xerox® WorkCentre™ 5735/5740/ 5745/5755/5765/5775/5790 Copia doc. identità

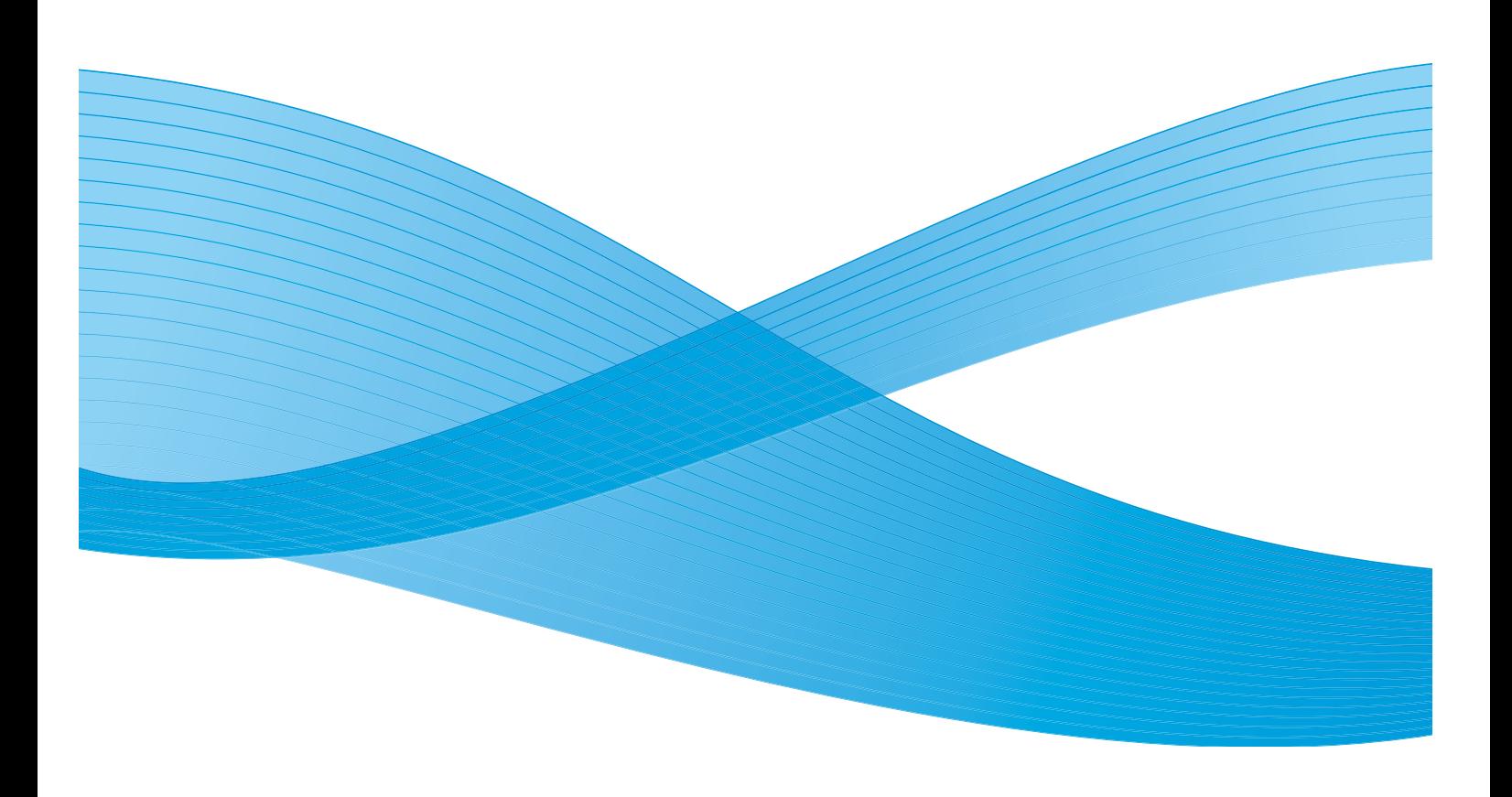

©2011 Xerox Corporation. Tutti i diritti riservati. I diritti non pubblicati sono protetti ai sensi delle leggi sul copyright degli Stati Uniti. Il contenuto di questa pubblicazione non può essere riprodotto in alcuna forma senza l'autorizzazione di Xerox Corporation.

XEROX® e XEROX con marchio figurativo® sono marchi di Xerox Corporation negli Stati Uniti e/o in altri paesi.

Questo documento viene periodicamente modificato. Eventuali modifiche, correzioni tipografiche e aggiornamenti tecnici verranno inclusi nelle edizioni successive.

Documento versione 2.0: dicembre 2010

Tradotto da: Xerox CTC European Operations Bessemer Road Welwyn Garden City Hertfordshire AL7 1BU Regno Unito

# Indice generale

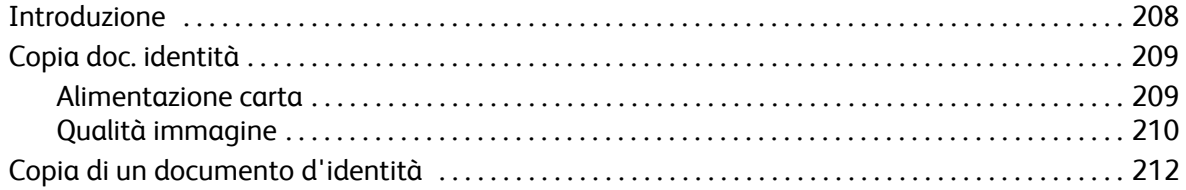

## <span id="page-207-0"></span>Introduzione

*Copia doc. identità* consente di scansire entrambi i lati di un documento di identità e di stamparli su un singolo foglio di carta. Il documento di identità deve essere appoggiato sulla *lastra di esposizione* per scansire il primo lato. Quando viene richiesto, capovolgere il documento per scansire il secondo lato. È possibile inoltre configurare impostazioni di qualità immagine diverse per i due lati.

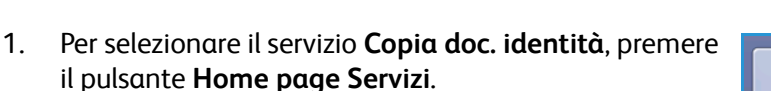

2. Selezionare l'opzione **Copia doc. identità**. Vengono visualizzate ulteriori opzioni e funzioni.

La maggior parte delle schermate delle funzioni è dotata di pulsanti che consentono di confermare o annullare le scelte.

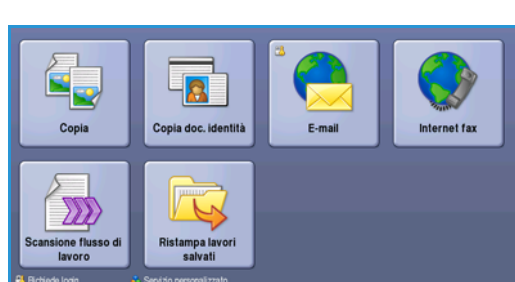

- **Ripristina** consente di ripristinare i valori della schermata corrente su quelli visualizzati al momento dell'apertura della schermata.
- **Annulla** consente di ripristinare la schermata e di visualizzare la schermata precedente.
- **Salva** consente di salvare le selezioni effettuate e di visualizzare la schermata precedente.

**TARA** 

• **Chiudi** consente di chiudere la schermata e di visualizzare la schermata precedente.

Se un'opzione non è necessaria, disabilitarla utilizzando l'opzione **No**.

Se nel dispositivo sono state abilitate le funzioni di autenticazione o contabilità, l'accesso alle funzioni potrebbe richiedere l'inserimento dei dettagli di accesso. Vedere [Accesso a pagina 33 di Operazioni](#page-32-0)  [preliminari.](#page-32-0)

## <span id="page-208-0"></span>Copia doc. identità

La scheda *Copia doc. identità* include le opzioni Alimentazione carta e Riduzione/Ingrandimento. Ogni opzione è descritta dettagliatamente di seguito.

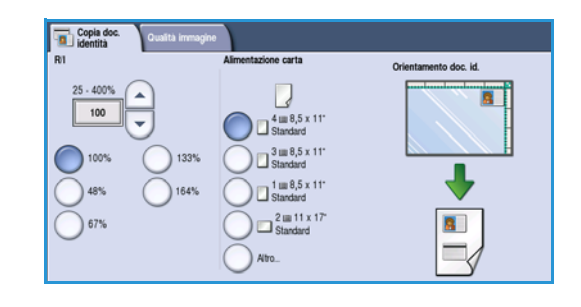

## Riduzione/Ingrandimento

Consente di ridurre o ingrandire le dimensioni del documento di identità impostando una percentuale o selezionando una delle preselezioni di riduzione/ingrandimento.

### <span id="page-208-1"></span>Alimentazione carta

Utilizzare le opzioni di *Alimentazione carta* per selezionare il vassoio per il lavoro. Le opzioni disponibili sono elencate sotto.

- **Vassoio 1**: utilizzare questa opzione per selezionare la carta caricata nel vassoio 1.
- **Vassoio 2**: utilizzare questa opzione per selezionare la carta caricata nel vassoio 2.
- **Vassoio 3**: utilizzare questa opzione per selezionare la carta caricata nel vassoio 3.
- **Vassoio 4**: utilizzare questa opzione per selezionare la carta caricata nel vassoio 4.
- **Vassoio bypass**: utilizzare questa opzione per alimentare singoli tipi di carta.
- **Altro...**: consente di accedere a tutte le opzioni dei vassoi.

Selezionare un supporto alimentato dal lato lungo o dal lato corto, a seconda dell'orientamento richiesto per le copie. Quando viene selezionata un'opzione di alimentazione carta, la figura sullo schermo visualizza l'orientamento dell'immagine sulle copie.

## <span id="page-209-0"></span>Qualità immagine

La scheda *Qualità immagine* include le opzioni Qualità immagine per Lato 1 e Lato 2. Ogni opzione viene descritta in dettaglio di seguito.

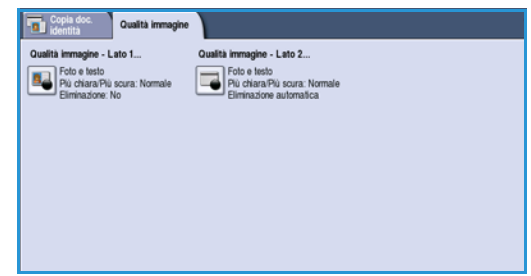

## Qualità immagine - Lato 1 e Lato 2

Utilizzare queste funzioni per migliorare la qualità immagine della copia. È possibile selezionare impostazioni diverse per Lato 1 e Lato 2. Le opzioni disponibili sono:

### **Tipo di originale**

• **Foto e testo** è l'opzione consigliata per originali contenenti foto di alta qualità o disegni al tratto e testo. Se si utilizza questa impostazione, l'immagine scansita conterrà foto di alta qualità, ma la definizione di testo e disegni al tratto sarà leggermente ridotta.

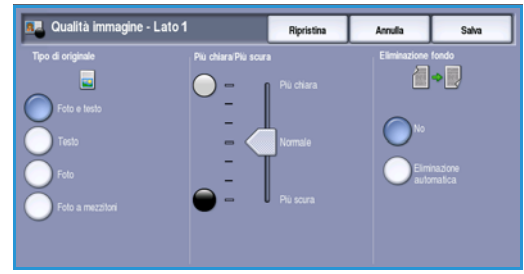

• **Foto** è l'opzione utilizzata in particolare per originali che contengono fotografie o immagini a tono continuo, senza testo o disegni al tratto. Foto consente

di ottenere la migliore qualità per fotografie, ma una qualità inferiore per testo e disegni al tratto.

- **Testo** consente di migliorare la definizione ed è l'opzione consigliata per testo e disegni al tratto.
- **Foto a mezzitoni** è l'opzione utilizzata se l'originale è tratto da una rivista o giornale contenente fotografie o testo.

### **Più chiara/Più scura**

L'opzione consente di regolare manualmente il grado di luminosità o scurezza delle immagini scansite.

- Spostare il pulsante di scorrimento verso il basso per scurire l'immagine scansita di originali chiari, quali i disegni a matita.
- Spostare il pulsante di scorrimento verso l'alto per schiarire l'immagine scansita di originali scuri, ad esempio mezzitoni oppure originali con sfondo colorato.

### **Eliminazione fondo**

Eliminazione fondo consente di migliorare gli originali con sfondi colorati riducendo o eliminando lo sfondo sulle copie. L'opzione è utile con originali di carta colorata.

- Selezionare **Eliminazione automatica** per eliminare automaticamente il fondo non desiderato.
- Selezionare **No** per disattivare la funzione Eliminazione fondo, in particolare quando:
- La regolazione *Più scura* non produce una copia soddisfacente da originali chiari.
- L'originale ha un bordo grigio o colorato (ad esempio un certificato).
- Si desidera riprodurre dei dettagli persi a causa di un bordo scuro quando si utilizzano originali rilegati.

Selezionare **Salva** per salvare le selezioni e uscire.

## <span id="page-211-0"></span>Copia di un documento d'identità

- 1. Sollevare l'*alimentatore automatico*. Appoggiare il documento di identità a faccia in giù sulla *lastra di esposizione* e allinearlo alla freccia nell'angolo in alto a destra (lato posteriore). Chiudere l'*alimentatore automatico*.
- 2. Premere il pulsante **Cancella tutto** (CA) due volte per annullare eventuali programmazioni di schermata precedenti.
- 3. Premere il pulsante **Home page Servizi** e selezionare l'opzione **Copia doc. identità**. Vengono visualizzate le funzioni di *Copia doc. identità*.
- 4. Selezionare il valore di ingrandimento o riduzione richiesto.
- 5. Selezionare il vassoio carta per il lavoro. La figura sullo schermo cambia per visualizzare l'orientamento della carta in uscita.
- 6. Selezionare l'opzione **Qualità immagine Lato 1** e programmare le funzioni richieste per il lato 1. Selezionare l'opzione **Qualità immagine - Lato 2** e programmare le funzioni richieste per il lato 2.
- 7. Inserire la quantità di copie utilizzando il tastierino numerico e premere **Avvio** per scansire il lato 1 del documento d'identità.
- 8. Sollevare l'*alimentatore automatico* e capovolgere il documento di identità per consentire la scansione del lato 2. Chiudere l'*alimentatore automatico*.

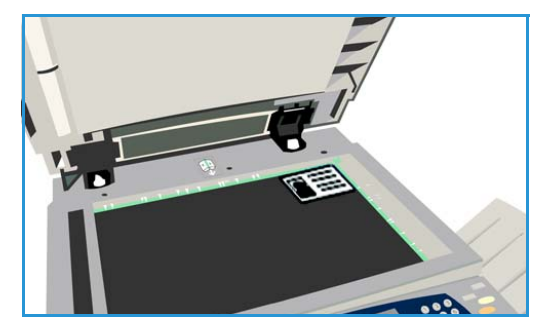

9. Premere **Avvio** per scansire il lato 2 del documento di identità. Il lavoro viene elaborato e stampato. Raccogliere le copie dal vassoio di uscita.

Se il lavoro viene trattenuto nell'elenco significa che richiede risorse aggiuntive. Per identificare le risorse richieste, selezionare il pulsante **Stato lavori**. Selezionare prima il lavoro nell'elenco e poi **Dettagli lavoro**. Quando le risorse richieste diventano disponibili, il lavoro viene stampato.

Versione 2.0 Dicembre 2010

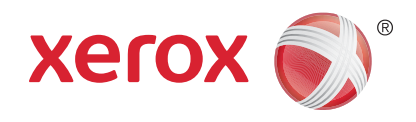

# Xerox® WorkCentre™ 5735/5740/ 5745/5755/5765/5775/5790 Servizi Internet

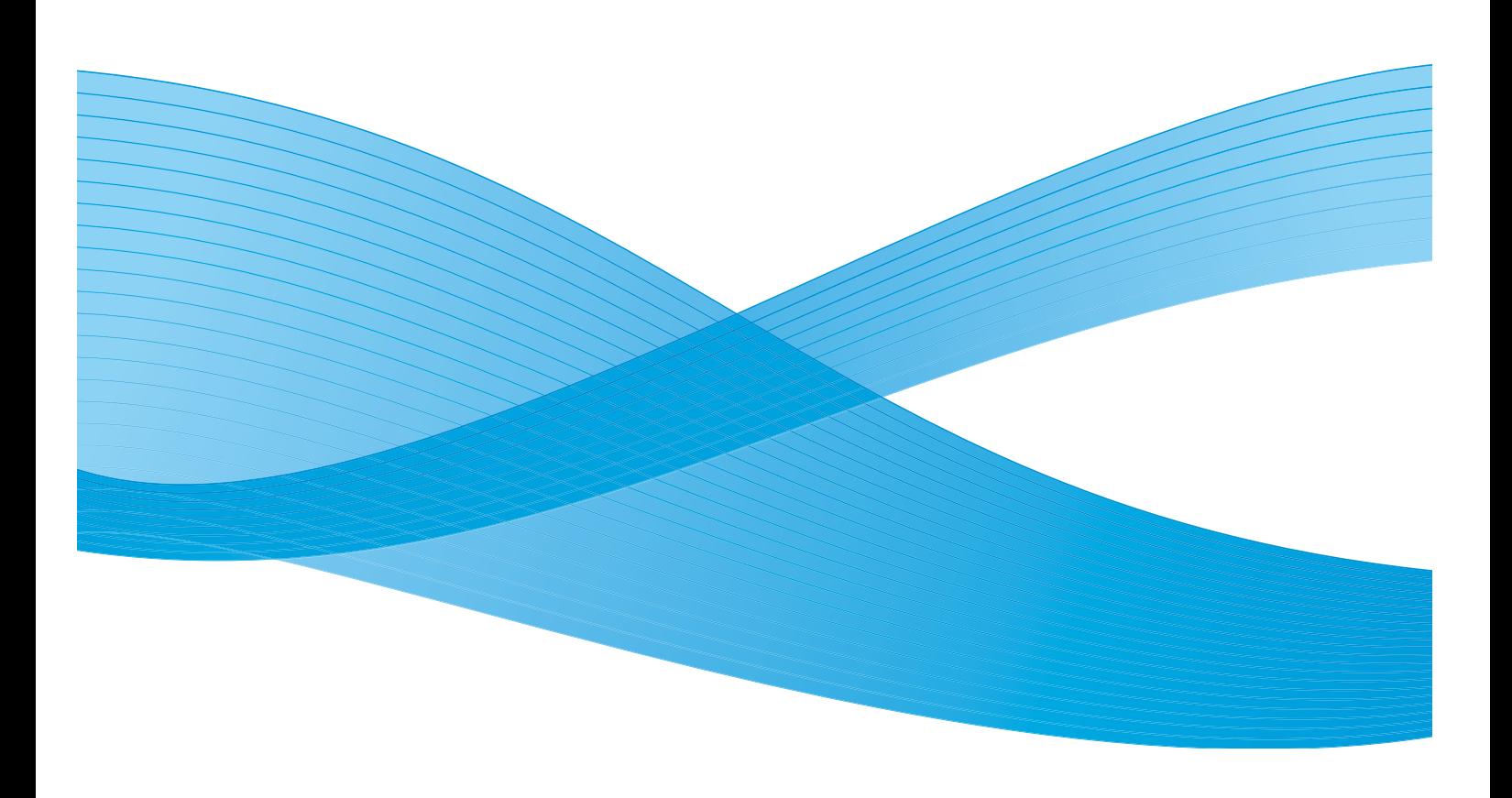

©2011 Xerox Corporation. Tutti i diritti riservati. I diritti non pubblicati sono protetti ai sensi delle leggi sul copyright degli Stati Uniti. Il contenuto di questa pubblicazione non può essere riprodotto in alcuna forma senza l'autorizzazione di Xerox Corporation.

XEROX® e XEROX con marchio figurativo® sono marchi di Xerox Corporation negli Stati Uniti e/o in altri paesi.

Questo documento viene periodicamente modificato. Eventuali modifiche, correzioni tipografiche e aggiornamenti tecnici verranno inclusi nelle edizioni successive.

Documento versione 2.0: dicembre 2010

Tradotto da: Xerox CTC European Operations Bessemer Road Welwyn Garden City Hertfordshire AL7 1BU Regno Unito

# Indice generale

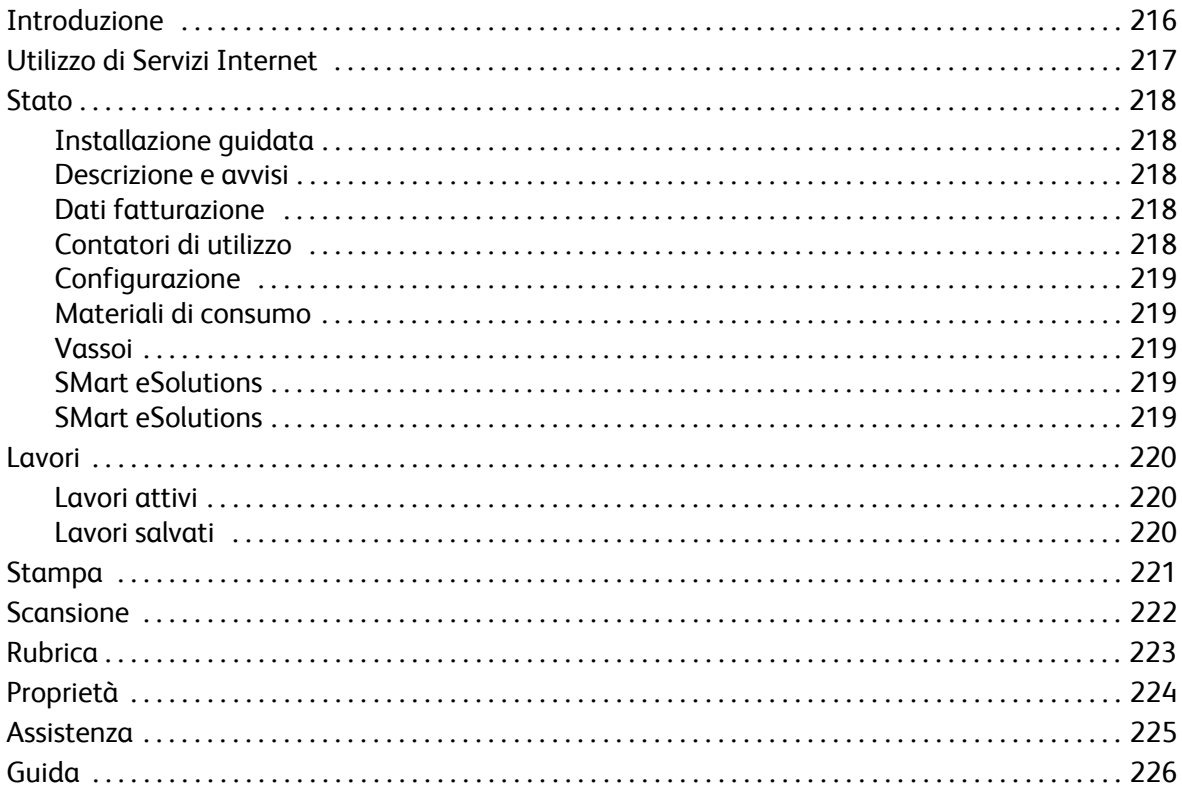

## <span id="page-215-0"></span>Introduzione

Servizi Internet utilizza il server HTTP incorporato nel dispositivo. Questo consente di comunicare con WorkCentre™ 5735/5740/5745/5755/5765/5775/5790 tramite un browser Web.

L'inserimento dell'indirizzo IP del dispositivo come URL (Universal Resource Locator) nel browser consente di accedere direttamente al dispositivo attraverso Internet o Intranet.

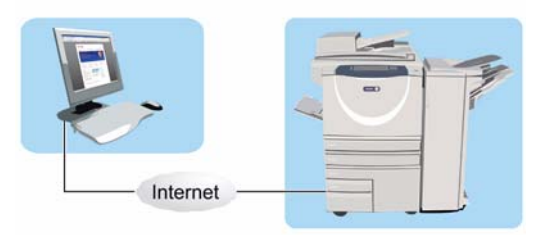

Servizi Internet consente agli utenti di eseguire numerose funzioni, incluse:

- La verifica dello stato della macchina, delle informazioni di fatturazione e dello stato dei materiali di consumo.
- L'invio di lavori di stampa su Internet o Intranet.
- L'impostazione della Rubrica pubblica importando una rubrica esistente o aggiungendo singole voci.
- La creazione, la modifica e la cancellazione di modelli di Scansione flusso di lavoro.
- La personalizzazione delle impostazioni del dispositivo, ad esempio Risparmio energetico, Vassoi carta e Impostazioni di timeout.

La Guida in linea di Servizi Internet descrive tutte le caratteristiche e funzioni disponibili.
### Utilizzo di Servizi Internet

Prima della connessione a Servizi Internet è necessario collegare fisicamente il dispositivo alla rete con TCP/IP e HTTP abilitati. È inoltre richiesta una workstation funzionante collegata a *Internet* o alla *Intranet* tramite TCP/IP. Per accedere a Servizi Internet:

- 1. Aprire il browser Web dalla workstation.
- 2. Nel campo URL, immettere http:// seguito dall'indirizzo IP del dispositivo. Ad esempio: Ad esempio, se l'indirizzo IP è 192.168.100.100, immettere http://192.168.100.100 nel campo URL.

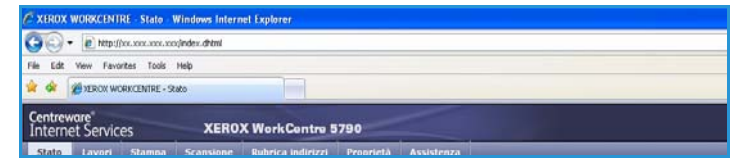

3. Premere **Invio** per visualizzare la home page.

Vengono visualizzate le opzioni di Servizi Internet per il dispositivo.

Nota: per individuare l'indirizzo IP del dispositivo, stampare un rapporto di configurazione. Per istruzioni, vedere [Stampa rapporti a pagina 253 di Stato macchina e Stato lavori.](#page-252-0)

### **Stato**

La scheda *Stato* fornisce informazioni sul dispositivo.

### Installazione guidata

La pagina Installazione guidata fornisce informazioni sull'impostazione e sull'installazione del dispositivo.

Dopo averla letta, è possibile disattivare la pagina utilizzando l'opzione **Non mostrare più la pagina di introduzione**.

#### Descrizione e avvisi

Descrizione di eventuali problemi oppure di *avvisi* nel dispositivo.

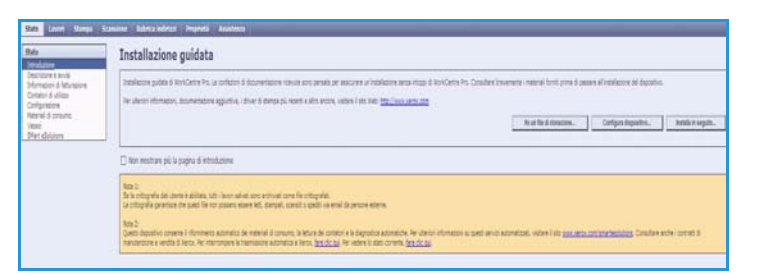

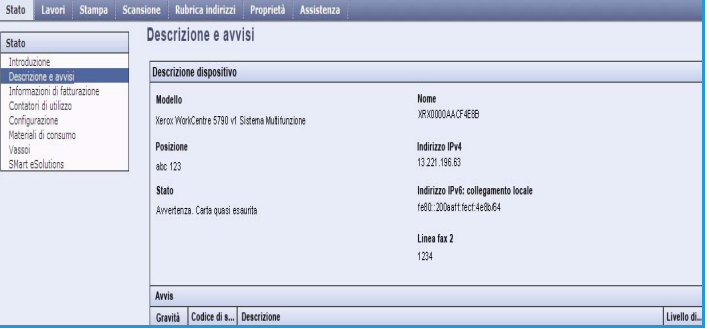

**TEN** Informazioni di fatturazione

#### Dati fatturazione

Fornisce il numero di serie del dispositivo, il numero di impressioni in b/n e il numero di impressioni a colori eseguite.

#### Contatori di utilizzo

Fornisce informazioni più dettagliate sull'utilizzo del dispositivo, ad esempio il numero di fogli copiati, il numero di fogli stampati, il numero di fax e il numero di fogli di grandi dimensioni.

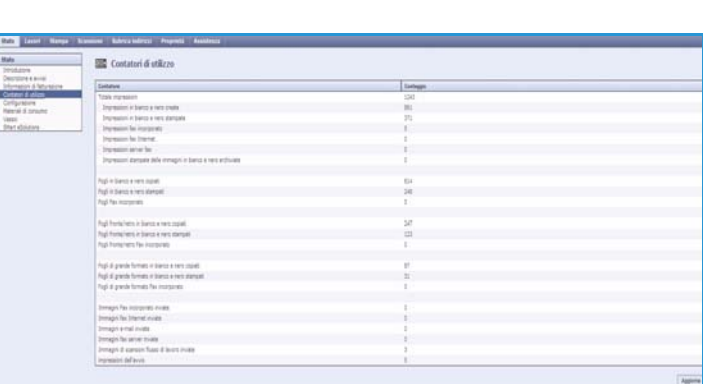

#### WorkCentre™ 5735/5740/5745/5755/5765/5775/5790 Servizi Internet 218

Stato

### **Configurazione**

Questa sezione visualizza la configurazione del dispositivo e l'opzione per stampare un rapporto di configurazione.

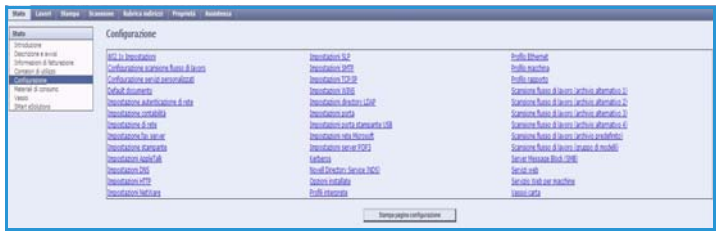

#### Materiali di consumo

Questa opzione fornisce informazioni sulla durata dei materiali di consumo del dispositivo, ad esempio la cartuccia toner (R1) e il modulo xerografico (R2).

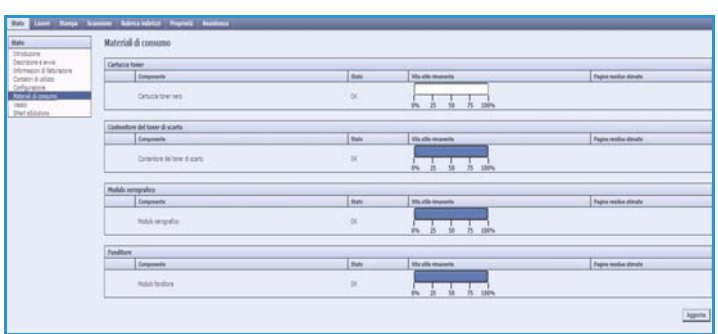

#### Vassoi

Questa area visualizza informazioni di stato su tutti i vassoi carta. Inoltre fornisce informazioni su supporti e impostazioni per i vassoi.

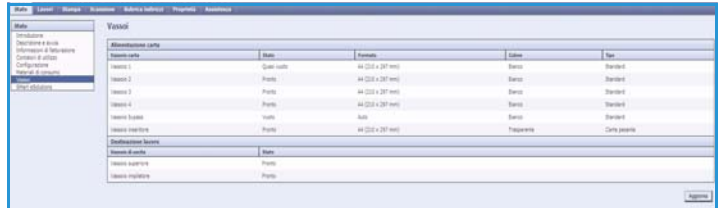

#### SMart eSolutions

Questa opzione fornisce informazioni sulle SMart eSolutions abilitate nel dispositivo. SMart eSolutions rappresenta un metodo di gestione del dispositivo, semplice e sicuro, mediante funzionalità

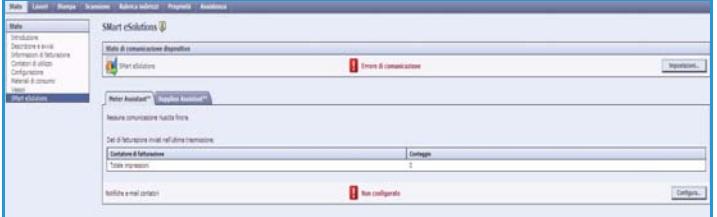

automatizzate per il rifornimento dei materiali di consumo, le letture dei contatori e la diagnostica remota.

Lavori

### Lavori

La scheda *Lavori* fornisce informazioni su tutti i lavori incompleti nell'*Elenco lavori* del dispositivo e sui Lavori salvati.

#### Lavori attivi

Utilizzare questa opzione per verificare lo stato del lavoro. L'elenco *Lavori attivi* visualizza un elenco dei lavori correnti e lo stato di ogni lavoro.

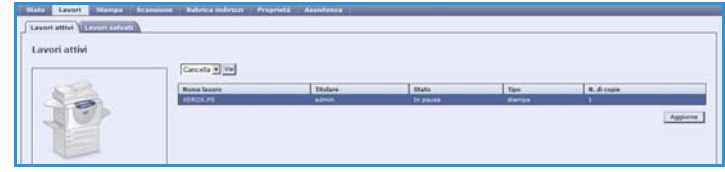

#### Lavori salvati

I lavori che sono stati salvati nella memoria del dispositivo sono accessibili utilizzando l'opzione *Lavori salvati*. Un *lavoro salvato* può essere selezionato e stampato, cancellato, copiato e spostato.

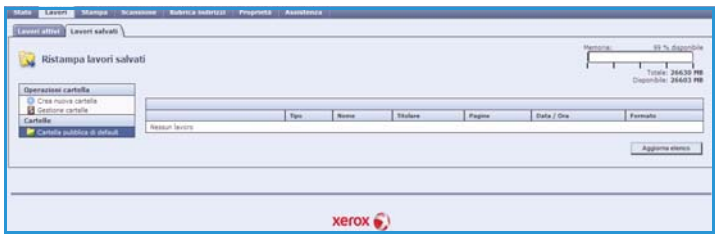

### Stampa

L'opzione *Stampa* consente di inviare alla stampante un lavoro pronto per la stampa (ad esempio un file PDF o PostScript) tramite Internet. È possibile inviare il lavoro dal desktop o da una posizione remota.

Per utilizzare l'opzione *Invio lavori*:

- Immettere il nome file del lavoro che richiede la stampa, oppure utilizzare l'opzione **Sfoglia** per individuare il file.
- Programmare le opzioni di stampa richieste.
- Selezionare **Invia lavoro** per inviare il lavoro alla stampante su Internet.

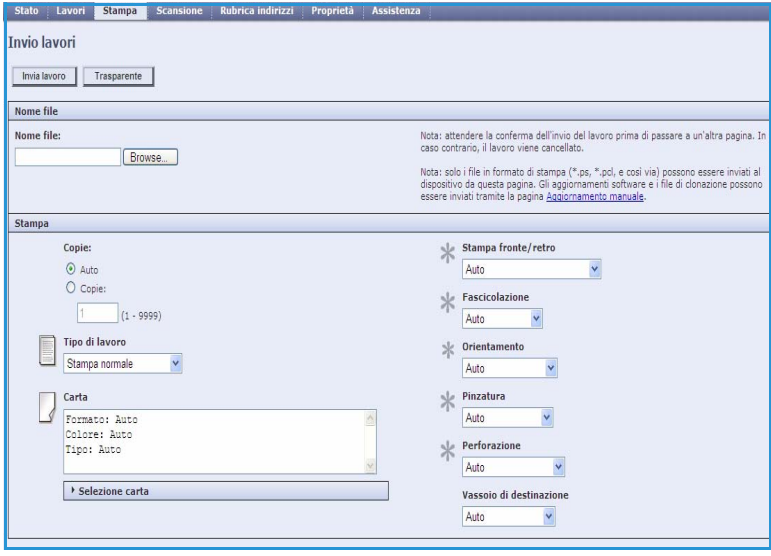

Scansione

### Scansione

L'opzione *Scansione* visualizza un elenco di tutti i modelli di *Scansione flusso di lavoro* che sono stati creati utilizzando Servizi Internet.

Utilizzare le opzioni di Scansione per creare, modificare, copiare o cancellare modelli di Scansione flusso di lavoro.

Per informazioni sulle opzioni disponibili, vedere [Opzioni di](#page-126-0)  Scansione flusso di lavoro a [pagina 127 di Scansione flusso di](#page-126-0)  [lavoro.](#page-126-0)

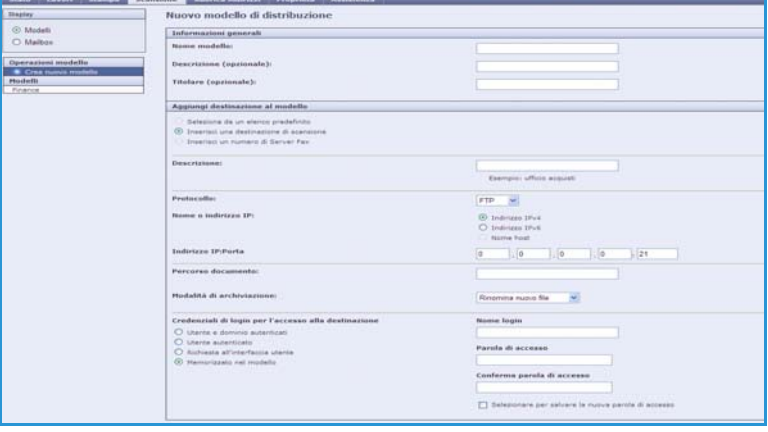

### Rubrica

Il dispositivo supporta due tipi di rubrica:

- Interna una rubrica globale fornita dai servizi LDAP (Lightweight Directory Access Protocol).
- Pubblica una rubrica creata da un elenco di nomi e indirizzi salvati in formato file CSV (Comma Separated Values).

La scheda *Rubrica indirizzi* è utilizzata per impostare e gestire una Rubrica pubblica. Per poter essere letto, il file deve essere in formato CSV (Comma Separated Value). Il dispositivo può accedere a un server LDAP e ad una Rubrica pubblica. Se entrambi sono

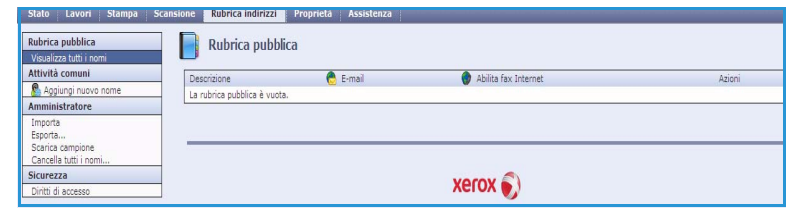

configurati, l'utente può scegliere se utilizzare la rubrica per selezionare i destinatari e-mail.

Per ulteriori informazioni sulle rubriche, vedere il documento System Administrator Guide (Guida per l'amministratore del sistema).

Proprietà

### Proprietà

La scheda *Proprietà* contiene tutte le impostazioni, le configurazioni e i valori predefiniti per l'installazione e l'impostazione del dispositivo. Le proprietà sono protette da nome utente e password e sono modificabili solo dall'amministratore del sistema.

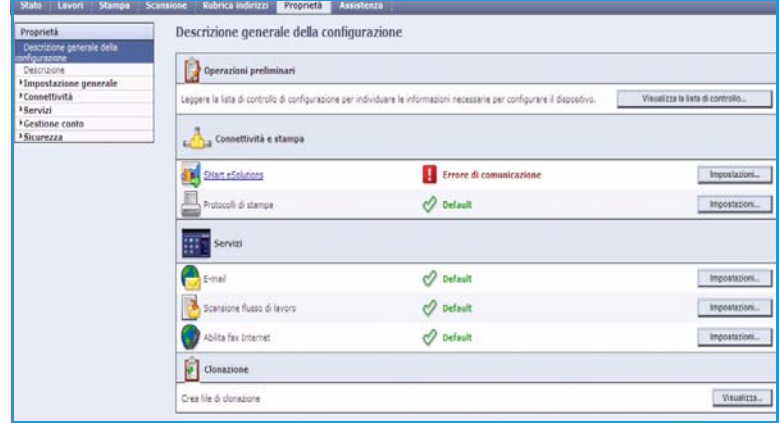

### Assistenza

La scheda *Assistenza* contiene il nome e il numero di telefono dell'amministratore del sistema nonché i numeri di telefono dell'*assistenza clienti* e quelli per *ordinare i materiali di consumo*.

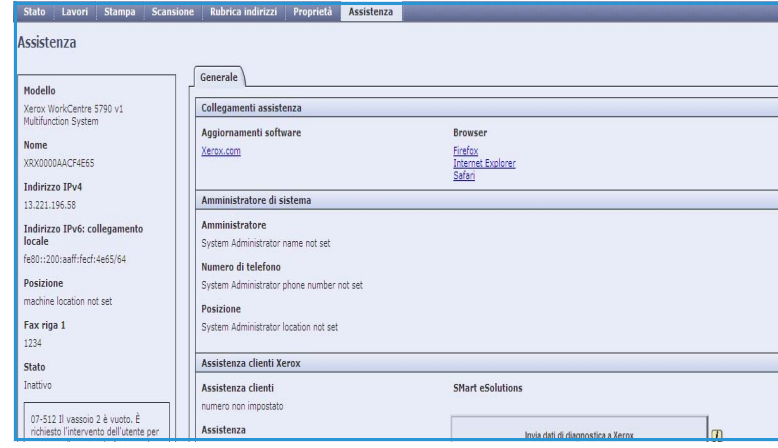

Guida

### Guida

Selezionare il pulsante **Guida** per visualizzare le schermate della *guida in linea*.

La struttura delle schermate della *Guida* corrisponde alla struttura delle opzioni di Servizi Internet.

Utilizzare il menu a sinistra della pagina *Guida* per accedere a descrizioni e istruzioni relative alle funzioni di Servizi Internet.

Versione 2.0 Dicembre 2010

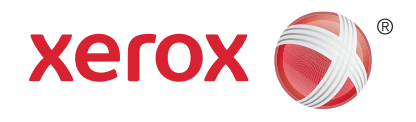

# Xerox® WorkCentre™ 5735/5740/ 5745/5755/5765/5775/5790 Carta e supporti

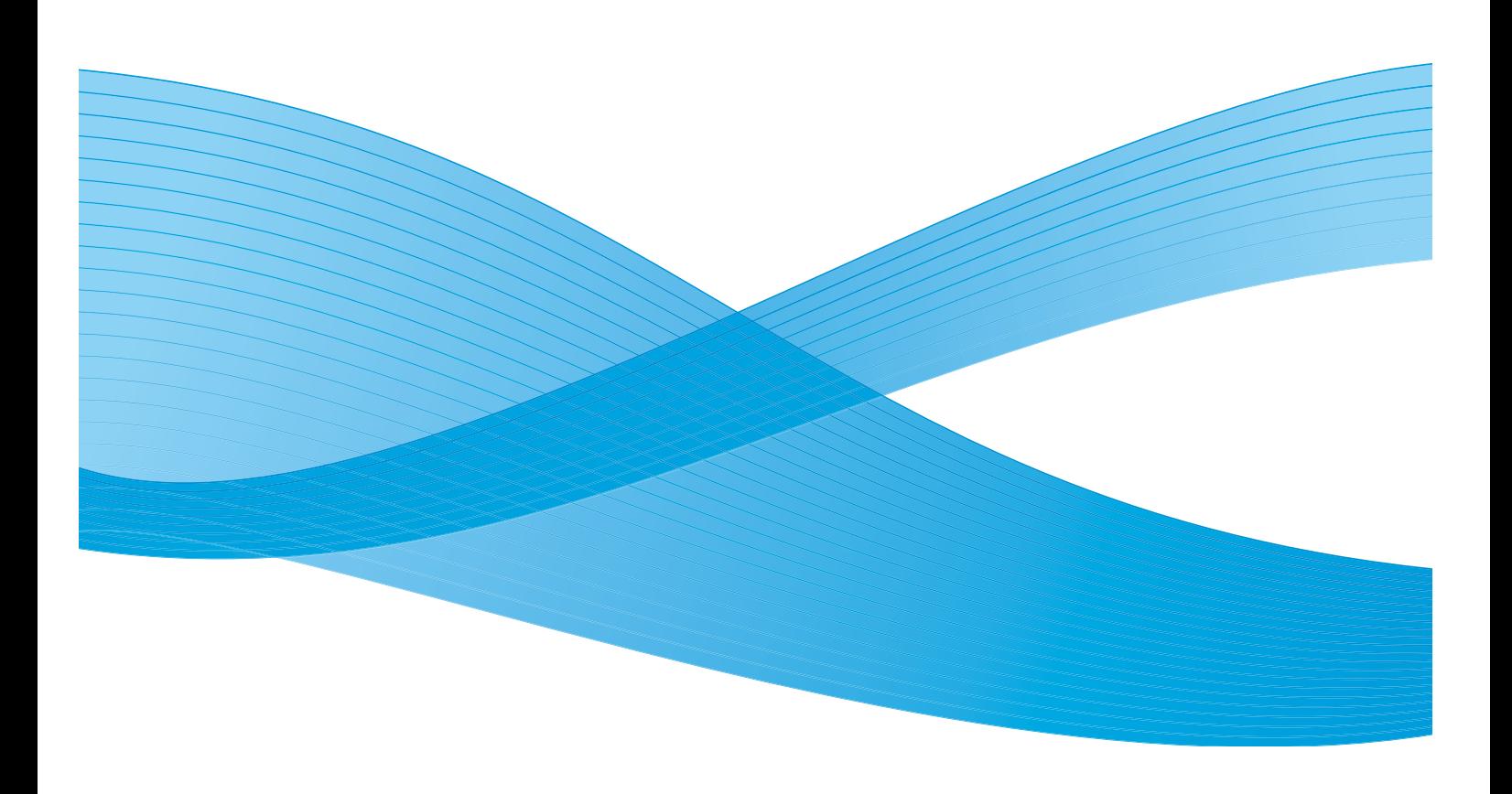

©2011 Xerox Corporation. Tutti i diritti riservati. I diritti non pubblicati sono protetti ai sensi delle leggi sul copyright degli Stati Uniti. Il contenuto di questa pubblicazione non può essere riprodotto in alcuna forma senza l'autorizzazione di Xerox Corporation.

XEROX® e XEROX con marchio figurativo® sono marchi di Xerox Corporation negli Stati Uniti e/o in altri paesi.

Questo documento viene periodicamente modificato. Eventuali modifiche, correzioni tipografiche e aggiornamenti tecnici verranno inclusi nelle edizioni successive.

Documento versione 2.0: dicembre 2010

Tradotto da: Xerox CTC European Operations Bessemer Road Welwyn Garden City Hertfordshire AL7 1BU Regno Unito

## Indice generale

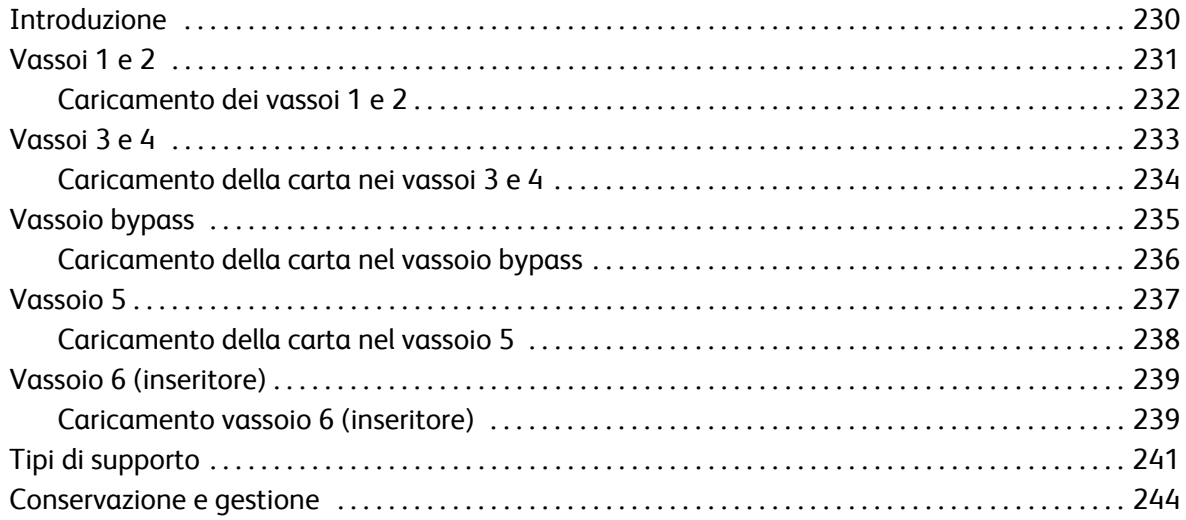

### <span id="page-229-0"></span>Introduzione

In questa guida vengono descritti i vari tipi di carta supportati, i vassoi carta disponibili nonché i tipi e i formati di carta che possono essere caricati e alimentati da ciascun vassoio. La guida contiene inoltre indicazioni sull'orientamento di caricamento dei supporti: Alimentazione lato lungo (LEF) o Alimentazione lato corto (SEF).

Sul sito www.xerox.com sono disponibili inoltre dettagliate specifiche sui supporti per il dispositivo.

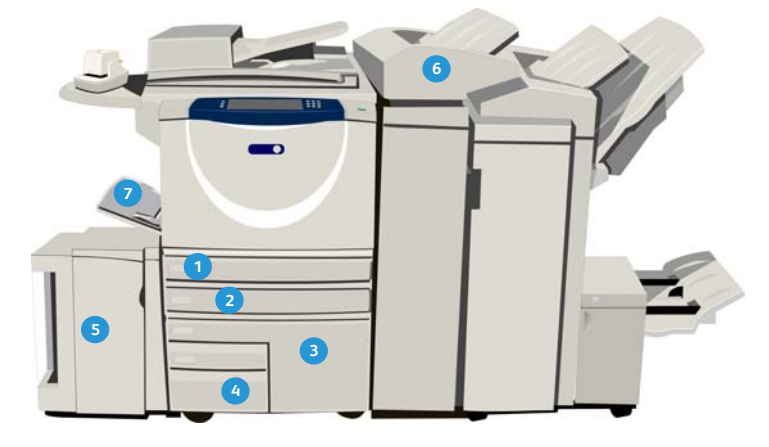

- **Vassoio carta 1:** vassoio standard del dispositivo, **1 5** completamente regolabile e utilizzato per formati supporto da A5 a A3 (da 5,5 x 8,5 poll. LEF a 11 x 17 poll. SEF). La capacità di questo vassoio è di 500 fogli di carta da 75 g/m² (20 lb).
- **2** Vassoio carta 2: vassoio standard del dispositivo, completamente regolabile e utilizzato per formati supporto da A5 a A3 (da 5,5 x 8,5 poll. LEF a 11 x 17 poll. SEF). La capacità di questo vassoio è di 500 fogli di carta da 75 g/m² (20 lb).
- **Vassoio carta 3:** vassoio standard del dispositivo. **3 7** Si tratta di un vassoio dedicato e impostato su un formato fisso, A4 o 8,5 x 11 poll. La capacità di questo vassoio è di 2.000 fogli di carta da 75 g/m² (20 lb).
- **Vassoio carta 4:** vassoio standard del dispositivo. **4**Si tratta di un vassoio dedicato e impostato su un formato fisso, A4 o 8,5 x 11 poll. La capacità di questo vassoio è di 1.600 fogli di carta da 75 g/m² (20 lb).
- **Vassoio 5:** vassoio ad alta capacità opzionale in grado di alimentare supporti di formato A4 o 8,5 x 11 poll. LEF come standard. Per il vassoio sono disponibili kit opzionali per accomodare formati carta da 11 x 17 poll., A3, 8,5 x 14 poll., 8,5 x 11 poll. o A4 SEF (alimentazione lato corto). Il vassoio ha una capacità di fino a 4000 fogli di carta da 75 g/m² (20 lb) (A4 o 8,5 x 11 poll. LEF); con i kit aggiuntivi, la capacità è di fino a 2.000 fogli di carta da 75 g/m² (20 lb).
- **Vassoio 6 (inseritore post-elaborazione):** vassoio carta aggiuntivo da utilizzare con la stazione di finitura per grandi volumi. Il vassoio va utilizzato per inserire fogli prestampati tra le copie. Non è possibile stampare sui fogli alimentati da questo vassoio. La capacità di questo vassoio è di 250 fogli di carta da 75 g/m² (20 lb).
- **Vassoio bypass:** anche questo vassoio è standard sul dispositivo ed è utilizzato per supporti di stampa non standard. Il vassoio può essere utilizzato per formati supporto compresi nell'intervallo da A6 SEF ad A3 SEF (da 4,25 x 5,5 poll. SEF a 11 x 17 poll. SEF). La capacità di questo vassoio è di 100 fogli di carta da 75 g/m² (20 lb).
- WorkCentre™ 5735/5740/5745/5755/5765/5775/5790 Carta e supporti 230

I vassoi rilevano automaticamente le condizioni di carta *quasi esaurita* ed *esaurita.* Quando un vassoio richiede il caricamento, un messaggio di avviso viene visualizzato sullo schermo.

Per istruzioni sull'orientamento di caricamento e informazioni di riempimento massimo, leggere sempre le apposite etichette di ciascun vassoio.

### <span id="page-230-0"></span>Vassoi 1 e 2

I vassoi 1 e 2 si trovano nella parte anteriore del dispositivo e consentono di alimentare la maggior parte dei supporti. I supporti possono essere caricati sia con alimentazione lato lungo (LEF) sia con alimentazione lato corto (SEF). Il dispositivo utilizza un sistema di impostazioni programmabili per gestire i vassoi e i supporti. Queste impostazioni vengono stabilite dall'amministratore del sistema che può impostare i vassoi 1 e 2 su **Regolabile** o **Dedicato**.

- Se si imposta l'opzione **Regolabile**, la schermata delle impostazioni carta viene visualizzata ogni volta che il vassoio viene aperto e chiuso. I menu a discesa sono utilizzati per modificare il formato, il tipo e il colore dei supporti caricati. Le guide rilevano automaticamente il formato dei supporti caricati. Se le guide non sono impostate correttamente o se viene utilizzato un formato non standard, viene visualizzato un avvertimento.
- Se si imposta l'opzione **Dedicato**, all'apertura del vassoio viene visualizzata una schermata che identifica il supporto da caricare nel vassoio. Se si caricano supporti di formato errato o le guide del vassoio non sono impostate correttamente, viene visualizzato un messaggio di avviso in cui si consiglia di regolare le guide.

Nota: gli attributi dei supporti per un vassoio dedicato possono essere modificati solo dall'amministratore del sistema.

Se vengono caricati supporti di formato non standard o le guide del vassoio non sono impostate correttamente, viene visualizzata una schermata con il messaggio *Formato sconosciuto* in cui viene chiesto di confermare o modificare le impostazioni.

Se impostati su *Regolabile*, i vassoi 1 e 2 accettano i seguenti supporti:

- Fino a 500 fogli di carta da 75 g/m² (20 lb).
- Grammature da 60 a 200 g/m² (da 16 a 53 lb).

Nota: per carta da 80 g/m², le capacità sono leggermente inferiori a quelle specificate.

- Formati supporto compresi nell'intervallo da A5 LEF a A3 SEF (da 5,5 x 8,5 poll. LEF a 11 x 17 poll. SEF). Sono supportati anche i formati personalizzati.
- Tipi di supporto:
	- Carta standard, comune e riciclata
	- Carta perforata
	- Carta intestata e prestampata
	- Carta pesante
	- Inserti a rubrica
	- Carta ruvida

Non utilizzare i vassoi 1 e 2 per alimentare etichette, trasparenti o buste. Per questi tipi di carta, utilizzare il vassoio bypass. Per le buste, è possibile utilizzare il vassoio per buste opzionale al posto del vassoio 2.

### <span id="page-231-0"></span>Caricamento dei vassoi 1 e 2

Se si imposta il vassoio 1 o 2 come vassoio *Dedicato*, è possibile caricare solo la carta richiesta e le impostazioni non possono essere modificate.

**ATTENZIONE:** se un vassoio viene aperto durante l'utilizzo, si verifica un problema. Non aprire il vassoio 1 se è aperto il vassoio 2.

- 1. Aprire il vassoio.
- 2. Inserire i supporti nel vassoio posizionandoli contro il lato sinistro del vassoio.
	- Caricare la carta prestampata a faccia in giù e con il bordo superiore rivolto verso il lato anteriore del dispositivo.
	- Caricare la carta perforata con i fori sul bordo sinistro.

Non caricare carta oltre la linea di riempimento massimo.

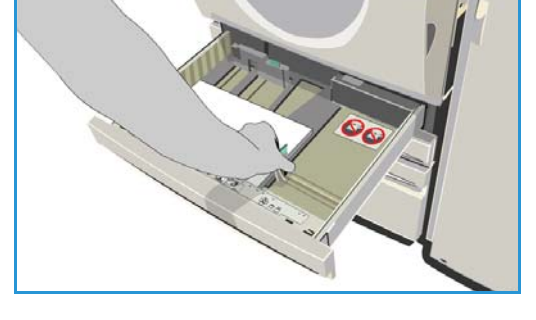

- 3. Accertarsi che le guide della carta tocchino appena la carta.
	- Per posizionare la guida destra, stringere il meccanismo di blocco tra le dita e far scorrere la guida in modo che tocchi il bordo destro dei supporti.
	- Per posizionare la guida posteriore, stringere il meccanismo di blocco tra le dita e far scorrere la guida in modo che tocchi il bordo posteriore dei supporti.
- 4. Chiudere il vassoio carta.

Sullo schermo sensibile vengono visualizzate le impostazioni carta per il vassoio.

5. **Confermare** o modificare le impostazioni, come richiesto.

### <span id="page-232-0"></span>Vassoi 3 e 4

I vassoi 3 e 4 sono vassoi carta ad alta capacità, destinati come alimentatori principali per i supporti utilizzati più spesso. I vassoi vanno impostati come vassoi dedicati per l'alimentazione solo della carta di formato A4 o 8,5 x 11 poll. dal lato lungo (LEF). Ogni vassoio può contenere carta con le seguenti specifiche:

- Vassoio 3:
	- Fino a 2.000 fogli di carta da 75 g/m<sup>2</sup> (20 lb).
	- Grammature da  $60$  a  $200$  g/m<sup>2</sup> (da  $16$  a  $53$  lb).
- Vassoio 4:
	- Fino a 1.600 fogli di carta da 75 g/m<sup>2</sup> (20 lb).
	- Grammature da  $60$  a  $200$  g/m<sup>2</sup> (da  $16$  a  $53$  lb).

Nota: per carta da 80 g/m<sup>2</sup>, le capacità sono leggermente inferiori a quelle specificate.

- Ogni vassoio accetta i seguenti tipi di carta:
	- Carta standard, comune e riciclata
	- Carta perforata
	- Carta intestata e prestampata
	- Carta pesante
	- Carta ruvida

I vassoi 3 e 4 non vanno utilizzati per alimentare etichette, trasparenti, buste o inserti a rubrica. Per questi tipi di carta, utilizzare il vassoio bypass.

#### <span id="page-233-0"></span>Caricamento della carta nei vassoi 3 e 4

È possibile caricare solo supporti di formato A4 o 8,5 x 11 poll. LEF. I supporti del tipo e formato richiesti vanno caricati nel vassoio, ma le impostazioni non possono essere modificate dall'utente.

Nota: se si carica un supporto di formato errato non viene visualizzato alcun avviso.

**ATTENZIONE:** se un vassoio viene aperto durante l'utilizzo, è possibile che si verifichi un problema.

- 1. Quando un vassoio viene aperto, un elevatore viene abbassato automaticamente alla base del vassoio.
- 2. Il supporto richiesto viene visualizzato sullo schermo. Accertarsi di caricare il supporto corretto.
- 3. Inserire i supporti nel vassoio posizionandoli contro il lato sinistro del vassoio.
	- Caricare la carta prestampata a faccia in giù e con il bordo superiore rivolto verso il lato anteriore del dispositivo.
	- Caricare la carta perforata con i fori sul bordo sinistro.

Non caricare carta oltre la linea di riempimento massimo.

4. Chiudere il vassoio carta. Quando il vassoio è chiuso, l'elevatore si solleva in modo da alimentare il supporto.

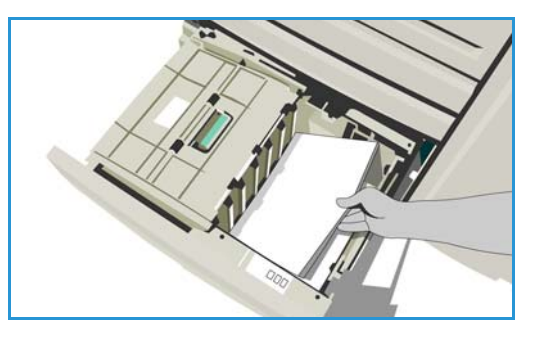

### <span id="page-234-0"></span>Vassoio bypass

Il vassoio bypass si trova sul lato sinistro del dispositivo e può essere ripiegato quando non è in uso. Viene utilizzato principalmente come alimentatore per pochi fogli e materiali speciali, inoltre può contenere tutti i tipi di supporto, compresi i trasparenti (senza retrofoglio), le buste e gli inserti a rubrica.

Quando nel vassoio bypass vengono rilevati dei supporti, il sistema visualizza una schermata di impostazioni della carta. I menu a discesa sono utilizzati per modificare il formato, il tipo e il colore dei supporti caricati. Le guide rilevano automaticamente il formato dei supporti caricati. Se le guide non sono impostate correttamente o se viene utilizzato un formato non standard, viene visualizzato un avvertimento. Nel vassoio bypass è possibile caricare supporti con le seguenti specifiche:

- Fino a 100 fogli di carta da 75 g/m² (20 lb).
- Grammature da 60 a 216 g/m² (da 16 a 56 lb).

Nota: per carta da 80 g/m², le capacità sono leggermente inferiori a quelle specificate.

- Formati compresi nell'intervallo da A6 SEF a A3 SEF (da 4,25 x 5,5 poll. SEF a 11 x 17 poll. SEF). Formati buste da DL a C4 (da n.10 a 9 x 12 poll.); tutte le buste devono essere alimentate dal lato corto (SEF).
- Tipi di supporto:
	- Carta standard, comune e riciclata
	- Carta perforata
	- Carta intestata e prestampata
	- Carta pesante
	- **Trasparenti**
	- **Etichette**
	- Inserti a rubrica
	- Buste
	- Carta ruvida

Nota: le etichette possono essere stampate solo su un lato.

### <span id="page-235-0"></span>Caricamento della carta nel vassoio bypass

Se si seleziona il vassoio bypass per un lavoro e i supporti richiesti non corrispondono a quelli attualmente caricati, viene visualizzato un avviso. Un avviso viene anche visualizzato in caso di esaurimento della carta durante un lavoro.

- 1. Accertarsi che il vassoio sia in posizione abbassata. Per supporti più grandi, utilizzare l'estensione vassoio.
- 2. Inserire i supporti nel vassoio posizionandoli contro il bordo destro.
	- Caricare carta prestampata ed etichette con il lato stampato rivolto verso l'alto e con il bordo superiore rivolto verso il lato anteriore del dispositivo.
- - Caricare la carta perforata con i fori a destra.
	- Caricare i trasparenti a faccia in su e con la striscia bianca a destra.

Per informazioni sul caricamento degli inserti a rubrica, vedere [Tipi di supporto a pagina 241.](#page-240-0)

Non caricare carta oltre la linea di riempimento massimo.

3. Accertarsi che le guide tocchino appena la carta. Sullo schermo sensibile vengono visualizzate le impostazioni carta per il vassoio.

Nel vassoio la posizione della guida laterale viene utilizzata per stabilire il formato del supporto.

4. **Confermare** o modificare le impostazioni, come richiesto.

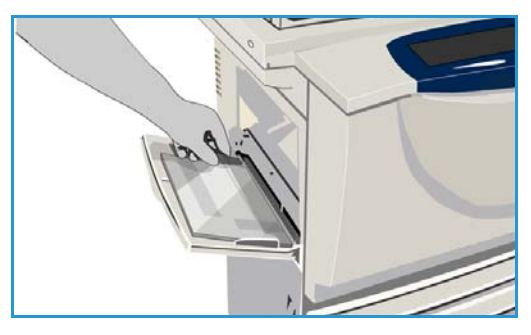

### <span id="page-236-0"></span>Vassoio 5

Il vassoio 5 è un vassoio ad alta capacità opzionale. Se installato, il vassoio 5 diventa l'alimentatore carta principale. Si tratta di un vassoio dedicato che alimenta supporti con formato A4 (o 8,5 x 11 poll.) LEF (alimentazione lato lungo). Per il vassoio sono disponibili kit opzionali per accomodare formati carta da 11 x 17 poll., A3, 8,5 x 14 poll., 8,5 x 11 poll. o A4 SEF (alimentazione lato corto). Nel vassoio 5 è possibile caricare carta con le seguenti specifiche:

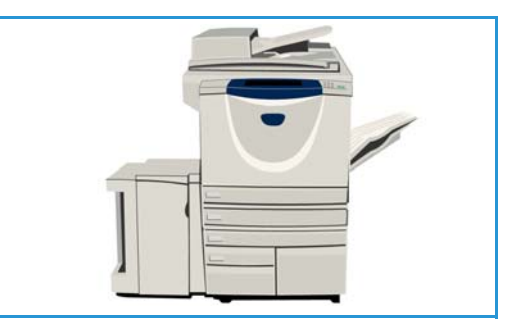

- Fino a 4.000 fogli di carta da 75 g/m² (20 lb) (A4 o 8,5 x 11 poll. LEF); con kit aggiuntivi, fino a 2.000 fogli di carta da 75 g/m² (20 lb).
- Grammature da  $60$  a  $216$  g/m<sup>2</sup> (da  $16$  a  $56$  lb).

Nota: per carta da 80 g/m<sup>2</sup>, le capacità sono leggermente inferiori a quelle specificate.

- Tipi di supporto:
	- Carta standard, comune e riciclata
	- Carta perforata
	- Carta intestata e prestampata
	- Carta pesante
	- Carta ruvida

Non utilizzare il vassoio 5 per alimentare etichette, trasparenti, buste o inserti a rubrica. Per questi tipi di carta, utilizzare il vassoio bypass.

### <span id="page-237-0"></span>Caricamento della carta nel vassoio 5

I supporti del tipo e formato richiesti vanno caricati nel vassoio, ma le impostazioni non possono essere modificate dall'utente.

Nota: se si carica un supporto di formato errato non viene visualizzato alcun avviso.

**ATTENZIONE:** se un vassoio viene aperto durante l'utilizzo, è possibile che si verifichi un problema.

1. Premere il pulsante per aprire lo sportello.

Quando uno sportello viene aperto, un elevatore viene abbassato automaticamente alla base del vassoio. Attendere che il vassoio carta si abbassi.

- 2. Il supporto richiesto viene visualizzato sullo schermo. Accertarsi di caricare il supporto corretto.
- 3. Inserire i supporti nel vassoio posizionandoli contro il lato destro dello stesso.
	- Caricare la carta prestampata a faccia in su e con il bordo superiore rivolto verso il lato anteriore del dispositivo.
	- Caricare la carta perforata con i fori sul bordo destro.

Non caricare carta oltre la linea di riempimento massimo.

4. Chiudere lo sportello.

Quando lo sportello viene chiuso, l'elevatore si solleva in modo da alimentare il supporto.

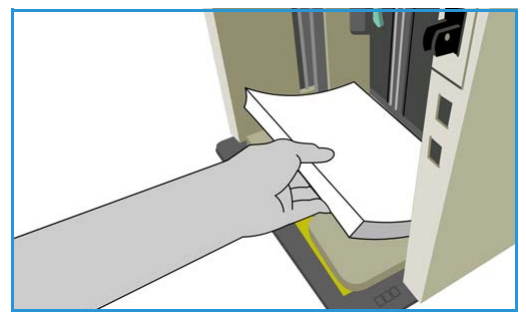

### <span id="page-238-0"></span>Vassoio 6 (inseritore)

Il vassoio 6 (inseritore) è un vassoio carta opzionale utilizzabile con la stazione di finitura per grandi volumi per inserire fogli di post-elaborazione nel fascicolo. Questo vassoio fornisce un modo comodo ed efficiente per aggiungere copertine o inserti prestampati a un lavoro. Nel vassoio 6 (inseritore) è possibile caricare i seguenti supporti:

- Fino a 250 fogli di carta da 75 g/m² (20 lb).
- Grammature da 60 a 216 g/m² (da 16 a 56 lb).

Nota: per carta da 80 g/m², le capacità sono leggermente inferiori a quelle specificate.

- Formati supporto:
	- A4 o 8,5 x 11 poll. SEF o LEF
	- $\bullet$  8,5 x 13 poll. SEF
	- 8,5 x 14 poll. SEF
	- A3 o 11 x 17 poll. SEF
- Tipi di supporto:
	- Carta standard, comune e riciclata
	- Carta perforata
	- Carta intestata
	- Carta prestampata

Non utilizzare il vassoio 6 (inseritore) per alimentare etichette, buste, divisori o carta autocopiante. Per questi tipi di carta, utilizzare il vassoio bypass.

#### <span id="page-238-1"></span>Caricamento vassoio 6 (inseritore)

È possibile caricare supporti di formato A4 o 8,5 x 11 poll. dal lato lungo o dal lato corto. I formati supporto più larghi di A4 o 8,5 x 11 poll. devono essere alimentati solo dal lato corto.

1. Inserire i supporti nell'orientamento corretto per il lavoro.

Le etichette nella parte superiore del vassoio 6 (inseritore) contengono istruzioni di orientamento in ingresso e in uscita per i supporti. Vedere [Orientamento di supporti prestampati a pagina 240.](#page-239-0)

- 2. La carta va posizionata contro il bordo sinistro del vassoio. Non caricare carta oltre la linea di riempimento massimo.
- 3. Accertarsi che le guide tocchino appena la carta.

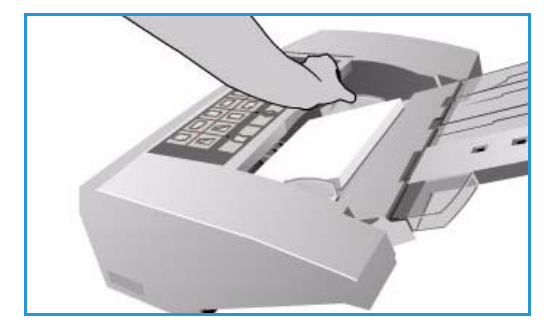

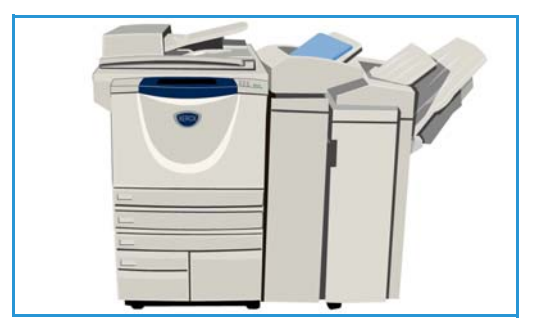

#### <span id="page-239-0"></span>**Orientamento di supporti prestampati**

È importante caricare i supporti con l'orientamento corretto per le copie. Nella tabella sottostante vengono messi a confronto diversi orientamenti originale e viene indicato come caricare i supporti prestampati in ogni situazione.

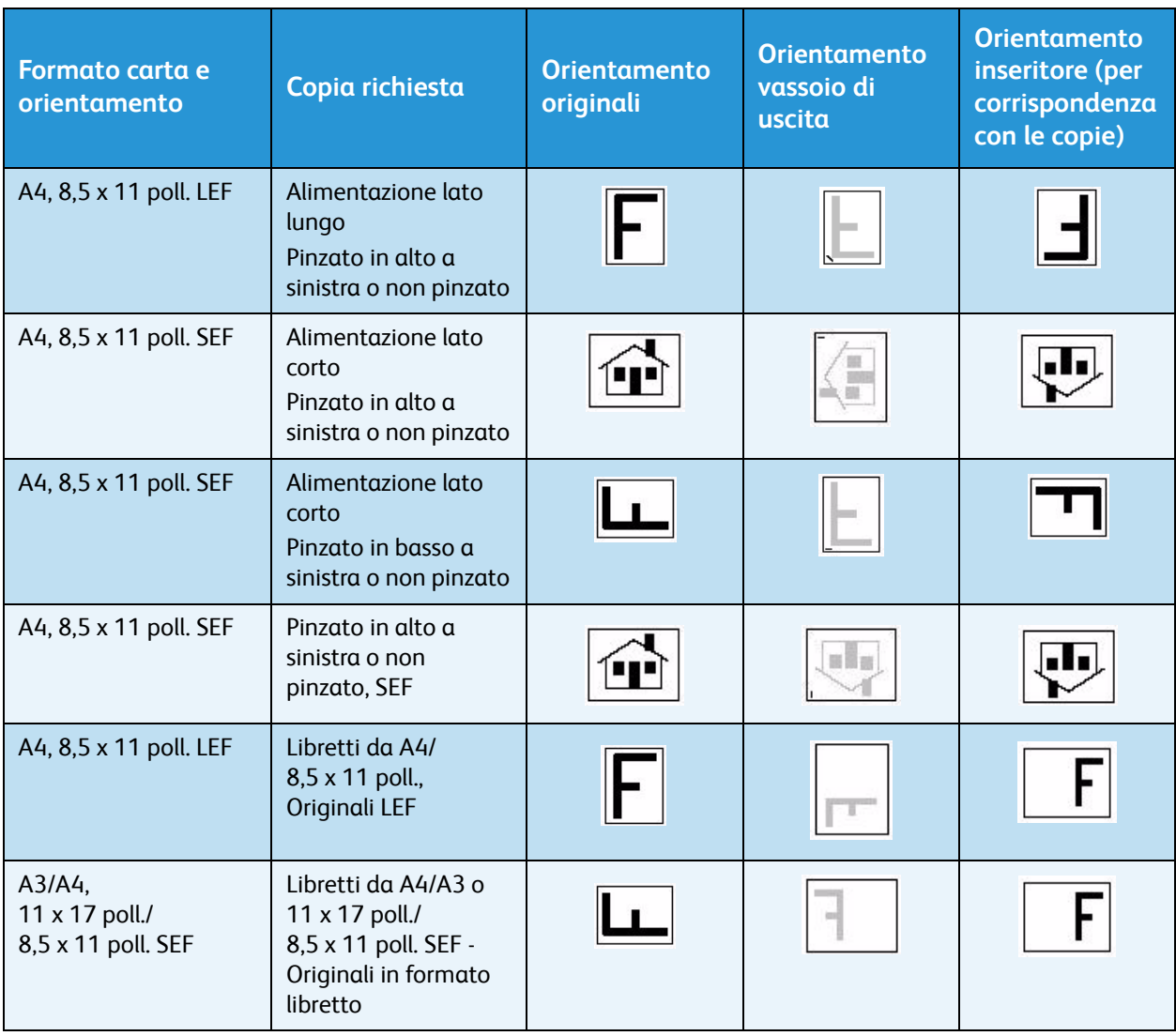

## <span id="page-240-0"></span>Tipi di supporto

In questa sezione vengono descritti i diversi tipi di supporto che è possibile caricare nel dispositivo. Per ulteriori informazioni sui tipi e sulle specifiche dei supporti, visitare www.xerox.com.

È possibile selezionare il *Tipo* da un menu a discesa per i vassoi regolabili. È importante selezionare l'impostazione corretta per il *tipo* di supporto caricato in ogni vassoio. Il dispositivo è in grado di rilevare supporti di tipo diverso mentre si spostano lungo il percorso carta e interrompe un lavoro se si verifica un errore di conflitto supporti.

Nella tabella che segue vengono elencati i tipi di carta disponibili insieme alla descrizione di ogni tipo e alle istruzioni di caricamento.

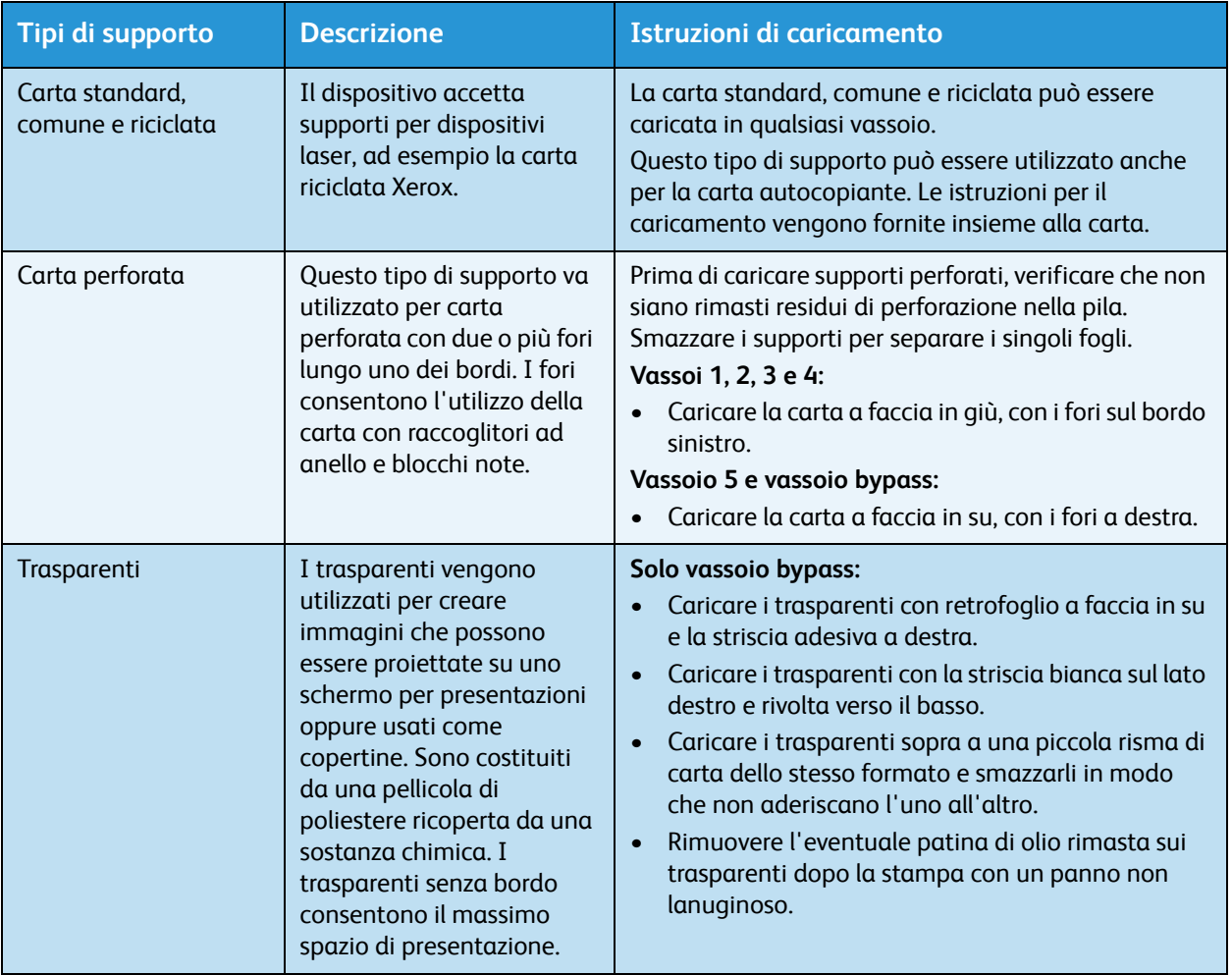

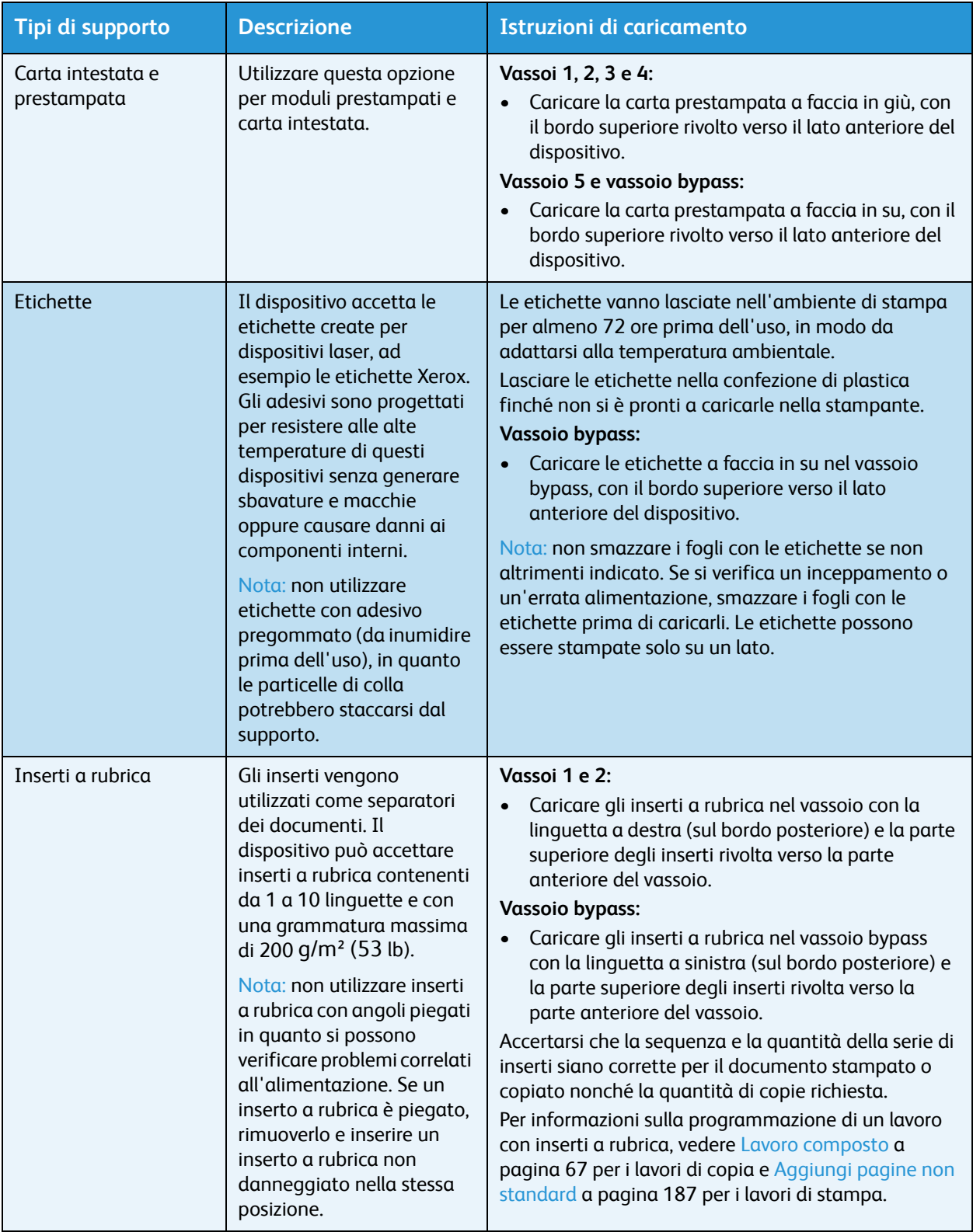

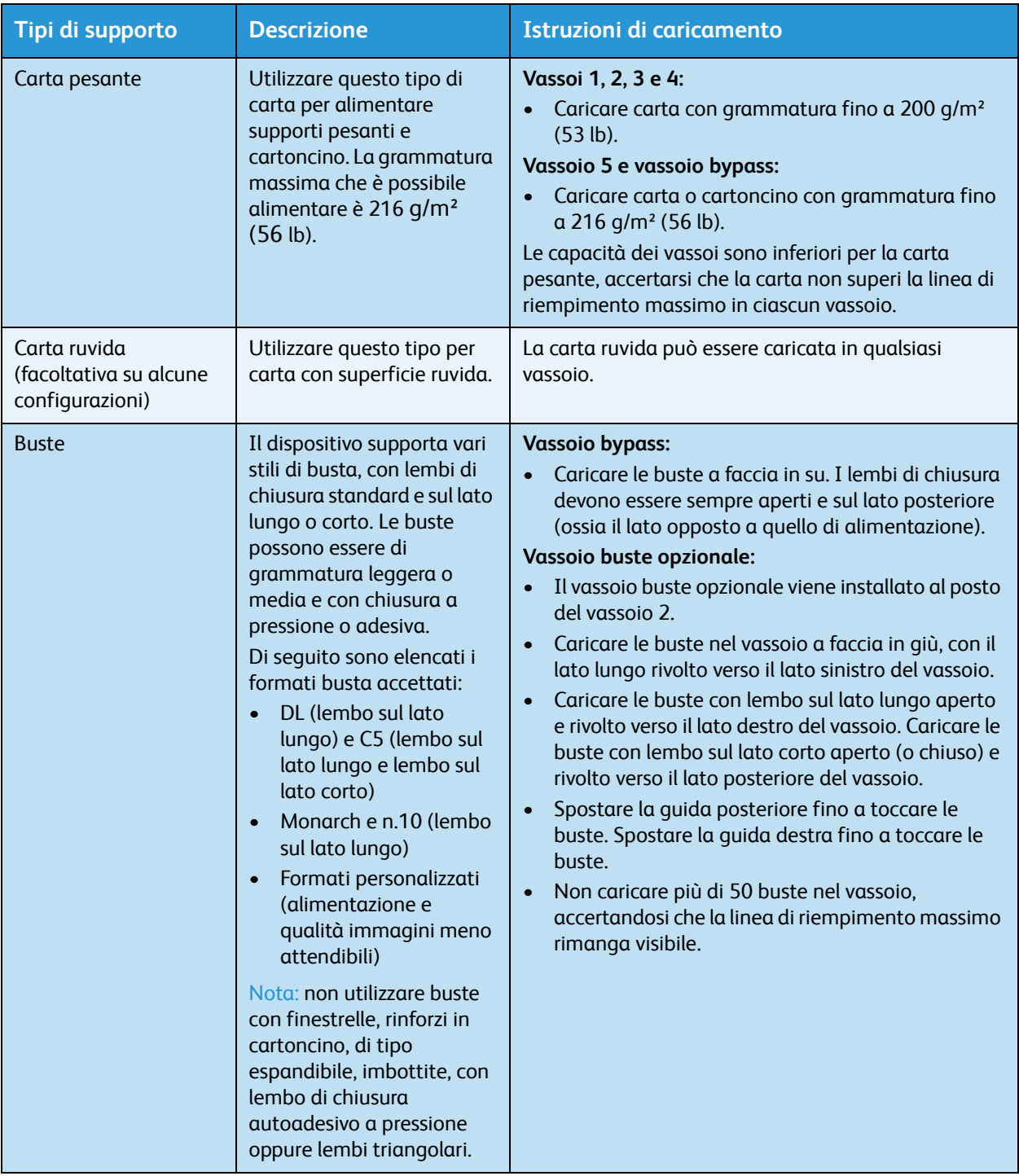

### <span id="page-243-0"></span>Conservazione e gestione

Per una stampa ottimale, è importante che la carta sia conservata in modo corretto. È opportuno, pertanto, ricordare le seguenti regole:

- Conservare la carta a temperatura ambiente, in quanto la carta umida può causare problemi o una qualità insoddisfacente delle immagini.
- Non aprire le risme fino al momento dell'utilizzo. La confezione della risma contiene un involucro che consente di proteggere la carta dall'umidità.
- Tenere la carta su una superficie piana per evitare che si pieghi o si arricci.
- Collocare le risme una sopra l'altra prestando la massima attenzione per evitare di piegare i bordi. Non collocare più di cinque risme una sopra l'altra.

Per prevenire problemi di stampa e copiatura, osservare le seguenti regole durante il caricamento della carta nei vassoi:

- Non utilizzare carta piegata o spiegazzata.
- Non caricare carta di diverso formato nel vassoio.
- In caso di problemi di alimentazione, smazzare i supporti o le etichette prima di caricarli.

Versione 2.0 Dicembre 2010

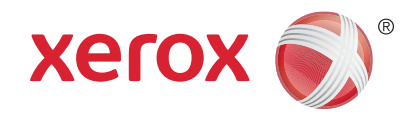

# Xerox® WorkCentre™ 5735/5740/ 5745/5755/5765/5775/5790 Stato macchina e Stato lavori

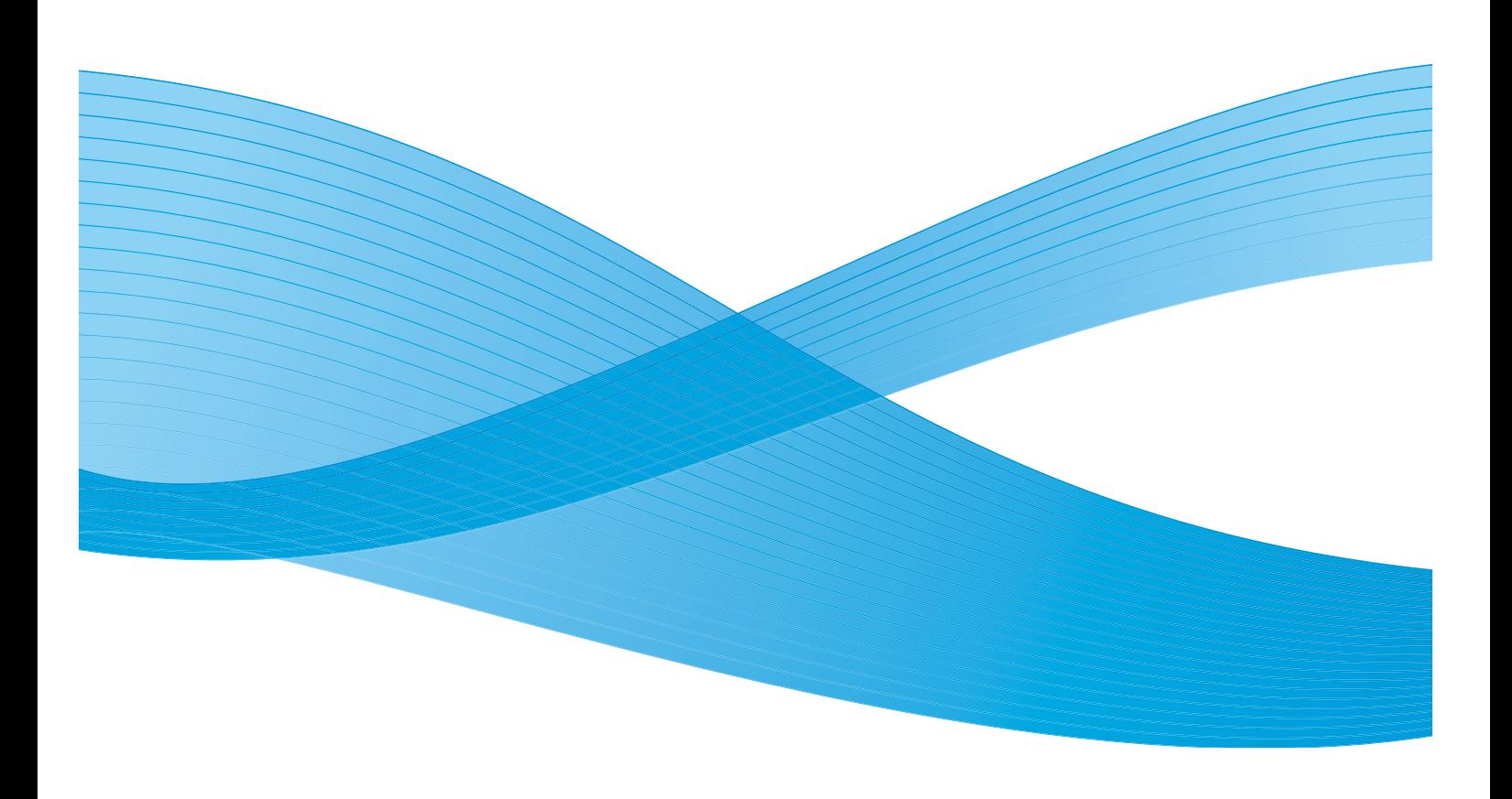

©2011 Xerox Corporation. Tutti i diritti riservati. I diritti non pubblicati sono protetti ai sensi delle leggi sul copyright degli Stati Uniti. Il contenuto di questa pubblicazione non può essere riprodotto in alcuna forma senza l'autorizzazione di Xerox Corporation.

XEROX® e XEROX con marchio figurativo® sono marchi di Xerox Corporation negli Stati Uniti e/o in altri paesi.

Questo documento viene periodicamente modificato. Eventuali modifiche, correzioni tipografiche e aggiornamenti tecnici verranno inclusi nelle edizioni successive.

Documento versione 2.0: dicembre 2010

Tradotto da: Xerox CTC European Operations Bessemer Road Welwyn Garden City Hertfordshire AL7 1BU Regno Unito

## Indice generale

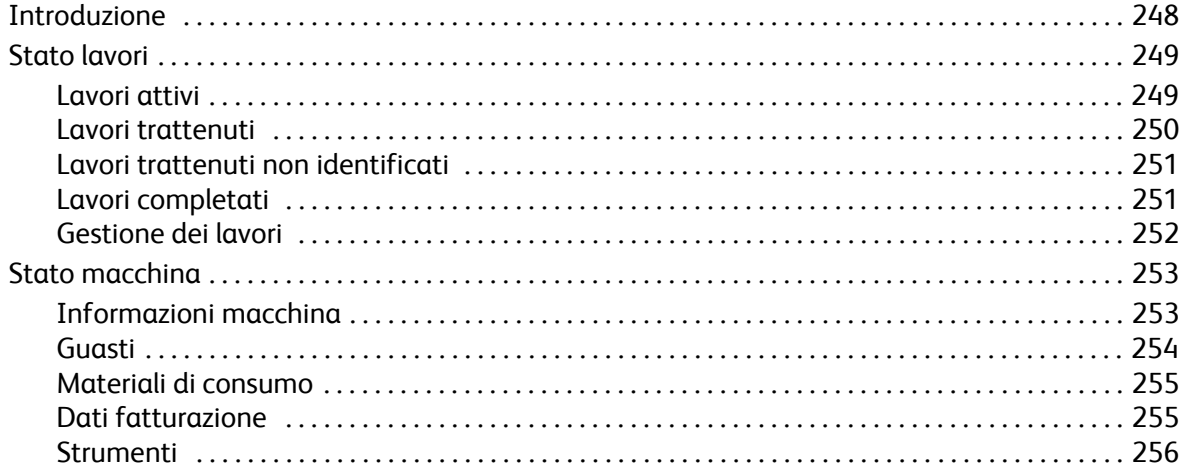

### <span id="page-247-0"></span>Introduzione

In questa sezione viene descritto come utilizzare le funzioni *Stato macchina* e *Stato lavori*. L'accesso a queste funzioni è possibile tramite i pulsanti del pannello comandi.

• **Stato lavori** visualizza tutti i lavori nell'elenco lavori in attesa di essere elaborati, nonché i lavori completati. Ogni elenco può essere visualizzato selezionando la relativa scheda.

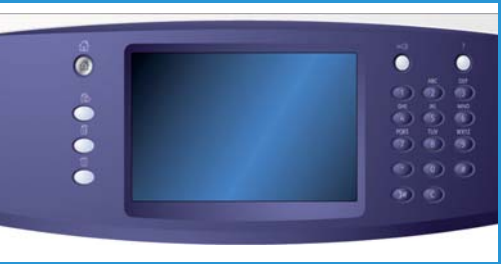

• **Stato macchina** fornisce informazioni sulle opzioni installate nel dispositivo, lo stato dei vassoi carta e dei materiali di consumo, nonché informazioni sui guasti.

La scheda fornisce anche il numero di serie e altri dettagli del dispositivo, insieme a informazioni di utilizzo quali il numero di impressioni e di immagini scansite.

### <span id="page-248-0"></span>Stato lavori

Per accedere all'elenco lavori, premere il pulsante **Stato lavori**. Vengono visualizzate informazioni sui lavori correnti e sui lavori completati.

#### <span id="page-248-1"></span>Lavori attivi

In questa schermata vengono visualizzati tutti i lavori in attesa di elaborazione. Ogni lavoro è identificato con le informazioni seguenti: *Titolare, Nome* e *Stato*. L'elenco *Lavori attivi* contiene fino a 150 lavori.

• Premere il tasto **Stato lavori** sul pannello comandi. Viene visualizzato l'elenco *Lavori attivi*.

Utilizzare la *barra di scorrimento* per accedere ai lavori nell'elenco.

L'ultimo lavoro inviato è visualizzato in fondo all'elenco.

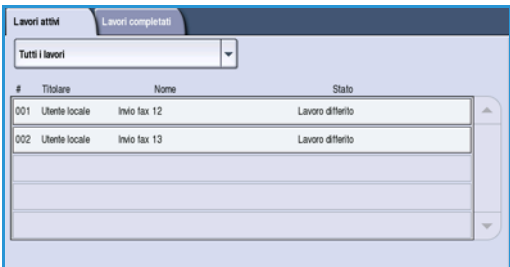

- La sequenza può essere modificata facendo avanzare alcuni lavori o eliminandone altri.
- Lo *stato* viene aggiornato man mano che i lavori vengono elaborati e stampati. Le informazioni di stato visualizzate comprendono:
	- *Stampa* il lavoro è attualmente in fase di stampa.
	- *Programmazione* il lavoro è stato convertito nel formato appropriato ed è in fase di pianificazione per la stampa.
	- *In attesa* è stata eseguita la scansione ma il lavoro è in attesa che vengano formattate le risorse.
	- *In pausa* il lavoro attivo è stato messo in pausa. Per mettere un lavoro in pausa, è possibile utilizzare il tasto *Arresto* sul pannello comandi oppure selezionare Pausa nella schermata della coda di stampa del computer o in quella generata da un errore del sistema durante l'esecuzione del lavoro. Il lavoro non viene cancellato dalla coda e può essere recuperato.
	- *Interrotto* il lavoro è stato interrotto a causa di un'attività svolta sul dispositivo. Al termine dell'attività, il lavoro interrotto continua automaticamente.
	- *Invio* il dispositivo sta inviando il lavoro tramite la rete.
	- *Completato* il lavoro è stato completato senza errori.
	- *In attesa della stampante* il lavoro è pronto per la stampa ed è in attesa che il lavoro in corso venga completato e che diventino disponibili le risorse richieste.
	- *Formattazione in corso*: il lavoro è in fase di conversione nel formato richiesto. Per le attività di stampa, il lavoro viene decompresso. Per le attività fax, Internet fax, scansione ed e-mail, il lavoro viene compresso.
	- *Scansione in corso*: il dispositivo sta eseguendo la scansione delle immagini per il lavoro, pronto per la formattazione.
	- *Trattenuto*: la stampa del lavoro è stata temporaneamente interrotta perché le risorse richieste non sono disponibili. Il lavoro rimane nell'elenco lavori e continua a risalire l'elenco man mano che i lavori precedenti vengono stampati. Se un lavoro trattenuto si trova in cima

all'elenco, i lavori successivi continuano ad essere elaborati e stampati. I lavori trattenuti non impediscono la stampa di altri lavori. Il motivo di questo stato viene visualizzato nella schermata *Avanzamento*.

- *Ricezione in corso*: il dispositivo sta ricevendo il lavoro tramite la rete.
- *Cancellato*: il lavoro è stato cancellato nell'elenco dei lavori.
- *Completato con errori*: il lavoro è stato completato con errori.
- Selezionare **Tutti i lavori** e utilizzare l'elenco a discesa per filtrare i lavori e visualizzare solo i **Lavori di stampa, copia e ricezione fax** o i **Lavori di scansione e inoltro fax** che sono attivi nel dispositivo.

#### <span id="page-249-0"></span>Lavori trattenuti

Se la macchina è stata impostata dall'amministratore di sistema per **trattenere tutti i lavori in una coda privata** o per **trattenere tutti i lavori in una coda pubblica**, la scheda **Lavori trattenuti** visualizza un elenco di cartelle contenenti i lavori di stampa che sono stati inviati da un utente identificato. I lavori non identificati vengono trattenuti nella scheda corrispondente.

Nota: se la funzione **Trattieni tutti i lavori** è disabilitata, la scheda **Lavori trattenuti** diventa la scheda **Lavori di stampa protetti** e visualizza l'elenco delle cartelle contenenti lavori di stampa protetti identificati.

È possibile visualizzare fino a 150 cartelle. Per ogni cartella vengono mostrate le informazioni *Titolare* e *N. lavori*.

- Selezionare il pulsante **Stato lavori** sul pannello comandi. Viene visualizzato l'elenco *Lavori attivi*.
- Selezionare **Lavori trattenuti**. Viene visualizzato l'elenco delle cartelle dei lavori trattenuti. Utilizzare la *barra di scorrimento* per accedere alle cartelle nell'elenco.
- Se la macchina è stata impostata per **trattenere tutti i lavori in una coda privata**, sarà necessario connettersi per accedere alla cartella dei lavori.

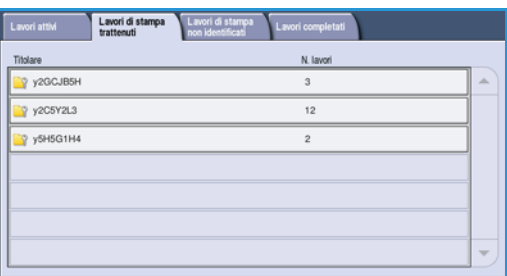

Nota: La scheda **Lavori trattenuti** diventa la scheda **Lavori trattenuti personali** per indicare che l'utente ha eseguito l'accesso. Nella scheda vengono elencati i lavori di stampa appartenenti all'utente che ha eseguito l'accesso.

- Se la macchina è stata impostata per **trattenere tutti i lavori in una coda pubblica**, l'accesso non è richiesto a meno che il lavoro non sia stato inviato come un lavoro di stampa protetto.
- Se tutti i lavori in una cartella sono protetti mediante codice di accesso, verrà richiesto un codice di accesso valido prima di consentire la visualizzazione del contenuto della cartella. Immettere un codice di accesso valido per uno dei lavori nella cartella per consentire la visualizzazione dell'elenco lavori della cartella.
- Se una cartella contiene una combinazione di lavori protetti da codice di accesso e ID utente, eseguire l'accesso alla macchina utilizzando l'ID utente e la password per visualizzare i lavori.

### <span id="page-250-0"></span>Lavori trattenuti non identificati

La scheda dei lavori trattenuti non identificati contiene un elenco di lavori di stampa non identificati che sono stati trattenuti in base ai Criteri per lavori non identificati. I lavori identificati vengono trattenuti nella scheda **Lavori trattenuti**.

È possibile visualizzare fino a 150 lavori. Per ogni lavoro vengono mostrate le informazioni su *Titolare*, *Nome* e *Stato*.

- Premere il tasto **Stato lavori** sul pannello comandi. Viene visualizzato l'elenco *Lavori attivi*.
- Selezionare **Lavori trattenuti non identificati**. Viene visualizzato l'elenco dei lavori trattenuti. Utilizzare la *barra di scorrimento* per accedere alle cartelle nell'elenco.
- **X** Cancella Rilascia tutt Tipo di lavoro Nome Stampa normal
- Se il criterio per lavori non identificati della macchina è stato impostato su **Trattieni lavori; Tutti gli utenti possono gestire lavori**, i lavori possono essere rilasciati o eliminati da qualsiasi utente.
- Se il criterio per lavori non identificati della macchina è stato impostato su **Trattieni lavori; Solo gli amministratori possono gestire lavori**, i lavori trattenuti possono essere rilasciati o eliminati solo da utenti che hanno eseguito l'accesso con privilegi di amministratore del sistema.

#### <span id="page-250-1"></span>Lavori completati

Questa opzione visualizza i lavori che sono stati completati nel dispositivo. È possibile visualizzare fino a 150 lavori. Per ogni lavoro vengono mostrate le informazioni su *Titolare*, *Nome* e *Stato*.

- Premere il tasto **Stato lavori** sul pannello comandi. Viene visualizzato l'elenco *Lavori attivi*.
- Selezionare **Lavori completati**. Viene visualizzato l'elenco dei lavori completati. Utilizzare la *barra di scorrimento* per accedere ai lavori nell'elenco.
- Per visualizzare i dettagli di un lavoro completato, selezionare il lavoro.

I dettagli del lavoro vengono visualizzati.

Selezionare **Chiudi** per uscire dalla schermata *Dettagli lavoro*.

• Selezionare **Tutti i lavori** per filtrare i lavori e visualizzare solo i **Lavori di stampa, copia e ricezione fax** o i **Lavori di scansione e inoltro fax** che sono stati completati.

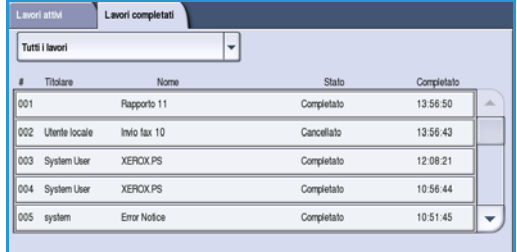

### <span id="page-251-0"></span>Gestione dei lavori

#### **Avanzamento lavori**

Quando un lavoro è in fase di elaborazione oppure un utente seleziona un lavoro nell'elenco Lavori attivi, viene visualizzata la schermata *Avanzamento*. La schermata *Avanzamento* fornisce informazioni sul lavoro e le opzioni di Controllo lavori. La schermata consente inoltre di visualizzare i dettagli lavoro e le risorse richieste per completare il lavoro.

- **Risorse richieste** visualizza le risorse necessarie per completare il lavoro, ad esempio carta non standard e punti metallici.
- **Lavoro successivo** va utilizzato per selezionare il servizio e le funzioni richiesti per il lavoro successivo mentre è già in esecuzione un altro lavoro.
- **Controlli lavoro** offre le seguenti opzioni:
	- **Cancella** rimuove il lavoro selezionato nell'elenco. Con questa funzione è possibile cancellare qualsiasi lavoro, indipendentemente dalla provenienza.
	- **Sposta in alto** va utilizzato per spostare un lavoro in cima all'elenco. Il lavoro viene completato dopo il lavoro corrente.
	- **Trattieni** consente di sospendere il lavoro finché non viene rilasciato o cancellato.
	- **Rilascia** viene selezionato se un lavoro di *Stampa protetta* è stato trattenuto nell'elenco ed è richiesto un codice di accesso.
- **Dettagli lavoro** offre informazioni in base al tipo di lavoro, ad esempio l'ora di invio, le impostazioni di qualità immagine, il titolare, le opzioni di finitura e l'indirizzo e-mail del mittente.

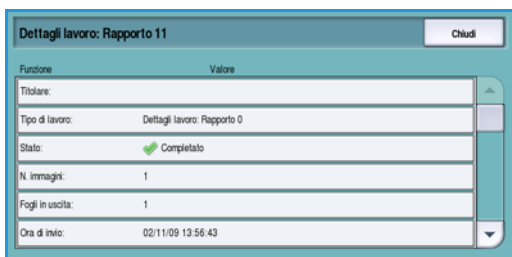

#### **Lavori trattenuti**

Se un lavoro è *trattenuto* nell'elenco significa che richiede risorse aggiuntive o che un lavoro precedentemente attivo è stato trattenuto.

- 1. Selezionare il lavoro nell'elenco.
- 2. Se il lavoro richiede risorse aggiuntive per essere stampato, selezionare **Risorse richieste** per individuarle.
- 3. Per poter stampare il lavoro, accertarsi che le risorse lavoro siano disponibili, oppure selezionare **Rilascia**: il lavoro viene rilasciato per la stampa.

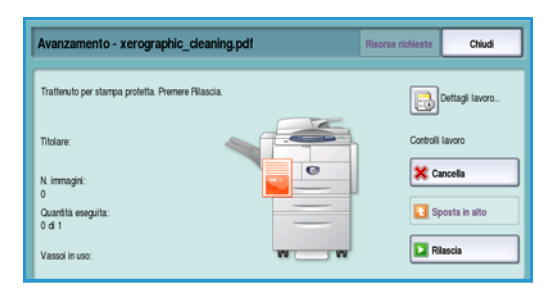

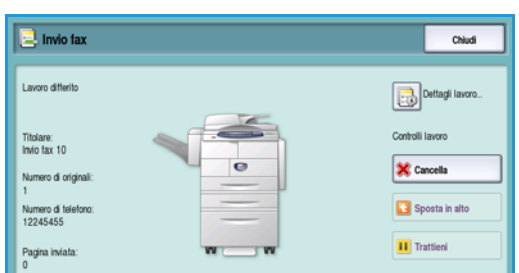
## Stato macchina

Quando si seleziona il pulsante **Stato macchina**, il sistema visualizza informazioni sul dispositivo.

## Informazioni macchina

Informazioni generali sul dispositivo vengono visualizzate a destra, inclusi i contatti per l'assistenza clienti e i materiali di consumo, il numero di serie della macchina e la versione del software. Se è installato il fax, viene visualizzato anche l'*ID linea fax*.

Inoltre, sono disponibili le seguenti opzioni:

#### **Stato vassoio carta**

Sono visualizzate informazioni relative a ciascun vassoio, compreso il vassoio bypass. Quando si carica la carta nei vassoi vengono impostati gli attributi Formato, Tipo e Colore.

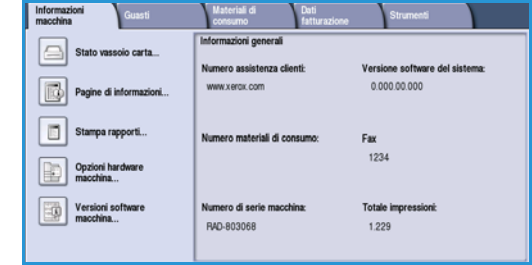

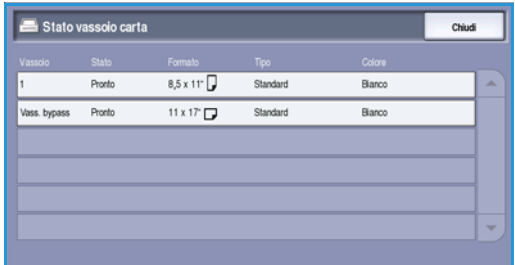

## **Pagine di informazioni**

Questa opzione consente di accedere a guide singole e procedure sul dispositivo e di stamparle. Le guide contengono informazioni sull'impostazione e sulle funzioni del sistema WorkCentre™ 5735/5740/5745/5755/5765/ 5775/5790.

Selezionare il documento richiesto e quindi scegliere **Stampa**.

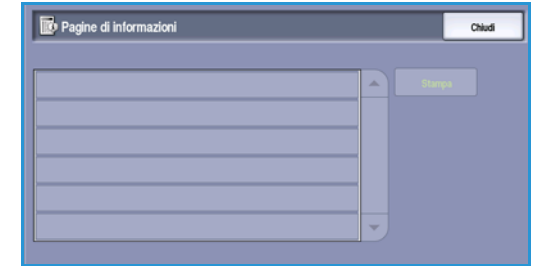

### **Stampa rapporti**

Utilizzando questa opzione è possibile stampare un rapporto di *configurazione del sistema*. Nel rapporto vengono fornite varie informazioni sul dispositivo, ad esempio il numero di serie, l'indirizzo IP, la configurazione della macchina e la versione software. Il rapporto contiene inoltre i dettagli degli ultimi 20 errori verificatisi nel dispositivo e il numero da chiamare per assistenza.

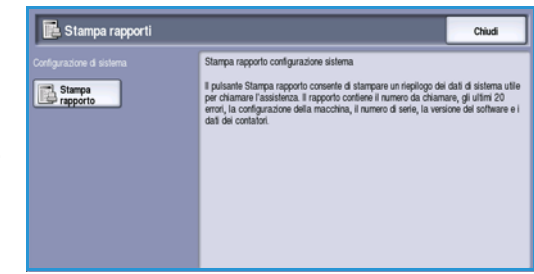

#### Stato macchina

Selezionare **Stampa rapporto** per stampare il rapporto di *configurazione del sistema*. Il rapporto viene inviato all'elenco lavori e stampato.

## **Opzioni hardware della macchina**

L'opzione visualizza un elenco di *Servizi* o soluzioni aggiuntive disponibili sulla macchina. Utilizzare la barra di scorrimento per accedere all'elenco completo.

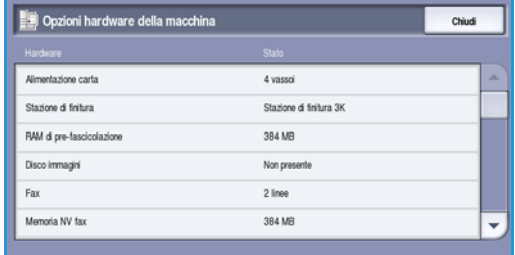

### **Versioni software della macchina**

L'opzione visualizza la versione software di ciascun componente del dispositivo. Queste informazioni vengono utilizzate da un tecnico Xerox per risolvere problemi o per eseguire aggiornamenti.

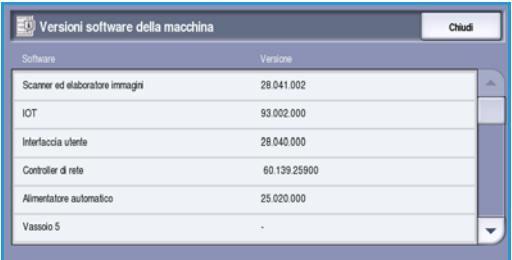

## Guasti

La scheda **Guasti** elenca i malfunzionamenti e i registri di errore del dispositivo.

I guasti sono suddivisi in Tutti gli errori, Messaggi attivi e Registro eventi.

### **Tutti gli errori**

Tutti gli errori. Registro eventi.

Questa opzione visualizza l'elenco degli errori correnti nel dispositivo. Selezionare ciascun errore per ottenere ulteriori informazioni. Selezionare **Istruzioni** per visualizzare le istruzioni di eliminazione degli errori.

### **Messaggi attivi**

L'opzione visualizza un elenco di tutti i messaggi di errore correnti. Per ogni errore vengono visualizzati il messaggio e il relativo codice.

#### **Registro eventi**

Il *Registro eventi* è un registro di tutti gli errori del dispositivo. Per ogni errore vengono visualizzati il codice associato e la data e l'ora in cui l'errore si è verificato. Inoltre, se l'errore si è verificato durante un lavoro, vengono visualizzati il conteggio immagini e il formato del lavoro.

## Materiali di consumo

La scheda **Materiali di consumo** fornisce informazioni sui materiali di consumo del dispositivo. Per la cartuccia toner (R1) e altri CRU (Customer Replaceable Unit, unità sostituibili dall'utente) viene visualizzata la percentuale rimanente. Per il rullo di alimentazione documenti (R6), il modulo xerografico (R2) e il modulo fonditore (R3) viene visualizzata anche la durata prevista restante in numero di giorni.

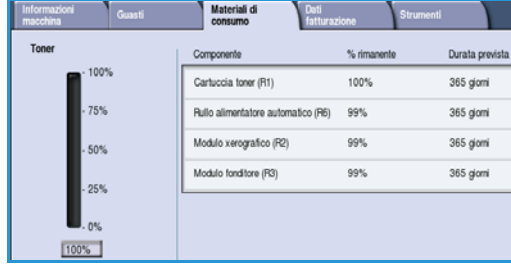

## Dati fatturazione

La scheda **Dati fatturazione** visualizza i contatori di utilizzo per tutti i servizi.

- **Totale impressioni** consente di visualizzare il numero totale di impressioni (copie e stampe) eseguite dal dispositivo. Questo è il contatore utilizzato per le fatture.
- Contains di utilizze  $281$ Totale impre ioni copiate in Bit insi stampata in RA  $157$ ioni in BN grandi agini tax server inviat Aggiorna
- **Impressioni copiate in B/N** consente di visualizzare il numero totale di impressioni eseguite tramite il servizio Copia.
- **Impressioni stampate in B/N** consente di visualizzare il numero totale di impressioni eseguite tramite il servizio Stampa.
- **Impressioni in B/N grandi** visualizza il numero totale di impressioni effettuate dove il segno sul supporto supera 935 cm².
- **Immagini fax server inviate** consente di visualizzare il numero di immagini inviate dal dispositivo utilizzando l'opzione Fax server.
- **Immagini di rete inviate** consente di visualizzare il numero di immagini inviate dal dispositivo utilizzando l'opzione Scansione flusso di lavoro.
- **Immagini Internet fax inviate** consente di visualizzare il numero di immagini inviate dal dispositivo utilizzando l'opzione Internet fax.
- **Immagini e-mail inviate** consente di visualizzare il numero di immagini inviate dal dispositivo utilizzando l'opzione E-mail.
- **Impressioni fax server** consente di visualizzare il numero di immagini inviate dal dispositivo utilizzando l'opzione Fax server.
- **Impressioni Internet fax** consente di visualizzare il numero di impressioni eseguite dal dispositivo utilizzando l'opzione Internet fax.

#### Stato macchina

- **Impressioni fax incorporato** consente di visualizzare il numero di impressioni eseguite dal dispositivo utilizzando l'opzione Fax.
- **Immagini fax incorporato inviate** consente di visualizzare il numero di immagini inviate dal dispositivo utilizzando l'opzione Fax.
- **Impressioni stampate di immagini memorizzate in b/n** consente di visualizzare il numero di stampe eseguite da immagini in bianco e nero memorizzate nel dispositivo.
- **Impressioni stampate di immagini memorizzate a colori** consente di visualizzare il numero di stampe eseguite da immagini a colori memorizzate nel dispositivo.

## Strumenti

**Strumenti** consente di accedere agli strumenti amministrativi e di manutenzione del dispositivo. L'accesso alle opzioni Strumenti complete è limitato. Gli utenti generici sono autorizzati ad accedere a opzioni quali *Luminosità schermo*, *Pulizia modulo xerografico*, *Abilitazione opzione* e *Rapporto configurazione*.

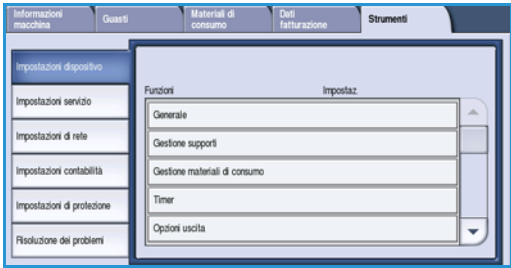

Nota: informazioni sull'opzione *Strumenti* sono fornite nella guida Amministrazione e contabilità e nel

documento System Administrator Guide (Guida per l'amministratore del sistema). Per maggiori dettagli, rivolgersi all'amministratore del sistema.

Versione 2.0 Dicembre 2010

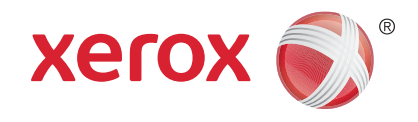

# Xerox® WorkCentre™ 5735/5740/ 5745/5755/5765/5775/5790 Amministrazione e contabilità

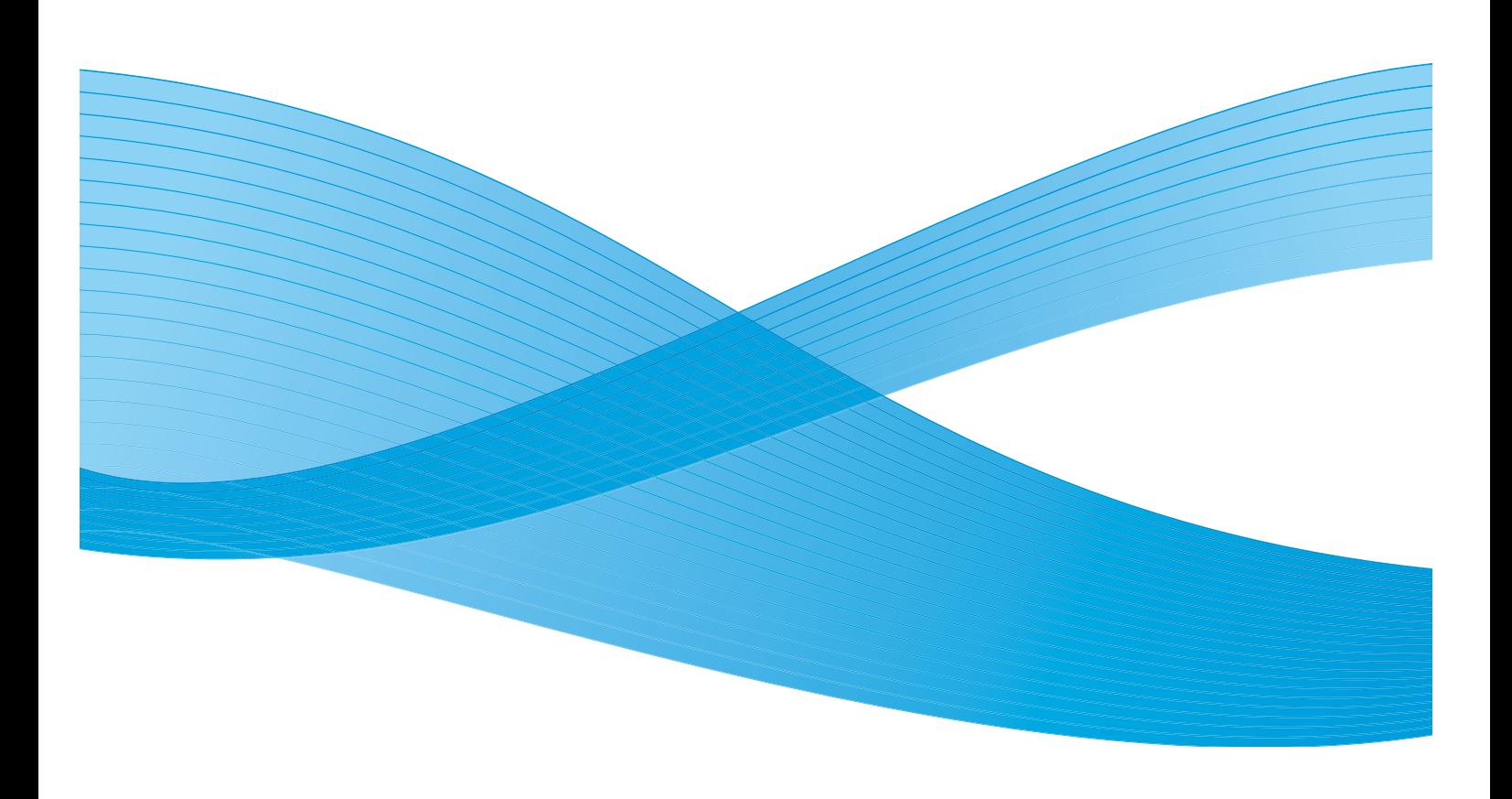

©2011 Xerox Corporation. Tutti i diritti riservati. I diritti non pubblicati sono protetti ai sensi delle leggi sul copyright degli Stati Uniti. Il contenuto di questa pubblicazione non può essere riprodotto in alcuna forma senza l'autorizzazione di Xerox Corporation.

XEROX® e XEROX con marchio figurativo® sono marchi di Xerox Corporation negli Stati Uniti e/o in altri paesi.

Questo documento viene periodicamente modificato. Eventuali modifiche, correzioni tipografiche e aggiornamenti tecnici verranno inclusi nelle edizioni successive.

Documento versione 2.0: dicembre 2010

Tradotto da: Xerox CTC European Operations Bessemer Road Welwyn Garden City Hertfordshire AL7 1BU Regno Unito

# Indice generale

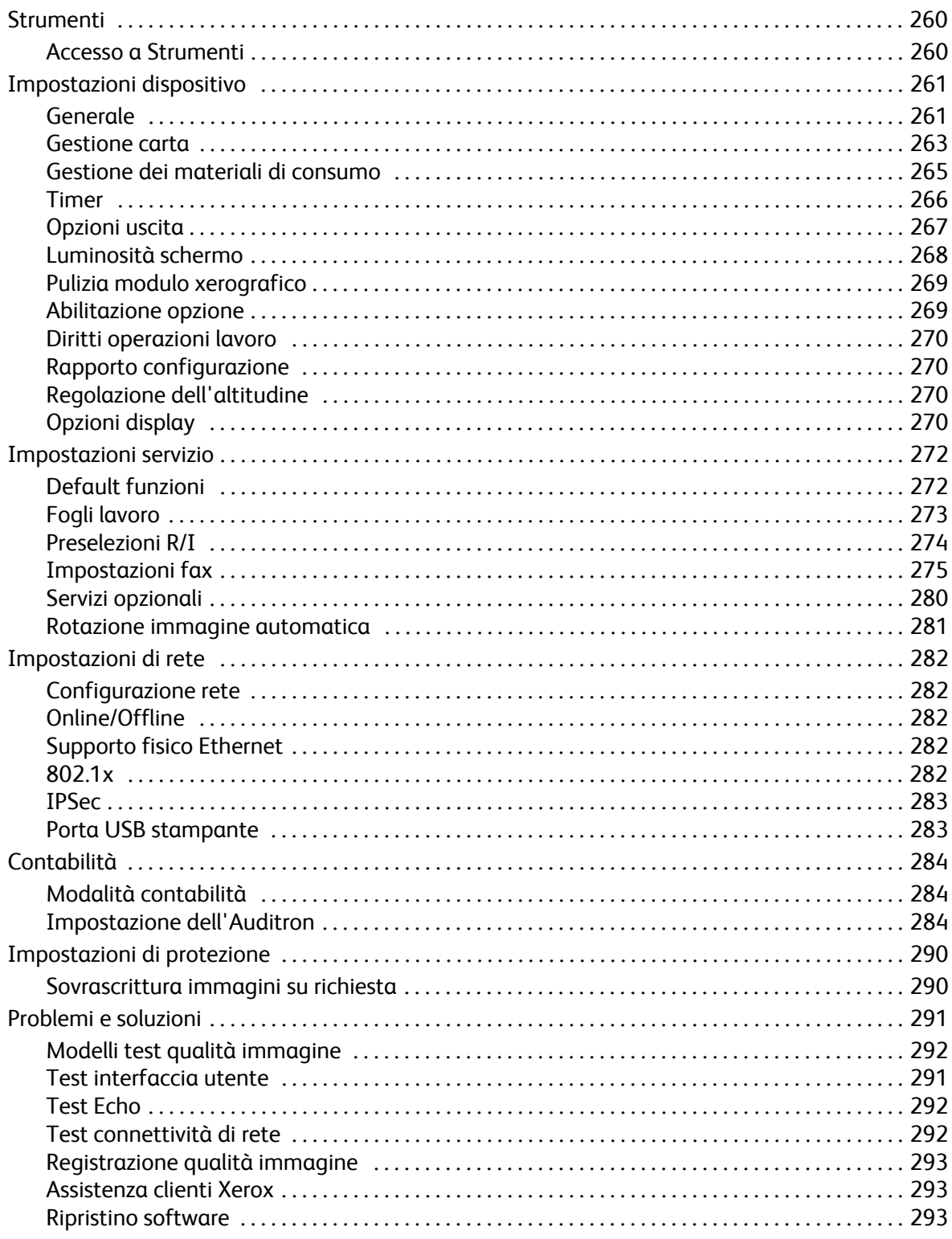

## <span id="page-259-0"></span>Strumenti

È possibile configurare le impostazioni nel dispositivo utilizzando due opzioni, Servizi Internet o **Strumenti**. In questa guida vengono descritte le opzioni disponibili in **Strumenti**. Per informazioni sulle impostazioni disponibili in Servizi Internet, vedere il documento System Administrator Guide (Guida per l'amministratore del sistema).

Queste opzioni devono essere impostate e personalizzate dall'amministratore del sistema. Di conseguenza, l'accesso alle opzioni di **Strumenti** è protetto da password. L'accesso al percorso **Strumenti** è possibile tramite il pulsante **Stato macchina** sul pannello comandi.

## <span id="page-259-1"></span>Accesso a Strumenti

- 1. Selezionare il pulsante **Stato macchina**.
- 2. Selezionare la scheda **Strumenti**.

Per accedere a tutte le opzioni di **Strumenti** occorre avere eseguito l'accesso come amministratore.

- 3. Per eseguire l'accesso, selezionare il pulsante **Accesso** sul pannello comandi.
- 4. Utilizzare la tastiera per immettere il **Nome utente**, quindi selezionare il pulsante **Avanti**.

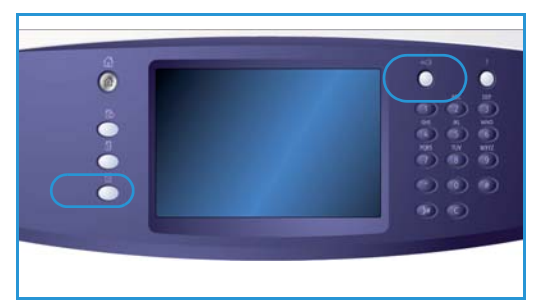

Utilizzare la tastiera per immettere la **Password**, quindi selezionare il pulsante **Invio**.

Nota: il nome utente e la password predefiniti sono: admin e 1111.

Vengono visualizzate le opzioni di **Strumenti***.*

La maggior parte delle schermate **Strumenti** include i pulsanti seguenti per confermare o annullare le scelte:

- **Ripristina** consente di ripristinare i valori della schermata corrente su quelli visualizzati al momento dell'apertura della schermata.
- **Annulla** consente di ripristinare la schermata e di visualizzare la schermata precedente.
- **Salva** consente di salvare le selezioni effettuate e di visualizzare la schermata precedente.
- **Chiudi** consente di chiudere la schermata e di visualizzare la schermata precedente.

## <span id="page-260-0"></span>Impostazioni dispositivo

Le *Impostazioni dispositivo* sono utilizzate per personalizzare le opzioni che sono specifiche per il dispositivo, ad esempio *Risparmio energetico* e *Vassoio carta*.

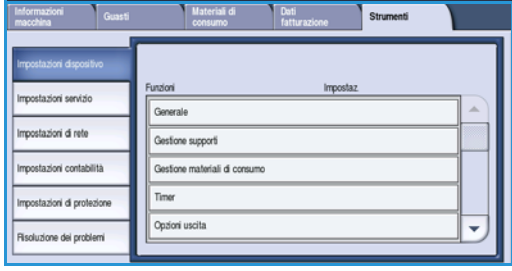

## <span id="page-260-1"></span>Generale

Selezionare l'opzione **Generale** per accedere alle impostazioni seguenti:

- [Risparmio energetico a pagina 261](#page-260-2)
- Data e ora a pagina 262
- Segnali acustici a pagina 262
- [Default schermata iniziale a pagina 262](#page-261-0)
- Unità di misura a pagina 263

## <span id="page-260-2"></span>**Risparmio energetico**

Il dispositivo è progettato per limitare il consumo energetico riducendolo automaticamente dopo intervalli di tempo prestabiliti. Questa utilità consente all'amministratore di modificare gli intervalli di tempo in cui il dispositivo si trova in modalità standby, potenza ridotta ed economizzatore.

- **Attivazione intelligente**: il dispositivo si riattiva e torna in modalità economizzatore automaticamente in base all'utilizzo precedente.
- **Attivazione con lavoro**: il sistema si riattiva quando rileva un'attività. Le modalità disponibili sono due: *Potenza ridotta* ed *Economizzatore*. Inserire il valore (in minuti) per ciascuna opzione oppure utilizzare una delle *Preselezioni automatiche*.
	- **Da standby a potenza ridotta**: inserire un valore compreso tra 1 e 120 minuti.
	- **Da potenza ridotta a economizzatore**: inserire un valore compreso tra 10 e 120 minuti.
	- **Preselezioni automatiche**: questi preselezioni sono valori configurati in conformità alle norme di risparmio energetico. Per utilizzare un'opzione di preselezione, è sufficiente selezionarla. Le impostazioni dell'opzione scelta vengono visualizzate nelle caselle di inserimento.

## **Data e ora**

Per alcune funzioni e opzioni del dispositivo, ad esempio *Annotazioni*, *Invio differito* o il rapporto di *Configurazione*, sono necessarie la data e l'ora locale. Questa utilità consente di impostare e di cambiare la data e l'ora locale sul dispositivo.

- **Fuso orario**: utilizzare questa opzione per impostare la differenza tra l'ora locale e l'*ora del meridiano di Greenwich*. Selezionare il *Fuso orario* corretto per l'ubicazione del dispositivo utilizzando il menu a discesa.
- **Data**: selezionare il *Formato* richiesto e immettere i valori di *Mese*, *Giorno* e *Anno*.
- **Ora**: immettere *Ora* e *Minuti* corretti, quindi scegliere **PM** o **AM**. Se è richiesto il formato a 24 ore, selezionare l'opzione **24 ore** e immettere i valori di *Ora* e *Minuti* utilizzando questo formato.
- Selezionare **Salva** o **Riavvia** per salvare, oppure **Annulla** per uscire senza salvare.

## **Segnali acustici**

Il dispositivo genera tre tipi di segnali acustici per indicare all'utente il verificarsi di un evento. Utilizzare questa funzione per azzerare o regolare il volume dei segnali acustici.

- Il **Segnale di errore** viene prodotto quando si verifica un errore nel dispositivo. Selezionare **Alto**, **Medio**, **Basso** o **No**. Utilizzare l'opzione **Test** per ascoltare il segnale selezionato.
- Il **Segnale di conflitto** viene prodotto quando si seleziona un'opzione non corretta sullo schermo sensibile. Selezionare **Alto**, **Medio**, **Basso** o **No**. Utilizzare l'opzione **Test** per ascoltare il segnale selezionato.
- Il **Segnale di selezione** viene prodotto ogni volta che viene accettata una selezione oppure si preme un pulsante sullo schermo sensibile. Selezionare **Alto**, **Medio**, **Basso** o **No**. Utilizzare l'opzione **Test** per ascoltare il segnale selezionato.

## <span id="page-261-0"></span>**Default schermata iniziale**

Se si seleziona **Default schermata iniziale**, è possibile impostare la schermata iniziale del dispositivo, visualizzare l'elenco Lavori completati o Lavori attivi oppure modificare la lingua predefinita dello schermo sensibile.

Le opzioni disponibili sono elencate sotto.

- **Default schermata iniziale**: la funzione consente all'amministratore di impostare la prima schermata visualizzata sul dispositivo: *Servizi*, *Stato lavori* o *Stato macchina*.
- **Default Stato lavori**: questa funzione consente all'amministratore di impostare l'elenco lavori visualizzato come scheda predefinita quando si preme il pulsante *Stato lavori*. Consente inoltre di impostare l'elenco lavori predefinito per la *coda dei lavori attivi* e la *coda dei lavori completati*.
- **Impostazioni predefinite lingua**: utilizzare questa funzione per selezionare la lingua visualizzata all'accensione del dispositivo.
- **Default servizio**: la funzione consente all'amministratore di selezionare la schermata del *servizio* da visualizzare per impostazione predefinita oppure di configurare *Home page Servizi* come schermata predefinita. Utilizzare i pulsanti **Sposta in alto** e **Sposta in basso** per elencare i servizi nell'ordine richiesto.

## **Unità di misura**

Questa utilità consente di impostare il dispositivo per visualizzare le unità di misura in millimetri o in pollici e il separatore numerico come punto oppure virgola.

- Utilizzare **Unità** per selezionare **Pollici** oppure **mm** (millimetri) come unità di misura.
- Utilizzare **Separatore numerico** per definire quale carattere viene utilizzato per separare i numeri; scegliere **Virgola** o **Punto**.

## <span id="page-262-0"></span>Gestione carta

Selezionare l'opzione **Gestione carta** per accedere alle impostazioni seguenti:

- Impostazioni supporti a pagina 263
- [Impostazioni vassoio a pagina 263](#page-262-1)
- [Impostazioni predefinite supporti a pagina 264](#page-263-0)
- Formato standard richiesto a pagina 264
- Sostituzione carta a pagina 264
- Timeout informazioni vassoio a pagina 264

## **Impostazioni supporti**

Utilizzare questa opzione per specificare il formato, il tipo e il colore del supporto in un vassoio che è stato designato come vassoio dedicato. Per informazioni sull'impostazione di un vassoio dedicato, vedere Impostazioni vassoio qui sotto.

- Selezionare un vassoio designato come vassoio dedicato.
	- Utilizzare **Cambia formato** per selezionare il formato richiesto per il vassoio. Selezionare il formato dei supporti caricati nel vassoio e scegliere **Salva**.
	- Utilizzare **Cambia attributi** per specificare il tipo e il colore della carta. È importante che questa impostazione corrisponda al tipo e al colore della carta caricata nel dispositivo. Selezionare l'impostazione *Tipo* e *colore supporto* appropriata e scegliere **Salva**.
- Ripetere il processo per ciascun vassoio come richiesto.

## <span id="page-262-1"></span>**Impostazioni vassoio**

Utilizzare questa opzione per applicare gli attributi a ogni vassoio carta in modo da operare in modo produttivo nel proprio ambiente di lavoro. È possibile assegnare vassoi dedicati per un formato e tipo carta specifico e impostare *Selezione automatica* e il valore di *Priorità* per ogni vassoio.

- Selezionare il vassoio richiesto e scegliere **Cambia impostazioni**.
- Selezionare il **Tipo di vassoio** richiesto.
	- Impostare **Dedicato** per accettare un solo formato e tipo di supporto. L'impostazione non può essere modificata successivamente dall'utente.
	- Selezionare **Regolabile** se è possibile regolare il vassoio per contenere qualsiasi supporto conforme alle specifiche. Questa opzione potrebbe non essere disponibile per tutti i vassoi.
- **Priorità vassoio** consente di indicare quale vassoio viene selezionato nel caso in cui più vassoi contengano lo stesso supporto, determinando inoltre l'ordine in cui i vassoi sono visualizzati nella

scheda Copia. Impostare la **Priorità vassoio** nell'intervallo da 1 a 99, dove 1 è la priorità più alta e 99 quella più bassa.

- L'opzione **Selezione automatica** consente di scegliere il miglior supporto per il lavoro. Questa impostazione permette inoltre di commutare automaticamente da un vassoio a un altro quando la carta si esaurisce ed è disponibile un altro vassoio contenente lo stesso supporto. Selezionare **Abilita** o **Disabilita**.
- Ripetere il processo per ciascun vassoio come richiesto.

## <span id="page-263-0"></span>**Impostazioni predefinite supporti**

L'opzione consente di programmare il tipo e il colore della carta di default. Si tratta normalmente della carta utilizzata più spesso e scelta per l'alimentazione dal dispositivo se non è selezionato un tipo di supporto specifico.

- **Tipo di carta**: scegliere il tipo di carta predefinito dall'elenco visualizzato.
- **Colore carta**: scegliere il colore carta predefinito dall'elenco visualizzato.

## **Formato standard richiesto**

Questa funzione consente di stabilire quali formati carta vengono selezionati quando si utilizza *Auto carta* durante un lavoro di copia e la carta richiesta non è disponibile.

- **Abilita** consente al dispositivo di selezionare il supporto alternativo migliore per il lavoro quando la carta richiesta non è disponibile, con una tolleranza di +/- 5 mm rispetto al formato standard.
- **Disabilita** consente al sistema di utilizzare il formato carta più simile, in grado di contenere l'intera immagine. Se questo non è disponibile, il lavoro è trattenuto dal sistema.

### **Sostituzione carta**

Questa funzione consente la sostituzione automatica dei formati carta comuni durante la stampa.

• **Corrispondenza più simile**: selezionare **Abilita** per consentire al dispositivo di sostituire automaticamente i formati carta mostrati sullo schermo. Ad esempio, se si riceve un documento A4 per la stampa ed è disponibile solo carta da 8,5 x 11 poll., il dispositivo utilizza il formato 8,5 x 11 poll. al posto di A4. Selezionare **Disabilita** per garantire che il dispositivo non sostituisca i formati mostrati. In questo caso, un lavoro viene trattenuto nella coda finché non viene caricato il formato carta corretto.

Nota: la sostituzione dei formati carta può comportare una perdita d'immagine.

• **Riduci dimensioni**: quando la funzione è abilitata, il dispositivo utilizza il formato A3 o 11 x 17 poll. per un lavoro che richiede il formato 8,5 x 14 poll.

### **Timeout informazioni vassoio**

Quando i vassoi 1 o 2 vengono aperti e poi chiusi, viene visualizzata la schermata Informazioni vassoio dove viene chiesto di confermare il formato e il tipo della carta caricata nel vassoio. La funzione consente all'amministratore di impostare la durata di visualizzazione della schermata Informazioni vassoio.

• **Abilita** consente di specificare la durata di visualizzazione della schermata Informazioni vassoio.

- **Timeout** consente di selezionare il periodo di timeout: 0, 20 o 40 secondi.
- **Disabilita**: quando l'opzione è selezionata, la schermata Informazioni vassoio viene visualizzata finché l'utente non seleziona **Conferma**.

## <span id="page-264-0"></span>Gestione dei materiali di consumo

Selezionare l'opzione di **Gestione dei materiali di consumo** per accedere alle impostazioni seguenti:

- Piano di assistenza a pagina 265
- [Sostituzione rullo di alimentazione a pagina 265](#page-264-1)
- [Sostituzione filtro ozono a pagina 265](#page-264-2)
- [Riordino modulo xerografico a pagina 265](#page-264-3)
- Sostituzione del modulo fonditore a pagina 266
- [Riordino cartuccia di toner a pagina 266](#page-265-1)

## **Piano di assistenza**

L'opzione è utilizzata per modificare il piano di assistenza Xerox. Per modificare il piano, contattare il *Centro assistenza clienti Xerox* fornendo il numero di serie della macchina. Xerox fornirà un Numero autorizzazione piano di assistenza. Immettere il numero e selezionare il pulsante **Invio**.

## <span id="page-264-1"></span>**Sostituzione rullo di alimentazione**

Questa opzione consente di segnalare il numero di giorni rimanenti prima che il rullo di alimentazione dell'alimentatore automatico (R6) raggiunga la fine della durata utile.

## <span id="page-264-2"></span>**Sostituzione filtro ozono**

Il filtro dell'ozono (R5) è un'unità sostituibile dal cliente. Questa opzione consente di segnalare il numero di giorni rimanenti prima che il filtro dell'ozono (R5) raggiunga la fine della durata utile. Il filtro dell'ozono (R5) e il modulo fonditore (R3) hanno la stessa durata e quindi vengono forniti insieme. Sostituire sempre il filtro dell'ozono (R5) quando si sostituisce il modulo fonditore (R3).

## <span id="page-264-3"></span>**Riordino modulo xerografico**

Il modulo xerografico (R2) ha una durata specifica e deve essere sostituito periodicamente per mantenere una buona qualità delle immagini. Questa opzione viene utilizzata per impostare l'intervallo trascorso (in numero di giorni) tra la comparsa della richiesta di riordino del nuovo modulo sul dispositivo e il giorno in cui il modulo deve essere installato.

- **Notifica di riordino**: inserire il numero di giorni per la notifica di riordino (tra 1 e 25).
- **Annulla notifiche correnti**: dopo che è apparso il messaggio di riordino ed è stato ordinato il nuovo modulo, è possibile disattivare il messaggio selezionando questo pulsante.

## **Sostituzione del modulo fonditore**

Il modulo fusore (R3) ha una durata specifica e deve essere sostituito periodicamente per mantenere una buona qualità delle immagini. Questa opzione viene utilizzata per impostare l'intervallo trascorso (in numero di giorni) tra la comparsa della richiesta di riordino del nuovo modulo sul dispositivo e il giorno in cui il modulo deve essere installato.

- **Notifica di riordino**: inserire il numero di giorni per la notifica di riordino (tra 1 e 25).
- **Annulla l'attuale messaggio di riordino**: dopo che è apparso il messaggio di riordino ed è stato ordinato il nuovo modulo, è possibile disattivare il messaggio selezionando questo pulsante.

## <span id="page-265-1"></span>**Riordino cartuccia di toner**

Il consumo di toner dipende dal tipo e dal numero di immagini stampate. Il dispositivo calcola la durata prevista del toner in base all'utilizzo della macchina e visualizza le informazioni sulla schermata *Stato macchina - Materiali di consumo*. Inoltre, la macchina utilizza queste informazioni per notificare l'utente quando è necessario ordinare una nuova cartuccia toner (R1) e quando installarla. L'opzione consente di controllare il funzionamento del sistema di monitoraggio del consumo di toner.

- **Notifica di riordino**: inserire il numero di giorni per la notifica di riordino (tra 1 e 25).
- **Stato cartuccia toner**: quando l'opzione è impostata su **Abilitato**, il dispositivo analizza il consumo di toner e prevede la percentuale di toner rimanente e il numero dei giorni rimanenti. Quando l'opzione è impostata su Disabilitato, la macchina non prevede il consumo di toner e non genera notifiche di riordino.
- **Annulla notifiche correnti**: dopo che è apparso il messaggio di riordino ed è stato ordinato il nuovo modulo, è possibile disattivare il messaggio selezionando questo pulsante.
- **Conferma sostituzione toner**: se si sostituisce la cartuccia toner (R1) quando viene visualizzato il messaggio, la macchina azzera i contatori di utilizzo del toner. Se si decide di installare una nuova cartuccia toner (R1) prima che venga visualizzato il messaggio, sarà necessario azzerare manualmente i contatori di utilizzo del toner selezionando questa opzione.

Nota: se si sceglie questa opzione senza sostituire la cartuccia toner (R1), il messaggio di riordino per la cartuccia del toner verrà disabilitato.

## <span id="page-265-0"></span>Timer

Selezionare l'opzione **Timer** per accedere alle impostazioni seguenti:

- **Timeout sistema**: utilizzare l'opzione per scegliere se ripristinare le impostazioni schermata e funzioni predefinite dopo un periodo di tempo impostato.
	- Se si seleziona **Abilita**, il dispositivo esegue un timeout dopo un periodo di tempo specificato. Selezionare un valore compreso tra 1 e 10 minuti utilizzando il selettore.
	- Selezionare **Disabilita** per evitare che vengano ripristinate automaticamente le impostazioni predefinite dopo un periodo di tempo specificato.
- **Timer ripresa aut.**: se si interrompe il dispositivo durante un lavoro, la funzione determina se il lavoro viene automaticamente ripristinato dopo un periodo di tempo impostato o se il dispositivo rimane in attesa dell'intervento dell'utente per riprendere il lavoro. Questo può evitare che il dispositivo venga lasciato in uno stato di interruzione o pausa da un utente.
- Selezionare **Riavvio automatico** per riavviare automaticamente le operazioni interrotte al momento designato. Selezionare il periodo di tempo di attesa del dispositivo prima del ripristino utilizzando i *pulsanti a freccia*, nell'intervallo compreso tra **15** e **120** secondi.
- **Attesa utente** indica al sistema di rimanere in stato di interruzione finché non viene selezionato **Riprendi** o **Annulla**.
- **Scansione incompleta**: se si utilizza l'*alimentatore automatico*, è possibile interrompere un lavoro in fase di scansione premendo il tasto Arresto sul pannello comandi prima del termine della scansione di tutti i documenti. Se gli originali vengono tolti dall'*alimentatore automatico*, questo timer determina l'intervallo di tempo trascorso prima che il lavoro scansito parzialmente venga cancellato dalla memoria. Questo impedisce la memorizzazione di lavori scansiti solo parzialmente.
	- Se si seleziona **Abilita**, il dispositivo esegue un timeout dopo un periodo di tempo specificato. Selezionare un valore compreso tra **1** e **10** minuti utilizzando il selettore.
	- **Disabilita**: se si sceglie questa opzione, il dispositivo non cancella dalla memoria i lavori scansiti parzialmente.
- **Timeout lavoro trattenuto**: utilizzare questa opzione per consentire al dispositivo di cancellare i lavori che sono stati trattenuti nell'elenco lavori per un determinato periodo di tempo e che non sono stati cancellati da un utente. Questa impostazione non incide sui lavori di e-mail, scansione flusso di lavoro, fax server in arrivo, fax incorporato e Internet fax.
	- **Abilita**: il dispositivo cancella automaticamente, dopo un determinato periodo di tempo, i lavori trattenuti. Selezionare un valore compreso tra **0** e **120** ore e tra **0** e **59** minuti.
	- **Disabilita**: se si sceglie questa opzione, il dispositivo non cancella dalla memoria i lavori trattenuti.

## <span id="page-266-0"></span>Opzioni uscita

Selezionare Opzioni uscita per accedere alle impostazioni seguenti:

- Destinazione copie a pagina 267
- Opzioni Punti esauriti a pagina 268
- Sfalsamento fascicoli a pagina 268
- Modo produttività pinzatrice a pagina 268

### **Destinazione copie**

Se il dispositivo è dotato di una stazione di finitura, questa utilità consente di specificare il vassoio di ricezione per lavori specifici entro i limiti della stazione di finitura e i requisiti di finitura. Le opzioni di Destinazione copie disponibili dipendono dalle opzioni di finitura selezionate.

- **Destinazione lavori non pinzati e non perforati**: selezionare il vassoio di uscita per i lavori di *copia*, *fax* e *stampa* nonché i *rapporti* senza finitura.
- **Destinazione lavori perforati e pinzati**: selezionare il vassoio di uscita per i lavori di *copia*, *fax* e *stampa* nonché i *rapporti* perforati e pinzati.
- **Destinazione lavori pinzati**: selezionare il vassoio di uscita per i lavori di *copia*, *fax* e *stampa* nonché i *rapporti* pinzati.
- **Destinazione lavori perforati**: selezionare il vassoio di uscita per i lavori di *copia*, *fax* e *stampa* nonché i *rapporti* perforati.

Impostazioni dispositivo

## **Opzioni Punti esauriti**

Se il dispositivo dispone di una stazione di finitura è possibile impostare la modalità di gestione di un lavoro di pinzatura quando si esauriscono i punti.

- **Completa lavoro senza pinzatura** indica al dispositivo di continuare il lavoro senza pinzatura.
- **Trattieni lavoro** indica al dispositivo di trattenere il lavoro nell'elenco lavori per l'utente. Se un lavoro è già stato avviato e i punti si esauriscono, viene segnalato un errore.

## **Sfalsamento fascicoli**

Il dispositivo esegue lo sfalsamento di ogni fascicolo per facilitarne la separazione. In alcuni casi lo sfalsamento dei fascicoli potrebbe non essere richiesto. Utilizzare questa funzione per abilitare o disabilitare lo sfalsamento.

- Se si seleziona **Abilita**, il dispositivo sfalsa ogni fascicolo stampato.
- Se si seleziona **Disabilita**, il dispositivo impila i fascicoli senza sfalsarli.

## **Prestazioni uscita**

La funzione consente all'amministratore di ottimizzare le prestazioni della stazione di finitura favorendo la velocità o l'allineamento di impilatura. La funzione è disponibile solo se il dispositivo è dotato della stazione di finitura per grandi volumi.

Nota: l'impostazione non viene applicata ai lavori pinzati.

- **Velocità ottimale**: l'opzione produce lavori ben impilati alla massima velocità di funzionamento del dispositivo.
- **Impilatura ottimale**: la selezione di questa opzione consente al dispositivo di fascicolare le stampe ogni 10 pagine. Questo consente un migliore allineamento delle copie finite ma riduce la velocità di uscita del dispositivo.

## **Modo produttività pinzatrice**

La funzione consente all'amministratore di migliorare la produttività di pinzatura dei lavori LEF con orientamento orizzontale. La funzione è disponibile solo se il dispositivo è dotato della stazione di finitura per grandi volumi.

- **Abilita**: con questa opzione, i documenti con orientamento orizzontale vengono pinzati nell'angolo superiore destro.
- **Disabilita**: con questa opzione, i documenti con orientamento orizzontale vengono pinzati nell'angolo superiore sinistro.

## <span id="page-267-0"></span>Luminosità schermo

Consente di regolare la luminosità dello schermo sensibile per adattarla ai livelli di luce ambientale.

• Regolare la luminosità come richiesto utilizzando l'indicatore.

## <span id="page-268-0"></span>Pulizia modulo xerografico

Questa opzione consente di avviare la pulizia del modulo xerografico. La pulizia prolunga la durata del modulo xerografico (R2) e aiuta a mantenere una qualità ottimale delle immagini.

- Selezionare il pulsante **Pulizia**. Viene visualizzato un messaggio per confermare che la pulizia del modulo xerografico è in corso.
- Quando il messaggio scompare, significa che il ciclo di pulizia è terminato.

## <span id="page-268-1"></span>Abilitazione opzione

Se, quando si contatta il *centro di assistenza Xerox*, viene chiesto di inserire un codice di attivazione, inserirlo utilizzando questa opzione.

- Selezionare la casella di inserimento e inserire il codice utilizzando il tastierino numerico.
- Selezionare **Invio**.

#### Impostazioni dispositivo

## Gestione conflitti

Il dispositivo è in grado di elaborare diversi lavori contemporaneamente, ad esempio scansione, invio di un fax, nonché stampa di un lavoro. A volte, può accadere che 2 lavori richiedano le stesse risorse e che il sistema di gestione conflitti decida quale lavoro ha la priorità. Questo dispositivo consente di modificare la priorità dei lavori di stampa e copia.

- L'opzione **Priorità** consente di scegliere quali lavori hanno la priorità: copia o stampa. Utilizzare i *pulsanti a freccia* per impostare la priorità per i *Lavori di copia* e i *Lavori di stampa*. Il numero 1 ha la priorità più alta.
- L'opzione **In ordine di ingresso** indica al dispositivo di elaborare i lavori in base all'ora di ricezione. I lavori vengono elaborati nell'ordine in cui entrano nell'elenco lavori.

## <span id="page-269-0"></span>Diritti operazioni lavoro

Per cancellare un lavoro dall'elenco *Lavori attivi*, è necessario disporre dell'apposita autorizzazione. La funzione consente all'amministratore di impostare le autorizzazioni di cancellazione.

- Selezionare il pulsante **Tutti gli utenti** per assegnare il diritto di cancellare i lavori nell'elenco a tutti gli utenti.
- Selezionare il pulsante **Solo amministratore** per assegnare il diritto di cancellare i lavori nell'elenco solo all'amministratore.

## <span id="page-269-1"></span>Rapporto configurazione

La funzione fornisce varie opzioni per la stampa del rapporto di configurazione all'accensione del dispositivo.

- **Stampa rapporto** consente di stampare il rapporto di configurazione all'accensione.
- **Non stampare rapporto** blocca la stampa del rapporto di configurazione all'accensione.
- **Stampa ora** consente di stampare il rapporto di configurazione immediatamente.

## <span id="page-269-2"></span>Regolazione dell'altitudine

La pressione atmosferica può incidere sul processo xerografico utilizzato dalla macchina per eseguire le stampe. La pressione atmosferica è determinata dalla quota di altitudine in cui si trova la macchina rispetto al livello del mare. Se si inserisce la quota approssimativa, la macchina compensa automaticamente la differenza dei valori atmosferici. La registrazione può essere impostata in metri o in piedi.

## <span id="page-269-3"></span>Opzioni display

Nelle modalità di default delle funzioni *Creazione libretto*, *Originali rilegati* e *Invio via fax originali rilegati* si presuppone che l'ordine di lettura sia da sinistra a destra. Tuttavia in alcuni paesi l'ordine di lettura è da destra a sinistra. Questa utilità offre altre opzioni per entrambe le funzioni per consentire all'utente di selezionare il corretto ordine di lettura.

- Se l'opzione **Ordine scansione originali rilegati** è impostata su **Sì** nella funzione *Originali rilegati o Invio via fax originali rilegati*, è possibile scegliere se scansire entrambe le pagine di un originale rilegato, prima la pagina sinistra e poi quella destra o viceversa.
- WorkCentre™ 5735/5740/5745/5755/5765/5775/5790 Amministrazione e contabilità 270

• Se l'opzione **Ordine di stampa libretto** è impostata su **Sì** nella funzione *Creazione libretto*, è possibile scegliere se stampare il libretto in modo da leggere le pagine da sinistra a destra o da destra a sinistra.

## Rilevamento formato alimentatore automatico

L'alimentatore automatico rileva automaticamente il formato dei documenti caricati in modo che possano essere utilizzate funzioni come Auto carta. L'alimentatore automatico è in grado di rilevare 18 formati diversi, tra cui tutti i formati standard. La funzione consente di impostare l'*alimentatore automatico* in modo che rilevi formati diversi o personalizzati utilizzati di frequente.

- Per personalizzare il *rilevamento del formato nell'alimentatore automatico*, inserire l'originale nell'*alimentatore automatico* con l'orientamento corretto e poi registrare le guide.
- Selezionare la funzione **Rilevamento formato alimentatore automatico**. Sullo schermo viene visualizzato il formato documento rilevato.
- Per cambiare il formato, selezionare l'opzione prescelta dall'elenco. Se il formato richiesto non è nell'elenco, selezionare **Formato personalizzato** e poi inserire il valore in base alle esigenze. Al termine, selezionare **Salva**.

Togliere l'originale dall'*alimentatore automatico* e poi inserirlo di nuovo. A questo punto il dispositivo dovrebbe essere in grado di rilevare il formato del documento e di visualizzarlo sullo schermo.

## <span id="page-271-0"></span>Impostazioni servizio

Utilizzare *Impostazioni servizio* per personalizzare opzioni specifiche di singoli servizi, ad esempio Copia, Fax o Stampa.

## <span id="page-271-1"></span>Default funzioni

Selezionare l'opzione **Default funzioni** per accedere alle impostazioni seguenti:

- Imposta default fax a pagina 272
- Imposta default copia a pagina 272
- [Default Copia doc. id. a pagina 272](#page-271-2)

## **Imposta default fax**

Impostazioni dispositivo Default funzioni .<br>Manji inaisataon Fogli lavoro etazioni contabilità Preselezioni riduzio Impostazioni fax postazioni di protezione ostazioni Copia doc. identità

Utilizzare questa opzione per selezionare le impostazioni predefinite per ogni funzione di programmazione del servizio *Fax*, ad esempio *Scansione fronte/retro*, *Tipo di originale* e *Risoluzione*.

- Selezionare l'impostazione predefinita richiesta per ogni funzione in ciascuna scheda di programmazione.
- Selezionare **Fine default**. Le impostazioni selezionate diventano le impostazioni predefinite per ogni lavoro *fax*.
- Viene visualizzata una schermata di conferma; selezionare **Fatto** per tornare alla schermata precedente.

## **Imposta default copia**

Utilizzare questa opzione per selezionare le impostazioni predefinite per ogni funzione di programmazione del servizio *Copia*, ad esempio *Alimentazione carta*, *Uscita copie* e *Lati da copiare*.

- Selezionare l'impostazione predefinita richiesta per ogni funzione in ciascuna scheda di programmazione.
- Selezionare **Fine default**. Le impostazioni selezionate diventano le impostazioni predefinite per ogni lavoro di *copia*.
- Viene visualizzata una schermata di conferma; selezionare **Fatto** per tornare alla schermata precedente.

## <span id="page-271-2"></span>**Default Copia doc. id.**

Utilizzare questa opzione per selezionare le impostazioni predefinite per ogni funzione di programmazione del servizio *Copia doc. identità*, ad esempio *Alimentazione carta*, *Qualità immagine - Lato 1* e *Qualità immagine - Lato 2*.

- Selezionare il valore predefinito per ogni funzione.
- Selezionare **Fine default**. Le impostazioni selezionate diventano le impostazioni predefinite per ogni lavoro di *copia documento d'identità*.
- Viene visualizzata una schermata di conferma; selezionare **Fatto** per tornare alla schermata precedente.
- WorkCentre™ 5735/5740/5745/5755/5765/5775/5790 Amministrazione e contabilità 272

## <span id="page-272-0"></span>Fogli lavoro

Selezionare l'opzione **Fogli lavoro** per accedere alle impostazioni seguenti:

- [Fogli intestazione a pagina 273](#page-272-1)
- [Fogli errori uscita a pagina 273](#page-272-2)
- [Fogli stato scansione a pagina 273](#page-272-3)
- [Tipo e colore supporto a pagina 273](#page-272-4)
- [Foglio di stato fax server a pagina 273](#page-272-5)

## <span id="page-272-1"></span>**Fogli intestazione**

Con questa opzione, il dispositivo può stampare un foglio intestazione con ogni lavoro di stampa. A opzione abilitata, è ancora possibile bloccare la stampa del foglio intestazione dal driver di stampa per lavori specifici.

- **Stampa fogli intestazione**: selezionare **Abilita** o **Disabilita** per l'opzione del foglio intestazione.
- **Priorità driver di stampa**: selezionare **Abilita** per consentire al dispositivo di produrre *fogli intestazione* oppure **Disabilita** per utilizzare solo l'impostazione del dispositivo.

## <span id="page-272-2"></span>**Fogli errori uscita**

Consente la stampa di un rapporto di errore se si verifica un errore durante un lavoro di stampa.

- Selezionare **Abilita** per stampare un *Foglio errori uscita*.
- **Disabilita** disattiva l'opzione *Foglio errori uscita*.

## <span id="page-272-3"></span>**Fogli stato scansione**

La funzione consente al dispositivo di stampare un foglio di stato al termine di un lavoro di *Scansione flusso di lavoro*.

- **Abilita** va selezionato per stampare un *foglio di stato scansione*.
- **Disabilita** disattiva il *foglio di stato scansione*.
- **Solo errori** consente di stampare un *foglio di stato scansione* solo in caso di errore durante un lavoro.

### <span id="page-272-4"></span>**Tipo e colore supporto**

Consente di selezionare il tipo e il colore del supporto utilizzato per stampare i fogli lavoro.

• Selezionare le opzioni di *Tipo di carta* e *Colore carta* preferite.

### <span id="page-272-5"></span>**Foglio di stato fax server**

La funzione consente al dispositivo di stampare un foglio di stato al termine di un lavoro di *Fax server*.

- **Abilita** va selezionato per stampare un *Foglio di stato fax server*.
- **Disabilita** disattiva il *Foglio di stato fax server*.
- **Solo errori** consente di stampare un *Foglio di stato fax server* solo in caso di errore durante un lavoro.

## <span id="page-273-0"></span>Preselezioni R/I

Selezionare l'opzione **Preselezioni R/I** per accedere alle impostazioni seguenti:

- [Preselezioni R/I a pagina 274](#page-273-1)
- [Preselezioni Copiatura a pagina 274](#page-273-2)
- [Preselezioni Copia doc. identità a pagina 274](#page-273-3)

## <span id="page-273-1"></span>**Preselezioni R/I**

Consente di impostare 6 valori di riduzione o ingrandimento predefiniti che vengono visualizzati quando si seleziona Altro per Riduzione/Ingrandimento nella schermata Copia.

- I valori dell'opzione **Normale** generano una riduzione o un ingrandimento proporzionale dell'immagine. Per cambiare uno dei valori di preselezione, selezionare la rispettiva casella e inserire il valore con il tastierino numerico.
- Il pulsante **Personalizzato** consente di ridurre o ingrandire l'immagine senza mantenerne le proporzioni, ossia con valori diversi per gli assi X e Y. Per cambiare un'impostazione, selezionare la casella dell'asse X o Y e inserire il valore con il tastierino numerico.

## <span id="page-273-2"></span>**Preselezioni Copiatura**

Quando si apre la finestra Preselezioni Copiatura, appaiono 2 elenchi, ognuno con 6 preselezioni di riduzione/ingrandimento. Le preselezioni di riduzione/ingrandimento correnti visualizzate nella schermata Copia di base sono evidenziate. Per visualizzare valori di preselezione diversi, selezionarli nell'elenco.

## <span id="page-273-3"></span>**Preselezioni Copia doc. identità**

Quando si apre la finestra Preselezioni Copia doc. identità, vengono visualizzate 4 preselezioni di riduzione/ingrandimento. Le preselezioni di riduzione/ingrandimento correnti visualizzate nella schermata Copia doc. identità sono evidenziate. Per visualizzare valori di preselezione diversi, selezionarli nell'elenco.

## <span id="page-274-0"></span>Impostazioni fax

Selezionare l'opzione **Impostazioni fax** per accedere alle impostazioni seguenti:

- [Default trasmissione fax a pagina 275](#page-274-1)
- [Impostazione paese fax a pagina 276](#page-275-0)
- [Impostazioni predefinite fax in arrivo a pagina 277](#page-276-0)
- [Gestione file a pagina 278](#page-277-0)
- [Impostazione linea a pagina 279](#page-278-0)
- [Opzioni rapporti fax a pagina 280](#page-279-1)

## <span id="page-274-1"></span>**Default trasmissione fax**

Utilizzare queste opzioni per impostare i valori predefiniti per l'invio di fax.

#### **Impostazione riselezione automatica**

Se il dispositivo non è in grado di contattare l'apparecchio fax di destinazione, attende automaticamente ed effettua una riselezione in seguito. Utilizzare questa impostazione per specificare l'intervallo di tempo tra due tentativi non riusciti e il numero di riselezioni.

- Utilizzare **Intervallo riselezione** per specificare l'intervallo di tempo tra tentativi di riselezione per una trasmissione non riuscita. È possibile immettere un valore compreso tra **1** e **25** minuti.
- Utilizzare **Tentativi riselezione automatica** per specificare il numero di tentativi di riselezione dell'apparecchio fax remoto prima che il lavoro venga rifiutato. È possibile immettere un valore compreso tra **0** e **14** tentativi.

#### **Rinvio automatico**

Se il dispositivo si collega a un apparecchio fax ricevente ma il fax non viene inoltrato, il dispositivo tenterà automaticamente di inviare di nuovo il fax. Utilizzare questa impostazione per specificare il numero di tentativi da eseguire per rinviare il fax e quali pagine rinviare.

- **Numero di rinvii** va utilizzato per specificare quante volte il fax viene rinviato. È possibile selezionare un valore compreso tra **0** e **5**.
- Selezionare **Pagine non riuscite senza pagina intestazione** per rinviare le pagine non riuscite ma non la pagina di intestazione.
- Selezionare **Pagine non riuscite con pagina intestazione** se occorre rinviare solo le pagine non riuscite con una pagina di intestazione.
- Selezionare **Lavoro senza pagina intestazione** se occorre rinviare l'intero lavoro senza la pagina di intestazione.
- Selezionare **Lavoro con pagina intestazione** se occorre rinviare l'intero lavoro, compresa la pagina di intestazione.

#### **Monitoraggio linea**

Quando il dispositivo trasmette un fax, i dati di selezione, handshake e digitali creano segnali acustici. Il monitoraggio della linea consente all'utente di ascoltare lo stato di avanzamento della chiamata, di ascoltare il numero selezionato e l'inizio del processo di handshake.

- **Abilita** consente di ascoltare i segnali di trasmissione. Selezionare **Alto**, **Medio** o **Basso**. Impostare **Durata monitor linea** su un valore compreso tra **1** e **25** secondi.
- **Disabilita** disattiva i segnali.

#### **Testo intestazione trasmissione**

Nella parte superiore di ciascuna pagina di un fax inviato sono indicati il numero di telefono, il nome, la data, l'ora e il numero di pagina. Con questa opzione è possibile aggiungere frasi personalizzate all'intestazione di tutte le pagine fax.

• Immettere il testo richiesto nell'*intestazione*. È possibile inserire un massimo di 30 caratteri. Utilizzare il tasto Backspace per cancellare un carattere errato, oppure utilizzare il pulsante **Cancella testo** per cancellare tutta la voce.

#### **Invio batch**

La funzione abilita l'invio di più lavori fax alla stessa destinazione con un'unica trasmissione utilizzando l'opzione *Invio differito*. Per informazioni sull'utilizzo di *Invio batch*, vedere [Invio batch a](#page-78-0)  [pagina 79 di Fax.](#page-78-0)

- **Disabilita** consente di disattivare la funzione.
- **Abilita** attiva l'opzione *Invio batch*.

Nota: se la funzione *Invio batch* è abilitata e viene programmato un lavoro con invio differito, i successivi lavori fax programmati per l'invio alla stessa destinazione vengono aggiunti automaticamente al batch e trattenuti fino all'orario pianificato.

### <span id="page-275-0"></span>**Impostazione paese fax**

Utilizzare questa opzione per selezionare il paese dove è installato il dispositivo. Riavviare il dispositivo dopo avere impostato l'opzione.

• Selezionare il *Paese* richiesto dalle opzioni visualizzate.

## <span id="page-276-0"></span>**Impostazioni predefinite fax in arrivo**

L'impostazione consente di selezionare le opzioni predefinite per i fax in arrivo.

#### **Ritardo risposta automatica**

Questa impostazione consente di impostare un ritardo di tempo prima che il dispositivo risponda a una chiamata. Questa funzione è particolarmente utile se il dispositivo è connesso a una linea telefonica condivisa.

• Immettere il ritardo richiesto, compreso tra **0** e **15** secondi.

#### **Prevenzione fax indesiderati**

Questa impostazione consente di impedire la ricezione di fax indesiderati. Ciò è possibile permettendo solo la ricezione dei fax inviati da numeri memorizzati nella rubrica delle selezioni individuali.

- **Disabilitato** consente di disattivare l'opzione Prevenzione fax indesiderati.
- Con **Abilitato**, il sistema accetta la ricezione solo dei fax inviati dai numeri memorizzati nella rubrica di selezioni individuali.

Nota: i fax inviati da altri numeri non vengono accettati.

#### **Modo stampa ricez.**

La funzione determina se i fax in arrivo devono essere stampati su supporti automaticamente selezionati dal dispositivo in base ai parametri del fax oppure su supporti specificati manualmente all'interno della funzione stessa.

- Selezionando **Automatico**, il fax viene stampato sul formato carta che più si avvicina agli attributi del lavoro.
- **Manuale** consente invece di controllare i supporti utilizzati per la stampa dei fax in arrivo. Sono disponibili 4 parametri da impostare, *Formato carta*, *Impostazioni predefinite supporti*, *Margine pagina* e *Intestazione di ricezione*.

#### **Volume squillo**

Questa impostazione consente di impostare la riproduzione di uno squillo quando è in arrivo un fax.

- **Disabilitato** consente di disattivare il segnale.
- **Abilitato** indica al dispositivo di emettere un segnale quando riceve un fax. Selezionare **Alto**, **Medio** o **Basso**.

#### **Ricezione protetta**

Se questa opzione è abilitata, è richiesto un codice di accesso di 4 cifre per stampare i fax in arrivo.

- **Disabilita** consente di stampare tutti i lavori fax in arrivo senza codice di accesso.
- **Abilita** consente di attivare la funzione Ricezione protetta. Immettere un codice di accesso di 4 cifre da utilizzare per rilasciare lavori fax in arrivo per la stampa.

Impostazioni servizio

#### **Opzioni uscita predefinite**

Se il dispositivo è dotato di una stazione di finitura, i fax in arrivo possono essere pinzati, stampati fronte/retro o su carta perforata (2 fori). Questa funzione consente di specificare le opzioni di uscita richieste per tutti i fax in arrivo.

- **Pinzato**: se l'opzione è abilitata, tutti i fax in arrivo vengono pinzati.
- **Perforato**: se l'opzione è abilitata, tutti i fax in arrivo vengono stampati su supporti perforati (2 fori).
- **Fronte/retro**: se l'opzione è abilitata, tutti i fax in arrivo vengono stampati fronte/retro.

#### **Funzioni avanzate**

La funzione consente al dispositivo di sfruttare tutte le funzionalità della scheda fax per migliorare la velocità di trasmissione e la risoluzione dei documenti.

Nota: talvolta, l'abilitazione di questa opzione impedisce di ricevere fax dai sistemi più vecchi.

- **Disabilita** consente di disattivare l'opzione.
- **Abilita** consente di attivare l'opzione.

## <span id="page-277-0"></span>**Gestione file**

Utilizzare le opzioni di Gestione file per identificare per quanto tempo i fax vengono mantenuti nella memoria e nelle mailbox impostate del dispositivo.

#### **Criteri di polling e mailbox**

Utilizzare questa opzione per specificare per quanto tempo il sistema conserva i documenti ricevuti o memorizzati nelle mailbox prima di cancellarli.

- Utilizzare **Documenti ricevuti nella mailbox** per specificare i criteri per i documenti ricevuti da macchine remote.
	- **Cancella dopo la stampa** consente di cancellare il documento dopo che è stato stampato.
	- **Mantieni per 1 -72 ore** consente di specificare un intervallo di tempo compreso tra **1** e **72** ore prima di cancellare il documento.
	- **Non cancellare mai** consente di conservare i documenti fino a quando non vengono cancellati manualmente. Viene visualizzata una schermata di conferma in quanto la memoria può esaurirsi rapidamente.
- Utilizzare **Documenti archiviati per polling** per specificare i criteri per i documenti memorizzati nel dispositivo per il polling.
	- **Cancella dopo il polling** consente di cancellare il documento dopo il polling.
	- **Mantieni per 1 -72 ore** consente di specificare un intervallo di tempo compreso tra **1** e **72** ore prima di cancellare il documento.
	- **Non cancellare mai** consente di conservare i documenti fino a quando non vengono cancellati manualmente. Viene visualizzata una schermata di conferma in quanto la memoria può esaurirsi rapidamente.

#### **Configurazione mailbox**

Per comodità o come misura di sicurezza, è possibile memorizzare i fax in arrivo in mailbox prima di essere stampati. I fax contenuti nelle mailbox possono essere stampati in qualsiasi momento. Questa opzione consente di creare, modificare e cancellare mailbox. L'opzione consente inoltre di stampare l'elenco di tutte le 200 mailbox.

L'opzione *Elenco mailbox* visualizza l'elenco delle mailbox disponibili nel sistema. Se una mailbox è già stata configurata e denominata, il nome viene visualizzato accanto al numero mailbox.

- **Modifica mailbox...** consente di impostare o modificare una singola mailbox. Selezionare la mailbox richiesta dall'*Elenco mailbox* e scegliere **Modifica**.
	- Utilizzare **Codice mailbox** per immettere un codice di 4 cifre richiesto per accedere alla mailbox.
	- Utilizzare **Nome mailbox** per immettere un nome per la mailbox, ad esempio titolare, reparto o gruppo. Utilizzare il tasto Backspace per cancellare un carattere errato, oppure utilizzare il pulsante **Elimina voce** per cancellare tutta la voce.
	- Abilitare **Notifica mailbox** per segnalare i fax ricevuti nella mailbox. Se l'opzione è disabilitata, non viene data alcuna notifica.
- Utilizzare **Cancella mailbox** per cancellare una mailbox già impostata. Viene visualizzata una schermata di conferma per avvisare che la mailbox e il suo contenuto verranno cancellati se si seleziona **Conferma**.
- Utilizzare **Stampa el. mailbox** per stampare un elenco di tutte le mailbox disponibili nel sistema.

## <span id="page-278-0"></span>**Impostazione linea**

L'opzione fax standard supporta una sola linea telefonica analogica. Se è installata l'opzione Fax esteso, il dispositivo può supportare due linee fax analogiche. L'opzione consente di impostare ciascuna linea.

- **Impostazione linea** consente di selezionare la linea da impostare.
- **Numero fax** è il numero della linea telefonica a cui è collegato il sistema. Inserire il numero per la linea 1 utilizzando il tastierino numerico.
- **Nome fax** è un nome descrittivo utilizzato per identificare il sistema. Immettere il nome utilizzando la tastiera fornita. Utilizzare il tasto Backspace per cancellare un carattere errato oppure utilizzare il pulsante **X** per cancellare l'intera voce. Selezionare **Salva**.
- Sotto **Opzioni** è possibile scegliere se la linea è in grado di eseguire le operazioni di **Invio e ricezione**, **Solo invio** o **Solo ricezione**. Selezionare l'opzione richiesta per la linea fax.
- **Tipo di selezione**: selezionare **Toni** oppure **Impulsi** per il tipo di selezione.
- **Disinstalla linea** va utilizzato per rimuovere una linea fax dal dispositivo.

## <span id="page-279-1"></span>**Opzioni rapporti fax**

Sono disponibili 3 rapporti fax: *Rapporto attività*, *Rapporto trasmissione* e *Rapporto broadcast e multipolling*. Questa opzione consente di specificare l'aspetto e la modalità di stampa di questi rapporti.

- **Rapporto attività** fornisce informazioni sulle attività fax che si sono verificate nel dispositivo:
	- Utilizzare **Stampa auto** per stampare automaticamente un rapporto attività.
	- Selezionare **Disabilita** se il *Rapporto attività* non è richiesto.
- **Rapporto broadcast e multipolling** fornisce un rapporto quando si verifica un'attività fax broadcast o multipolling.
	- **Stampa sempre** consente di stampare un rapporto dopo ogni trasmissione fax broadcast o multipolling.
	- Selezionare **Stampa se errore** se il rapporto è richiesto solo quando si verifica un errore.
	- **Disabilita** consente di disattivare il rapporto.
- **Aspetto rapporto trasmissione/broadcast** consente di aggiungere l'immagine della prima pagina del fax al rapporto.
	- L'opzione **Immagine ridotta** viene utilizzata per aggiungere l'immagine.
	- **Nessuna immagine** viene selezionata quando non è richiesta alcuna immagine.
- **Rapporto trasmissione** offre informazioni su una particolare trasmissione.
	- **Stampa sempre** consente di stampare un rapporto dopo ogni trasmissione fax.
	- Selezionare **Stampa se errore** se il rapporto è richiesto solo quando si verifica un errore.
	- **Disabilita** consente di disattivare il rapporto.
- Selezionare **Chiudi** per tornare alla schermata precedente.

## <span id="page-279-0"></span>Servizi opzionali

L'opzione va utilizzata per impostare ulteriori servizi nel dispositivo. Per abilitare un servizio, selezionare Abilita. In alcuni casi, occorre un codice PIN per attivare un servizio. Il codice PIN viene fornito all'acquisto del servizio. Sono disponibili i seguenti servizi:

- Copia doc. identità
- Scansione flusso di lavoro
- Scansione a colori
- E-mail
- Internet fax
- Protezione sovrascrittura immagine
- Contabilità di rete
- Sovrascrittura immagini immediata
- Fax server
- Fax incorporato
- Salva lavoro per ristampa
- Formati file ricercabile
- **Smart Card**

Dopo che un servizio è stato abilitato, potrebbe essere necessario configurarlo utilizzando Servizi Internet. Per ulteriori informazioni, vedere il documento System Administrator Guide (Guida per l'amministratore del sistema).

Nota: alcuni servizi richiedono un riavvio per essere attivati sul dispositivo.

## <span id="page-280-0"></span>Rotazione immagine automatica

La funzione consente di utilizzare le selezioni Auto di Riduzione/Ingrandimento e Auto carta per copie e stampe. Ciò consente la rotazione automatica dell'immagine per adattarla al formato carta richiesto, anche se la carta ha un orientamento diverso dall'originale.

- **% auto**: se l'opzione è abilitata, l'utente può ridurre o ingrandire automaticamente l'immagine dell'originale su un formato carta specifico.
- Quando la funzione **Auto carta** è abilitata, la macchina seleziona automaticamente la carta da un vassoio in grado di produrre l'adattamento migliore.

Quando entrambe le funzioni sono abilitate, la macchina eseguirà anche le seguenti operazioni:

- Rotazione automatica delle immagini quando è selezionata la funzione *Creazione libretto*.
- Abilitazione della funzione *Fronte/retro, ruota lato 2* per ottenere copie con formato calendario.
- Selezione del formato carta adatto indipendentemente dall'orientamento.

## <span id="page-281-0"></span>Impostazioni di rete

Queste impostazioni sono utilizzate per immettere i parametri di rete per il sistema. In questa sezione viene fornita una panoramica delle opzioni disponibili.

Istruzioni dettagliate sull'installazione di rete sono fornite nel documento System Administrator Guide (Guida per l'amministratore del sistema).

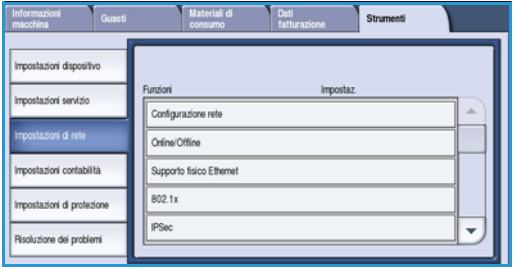

## <span id="page-281-1"></span>Configurazione rete

Questa opzione consente all'amministratore di sistema di configurare le impostazioni di rete. È possibile configurare le impostazioni di rete per TCP/IP, Rete Microsoft, Apple Talk e Netware.

## <span id="page-281-2"></span>Online/Offline

Utilizzare questa opzione per disconnettere temporaneamente il dispositivo dalla rete. Se si seleziona **Offline**, il dispositivo viene disconnesso da tutte le reti. Gli eventuali lavori immessi verranno trattenuti. Eventuali lavori in corso non vengono completati mentre il sistema è Offline.

Selezionare **Online** per ricollegare il dispositivo alla rete.

## <span id="page-281-3"></span>Supporto fisico Ethernet

L'opzione Supporto fisico Ethernet viene utilizzata per impostare la velocità della rete. Il dispositivo supporta le seguenti velocità:

- Auto
- 10 Mbps Half Duplex
- 10 Mbps Full Duplex
- 100 Mbps Half Duplex
- 100 Mbps Full Duplex
- 1 Gbps Half Duplex
- 1 Gbps Full Duplex

## <span id="page-281-4"></span>802.1x

Il dispositivo supporta l'autenticazione 802.1x basata su EAP (Extensible Application Protocol). Il controllo degli accessi di rete basato sulla porta 802.1x viene usato per garantire che i dispositivi connessi alla rete dispongano dell'autorizzazione necessaria. La configurazione 802.1x è utilizzata per autenticare il dispositivo anziché un singolo utente. Dopo l'autenticazione, il dispositivo è accessibile a tutti gli utenti della rete.

## <span id="page-282-0"></span>IPSec

IP Sec è un protocollo di protezione abilitato utilizzando Servizi Internet. Per disabilitare IPSec sul dispositivo, selezionare l'opzione **Disabilita IPSec**.

## <span id="page-282-1"></span>Porta USB stampante

L'opzione consente la connessione del dispositivo a una workstation tramite cavo USB. Esistono due modalità di utilizzo dell'opzione:

- **Strumenti software** consente di connettere XCA (Xerox Copier Assistant), utilità cliente oppure una workstation portatile per chiamate all'assistenza.
- **Stampa diretta tramite driver** consente di connettere il dispositivo direttamente a una workstation (anziché di installarla in rete) per stampare attraverso il driver di stampa.

Nota: la stampa diretta da unità di memoria USB non è supportata con questo dispositivo.

## Visualizza impostazioni di rete

Questa opzione viene utilizzata per selezionare le informazioni di rete che verranno visualizzate nella schermata **Home page Servizi**.

## <span id="page-283-0"></span>**Contabilità**

Le impostazioni di *Contabilità* vanno utilizzate per configurare le opzioni di contabilità. Le opzioni di contabilità sono utilizzate per registrare l'uso del dispositivo da parte di gruppi o reparti diversi, nonché per limitare l'accesso a servizi diversi.

Istruzioni dettagliate sull'impostazione di contabilità sono fornite nel documento System Administrator Guide (Guida per l'amministratore del sistema).

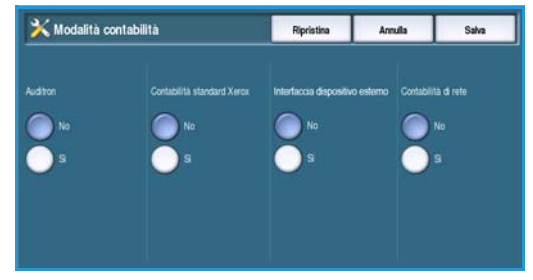

## <span id="page-283-1"></span>Modalità contabilità

Utilizzare questa opzione per selezionare la modalità di autenticazione e contabilità richiesta:

- **Auditron** è un sistema di contabilità impostato sul dispositivo per tenere traccia dell'utilizzo del servizio di copia di ciascun utente.
- **Contabilità standard Xerox** è un sistema di contabilità impostato utilizzando l'interfaccia utente Servizi Internet. Dopo aver abilitato l'opzione, viene immesso l'indirizzo IP del dispositivo ed è possibile impostare *Contabilità standard Xerox*.
- L'opzione **Interfaccia dispositivo esterno** viene utilizzata se nel sistema è installato un dispositivo di contabilità non Xerox. Ad esempio, è possibile installare dispositivi con attivazione a scheda o a monete.
- **Contabilità di rete** è una funzione che registra automaticamente l'utilizzo dei servizi di stampa, scansione, fax server e copia di ciascun utente. La contabilità di rete viene eseguita su una rete e le funzioni di contabilità vengono eseguite in remoto tramite un software di terze parti.

Selezionare **Sì** per abilitare la modalità di autenticazione e contabilità richiesta.

Per informazioni sull'impostazione delle opzioni Contabilità standard Xerox, Contabilità di rete e Interfaccia dispositivo esterno, vedere il documento System Administrator Guide (Guida per l'amministratore del sistema).

## <span id="page-283-2"></span>Impostazione dell'Auditron

Auditron è un sistema di contabilità impostato sul dispositivo che consente di tenere traccia automaticamente dell'utilizzo del servizio di copia di ciascun utente. L'Auditron impedisce l'accesso non autorizzato alle funzioni di *Copia* o *Copia documento identità* sul dispositivo. L'abilitazione o disabilitazione della funzione è compito dell'amministratore del sistema o dell'amministratore Auditron. L'Auditron è fornito in dotazione standard su tutti i dispositivi. L'Auditron non può essere abilitato se la funzione *Salva lavoro per ristampa* è installata e abilitata.

Se l'Auditron è abilitato e si seleziona Copia oppure Copia doc. identità, è necessario inserire un codice di accesso prima che le funzioni diventino disponibili. A sessione completata, è necessario effettuare il logout dall'Auditron. Ciò consente al sistema di mantenere registri per tutti i lavori di copia, in modo da consentire l'addebito dei costi ai corretti reparti o clienti. È possibile impostare un limite al numero di impressioni consentite per ciascun titolare di conto di addebito.

Per impostare e gestire l'Auditron, l'amministratore utilizza il *Nome utente* e la *Password* di accesso a *Strumenti*.

## **Abilitazione e inizializzazione dell'Auditron**

Per impostare l'Auditron occorre innanzitutto selezionare la modalità di autenticazione richiesta, dopo cui è necessario inizializzare l'Auditron.

- 1. Selezionare il pulsante **Stato macchina**.
- 2. Selezionare la scheda **Strumenti**. Per accedere a tutte le opzioni di **Strumenti** occorre avere eseguito l'accesso come amministratore.
- 3. Per eseguire l'accesso, selezionare il pulsante **Accesso** sul pannello comandi.
- 4. Utilizzare la tastiera per immettere il **Nome utente**, quindi selezionare il pulsante **Avanti**. Utilizzare la tastiera per immettere la **Password**, quindi selezionare il pulsante **Invio**.

Nota: il nome utente e la password predefiniti sono: admin e 1111.

Vengono visualizzate le opzioni di **Strumenti***.*

- 5. Toccare **Impostazioni contabilità**, quindi **Modalità contabilità**.
- 6. Nell'area **Auditron**, toccare il pulsante **Sì**.
- 7. Toccare **Salva**. L'Auditron viene abilitato ed è pronto per essere inizializzato.

Nota: l'Auditron non può essere abilitato se la funzione *Salva lavoro per ristampa* è installata e abilitata.

- 8. Selezionare **Impostazioni contabilità** e **Impostazione Auditron interno**.
- 9. Selezionare **Inizializzazione Auditron**. La schermata Inizializzazione Auditron consente di accedere a tre tipi di attività eseguite durante l'inizializzazione dell'Auditron:

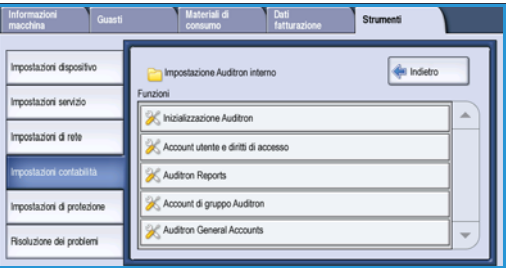

- **Partizionamento:** indica la procedura di suddivisione della memoria della macchina tra account utente e account generici. Dopo che è stato inserito il numero di account utente richiesto, il sistema calcola automaticamente il numero di account generici supportato. Un maggior numero di account utente riduce il numero di account generici creati. Il numero massimo di account di gruppo è fisso e non dipende dal partizionamento eseguito.
- **Reimposta tutti i contatori:** selezionare questo pulsante per azzerare i contatori di tutti gli account (i numeri di account e utenti rimangono inalterati). Quando si inizializza un account non è necessario ripristinare i contatori, perché tutti i contatori sono già impostati su 0.
- **Inizializza Auditron:** dopo il partizionamento è necessario inizializzare l'Auditron.
- 10. Per cambiare il numero di account utente, selezionare la casella di inserimento numerico **Account utente** e immettere il nuovo numero tramite il tastierino numerico. Oppure, utilizzare i pulsanti a freccia per aumentare o diminuire il numero di account utente. Il numero di account generici cambia in modo proporzionale.
- 11. Al termine del partizionamento, selezionare **Inizializza Auditron**. Sul dispositivo, un messaggio chiede di confermare l'inizializzazione due volte. Nella parte superiore dello schermo viene visualizzato il messaggio *Attendere. Inizializzazione account in corso*. A inizializzazione completata, il messaggio cambia in *Inizializzazione completata*.

## **Gestione account Auditron**

La gestione degli account Auditron include l'impostazione degli account nonché la configurazione delle relative password, dei limiti e dei livelli di accesso consentiti. Talvolta, occorre inoltre ripristinare limiti o cancellare account.

#### **Impostazione di account utente e diritti di accesso**

Tutti gli utenti della macchina devono disporre di un account utente valido per collegarsi. Oltre all'account personale, ogni utente viene dotato di un account di gruppo predefinito. Quando viene eseguito un lavoro sulla macchina, i conteggi vengono aggiornati sia per l'account utente che per l'account di gruppo. L'impostazione di account utente include la creazione degli account nonché la configurazione delle relative password numeriche, dei limiti e dei diritti di accesso.

- 1. Per creare un nuovo account utente, selezionare **Impostazioni contabilità** e **Impostazione Auditron interno**.
- 2. Selezionare il pulsante **Account utente e diritti di accesso**.
- 3. Selezionare il pulsante **Account aperto successivo** per individuare il successivo numero di account inutilizzato oppure utilizzare le frecce per cambiare il numero di account.
- 4. Selezionare la casella di inserimento **Numero utente** e inserire un valore utilizzando il tastierino numerico.

Il numero può contenere da 3 a 12 cifre. Il sistema è in grado di riconoscere gli zeri iniziali e i caratteri \* (asterisco) e # (cancelletto). Se un numero utente viene duplicato, il sistema visualizza un messaggio.

- 5. Per impostare l'account di gruppo, selezionare la casella di inserimento **Account di gruppo** e poi immettere l'account di gruppo predefinito per quel particolare account utente.
- 6. È possibile impostare un limite di copia su un valore compreso tra 0 e 999.999. Selezionare la casella di inserimento **Limite copie** e poi immettere il limite utilizzando la tastiera.
- 7. Selezionare il pulsante **Diritti di accesso...**. Sono disponibili i seguenti livelli di accesso:
	- **Accesso account generico** consente all'utente di collegarsi a qualsiasi account generico e di aggiornarlo.
	- **Accesso account di gruppo multiplo** consente all'utente di collegarsi a qualsiasi account di gruppo e di aggiornarlo.

Selezionare l'opzione di *Accesso* richiesta per l'account utente. Se non viene scelta alcuna opzione di *Accesso*, l'utente disporrà solo dell'accesso **Account utente**.

8. Selezionare **Salva** per uscire.

#### **Impostazione di account di gruppo**

Gli account di gruppo consentono di tenere traccia delle immagini per un gruppo di lavoro. A un account di gruppo possono essere associati molti utenti. Se si dispone di accesso ad account di gruppo multipli, è possibile scegliere un particolare account di gruppo a cui accedere, oltre al proprio account utente. Utilizzare account di gruppo per tenere traccia dell'utilizzo del dispositivo in base a gruppo di lavoro o reparto aziendale. Non è possibile impostare limiti per gli account di gruppo.

- 1. Per creare un nuovo account di gruppo, selezionare **Impostazioni contabilità** e **Impostazione Auditron interno**.
- 2. Selezionare **Account di gruppo Auditron**.
- WorkCentre™ 5735/5740/5745/5755/5765/5775/5790 Amministrazione e contabilità 286

3. Selezionare il pulsante **Account aperto successivo** per individuare il successivo numero di account inutilizzato oppure utilizzare le frecce per cambiare il numero di account. Se un numero di account di gruppo viene duplicato, il sistema visualizza un messaggio. È possibile impostare da 1 a 255 account di gruppo.

Utilizzare i pulsanti **Account attivo successivo** e **Account precedente** per passare da un account di gruppo all'altro. Nella finestra Tot. viene visualizzato il totale copie dell'**Account di gruppo** selezionato.

- 4. Per impostare il conteggio copie su 0, selezionare il pulsante **Account di default**.
- 5. Selezionare **Chiudi** per uscire.

#### **Impostazione di account generici**

È possibile accedere ad account generici solo disponendo di diritti di accesso. Il conteggio viene aggiornato solo per l'account generico. Utilizzare account generici per tenere traccia dell'utilizzo del dispositivo in base ad attività amministrative o clienti. Non è possibile impostare limiti per gli account generici.

- 1. Per creare un nuovo account generico, selezionare **Impostazioni contabilità** e **Impostazione Auditron interno**.
- 2. Selezionare **Account generici Auditron**.
- 3. Selezionare il pulsante **Account aperto successivo** per individuare il successivo numero di account inutilizzato oppure utilizzare le frecce per cambiare il numero di account. Il numero di account generici dipende dal partizionamento dell'Auditron. Se non ci sono account generici, il pulsante **Accesso account generico** non è selezionabile. Se un numero di account generico viene duplicato, il sistema visualizza un messaggio.

Utilizzare i pulsanti **Account attivo successivo** e **Account precedente** per passare da un account generico all'altro. Nella finestra Tot. viene visualizzato il totale copie dell'**Account generico** selezionato. Il valore di copie massimo è 2.500.000.

- 4. Per impostare il conteggio copie su 0, selezionare il pulsante **Account di default**.
- 5. Selezionare **Chiudi** per uscire.

#### **Disattivazione di un account utente**

Un account utente può essere disattivato solo dall'amministratore del sistema o dall'amministratore Auditron. Gli account utente non possono essere cancellati, ma solo disattivati. La disattivazione viene eseguita modificando il numero utente su un numero alternativo noto solo all'amministratore, ovvero un numero univoco che può essere utilizzato specificatamente per account disattivati.

- 1. Per disattivare un account utente, selezionare **Impostazioni contabilità** e **Impostazione Auditron interno**.
- 2. Selezionare il pulsante **Account utente e diritti di accesso**.
- 3. Selezionare il numero di account utente utilizzando i pulsanti a freccia su/giù oppure selezionando la casella di inserimento numerico Account utente e immettendo il nuovo numero tramite il tastierino numerico.
- 4. Per impostare il conteggio copie su 0, selezionare il pulsante **Account di default**.
- 5. Selezionare la casella di immissione del nome e immettere il numero utente scelto per gli account disattivati.
- 6. Selezionare **Chiudi** per uscire.

#### Contabilità

Per riattivare l'account, sostituire il numero utente per gli account disattivati con un numero utente reale.

## **Rapporti Auditron**

Il rapporto Auditron contiene l'elenco del totale copie eseguite da tutti gli account (utente, di gruppo e generici) dall'ultimo ripristino degli stessi.

Per stampare il rapporto:

- 1. Selezionare **Impostazioni contabilità** e **Impostazione Auditron interno**.
- 2. Selezionare il pulsante **Rapporti Auditron**.
- 3. Selezionare **Stampa rapporto account**.

Il rapporto contiene l'elenco del totale copie eseguite da tutti gli account (utente, di gruppo e generici) dall'ultimo ripristino degli stessi.

## **Accesso con Auditron**

Se nel dispositivo è stato abilitato l'*Auditron*, è necessario eseguire l'accesso prima di utilizzare i servizi Copia e Fax. L'amministratore Auditron assegna a ogni utente diritti di accesso e un codice di accesso numerico. Quando si seleziona il pulsante **Copia** oppure **Copia doc. identità** sulla schermata **Home Servizi**, viene visualizzata la schermata Login account utente.

1. Per eseguire l'accesso, selezionare il pulsante **Accesso** sul pannello comandi.

Nota: se si seleziona un servizio bloccato mentre non si è connessi, viene chiesto di immettere il codice di accesso Auditron.

2. Inserire il codice di accesso Auditron utilizzando il tastierino numerico e selezionare **Invio**.

Se il codice di accesso inserito non è valido, il dispositivo consente altri 2 tentativi di immissione. Dopo 3 tentativi non riusciti, il sistema blocca ulteriori immissioni. Rivolgersi all'amministratore del sistema o

 $\overline{O}$ Ö  $\bullet$ 

all'amministratore Auditron per accertarsi di disporre del codice di accesso corretto.

Se il codice di accesso è valido, ed è possibile accedere a più account generici o di gruppo, viene visualizzata la schermata *Contabilità*.

- 3. Utilizzare la schermata Contabilità per selezionare un account generico o di gruppo per il lavoro e visualizzare i conteggi copie correnti del proprio account utente.
- 4. Premere il pulsante **Home page Servizi** e selezionare il servizio di copia o di stampa richiesto.
- 5. Al termine della sessione, premere di nuovo il pulsante **Accesso** oppure selezionare l'area Dettagli utente e scegliere **Logout** dal menu a discesa.

L'opzione va utilizzata anche per cambiare l'account generico o di gruppo corrente senza scollegarsi. Inoltre, è possibile visualizzare i conteggi del lavoro utilizzando l'opzione **Visualizza conteggi**.

6. Viene visualizzata una schermata di conferma; selezionare **Logout** o **Annulla**.

WorkCentre™ 5735/5740/5745/5755/5765/5775/5790 Amministrazione e contabilità 288
# Rapporto attività di copia

Utilizzare questa opzione per stampare un rapporto dopo ogni sessione di copia. Il rapporto contiene informazioni dettagliate sul tipo di lavoro e il numero di copie eseguite durante la sessione. Questa funzione è destinata a dispositivi accessibili pubblicamente e consente di addebitare le copie agli utenti.

- 1. Selezionare **Rapporto attività di copia**.
- 2. Selezionare **Abilita** per fare in modo che venga stampato un rapporto alla fine di ogni sessione di copia.

In alterativa, selezionare **Disabilita** per disattivare questa funzione.

# Impostazioni di protezione

Le Impostazioni di protezione sono utilizzate per gestire le funzioni di protezione del dispositivo. È possibile configurare inoltre le impostazioni di Sovrascrittura immagine.

Istruzioni dettagliate sulle impostazioni di protezione sono fornite nel documento System Administrator Guide (Guida per l'amministratore del sistema).

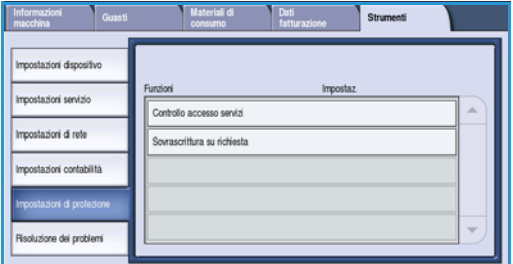

## Sovrascrittura immagini su richiesta

Se al dispositivo sono stati inviati lavori di stampa classificati come riservati o privati, è possibile eliminare eventuali dati memorizzati sul disco rigido dopo che il lavoro è stato stampato. Questa operazione viene eseguita utilizzando l'opzione *Sovrascrittura su richiesta*.

Esistono due tipi di *Sovrascrittura* disponibili: **Standard** o **Completa**. La *Sovrascrittura standard* richiede circa 20 minuti ed esclude:

- Directory di file di stampa
- Lavori di scansione su mailbox
- Directory di selezione fax
- Contenuto di mailbox

La *Sovrascrittura completa* richiede circa 60 minuti e comprende tutti i dati. Selezionare l'opzione di *Sovrascrittura* richiesta e scegliere **Avvia sovr. imm.** per eseguire il processo di sovrascrittura.

# Problemi e soluzioni

Queste impostazioni vengono utilizzate per risolvere i problemi che possono verificarsi sul dispositivo e forniscono vari test per controllare la funzionalità del sistema e identificare i livelli di prestazione.

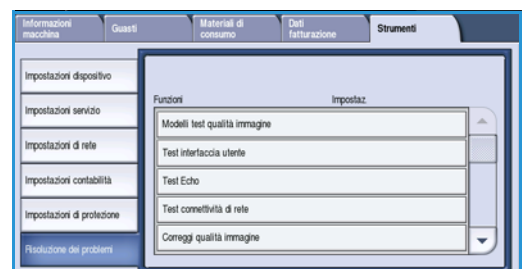

# Test interfaccia utente

Utilizzare questa opzione per eseguire dei test

sull'interfaccia utente che aiutano a diagnosticare vari problemi. Sono disponibili i seguenti test:

- **Test pulsante interfaccia utente**: consente di verificare il funzionamento di tutti i tasti sul pannello comandi.
- **Test segnale acustico**: consente di verificare se il segnale acustico generato dall'interfaccia utente funziona correttamente.
- **Test spie LED**: consente di verificare se le spie luminose dell'interfaccia utente funzionano correttamente.
- **Test area di selezione**: consente di verificare se lo schermo sensibile funziona correttamente.
- **Test pixel schermo**: consente di verificare se tutti i pixel che compongono lo schermo sensibile funzionano correttamente.
- **Test memoria video**: controlla che la memoria utilizzata dal controller del video sull'interfaccia utente funzioni correttamente. Sintomi di problemi alla memoria sono schermate danneggiate o non funzionanti.
- **Autodiagnosi comunicazioni**: controlla la comunicazione tra l'interfaccia utente e le principali funzioni di controllo del sistema. Se si verifica un errore di comunicazione, il display appare frastagliato o vuoto, oppure il pannello comandi non funziona.
- **Ripristina impostazioni predefinite interfaccia utente**: consente di riavviare il software che controlla l'interfaccia utente. Dopo il riavvio della macchina, il display torna alla schermata iniziale.
- **Verifica checksum applicazione**: controlla che il software utilizzato per l'interfaccia utente non sia danneggiato. Se il software è danneggiato, l'interfaccia utente non funziona correttamente.

Per eseguire ciascun test, selezionare **Avvio test** e poi seguire le istruzioni visualizzate sullo schermo.

# Modelli test qualità immagine

Questa funzione consente di eseguire delle prove di stampa che consentono di diagnosticare problemi relativi alla qualità dell'immagine sia per utenti che per i tecnici del centro di assistenza Xerox. Ogni modello di test controlla una fase del processo di stampa.

Nella memoria della macchina sono disponibili 19 modelli di test, che vengono utilizzati per controllare le funzionalità del sistema di stampa.

- 1. Selezionare **Fronte** o **Fronte/retro** per il modello di test.
- 2. Selezionare il **Formato supporto** richiesto per il modello di test.
- 3. Utilizzare i pulsanti di scorrimento *su/giù* per selezionare il modello di test richiesto.
- 4. Selezionare il pulsante **Avvio test** per iniziare il test. L'esempio di test selezionato viene inviato alla coda di stampa.

# Test Echo

Il *Test Echo* consente di verificare la connettività di rete.

- 1. Selezionare il protocollo corretto per il *Test Echo*.
	- TCP/IP
	- Novell (R) o IPX
	- NetBIOS/NetBEUI
	- AppleTalk
- 2. Selezionare il pulsante **Avvio test** per iniziare il *Test Echo*.

### Test connettività di rete

Il *Test connettività di rete* consente di raccogliere dati di connettività di rete e di visualizzare i risultati sullo schermo.

- 1. Selezionare il protocollo corretto per il *Test connettività di rete*.
	- TCP/IP
	- Novell (R) o IPX
	- NetBIOS/NetBEUI
	- AppleTalk
- 2. Selezionare il pulsante **Avvio test** per iniziare il *Test connettività di rete*.

# Registrazione qualità immagine

Utilizzare questa opzione per stampare modelli di test da scansire e utilizzare successivamente per consentire al dispositivo di registrare la qualità d'immagine.

- 1. Assicurarsi che sia caricata carta bianca A4 o 8,5 x 11 poll. e selezionare **Stampa modello test**.
- 2. Collocare il modello di test nell'alimentatore automatico o sulla lastra, alimentato dal lato lungo.
- 3. Selezionare il pulsante **Avvio test** per eseguire la scansione del modello e iniziare il test. Il dispositivo esegue la scansione del modello di test ed effettua automaticamente le registrazioni necessarie.
- 4. Se le registrazioni vengono completate correttamente, selezionare **Chiudi** per tornare alla schermata *Strumenti*.

Se le registrazioni non vengono completate correttamente, i motivi vengono visualizzati sullo schermo sensibile. Selezionare **Chiudi** ed eseguire il test di nuovo.

# Assistenza clienti Xerox

Utilizzare questa opzione per immettere i numeri di telefono dell'assistenza clienti e dei materiali di consumo visualizzati sul dispositivo.

- Selezionare **Numero assistenza clienti** per inserire il numero dell'assistenza clienti Xerox fornito con il dispositivo. Inserire il numero utilizzando la tastiera e scegliere **Salva**. Per cancellare un carattere errato, utilizzare il tasto Backspace oppure cancellare l'intera voce selezionando il pulsante **X**.
- Selezionare **Numero materiali di consumo** per inserire il numero di telefono da chiamare per ordinare materiali di consumo per il dispositivo. Inserire il numero utilizzando la tastiera e scegliere **Salva**. Per cancellare un carattere errato, utilizzare il tasto Backspace oppure cancellare l'intera voce selezionando il pulsante **X**.

Selezionare **Salva** per salvare il valore inserito e uscire.

## <span id="page-292-0"></span>Ripristino software

Questa utilità consente di ripristinare il software del dispositivo senza spegnere il sistema.

- **Ripristina software di sistema** consente di ripristinare il software del sistema copiatrice.
- **Software di rete** consente di ripristinare il software del controller di rete.
- **Ripristina entrambi** consente di ripristinare tutto il software di sistema.

Problemi e soluzioni

WorkCentre™ 5735/5740/5745/5755/5765/5775/5790 Amministrazione e contabilità 294

Versione 2.0 Dicembre 2010

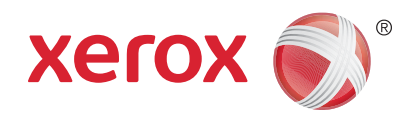

# Xerox® WorkCentre™ 5735/5740/ 5745/5755/5765/5775/5790 Manutenzione generale e risoluzione dei problemi

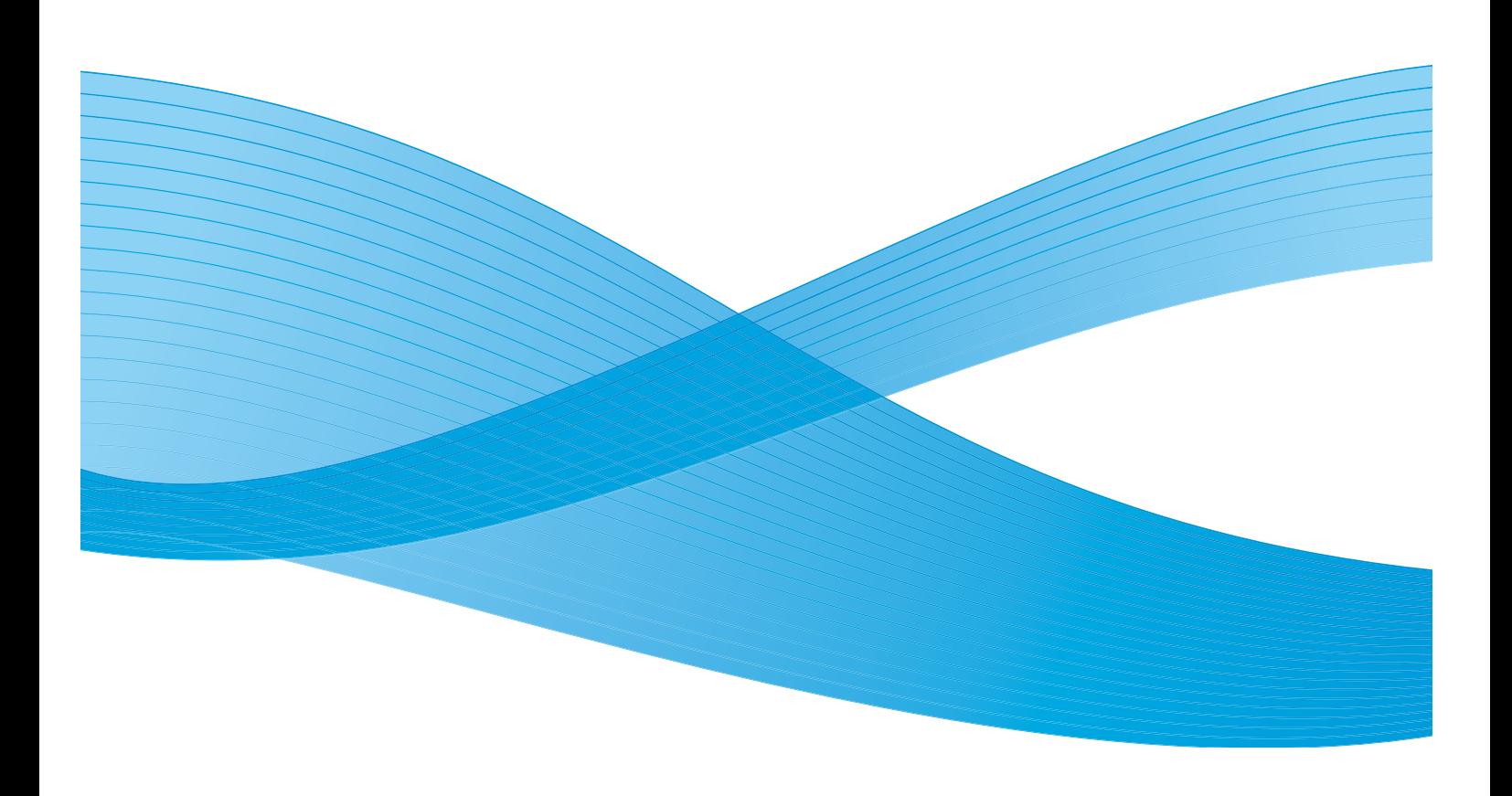

©2011 Xerox Corporation. Tutti i diritti riservati. I diritti non pubblicati sono protetti ai sensi delle leggi sul copyright degli Stati Uniti. Il contenuto di questa pubblicazione non può essere riprodotto in alcuna forma senza l'autorizzazione di Xerox Corporation.

XEROX® e XEROX con marchio figurativo® sono marchi di Xerox Corporation negli Stati Uniti e/o in altri paesi.

Questo documento viene periodicamente modificato. Eventuali modifiche, correzioni tipografiche e aggiornamenti tecnici verranno inclusi nelle edizioni successive.

Documento versione 2.0: dicembre 2010

Tradotto da: Xerox CTC European Operations Bessemer Road Welwyn Garden City Hertfordshire AL7 1BU Regno Unito

# Indice generale

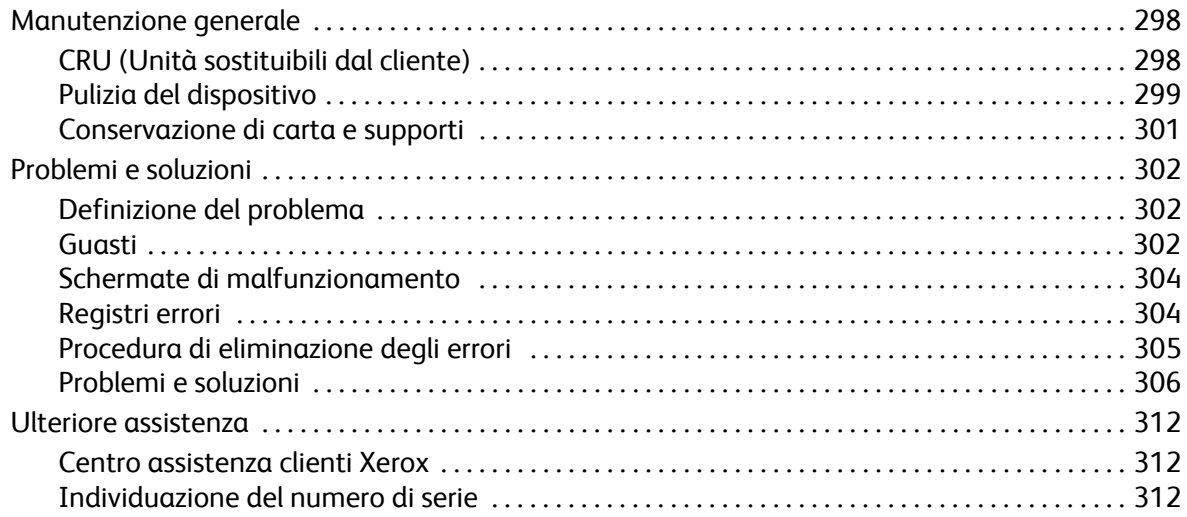

# <span id="page-297-0"></span>Manutenzione generale

Il dispositivo funziona con vari materiali di consumo che richiedono periodicamente il rifornimento o la sostituzione, ad esempio carta, punti metallici e CRU (Customer Replaceable Unit, unità sostituibili dall'utente). Per ordinare materiali di consumo Xerox, rivolgersi al rivenditore Xerox autorizzato, fornendo il nome della propria azienda, il numero del prodotto e il numero di serie della macchina.

Per ulteriori informazioni sulla posizione del numero di serie, vedere Informazioni macchina a [pagina 253 di Stato macchina e Stato lavori.](#page-252-0)

# <span id="page-297-1"></span>CRU (Unità sostituibili dal cliente)

Sulla macchina sono presenti sei unità sostituibili:

- Cartuccia toner (R1)
- Modulo xerografico (R2)
- Modulo fonditore (R3)
- Contenitore toner di scarto (R4)
- Filtro ozono (R5)
- Rullo di alimentazione dell'alimentatore automatico (R6)

Quando è necessario ordinare uno dei componenti indicati sopra, il dispositivo visualizza un messaggio sullo schermo sensibile. Il messaggio indica che l'unità è quasi esaurita. Sostituire l'unità solo quando il sistema lo richiede sullo schermo.

Per sostituire un'unità CRU, seguire le istruzioni sullo schermo sensibile oppure leggere le istruzioni fornite con ogni nuova unità.

**AVVERTENZA:** durante la sostituzione dei materiali di consumo, NON rimuovere le coperture e le protezioni avvitate. In queste aree non è previsto l'intervento dell'utente. NON eseguire interventi di manutenzione che NON siano specificamente descritti nella documentazione fornita con il dispositivo.

# Cartucce punti e contenitore dei residui di perforazione

Se il dispositivo dispone di una stazione di finitura o di una pinzatrice, occorrerà sostituire le cartucce punti quando il dispositivo visualizza un messaggio di istruzioni in merito. Se la stazione di finitura è dotata della perforatrice opzionale, sarà necessario vuotare il contenitore dei residui di perforazione quando il dispositivo visualizza un messaggio di istruzioni in merito.

La cartuccia punti della stazione di finitura Basic Office contiene 3.000 punti. Le cartucce punti della stazione di finitura Office e della stazione di finitura per grandi volumi contengono 5.000 punti ciascuna. La stazione di finitura per grandi volumi con stazione libretto dispone di due cartucce punti aggiuntive che si trovano all'interno della stazione di finitura libretto, ciascuna contenente 2.000 punti. Per sostituire una cartuccia punti, seguire le istruzioni fornite con la cartuccia di ricambio.

Il contenitore dei residui di perforazione è un vassoio in cui vengono raccolti i residui della carta perforata. Quando è necessario svuotare il contenitore, il sistema visualizza un messaggio.

- 1. Aprire lo sportello della stazione di finitura e individuare il contenitore dei residui di perforazione.
- 2. Estrarre il contenitore dei residui di perforazione dalla stazione di finitura. I residui di perforazione possono essere smaltiti senza particolari precauzioni.
- 3. Reinserire il contenitore dei residui di perforazione vuoto. Verificare che il contenitore sia inserito correttamente.

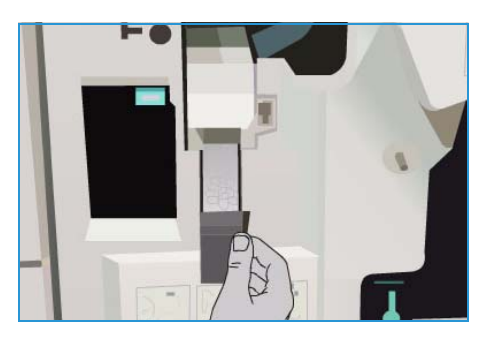

# <span id="page-298-0"></span>Pulizia del dispositivo

**AVVERTENZA:** per la pulizia del dispositivo NON utilizzare solventi chimici abrasivi né prodotti organici o spray. NON versare liquidi direttamente sulla macchina. Utilizzare esclusivamente i materiali indicati nella presente documentazione. Tenere tutti i prodotti per la pulizia lontano dalla portata dei bambini.

**AVVERTENZA:** non utilizzare prodotti di pulizia ad aria compressa all'esterno o all'interno del dispositivo. Alcuni di questi prodotti contengono materiali esplosivi e non sono idonei per essere utilizzati con componenti elettrici. L'utilizzo di questi prodotti di pulizia può causare esplosioni e incendi.

#### <span id="page-299-0"></span>**Lastra di esposizione e lastra di trasporto a velocità costante**

Per garantire sempre la massima qualità di stampa, pulire regolarmente le lastre di vetro del dispositivo. Se una lastra è sporca, le copie risultano rigate o macchiate, perché i segni sulla lastra vengono trasferiti sull'immagine durante la scansione.

Quando si utilizza l'*alimentatore automatico*, i documenti passano sopra lo scanner fisso e sulla lastra CVT (trasporto a velocità costante). Eventuali tracce di sporco o segni su questa parte di lastra provocheranno righe o striature sulle copie, sui fax o sulle immagini scansite. Inoltre, eventuali segni o tracce di sporco sul rullo CVT potrebbero essere visualizzati attraverso il documento e apparire sulle immagini scansite.

- 1. Per pulire la *lastra di esposizione* e la lastra CVT, utilizzare un panno non lanuginoso leggermente inumidito con **<sup>3</sup> <sup>1</sup>** l'apposito liquido antistatico Xerox o altro liquido di pulizia idoneo non abrasivo. <sup>2</sup>.
- 2. Rimuovere eventuali residui con un panno o una salvietta.
- 3. Per pulire la zona sotto la copertura della lastra di esposizione o dell'*alimentatore automatico* e l'intera circonferenza del rullo CVT, utilizzare un panno non lanuginoso leggermente inumidito con acqua o **O** liquido di pulizia Xerox. **4**.

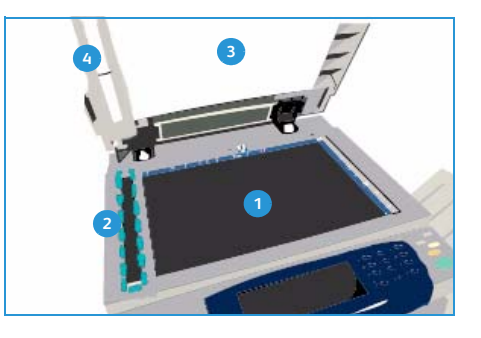

#### **Pannello comandi, schermo sensibile, alimentatore automatico e vassoi di uscita**

Lo schermo sensibile e il pannello comandi devono essere puliti regolarmente per rimuovere polvere e sporco.

- 1. Utilizzare un panno morbido e non lanuginoso, inumidito con acqua.
- 2. Pulire l'intera superficie, incluso lo schermo sensibile.
- 3. Pulire l'*alimentatore automatico*, i vassoi di uscita, i vassoi carta e le aree esterne della macchina.
- 4. Rimuovere eventuali residui con un panno o una salvietta.

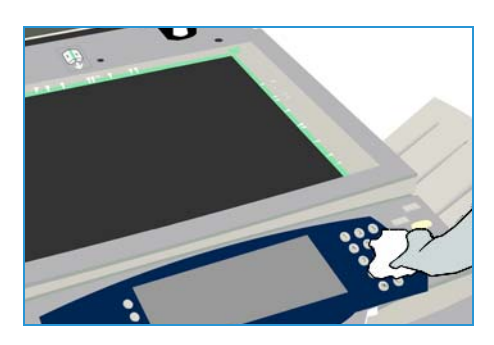

# <span id="page-300-1"></span>Manutenzione del modulo xerografico

A intervalli regolari e a seconda dell'utilizzo della macchina, viene visualizzato il messaggio per eseguire le procedure di manutenzione del modulo xerografico (R2). Quando si apre lo sportello anteriore, ulteriori messaggi indicheranno le operazioni da compiere.

Nota: non è possibile utilizzare il dispositivo per stampare o copiare finché non è stata completata questa procedura.

Seguire le istruzioni visualizzate sullo schermo sensibile per completare le attività di manutenzione del modulo xerografico (R2). Se si verifica un problema, potrebbe essere necessario avviare un ciclo di pulizia del modulo xerografico seguendo queste istruzioni.

- 1. Selezionare il pulsante **Stato macchina**.
- 2. Selezionare la scheda **Strumenti**.
- 3. Selezionare **Impostazioni dispositivo** e **Pulizia modulo xerografico**.
- 4. Selezionare **Pulizia** per avviare il ciclo di pulizia.
- 5. Uscire da **Strumenti**.

# <span id="page-300-0"></span>Conservazione di carta e supporti

Per una stampa ottimale, è importante che la carta sia conservata in modo corretto. È opportuno, pertanto, ricordare le seguenti regole:

- Conservare la carta a temperatura ambiente, in quanto la carta umida può causare problemi o una qualità insoddisfacente delle immagini.
- Non aprire le risme fino al momento dell'utilizzo. La confezione della risma contiene un involucro che consente di proteggere la carta dall'umidità.
- Tenere la carta su una superficie piana per evitare che si pieghi o si arricci.
- Collocare le risme una sopra l'altra prestando la massima attenzione per evitare di piegare i bordi. Non collocare più di cinque risme una sopra l'altra.

Per prevenire problemi di stampa e copiatura, osservare le seguenti regole durante il caricamento della carta nei vassoi:

- Non utilizzare carta piegata o spiegazzata.
- Non caricare carta di diverso formato nel vassoio.
- In caso di problemi di alimentazione, smazzare i supporti o le etichette prima di caricarli.

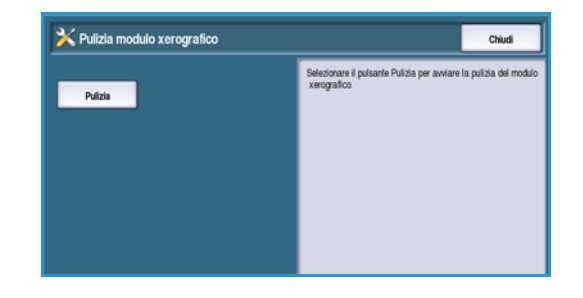

# <span id="page-301-0"></span>Problemi e soluzioni

La qualità delle copie viene influenzata da vari fattori. Per garantire le prestazioni migliori, aderire a queste raccomandazioni:

- Non installare il dispositivo in una posizione esposta alla luce solare diretta o vicino a una fonte di calore, quale un termosifone.
- Evitare improvvisi sbalzi di temperatura dove è installato il dispositivo. Quando si verifica un cambiamento, attendere almeno due ore in modo che il dispositivo si adatti alla temperatura ambientale, in base all'entità del cambiamento.
- Rispettare la frequenza delle routine di manutenzione per pulire aree quali la *lastra di esposizione* e lo schermo sensibile.
- Adattare correttamente le guide laterali dei vassoi al formato della carta caricata e accertarsi che sulla schermata venga visualizzato il formato corretto.
- Assicurarsi di rimuovere eventuali graffette e residui di carta dal dispositivo.

# <span id="page-301-1"></span>Definizione del problema

Questa sezione descrive le procedure che consentono di individuare e risolvere i problemi.

Alcuni problemi possono essere risolti riavviando il dispositivo. Per istruzioni sulle procedure di alimentazione, vedere [Manutenzione generale a pagina 298.](#page-297-0)

Se il riavvio del dispositivo non consente di risolvere il problema, seguire le istruzioni contenute in questa guida per identificare e risolvere il problema. Se il problema persiste, rivolgersi al *centro di assistenza Xerox*.

### <span id="page-301-2"></span>Guasti

Sul dispositivo possono verificarsi malfunzionamenti di vario tipo, ognuno identificabile in modo diverso. In questa sezione vengono descritti i vari tipi di malfunzionamento e le modalità con cui questi sono visualizzati e registrati.

Nel dispositivo possono verificarsi tre tipi di malfunzionamento: malfunzionamenti *interni al sistema*, malfunzionamenti *risolvibili dall'utente* e *messaggi di stato*. Ogni tipo di malfunzionamento comprende varie categorie in base alle conseguenze sul funzionamento del sistema. La schermata visualizzata dipende dalla categoria di malfunzionamento.

#### **Malfunzionamenti interni al sistema**

I malfunzionamenti *interni al sistema* impediscono il corretto funzionamento di un sottosistema, di un modulo o di un componente. Esistono tre categorie di malfunzionamenti *interni al sistema*.

- **Errore non grave**: si verifica quando un sottosistema o un modulo non funziona correttamente. Se, ad esempio, viene rilevato un errore durante un lavoro di pinzatura, altre funzioni rimangono disponibili, anche se la pinzatrice non è più disponibile.
- **Errore grave**: si verifica quando avviene il malfunzionamento di uno dei principali sottosistemi o funzione. Ad esempio, si verifica un errore con il modulo xerografico (R2) che impedisce le funzioni di stampa e copia.
- **Errore irreversibile**: si verifica quando avviene un errore a livello di sistema che non può essere risolto. Ad esempio, si verifica un'interruzione dell'alimentazione che impedisce l'utilizzo del dispositivo.

#### **Malfunzionamenti risolvibili dall'utente**

Un malfunzionamento *che può essere risolto dall'utente* richiede soltanto l'esecuzione di qualche semplice operazione da parte dell'utente. Esistono tre categorie di malfunzionamenti risolvibili dall'utente:

- **Errore non grave**, quando un sottosistema rileva un errore che può essere risolto dall'utente, ad esempio la cartuccia della pinzatrice è vuota. Le funzioni di copia e di stampa restano attive anche se la funzione di pinzatura non è disponibile.
- **Errore grave**, quando si verifica il malfunzionamento di uno dei principali sottosistemi o funzione. Ad esempio, quando viene rilevato un errore di alimentazione carta, le funzioni di copiatura e stampa non sono utilizzabili fino a quando l'utente non elimina l'inceppamento.
- **Errore di ripristino**, quando si verificano problemi che possono essere risolti solo spegnendo e riaccendendo la macchina.

#### **Messaggi di stato**

I *messaggi di stato* non interrompono l'attività del dispositivo. Esistono due categorie di *messaggi di stato*:

- **Messaggi di avvertenza**: messaggi di tipo informativo che si riferiscono generalmente ai materiali di consumo. L'utente viene avvertito dell'imminenza di alcuni malfunzionamenti o della necessità di eseguire determinate operazioni per evitare che si verifichi un errore. Ad esempio, se il modulo xerografico (R2) è quasi esaurito, viene visualizzato un messaggio che avverte dell'imminente necessità di sostituirlo. A partire da questo momento, il sistema imposta un limite di tempo predefinito prima che venga visualizzato un nuovo messaggio di malfunzionamento *che può essere risolto dall'utente*, in cui viene richiesta l'effettiva sostituzione del modulo xerografico (R2).
- **Messaggi di errore lavoro**: indicano errori relativi ai lavori. Ad esempio, il supporto richiesto non è disponibile. Quando un lavoro viene interrotto a causa di un errore, l'utente deve eseguire l'operazione che consente di correggerlo oppure cancellare il lavoro.

# <span id="page-303-0"></span>Schermate di malfunzionamento

Tutti i tipi di malfunzionamento che incidono sull'utilizzo del dispositivo possono essere indicati all'utente in uno dei seguenti modi:

#### **Malfunzionamento con interruzione**

Le schermate con interruzione vengono visualizzate quando un malfunzionamento incide sull'intero sistema e non è possibile eseguire i lavori. Possono essere anche visualizzate nel caso in cui il malfunzionamento incida sul servizio in uso ma non su altri servizi, che restano invece funzionanti.

Il tipo di schermata di malfunzionamento varia in base al tipo di errore. Alcune schermate di malfunzionamento offrono opzioni per eliminare l'errore. È possibile scegliere un'opzione di recupero dell'errore tramite una serie di pulsanti.

Durante la visualizzazione di una schermata con interruzione, nell'area dei *messaggi di stato* sono riportati eventuali messaggi relativi al malfunzionamento.

#### **Malfunzionamento senza interruzione**

Le schermate di malfunzionamento *senza interruzione* visualizzano dei messaggi nell'apposita area dei *messaggi di stato*. Questi messaggi non incidono sul completamento del lavoro. Ad esempio, viene visualizzata una schermata di malfunzionamento senza interruzione quando si verifica un errore di trasmissione mentre l'operatore sta eseguendo un lavoro di copiatura.

Entrambe le schermate di malfunzionamento *con interruzione* e *senza interruzione* vengono generate automaticamente dal dispositivo e vengono visualizzate nel registro degli errori. La schermata scompare non appena viene risolto il problema che ne aveva causato la visualizzazione.

## <span id="page-303-1"></span>Registri errori

È possibile accedere alle informazioni sui guasti utilizzando il pulsante **Stato macchina**.

*Stato macchina* fornisce informazioni sul dispositivo, lo stato dei vassoi carta, i materiali di consumo ed eventuali errori correnti. La schermata visualizza inoltre i contatori di utilizzo.

La scheda *Guasti* elenca i malfunzionamenti e i registri di errore del dispositivo.

I guasti sono suddivisi in **Tutti gli errori**, **Messaggi attivi** e **Registro eventi**.

• **Tutti gli errori**: questa opzione visualizza l'elenco degli errori correnti nel dispositivo. Selezionare ciascun errore per ulteriori informazioni e istruzioni.

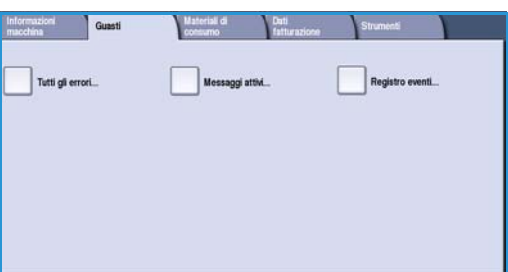

- **Messaggi attivi**: questa opzione visualizza l'elenco di tutti i messaggi associati con lo stato e gli errori correnti del dispositivo.
- **Registro eventi**: è un registro degli ultimi 20 errori che si sono verificati nel dispositivo. Vengono visualizzati il codice di errore associato ad ogni errore nonché la data e l'ora in cui un errore si è verificato. Inoltre vengono visualizzati il conteggio immagini dispositivo all'ora in cui ogni errore si è verificato e le eventuali informazioni carta o formato documento rilevanti.

WorkCentre™ 5735/5740/5745/5755/5765/5775/5790 Manutenzione generale e risoluzione dei problemi 304

# <span id="page-304-0"></span>Procedura di eliminazione degli errori

In caso di errore, viene visualizzata una schermata con le istruzioni di ripristino. Seguire queste istruzioni per eliminare il problema.

#### **Inceppamenti della carta**

i fogli stampati rimossi verranno ristampati automaticamente a inceppamento eliminato.

- 1. Sulla schermata di errore viene segnalato il punto in cui la carta è inceppata. Utilizzare le manopole verdi indicate nelle istruzioni visualizzate per rimuovere la carta inceppata.
- 2. Controllare che le manopole e le levette da utilizzare per eliminare l'inceppamento siano nella posizione corretta. Le luci lampeggianti rosse dietro le manopole e le levette utilizzate per eliminare l'inceppamento non dovrebbero essere visibili.

Nota: le aree di eliminazione degli inceppamenti variano in base alla configurazione della macchina.

#### **Inceppamento dei documenti**

- 1. Rimuovere tutti i documenti dall'*alimentatore automatico* e dalla *lastra di esposizione* come indicato.
- 2. Riordinare i documenti come erano all'inizio del lavoro e ricaricarli. I documenti vengono ricircolati automaticamente in modo da recuperare il lavoro.
- 3. Se non si riesce a eliminare il problema, vedere [Problemi e soluzioni a pagina 306](#page-305-0) per ulteriori informazioni.

Se il problema persiste, vedere [Ulteriore assistenza a pagina 312](#page-311-0) per informazioni su come contattare il *centro di assistenza Xerox*.

# <span id="page-305-0"></span>Problemi e soluzioni

In caso di problemi durante l'uso del dispositivo, vedere i suggerimenti riportati di seguito.

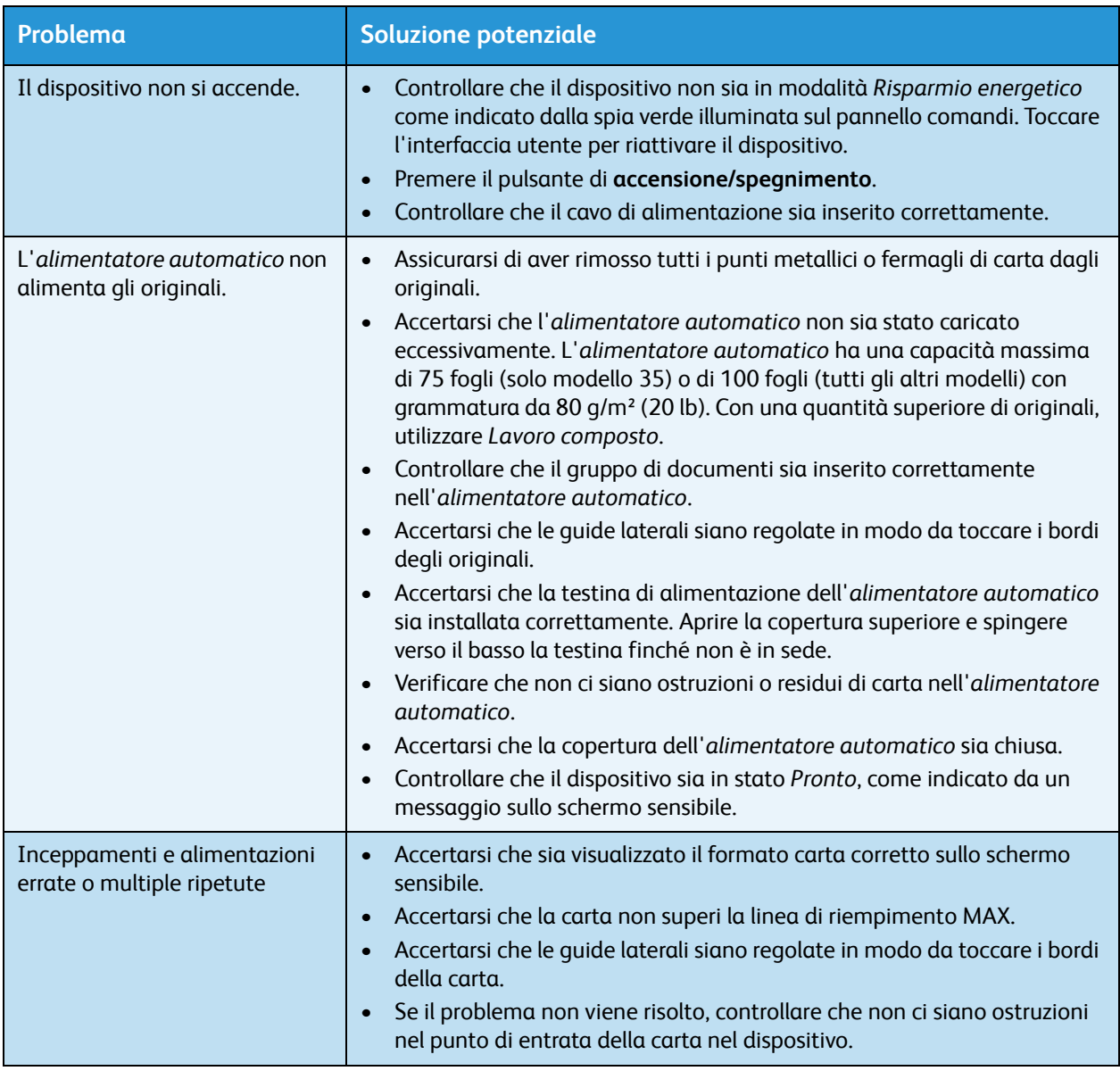

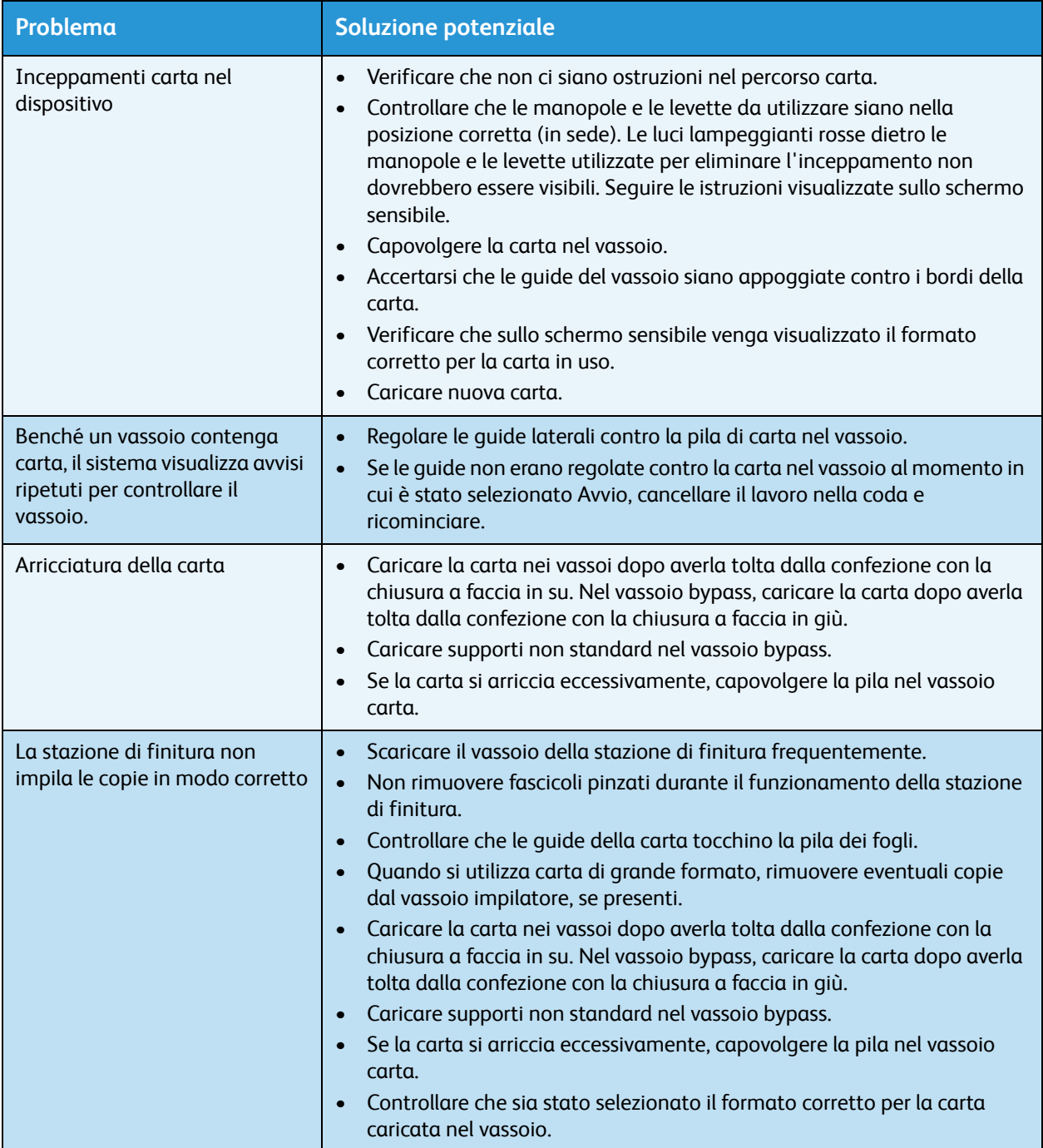

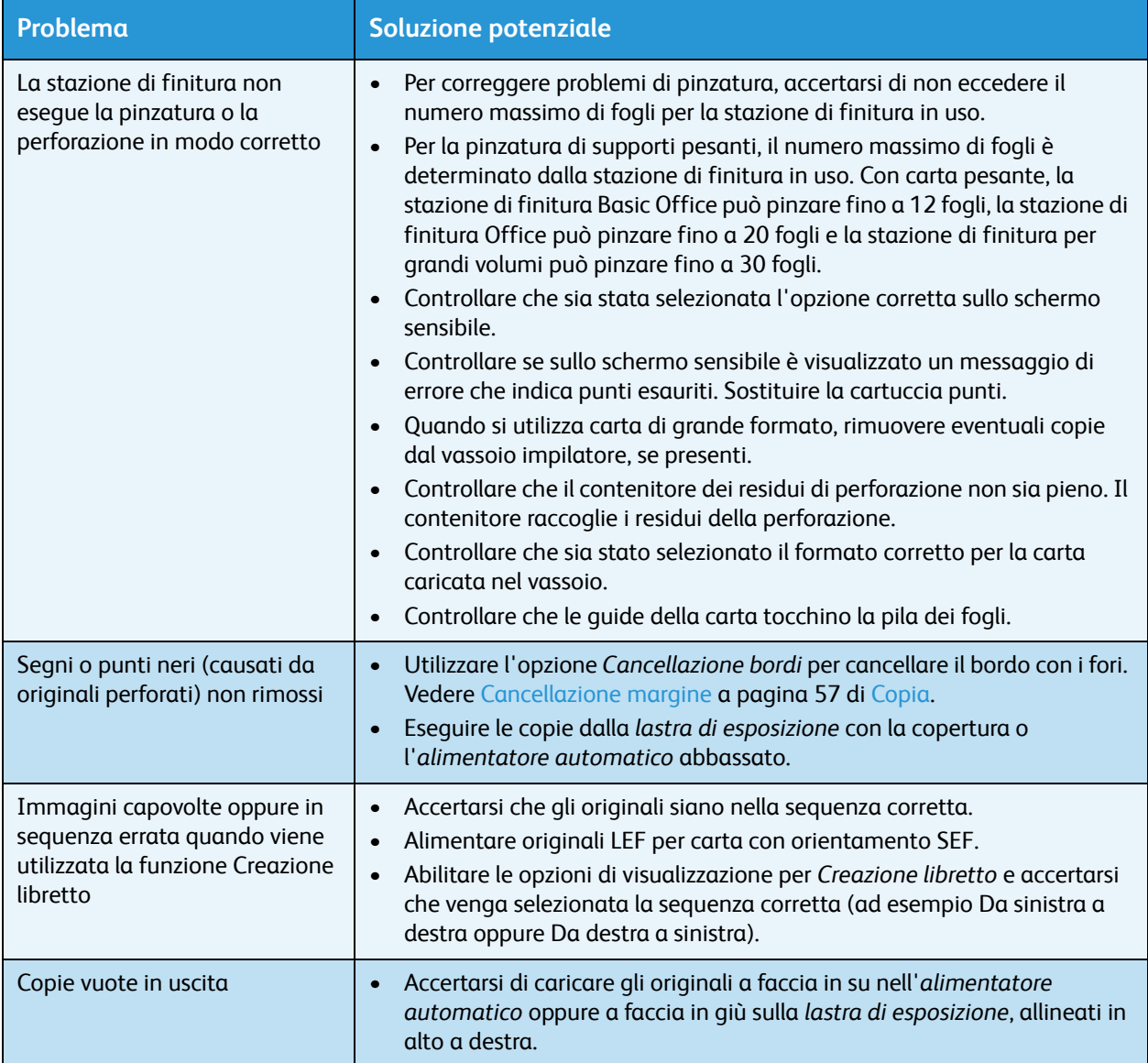

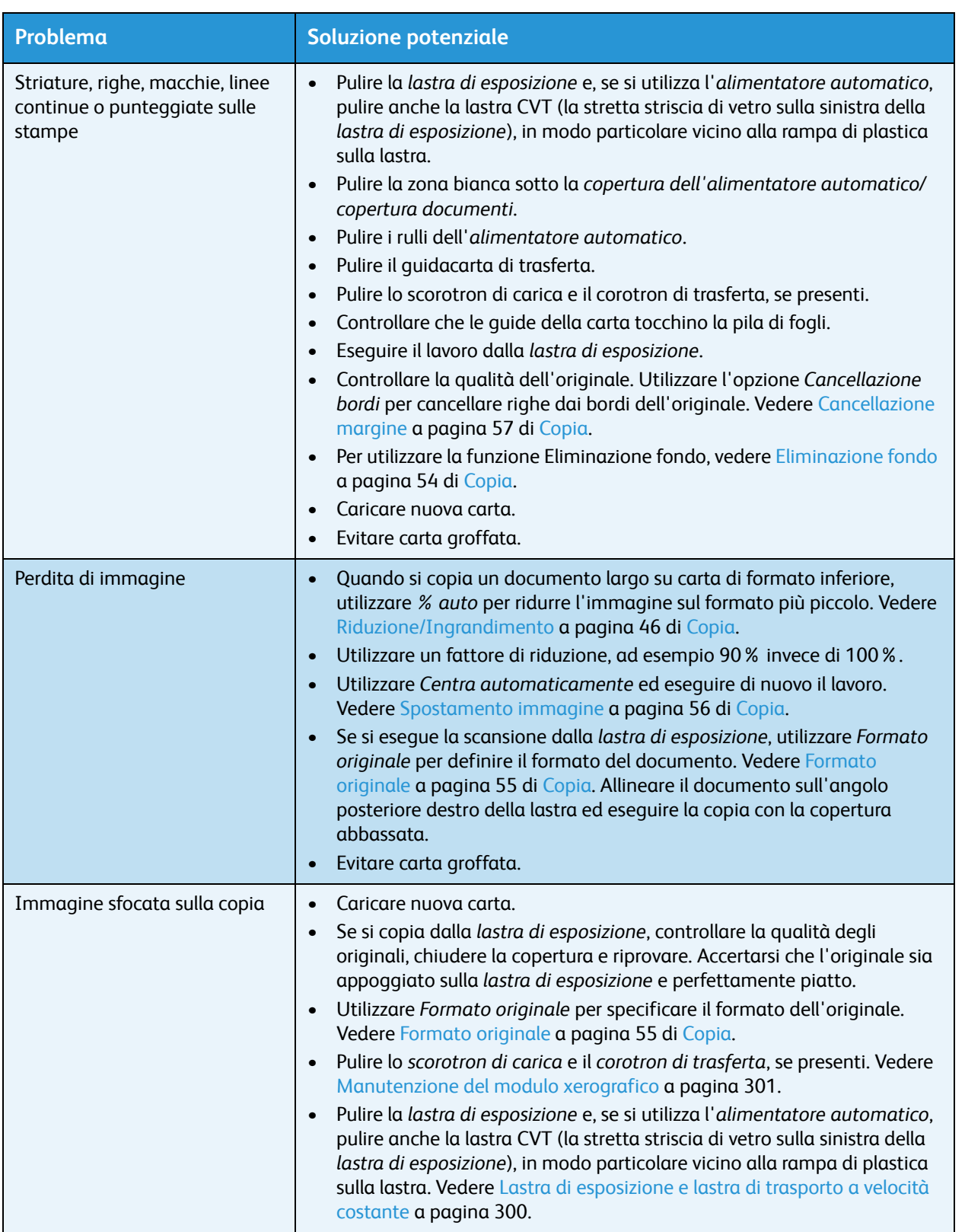

#### Problemi e soluzioni

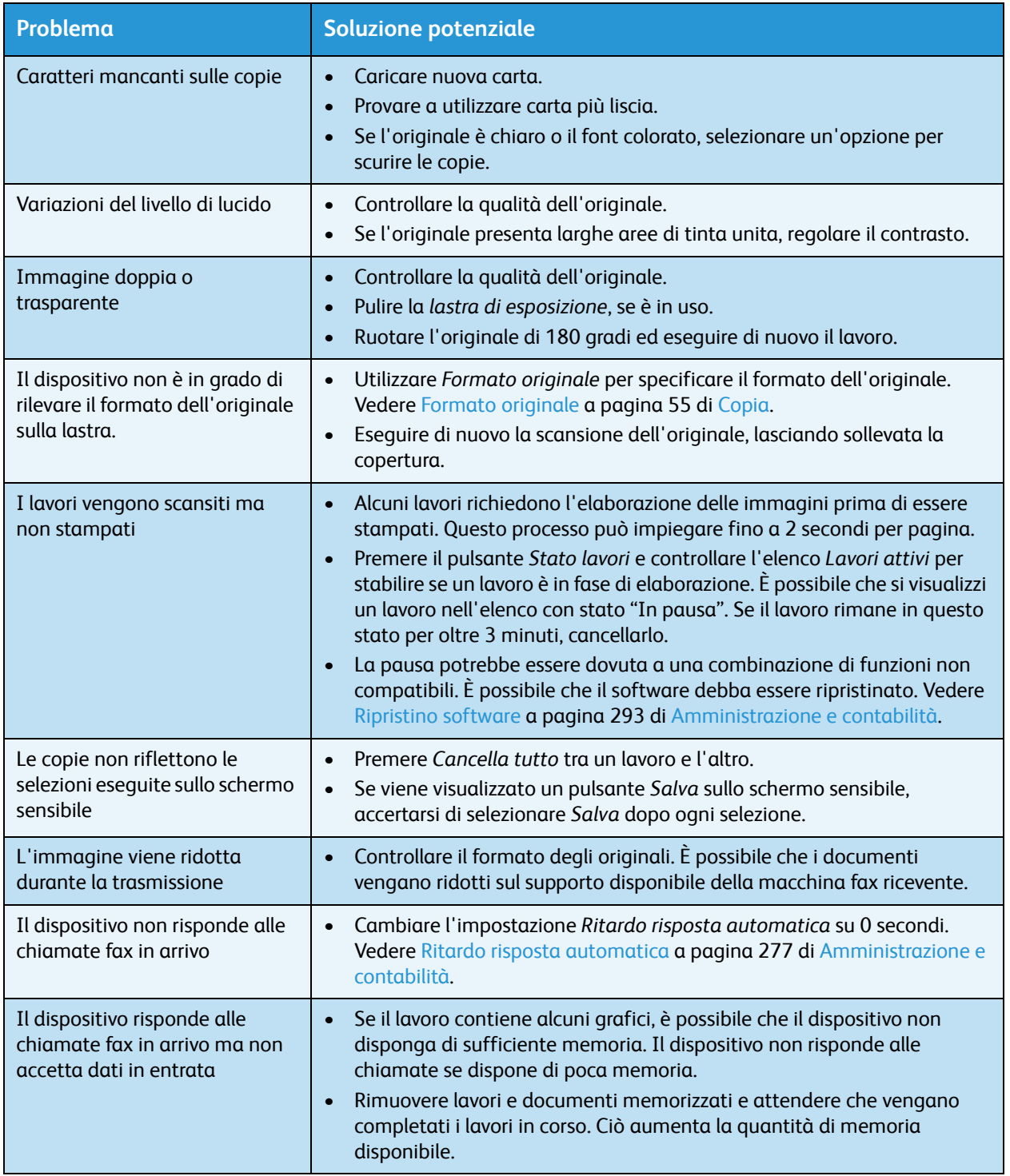

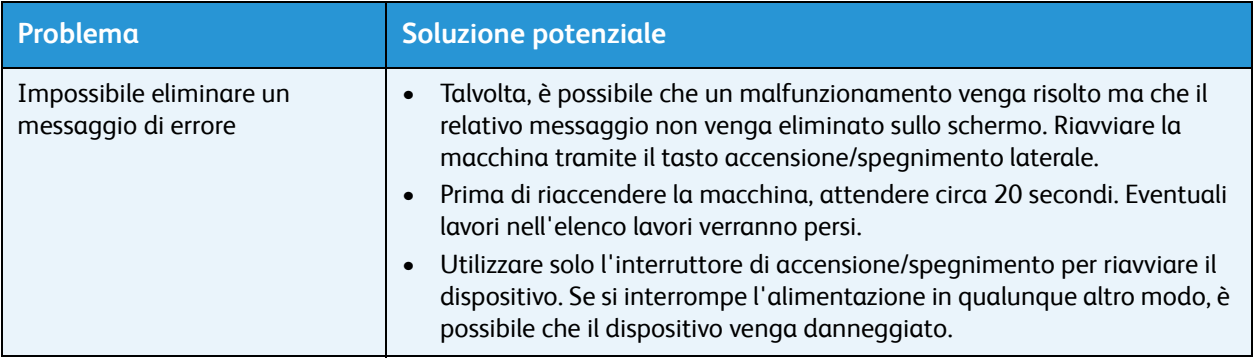

# <span id="page-311-0"></span>Ulteriore assistenza

Per ulteriori assistenza, visitare il sito Web dedicato ai clienti all'indirizzo www.xerox.com oppure rivolgersi al *centro assistenza clienti Xerox* indicando il numero di serie della macchina.

## <span id="page-311-1"></span>Centro assistenza clienti Xerox

Se non si riesce a eliminare un errore seguendo le istruzioni sullo schermo sensibile, vedere la sezione [Problemi e soluzioni a pagina 306](#page-305-0). È possibile che i suggerimenti aiutino a risolvere velocemente il problema. Se il problema persiste, contattare il *Centro assistenza clienti Xerox*. Fornire le seguenti informazioni al *Centro assistenza clienti Xerox*: natura del problema, numero di serie della macchina, codice di errore (se presente) nonché nome e sede della società.

## <span id="page-311-2"></span>Individuazione del numero di serie

Premere il pulsante **Stato macchina** sul pannello comandi. Sulla schermata *Informazioni macchina* viene visualizzato il numero di serie.

il numero di serie è riportato anche all'interno dello sportello anteriore.

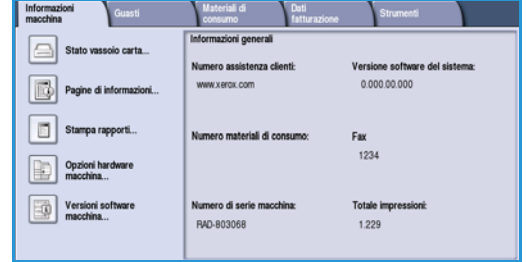

Versione 2.0 Dicembre 2010

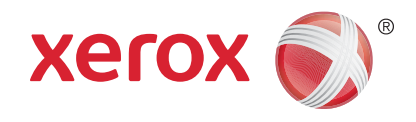

# Xerox® WorkCentre™ 5735/5740/ 5745/5755/5765/5775/5790 Sicurezza e normative

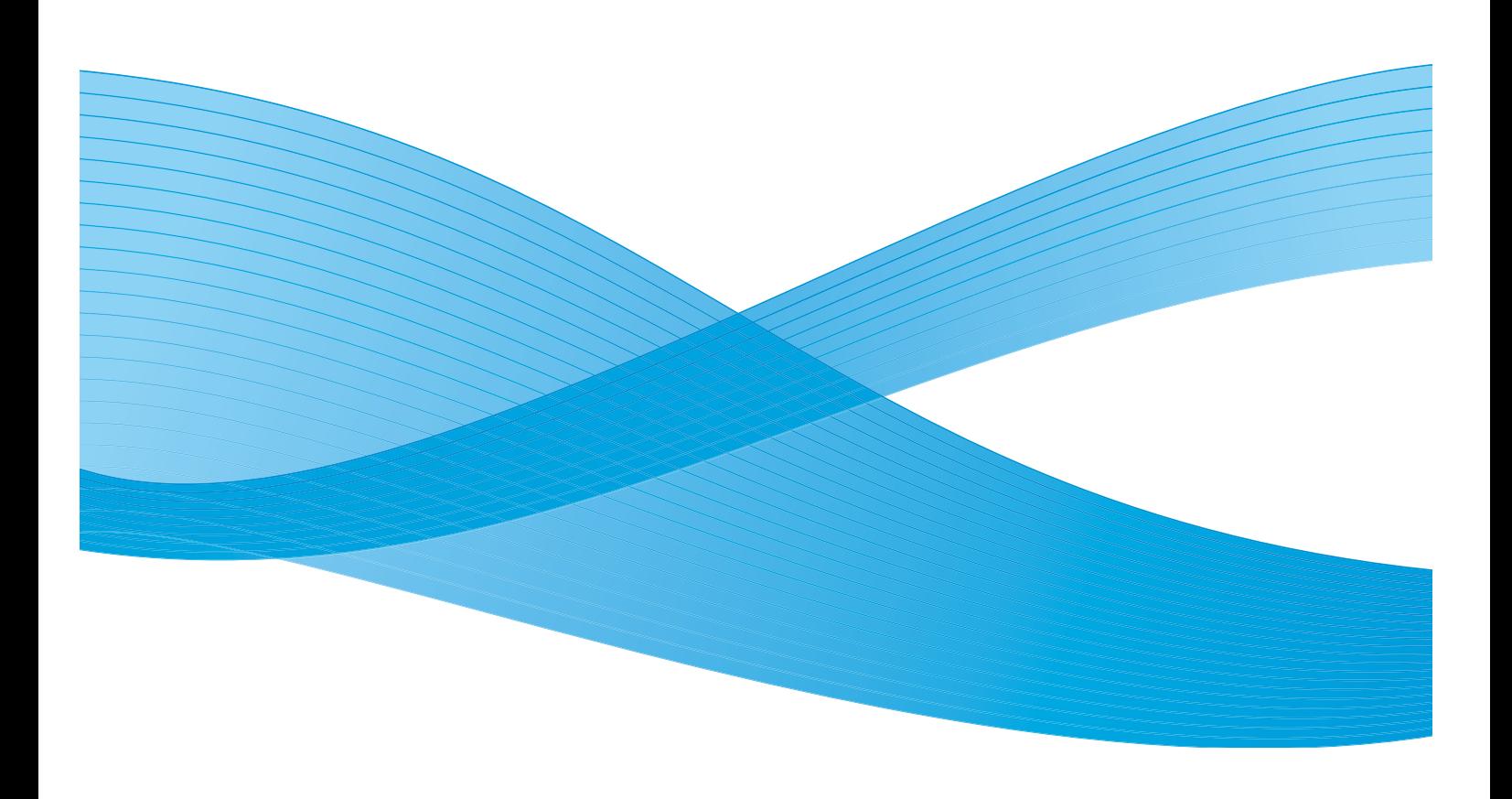

©2011 Xerox Corporation. Tutti i diritti riservati. I diritti non pubblicati sono protetti ai sensi delle leggi sul copyright degli Stati Uniti. Il contenuto di questa pubblicazione non può essere riprodotto in alcuna forma senza l'autorizzazione di Xerox Corporation.

XEROX® e XEROX con marchio figurativo® sono marchi di Xerox Corporation negli Stati Uniti e/o in altri paesi.

Questo documento viene periodicamente modificato. Eventuali modifiche, correzioni tipografiche e aggiornamenti tecnici verranno inclusi nelle edizioni successive.

Documento versione 2.0: dicembre 2010

Tradotto da: Xerox CTC European Operations Bessemer Road Welwyn Garden City Hertfordshire AL7 1BU Regno Unito

# Indice generale

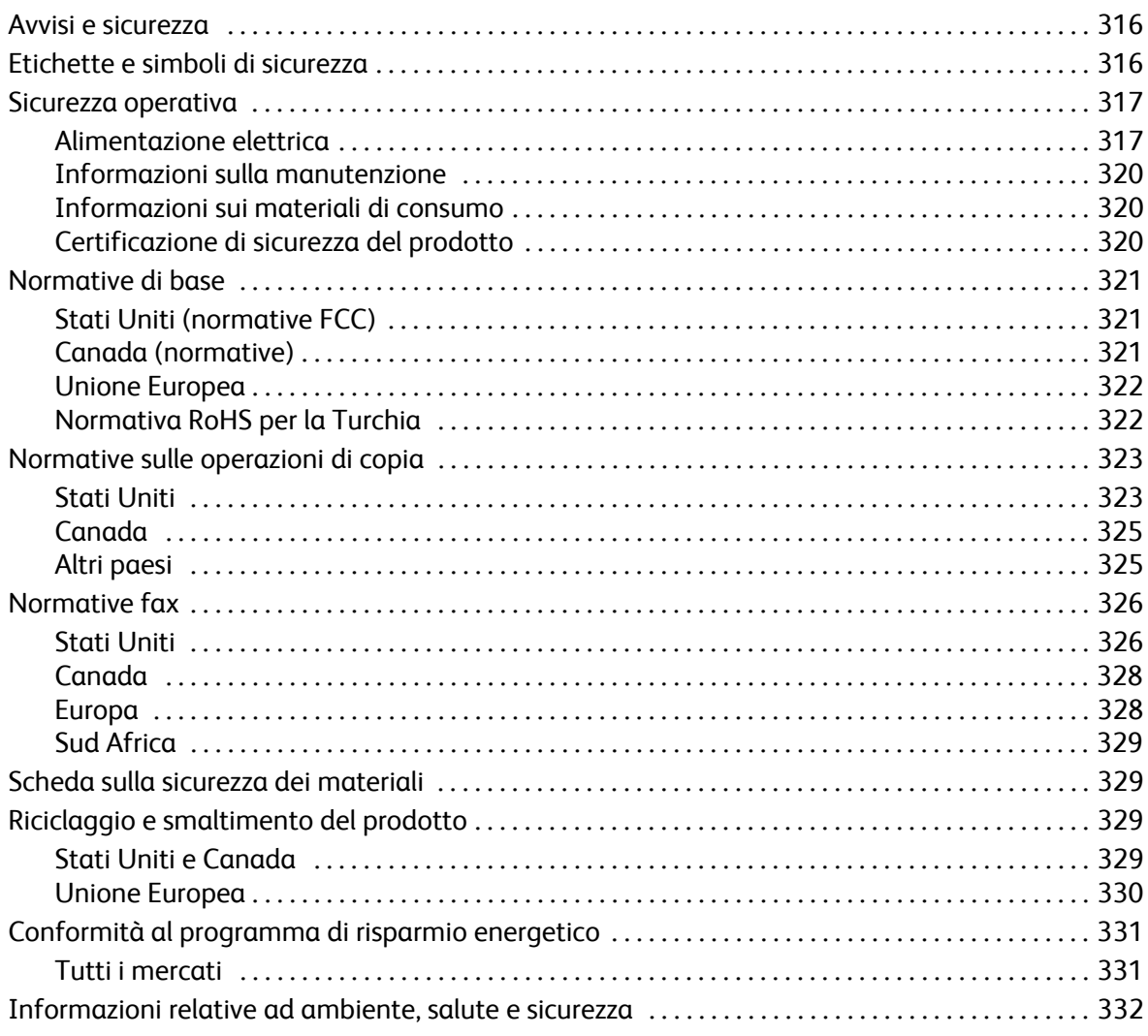

# <span id="page-315-0"></span>Avvisi e sicurezza

Prima di utilizzare il dispositivo, leggere attentamente le seguenti istruzioni. Fare riferimento a queste istruzioni in caso di necessità per garantire l'utilizzo sicuro del dispositivo.

Il dispositivo e i materiali di consumo Xerox sono stati progettati e collaudati in base a rigorose norme di sicurezza. Queste norme includono la convalida e la certificazione di enti responsabili della sicurezza e la conformità alle normative elettromagnetiche e agli standard vigenti in tema di tutela ambientale.

La sicurezza, i test ambientali e le prestazioni del dispositivo sono stati collaudati utilizzando solo materiali di consumo Xerox.

**AVVERTENZA:** modifiche non autorizzate, ad esempio l'aggiunta di nuove funzioni o il collegamento a dispositivi esterni, possono influire sulla certificazione del dispositivo. Per ulteriori informazioni, rivolgersi a un rappresentante Xerox.

# <span id="page-315-1"></span>Etichette e simboli di sicurezza

Seguire sempre tutte le avvertenze e le istruzioni riportate sul dispositivo o fornite con questo.

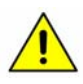

Questo simbolo di AVVERTENZA evidenzia le aree del dispositivo dove sussiste il rischio di lesioni personali.

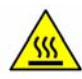

Questo simbolo di AVVERTENZA evidenzia le aree molto calde del dispositivo che non vanno toccate.

# <span id="page-316-0"></span>Sicurezza operativa

Il dispositivo e i materiali di consumo Xerox sono stati progettati e collaudati in base a rigorose norme di sicurezza. Queste normative prevedono l'esame e l'approvazione di enti responsabili della sicurezza nonché la conformità agli standard ambientali vigenti. Per garantire un uso sicuro e ininterrotto del dispositivo Xerox, seguire sempre le linee guida sulla sicurezza riportate di seguito.

## <span id="page-316-1"></span>Alimentazione elettrica

In questa sezione vengono fornite informazioni importanti sulla sicurezza elettrica che devono essere lette prima di installare o utilizzare il dispositivo.

Leggere le informazioni nelle seguenti sezioni:

- Sicurezza elettrica della presa di alimentazione a pagina 317.
- Sicurezza elettrica del cavo di alimentazione a pagina 317.
- [Sicurezza laser a pagina 318.](#page-317-0)
- Sicurezza del dispositivo a pagina 318.
- Spegnimento di emergenza a pagina 319.
- Dispositivo di disinserimento a pagina 319.

#### **Sicurezza elettrica della presa di alimentazione**

Il dispositivo deve essere fatto funzionare con il tipo di alimentazione elettrica indicato sulla targhetta dati che si trova sul pannello posteriore della macchina. In caso di dubbio sul tipo di alimentazione disponibile, rivolgersi all'ente erogatore di energia elettrica o a un elettricista qualificato.

È necessario che la presa di alimentazione elettrica sia installata vicino al dispositivo e facilmente accessibile.

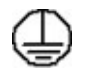

AVVERTENZA: il dispositivo deve essere collegato a un circuito con messa a terra. La macchina è provvista di una spina con messa a terra da inserire unicamente in prese elettriche provviste di messa a terra. Si tratta di un dispositivo di sicurezza. Se non si riesce a inserire la spina nella presa, rivolgersi a un elettricista qualificato per sostituire la presa. Collegare sempre il dispositivo a una presa di corrente correttamente messa a terra. In caso di dubbio, fare controllare la presa da un elettricista esperto. Se il collegamento della messa a terra del dispositivo non è corretto, esiste il rischio di scosse elettriche.

#### **Sicurezza elettrica del cavo di alimentazione**

- Utilizzare solo il cavo di alimentazione fornito con il dispositivo.
- Inserire il cavo di alimentazione direttamente in una presa elettrica dotata di messa a terra. Non utilizzare prolunghe. In caso di dubbio, chiedere a un elettricista esperto di controllare la presa.

#### Sicurezza operativa

- Evitare di installare il dispositivo in posizioni dove il cavo di alimentazione può essere calpestato o d'inciampo.
- Non appoggiare oggetti di alcun tipo sul cavo di alimentazione.

#### <span id="page-317-0"></span>**Sicurezza laser**

**ATTENZIONE:** l'utilizzo di registrazioni, procedure o comandi diversi da quelli descritti in questo documento può comportare un'esposizione a luce pericolosa.

In modo particolare per quanto riguarda la sicurezza laser, il dispositivo è conforme alle norme di sicurezza laser emanate da enti governativi, nazionali e internazionali per i prodotti laser di Classe 1. Il sistema non emette luce pericolosa perché il raggio laser è completamente schermato durante tutte le operazioni di utilizzo e manutenzione dell'utente.

#### **Sicurezza del dispositivo**

Il dispositivo è stato progettato in modo da consentire l'accesso solo ad aree sicure. L'accesso dell'operatore ad aree pericolose è ristretto da coperture o protezioni rimovibili solo con un apposito utensile. Non rimuovere mai le coperture e le protezioni che proteggono aree pericolose.

#### **Sicurezza del dispositivo - Norme da seguire**

**AVVERTENZA:** non utilizzare detergenti spray, in quanto possono esplodere o infiammarsi quando vengono utilizzati con dispositivi elettromeccanici.

- Seguire sempre tutte le avvertenze e le istruzioni riportate sul dispositivo o fornite con questo.
- Prima di pulire il dispositivo, staccare il cavo di alimentazione dalla presa elettrica. Utilizzare sempre i prodotti creati appositamente per il dispositivo. L'impiego di altri prodotti potrebbe influire sulle prestazioni e dar luogo a situazioni pericolose.
- Adottare sempre la massima cautela nello spostare o muovere il dispositivo. Per spostare il dispositivo all'esterno dell'edificio, rivolgersi al rivenditore Xerox autorizzato per assistenza.
- Collocare sempre il dispositivo su una superficie rigida, in grado di sostenerne il peso. Non appoggiare il dispositivo su un tappeto spesso.
- Collocare sempre il dispositivo in una posizione con adeguata ventilazione e spazio sufficiente per la manutenzione.
- Prima di pulire il dispositivo, staccare il cavo di alimentazione dalla presa elettrica.

Nota: il dispositivo Xerox è dotato di una funzione di risparmio energetico che conserva energia durante i periodi di inattività della macchina. Se preferito, il dispositivo può essere lasciato sempre accesso.

#### **Sicurezza del dispositivo - Operazioni da evitare**

**AVVERTENZA:** non utilizzare detergenti spray, in quanto possono esplodere o infiammarsi quando vengono utilizzati con dispositivi elettromeccanici.

- Non utilizzare un adattatore a spina con messa a terra per collegare il dispositivo a una presa di corrente sprovvista di messa a terra.
- Non eseguire interventi di manutenzione che non siano specificamente descritti nella documentazione per il cliente.
- Non ostruire mai le aperture per la ventilazione. Queste servono a evitare il surriscaldamento.
- Non togliere mai coperture o protezioni fissate con viti. In queste aree non è previsto l'intervento dell'utente.
- Non installare il dispositivo vicino a un termosifone o a un'altra fonte di calore.
- Non inserire oggetti di alcun tipo nelle aperture per la ventilazione.
- Non escludere o disattivare interruttori di sicurezza elettrici o meccanici.
- Non installare mai il dispositivo in posizioni dove il cavo di alimentazione può essere calpestato o d'inciampo.
- Non installare il dispositivo in una stanza senza ventilazione adeguata.

Per ulteriori informazioni, rivolgersi al rivenditore di zona autorizzato.

#### **Spegnimento di emergenza**

Se si verifica una delle situazioni elencate di seguito, spegnere immediatamente il dispositivo e staccare il cavo di alimentazione dalla presa elettrica. Per risolvere il problema, rivolgersi a un tecnico Xerox autorizzato:

- Il dispositivo emette odori o rumori insoliti.
- Il cavo di alimentazione è danneggiato o consumato.
- Un interruttore automatico, un fusibile o un altro dispositivo di sicurezza è scattato.
- È stato versato del liquido sul dispositivo.
- Il dispositivo viene esposto all'acqua.
- Una parte del dispositivo è danneggiata.

#### **Dispositivo di disinserimento**

Il cavo di alimentazione è il dispositivo di disinserimento del sistema. Il cavo è connesso sul retro della macchina come dispositivo incorporato. Per togliere l'alimentazione elettrica un modo completo dal dispositivo, scollegare il cavo di alimentazione dalla presa di corrente.

#### Sicurezza e ozono

Il dispositivo produce ozono durante il normale funzionamento. L'ozono prodotto è più pesante dell'aria e dipende dal numero di copie eseguite. Il rispetto dei parametri ambientali specificati nella procedura di installazione Xerox consente di mantenere i livelli di concentrazione dell'ozono nei limiti di sicurezza.

Per ulteriori informazioni in merito all'ozono, ordinare la pubblicazione Xerox sull'ozono chiamando il numero 1-800-828-6571 (negli Stati Uniti e in Canada). Per gli altri paesi, rivolgersi al fornitore di servizi o al rivenditore di zona autorizzato.

# <span id="page-319-0"></span>Informazioni sulla manutenzione

**AVVERTENZA:** non utilizzare detergenti spray, in quanto possono esplodere o infiammarsi quando vengono utilizzati con dispositivi elettromeccanici.

- Le procedure di manutenzione eseguibili dall'operatore sono descritte nella documentazione per l'utente fornita con il dispositivo.
- Non eseguire procedure di manutenzione che non sono descritte nella documentazione per il cliente.
- Utilizzare esclusivamente i materiali indicati nella presente documentazione.
- Non togliere mai coperture o protezioni fissate con viti. Nelle parti protette da queste coperture non è previsto l'intervento dell'utente.

### <span id="page-319-1"></span>Informazioni sui materiali di consumo

- Conservare tutti i materiali di consumo rispettando le istruzioni riportate sulla confezione o contenitore.
- Conservare i materiali di consumo fuori dalla portata dei bambini.
- Non bruciare cartucce o contenitori di toner.

## <span id="page-319-2"></span>Certificazione di sicurezza del prodotto

Il dispositivo ha ottenuto la certificazione dall'agenzia sottostante in base agli standard di sicurezza elencati.

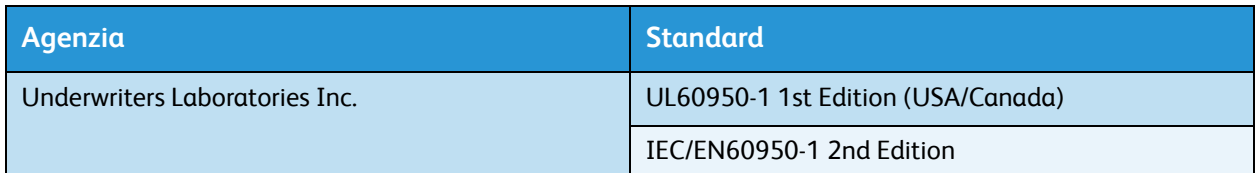

Il dispositivo è stato costruito in conformità con le norme di qualità ISO9001 registrate.

# <span id="page-320-0"></span>Normative di base

Xerox ha collaudato il dispositivo in base a standard di immunità ed emissioni elettromagnetiche. Tali standard sono finalizzati a ridurre le interferenze causate o ricevute dal dispositivo in ambienti aziendali tipici.

# <span id="page-320-1"></span>Stati Uniti (normative FCC)

Il dispositivo è stato collaudato ed è conforme ai limiti fissati per i dispositivi di classe A, ai sensi della sezione 15 delle normative FCC. Tali limitazioni sono volte a fornire un'adeguata protezione contro interferenze dannose provocate dall'uso del sistema in un ambiente commerciale. Il dispositivo genera, utilizza e può irradiare energia di radiofrequenze. Se non viene installato e usato in base alle istruzioni fornite, il dispositivo può causare interferenze dannose alle comunicazioni radio. L'utilizzo di questo dispositivo in una zona residenziale può causare interferenze dannose. In questo caso è responsabilità dell'utente eliminare queste interferenze a proprio costo.

Se si causano interferenze alla ricezione radiotelevisiva quando si spegne e riaccende il dispositivo, si raccomanda di correggere il problema in uno dei seguenti modi.

- Riposizionare o riorientare il ricevitore.
- Aumentare la distanza tra il dispositivo e il ricevitore.
- Connettere il dispositivo alla presa di un circuito diverso da quello a cui è connesso il ricevitore.
- Per ulteriore assistenza, rivolgersi al rivenditore oppure a un tecnico radio/TV qualificato.

Eventuali modifiche o alterazioni non espressamente approvate da Xerox possono annullare l'autorizzazione dell'utente a utilizzare il dispositivo. Per garantire conformità alla sezione 15 delle normative FCC, utilizzare cavi di interfaccia schermati.

## <span id="page-320-2"></span>Canada (normative)

Questo dispositivo digitale di Classe A è conforme alle normative ICES-003 del Canada.

Cet appareil numérique de la classe A est conforme à la norme NMB-003 du Canada.

# <span id="page-321-0"></span>Unione Europea

**AVVERTENZA:** questo è un prodotto di classe A. In ambienti domestici, il dispositivo può causare interferenze radio, nel qual caso è responsabilità dell'utente adottare le opportune contromisure.

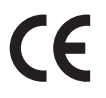

Il marchio CE applicato al dispositivo attesta la dichiarazione di conformità Xerox (Xerox Declaration of Conformity) alle seguenti Direttive dell'Unione Europea applicabili dalle date indicate:

- 12 dicembre 2006: Direttiva bassa tensione 2006/95/CE. Riavvicinamento delle normative degli Stati Membri relative ad apparecchiature a bassa tensione.
- 15 dicembre 2004: Direttiva sulla compatibilità elettromagnetica 2004/108/CE. Riavvicinamento delle normative degli Stati Membri relative alla compatibilità elettromagnetica.
- 9 marzo 1999: Direttiva relativa alle apparecchiature radio e per le telecomunicazioni 1999/5/CE.

Il dispositivo, se utilizzato in accordo con le istruzioni per l'utente, non è pericoloso né per il consumatore né per l'ambiente.

Per garantire conformità alle normative dell'Unione Europea, utilizzare cavi di interfaccia schermati.

Un copia firmata della Dichiarazione di conformità del dispositivo è disponibile su richiesta da Xerox.

## <span id="page-321-1"></span>Normativa RoHS per la Turchia

Conformità con l'articolo 7 (d) Si certifica che

"il prodotto è conforme con la normativa EEE."

"EEE yönetmeliğine uygundur"

# <span id="page-322-0"></span>Normative sulle operazioni di copia

# <span id="page-322-1"></span>Stati Uniti

Il Congresso degli Stati Uniti ha proibito, in determinate circostanze, la riproduzione dei documenti riportati di seguito. La riproduzione di tali documenti potrebbe essere punibile con sanzioni pecuniarie o con la detenzione.

- 1. Titoli o obbligazioni del governo degli Stati Uniti, quali:
	- Certificati di deposito del Tesoro
	- Valuta delle banche nazionali
	- Cedole di obbligazioni
	- Banconote della Federal Reserve
	- Banconote Silver Certificate
	- Banconote Gold Certificate
	- Obbligazioni degli Stati Uniti
	- Buoni del Tesoro
	- Obbligazioni della Federal Reserve
	- Valuta divisionaria
	- Certificati di deposito
	- Carta moneta
	- Titoli e obbligazioni emessi da alcune agenzie governative, quali la FHA
	- Obbligazioni (i buoni di risparmio U.S.A. possono essere fotografati solo per fini pubblicitari collegati a campagne promozionali per la vendita di suddetti titoli)
	- Marche da bollo. È consentito riprodurre documenti legali contenenti marca da bollo vidimata, purché tale riproduzione sia eseguita per scopi consentiti dalla legge.
	- Francobolli, vidimati e non vidimati. Per fini filatelici, è possibile fotografare francobolli, purché la riproduzione sia in bianco e nero e le dimensioni lineari della riproduzione siano inferiori 75% o superiori al 150% dell'originale.
	- Vaglia postali.
	- Fatture, assegni o tratte per denaro prelevato da o per conto di funzionari autorizzati degli Stati Uniti.
	- Bolli e altri titoli di qualsivoglia denominazione e valore emessi per atto del Congresso.
- 2. Certificati di indennità per i veterani delle guerre mondiali.
- 3. Obbligazioni o titoli di qualsivoglia Governo, Banca o Azienda estera.
- 4. Materiale protetto dalle leggi sul copyright, a meno che non si possieda l'autorizzazione del proprietario del marchio o che la riproduzione non rientri nelle clausole di "uso legale" previste da tali leggi.

Per ulteriori informazioni su tali clausole, è possibile contattare l'ufficio preposto: Copyright Office, Library of Congress, Washington, D.C. 20559. Circolare R21.5.

5. Certificati di cittadinanza o naturalizzazione. È possibile fotografare i certificati di naturalizzazione esteri.

Normative sulle operazioni di copia

- 6. Passaporti. È possibile fotografare i passaporti esteri.
- 7. Documenti di immigrazione.
- 8. Libretti di immatricolazione.
- 9. Documenti di iscrizione al servizio militare contenenti una qualsiasi delle seguenti informazioni riguardo al nominativo registrato:
	- Guadagni o reddito
	- Fedina penale
	- Stato fisico e mentale
	- Vivenza a carico
	- Servizio militare assolto

Eccezione: è consentito fotografare certificati di congedo dalle Forze Armate U.S.A.

10. Distintivi, tessere di riconoscimento, permessi e lasciapassare o attestati rilasciati da personale dell'Esercito o della Marina o dai membri dei vari dipartimenti ed enti federali, quali l'FBI o il Ministero del Tesoro, a meno che la fotografia non sia richiesta dal capo di tale dipartimento o ente.

In alcuni Stati è inoltre vietato riprodurre i seguenti documenti:

- Libretti di circolazione
- Patente di guida
- Certificati di immatricolazione

L'elenco di cui sopra non deve, in alcun modo, essere considerato esaustivo. Pertanto non si assume alcuna responsabilità per la sua completezza o accuratezza. In caso di dubbio, rivolgersi a un consulente legale.
# Canada

Il Parlamento vieta, a norma di legge, di riprodurre i seguenti articoli e documenti in alcune circostanze. La riproduzione di tali documenti potrebbe essere punibile con sanzioni pecuniarie o con la detenzione.

- 1. Banconote e valuta corrente.
- 2. Obbligazioni o titoli emessi da governi o banche.
- 3. Carta per titoli del tesoro.
- 4. Il sigillo ufficiale del Canada o di una sua provincia, di un ente o di un'autorità pubblica canadese o di una sua Corte di Giustizia.
- 5. Proclami, ordinanze, norme, nomine o avvisi relativi agli stessi (con l'intento fraudolento di indurre a credere che questi siano stati stampati dalle Stamperie della Regina del Canada, o dagli istituti poligrafici provinciali del Canada).
- 6. Marchi, logo, sigilli, fascette o disegni utilizzati da o per conto del Governo canadese o di una sua provincia, da un governo di uno Stato diverso dal Canada oppure da un dipartimento, comitato, commissione o agenzia istituita dal Governo canadese o da una sua provincia, ovvero da un governo di uno Stato diverso dal Canada.
- 7. Bolli o timbri impressi o adesivi utilizzati come fonte di entrata dal Governo canadese o da una sua provincia ovvero dal governo di uno Stato diverso dal Canada.
- 8. Documenti, registri o verbali conservati dai pubblici ufficiali incaricati di eseguirne o emetterne copie, con l'intento fraudolento di indurre a credere che tali copie siano delle copie certificate autentiche.
- 9. Materiale o marchi di qualsivoglia genere protetti da copyright, per i quali il titolare non abbia dato il proprio assenso.

L'elenco di cui sopra viene fornito per assistere l'utente e non deve, in alcun modo, essere considerato esaustivo. Pertanto non si assume alcuna responsabilità per la sua completezza e accuratezza. In caso di dubbio, rivolgersi a un rappresentante legale.

# Altri paesi

In alcuni paesi, la copia di particolari documenti può essere proibita. I responsabili di tali riproduzioni possono essere puniti con ammende o la detenzione.

- **Banconote**
- Assegni e titoli bancari
- Titoli azionari e obbligazionari
- Passaporti e documenti di identità
- Materiale protetto dalle leggi sul copyright o marchi commerciali senza l'autorizzazione del titolare
- Francobolli e altri titoli negoziabili

Questo elenco non è completo e Xerox non si assume alcuna responsabilità per la sua completezza o precisione. In caso di dubbio, rivolgersi a un consulente legale.

# <span id="page-325-0"></span>Normative fax

# Stati Uniti

#### **Requisiti dell'intestazione per l'invio di fax**

Il Telephone Consumer Protection Act del 1991 rende illegale l'uso di qualsiasi computer o dispositivo elettronico, inclusi gli apparecchi fax, per l'invio di qualsiasi messaggio a meno che tale messaggio non contenga chiaramente sul margine superiore o inferiore di ciascuna pagina inviata (o della prima pagina della trasmissione), la data e l'ora di invio, l'identificazione della società, dell'ente o dell'individuo da cui proviene, e il numero telefonico del dispositivo con cui viene inviato o di tale società, ente o individuo. Il numero telefonico indicato non può essere un numero con prefisso 900 o qualsiasi altro numero la cui tariffa sia superiore a quella locale o di teleselezione. Per programmare queste informazioni nel dispositivo, fare riferimento alla documentazione per il cliente e seguire le indicazioni fornite.

#### **Informazioni sull'accoppiatore dati**

Il dispositivo è conforme con la Parte 68 delle normative FCC e con le specifiche adottate dall'Administrative Council for Terminal Attachments (ACTA). Sulla copertura del dispositivo è apposta un'etichetta che contiene varie informazioni, tra cui un identificatore di prodotto con il formato US:AAAEQ##TXXXX. Se richiesto, questo numero va fornito alla società telefonica. La spina e la presa utilizzate per collegare il dispositivo ai cavi e alla rete telefonica aziendale devono essere conformi alle norme FCC, Parte 68, e ai requisiti adottati dall'ACTA. In dotazione al dispositivo viene fornito un cavo telefonico con spina modulare omologato. Il cavo è progettato per essere connesso a una presa modulare compatibile omologata. Per ulteriori informazioni, vedere le istruzioni di installazione.

È possibile collegare in tutta sicurezza il dispositivo al seguente jack modulare: USOC RJ-11C mediante un cavo telefonico compatibile (con spine modulari) fornito con il kit di installazione. Per ulteriori informazioni, vedere le istruzioni di installazione.

Il Ringer Equivalence Number (REN) indica il numero di dispositivi che è possibile collegare a una linea telefonica. In presenza di troppi REN sulla linea telefonica, i dispositivi potrebbero non suonare all'arrivo di una chiamata. In genere, la somma dei numeri REN non dovrebbe superare il numero cinque (5.0). Per essere certi del numero di dispositivi che è possibile collegare a una linea, in base al numero complessivo di REN consentiti, contattare la società telefonica. Per i prodotti approvati dopo il 23 luglio 2001, il REN fa parte dell'identificativo del prodotto (nel formato US:AAAEQ##TXXXX). I numeri costituiti dai simboli ## rappresentano il REN senza virgola decimale (ad esempio, 03 equivale a un REN di 0,3). Per i prodotti precedenti, il REN è indicato separatamente sull'etichetta.

Per ordinare il servizio corretto dalla società telefonica, potrebbe essere necessario citare i codici elencati di seguito:

- FIC (Facility Interface Code) = 02LS2
- SOC (Service Order Code) = 9.0Y

**AVVERTENZA:** chiedere alla società telefonica locale informazioni sul tipo di presa modulare installata sulla propria linea. La connessione de dispositivo a una presa non autorizzata può danneggiare l'apparecchiatura della società telefonica. L'utente, non Xerox, si assume tutta la responsabilità per qualsiasi danno causato dalla connessione del dispositivo a una presa non autorizzata.

Se il dispositivo Xerox provoca danni alla rete telefonica, la società telefonica è tenuta a notificare in anticipo di una temporanea interruzione del servizio, se necessaria. Qualora non sia possibile avvisare il cliente con il dovuto anticipo, la società telefonica provvederà a farlo il prima possibile. L'utente avrà anche diritto a compilare un modulo di reclamo presso l'ente FCC se ritiene che sia necessario.

La società telefonica potrebbe alterare strutture, apparecchiature, procedure e attività operative proprie che potrebbero incidere sul funzionamento del dispositivo. In tal caso, la società telefonica è tenuta a inviare notifica con debito anticipo, in modo da permettere all'utente di apportare le modifiche necessarie per garantire la continuità del servizio.

Qualora si verifichino dei problemi con il dispositivo Xerox, per informazioni in materia di garanzia o riparazioni, contattare il centro assistenza appropriato; i dettagli si trovano sul dispositivo o nella Guida per l'utente. Qualora il dispositivo provochi danni alla rete telefonica, la società telefonica può richiedere all'utente di disconnettere il dispositivo finché il problema non viene risolto.

Le riparazioni a questo apparecchio devono essere effettuate esclusivamente da un rappresentante autorizzato Xerox o da un fornitore autorizzato di servizi Xerox. Queste regole si estendono oltre il periodo della garanzia. In caso di riparazioni non autorizzate, il periodo residuo di garanzia viene invalidato.

Questo dispositivo non deve essere utilizzato su linee condivise. Il collegamento a tali linee è soggetto a tariffe statali. Per informazioni, contattare la commissione di utilità pubblica, dei servizi pubblici o aziendale.

Se l'ambiente di installazione (ufficio) è dotato di apparecchiatura di allarme con collegamenti speciali alla linea telefonica, accertarsi che l'installazione di questo dispositivo Xerox non disabiliti tali apparecchiature.

In caso di dubbi al riguardo, consultare la società telefonica o un installatore qualificato.

#### Normative fax

## Canada

Nota: l'etichetta Industry Canada identifica i dispositivi omologati. Tale certificazione significa che il dispositivo soddisfa i requisiti di protezione, funzionamento e sicurezza della rete di telecomunicazioni prestabiliti nella documentazione TETR (Terminal Equipment Technical Requirements, Requisiti tecnici dei dispositivi terminali). Il Dipartimento non garantisce, tuttavia, che il dispositivo funzioni conformemente alle esigenze dell'utenza.

Prima di installare il dispositivo, gli utenti devono accertarsi di essere autorizzati alla connessione con le strutture della società di telecomunicazioni locale. Il dispositivo deve inoltre essere installato utilizzando un metodo di connessione consentito. Tuttavia, la conformità con le condizioni sopra indicate può, in taluni casi, non essere sufficiente ad impedire un difetto di servizio.

Le riparazioni degli apparecchi omologati devono essere coordinate da un rappresentante designato dal fornitore. Eventuali riparazioni/modifiche effettuate dall'utente sul dispositivo o qualsiasi malfunzionamento del dispositivo possono indurre la società di telecomunicazioni a richiedere di disconnettere il dispositivo.

Per la propria protezione, gli utenti devono accertarsi che le connessioni elettriche di terra dell'impianto elettrico, le linee telefoniche e il complesso interno dei tubi idrici in metallo siano, se presenti, connessi assieme. Questa precauzione può essere particolarmente importante nelle aree rurali.

**ATTENZIONE:** gli utenti non devono effettuare personalmente le connessioni, ma rivolgersi all'apposita autorità di ispezione elettrica o a un elettricista autorizzato.

Il Ringer Equivalence Number (REN) assegnato a ciascun dispositivo terminale indica il numero massimo di dispositivi che è possibile collegare a un'interfaccia telefonica. La terminazione su un'interfaccia può consistere in una qualsiasi combinazione di dispositivi soggetti esclusivamente al requisito che la somma di REN di tutti i dispositivi non sia superiore a 5. Per conoscere il valore REN per il Canada, vedere l'etichetta sul dispositivo.

#### Europa

#### <span id="page-327-0"></span>**Direttiva relativa alle apparecchiature terminali radio e per telecomunicazioni**

Questo apparecchio fax è stato approvato conformemente alla Direttiva 1999/5/CE per una connessione a terminale singolo paneuropea alla rete pubblica commutata (PSTN). Tuttavia, a causa delle differenze tra le reti PSTN dei singoli paesi, l'approvazione non costituisce di per sé garanzia incondizionata del corretto funzionamento su ciascun terminale PSTN.

In caso di problemi, rivolgersi innanzitutto al rappresentante autorizzato locale.

Questo dispositivo è stato collaudato ed è risultato conforme a ES 203 021-1, -2, -3, una specifica tecnica per apparecchi terminali utilizzati su reti telefoniche analogiche commutate nell'area della Comunità europea. Il dispositivo è dotato di impostazioni per i prefissi internazionali regolabili dall'utente. Per la relativa procedura, fare riferimento alla documentazione per il cliente. I prefissi internazionali devono essere impostati prima di collegare il dispositivo alla rete.

Nota: sebbene il dispositivo possa utilizzare sia segnali di selezione a impulsi (sistema decadico) sia a toni (DTMF), si consiglia di utilizzare i segnali DTMF. La segnalazione DTMF fornisce una configurazione della chiamata affidabile e più veloce. Le modifiche al dispositivo e le connessioni a software o apparecchi di controllo esterni non autorizzate da Xerox invalidano la garanzia.

# Sud Africa

Questo modem deve essere utilizzato insieme a un dispositivo per la protezione da sovracorrenti approvato.

# <span id="page-328-1"></span>Scheda sulla sicurezza dei materiali

Per informazioni relative alla sicurezza dei materiali per la stampante, visitare i siti sottoelencati.

Nord America: www.xerox.com/msds

Unione Europea: www.xerox.com/environment\_europe

Per i numeri di telefono del centro assistenza clienti, visitare il sito www.xerox.com/office/ worldcontacts.

# <span id="page-328-0"></span>Riciclaggio e smaltimento del prodotto

## Stati Uniti e Canada

Xerox applica un programma di ritiro e riutilizzo/riciclaggio delle attrezzature in tutto il mondo. Per verificare se il dispositivo Xerox è incluso nel programma, rivolgersi al rivenditore Xerox. Per ulteriori informazioni sui programmi ambientali Xerox, visitare il sito www.xerox.com/environment.html.

Se si è responsabili dello smaltimento del dispositivo Xerox, si noti che il prodotto può contenere piombo, mercurio, perclorato e altri materiali il cui smaltimento è regolato da specifiche norme ambientali. La presenza di questi materiali è conforme alle normative internazionali vigenti al lancio del dispositivo sul mercato. Per informazioni in merito a riciclaggio e smaltimento, contattare le autorità locali. Negli Stati Uniti, è possibile anche fare riferimento al sito Web di Electronic Industries Alliance, all'indirizzo http://www.eiae.org/.

# Unione Europea

#### <span id="page-329-0"></span>**Direttiva WEEE 2002/96/CE**

Alcune apparecchiature possono essere utilizzate in applicazioni di tipo sia domestico che aziendale/ professionale.

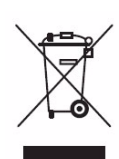

#### **Ambiente aziendale/professionale**

La presenza di questo simbolo sul dispositivo indica l'obbligo di smaltire la macchina in conformità con le norme nazionali vigenti. In conformità con la legislazione europea, le apparecchiature elettriche ed elettroniche esaurite vanno smaltite seguendo apposite procedure.

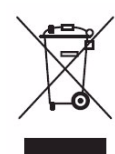

#### **Ambiente domestico**

La presenza di questo simbolo sul dispositivo indica il divieto di smaltire la macchina insieme ai normali rifiuti domestici. In conformità con la legislazione europea, le apparecchiature elettriche ed elettroniche esaurite vanno smaltite separatamente dai rifiuti domestici. Gli utenti privati residenti negli stati membri dell'Unione Europea sono tenuti a consegnare - a titolo gratuito - le apparecchiature elettriche ed elettroniche agli enti preposti. Per maggiori informazioni, contattare l'ente di smaltimento locale. In alcuni stati membri, quando si acquista un dispositivo nuovo, il rivenditore locale ha l'obbligo di ritirare a titolo gratuito il prodotto usato. Per ulteriori informazioni, rivolgersi al proprio rivenditore. Prima di smaltire il dispositivo, contattare il proprio rivenditore per informazioni sul ritiro delle apparecchiature usate.

# <span id="page-330-0"></span>Conformità al programma di risparmio energetico

# Tutti i mercati

#### <span id="page-330-1"></span>**ENERGY STAR**

Il sistema Xerox WorkCentre™ 5735/5740/5745/5755/5765/5775/5790 è un prodotto con qualificazione ENERGY STAR® a norma dei requisiti del programma ENERGY STAR per i dispositivi di acquisizione immagini.

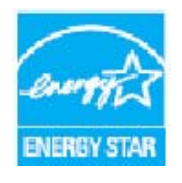

I marchi ENERGY STAR e ENERGY STAR MARK sono marchi registrati negli Stati Uniti d'America. Il programma ENERGY STAR Office Equipment Program è il risultato di uno sforzo congiunto tra i governi di Stati Uniti, Unione Europea e Giappone e le aziende produttrici nel settore dei dispositivi aziendali, volto a promuovere la diffusione di copiatrici, stampanti, fax, sistemi multifunzione, personal computer e monitor a basso consumo energetico. La riduzione del consumo energetico concorre alla lotta contro

l'inquinamento atmosferico, le piogge acide e le variazioni climatiche, grazie a una diminuzione delle emissioni derivanti dalla produzione di energia elettrica. Il dispositivo Xerox, conforme alle normative ENERGY STAR, è preimpostato per attivare il modo Economizzatore dall'ultima copia/stampa impostato su 1 minuto per il modello 5735, 2 minuti per il modello 5740, 5 minuti per il modello 5745, 8 minuti per il modello 5755/5765 e 15 minuti per il modello 5775/5790. Per maggiori informazioni sulla funzione, fare riferimento alla Guida per l'utente.

### Canada

#### **Environmental Choice**

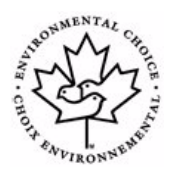

L'ente canadese Terra Choice ha certificato che questo dispositivo Xerox è conforme a tutti i requisiti del programma Environmental Choice EcoLogo applicabili per un basso impatto ambientale. In qualità di partecipante al programma Environmental Choice, Xerox Corporation ha stabilito che il dispositivo soddisfa le raccomandazioni del programma in merito all'efficienza energetica. Il programma Environmental Choice, stabilito dall'ente Environment Canada nel 1988, aiuta i consumatori a identificare

prodotti e servizi rispettosi dell'ambiente. Copiatrici, stampanti, sistemi di stampa digitali e apparecchi fax devono soddisfare determinati criteri relativi ad emissioni ed efficienza energetica nonché essere compatibili con materiali di consumo riciclati.

# <span id="page-331-0"></span>Informazioni relative ad ambiente, salute e sicurezza

Per ulteriori informazioni su ambiente, salute e sicurezza in relazione al dispositivo e ai materiali di consumo Xerox, contattare i seguenti numeri di assistenza clienti:

Stati Uniti: 1-800 828-6571 Canada: 1-800 828-6571 Europa: +44 1707 353 434

Informazioni sulla sicurezza del dispositivo sono disponibili inoltre sul sito Web Xerox all'indirizzo www.xerox.com/about-xerox/environment

# **Indice** analitico

#### Symbols

[?, 10,](#page-9-0) [38](#page-37-0)

### A

[Accensione, 18](#page-17-0) [Accesso, 33](#page-32-0) [Accesso a Strumenti, 260](#page-259-0) [Aggiorna modelli, 133](#page-132-0) [Aggiornamento modello, 133](#page-132-0) [Aggiungi destinazioni file, 137](#page-136-0) [Alimentatore automatico, 21](#page-20-0) [Alimentazione carta, 47](#page-46-0) [Alimentazione dei documenti, 21](#page-20-0) [Alimentazione elettrica, 317](#page-316-0) [Amministrazione della macchina, 260](#page-259-0) [Amministrazione dispositivo, 260](#page-259-0) [Annotazioni, 62](#page-61-0) [Archivi, 126](#page-125-0) [Archivia su mailbox, 90](#page-89-0) [Aree di uscita, 11](#page-10-0) [Assegnazione di un nome al file, 136,](#page-135-0) [169](#page-168-0) [Assistenza, 10,](#page-9-0) [38,](#page-37-0) [293](#page-292-0) [Assistenza clienti, 293](#page-292-0) [Assistenza clienti Xerox, 293](#page-292-0) [Attività di pulizia, 35](#page-34-0) [Avanzamento lavori, 252](#page-251-0) [Avvisi, 218](#page-217-0)

#### B

[BPS \(bit al secondo\), 88](#page-87-0)

### $\subset$

[Campi gestione documenti, 143](#page-142-0) [Canada \(normative\), 321](#page-320-0) [Cancella documenti mailbox, 90](#page-89-0) [Cancellazione dell'immagine, 135,](#page-134-0) [145](#page-144-0) [Cancellazione di modelli, 139](#page-138-0)

[Cancellazione immagine, 135,](#page-134-0) [145](#page-144-0) [Cancellazione lavori, 252](#page-251-0) [Cancellazione margine, 57,](#page-56-0) [135,](#page-134-0) [145,](#page-144-0) [168](#page-167-0) [Cancellazione modello, 139](#page-138-0) [Capacità di compressione, 146](#page-145-0) [Caratteri, 99](#page-98-0) [Caratteri di selezione, 78,](#page-77-0) [99](#page-98-0) [Caricamento dei documenti, 21](#page-20-0) [Caricamento dei vassoi 1 e 2, 232](#page-231-0) [Caricamento della carta, 20](#page-19-0) [Caricamento della carta nei vassoi 3 e 4, 234](#page-233-0) [Caricamento della carta nel vassoio 5, 238](#page-237-0) [Caricamento della carta nel vassoio bypass, 236](#page-235-0) [Caricamento vassoio 6 \(inseritore\), 239](#page-238-0) [Carta, 180](#page-179-0) [Carta/Copie, 179](#page-178-0) [Cartelle dei lavori salvati, 202](#page-201-0) [Cartelle private, 147](#page-146-0) [Cartucce punti, 35,](#page-34-1) [299](#page-298-0) [Cartuccia toner, 298](#page-297-0) [Centro assistenza clienti Xerox, 10](#page-9-0) [Centro di assistenza, 10](#page-9-0) [Certificazione di sicurezza del prodotto, 320](#page-319-0) [Chiamata al supporto tecnico, 39](#page-38-0) [Chiamate all'assistenza, 10](#page-9-0) [Colore di uscita, 106,](#page-105-0) [129,](#page-128-0) [161](#page-160-0) [Commento, 62](#page-61-0) [Componenti del dispositivo, 11](#page-10-0) [Conformità al programma di risparmio](#page-330-0)  energetico, 331 [Conservazione e gestione, 244](#page-243-0) [Conservazione e gestione della carta, 244](#page-243-0) Contabilità [Impostazioni, 284](#page-283-0) [Contatori, 218,](#page-217-1) [255](#page-254-0) [Contatori impressioni, 255](#page-254-0) [Contatti Xerox, 39](#page-38-0) [Conteggio impressioni, 218](#page-217-1) [Contenitore toner di scarto, 298](#page-297-0) [Contrasto, 54,](#page-53-0) [100,](#page-99-0) [109](#page-108-0) [Copertina, 80](#page-79-0) [Copertine, 59,](#page-58-0) [185](#page-184-0) [Copia, 22](#page-21-0) [Alimentazione carta, 47](#page-46-0) [Inserti, 60](#page-59-0) [Copia A, 106](#page-105-1) [Copia bozza, 68](#page-67-0) [Copia di modelli, 139](#page-138-0) [Copia di originali rilegati, 55](#page-54-0) [Copia di prova, 68](#page-67-0)

[Copia di un documento d'identità, 212](#page-211-0) [Copia doc. identità, 208](#page-207-0) [Eliminazione fondo, 210](#page-209-0) [Copia originali rilegati, 55](#page-54-0) [Copia semplice, 22](#page-21-0) [Correggi qualità immagine, 293](#page-292-1) [Creazione di libretti, 58,](#page-57-0) [183](#page-182-0) [Creazione di modelli, 139](#page-138-0) [Creazione di un lavoro composto, 67](#page-66-0) [Creazione di una cartella privata, 147](#page-146-0) [Creazione libretto, 58,](#page-57-0) [183](#page-182-0) [Creazione modello, 139](#page-138-0) [Cronologia errori, 38,](#page-37-1) [255](#page-254-1)

#### D

[Da, 106,](#page-105-1) [160](#page-159-0) [Data, 62](#page-61-0) [Dati fatturazione, 218,](#page-217-1) [255](#page-254-0) [Default funzioni, 262](#page-261-0) [Fax, 275](#page-274-0) [Default funzioni fax, 275](#page-274-0) [Default Tutti i servizi, 262](#page-261-0) [Definizione, 54,](#page-53-1) [99,](#page-98-1) [108,](#page-107-0) [131,](#page-130-0) [164](#page-163-0) [Descrizione, 11](#page-10-0) [Copia, 22](#page-21-0) [Copia doc. identità, 208](#page-207-0) [E-mail, 29,](#page-28-0) [156](#page-155-0) [Fax, 24,](#page-23-0) [74](#page-73-0) [Fax da PC, 27,](#page-26-0) [75](#page-74-0) [Fax server, 25,](#page-24-0) [74](#page-73-1) [Internet fax, 26,](#page-25-0) [75](#page-74-1) [Ristampa dei lavori salvati, 32](#page-31-0) [Ristampa lavori salvati, 196](#page-195-0) [Salvataggio di lavori, 31](#page-30-0) [Scansione flusso di lavoro, 28,](#page-27-0) [126](#page-125-1) [Stampa, 23,](#page-22-0) [176](#page-175-0) [Descrizione del dispositivo, 11](#page-10-0) [Descrizione generale di carta e supporti, 230](#page-229-0) [Destinatario, 104,](#page-103-0) [159](#page-158-0) [Destinazione di archiviazione, 141](#page-140-0) [Destinazione lavoro, 184](#page-183-0) [Destinazioni di archiviazione, 137](#page-136-0) [Dimensione file, 110,](#page-109-0) [132,](#page-131-0) [144,](#page-143-0) [166](#page-165-0) [Direttiva relativa alle apparecchiature terminali](#page-327-0)  radio e per telecomunicazioni, 328 [Direttiva WEEE 2002/96/CE, 330](#page-329-0) [Disinserimento, 19](#page-18-0) [Dispositivi di finitura, 51](#page-50-0) [Dispositivi di uscita, 51](#page-50-0)

[Documentazione, 38](#page-37-0) [Duplicazione nome file, 137](#page-136-1)

### E

[Elenco, 162](#page-161-0) [Elenco dei lavori, 249](#page-248-0) [Elenco lavori, 249](#page-248-0) [Cancella, 252](#page-251-0) [Gestione dei lavori, 252](#page-251-1) [Lavori attivi, 249](#page-248-1) [Lavori trattenuti, 252](#page-251-0) [Rilascio lavori, 252](#page-251-0) [Sposta in alto, 252](#page-251-0) [Eliminazione del fondo, 109,](#page-108-1) [131,](#page-130-1) [164](#page-163-1) [Eliminazione fondo, 54,](#page-53-2) [85,](#page-84-0) [109,](#page-108-1) [131,](#page-130-1) [164,](#page-163-1) [210](#page-209-0) [E-mail, 29,](#page-28-0) [156,](#page-155-0) [159](#page-158-1) [Colore di uscita, 161](#page-160-0) [Da, 160](#page-159-0) [Messaggio, 159](#page-158-2) [Oggetto, 161](#page-160-1) [Opzioni immagine, 164](#page-163-0) [Presel. di scansione, 162](#page-161-1) [Risposta a, 160](#page-159-1) [Rubrica, 162](#page-161-0) [E-mail semplice, 29](#page-28-0) [ENERGY STAR, 331](#page-330-1) [Errori correnti, 38,](#page-37-1) [254,](#page-253-0) [304](#page-303-0) [Esecuzione di copie, 22](#page-21-0) [Etichette e simboli di sicurezza, 316](#page-315-0)

#### F

[Fascicolazione, 48](#page-47-0) [Fascicolo di prova, 68](#page-67-0) [Fax, 24,](#page-23-0) [74,](#page-73-0) [76](#page-75-0) [Fax da PC, 27,](#page-26-0) [75](#page-74-0) [Fax incorporato, 24,](#page-23-0) [74,](#page-73-0) [76](#page-75-0) [Fax protetti, 120](#page-119-0) [Fax semplice, 24,](#page-23-0) [76](#page-75-0) [Fax server, 25,](#page-24-0) [74](#page-73-1) [Fax server semplice, 25](#page-24-0) [Filigrana, 191](#page-190-0) [Filtro dell'ozono, 298](#page-297-0) [Finitura, 182](#page-181-0) [Formato degli originali, 55,](#page-54-1) [101,](#page-100-0) [110,](#page-109-1) [134,](#page-133-0) [145](#page-144-1) [Formato dell'originale, 86](#page-85-0) Formato di uscita [Copertine, 59](#page-58-0) [Creazione libretto, 58](#page-57-0)

WorkCentre™ 5735/5740/5745/5755/5765/5775/5790 Indice analitico 334

[Formato file, 111,](#page-110-0) [136,](#page-135-1) [169](#page-168-1) [Formato originale, 55,](#page-54-1) [86,](#page-85-0) [101,](#page-100-0) [110,](#page-109-1) [134,](#page-133-0) [145,](#page-144-1)  [167](#page-166-0) [Formato originale personalizzato, 86,](#page-85-0) [101,](#page-100-0) [110,](#page-109-1)  [134,](#page-133-0) [145](#page-144-1) [Formato standard richiesto, 264](#page-263-0) [Forzata \(4800\), 89,](#page-88-0) [118](#page-117-0) [Fronte/retro, 48,](#page-47-1) [80,](#page-79-1) [97,](#page-96-0) [107,](#page-106-0) [129,](#page-128-1) [161,](#page-160-2) [182](#page-181-1) [Funzioni E-mail di base, 159](#page-158-1)

#### G

[Gestione dei lavori, 252](#page-251-1) [Gestione delle cartelle, 202](#page-201-0) [Gestione documenti, 137](#page-136-2) [Guasti, 38,](#page-37-1) [254](#page-253-0) [Guasti dispositivo, 254](#page-253-1) [Guasti macchina, 254](#page-253-1) [Guida per l'utente, 38](#page-37-0) [Guide per l'utente, 253](#page-252-0)

#### H

[Home Servizi, pulsante Stato lavori, 17](#page-16-0)

#### I

[Immagine invertita, 57](#page-56-1) [Immagine negativa, 57](#page-56-1) [Immagine speculare, 57](#page-56-1) [Immagini multiple, 189](#page-188-0) Impossibile eliminare un messaggio di errore [Problemi e soluzioni, 311](#page-310-0) Impostazione [Cancellazione lavoro, 290](#page-289-0) [Contabilità, 284](#page-283-0) [Data e ora, 262](#page-261-1) [Fax incorporato, 275](#page-274-0) [Gestione vassoi carta, 263](#page-262-0) [Opzioni di uscita, 267](#page-266-0) [Preferenze formato supporto, 263,](#page-262-0) [264](#page-263-0) [Problemi di qualità stampa, 291](#page-290-0) [Protezione, 290](#page-289-0) [Segnali acustici, 262](#page-261-2) [Sovrascrittura immagini su richiesta, 290](#page-289-1) [Timer, 266](#page-265-0) [Unità di misura, 263](#page-262-1) [Impostazione cancellazione lavoro, 290](#page-289-0) [Impostazione contabilità, 284](#page-283-0) [Impostazione data e ora, 262](#page-261-1)

[Impostazione Default schermata iniziale, 262](#page-261-0) [Impostazione fax, 275](#page-274-0) [Impostazione Preferenze formato supporto, 263,](#page-262-0)  [264](#page-263-0) [Impostazione Segnali acustici, 262](#page-261-2) [Impostazione sovrascrittura immagini, 290](#page-289-1) [Impostazione Sovrascrittura immagini su](#page-289-1)  richiesta, 290 [Impostazione Unità di misura, 263](#page-262-1) [Impostazioni, 260,](#page-259-0) [261](#page-260-0) [Impostazioni avanzate, 144](#page-143-1) [Impostazioni di amministrazione, 260](#page-259-0) [Impostazioni di protezione, 290](#page-289-0) [Impostazioni dispositivo, 261](#page-260-0) [Impostazioni fax incorporato, 275](#page-274-0) [Impostazioni Gestione vassoi, 263](#page-262-0) [Impostazioni Gestione vassoi carta, 263](#page-262-0) [Impostazioni immagine, 145](#page-144-2) [Impostazioni macchina, 261](#page-260-0) [Impostazioni opzione uscita, 267](#page-266-0) [Impostazioni predefinite, 260](#page-259-0) [Impostazioni predefinite della macchina, 260](#page-259-0) [Impostazioni preprogrammate, 69,](#page-68-0) [70](#page-69-0) [Impostazioni Problemi e soluzioni, 291](#page-290-0) [Impostazioni servizio, 272](#page-271-0) [Impostazioni timer, 266](#page-265-0) [Impressioni in b/n, 218](#page-217-1) [Indirizzi memorizzati, 107](#page-106-1) [Individuazione del numero di serie, 312](#page-311-0) [Informazioni, 253](#page-252-1) [Informazioni di sicurezza per la](#page-319-1)  manutenzione, 320 [Informazioni di sicurezza sui materiali di](#page-319-2)  consumo, 320 [Informazioni di utilizzo, 255](#page-254-2) [Informazioni relative ai materiali di](#page-254-2)  consumo, 255 [Informazioni sui contatti relativi alla](#page-331-0)  sicurezza, 332 [Informazioni sui contatti relativi salute e](#page-331-0)  sicurezza, 332 [Informazioni sui guasti, 254](#page-253-1) [Informazioni sullo stato, 218,](#page-217-0) [253](#page-252-1) [Inserimento di un numero di fax, 77](#page-76-0) [Fax server, 96](#page-95-0) [Inserti, 60,](#page-59-0) [185](#page-184-0) [Inserti vuoti, 60](#page-59-0) [Internet fax, 26,](#page-25-0) [75,](#page-74-1) [103](#page-102-0) [Internet fax semplice, 26](#page-25-0) [Invia a mailbox, 90](#page-89-0)

[Invia testo intestazione, 89](#page-88-1) [Invio batch, 79,](#page-78-0) [276](#page-275-0) [Invio di fax, 24,](#page-23-0) [76](#page-75-0) [Invio di fax da PC semplice, 27](#page-26-0) [Invio di fax dal PC, 27](#page-26-0) [Invio di un'e-mail, 29](#page-28-0) [Invio differito, 89,](#page-88-2) [102](#page-101-0) [Invio via fax di libri, 87](#page-86-0) [Invio via fax originali rilegati, 87](#page-86-0)

#### L

[LAN Fax, 27,](#page-26-0) [75](#page-74-0) [Lastra di esposizione, 21,](#page-20-0) [300](#page-299-0) [Lastra di trasporto a velocità costante, 300](#page-299-0) [Lati da copiare, 48](#page-47-1) [Lavori, 220](#page-219-0) [Lavori attivi, 220](#page-219-1) [Lavori salvati, 220](#page-219-2) [Lavori attivi, 220,](#page-219-0) [249](#page-248-1) [Lavori salvati, 220](#page-219-0) [Lavori salvati per la ristampa, 196](#page-195-0) [Lavori trattenuti, 252](#page-251-0) [Lavoro composto, 67,](#page-66-0) [94,](#page-93-0) [138,](#page-137-0) [144,](#page-143-2) [171](#page-170-0) [Layout pagina, 189](#page-188-0) [Layout/Filigrana, 189](#page-188-1) [Lettura contatori, 255](#page-254-0) [Libretti piegati, 49](#page-48-0) [Libretti pinzati, 49](#page-48-0) [Libretto, 49,](#page-48-0) [189](#page-188-0)

#### M

[Mailbox, 90](#page-89-0) [Mailbox fax, 90](#page-89-0) [Mailbox per scansione, 147](#page-146-1) [Mailbox remota, 90](#page-89-0) [Manutenzione, 35,](#page-34-2) [298](#page-297-1) [Manutenzione del dispositivo, 298](#page-297-1) [Manutenzione generale, 298](#page-297-1) [Materiali di consumo, 35](#page-34-2) [Memorizzazione file, 126](#page-125-0) [Messaggi, 304](#page-303-0) [Messaggi correnti, 38](#page-37-1) [Messaggi di errore, 304](#page-303-0) [Messaggio, 159](#page-158-2) [Miglioramento immagine, 144,](#page-143-3) [164](#page-163-1) [Contrasto, 54](#page-53-0) [Eliminazione fondo, 54](#page-53-2) [Modalità di archiviazione, 141](#page-140-0)

[Modelli, 126,](#page-125-2) [128](#page-127-0) [Modelli copiatrice/stampante, 12](#page-11-0) [Modelli di rete, 128](#page-127-0) [Modelli locali, 128](#page-127-0) [Modelli scansione flusso di lavoro, 126](#page-125-2) [Modelli test, 292](#page-291-0) [Modelli test qualità immagine, 292](#page-291-0) Modello [Impostazioni immagine, 145](#page-144-2) [Modello copiatrice/stampante/scanner, 15](#page-14-0) [Modello Home, 150](#page-149-0) [Modifica di modelli, 139](#page-138-0) [Modulo fonditore, 298](#page-297-0) [Modulo xerografico, 298](#page-297-0)

#### N

[No, 18](#page-17-1) [Nome file, 136,](#page-135-0) [169](#page-168-0) [Nomi file duplicati, 137](#page-136-1) [Normativa RoHS per la Turchia, 322](#page-321-0) [Normative di sicurezza di base, 321](#page-320-1) [Normative fax, 326](#page-325-0) [Normative FCC, 321](#page-320-2) [Normative sulle operazioni di copia, 323](#page-322-0) [Numeri di pagina, 62](#page-61-0) [Numeri fax, 77](#page-76-0) [Fax server, 96](#page-95-0) [Numeri fax memorizzati, 77](#page-76-0) [Fax server, 96](#page-95-0) [Numero di stampe, 255](#page-254-0) [Numero fax di gruppo, 83](#page-82-0) [Numero fax singolo, 83](#page-82-1) [Numero immagini, 218](#page-217-1) [Nuovi modelli, 139](#page-138-0) [Nuovo destinatario, 104,](#page-103-0) [159](#page-158-0)

#### O

[Oggetto, 106,](#page-105-2) [161](#page-160-1) [Opuscoli, 50](#page-49-0) [Opzioni, 11,](#page-10-0) [12,](#page-11-1) [15,](#page-14-0) [103,](#page-102-0) [115](#page-114-0) [Copia, 46](#page-45-0) [Opzioni avanzate, 192](#page-191-0) [Opzioni di archiviazione, 145](#page-144-3) [Opzioni di base, 103,](#page-102-0) [115](#page-114-0) [Opzioni di composizione fax, 77](#page-76-0) [Opzioni di Copia, 46](#page-45-0) [Opzioni di Scansione flusso di lavoro, 127](#page-126-0) [Opzioni di selezione, 77,](#page-76-0) [96](#page-95-0)

WorkCentre™ 5735/5740/5745/5755/5765/5775/5790 Indice analitico 336

Opzioni di stampa [Carta/Copie, 179](#page-178-0) [Opzioni di uscita, 48](#page-47-0) [Libretto, 49](#page-48-0) [Opzioni hardware, 254](#page-253-2) [Opzioni hardware della macchina, 254](#page-253-2) [Opzioni immagine, 85,](#page-84-1) [99,](#page-98-1) [108,](#page-107-0) [131,](#page-130-0) [144,](#page-143-4) [164,](#page-163-0)  [188](#page-187-0) [Opzioni per modelli, 141](#page-140-0) [Opzioni Scansione su home, 151](#page-150-0) [Opzioni Scansione su home di base, 151](#page-150-0) [Orientamento degli originali, 134,](#page-133-1) [145,](#page-144-4) [167](#page-166-1) [Orientamento di supporti prestampati, 240](#page-239-0) [Orientamento originali, 134,](#page-133-1) [145,](#page-144-4) [167](#page-166-1) [Originali misti, 86,](#page-85-0) [134](#page-133-0)

#### P

[Pagine informative, 38,](#page-37-0) [219,](#page-218-0) [253](#page-252-0) [Pagine non standard, 185](#page-184-0) [Pagine speciali, 185](#page-184-0) [Pagine web dispositivo, 217](#page-216-0) [Pagine web incorporate, 217](#page-216-0) [Pagine web macchina, 217](#page-216-0) [Pannello comandi, 17](#page-16-0) [Parti macchina, 11](#page-10-0) [PDF, 111,](#page-110-0) [136,](#page-135-1) [169](#page-168-1) [PDF/A, 136,](#page-135-1) [169](#page-168-1) [Percorso Strumenti, 260](#page-259-0) [Perforato, 48](#page-47-0) [Perforatura, 182](#page-181-0) [Piegatura, 182](#page-181-0) [Piegatura a C, 50](#page-49-0) [Piegatura a Z, 50](#page-49-0) [Piegatura tripla, 50](#page-49-0) [Pinzato, 48](#page-47-0) [Pinzatura, 182](#page-181-0) [Più chiara/Più scura, 53,](#page-52-0) [85,](#page-84-1) [99,](#page-98-1) [108,](#page-107-0) [131,](#page-130-0) [164](#page-163-0) [Polling, 92](#page-91-0) [Polling locale, 92](#page-91-0) [Polling mailbox, 92](#page-91-0) [Polling protetto, 92](#page-91-0) [Polling remoto, 92](#page-91-0) [Polling su mailbox, 92](#page-91-0) [Preselezioni di scansione, 130,](#page-129-0) [162](#page-161-1) [Priorità lavori, 252](#page-251-0) [Problemi, 254](#page-253-1) [Problemi di qualità immagine, 293](#page-292-1) [Problemi e soluzioni, 306](#page-305-0) Procedura di eliminazione degli errori

[Problemi e soluzioni, 305](#page-304-0) [Proprietà, 224](#page-223-0) [Pulizia del dispositivo, 35,](#page-34-0) [299](#page-298-1) [Pulizia della lastra di esposizione, 35](#page-34-0) [Pulsante Arresto, 17](#page-16-0) [Pulsante Avvio, 17](#page-16-0) [Pulsante Cancella tutto, 17](#page-16-0) [Pulsante Cancella tutto \(AC\), 148,](#page-147-0) [150](#page-149-1) [Pulsante Interruzione stampa, 17](#page-16-0) [Pulsante Lingua, 17](#page-16-0) [Pulsante Stato macchina, 17](#page-16-0)

#### $\overline{O}$

Qualità immagine [Definizione, 54](#page-53-1) [Documento identità, 210](#page-209-1) [Più chiara/Più scura, 53](#page-52-0) [Retinatura, 54](#page-53-3) [Tipo di originale, 53](#page-52-1) [Qualità/Dimensione file, 110,](#page-109-0) [132,](#page-131-0) [144,](#page-143-0) [166](#page-165-0)

#### R

[Rapporti, 38,](#page-37-0) [88,](#page-87-1) [111,](#page-110-1) [145,](#page-144-5) [253](#page-252-0) [Rapporto di conferma, 88,](#page-87-1) [111,](#page-110-1) [145](#page-144-5) [Rapporto di conferma fax, 88](#page-87-1) [Rapporto trasmissione, 88](#page-87-1) [Recupera impostazioni salvate, 70](#page-69-0) [Registri, 304](#page-303-0) [Registri errori, 304](#page-303-0) [Registro lavori, 145](#page-144-5) Regolazione layout [Cancellazione margine, 57](#page-56-0) [Copia originali rilegati, 55](#page-54-0) [Formato originale, 55](#page-54-1) [Immagine invertita, 57](#page-56-1) [Spostamento immagine, 56](#page-55-0) [Residui di perforazione, 35,](#page-34-1) [299](#page-298-0) [Retinatura, 54](#page-53-3) [Riavvio rapido, 19](#page-18-0) [Riciclaggio e smaltimento del prodotto, 329](#page-328-0) [Riduci/Dividi, 86](#page-85-1) [Riduzione/Ingrandimento, 46](#page-45-1) [Rilascio lavori, 252](#page-251-0) [Ripristino software, 293](#page-292-2) [Risoluzione, 80,](#page-79-2) [98,](#page-97-0) [109,](#page-108-2) [132,](#page-131-1) [144,](#page-143-5) [165](#page-164-0) [Risparmio di energia, 19](#page-18-0) [Risparmio energetico, 19](#page-18-0) [Risposta a, 160](#page-159-1)

[Ristampa dei lavori salvati, 200](#page-199-0) [Ristampa lavori salvati, 32,](#page-31-0) [196](#page-195-0) [Rubrica, 77,](#page-76-0) [81,](#page-80-0) [107,](#page-106-1) [162,](#page-161-0) [223](#page-222-0) [Voce di gruppo, 83](#page-82-0) [Voce singola, 83](#page-82-1) [Rubrica fax, 96](#page-95-0)

#### S

[Salva impostazioni correnti, 69](#page-68-0) [Salvataggio di lavori per la ristampa, 31](#page-30-0) [Salvataggio di un lavoro, 197](#page-196-0) [Salvataggio programmazione, 69](#page-68-0) [Scansione, 222](#page-221-0) [Scansione di originali rilegati, 55](#page-54-0) [Scansione flusso di lavoro, 28,](#page-27-0) [126](#page-125-1) [Modelli, 139](#page-138-0) [Scansione flusso di lavoro semplice, 28](#page-27-0) [Scansione in rete, 28,](#page-27-0) [126](#page-125-1) [Scansione su home, 150](#page-149-0) [Scansione su mailbox, 147](#page-146-1) [Scheda sulla sicurezza dei materiali, 329](#page-328-1) [Schermo sensibile, 17](#page-16-0) [Se il file esiste già, 137](#page-136-1) [Selezione a catena, 82](#page-81-0) [Selezione carta avanzata, 181](#page-180-0) [Selezione di un modello, 128](#page-127-0) [Selezione manuale, 77,](#page-76-0) [96](#page-95-0) [Selezione veloce, 77,](#page-76-0) [78](#page-77-1) [Separatori per trasparenti, 65,](#page-64-0) [181](#page-180-1) [Servizi, 12](#page-11-1) [Servizi di destinazione, 141](#page-140-0) [Servizi e opzioni, 12](#page-11-1) [Servizi Internet, 217](#page-216-0) [Fatturazione, 218](#page-217-1) [Lavori, 220](#page-219-0) [Lavori salvati, 220](#page-219-2) [Proprietà, 224](#page-223-0) [Rubrica, 223](#page-222-0) [Scansione, 222](#page-221-0) [Stampa, 221](#page-220-0) [Stato, 218](#page-217-0) [Sì, 18](#page-17-0) [Sicurezza del dispositivo, 318](#page-317-0) [Sicurezza elettrica della presa di](#page-316-1)  alimentazione, 317 [Sicurezza operativa, 317](#page-316-2) [SMart eSolutions, 219](#page-218-0) [Sovrascrivi impostazioni, 137](#page-136-1) [Spegnim., 18](#page-17-1)

[Spegnimento, 18](#page-17-1) [Spostamento dell'immagine, 56](#page-55-0) [Spostamento immagine, 56](#page-55-0) [Stampa, 23,](#page-22-0) [176,](#page-175-0) [221](#page-220-0) [Creazione libretto, 183](#page-182-0) [Layout/Filigrana, 189](#page-188-1) [Opzioni avanzate, 192](#page-191-0) [Opzioni di finitura, 182](#page-181-0) [Opzioni immagine, 188](#page-187-0) [Pagine speciali, 185](#page-184-0) [Selezione carta, 180](#page-179-0) [Selezione carta avanzata, 181](#page-180-0) [Stampa delle guide per l'utente, 253](#page-252-0) [Stampa di un documento, 23](#page-22-0) [Stampa documenti mailbox, 90](#page-89-0) [Stampa rapporti, 253](#page-252-2) [Stampa semplice, 23](#page-22-0) [Stati Uniti \(normative FCC\), 321](#page-320-3) [Stato lavori, 249](#page-248-0) [Stato macchina, 253](#page-252-1) [Stato vassoi, 253](#page-252-3) [Stato vassoio carta, 218,](#page-217-0) [253](#page-252-3) [Stazione di finitura Basic Office, 51](#page-50-0) [Stazione di finitura Office, 51](#page-50-0) [Stazione di finitura per grandi volumi, 51](#page-50-0) [Stazioni di finitura, 11](#page-10-0) [Supporti prestampati, 240](#page-239-0)

#### T

[Tastierino numerico, 17](#page-16-0) [Test connettività di rete, 292](#page-291-1) [Test Echo, 292](#page-291-2) [TIFF, 111,](#page-110-0) [136,](#page-135-1) [169](#page-168-1) [TIFF multipagina, 111,](#page-110-0) [136,](#page-135-1) [169](#page-168-1) [Timbro Bates, 62](#page-61-0) [Tipi di carta, 241](#page-240-0) [Tipi di originali, 80,](#page-79-3) [98,](#page-97-1) [129](#page-128-2) [Tipi di supporto, 241](#page-240-0) [Tipo di lavoro, 179](#page-178-1) [Tipo di originale, 53,](#page-52-1) [80,](#page-79-3) [98,](#page-97-1) [107,](#page-106-2) [129,](#page-128-2) [161](#page-160-3) [Tutti i servizi, 148,](#page-147-1) [150](#page-149-2)

#### $\cup$

[Ulteriore assistenza, 38,](#page-37-0) [39,](#page-38-0) [312](#page-311-1) [Unione Europea, 322](#page-321-1) [Unità sostituibili, 35,](#page-34-2) [298](#page-297-0) [Unità sostituibili dal cliente, 35,](#page-34-2) [298](#page-297-0) [Unità sostituibili dal cliente \(CRU\), 255](#page-254-2) [Uscita copie, 48](#page-47-0) [Utilizzo delle impostazioni salvate, 70](#page-69-0)

#### V

[Vassoi 1 e 2, 231](#page-230-0) [Vassoi 3 e 4, 233](#page-232-0) Vassoi carta [1 e 2, 231](#page-230-0) [3 e 4, 233](#page-232-0) [5, 237](#page-236-0) [6 \(inseritore\), 239](#page-238-1) [Caricamento dei vassoi 1 e 2, 232](#page-231-0) [Caricamento della carta nei vassoi 3 e 4, 234](#page-233-0) [Caricamento della carta nel vassoio 5, 238](#page-237-0) [Caricamento della carta nel vassoio 6, 239](#page-238-0) [Caricamento della carta nel vassoio](#page-235-0)  bypass, 236 [Vass. bypass, 235](#page-234-0) [Vassoi, 230](#page-229-0) [Vassoio 5, 237](#page-236-0) [Vassoio 6 \(inseritore\), 239](#page-238-1) [Vassoio bypass, 235](#page-234-0) [Velocità baud, 88](#page-87-0) [Velocità iniziale, 88](#page-87-0) [Versioni software, 254](#page-253-3) [Versioni software della macchina, 254](#page-253-3)

#### X

[XPS, 136,](#page-135-1) [169](#page-168-1)

WorkCentre™ 5735/5740/5745/5755/5765/5775/5790 Indice analitico 340